D01407280C

# **TASCAM**

# **Sonicview 16 Sonicview 24**

# **Digitalmischpult**

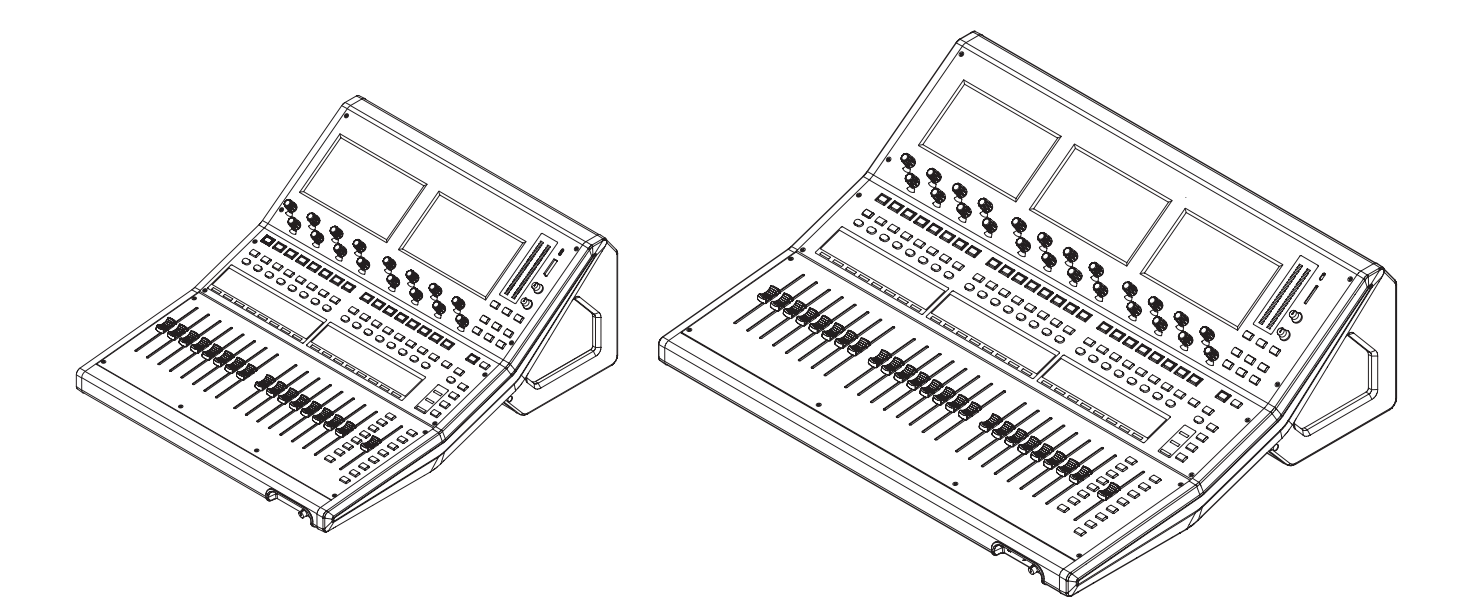

# **Referenzhandbuch**

# Inhaltsverzeichnis

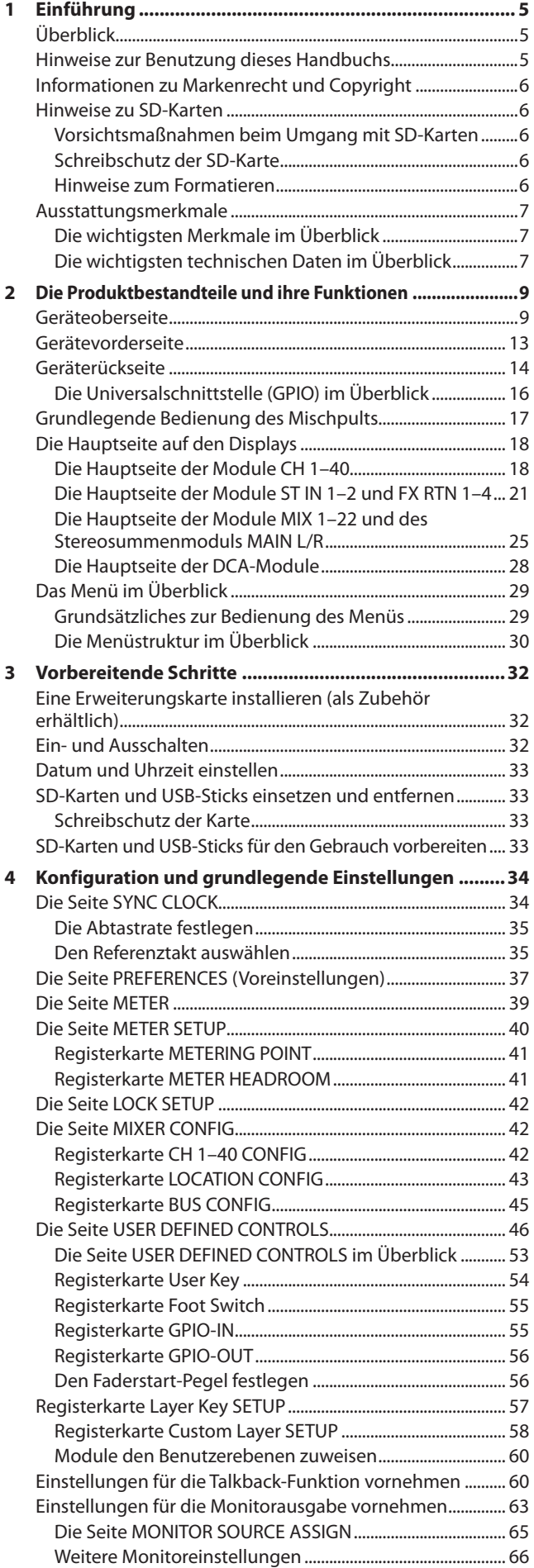

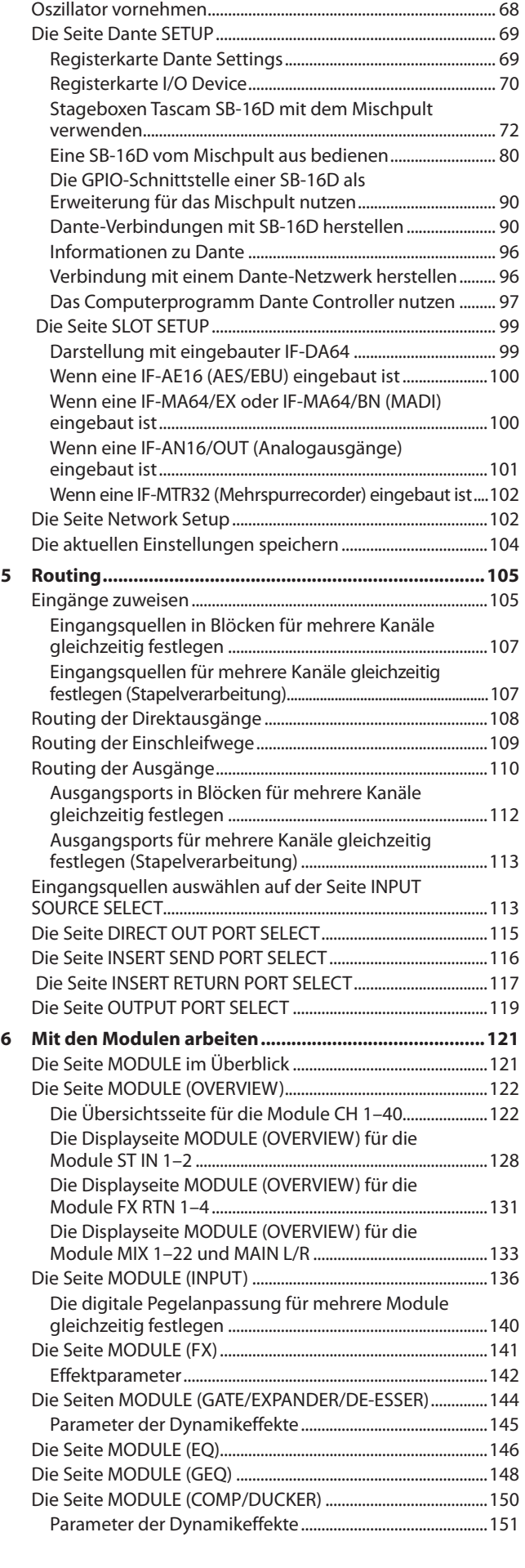

[Einstellungen für das Vorhören und den eingebauten](#page-67-0) 

# **Inhaltsverzeichnis**

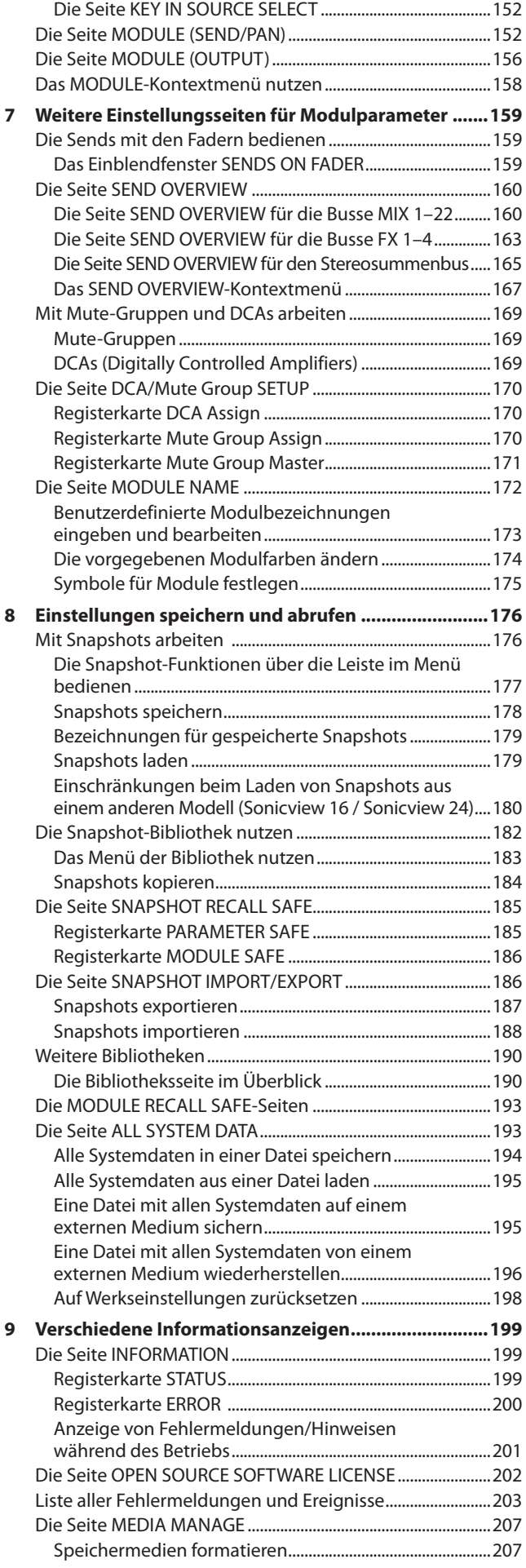

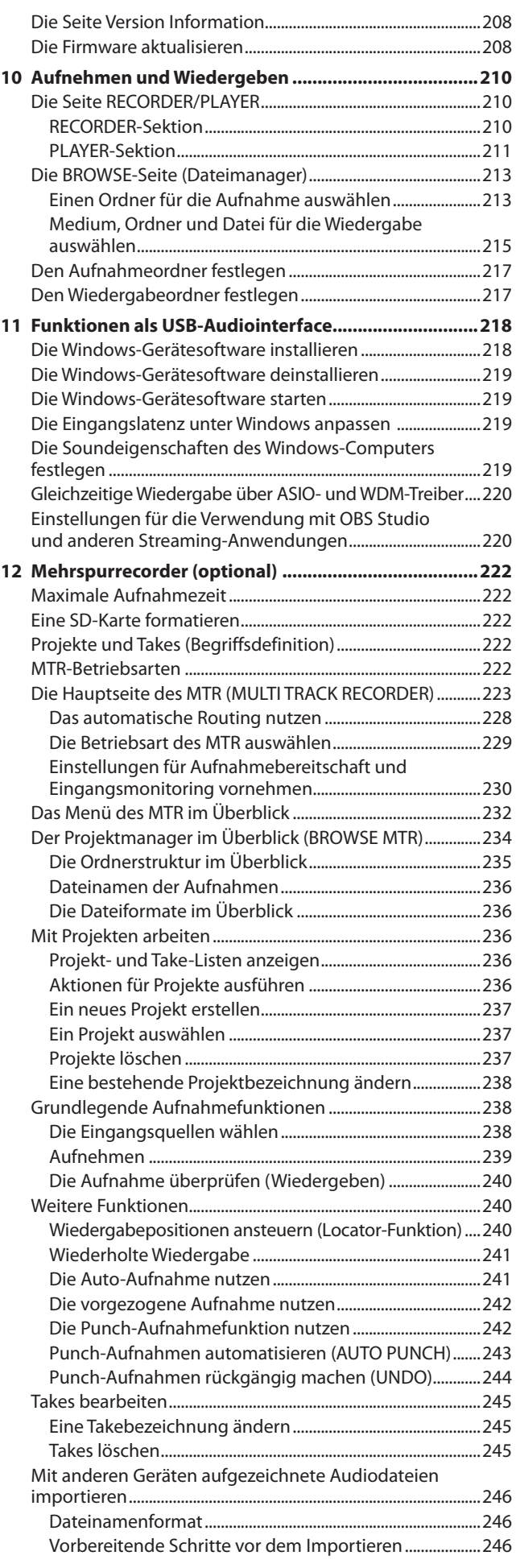

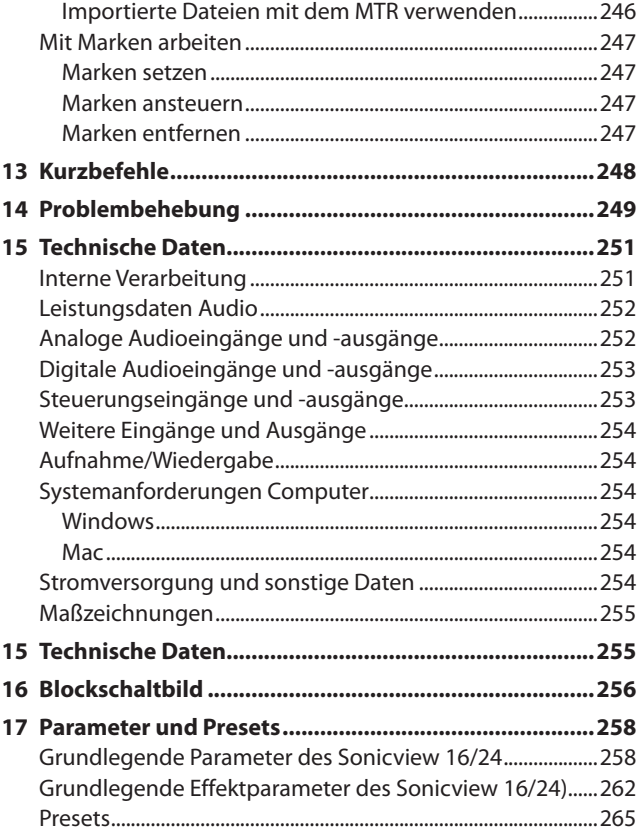

# <span id="page-4-0"></span>**Überblick**

Das Sonicview 16 hat zwei Touchscreens und 16 Kanäle mit Mikrofonvorverstärkern. Das Sonicview 24 bietet drei Touchscreens und 24 Mikrofonvorverstärker. Beide Modelle verfügen über 44 Eingangskanäle und 24 Busse sowie Dante- und Audiointerface-Funktionen.

## **Die wichtigsten Merkmale im Überblick**

- Zwei Farb-Touchscreens mit 6,1 cm Bildschirmdiagonale (Sonicview 16)
- Drei Farb-Touchscreens mit 6,1 cm Bildschirmdiagonale (Sonicview 24)
- Mixing-Engine basierend auf FPGA mit 54-Bit-Fließkommaverarbeitung und 96 kHz Abtastrate
- Extrem niedrige Latenz: 20,8 μs je zwei Samples (Mixing-Engine), 0,51 ms Analog-zu-Analog
- HDIA-Mikrofonvorverstärker, A/D-Wandlung mit 96 kHz Abtastrate und 32-Bit-Auflösung
- 44 Eingangskanäle, 22 flexible Busse, Summenbus (MAIN L/R), alle mit 31-Band-Grafikequalizer, vier einschleifbare Effektbusse
- 16 Mikrofon-/Line-Eingänge über XLR-Anschlüsse für Eingangspegel bis +32 dBu (Sonicview 16)
- 24 Mikrofon-/Line-Eingänge über XLR-Anschlüsse für Eingangspegel bis +32 dBu (Sonicview 24)
- 16 Line-Ausgänge über XLR-Anschlüsse
- Eingebautes Dante-Interface mit 64 Ein- und Ausgängen (Redundanzbetrieb möglich)
- Zwei Tascam-Schächte für optional erhältliche Erweiterungskarten: MADI, AES/EBU, Analogausgänge, Dante, 32-Spur-Recorder
- 32-Bit-USB-Audiointerface mit 32 Ein- und Ausgängen
- Acht TRS-Line-Eingänge (Kanäle 9–16 in Sonicview 16, Kanäle 17–24 in Sonicview 24)
- Zwei Einschleifwege (Kanäle 7–8 in Sonicview 16, Kanäle 15–16 in Sonicview 24)
- Zwei Stereoeingänge (ST IN) über Cinchbuchsen
- Talkback-Eingang über XLR-Anschluss
- Talkback zusätzlich von extern aus bespielbar
- Stereo-Monitorausgang über XLR-Anschlüsse
- Zwei Kopfhörerausgänge: 6,3-mm- und 3,5-mm-Klinkenbuchsen
- Zwei Monitor-Sektionen
- Standort-Einstellungen für das Monitoring ermöglichen es, den eigenen Monitor beim Öffnen des Mikrofons automatisch stummzuschalten (nützlich für Selbstfahrer-Studios)
- 16+1 motorisierte Fader (Sonicview 16)
- 24+1 motorisierte Fader (Sonicview 24)
- Fernsteuerung und Offline-Bearbeitung mit der Software Tascam Sonicview Control (Windows, macOS und iPadOS)
- Hohe Stabilität mit vollständig getrennter Mixing-Engine und Bedienoberflächen in Hardware und Betriebssystem
- · Bibliotheken für Snapshots, Module, Effekte, EQ, Grafik-EQ, Gate, Kompressor
- **18 frei zuweisbare Tasten (USER KEYS), sieben frei verfügbare** Ebenen, modulzuweisbarer Summenbereich und acht DCAs
- 16/24 Drehgeber mit Farb-LEDs
- 16/24 LCDs für Kanalbezeichnungen mit Farb-LEDs (diese ermöglichen auch die Darstellung von Pegelanzeigen einschließlich Dämpfung durch Kompressor)
- Stereoaufnahme auf SD-Karten, Stereowiedergabe von SD-Karten und USB-Sticks
- Wordclock-Eingang/Ausgang/Durchgang
- Gigabit-Ethernet-Anschluss (1000BaseT)
- GPIO-Schnittstelle mit 8 Ein- und 8 Ausgängen
- Fußschalteranschluss (2-polig)
- Anschluss für Pultbeleuchtung (XLR 4-31)
- Netzschalter mit Schutzvorrichtung

# **Hinweise zur Benutzung dieses Handbuchs**

Das vorliegende Referenzhandbuch soll Ihnen als Nachschlage werk bei der täglichen Nutzung Ihres Tascam-Produkts dienen. Es enthält nicht die gesetzlich vorgeschriebenen allgemeinen Hinweise für den sicheren Gebrauch. Diese finden Sie auf den ersten Seiten der Gebrauchsanleitung, die mit dem Produkt geliefert wird. Bitte lesen und befolgen Sie die dort aufgeführten Hinweise zu Ihrer eigenen Sicherheit.

Für dieses Handbuch gelten die folgenden Konventionen:

- Dieses Gerät verfügt über zwei Arten von Bedienelementen: physische Tasten/Regler auf der Oberseite und solche, die auf dem Touchscreen erscheinen. Die Bedienelemente und Anschlüsse am Gerät selbst kennzeichnen wir mit Fettschrift. Beispiel: Taste **MUTE**
- Für Menübezeichnungen, Parameter und Bedienelemente auf dem Touchscreen nutzen wir ein dünneres Schriftbild. Beispiel: Mixer Setup
- Die jeweils acht Endlos-Drehregler unterhalb der Touchscreens nennen wir von links nach rechts Drehgeber 1 bis Drehgeber 8.
- Schaltflächen im eingeschalteten Zustand erscheinen farblich hervorgehoben.
- Die folgenden Module, die Stereosignale verarbeiten, bezeichnen wir als Stereomodule:
	- Kanalmodule (CH 1–40), wenn sie als Stereopaar gekoppelt sind
	- Mischmodule (MIX 1–22), wenn sie als Stereopaar gekoppelt sind
	- Module der Stereoeingänge (ST IN 1-2)
	- Module der Effekt-Returns (FX RTN 1-4)
	- Stereosummenmodul (MAIN L/R)
- SDHC- und SDXC-Speicherkarten bezeichnen wir als Speicherkarte oder kurz als SD-Karte.
- Ergänzende Informationen oder wichtige Hinweise sind wie folgt gekennzeichnet:

#### **Tipp**

**Nützliche Praxistipps.**

#### **Anmerkung**

**Ergänzende Erklärungen und Hinweise zu besonderen Situationen.**

#### **Wichtig**

**Besonderheiten, die bei Nichtbeachtung zu Datenverlust, Funktionsstörungen oder unerwartetem Verhalten des Geräts oder der Software führen können.**

#### **A** VORSICHT

**Wenn Sie so gekennzeichnete Hinweise nicht beachten, besteht ein Risiko von leichten oder mittelschweren Verletzungen (beispielsweise Hörschäden).**

# <span id="page-5-0"></span>**Informationen zu Markenrecht und Copyright**

Die folgenden Informationen werden aus rechtlichen Gründen im Originaltext wiedergegeben:

- TASCAM is a registered trademark of TEAC Corporation.
- SDXC Logo is a trademark of SD-3C, LLC.

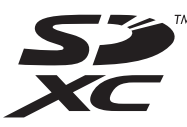

• VST is a trademark of Steinberg Media Technologies GmbH, registered in Europe and other countries.

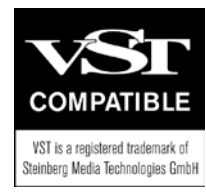

- Microsoft, Windows and Windows Media are either registered trademarks or trademarks of Microsoft Corporation in the United States and/or other countries.
- Apple, Mac, macOS, iPad, iPadOS and iTunes are trademarks of Apple Inc. in the United States and other countries.
- etherCON is a registered trademark of Neutrik AG.
- Audinate®, the Audinate logo and Dante are trademarks of Audinate Pty Ltd.

#### **www.audinate.com/patents**

• ASIO is a trademark of Steinberg Media Technologies GmbH.

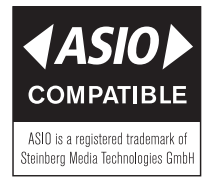

• Andere in diesem Dokument genannte Firmenbezeichnungen, Produktnamen und Logos sind als Marken bzw. eingetragenen Marken das Eigentum ihrer jeweiligen Inhaber.

**Informationen in diesem Handbuch über Produkte dienen nur als Beispiele und sind keine Gewähr für die Nichtverletzung von Rechten an geistigem Eigentum Dritter und anderen damit verbundenen Rechten. TEAC Corporation übernimmt keine Verantwortung für Verletzungen von Rechten an geistigem Eigentum Dritter oder andere Verpflichtungen, die durch die Benutzung dieses Produkts entstehen.**

**Gemäß Urheberrechtsgesetz darf urheberrechtlich geschütztes Material Dritter außer für den persönlichen Genuss und ähnliche Nutzung nicht ohne die Erlaubnis der Rechteinhaber verwendet werden. Nutzen Sie die Aufnahmefunktion immer entsprechend. TEAC Corporation übernimmt keine Verantwortung für Rechtsverletzungen durch Nutzer dieses Produkts.**

# **Hinweise zu SD-Karten**

Für die Aufnahme und Wiedergabe nutzt dieses Gerät SD-Karten. Verwenden Sie SDHC- oder SDXC-Karten der Klasse 10 oder höher. Eine Liste der mit dem Gerät erfolgreich getesteten SD-Karten finden Sie auf unserer Website (https://tascam.de/downloads). Bei Bedarf hilft Ihnen auch der Tascam-Kundendienst weiter.

## **Vorsichtsmaßnahmen beim Umgang mit SD-Karten**

SD-Karten sind empfindliche Speichermedien. Um Beschädigungen zu vermeiden, beachten Sie bitte die folgenden Vorsichtsmaßnahmen beim Umgang mit diesen.

- Setzen Sie die Karte keinen extremen Temperaturen aus.
- Halten Sie sie von Orten mit extremer Luftfeuchtigkeit fern.
- Verhindern Sie den Kontakt der Karte mit Flüssigkeiten.
- Stellen oder legen Sie keine Gegenstände darauf, und verbiegen Sie sie nicht.
- Setzen Sie die Karte keinen starken Erschütterungen aus.
- Wechseln Sie sie nicht während der Aufnahme, Wiedergabe, Datenübertragung oder eines anderen Schreib-/Lesezugriffs.
- Verwenden Sie eine Schutzhülle, wenn Sie die Karte transportieren.

# **Schreibschutz der SD-Karte**

Sonicview 16/24 schreibt Einstellungen für die Aufnahme/ Wiedergabe in den jeweiligen Ordner der Speicherkarte. Achten Sie darauf, dass die Karte nicht schreibgeschützt ist. Andernfalls werden Einstellungen nicht gespeichert und gehen beim Ausschalten verloren. Zudem wird die Leistung auch anderweitig beeinträchtigt.

## **Hinweise zum Formatieren**

Die optimale Leistung während der Aufnahme ist nur mit SD-Karten gewährleistet, die mit diesem Gerät formatiert wurden. Formatieren Sie alle Speicherkarten, die Sie mit dem Sonicview 16/24 verwenden wollen, immer mit dem Gerät selbst. Mit SD-Karten, die auf einem Computer oder einem anderen Gerät formatiert wurden, können Fehler auftreten.

# <span id="page-6-0"></span>**Ausstattungsmerkmale**

# **Die wichtigsten Merkmale im Überblick**

Jedes 8-Kanal-Modul verfügt über einen Touchscreen mit acht Drehgebern. Dadurch lassen sich verschiedene Parameter gleichzeitig beeinflussen und ihr Status überwachen.

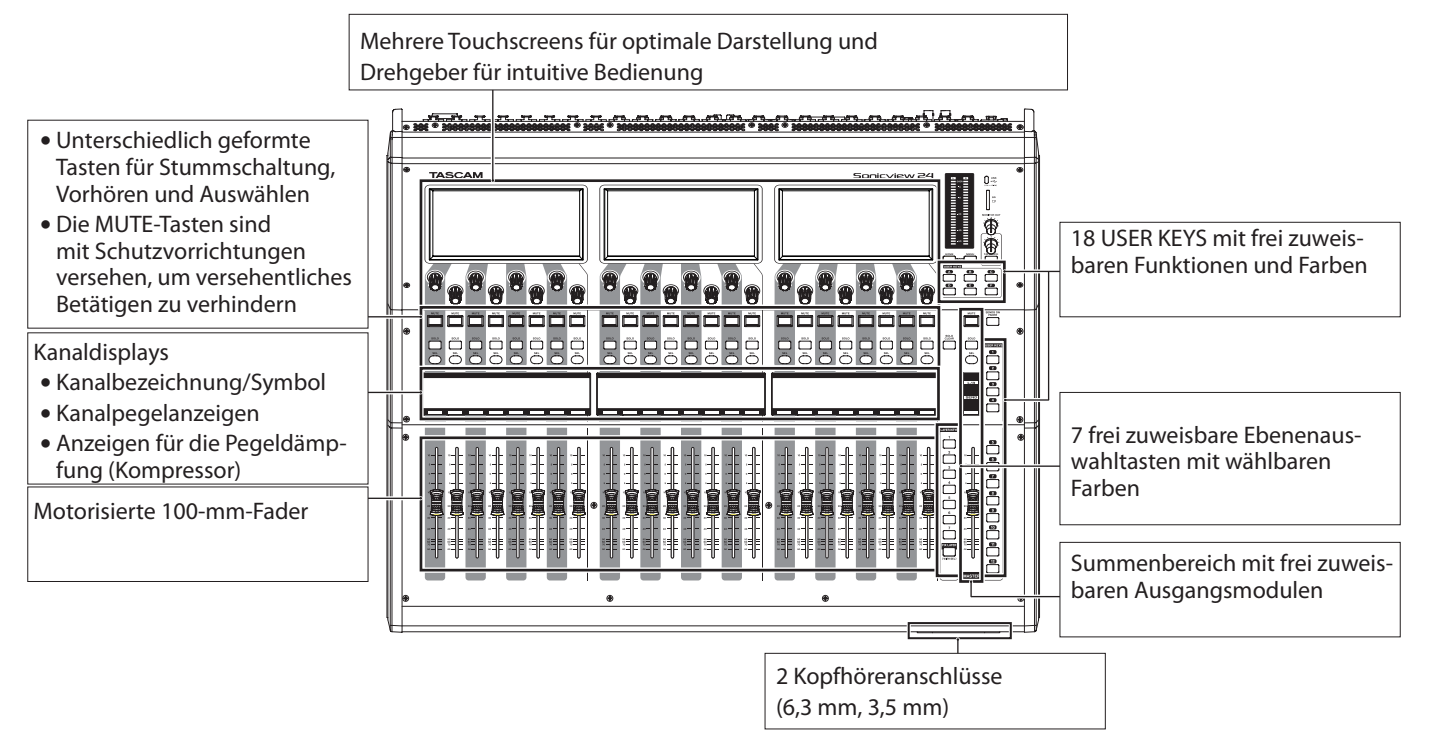

# **Die wichtigsten technischen Daten im Überblick**

#### **Möglichkeiten gleichzeitiger Verarbeitung**

- i Eingänge: 40 Monokanäle und zwei Stereokanäle
- Ausgangsbusse: 22 umschaltbare Aux-/Gruppenbusse, ein Stereosummenbus
- 4 interne Effekte, 4 Effekt-Sends und 4 Stereo-Effekt-Returns

#### **Eingangs- und Ausgangsanschlüsse**

- 16 oder 24 Mikrofon/Line-Eingänge
- 2 Stereo-Line-Eingänge (Cinch)
- 16 analoge Line-Ausgänge
- Analoger Stereo-Monitorausgang
- Dante-Eingang/Ausgang (unterstützt Redundanz)
- 2 Erweiterungssteckplätze
- USB-Audiointerface mit 32 Eingängen und 32 Ausgängen

#### **Interne Verarbeitung**

• 96 kHz Abtastrate, 54-Bit-Fließkommaverarbeitung

# **1 – Einführung**

# <span id="page-8-0"></span>**Geräteoberseite**

Dieser Abschnitt erklärt die Anzeigen und Bedienelemente auf der Oberseite.

#### **Anmerkung**

**Die mit Anzeigen versehenen Tasten sind auch dann schwach beleuchtet, wenn die Funktionen inaktiv sind, so dass sie auch in dunkler Umgebung leichter zu sehen und zu bedienen sind.**

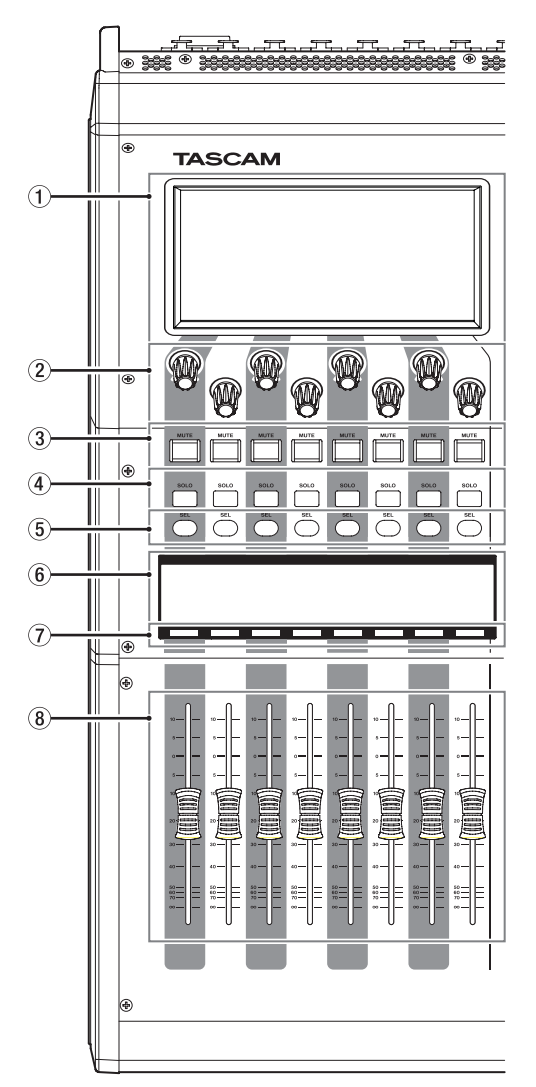

#### 1**Touchscreen**

Resistive (druckempfindliche) LCD-Farb-Touchpanels (800 × 480), Bedienung durch Tippen und Wischen.

Es kann jeweils nur ein Punkt auf einem Bildschirm bedient werden.

Die Helligkeit passen Sie auf der Seite PREFERENCES an. (Siehe "Die Seite PREFERENCES (Voreinstellungen)" auf [Seite 37.\)](#page-36-1)

#### 2**Drehgeber und Anzeigen für die Bedienung der einzelnen Touchscreens**

Drehgeber können Parameter auf dem Touchscreen beeinflussen, wenn ihre zugehörige Anzeige leuchtet.

## **Kanalbereich Summenbereich**

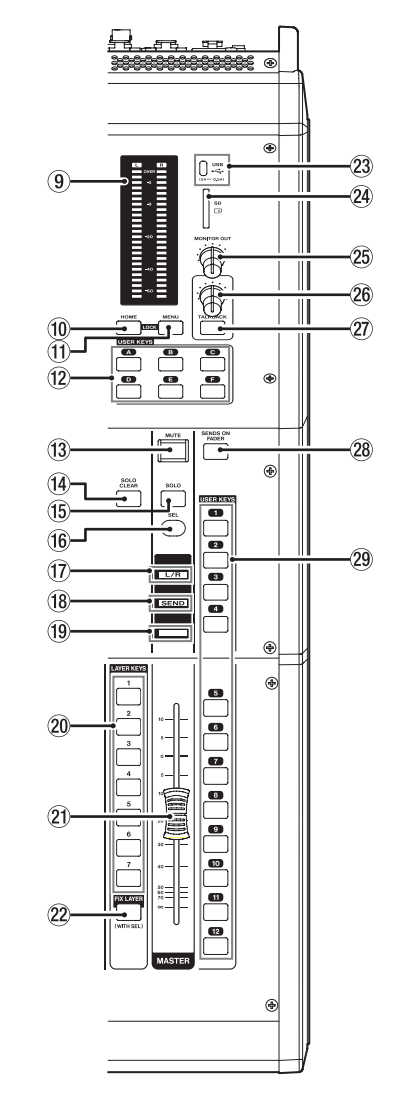

Parameter mit Drehgebern ändern:

- Beim normalen Drehen eines Drehgebers ändert sich der Parameterwert mit jeder Raste um einen Schritt. So sind präzise Einstellungen möglich.
- Beim Drehen und gleichzeitigen Drücken eines Drehgebers ändern sich hoch aufgelöste Parameter mit jeder Raste um mehrere Schritte. So sind Änderungen über größere Wertebereiche schneller möglich.

Durch Drehen eines beliebigen Drehgebers bei gleichzeitigem Drücken der Taste **MENU** können Sie die Helligkeit der Touchscreens, der Kanaldisplays, verschiedener Anzeigen und der an den Anschluss **LAMP** auf der Rückseite des Geräts angeschlossenen Lampe gleichzeitig anpassen.

Indem Sie den Drehgeber gleichzeitig gedrückt halten, ändern Sie nur die Helligkeit der Touchscreens und der Kanaldisplays.

# **2 – Die Produktbestandteile und ihre Funktionen**

Durch Drehen eines beliebigen Drehgebers bei gleichzeitigem Drücken der Taste **MENU** ändern Sie den Kontrast des zugehörigen Kanaldisplays. (Siehe "13 – Kurzbefehle" auf [Seite 248.\)](#page-247-1)

#### 3**MUTE-Tasten und Anzeigen**

Hiermit schalten Sie die Stummschaltung von Modulen ein/ aus, die der ausgewählten Ebene zugewiesen sind.

Wenn eine **MUTE**-Taste leuchtet, ist das Signal des entsprechenden Moduls stummgeschaltet.

Abhängig vom DCA oder der Mute-Gruppe blinkt die Taste, wenn die Stummschaltung aktiv ist.

Wenn SENDS ON FADER eingeschaltet ist, werden mit diesen Tasten stattdessen die Sends der entsprechenden Module zum ausgewählten Bus stummgeschaltet. Bei Modulen, die keinen schaltbaren Send für den betreffenden Bus haben, schalten diese jedoch das entsprechende Modul stumm/ nicht stumm. (Dies gilt beispielsweise für das Modul FXRTN1 in Verbindung mit dem Bus FX1 und das Modul MIX1 in Verbindung mit dem Bus MIX1).

#### 4**SOLO-Tasten und Anzeigen**

Hiermit schalten Sie das Vorhören für Module ein/aus, die der ausgewählten Ebene zugewiesen sind.

Wenn diese Tasten gedrückt sind (leuchten), werden die Signale der entsprechenden Module an den Vorhörbus SOLO L/R geleitet.

Die Tasten blinken, wenn das Vorhören durch einen DCA-Kanal aktiviert wurde.

#### **Anmerkung**

**Drücken Sie diese Taste, während Sie die Taste MENU gedrückt halten, um verschiedene Einstellungen für das Vorhören vorzunehmen. (Siehe "Einstellungen für das [Vorhören und den eingebauten Oszillator vornehmen" auf](#page-67-1)**  [Seite 68.\)](#page-67-1) **[\(Siehe "13 – Kurzbefehle" auf Seite 248.\)](#page-247-1)** 

#### 5**SEL-Tasten und Anzeigen**

Hiermit rufen Sie die Seiten MODULE für Module auf, die der ausgewählten Ebene zugewiesen sind. Die entsprechenden Tasten leuchten. Wenn Sie direkt auf dem Touchscreen eine Seite für ein anderes Modul aufrufen, leuchtet die zugehörige Taste **SEL** auf.

Wenn Sie eine leuchtende Taste **SEL** drücken, wird die entsprechende Modulseite auf demjenigen Touchscreen angezeigt, der zu dieser Taste **SEL** gehört, sofern sie nicht bereits angezeigt wird. Wird die entsprechende Modulseite dagegen auf demjenigen Touchscreen angezeigt, der zu dieser Taste **SEL** gehört, wird sie geschlossen und die Taste **SEL** erlischt.

#### **Anmerkung**

**Halten Sie die Taste MENU gedrückt, und drücken Sie dann eine dieser Tasten, um den Fader-Pegel des dazugehörigen Moduls auf 0 dB zu setzen. (Wenn** SENDS ON FADER **eingeschaltet ist, wird stattdessen der Send-Pegel gesetzt.)** (Siehe<sub>n</sub>13 – Kurzbefehle" auf Seite 248.)

#### 6**Kanaldisplays**

Diese zeigen die folgenden Informationen für Module der aktuellen Ebene.

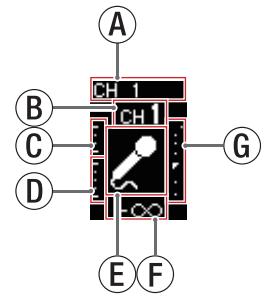

- (A) Modulbezeichnung
- B Benutzerdefinierte Benennung\*
- CPegeldämpfungsanzeige für Gate, Expander und De-Esser
- DPegeldämpfungsanzeige für Kompressor und Ducker
- $\overline{E}$  Modulsymbol\*
- (F) Fader-Pegel
- GModulpegelanzeige (Signalpegel am ausgewählten Messpunkt)
	- Wenn es sich um ein Stereomodul handelt, wird eine Stereo-Pegelanzeige angezeigt.
	- Jede Modulpegelanzeige hat oben eine Übersteuerungsanzeige. Diese leuchtet, wenn der jeweilige Signalpegel einen Wert von –0,00026 dBFS (16-Bit-Fullscale-Wert) erreicht oder überschreitet.
	- Der Bereich unter –60 dBFS am unteren Rand der Modulpegelanzeigen leuchtet oberhalb von –70 dBFS.
- \* Einzelheiten zum Festlegen benutzerdefinierter Modulbezeichnungen und Modulsymbolen finden Sie im Abschnitt ["Die Seite MODULE NAME" auf Seite 172](#page-171-1).

Wenn SENDS ON FADER eingeschaltet ist, wird die Anzeige invertiert dargestellt und am unteren Rand erscheint "SEND to [Busbezeichnung]".

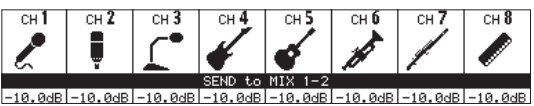

Wenn Sie mit der Taste FIX LAYER (22) acht Kanäle auf der Ebene fixiert haben, wird oben auf dem Display FIXED LAYER angezeigt.

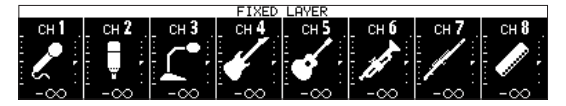

Wenn sowohl SENDS ON FADER eingeschaltet ist als auch Kanäle fixiert sind, wird die Anzeige invertiert dargestellt und beide Hinweise erscheinen am unteren Rand.

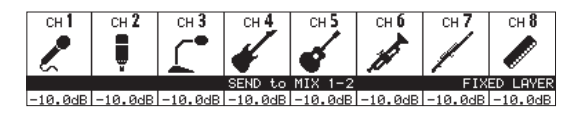

Nutzen Sie die Seite PREFERENCES, um die Helligkeit und den Kontrast der Kanaldisplays anzupassen. (Siehe "Die Seite [PREFERENCES \(Voreinstellungen\)" auf Seite 37.\)](#page-36-1)

#### 7**Farbmarkierungen der Kanäle**

Zeigen die Farbe des jeweiligen Moduls der aktuellen Ebene. (Siehe "Die vorgegebenen Modulfarben ändern" auf [Seite 174.\)](#page-173-1)

#### 8**Kanalfader**

Wenn SENDS ON FADER ausgeschaltet ist, passen Sie hiermit den Fader-Pegel des jeweiligen Moduls der aktuellen Ebene an.

Wenn SENDS ON FADER eingeschaltet ist, passen Sie hiermit den Send-Pegel zum ausgewählten Bus für das jeweilige Modul der aktuellen Ebene an.

#### 9**Ausgangspegelanzeigen**

Zeigen den Ausgangspegel des Stereosummenbus (MAIN L/R) an.

Die **OVER**-Lämpchen leuchten, wenn der Pegel einen Wert von –0,00026 dBFS (16-Bit-Fullscale-Wert) erreicht oder überschreitet.

Die untersten Lämpchen leuchten bei Pegeln oberhalb von –70 dBFS.

#### 0**Taste HOME**

Wenn ein Menü auf einem der Touchscreens geöffnet ist, kehren Sie mit dieser Taste zur Hauptseite zurück.

Indem Sie diese Taste zusammen mit der Taste **MENU** fünf Sekunden lang gedrückt halten, rufen Sie die Seite LOCK SETUP (Gerätesperre) auf. (Siehe "Die Seite LOCK SETUP" auf [Seite 42.\)](#page-41-1)

#### **Anmerkung**

**Diese Taste kann in Kombination mit anderen Tasten für verschiedene Kurzbefehle verwendet werden (siehe Kapitel ["13 – Kurzbefehle" auf Seite 248\)](#page-247-1).**

#### q**Taste MENU**

Ruft auf dem rechten Touchscreen das Menü auf.

Indem Sie diese Taste zusammen mit der Taste **MENU** fünf Sekunden lang gedrückt halten, rufen Sie die Seite LOCK SETUP (Gerätesperre) auf. (Siehe "Die Seite LOCK SETUP" auf [Seite 42.\)](#page-41-1)

#### **Anmerkung**

**Diese Taste kann in Kombination mit anderen Tasten für verschiedene Kurzbefehle verwendet werden. Einzelheiten siehe ["13 – Kurzbefehle" auf Seite 248.](#page-247-1)**

#### **(12) Tasten USER KEYS A-F**

Diese Tasten können nach Belieben mit Funktionen und Farben belegt werden. Wenn diesen Tasten Funktionen zugeordnet sind, die unterschiedliche Zustände haben können, leuchten, blinken und erlöschen sie entsprechend. [\(Siehe "Die Seite USER DEFINED CONTROLS" auf Seite 46.\)](#page-45-1)

#### **Anmerkung**

**Drücken Sie eine dieser Tasten, während Sie die Taste MENU gedrückt halten, um die Displayseite der zugewie**senen Funktion aufzurufen. (Siehe<sub>n</sub>13 – Kurzbefehle" auf **[Seite 248.\)](#page-247-1)**

#### e**Taste/Anzeige MUTE**

Schaltet die Stummschaltung ein/aus.

Wenn SENDS ON FADER ausgeschaltet ist, wirkt die Stummschaltung auf das dem MASTER der Ebene zugewiesene Modul (MAIN L/R in der Voreinstellung).

Wenn SENDS ON FADER eingeschaltet ist, wird das Mastermodul des ausgewählten Bus stummgeschaltet.

Wenn eine **MUTE**-Taste leuchtet, ist das Signal des entsprechenden Moduls stummgeschaltet.

Abhängig vom DCA oder der Mute-Gruppe blinkt die Taste, wenn die Stummschaltung aktiv ist.

#### r**Taste/Anzeige SOLO CLEAR**

Diese Taste leuchtet während dem Vorhören eines beliebigen Moduls. Drücken Sie diese Taste, um das Vorhören für alle Kanäle zu beenden.

#### **Anmerkung**

**Drücken Sie diese Taste, während Sie die Taste MENU gedrückt halten, um verschiedene Einstellungen für das**  Vorhören vorzunehmen. (Siehe "Einstellungen für das **[Vorhören und den eingebauten Oszillator vornehmen" auf](#page-67-1)**  [Seite 68.\)](#page-67-1) **(Siehe** "13 - Kurzbefehle" auf Seite 248.)

#### t**Taste/Anzeige SOLO**

Schaltet das Vorhören ein/aus.

Wenn SENDS ON FADER ausgeschaltet ist, wird das dem MASTER der Ebene zugewiesene Modul vorgehört (MAIN L/R in der Voreinstellung).

Wenn SENDS ON FADER eingeschaltet ist, wird das Mastermodul des ausgewählten Bus vorgehört.

Wenn der Schalter gedrückt ist (leuchtet), wird das Signal des entsprechenden Moduls an den Vorhörbus (SOLO L/R) geleitet.

Die Taste blinkt, wenn das Vorhören durch einen DCA-Kanal ausgelöst wurde.

#### **Anmerkung**

**Drücken Sie diese Taste, während Sie die Taste MENU gedrückt halten, um verschiedene Einstellungen für das**  Vorhören vorzunehmen. (Siehe "Einstellungen für das **[Vorhören und den eingebauten Oszillator vornehmen" auf](#page-67-1)**  [Seite 68.\)](#page-67-1) (Siehe "13 - Kurzbefehle" auf Seite 248.)

#### y**Taste/Anzeige SEL**

Wenn SENDS ON FADER ausgeschaltet ist, dient diese Taste als Auswahltaste für das dem MASTER der Ebene zugewiesene Modul (MAIN L/R in der Voreinstellung).

Wenn SENDS ON FADER eingeschaltet ist, dient diese Taste als Auswahltaste für das Mastermodul des ausgewählten Bus.

Drücken Sie diese Taste (sie leuchtet), um auf dem rechten Touchscreen die Seite MODULE für das zugewiesene Modul aufzurufen. Wenn Sie direkt auf dem Touchscreen eine Seite für ein anderes Modul aufrufen, leuchtet die zugehörige Taste **SEL** auf.

Wenn Sie eine leuchtende Taste **SEL** drücken, wird die entsprechende Modulseite auf demjenigen Touchscreen angezeigt, der zu dieser Taste **SEL** gehört, sofern sie nicht bereits angezeigt wird. Wird die entsprechende Modulseite dagegen auf demjenigen Touchscreen angezeigt, der zu dieser Taste **SEL** gehört, wird sie geschlossen und die Taste **SEL** erlischt.

#### **Anmerkung**

**Halten Sie die Taste MENU gedrückt, während Sie diese Taste drücken, um den Fader- beziehungsweise Send-Pegel**  des dazugehörigen Moduls auf 0 dB zu setzen. (Siehe "13 -**[Kurzbefehle" auf Seite 248.\)](#page-247-1)**

#### u**Anzeige L/R**

Wenn SENDS ON FADER ausgeschaltet ist und das Modul MAIN L/R dem MASTER der Ebene zugewiesen ist, leuchtet die Anzeige und die Tasten **MUTE**, **SOLO** und **SEL** sowie die Farbmarkierungen und der **MASTER**-Fader im Summenbereich wirken auf das Summenmodul (MAIN L/R).

Diese Anzeige leuchtet nicht, wenn SENDS ON FADER eingeschaltet ist, oder wenn SENDS ON FADER ausgeschaltet und das dem MASTER der Ebene zugewiesene Modul ein anderes ist als MAIN L/R.

#### **(18) Anzeige SEND**

Wenn SENDS ON FADER eingeschaltet ist, leuchtet die Anzeige und die Tasten **MUTE**, **SOLO** und **SEL** sowie die Farbmarkierungen und der **MASTER**-Fader im Summenbereich wirken auf die Sends (MIX 1–22/FX 1–4).

#### o**Farbmarkierung der Stereosumme**

Wenn SENDS ON FADER ausgeschaltet ist, leuchtet diese in der Farbe, die für das Modul eingestellt wurde, das dem MASTER der Ebene zugewiesen ist (MAIN L/R in der Voreinstellung). (Siehe "Die vorgegebenen Modulfarben ändern" [auf Seite 174.\)](#page-173-1)

Wenn SENDS ON FADER eingeschaltet ist, leuchtet diese in der Farbe, die für das Mastermodul des ausgewählten Bus eingestellt wurde. (Siehe "Die vorgegebenen Modulfarben [ändern" auf Seite 174.\)](#page-173-1)

#### p**Tasten LAYER KEYS 1–7**

Mit diesen Tasten wählen Sie die gewünschte Ebene aus. Die zuletzt gedrückte Taste leuchtet auf und zeigt die aktuelle Auswahl an. Beim Wechsel zwischen den Ebenen ändern sich die Zustände der Modul-Fader, der Tasten **MUTE**, **SOLO** und **SEL**, der Kanaldisplays, Farbmarkierungen sowie Touchscreens entsprechend den Einstellungen der aktuellen Ebene.

Die Zuweisung der Ebenen-Tasten und ihrer Farben können Sie im Menü frei festlegen (Front Panel Setup > Layer/Master Fader Setup). (Siehe "Registerkarte Layer Key SETUP" auf [Seite 57.\)](#page-56-1)

#### **Anmerkung**

**Die Einstellungsseite für eine Ebene rufen Sie auf, indem sie die Taste MENU gedrückt halten, während Sie die entsprechende LAYER-Taste drücken. [\(Siehe "Registerkarte](#page-56-1)**  [Layer Key SETUP" auf Seite 57.\)](#page-56-1) (Siehe "13 - Kurzbefehle" **[auf Seite 248.\)](#page-247-1)**

#### a**Summenfader (MASTER)**

Wenn SENDS ON FADER ausgeschaltet ist, wird hiermit der Fader-Pegel des Moduls beeinflusst, das dem MASTER der Ebene zugewiesen ist (MAIN L/R in der Voreinstellung).

Wenn SENDS ON FADER eingeschaltet ist, passen Sie hiermit den Fader-Pegel für das Mastermodul des ausgewählten Bus an.

#### s**Taste/Anzeige FIX LAYER**

Halten Sie diese Taste gedrückt, und drücken Sie dann zusätzlich eine Auswahltaste (**SEL**), um den zugehörigen Block von acht Kanälen auf der aktuellen Ebene zu fixieren. Die Taste **FIX LAYER** und die zugehörige Ebenen-Taste blinken. Auf dem entsprechenden Kanaldisplay erscheint oben FIXED LAYER.

Um die Fixierung aufzuheben, wiederholen Sie den Vorgang. Die Taste **FIX LAYER** und die zugehörige Ebenen-Taste hören auf zu blinken, und der Hinweis auf dem Kanaldisplay verschwindet.

Es kann entweder der linke oder der rechte Block von acht Kanälen zur gleichen Zeit fixiert werden. Der mittlere Block beim Sonicview 24 lässt sich nicht fixieren.

#### d**USB-Anschluss (5 V, 0,5 A)**

Dies ist ein USB-Typ-C-Anschluss. (USB 2.0 wird unterstützt.)

Schließen Sie hier eine USB-Computertastatur an, um beispielsweise Texteingaben zu vereinfachen. In der Voreinstellung ist das Gerät für eine Tastatur mit japanischem Zeichensatz ausgelegt. Da englische und japanische Tastaturen unterschiedliche Layouts haben, sollten Sie die Einstellung unter PREFERENCES ändern, wenn Sie eine westliche Tastatur verwenden. (Siehe "Die Seite [PREFERENCES \(Voreinstellungen\)" auf Seite 37.\)](#page-36-1)

Setzen Sie einen USB-Stick ein, um darauf gespeicherte Dateien wiederzugeben und um Daten in das Gerät zu laden oder von ihm zu sichern.

Mäuse und andere Zeigegeräte werden nicht unterstützt.

#### f**SD-Kartenschacht**

Hier können Sie eine SD-Karte einsetzen. (Siehe "SD-Karten [und USB-Sticks einsetzen und entfernen" auf Seite 33.\)](#page-32-1)

Setzen Sie eine SD-Karte ein, um darauf gespeicherte Audiodateien wiederzugeben, Audioaufnahmen darauf zu speichern und um Daten in das Gerät zu laden und um Daten in das Gerät zu laden oder von ihm zu sichern.

#### <span id="page-12-0"></span>g**Regler MONITOR OUT**

Hiermit passen Sie den Pegel am Monitorausgang (**MONITOR OUT L/R**) an.

#### h**Regler TALKBACK**

Hiermit passen Sie den Pegel des Talkback-Signals an.

#### j**Taste TALKBACK**

Mit dieser Taste schalten Sie den Talkback-Eingang für Regieanweisungen ein und aus. Kurzes Drücken: Wechsel zwischen dauernd ein und dauernd aus. Gedrückt halten: Talkback ist so lange eingeschaltet, bis Sie die Taste wieder loslassen.

Drücken Sie diese Taste, während Sie die Taste **MENU** gedrückt halten, um verschiedene Einstellungen für Talkback vorzunehmen. (Siehe "Einstellungen für die [Talkback-Funktion vornehmen" auf Seite 60.\)](#page-59-1) (Siehe "13 – [Kurzbefehle" auf Seite 248.\)](#page-247-1)

#### k**Taste/Anzeige SENDS ON FADER**

Mit dieser Taste können Sie die Sends auf die Fader legen, um deren Pegel bequem anpassen zu können.

Wenn eingeschaltet, leuchtet die Taste und das Mischpult verhält sich wie folgt:

- Die Seite SENDS ON FADER erscheint auf dem rechten Touchscreen. [\(Siehe "Die Sends mit den Fadern bedienen"](#page-158-1) [auf Seite 159.\)](#page-158-1)
- Die Kanaldisplays zeigen Einstellungen für die Sends an.
- $\bullet$  Die Kanalfader bewegen sich zu den Pegelpositionen des ausgewählten Bus.
- **Der Summenfader MASTER** bewegt sich zur FADER-Pegelposition des ausgewählten Bus.

Um zur normalen Funktion der Fader zurückzukehren, drücken Sie diese Taste noch einmal. Dadurch wird die Seite SENDS ON FADER geschlossen, die Fader kehren zu ihren ursprünglichen Positionen zurück und die Kanaldisplays zeigen wieder Kanalparameter an. (Siehe "Die Sends mit den [Fadern bedienen" auf Seite 159.\)](#page-158-1)

#### l**Tasten/Anzeigen USER KEYS 1–12**

Diese Tasten können nach Belieben mit Funktionen und Farben belegt werden. Wenn diesen Tasten Funktionen zugeordnet sind, die unterschiedliche Zustände haben können, leuchten, blinken und erlöschen sie entsprechend. [\(Siehe "Die Seite USER DEFINED CONTROLS" auf Seite 46.\)](#page-45-1)

Drücken Sie eine dieser Tasten, während Sie die Taste **MENU** gedrückt halten, um die Displayseite der zugewiesenen Funktion aufzurufen. (Siehe "13 – Kurzbefehle" auf [Seite 248.\)](#page-247-1)

# **Gerätevorderseite**

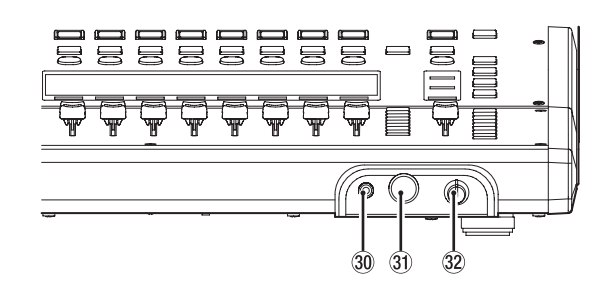

#### ;**Kopfhöreranschluss (3,5-mm-Stereominiklinkenbuchse)**

Hier können Sie einen Stereokopfhörer mit Miniklinkenstecker anschließen.

z**Kopfhöreranschluss (6,3-mm-Stereoklinkenbuchse)**

Hier können Sie einen Stereokopfhörer mit Standard-Klinkenstecker anschließen.

#### x**Lautstärkeregler für Kopfhörer**

Hiermit passen Sie die Kopfhörerlautstärke an.

#### V**VORSICHT**

**Bevor Sie einen Kopfhörer anschließen, senken Sie den Pegel mit dem Lautstärkeregler vollständig ab. Andernfalls können laute Geräusche auftreten, die möglicherweise Gehör oder Geräte schädigen.**

# <span id="page-13-0"></span>**2 – Die Produktbestandteile und ihre Funktionen**

# **Geräterückseite**

#### **Sonicview 16**

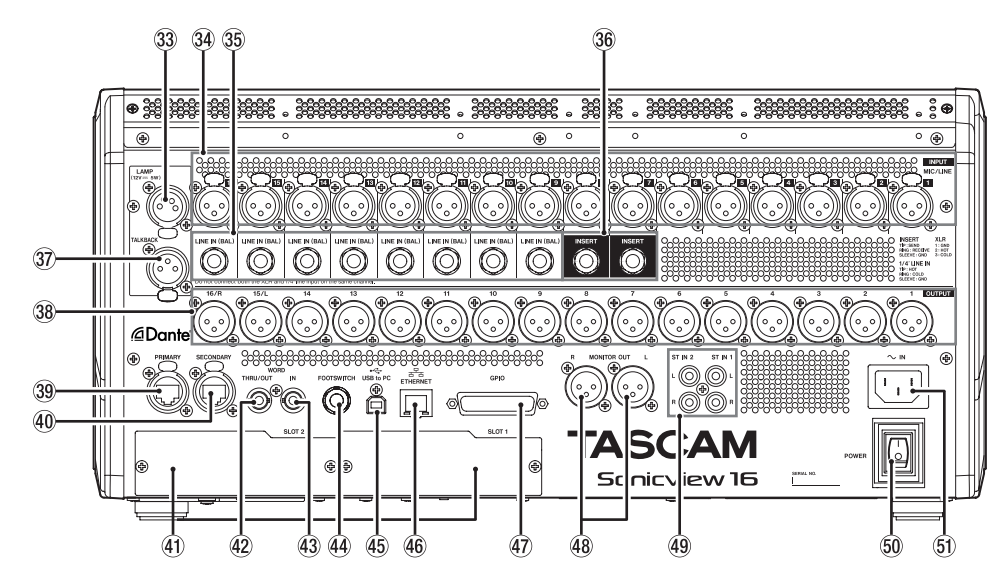

#### **Sonicview 24**

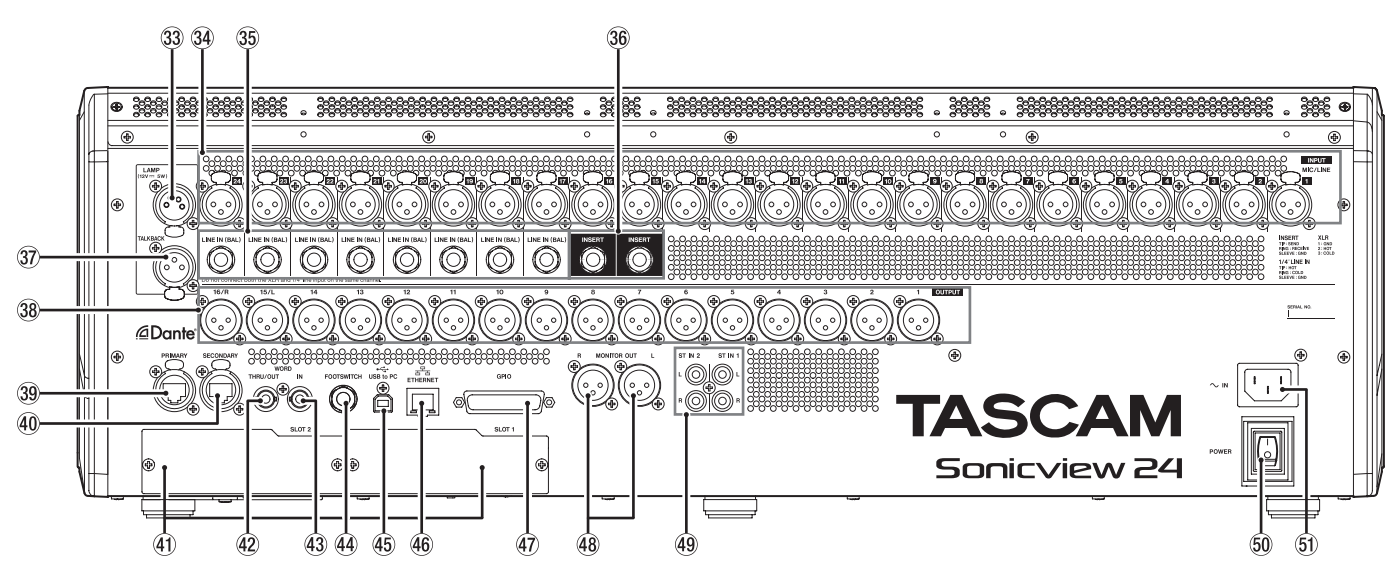

#### c**LAMP-Anschluss**

Hier können Sie eine Schwanenhalslampe anschließen, um die Oberseite des Geräts zu beleuchten.

Schließen Sie nur Lampen mit vierpoligem XLR-Stecker an. Die Helligkeit passen Sie auf der Seite PREFERENCES an. (Siehe "Die Seite PREFERENCES (Voreinstellungen)" auf [Seite 37.\)](#page-36-1)

4-polige XLR-Buchse (Pin 4: +12 Volt, Pin 3: Masse)

#### v**MIC/LINE-Anschlüsse**

Symmetrische Analogeingänge für Mikrofon- und Line-Pegel.

XLR-Buchsen (1: Masse, 2: heiß (+), 3: kalt (–))

#### L**LINE IN (BAL)-Anschlüsse**

Symmetrische Analogeingänge für Line-Pegel. 6,3-mm-Klinkenbuchsen (TRS, Spitze: Signal, Ring: Masse, Hülse: Masse)

#### **Anmerkung**

- **Manche Kanäle des Mischpults haben sowohl XLR- als auch TRS-Eingangsbuchsen. Sie können immer nur eine der beiden Buchsen eines Kanals nutzen, also entweder die XLR-Buchse oder die Klinkenbuchse. Wenn zwei Signale gleichzeitig eingehen, kann das Gerät keines der Signale ordnungsgemäß verarbeiten.**
- **Nur die mit MIC/LINE** bezeichneten XLR-Buchsen ( $\circled{3}$ ) **liefern Phantomspeisung.**

#### n**INSERT-Buchsen**

Nutzen Sie diese dreipoligen 6,3-mm-Klinkenbuchsen, um externe Geräte wie Effekte einzuschleifen.

6,3-mm-Klinkenbuchsen (TRS, Spitze = Send, Ring = Return, Hülse = Masse)

#### m**TALKBACK-Buchse**

Schließen Sie hier ein dynamisches Mikrofon für Regieanweisungen an. Nutzen Sie den Regler TALKBACK (26), um den Eingangspegel anzupassen, und die Taste **TALKBACK** ( $\widehat{z}$ )) zum Ein-/Ausschalten.

Einstellungen nehmen Sie im Menü unter TALKBACK / MONITOR / SOLO / OSC SETUP, Registerkarte TALKBACK vor. (Siehe "Einstellungen für die Talkback-Funktion vornehmen" [auf Seite 60.\)](#page-59-1)

#### ,**OUTPUT-Buchsen 1–16**

Diese symmetrischen XLR-Buchsen dienen als Analogausgänge.

XLR-Buchsen (1: Masse, 2: heiß (+), 3: kalt (–))

#### .**PRIMARY-Buchse (Dante)**

Dies ist der Hauptanschluss für die Dante-Verbindung (etherCON-Standard entsprechend Cat5e). Nutzen Sie ihn für eine dauerhafte Verbindung mit dem Dante-Netzwerk oder Dante-Gerät.

Einstellungen für das eingebaute Dante-Modul nehmen Sie auf der Seite Dante SETUP vor. [\(Siehe "Die Seite Dante SETUP"](#page-68-1) [auf Seite 69.\)](#page-68-1)

#### /**SECONDARY-Buchse (Dante)**

Dies ist der zweitrangige (sekundäre) Anschluss für die Dante-Verbindung (etherCON-Standard entsprechend Cat5e). Seine Verwendung hängt von der Betriebsart ab. Im Redundanzbetrieb stellt er die Verbindung zum Dante-Ersatznetzwerk her. Im verketteten Betrieb ("Switched Mode") verbinden Sie damit ein weiteres Dante-Gerät innerhalb der Kette.

Einstellungen für das eingebaute Dante-Modul nehmen Sie auf der Seite Dante SETUP vor. [\(Siehe "Die Seite Dante SETUP"](#page-68-1) [auf Seite 69.\)](#page-68-1)

#### !**SLOT 1, SLOT 2**

Einbauschächte für optional erhältliche Erweiterungskarten. Einstellungen nehmen Sie auf der Seite SLOT SETUP vor. [\(Siehe "Die Seite SLOT SETUP" auf Seite 99.\)](#page-98-1)

#### @**WORD THRU/OUT-Buchse**

Diesen BNC-Anschluss können Sie für die Durchleitung oder normale Ausgabe eines Wordclock-Signals nutzen.

Den Wechsel zwischen beiden Möglichkeiten nehmen Sie auf der Seite SYNC CLOCK vor. (Siehe "Die Seite SYNC CLOCK" [auf Seite 34.\)](#page-33-1)

#### $43$  **WORD IN-Buchse**

Dieser BNC-Anschluss nimmt ein Wordclock-Signal entgegen. Nutzen Sie diese Möglichkeit, wenn Sie das Sonicview zu einem externen Referenztakt synchronisieren wollen.

#### \$**FOOTSWITCH-Buchse**

An diese zweipolige 6,3-mm-Klinkenbuchse können Sie einen geeigneten Fußschalter anschließen.

Welche Funktionen der Fußschalter beeinflusst, legen Sie im Menü unter USER DEFINED CONTROL > Foot Switch fest. [\(Siehe "Registerkarte Foot Switch" auf Seite 55.\)](#page-54-1)

Zweipolige 6,3-mm-Klinkenbuchse: Spitze: Signal, Hülse: Masse

#### %**USB-Anschluss (USB to PC)**

Dies ist ein USB-Typ-B-Anschluss. Schließen Sie hier ein USB-Kabel (Typ A auf Typ B) an, um das Mischpult mit einem Computer zu verbinden.

#### **Wichtig**

**Verwenden Sie keinen USB-Switch oder -Hub, sondern verbinden Sie das Mischpult direkt mit einem USB-Anschluss des Computers. Andernfalls kann es sein, dass die Datenübertragung nicht ordnungsgemäß funktioniert. Störungen in der Datenübertragung können außerdem auftreten, wenn das Kabel zu lang ist.**

#### ^**ETHERNET-Buchse**

Dies ist ein Ethernet-Netzwerkanschluss. Verwenden Sie ihn, um eine Verbindung zu einem Netzwerk herzustellen, beispielsweise um das Mischpult mit der speziellen Anwendung Tascam Sonicview Control fernzusteuern.

Einstellungen nehmen Sie auf der Seite Network Setup vor. [\(Siehe "Die Seite Network Setup" auf Seite 102.\)](#page-101-1)

Einzelheiten zu Tascam Sonicview Control finden Sie in einer separaten Bedienungsanleitung. Diese finden Sie zum Download auf der deutschen Website [\(https://tascam.](https://tascam.de/downloads/Sonicview+16) [de/downloads/Sonicview+16](https://tascam.de/downloads/Sonicview+16) oder [https://tascam.de/](https://tascam.de/downloads/Sonicview+24) [downloads/Sonicview+24\)](https://tascam.de/downloads/Sonicview+24).

#### &**GPIO-Schnittstelle**

Dies ist ein 25-poliger Sub-D-Parallelanschluss mit Steuereingängen und -ausgängen. Er kann Steuerbefehle über acht Eingänge empfangen und über acht Ausgänge ausgeben.

Einzelheiten zum GPIO-Anschluss und Zuweisungen siehe "Die Universalschnittstelle (GPIO) im Überblick" auf [Seite 16.](#page-15-1)

Welche Funktionen des Mischpults Steuerbefehle über GPIO entgegennehmen, legen Sie im Menü unter USER DEFINED CONTROL > GPIO-IN fest. (Siehe "Registerkarte GPIO-IN" auf [Seite 55.\)](#page-54-2)

Welche Funktionen des Mischpults Steuerbefehle über GPIO ausgeben, legen Sie im Menü unter USER DEFINED CONTROL > GPIO-OUT fest. (Siehe "Registerkarte GPIO-OUT" [auf Seite 56.\)](#page-55-1)

#### <span id="page-15-0"></span> $48$  **MONITOR OUT L/R-Buchsen**

Diese symmetrischen XLR-Buchsen dienen als Analogausgänge für eine Monitoranlage.

Einstellungen können Sie im Menü unter TALKBACK / MONITOR / SOLO / OSC SETUP, Registerkarte MONITOR 1/2 vornehmen. (Siehe "Einstellungen für die Monitorausgabe [vornehmen" auf Seite 63.\)](#page-62-1)

XLR-Buchsen (1: Masse, 2: heiß (+), 3: kalt (–))

#### (**ST IN 1-, ST IN 2-Buchsen**

Diese Cinchbuchsen stellen Ihnen zwei analoge Stereo-Line-Eingänge zur Verfügung.

Hier können Sie Medienplayer und ähnliche Geräte anschließen.

#### )**POWER-Schalter**

Hiermit schalten Sie die Stromversorgung ein und aus.

#### V**VORSICHT**

**Senken Sie die Lautstärke angeschlossener Geräte ab, bevor Sie das Mischpult einschalten. Andernfalls können laute Geräusche auftreten, die möglicherweise Gehör oder Geräte schädigen.**

#### **Wichtig**

- i **Unterbrechen Sie die Stromzufuhr keinesfalls während eines Schreib- oder Lesevorgangs (also während einer Aufnahme, Wiedergabe oder eines sonstigen Zugriffs auf ein Speichermedium). Andernfalls können Aufnahmen, Einstellungen und sonstige Daten verlorengehen.**
- $\bullet$  **Wir empfehlen, den Befehl** Save Current Settings im Menü **auszuführen, bevor Sie das Gerät ausschalten. [\(Siehe](#page-103-1)  ["Die aktuellen Einstellungen speichern" auf Seite 104.\)](#page-103-1)**

#### Q**AC IN-Buchse**

Schließen Sie hier das mitgelieferte Netzanschlusskabel an. Achten Sie darauf, dass es fest sitzt. Verbinden Sie das Netzkabel mit einer ordnungsgemäß geerdeten Steckdose.

## <span id="page-15-1"></span>**Die Universalschnittstelle (GPIO) im Überblick**

Über den Anschluss **GPIO** auf der Rückseite kann das Mischpult andere Geräte steuern und von ihnen gesteuert werden. Einstellungen nehmen Sie im Menü unter USER DEFINED CONTROLS > GPIO-IN und GPIO-OUT vor. (Siehe "Die Seite USER [DEFINED CONTROLS" auf Seite 46.\)](#page-45-1) Die Pins sind wie folgt beschaltet:

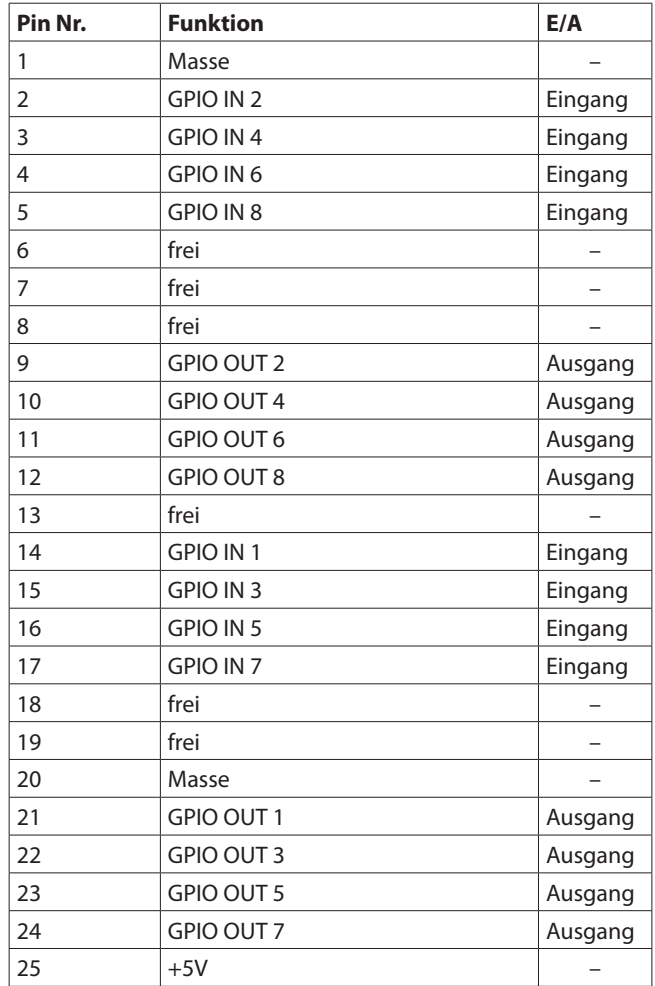

Eingang: Nimmt Befehle entgegen

 $\bullet$  Interne Schaltung, +5 V Pull-up

• Aktiv bei Low-Pegel >50 ms

Ausgang: Ausgabe von Befehlen zur Signalisierung (Tally-Signale)

- Offene Kollektorschaltung (Ausgangsimpedanz: 10  $\Omega$ )
- Durchschlagfestigkeit: 20 V, maximaler Ausgangsstrom: 35 mA
- +5 V, maximaler Ausgangsstrom: 50 mA

# <span id="page-16-0"></span>**Grundlegende Bedienung des Mischpults**

## **Bedienung über die Touchscreens**

Tippen und wischen Sie auf den Touchscreens wie üblich.

#### **Spezielle Touch-Gesten**

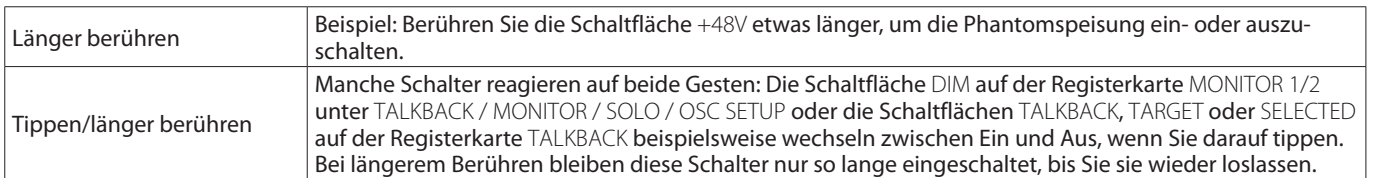

Zurück zur vorhergehenden Seite

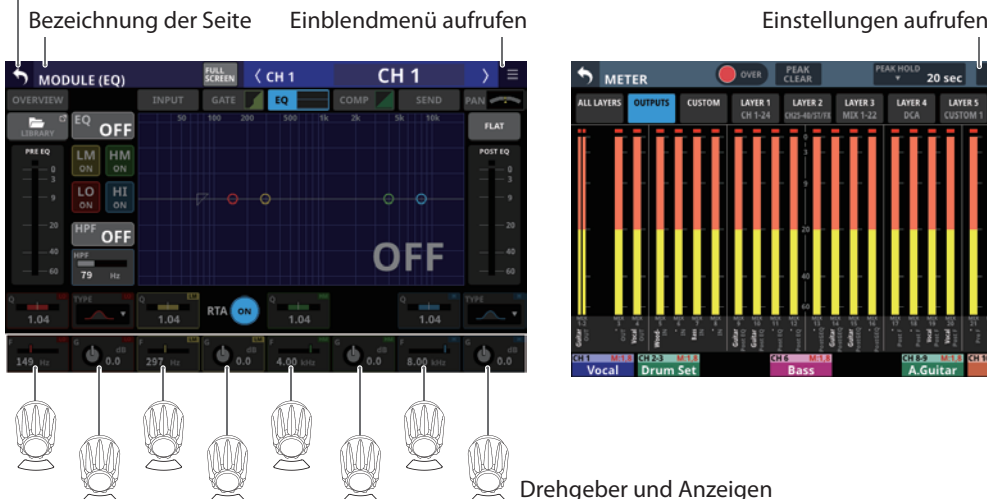

Schließen (zur Hauptseite zurückkehren)

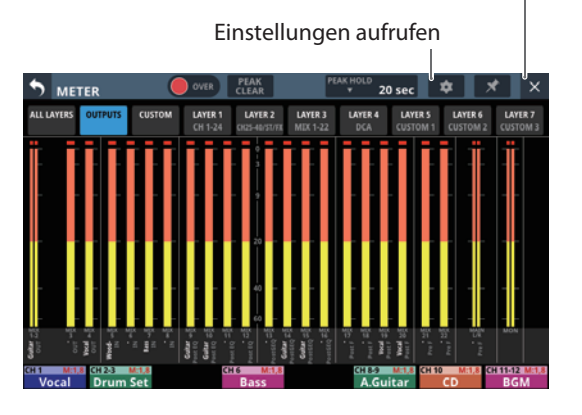

Drehgeber und Anzeigen

#### **Bedienung mit den Drehgebern**

Mit den Drehgebern können Sie die oberhalb auf dem Touchscreen angezeigten Parameter auswählen und ändern. Ein Drehgeber kann verwendet werden, wenn die zugehörige Anzeige leuchtet.

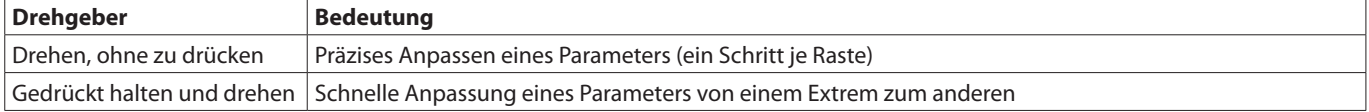

## **Bedienung der Tasten auf der Oberseite**

Die Tasten auf der Oberseite des Sonicview sind nichtrastend, ihre Schaltstellung ist an der zugehörigen Anzeige zu erkennen. Folgende Tasten haben abweichende Funktionsweisen:

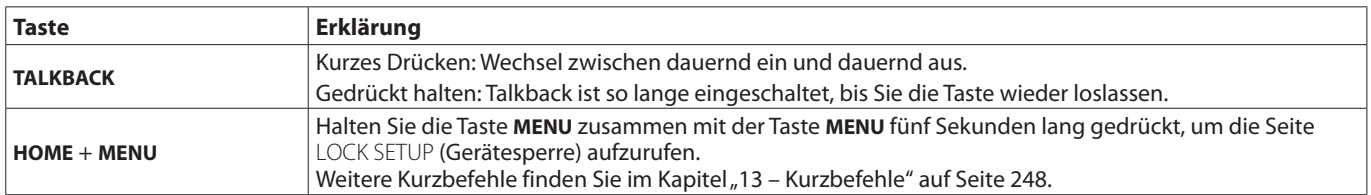

#### **Anmerkung**

**Die Parameter dieses Geräts haben einheitliche Bildfarben, so dass sich die Parametertypen leicht anhand der Farbe identifizieren lassen.**

i **GAIN/Pegel: rot**

- i **GATE: gelb-grün**
- i **EQ: blau**
- **COMP: grün**
- i **FX: gelb-grün**
- **Bus im Aux-Modus: orange**
- **Bus im Gruppenmodus: violett**
- **PAN: gelb**
- i **FADER: hellblau**

# <span id="page-17-0"></span>**Die Hauptseite auf den Displays**

Auf der Hauptseite (der Standardansicht) zeigt Sonicview auf jedem Display jeweils acht Module der aktuell ausgewählten Ebene an. Die Module sind spaltenförmig angeordnet und enthalten die Bezeichnungen, Parameter, Pegelanzeigen und anderen Elemente.

Um die Hauptseite für eine andere Ebene aufzurufen, drücken Sie die entsprechende Ebenen-Taste (**LAYER KEYS 1–7**).

#### **Anmerkung**

**Innerhalb von Menüs oder Einstellungsseiten kehren Sie mit der Taste HOME zur Hauptseite zurück.**

## **Die Hauptseite der Module CH 1–40**

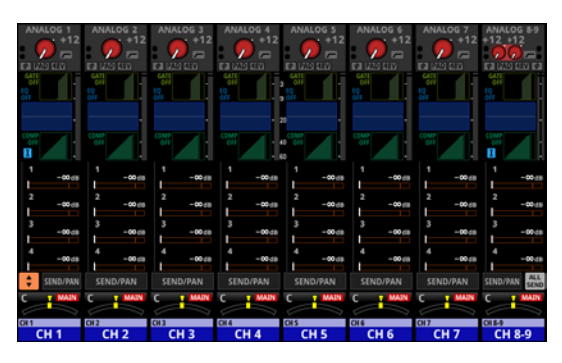

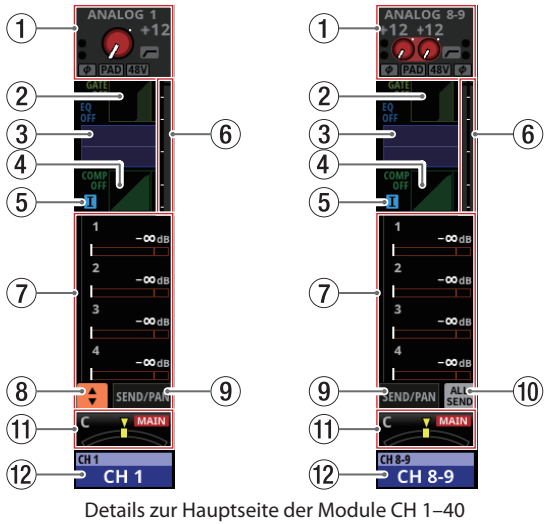

#### 1**Eingangsbereich**

Hier werden die Eingangseinstellungen der ausgewählten Quelle angezeigt (Rechts ist ein Stereomodul abgebildet.)

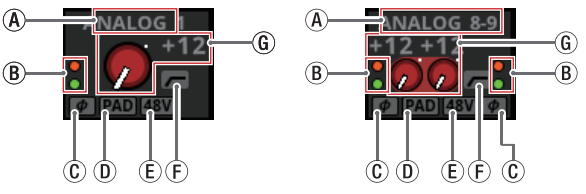

Die Elemente (D und (E) sind nur bei Analogeingängen oder einer angeschlossenen SB-16D vorhanden

- ADie Bezeichnung der Eingangsquelle.
	- Wenn ein Dante-Port ausgewählt ist, dem eine eingebundene SB-16D zugewiesen ist, wird SB #[ID]-[Portnummer] angezeigt.

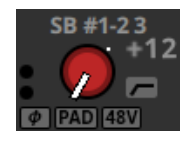

Handelt es sich um eine virtuell eingebundeneSB-16D, erscheint ein V-Symbol  $\circledcirc$ ) links unter der Portbezeichnung.

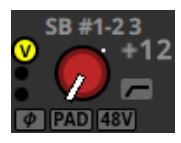

Bei Stereomodulen, deren Eingangsquellen nicht benachbart sind, werden Bezeichnungen für linken und rechten Kanal getrennt und wie folgt abgekürzt angezeigt:

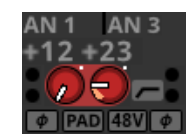

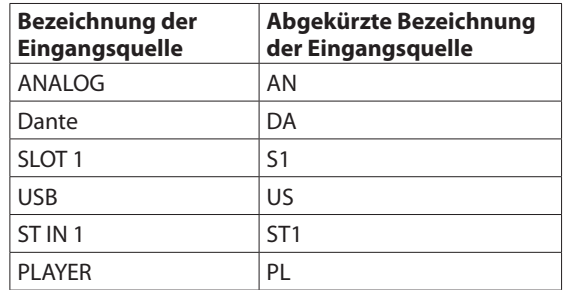

Wenn bei einem Stereomodul einem Dante-Port eine eingebundene SB-16D zugewiesen ist, wird #[ID]-[Portnummer] angezeigt.

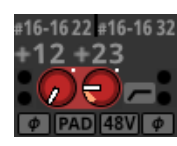

Handelt es sich um eine virtuell eingebundene SB-16D, erscheint das Raute-Symbol auf gelbem Hintergrund.

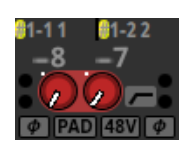

BDiese Anzeigen leuchten je nach Eingangspegel wie unten angegeben. Bei Stereomodulen erscheinen diese Anzeigen jeweils für den linken und rechten Kanal.

Rot: –3 dBFS, Grün: –40 dBFS

 $\circledR$  Symbol für die Einstellung der Phasenlage. Bei Stereomodulen erscheinen diese Symbole jeweils für den linken und rechten Kanal.

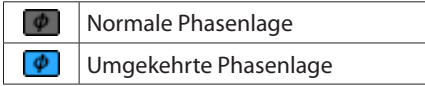

DSymbol für die 20-dB-Pegelabsenkung. Erscheint, wenn die Eingangsquelle ein Analogeingang des Mischpults oder einer über Dante angeschlossenen SB-16D ist. Das Symbol wird farblich hervorgehoben, wenn die Pegelabsenkung eingeschaltet ist.

Wenn beide Kanäle eines Stereomoduls solche Analogeingänge sind, wirkt die Einstellung des linken Kanals auf beide Kanäle.

- ESymbol für die Phantomspeisung (+48V). Erscheint, wenn die Eingangsquelle ein Analogeingang des Mischpults oder einer über Dante angeschlossenen SB-16D ist. Das Symbol wird farblich hervorgehoben, wenn die Phantomspeisung eingeschaltet ist. Wenn beide Kanäle eines Stereomoduls solche Analogeingänge sind, wirkt die Einstellung des linken Kanals auf beide Kanäle.
- FSymbol für die Einstellung des Hochpassfilters (HPF). Das Symbol wird farblich hervorgehoben, wenn das Filter eingeschaltet ist.
- GWenn die Eingangsquelle ein Analogeingang des Mischpults oder einer über Dante angeschlossenen SB-16D ist, erscheint hier ein analoger Pegelregler zusammen mit der eingestellten Eingangsverstärkung. Bei Stereomodulen erscheinen zwei Regler und zwei **Werte**

Wenn als Eingangsquelle eine SB-16D ausgewählt ist, für die keine Steuerungsrechte vorhanden sind, wird der Regler schwarz dargestellt und lässt sich nicht bedienen.

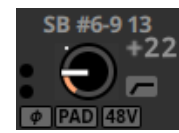

HWenn die Eingangsquelle eine andere ist als ein Analogeingang des Mischpults oder einer SB-16D, erscheint hier ein digitaler Pegelregler zusammen mit dem eingestellten Wert.

Tippen Sie auf einen Regler, um ihn auszuwählen. Wenn der Auswahlrahmen angezeigt wird, können Sie den angezeigten Parameter mit dem zugehörigen Drehgeber anpassen.

Wenn der Auswahlrahmen angezeigt wird, tippen Sie darauf, um die Detailseite des Eingangs aufzurufen. (Siehe "Die Seite [MODULE \(INPUT\)" auf Seite 136.\)](#page-135-1)

#### 2**Bereich für Gate, Expander und De-Esser**

Hier werden Kennlinien und Pegelanzeigen für die Dämpfung angezeigt.

Tippen Sie auf diesen Bereich, um die Detailseite des Moduls aufzurufen. [\(Siehe "Die Seiten MODULE \(GATE/EXPANDER/](#page-143-1) [DE-ESSER\)" auf Seite 144.\)](#page-143-1)

#### 3**Bereich für Hochpassfilter und EQ**

Hier werden die Frequenzkurven für Hochpassfilter und EQ angezeigt.

Tippen Sie auf diesen Bereich, um die Detailseite des Equalizers aufzurufen. (Siehe "Die Seite MODULE (EQ)" auf [Seite 146.\)](#page-145-1)

#### 4**Bereich für Kompressor und Ducker**

Hier werden Kennlinien und Pegelanzeigen für die Dämpfung angezeigt.

Tippen Sie auf diesen Bereich, um die Detailseite des Moduls aufzurufen. (Siehe "Die Seite MODULE (COMP/DUCKER)" auf [Seite 150.\)](#page-149-1)

#### 5**Symbol für Einschleifweg**

Hier erscheint ein blaues I-Symbol (D), wenn der Einschleifweg im entsprechenden Modul CH 1–40 aktiviert ist (siehe " $(2)$  Schaltfläche INSERT" auf [Seite 109.](#page-108-1)

#### 6**Pegelanzeigen**

Hier wird der Signalpegel am ausgewählten Messpunkt angezeigt. (Siehe "Registerkarte METERING POINT" auf [Seite 41.\)](#page-40-1) (Siehe "Die Seite MODULE (OVERVIEW)" auf [Seite 122.\)](#page-121-1)

#### **Anmerkung**

- **Wenn es sich um ein Stereomodul handelt, wird eine Stereo-Pegelanzeige angezeigt.**
- **Jede Pegelanzeige hat ganz oben eine Übersteuerungsanzeige. Diese leuchtet rot auf, wenn der jeweilige Signalpegel einen Wert von –0,00026 dBFS (16-Bit-Fullscale-Wert) erreicht oder überschreitet.**
- **Wenn der Pegel übersteuert, leuchtet die gesamte Pegelanzeige rot auf.**
- **Der Bereich unter -60 dBFS am unteren Rand der Pegelanzeigen leuchtet oberhalb von –70 dBFS.**

#### 7**Bereich für die Sends**

Hier werden die Einstellungen der Sends an MIX 1–22 und FX 1–4 für jeweils vier Busse angezeigt.

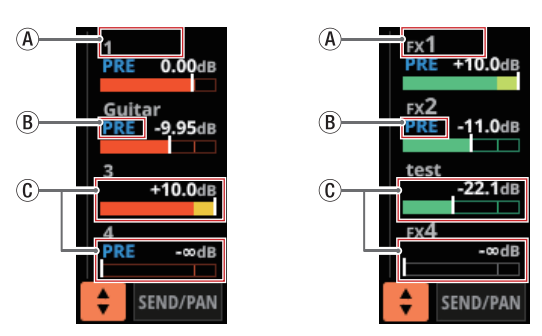

- AModulbezeichnung des Zielbusses (MIX 1–22 oder FX RTN 1–4). Wenn keine Bezeichnung festgelegt wurde, erscheint hier die Nummer des Busses (z. B. 1 oder FX 1).
- BPre/Post-Einstellung des Sends.

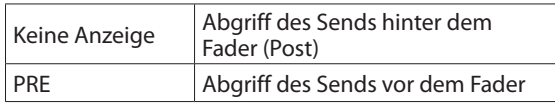

CZuweisungen und Send-Pegel an MIX 1–22 und FX 1–4 im Aux-Modus.

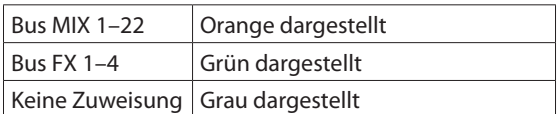

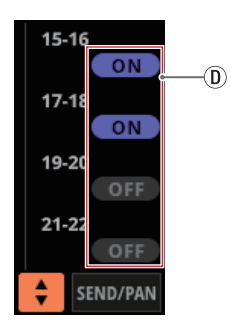

DDie Busse MIX 1–22 haben im Gruppenmodus eine violettfarbene ON-Schaltfläche. Diese werden angezeigt, lassen sich aber auf dieser Seite nicht ein-/ ausschalten.

Tippen Sie auf einen Pegelregler, um ihn auszuwählen. Jetzt können Sie den entsprechenden Send-Pegel mit dem zugehörigen Drehgeber anpassen.

Wenn der Auswahlrahmen angezeigt wird, tippen Sie darauf, um die Detailseite für Panorama/Balance-Einstellungen aufzurufen. (Siehe "Die Seite MODULE (SEND/PAN)" auf [Seite 152.\)](#page-151-1)

Halten Sie die Taste **MENU** gedrückt, während Sie diese Taste drücken, um den Send-Pegel auf 0 dB zu setzen. (Siehe "13 – [Kurzbefehle" auf Seite 248.\)](#page-247-1)

#### 8**Auswahlschaltfläche ( )**

Tippen Sie auf diese Schaltfläche, um das Auswahlfenster für Busse aufzurufen.

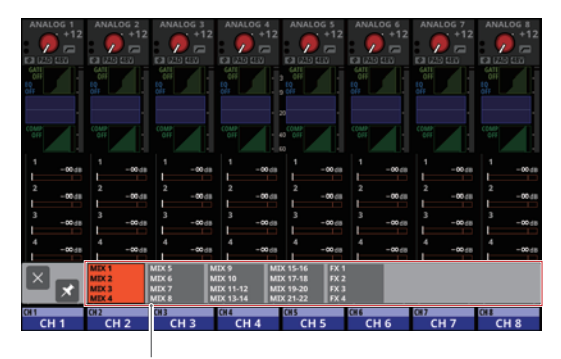

Schaltflächen für Busauswahl

- Tippen Sie auf eine der Busgruppen, um diese Busse im Bereich der Sends anzuzeigen.
- Tippen Sie links auf die Schließen-Schaltfläche (  $\blacksquare$ ), um das Auswahlfenster zu schließen.
- Wenn das Anheften des Fensters deaktiviert ist (Schaltfläche ), schließt sich das Fenster nach der Auswahl automatisch.
- Ist das Anheften des Fensters dagegen aktiviert (Schaltfläche <sup>1</sup>), bleibt es nach der Auswahl offen.

#### 9**Schaltfläche SEND/PAN**

Tippen Sie hierauf, um die Detailseite für Sends und Panorama aufzurufen. [\(Siehe "Die Seite MODULE \(SEND/](#page-151-1) [PAN\)" auf Seite 152.\)](#page-151-1)

#### 0**Schaltfläche ALL SEND**

Tippen Sie auf diese Schaltfläche, um im Bereich für die Sends alle Busse anzuzeigen.

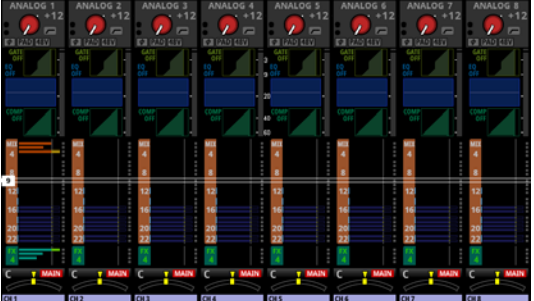

ana. an. ana.

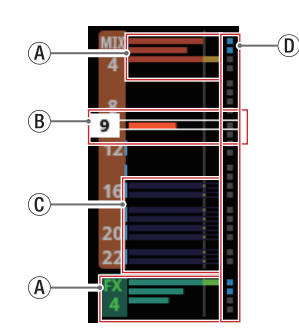

AZuweisungen und Send-Pegel an MIX 1–22 und FX 1–4 im Aux-Modus.

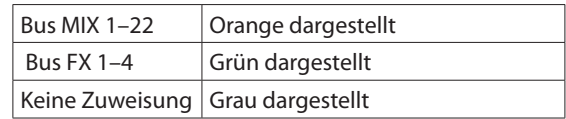

<span id="page-20-0"></span>BWenn der Auswahlrahmen angezeigt wird, können Sie den entsprechenden Send-Pegel mit dem zugehörigen Drehgeber anpassen.

Den Auswahlrahmen können Sie auch nach oben und unten wischen.

CZuweisungen und Send-Pegel an MIX 1–22 im Gruppenmodus. Diese können hier nicht angepasst werden.

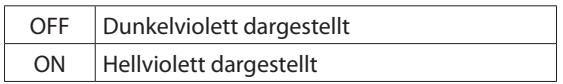

DDiese Anzeigen sind hellblau, wenn der entsprechende Bus auf PRE eingestellt ist.

Tippen Sie auf den Bereich der Busse, um zurück zur Anzeige von vier Bussen zu wechseln.

#### q**Panorama-Bereich**

Hier werden die Panorama/Balance-Einstellungen, mit denen die Signale an den Summenbus (MAIN L/R) geleitet werden, und die Zuweisungen zu diesem angezeigt.

Tippen Sie auf diesen Bereich, um einen Auswahlrahmen anzuzeigen. Jetzt können Sie das Panorama beziehungsweise die Balance mit dem zugehörigen Drehgeber anpassen.

Halten Sie die Taste **MENU** gedrückt, während Sie auf eine Einstellung tippen, um Panorama/Balance auf Mitte zu stellen (C). [\(Siehe "13 – Kurzbefehle" auf Seite 248.\)](#page-247-1)

Wenn der Auswahlrahmen angezeigt wird, tippen Sie darauf, um die Detailseite für Panorama/Balance-Einstellungen aufzurufen. (Siehe "Die Seite MODULE (SEND/PAN)" auf [Seite 152.\)](#page-151-1)

#### $(12)$  Modulbezeichnung

 $\bullet$  Im oberen Teil dieses Bereichs erscheint links die Modulbezeichnung, rechts werden die Zuweisungen zu Mute-Gruppen (obere Zeile) und DCAs (untere Zeile) angezeigt. Zugewiesene Mute-Gruppen sind durch rote Ziffern dargestellt. Zugewiesene DCAs sind durch gelbe Ziffern dargestellt.

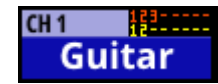

Einzelheiten zum Zuweisen zu Mute-Gruppen finden Sie in den Abschnitten "Registerkarte Mute Group Assign" [auf Seite 170](#page-169-1) und "Die Seite MODULE (OVERVIEW)" auf [Seite 122.](#page-121-1)

Einzelheiten zum Zuweisen zu DCAs finden Sie in den Abschnitten ["Registerkarte DCA Assign" auf Seite 170](#page-169-2) und ["Die Seite MODULE \(OVERVIEW\)" auf Seite 122](#page-121-1).

 $\bullet$  Im unteren Teil dieses Bereichs erscheint die benutzerdefinierte Bezeichnung des Moduls. Wenn keine Bezeichnung festgelegt wurde, erscheint hier die Standardbezeichnung des Moduls (z. B. CH 1). Einzelheiten zur Vergabe eigener Benennungen finden Sie im Abschnitt "Benutzerdefinierte [Modulbezeichnungen eingeben und bearbeiten" auf](#page-172-1)  [Seite 173](#page-172-1).

Der Hintergrund der Modulbezeichnung erscheint in der Farbe, die für das Modul festgelegt wurde. Einzelheiten dazu finden Sie im Abschnitt "Die vorgegebenen Modulfarben [ändern" auf Seite 174.](#page-173-1)

Tippen Sie auf diesen Bereich, um die Übersichtsseite des Moduls (MODULE (OVERVIEW)) aufzurufen.

## **Die Hauptseite der Module ST IN 1–2 und FX RTN 1–4**

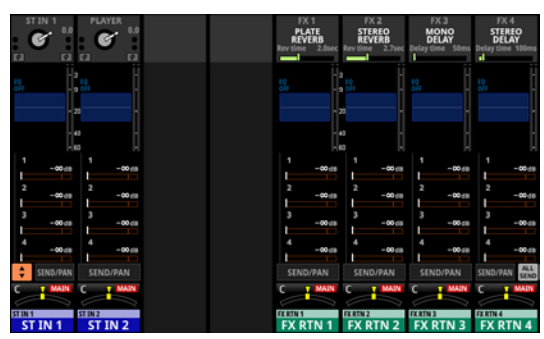

Die Hauptseite der Module ST IN 1–2 und FX RTN 1–4

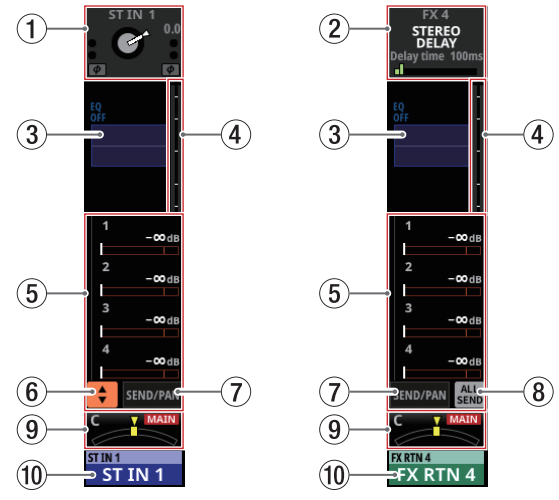

Details zur Hauptseite der Module ST IN 1–2 und FX RTN 1–4

#### 1**Eingangsbereich**

Hier werden die Eingangseinstellungen der ausgewählten Quelle angezeigt

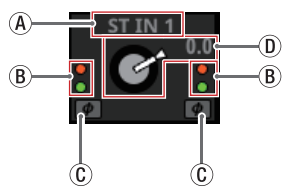

Darstellung des Eingangsbereichs, wenn die Eingangsquelle eine andere ist als ein Analogeingang des Mischpults oder einer SB-16D.

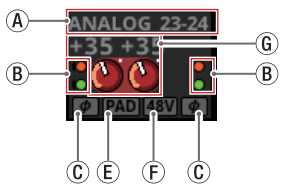

Darstellung des Eingangsbereichs, wenn die Eingangsquelle ein Analogeingang des Mischpults oder einer über Dante angeschlossenen SB-16D ist.

ADie Bezeichnung der Eingangsquelle. Wenn ein Dante-Port ausgewählt ist, dem eine eingebundene SB-16D zugewiesen ist, wird SB #[ID]-[Portnummer] angezeigt.

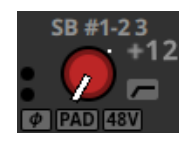

Handelt es sich um eine virtuell eingebundeneSB-16D, erscheint ein V-Symbol (<sup>()</sup> links unter der Portbezeichnung.

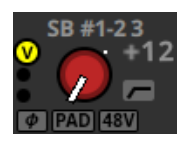

Bei Stereomodulen, deren Eingangsquellen nicht benachbart sind, werden Bezeichnungen für linken und rechten Kanal getrennt und wie folgt abgekürzt angezeigt:

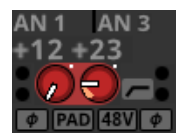

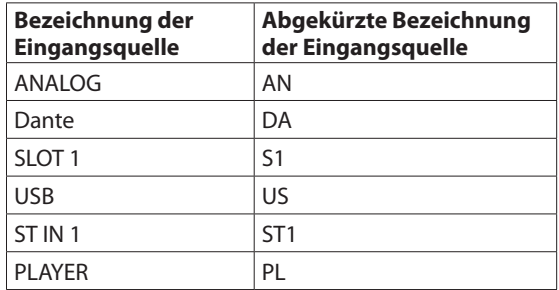

Wenn bei einem Stereomodul einem Dante-Port eine eingebundene SB-16D zugewiesen ist, wird #[ID]-[Portnummer] angezeigt.

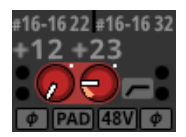

Handelt es sich um eine virtuell eingebundene SB-16D, erscheint das Raute-Symbol auf gelbem Hintergrund.

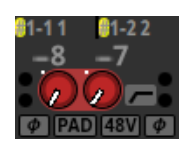

- BDiese Anzeigen leuchten je nach Eingangspegel wie unten angegeben.
- Rot: –3 dBFS, Grün: –40 dBFS  $\circledR$  Symbol für die Einstellung der Phasenlage.

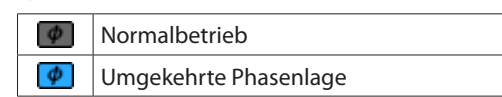

DWenn die Eingangsquelle eine andere ist als ein Analogeingang des Mischpults oder einer SB-16D, erscheint hier ein digitaler Pegelregler zusammen mit dem eingestellten Wert.

ESymbol für die 20-dB-Pegelabsenkung. Erscheint, wenn die Eingangsquelle ein Analogeingang des Mischpults oder einer über Dante angeschlossenen SB-16D ist. Das Symbol wird farblich hervorgehoben, wenn das Filter eingeschaltet ist.

Wenn beide Kanäle eines Stereomoduls solche Analogeingänge sind, wirkt die Einstellung des linken Kanals auf beide Kanäle.

 $(F)$  Symbol für die Phantomspeisung (+48V). Erscheint, wenn die Eingangsquelle ein Analogeingang des Mischpults oder einer über Dante angeschlossenen SB-16D ist. Das Symbol wird farblich hervorgehoben, wenn das Filter eingeschaltet ist.

Wenn beide Kanäle eines Stereomoduls solche Analogeingänge sind, wirkt die Einstellung des linken Kanals auf beide Kanäle.

GWenn die Eingangsquelle ein Analogeingang des Mischpults oder einer über Dante angeschlossenen SB-16D ist, erscheinen hier zwei analoge Pegelregler zusammen mit der eingestellten Eingangsverstärkung. Wenn als Eingangsquelle eine SB-16D ausgewählt ist, für die keine Steuerungsrechte vorhanden sind, wird der Regler schwarz dargestellt und lässt sich nicht bedienen.

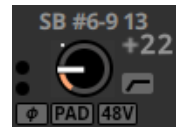

Tippen Sie auf einen Regler, um ihn auszuwählen. Wenn der Auswahlrahmen angezeigt wird, können Sie den angezeigten Parameter mit dem zugehörigen Drehgeber anpassen.

Wenn der Auswahlrahmen angezeigt wird, tippen Sie darauf, um die Detailseite des Eingangs (MODULE (INPUT)) aufzurufen. (Siehe "Die Seite MODULE (INPUT)" auf [Seite 136.\)](#page-135-1)

#### 2**Effektbereich**

Hier werden Effektbezeichnungen und die wichtigsten Effektparameter angezeigt.

Tippen Sie auf einen Regler, um ihn auszuwählen. Wenn der Auswahlrahmen angezeigt wird, können Sie den angezeigten Parameter mit dem zugehörigen Drehgeber anpassen.

Tippen Sie auf den Auswahlrahmen, um die Detailseite des Effekts (MODULE (FX)) aufzurufen. (Siehe "Die Seite MODULE [\(FX\)" auf Seite 141.\)](#page-140-1)

#### 3**EQ-Bereich**

Hier wird die Frequenzkurve des Equalizers grafisch dargestellt.

Tippen Sie auf diesen Bereich, um die Detailseite des Equalizers aufzurufen. (Siehe "Die Seite MODULE (EQ)" auf [Seite 146.\)](#page-145-1)

#### 4**Pegelanzeigen**

Hier wird der Signalpegel am ausgewählten Messpunkt angezeigt. (Siehe "Registerkarte METERING POINT" auf [Seite 41.\)](#page-40-1) (Siehe "Die Displayseite MODULE (OVERVIEW) für die Module ST IN 1-2" auf Seite 128.) (Siehe "Die [Displayseite MODULE \(OVERVIEW\) für die Module FX RTN](#page-130-1)  [1–4" auf Seite 131.\)](#page-130-1)

#### **Anmerkung**

- i **Für die Stereomodule ST IN 1–2 und FX RTN 1–4 werden Stereo-Pegelanzeigen angezeigt.**
- **Jede Pegelanzeige hat ganz oben eine Übersteuerungsanzeige. Diese leuchtet rot auf, wenn der jeweilige Signalpegel einen Wert von –0,00026 dBFS (16-Bit-Fullscale-Wert) erreicht oder überschreitet.**
- **Wenn der Pegel übersteuert, leuchtet die gesamte Pegelanzeige rot auf.**
- **Der Bereich unter –60 dBFS am unteren Rand der Pegelanzeigen leuchtet oberhalb von –70 dBFS.**

#### 5**Bereich für die Sends**

Hier werden die Einstellungen der Sends an MIX 1–22 und FX 1–4 für jeweils vier Busse angezeigt.

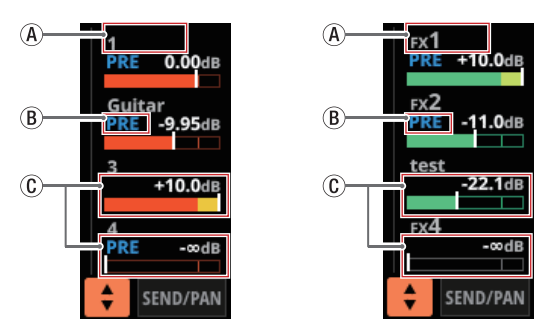

- AModulbezeichnung des Zielbusses (MIX 1–22 oder FX RTN 1–4). Wenn keine Bezeichnung festgelegt wurde, erscheint hier die Nummer des Busses (z. B. 1 oder FX 1).
- BPre/Post-Einstellung des Sends.

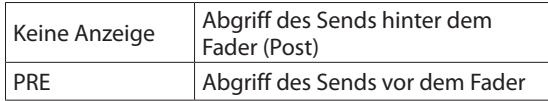

CZuweisungen und Send-Pegel an MIX 1–22 und FX 1–4 im Aux-Modus.

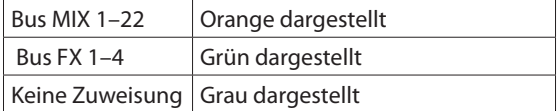

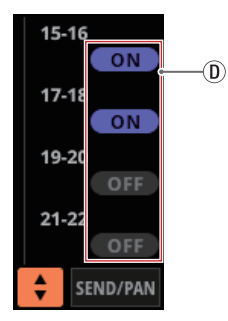

DBusse im Gruppenmodus haben eine violettfarbene ON-Schaltfläche. Diese werden angezeigt, lassen sich aber auf dieser Seite nicht ein-/ausschalten.

B, C und D werden im Effektbereich der Module FX RTN nicht angezeigt.

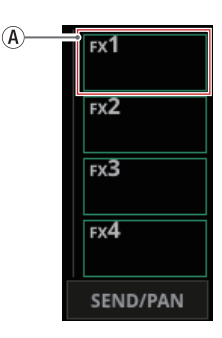

Tippen Sie auf einen Pegelregler, um ihn auszuwählen. Jetzt können Sie den entsprechenden Send-Pegel mit dem zugehörigen Drehgeber anpassen.

Halten Sie die Taste **MENU** gedrückt, während Sie diese Taste drücken, um den Send-Pegel auf 0 dB zu setzen. (Siehe "13 – [Kurzbefehle" auf Seite 248.\)](#page-247-1)

#### 6**Auswahlschaltfläche ( )**

Tippen Sie auf diese Schaltfläche, um das Auswahlfenster für Busse aufzurufen.

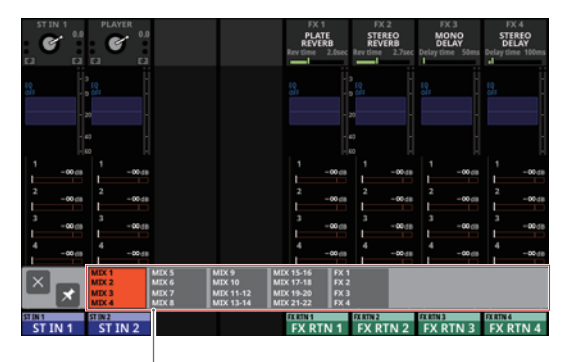

Schaltflächen für Busauswahl

- Tippen Sie auf eine der Busgruppen, um diese Busse im Bereich der Sends anzuzeigen.
- Tippen Sie links auf die Schließen-Schaltfläche (<sup>x</sup>), um das Auswahlfenster zu schließen.
- Wenn das Anheften des Fensters deaktiviert ist (Schaltfläche **D**), schließt sich das Fenster nach der Auswahl automatisch.
- Ist das Anheften des Fensters dagegen aktiviert (Schaltfläche <sup>\*</sup>), bleibt es nach der Auswahl offen.

#### 7**Schaltfläche SEND/PAN**

Tippen Sie hierauf, um die Detailseite für Sends und Panorama aufzurufen. [\(Siehe "Die Seite MODULE \(SEND/](#page-151-1) [PAN\)" auf Seite 152.\)](#page-151-1)

#### 8**Schaltfläche ALL SEND**

Tippen Sie auf diese Schaltfläche, um alle Busse anzuzeigen.

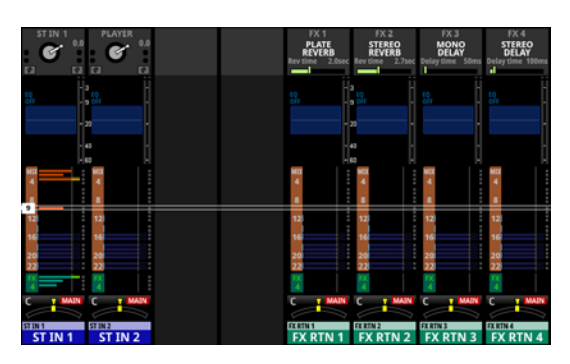

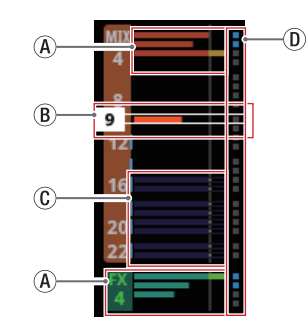

AZuweisungen und Send-Pegel an MIX 1–22 und FX 1–4 im Aux-Modus.

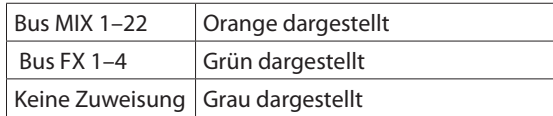

BWenn der Auswahlrahmen angezeigt wird, können Sie den entsprechenden Send-Pegel mit dem zugehörigen Drehgeber anpassen.

Den Auswahlrahmen können Sie auch nach oben und unten wischen.

CZuweisungen und Send-Pegel an MIX 1–22 im Gruppenmodus. Diese können hier nicht angepasst werden.

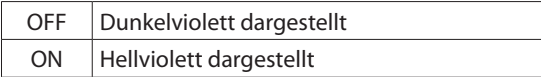

DDiese Anzeigen sind hellblau, wenn der entsprechende Bus auf PRE eingestellt ist.

Tippen Sie auf den Bereich der Busse, um zurück zur Anzeige von vier Bussen zu wechseln.

#### 9**Panorama-Bereich**

Hier werden die Panorama/Balance-Einstellungen, mit denen die Signale an den Summenbus (MAIN L/R) geleitet werden, und die Zuweisungen zu diesem angezeigt.

Tippen Sie auf einen Regler, um ihn auszuwählen. Jetzt können Sie das Panorama beziehungsweise die Balance mit dem zugehörigen Drehgeber anpassen.

Halten Sie die Taste **MENU** gedrückt, während Sie auf eine Einstellung tippen, um Panorama/Balance auf Mitte zu stellen (C). [\(Siehe "13 – Kurzbefehle" auf Seite 248.\)](#page-247-1)

Wenn der Auswahlrahmen angezeigt wird, tippen Sie darauf, um die Detailseite für Panorama/Balance-Einstellungen aufzurufen. (Siehe "Die Seite MODULE (SEND/PAN)" auf [Seite 152.\)](#page-151-1)

#### 0**Modulbezeichnung**

 $\bullet$  Im oberen Teil dieses Bereichs erscheint links die Modulbezeichnung, rechts werden die Zuweisungen zu Mute-Gruppen (obere Zeile) und DCAs (untere Zeile) angezeigt. Zugewiesene Mute-Gruppen sind durch rote Ziffern dargestellt. Zugewiesene DCAs sind durch gelbe Ziffern dargestellt.

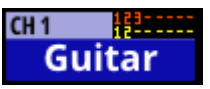

Einzelheiten zum Zuweisen zu Mute-Gruppen finden Sie in den Abschnitten "Registerkarte Mute Group Assign" [auf Seite 170](#page-169-1) und "Die Seite MODULE (OVERVIEW)" auf [Seite 122](#page-121-1).

Einzelheiten zum Zuweisen zu DCAs finden Sie in den Abschnitten ["Registerkarte DCA Assign" auf Seite 170](#page-169-2) und ["Die Seite MODULE \(OVERVIEW\)" auf Seite 122.](#page-121-1)

 $\bullet$  Im unteren Teil dieses Bereichs erscheint die benutzerdefinierte Bezeichnung des Moduls. Wenn keine Bezeichnung festgelegt wurde, erscheint hier die Standardbezeichnung des Moduls (z. B. ST IN 1 oder FX RTN 1). Einzelheiten zur Vergabe eigener Benennungen finden Sie im Abschnitt ["Benutzerdefinierte Modulbezeichnungen eingeben und](#page-172-1)  [bearbeiten" auf Seite 173.](#page-172-1)

Der Hintergrund der Modulbezeichnung erscheint in der Farbe, die für das Modul festgelegt wurde. Einzelheiten dazu finden Sie im Abschnitt "Die vorgegebenen Modulfarben [ändern" auf Seite 174](#page-173-1).

Tippen Sie auf diesen Bereich, um die Übersichtsseite des Moduls (MODULE (OVERVIEW)) aufzurufen. (Siehe "Die [Displayseite MODULE \(OVERVIEW\) für die Module ST IN 1–2"](#page-127-1)  [auf Seite 128.\)](#page-127-1)

## <span id="page-24-0"></span>**Die Hauptseite der Module MIX 1–22 und des Stereosummenmoduls MAIN L/R**

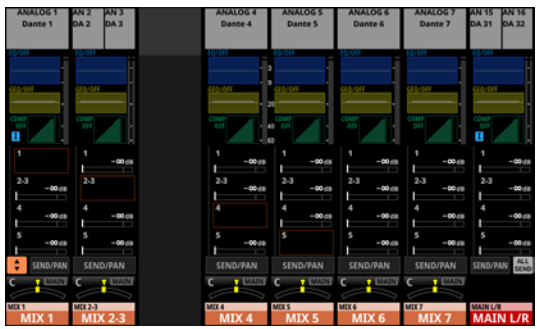

Die Hauptseite der Module MIX 1–22 und des Stereosummenmoduls MAIN L/R

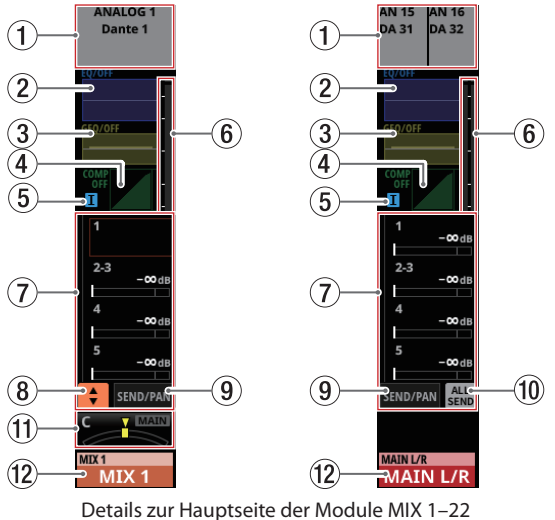

#### und des Stereosummenmoduls MAIN L/R

#### 1**Ausgangsbereich**

Hier werden die zugewiesenen Ausgangsports angezeigt. Wenn ein Dante-Port ausgewählt ist, dem eine eingebundene SB-16D zugewiesen ist, wird SB #[ID]-[Portnummer] angezeigt.

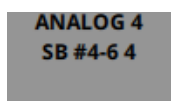

Handelt es sich um eine virtuell eingebundene SB-16D, erscheint ein V-Symbol (<sup>)</sup> links neben der Portbezeichnung.

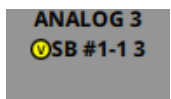

Bei Stereomodulen werden Portbezeichnungen für linken und rechten Kanal getrennt und wie folgt abgekürzt angezeigt:

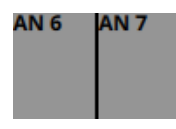

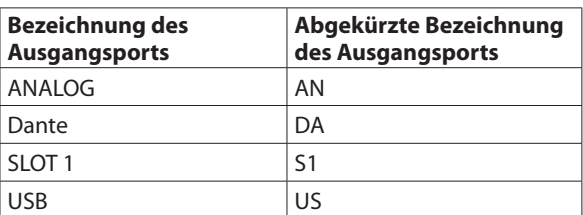

Wenn bei einem Stereomodul einem Dante-Port eine eingebundene SB-16D zugewiesen ist, wird #[ID]-[Portnummer] angezeigt.

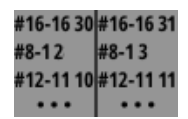

Handelt es sich um eine virtuell eingebundene SB-16D, erscheint das Raute-Symbol auf gelbem Hintergrund.

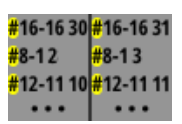

Tippen Sie auf diesen Bereich, um die Detailseite des jeweiligen Moduls aufzurufen. (Siehe "Die Seite MODULE [\(OUTPUT\)" auf Seite 156.\)](#page-155-1)

#### 2**EQ-Bereich**

Hier wird die Frequenzkurve des Equalizers grafisch dargestellt.

Tippen Sie auf diesen Bereich, um die Detailseite des Equalizers aufzurufen. (Siehe "Die Seite MODULE (EQ)" auf [Seite 146.\)](#page-145-1)

#### 3**Bereich für den Grafik-Equalizer (GEQ)**

Hier wird die Frequenzkurve des Grafik-Equalizers dargestellt.

Tippen Sie auf diesen Bereich, um die Detailseite des Grafik-Equalizers aufzurufen. (Siehe "Die Seite MODULE [\(GEQ\)" auf Seite 148.\)](#page-147-1)

#### 4**Bereich für Kompressor und Ducker**

Hier werden Kennlinien und Pegelanzeigen für die Dämpfung angezeigt.

Tippen Sie auf diesen Bereich, um die Detailseite des Moduls aufzurufen. (Siehe "Die Seite MODULE (COMP/DUCKER)" auf [Seite 150.\)](#page-149-1)

#### 5**Symbol für Einschleifweg**

Hier erscheint ein blaues I-Symbol (I), wenn der Einschleifweg im Summenmodul MAIN L/R aktiviert ist (siehe "2) Schaltfläche INSERT" auf [Seite 109](#page-108-1).

# **2 – Die Produktbestandteile und ihre Funktionen**

#### 6**Pegelanzeigen**

Hier wird der Signalpegel am ausgewählten Messpunkt angezeigt. (Siehe "Registerkarte METERING POINT" auf [Seite 41.\)](#page-40-1) (Siehe "Die Displayseite MODULE (OVERVIEW) [für die Module MIX 1–22 und MAIN L/R" auf Seite 133.\)](#page-132-1)

#### **Anmerkung**

- **Wenn es sich um ein Stereomodul handelt, wird eine Stereo-Pegelanzeige angezeigt.**
- **Jede Pegelanzeige hat ganz oben eine Übersteuerungsanzeige. Diese leuchtet rot auf, wenn der jeweilige Signalpegel einen Wert von –0,00026 dBFS (16-Bit-Fullscale-Wert) erreicht oder überschreitet.**
- **Wenn der Pegel übersteuert, leuchtet die gesamte Pegelanzeige rot auf.**
- **Der Bereich unter –60 dBFS am unteren Rand der Pegelanzeigen leuchtet oberhalb von –70 dBFS.**

#### 7**Bereich für die Sends**

Hier werden die Einstellungen der Sends an MIX 1–22 und FX 1–4 für jeweils vier Busse angezeigt.

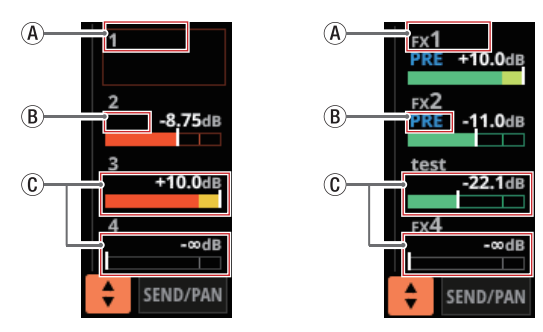

- AModulbezeichnung des Zielbusses (MIX 1–22 oder FX RTN 1–4). Wenn keine Bezeichnung festgelegt wurde, erscheint hier die Nummer des Busses (z. B. 1 oder FX 1).
- BPre/Post-Einstellung des Sends.

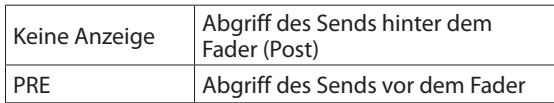

CZuweisungen und Send-Pegel an MIX 1–22 und FX 1–4 im Aux-Modus.

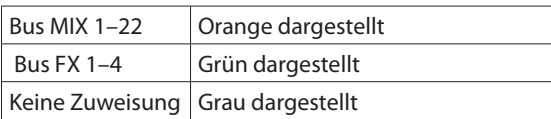

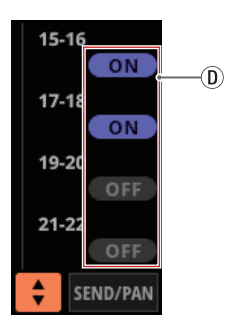

DBusse im Gruppenmodus haben eine violettfarbene ON-Schaltfläche. Diese werden angezeigt, lassen sich aber auf dieser Seite nicht ein-/ausschalten.

B, C und D werden in den Busbereichen der entsprechenden Module selbst nicht angezeigt.  $(B)$ ,  $(C)$  und  $(D)$ werden außerdem auch im Effektbereich des Stereosummenmoduls (MAIN L/R) nicht angezeigt.

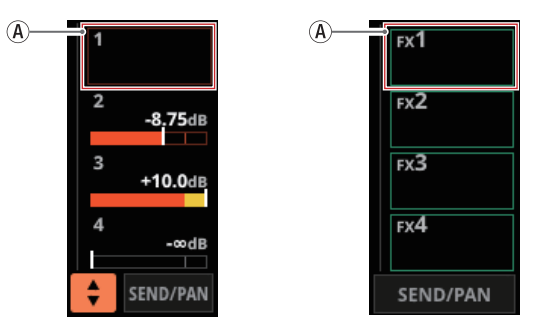

Tippen Sie auf einen Pegelregler, um ihn auszuwählen. Jetzt können Sie den entsprechenden Send-Pegel mit dem zugehörigen Drehgeber anpassen.

Halten Sie die Taste **MENU** gedrückt, während Sie diese Taste drücken, um den Send-Pegel auf 0 dB zu setzen. (Siehe "13 -[Kurzbefehle" auf Seite 248.\)](#page-247-1)

#### 8**Auswahlschaltfläche ( )**

Tippen Sie auf diese Schaltfläche, um das Auswahlfenster für Busse aufzurufen.

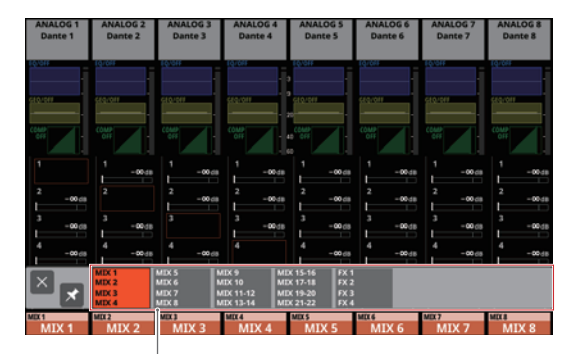

Schaltflächen für Busauswahl

- Tippen Sie auf eine der Busgruppen, um diese Busse im Bereich der Sends anzuzeigen.
- Tippen Sie links auf die Schließen-Schaltfläche (x), um das Auswahlfenster zu schließen.
- Wenn das Anheften des Fensters deaktiviert ist (Schaltfläche <sup>3</sup>), schließt sich das Fenster nach der Auswahl automatisch.
- Ist das Anheften des Fensters dagegen aktiviert (Schaltfläche  $\blacktriangleright$ ), bleibt es nach der Auswahl offen.

#### 9**Schaltfläche SEND/PAN**

Tippen Sie hierauf, um die Detailseite für Sends und Panorama aufzurufen. [\(Siehe "Die Seite MODULE \(SEND/](#page-151-1) [PAN\)" auf Seite 152.\)](#page-151-1)

#### 0**Schaltfläche ALL SEND**

Tippen Sie auf diese Schaltfläche, um alle Busse anzuzeigen.

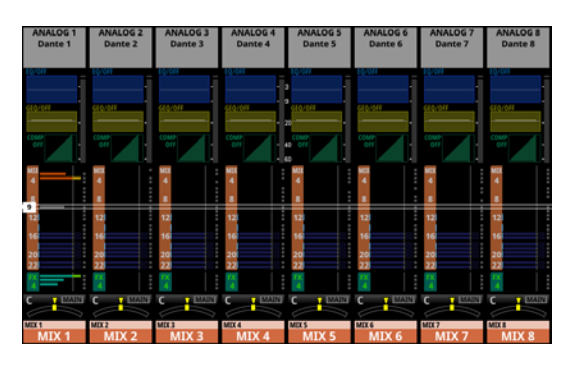

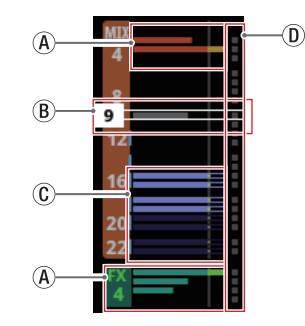

AZuweisungen und Send-Pegel an MIX 1–22 und FX 1–4 im Aux-Modus.

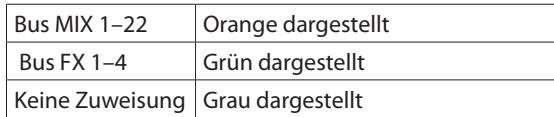

BWenn der Auswahlrahmen angezeigt wird, können Sie den entsprechenden Send-Pegel mit dem zugehörigen Drehgeber anpassen.

Den Auswahlrahmen können Sie auch nach oben und unten wischen.

CZuweisungen und Send-Pegel an MIX 1–22 im Gruppenmodus. Diese können hier nicht angepasst werden.

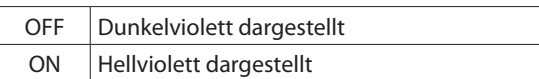

DDiese Anzeigen sind hellblau, wenn der entsprechende Bus auf PRE eingestellt ist.

Tippen Sie auf den Bereich der Busse, um zurück zur Anzeige von vier Bussen zu wechseln.

#### q**Panorama-Bereich (nur Module MIX 1–22)**

Hier werden die Panorama/Balance-Einstellungen, mit denen die Signale an den Summenbus (MAIN L/R) geleitet werden, und die Zuweisungen zu diesem angezeigt.

Tippen Sie auf einen Regler, um ihn auszuwählen. Jetzt können Sie das Panorama beziehungsweise die Balance mit dem zugehörigen Drehgeber anpassen.

Halten Sie die Taste **MENU** gedrückt, während Sie auf eine Einstellung tippen, um Panorama/Balance auf Mitte zu stellen (C). [\(Siehe "13 – Kurzbefehle" auf Seite 248.\)](#page-247-1)

Wenn der Auswahlrahmen angezeigt wird, tippen Sie darauf, um die Detailseite für Panorama/Balance-Einstellungen aufzurufen. (Siehe "Die Seite MODULE (SEND/PAN)" auf [Seite 152.\)](#page-151-1)

#### $\circ$  Modulbezeichnung

 $\bullet$  Im oberen Teil dieses Bereichs erscheint links die Modulbezeichnung, rechts werden die Zuweisungen zu Mute-Gruppen (obere Zeile) und DCAs (untere Zeile) angezeigt. Zugewiesene Mute-Gruppen sind durch rote Ziffern dargestellt. Zugewiesene DCAs sind durch gelbe Ziffern dargestellt.

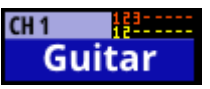

Einzelheiten zum Zuweisen zu Mute-Gruppen finden Sie in den Abschnitten "Registerkarte Mute Group Assign" [auf Seite 170](#page-169-1) und "Die Seite MODULE (OVERVIEW)" auf [Seite 122](#page-121-1).

Einzelheiten zum Zuweisen zu DCAs finden Sie in den Abschnitten ["Registerkarte DCA Assign" auf Seite 170](#page-169-2) und ["Die Seite MODULE \(OVERVIEW\)" auf Seite 122.](#page-121-1)

 $\bullet$  Im unteren Teil dieses Bereichs erscheint die benutzerdefinierte Bezeichnung des Moduls. Wenn keine Bezeichnung festgelegt wurde, erscheint hier die Standardbezeichnung des Moduls (z. B. MIX 1). Einzelheiten zur Vergabe eigener Benennungen finden Sie im Abschnitt "Benutzerdefinierte [Modulbezeichnungen eingeben und bearbeiten" auf](#page-172-1)  [Seite 173.](#page-172-1)

Der Hintergrund der Modulbezeichnung erscheint in der Farbe, die für das Modul festgelegt wurde. Einzelheiten dazu finden Sie im Abschnitt "Die vorgegebenen Modulfarben [ändern" auf Seite 174](#page-173-1).

Tippen Sie auf diesen Bereich, um die Übersichtsseite des Moduls aufzurufen. (Siehe "Die Displayseite MODULE [\(OVERVIEW\) für die Module MIX 1–22 und MAIN L/R" auf](#page-132-1)  [Seite 133.\)](#page-132-1)

## <span id="page-27-0"></span>**Die Hauptseite der DCA-Module**

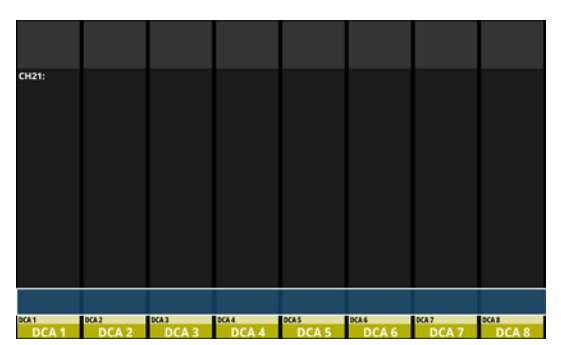

Die Hauptseite der DCA-Module

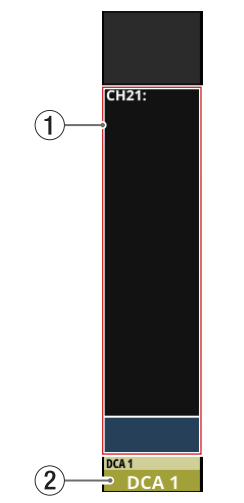

Details zur Hauptseite der DCA-Module

#### 1**Anzeigebereich für Zuweisungen**

Hier werden die Bezeichnungen der Module angezeigt, die dem entsprechenden DCA zugewiesen sind.

Tippen Sie auf diesen Bereich, um die Registerkarte für DCA-Zuweisungen aufzurufen. (Siehe "Registerkarte DCA [Assign" auf Seite 170.\)](#page-169-2)

#### 2**Modulbezeichnung**

 $\bullet$  Im oberen Teil dieses Bereichs erscheint links die Modulbezeichnung, rechts werden die Zuweisungen zu Mute-Gruppen (obere Zeile) und DCAs (untere Zeile) angezeigt. Zugewiesene Mute-Gruppen sind durch rote Ziffern dargestellt. Zugewiesene DCAs sind durch gelbe Ziffern dargestellt.

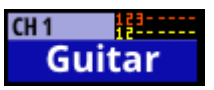

Einzelheiten zum Zuweisen zu Mute-Gruppen finden Sie im Abschnitt ["Registerkarte Mute Group Assign" auf Seite 170](#page-169-1).

Einzelheiten zum Zuweisen zu DCAs finden Sie im Abschnitt ["Registerkarte DCA Assign" auf Seite 170](#page-169-2).

 $\bullet$  Im unteren Teil dieses Bereichs erscheint die benutzerdefinierte Bezeichnung des Moduls. Wenn keine Bezeichnung festgelegt wurde, erscheint hier die Standardbezeichnung des Moduls (z. B. DCA 1). Einzelheiten zur Vergabe eigener Benennungen finden Sie im Abschnitt "Benutzerdefinierte [Modulbezeichnungen eingeben und bearbeiten" auf](#page-172-1)  [Seite 173.](#page-172-1)

Der Hintergrund der Modulbezeichnung erscheint in der Farbe, die für das Modul festgelegt wurde. Einzelheiten dazu finden Sie im Abschnitt "Die vorgegebenen Modulfarben [ändern" auf Seite 174](#page-173-1).

Tippen Sie auf diesen Bereich, um die Bezeichnung und Farbe des Moduls zu ändern. (Siehe "Die Seite MODULE [NAME" auf Seite 172.\)](#page-171-1)

# <span id="page-28-0"></span>**Das Menü im Überblick**

Das Menü beherbergt verschiedene Einstellungsseiten und Snapshot-Funktionen. Drücken Sie die Taste **MENU**, um das Menü auf dem rechten Touchscreen anzuzeigen.

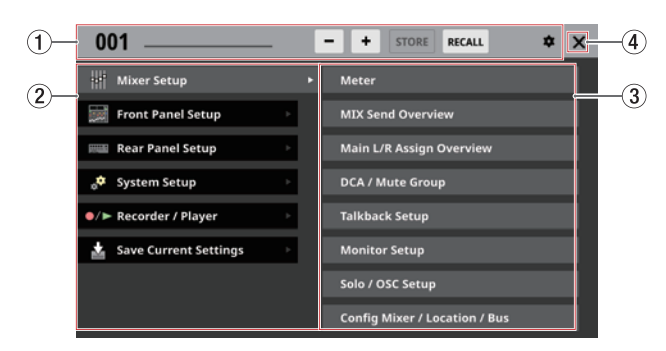

#### 1**Bereich für Snapshot-Funktionen**

Diese Leiste enthält Elemente für die Arbeit mit Snapshots. Einzelheiten zu den Snapshot-Funktionen finden Sie im Abschnitt ["Mit Snapshots arbeiten" auf Seite 176.](#page-175-1)

#### 2**Hauptmenü**

Hier finden Sie die übergeordneten Menüeinträge. Tippen Sie auf einen Eintrag, um Untermenüeinträge anzuzeigen.

#### 3**Bereich für Untermenüs**

Hier erscheinen die Untermenüeinträge zum jeweiligen Menüeintrag auf der linken Seite. Wenn das Untermenü neun oder mehr Elemente enthält, wischen Sie den Untermenübereich nach oben und unten, um ihn zu scrollen.

Tippen Sie auf einen Untermenüeintrag, um eine Einstellungsseite aufzurufen.

#### 4**Schließen-Schaltfläche ( )**

Tippen Sie auf dieses Symbol, um das Menü zu schließen.

#### **Grundsätzliches zur Bedienung des Menüs**

In diesem Beispiel rufen wir die Talkback-Einstellungen auf.

**1. Drücken Sie die Taste MENU, um das Menü aufrufen.**

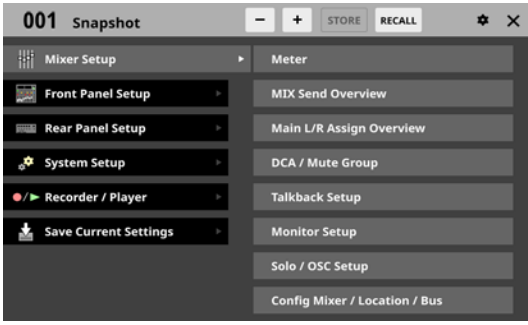

#### **Anmerkung**

**Wenn Sie das Menü nach dem Starten zum ersten Mal aufrufen, werden keine Untermenüeinträge angezeigt.**

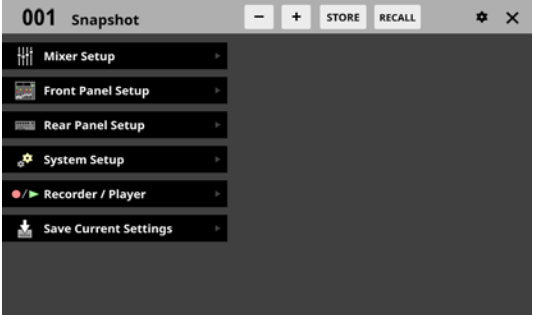

**2. Tippen Sie im linken Bereich auf** Front Panel Setup**.**  Auf der rechten Seite erscheinen nun die zugehörigen Untermenüeinträge.

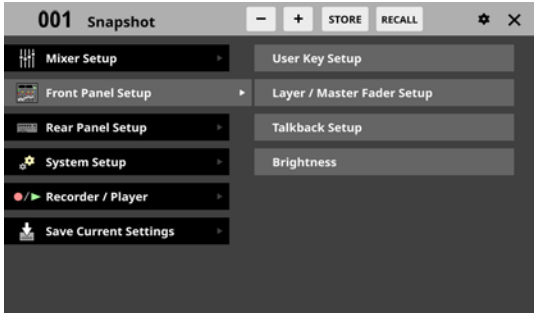

**3. Tippen Sie auf** Talkback Setup**.**  Die Seite TALKBACK / MONITOR / SOLO / OSC SETUP mit der Registerkarte TALKBACK erscheint.

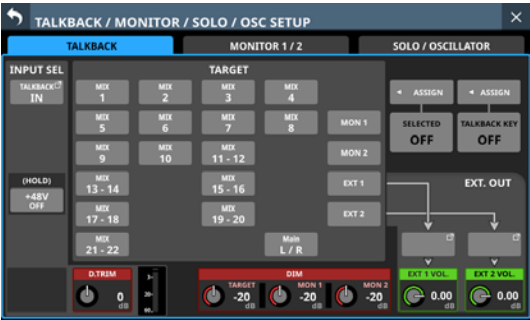

# <span id="page-29-0"></span>**Die Menüstruktur im Überblick**

Die folgende Tabelle gibt einen Überblick über die verschiedenen Menüs, Untermenüs und Einstellungsseiten.

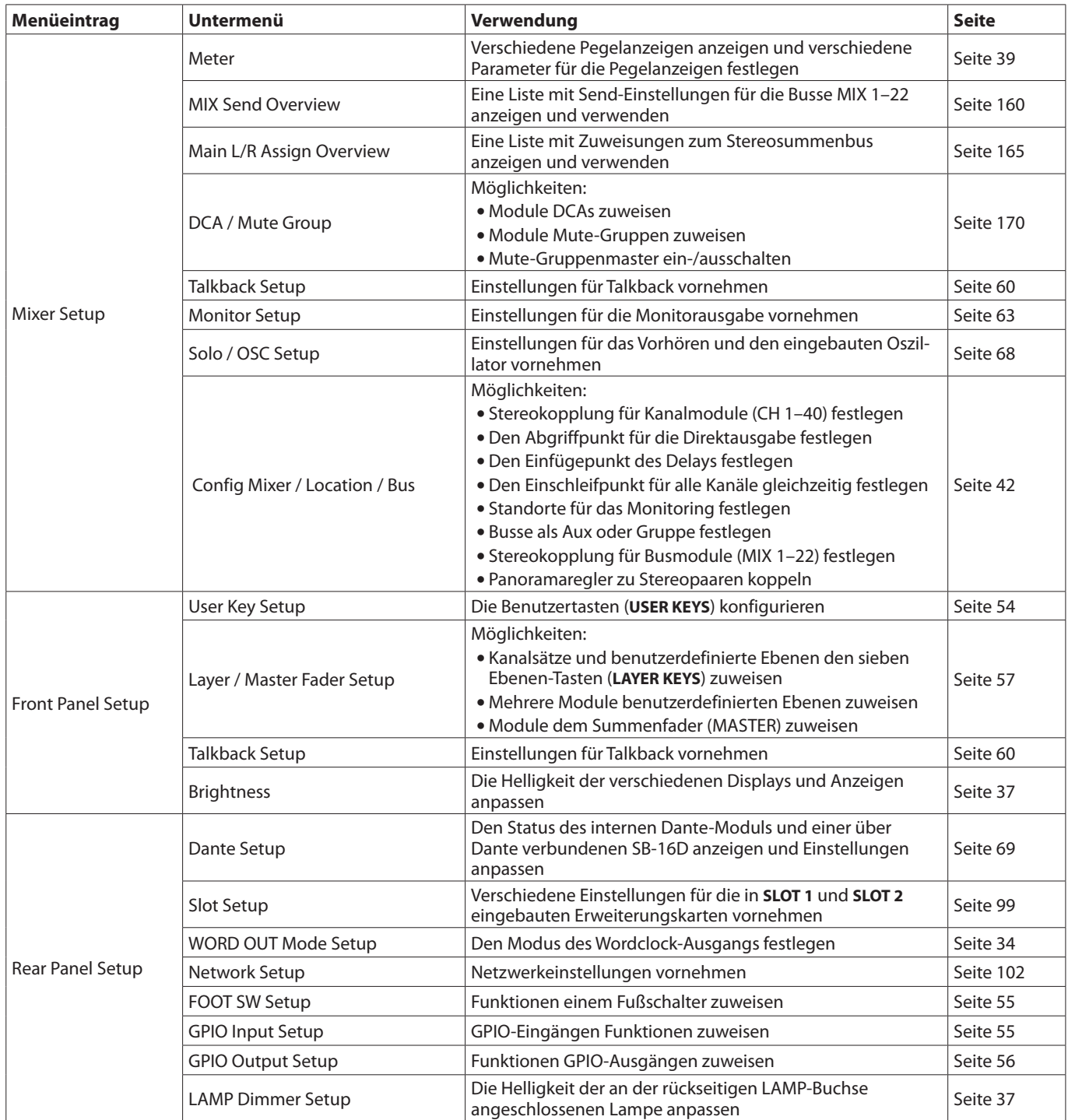

# **2 – Die Produktbestandteile und ihre Funktionen**

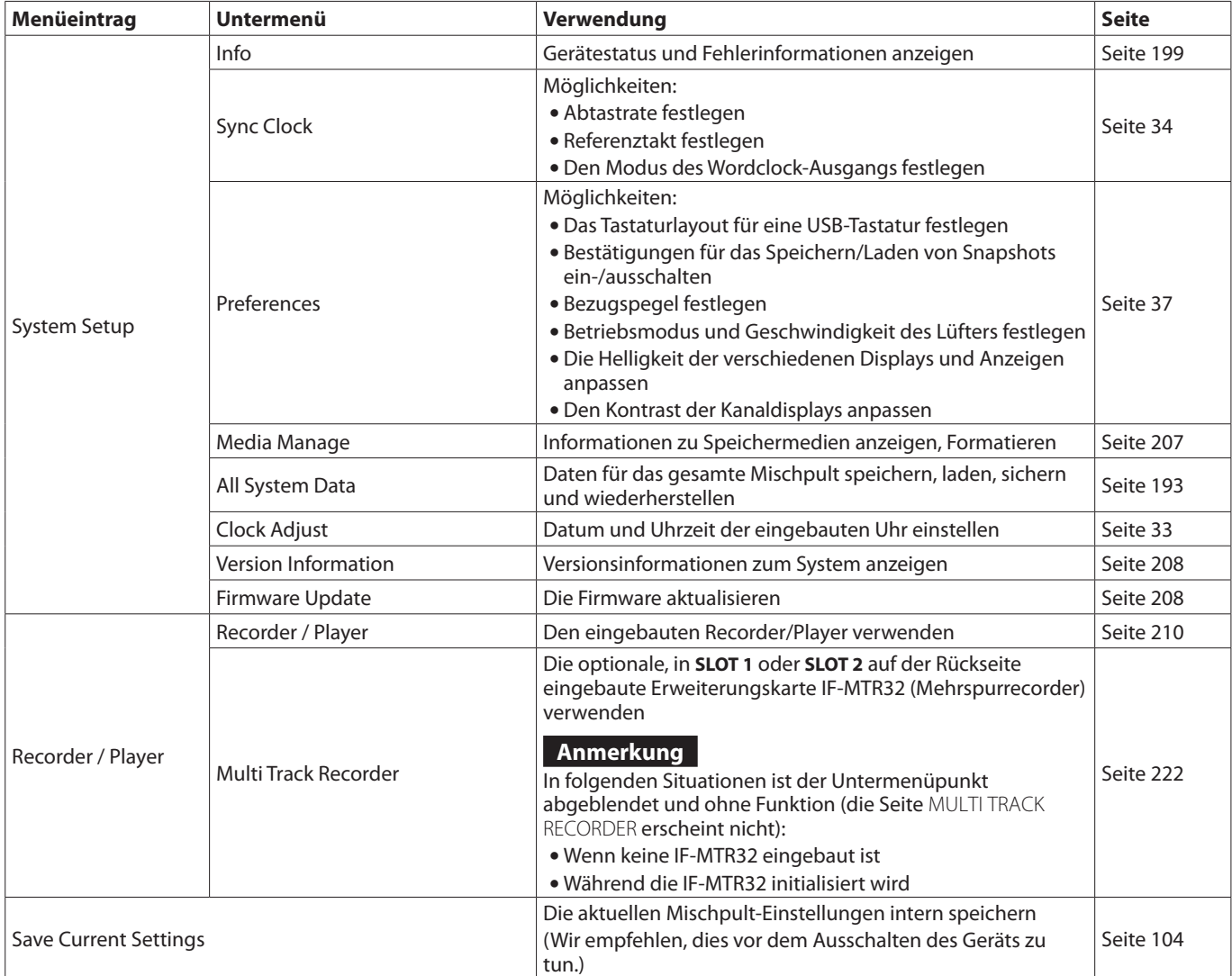

# <span id="page-31-0"></span>**Eine Erweiterungskarte installieren (als Zubehör erhältlich)**

#### **Wichtig**

**Trennen Sie das Gerät vom Stromnetz, bevor Sie eine der als Zubehör erhältlichen Erweiterungskarten installieren oder entfernen.**

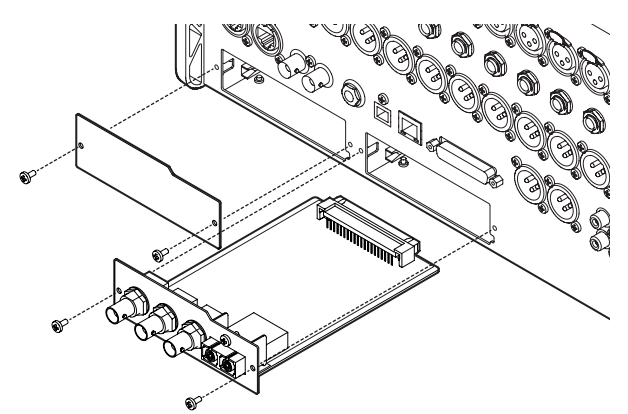

- **1. Entfernen Sie die beiden Schrauben und die Abdeckung. (Falls bereits eine andere Karte installiert ist, entfernen Sie diese.)**
- **2. Setzen Sie die Karte in den Kartenschacht ein.**  Richten Sie die Karte dabei an den weißen Führungslinien im Schacht aus. Schieben Sie die Karte vorsichtig und vollständig in den Schacht, bis sie mit einem Klicken einrastet. Setzen Sie die Karte nicht gewaltsam ein. Falls sich die Karte nicht ordnungsgemäß einführen lässt, ziehen Sie sie wieder heraus und versuchen Sie es erneut.
- **3. Befestigen Sie die Karte mit den beiden zuvor entfernten Schrauben.**
- **4. Schalten Sie das Gerät ein, und überprüfen Sie im Menü unter** Rear Panel Setup **>** SLOT SETUP**, ob die Karte erkannt wurde.**

[\(Siehe "Die Seite SLOT SETUP" auf Seite 99.\)](#page-98-1)

Wenn im Menü SLOT1 (None) oder Ähnliches zu lesen ist, ist die Karte möglicherweise nicht vollständig eingerastet oder Sie haben die Schrauben nicht fest genug angezogen. Überprüfen Sie noch einmal den Sitz der Karte, und setzen Sie sie bei Bedarf erneut ein.

# **Ein- und Ausschalten**

#### V**VORSICHT**

- i **Senken Sie den Pegel der angeschlossenen Abhöranlage stets vollständig ab, bevor Sie das Mischpult ein- oder ausschalten.**
- **Wenn ein Kopfhörer angeschlossen ist, nehmen Sie diesen vorher ab. Sie vermeiden dadurch Hörschäden oder Schäden an Ihren Lautsprechern infolge plötzlicher Lautstärkesprünge.**

#### **Vor dem Einschalten**

- **1. Stellen Sie die Ausgangsfader sowie die Lautstärke des Monitorausgangs und der Kopfhörer des Mischpults auf Minimum.**
- **2. Senken Sie den Ausgangspegel aller Tonquellen und den Eingangspegel aller mit dem Mischpult verbundenen Verstärker vollständig ab.**

#### **Das Mischpult einschalten**

- **1. Schalten Sie das Mischpult mit dem Schalter POWER auf der Geräterückseite ein.** Während des Startvorgangs erscheint auf den Touchscreens kurz ein Begrüßungshinweis. Anschließend erscheint die Hauptseite.
- **2. Schalten Sie die angeschlossenen Tonquellen ein.**
- **3. Zuletzt schalten Sie die Verstärker ein.**

#### **Das Mischpult ausschalten**

Um das Gerät auszuschalten, stellen Sie zunächst alle Fader und Regler Monitor-, Summen- und Kopfhörerausgänge auf ihren kleinsten Wert. Führen Sie anschließend die oben beschriebenen Schritte in umgekehrter Reihenfolge aus. Die Nichtbeachtung der korrekten Reihenfolge kann zum Beispiel Knackgeräusche hervorrufen, die zu Hörschäden führen oder das Gerät beschädigen könnten.

#### V**VORSICHT**

**Schalten Sie das Gerät nicht aus und unterbrechen Sie nicht die Stromzufuhr während eines Schreib- oder Lesevorgangs (also während der Aufnahme oder Wiedergabe, während eines Zugriffs auf die SD-Karte oder während dem Speichern der Einstellungen über das Menü). Andernfalls wird möglicherweise die aktuelle Datei beschädigt und es kommt zum Datenverlust. Zudem können plötzliche laute Geräusche auftreten, die Ihr Gehör oder Ihre Abhöranlage schädigen.**

#### **Anmerkung**

**Wir empfehlen, den Befehl** Save Current Settings **im Menü auszuführen, bevor Sie das Gerät ausschalten. [\(Siehe "Die](#page-103-1)  [aktuellen Einstellungen speichern" auf Seite 104.\)](#page-103-1)**

# <span id="page-32-2"></span><span id="page-32-0"></span>**Datum und Uhrzeit einstellen**

Das Mischpult versieht neu erstellte Dateien mit Datum und Uhrzeit seiner eingebauten Uhr.

Darüber hinaus nutzt es Datum und Uhrzeit der eingebauten Uhr auch für Aufnahmedateien sowie für Dateinamen beim Speichern verschiedener Bibliotheken sowie der gesamten Systemdaten.

Wir empfehlen Ihnen deshalb, Datum und Uhrzeit genau einzustellen.

**1. Wählen Sie im Menü** System Setup **>** Clock Adjust**.**

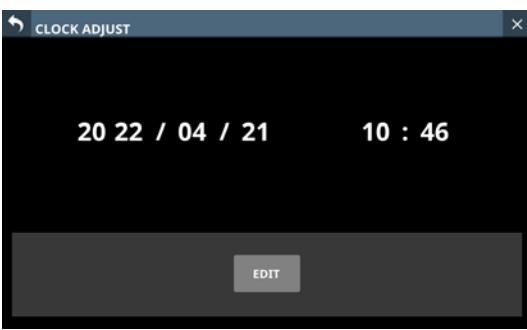

**2. Tippen Sie auf** EDIT**, um die Bearbeitung freizugeben.**

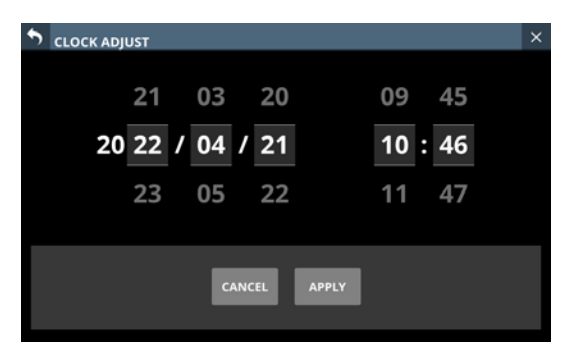

- **3. Wischen Sie nach oben und unten, um Werte zu ändern.**
- **4. Wenn Sie fertig sind, tippen Sie auf** APPLY**.**

# <span id="page-32-1"></span>**SD-Karten und USB-Sticks einsetzen und entfernen**

Sie können SD-Karten und USB-Sticks bei ein- oder ausgeschaltetem Gerät einsetzen und entfernen.

#### **Wichtig**

**Entnehmen Sie eine SD-Karte oder einen USB-Stick keinesfalls, während darauf zugegriffen wird, insbesondere nicht in den unten aufgeführten Situationen. Andernfalls wird möglicherweise die aktuelle Datei beschädigt und es kommt zum Datenverlust. Zudem können plötzliche laute Geräusche auftreten, die Ihr Gehör oder Ihre Abhöranlage schädigen. Wenn Sie das Speichermedium während einer Firmware-Aktualisierung entnehmen, kann es dazu kommen, dass das Mischpult nicht mehr startet oder nicht mehr ordnungsgemäß funktioniert.**

- i **Aufnahme (nur SD-Karten)**
- **Wiedergabe**
- i **Während dem Import oder Export von Snapshot-Daten**
- **Während dem Sichern oder Wiederherstellen aller Systemdaten**
- **Während der Firmware-Aktualisierung**(Siehe "Die Firmware **[aktualisieren" auf Seite 208.\)](#page-207-2)**

**• Während des Zugriffs auf eine SD-Karte oder einen USB-Stick mit dem Dateimanager (BROWSE-Seite)**

#### **Anmerkung**

- **Setzen Sie eine SD-Karte in den Kartenschacht auf der Oberseite ein, so dass die Beschriftung der Karte rechts ist.**
- **Um die Karte zu entnehmen, drücken Sie sie vorsichtig etwas hinein, worauf sie sich löst und entnommen werden kann.**

## **Schreibschutz der Karte**

SD-Karten sind mit einem Schreibschutzschalter ausgestattet, mit dem ein versehentliches Überschreiben verhindert werden kann.

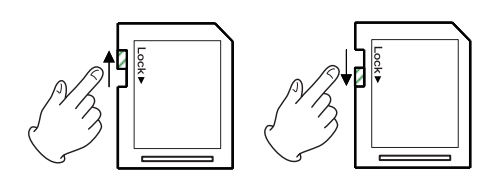

Wenn Sie den Schalter in die Position LOCK schieben, kann das Gerät keine Daten mehr schreiben. Wenn Sie aufnehmen und Daten löschen oder anderweitig bearbeiten wollen, schieben Sie den Schalter in die andere Position.

Sonicview schreibt auch Einstellungen für die Aufnahme/ Wiedergabe in den jeweiligen Ordner der Speicherkarte. Achten Sie darauf, dass die Karte nicht schreibgeschützt ist. Andernfalls werden Einstellungen nicht gespeichert und gehen beim Ausschalten verloren. Zudem wird die Leistung auch anderweitig beeinträchtigt.

# **SD-Karten und USB-Sticks für den Gebrauch vorbereiten**

Bevor Sie ein Speichermedium mit Sonicview verwenden, sollten Sie es neu formatieren. (Siehe "Die Seite MEDIA MANAGE" [auf Seite 207.\)](#page-206-1)

SD-Karten und USB-Sticks, die auf einem Computer oder einem anderen Gerät formatiert wurden, können den Betrieb des Mischpults beeinträchtigen.

#### **Wichtig**

- **Durch das Formatieren gehen alle Daten auf dem Speichermedium unwiderruflich verloren.**
- i **Die optimale Leistung während der Aufnahme ist nur mit SD-Karten gewährleistet, die mit diesem Gerät formatiert wurden. Formatieren Sie alle SD-Karten, die Sie mit dem Sonicview verwenden wollen, immer mit dem Gerät selbst. SD-Karten, die auf einem Computer oder einem anderen Gerät formatiert wurden, können Fehler verursachen.**

# <span id="page-33-1"></span><span id="page-33-0"></span>**Die Seite SYNC CLOCK**

Auf dieser Seite können Sie den Status der einzelnen Taktsignale überprüfen und die Einstellungen für die Audiosynchronisation und den Ausgabemodus der Wordclock-Buchse vornehmen. Die Seite erreichen Sie im Menü unter System Setup > Sync Clock.

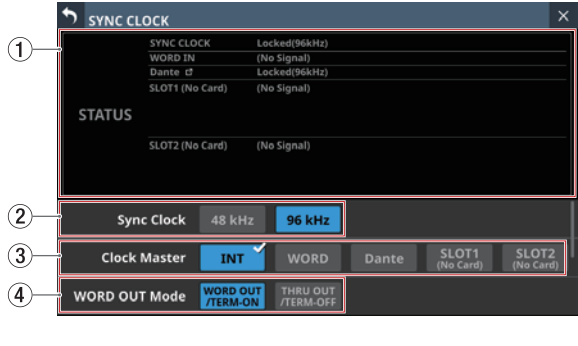

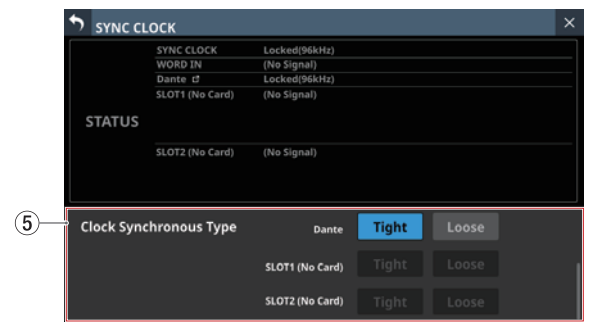

#### 1**Statusbereich**

Zeigt den Status der Audio-Taktsignale an.

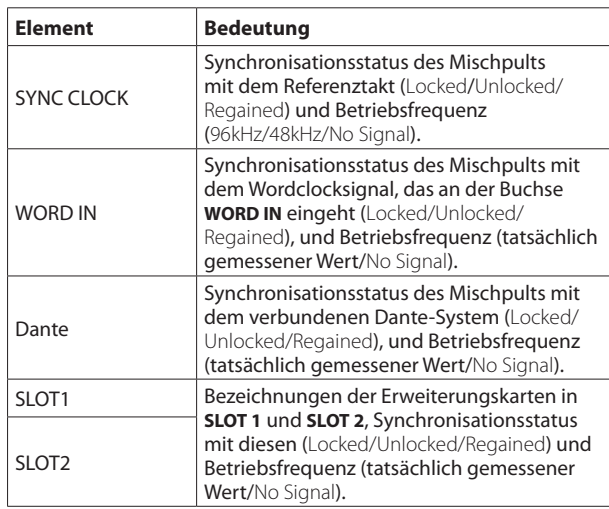

#### **Anmerkung**

**Die Betriebsfrequenz wird für SLOT 1 oder SLOT 2 nicht angezeigt, wenn dort eine IF-MTR32 (Mehrspurrecorder) installiert ist.**

#### 2**Sync Clock-Schaltflächen**

Hiermit legen Sie die Frequenz des Synchronisationstakts für die digitalen Ein- und Ausgangssignale fest. Ausgewählte Schaltflächen werden hellblau hervorgehoben.

Auswahlmöglichkeiten: 48 kHz, 96 kHz (Voreinstellung)

#### **Anmerkung**

- i **Das Mischpult arbeitet intern immer mit 96 kHz, auch wenn es mit einem 48-kHz-Referenztakt synchronisiert ist.**
- i **Die Synchronisierung ist auch dann möglich, wenn die Abtastrate des eingebauten Dante-Interface und die hier unter** Sync Clock **gewählte Frequenz unterschiedlich sind.**
- **Die Synchronisierung ist nicht möglich, wenn eine Dante-Karte IF-DA64 eingebaut ist, und diese eine Abtastrate von 44,1 kHz oder 88,2 kHz verwendet.**
- **Wenn die Dante-Karte IF-DA64 eine Abtastrate von 48 kHz oder 96 kHz verwendet, ist die Synchronisierung auch dann möglich, wenn unter** Sync Clock **eine andere Frequenz gewählt ist. (Legen Sie die Abtastrate der IF-DA64 mit dem Dante-Controller fest.)**
- i **Wenn** Dante **als** Clock Master **ausgewählt ist und für**  Sampling rate **und die Dante-Abtastrate unterschiedliche Frequenzen gewählt sind, werden unter** SYNC CLOCK **die folgenden Werte für die Betriebsfrequenz angezeigt:**
	- Dante-Sampling rate 96 kHz, Sync Clock 48 kHz: die Hälfte des intern gemessenen Dante-Wertes
	- Dante-Sampling rate 48 kHz, Sync Clock 96 kHz: das Doppelte des intern gemessenen Dante-Wertes

#### 3**Clock Master-Schaltflächen**

Wählen Sie hiermit, welche Taktquelle das Mischpult für die Audiosynchronisation verwenden soll (den Referenztakt). (Voreinstellung: INT (intern))

Die verwendete Taktquelle ist mit einem Häkchen gekennzeichnet. Ist das Mischpult mit der ausgewählten Taktquelle synchron, erscheint die Schaltfläche hellblau hervorgehoben.

Wenn die Sync Clock auf 48 kHz eingestellt ist, während die interne Dante-Abtastrate 96 kHz beträgt, wird oben rechts neben der Dante-Schaltfläche 1/2 angezeigt.

Wenn die Sync Clock auf 96 kHz eingestellt ist, während die interne Dante-Abtastrate 48 kHz beträgt, wird oben rechts neben der Dante-Schaltfläche x2 angezeigt.

Wenn die Abtastrate einer in **SLOT 1** oder **SLOT 2** installierten Dante-Karte (IF-DA64) 96 kHz und die Sync Clock 48 kHz beträgt, wird oben rechts auf der entsprechenden SLOT-Taste 1/2 angezeigt.

Wenn die Abtastrate einer in **SLOT 1** oder **SLOT 2** installierten Dante-Karte (IF-DA64) 48 kHz und die Sync Clock 96 kHz beträgt, wird oben rechts auf der entsprechenden SLOT-Taste x2 angezeigt.

Bei fehlender Synchronisierung mit einer ausgewählten externen Taktquelle nutzt das Mischpult seinen internen Takt. In diesem Fall erscheint das Häkchen über der Schaltfläche INT (der verwendete Takt). Gleichzeitig erscheint ein Kreuz auf der ausgewählten Schaltfläche (der nicht synchrone Takt), die nun rot hervorgehoben erscheint.

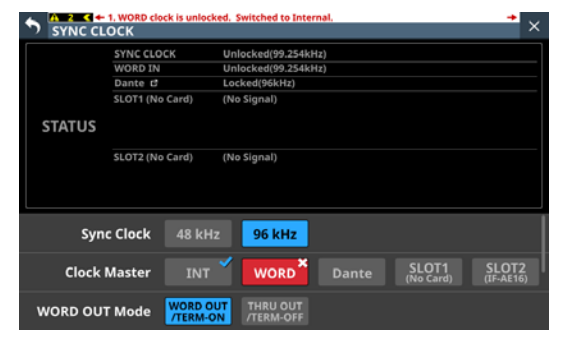

Wenn die Synchronisierung mit einem externen Takt nach einem Verlust der Synchronisation wieder möglich ist (Regain), wird das Häkchen auf der Schaltfläche INT

<span id="page-34-0"></span>angezeigt (der verwendete Takt), während auf der ausgewählten Schaltfläche für den wieder verfügbaren Takt ein Warndreieck ( $\triangle$ ) erscheint. Tippen Sie auf die rote Schaltfläche mit dem Warndreieck, um diesen Takt wieder zu verwenden. Ein Bestätigungsdialog erscheint.

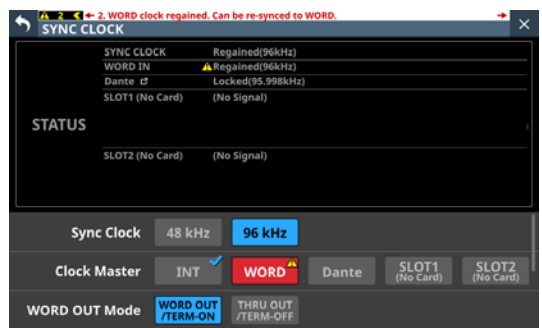

Tippen Sie auf OK, um zu der ausgewählten externen Taktquelle zurückzuschalten.

#### 4**WORD OUT Mode-Schaltflächen**

Hiermit legen Sie die Funktionsweise der Buchse **WORD THRU/OUT** auf der Geräterückseite fest.

Ausgewählte Schaltflächen werden hellblau hervorgehoben.

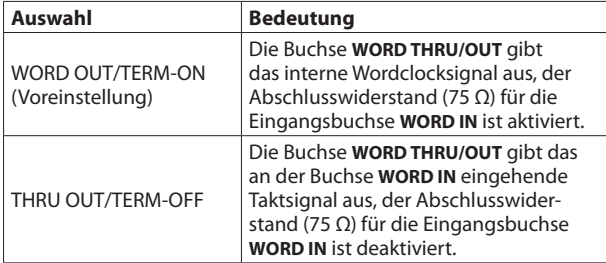

#### 5**Schaltflächen für Auswertung der Taktsynchronität**

Dieser Bereich erscheint, wenn Sie auf der Seite SYNC CLOCK von unten nach oben wischen.

Legen Sie hiermit fest, wie die Synchronität (Locked/Unlocked) zwischen dem Mischpult und Dante-Signalen für die Statusanzeige ausgewertet werden soll.

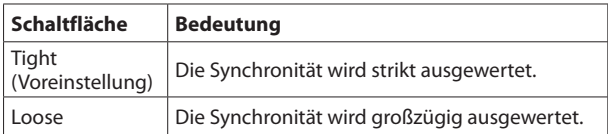

## **Die Abtastrate festlegen**

- **1. Wählen Sie im Menü** System Setup **>** Sync Clock**.**
- **2. Wählen Sie unter** Sync Clock **die gewünschten Abtastrate aus.**

Ein Bestätigungsdialog erscheint.

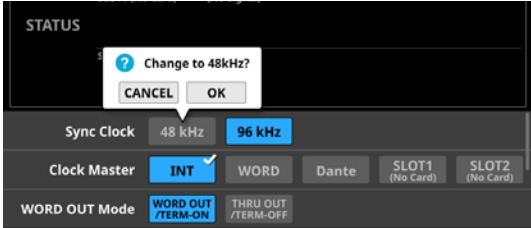

**3. Tippen Sie auf** OK**, um die Abtastrate zu wechseln.**

#### **Wichtig**

**Beim Wechseln der Abtastrate werden die Ausgänge für einige Sekunden stummgeschaltet. Bedenken Sie dies bei der Entscheidung, wann Sie die Abtastrate wechseln.**

## **Den Referenztakt auswählen**

Sie können festlegen, welches Signal das Mischpult als Referenztakt verwenden soll.

#### **Wichtig**

**Wenn Sie mehrere digitale Audiogeräte miteinander verbinden, richten Sie das System so ein, dass es nur einen Referenztakt (den Systemtakt) verwendet.**

- **1. Wählen Sie im Menü** System Setup **>** Sync Clock**.**
- **2. Wählen Sie unter** Clock Master **den gewünschten Referenztakt aus.**

Ein Bestätigungsdialog erscheint.

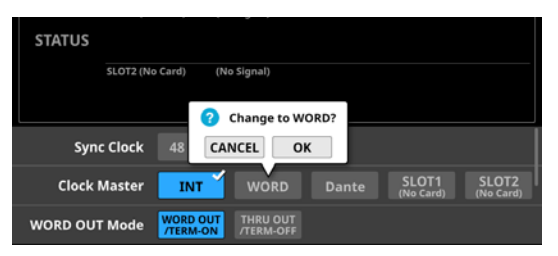

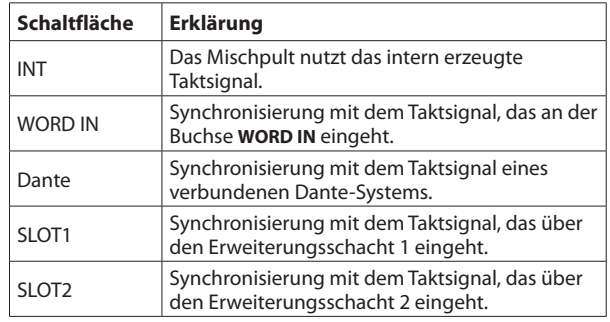

Beim Tippen auf die Schaltfläche des Erweiterungsschachts, in dem eine IF-AE16 installiert ist (SLOT1/SLOT2), erscheint ein Dialog, in dem Sie eines von acht Eingangspaaren als Referenztakt auswählen können. Wählen Sie das gewünschte Eingangssignal aus.

# **4 – Konfiguration und grundlegende Einstellungen**

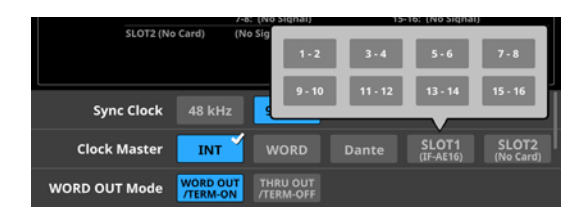

Ein Bestätigungsdialog erscheint:

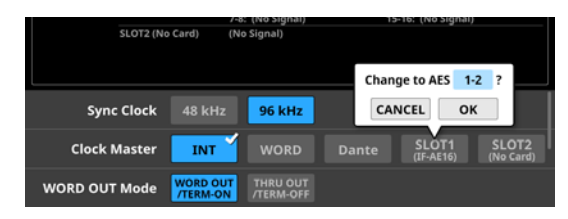

**3. Tippen Sie auf** OK**, um den Referenztakt zu wechseln.**

#### **Anmerkung**

**• Wenn Sie die Taste SLOT 1 oder SLOT 2 antippen, wenn eine IF-AN16/OUT oder IF-MTR32 in SLOT 1 oder SLOT 2 installiert ist, oder wenn keine Erweiterungskarte in diesem Steckplatz installiert ist, erscheint die folgende Meldung und die Auswahl schlägt fehl.**

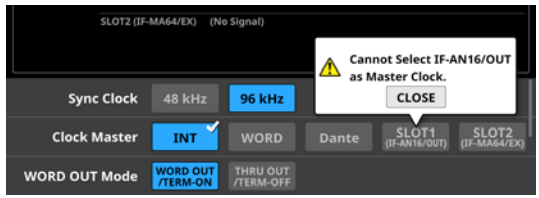

**• Bei fehlender Synchronisierung mit einer ausgewählten externen Taktquelle nutzt das Mischpult seinen internen Takt. In diesem Fall erscheint das Häkchen über der Schaltfläche** INT **(der verwendete Takt). Gleichzeitig erscheint ein Kreuz auf der ausgewählten Schaltfläche (der nicht synchrone Takt), die nun rot hervorgehoben erscheint.**

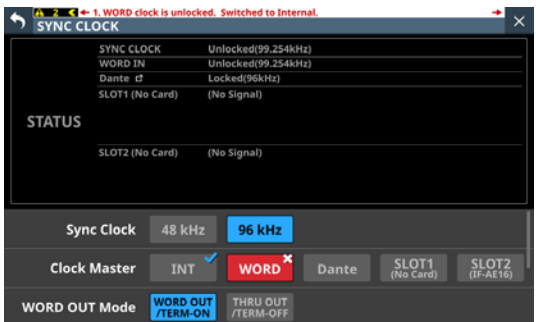

**• Sobald die Synchronisation mit der externen Taktquelle wieder möglich ist, erscheint ein Hinweis wie der folgende oben auf allen Touchscreens:**

WORD clock regained. Can be re-synced to WORD.

("Externen Takt wiedererlangt. Erneutes Synchronisieren möglich.")

**Tippen Sie auf diesen Hinweis, um die Seite** SYNC CLOCK **auf dem rechten Touchscreen aufzurufen.**

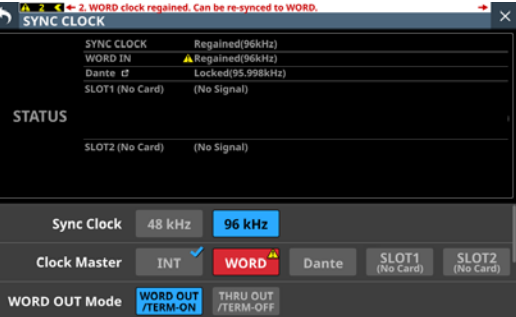

**Tippen Sie auf die rote Schaltfläche mit dem Dreieck (** $\triangle$ **), um diesen Takt wieder zu verwenden. Ein Bestätigungsdialog erscheint.**

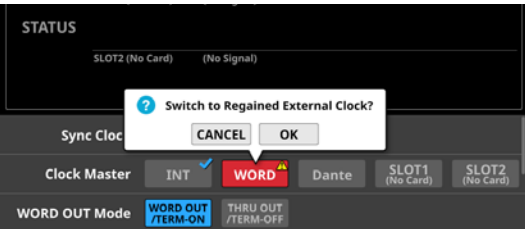

**Tippen Sie auf** OK**, um zu der ausgewählten externen Taktquelle zurückzuschalten.**

#### **Wichtig**

**Beim Wechseln des Referenztakts können Geräusche im Audioeingangs- und -ausgangssignal auftreten. Bedenken Sie dies bei der Entscheidung, wann Sie die Taktquelle wechseln.**
# **Die Seite PREFERENCES (Voreinstellungen)**

Auf dieser Menüseite können Sie die folgenden Informationen einsehen und Einstellungen vornehmen:

- Status und Geschwindigkeit des Lüfters
- Steuerung des Lüfters
- Verschiedene Temperatur- und Statusanzeigen
- Bestätigung für das Speichern und Laden von Snapshots
- Digitaler Bezugspegel
- Analoger Bezugspegel
- i Einstellung für blinkende **MUTE**-Tasten
- i Geschwindigkeit für Solo/Mute/Fader-Übergang
- Tastaturlayout für eine USB-Tastatur
- Helligkeit für die verschiedenen Displays und Anzeigen
- Kontrast für die Kanaldisplays

#### Die Seite erreichen Sie im Menü über unterschiedliche Wege:

- Front Panel Setup > Brightness
- Rear Panel Setup > LAMP Dimmer Setup
- System Setup > Preferences

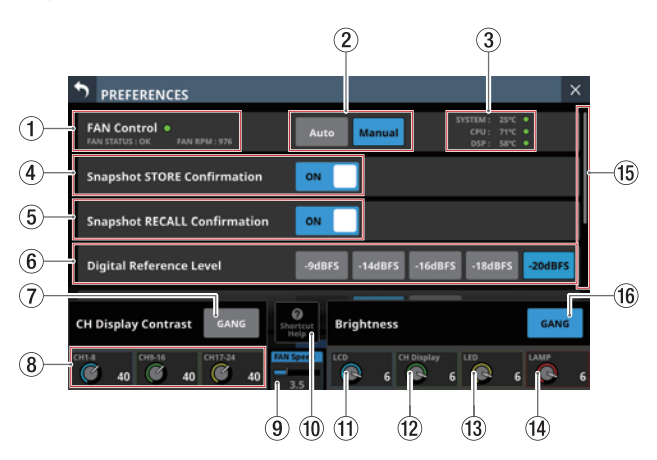

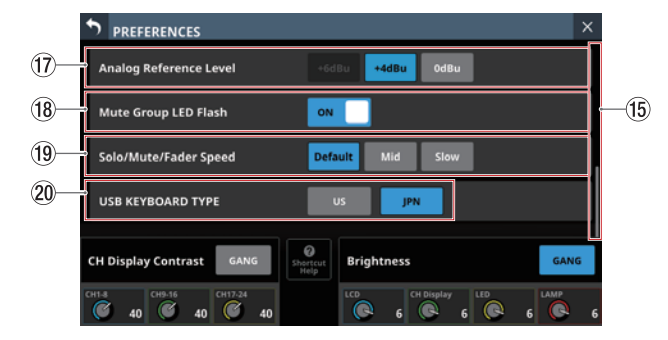

#### 1**Anzeigebereich der Lüftersteuerung**

Hier werden Status (FAN STATUS) und Drehgeschwindigkeit (FAN RPM) des Lüfters angezeigt.

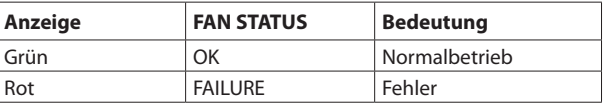

#### 2**FAN Control-Schaltflächen**

Hiermit legen Sie die Betriebsart des Lüfters fest.

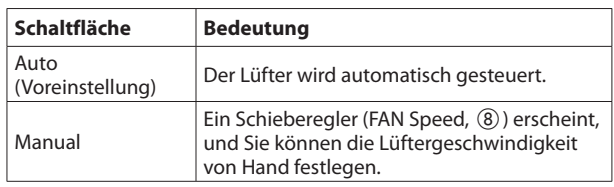

#### **WICHTIG**

**Wir empfehlen, die Lüftergeschwindigkeit nur kurzzeitig zu verringern. Wenn ein Warnhinweis zum Temparaturstatus des Mischpults erscheint, müssen Sie die Lüftergeschwindigkeit erhöhen oder auf** Auto **einstellen, da das Gerät sonst nicht wie vorgesehen funktionieren könnte.**

#### 3**Temperaturanzeigen**

Hier erscheinen die aktuellen Temperaturen des Systems (im Gehäuse), der CPU und des DSP.

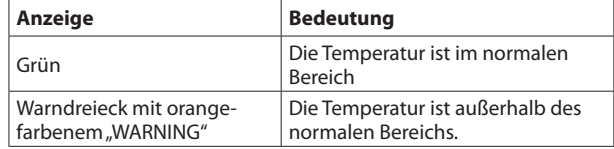

#### 4**Schalter Snapshot STORE Confirmation**

Legen Sie hier fest, ob beim Speichern eines Snapshots ein Bestätigungsdialog angezeigt werden soll oder nicht.

#### 5**Schalter Snapshot RECALL Confirmation**

Legen Sie hier fest, ob beim Laden eines Snapshots ein Bestätigungsdialog angezeigt werden soll oder nicht.

#### **Anmerkung**

**Die Einstellungen** 4 **und** 5**können Sie auch vornehmen,**  wenn Sie auf das Zahnradsymbol (<sup>3</sup>) in der Snapshot-**Leiste tippen und dort den entsprechenden Schalter nutzen. [\(Siehe "Mit Snapshots arbeiten" auf Seite 176.\)](#page-175-0)**

#### 6**Digital Reference Level-Schaltflächen**

Hiermit legen Sie den Bezugspegel für die Digitaleingänge und -ausgänge fest.

Auswahlmöglichkeiten:

–9dBFS, –14dBFS, –16dBFS, –18dBFS, –20dBFS (Voreinstellung)

#### 7**CH Display Contrast GANG-Schaltfläche**

Wenn die Schaltfläche GANG aktiviert ist, und Sie betätigen einen der Drehgeber 1–3, ändern sich die Kontrasteinstellungen für alle drei Regler gleichermaßen (wobei die eingestellten Unterschiede erhalten bleiben).

#### 8**CH Display Contrast-Regler**

Hiermit passen Sie den Kontrast der Kanaldisplays an. Einstellbereich: 0–60 (Voreinstellung: 40)

Drehen Sie einen Regler, um den Wert in Einzelschritten zu ändern. Halten Sie den Regler zusätzlich gedrückt, um den Wert in Viererschritten zu ändern.

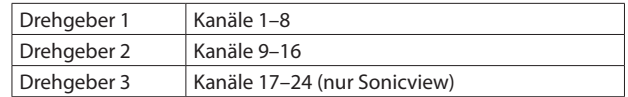

#### **Anmerkung**

**Durch Drehen eines beliebigen Drehgebers bei gleichzeitigem Drücken der Taste MENU auf dem oberen Bedienfeld ändern Sie den Kontrast des zugehörigen Kanaldisplays.**  (Siehe<sub>n</sub> 13 – Kurzbefehle" auf Seite 248.)

#### 9**Schieberegler FAN Speed**

Wenn Manual als Betriebsart des Lüfters festgelegt ist, können Sie hiermit seine Drehgeschwindigkeit festlegen.

Einstellbereich: 1–10 in 36 Stufen (Voreinstellung: 3.5)

Nutzen Sie den blau beleuchteten Drehgeber 4 für diese **Einstellung** 

#### 0**Schaltfläche Shortcut Help**

Tippen Sie auf diese Taste, um Kurzbefehle für die Einstellung von Kontrast und Helligkeit der verschiedenen Anzeigen anzuzeigen.

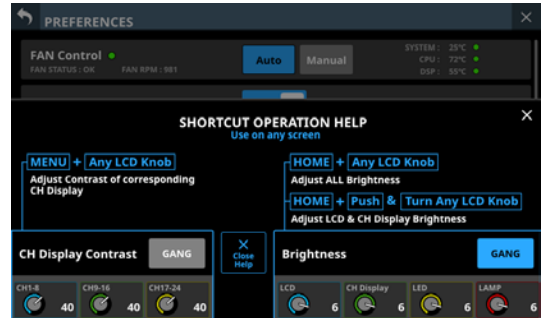

Tippen Sie auf das Schließen-Symbol (<sup>8</sup>) oder auf die Schaltfläche Close Help, um das Hilfefenster zu schließen.

#### q**LCD-Helligkeitsregler**

Nutzen Sie den blau beleuchteten Drehgeber 5, um die Helligkeit der Touchscreens anzupassen. Einstellbereich: 0–7 (Voreinstellung: 6)

#### ~**CH Display-Helligkeitsregler**

Nutzen Sie den grün beleuchteten Drehgeber 6, um die Helligkeit der Kanaldisplays anzupassen.

Einstellbereich: 0–7 (Voreinstellung: 6)

#### e**LED-Helligkeitsregler**

Nutzen Sie den gelb beleuchteten Drehgeber 7, um die Helligkeit der LED-Anzeigen anzupassen. Einstellbereich: 0–7 (Voreinstellung: 6)

#### r**LAMP-Helligkeitsregler**

Nutzen Sie den rot beleuchteten Drehgeber 8, um die Helligkeit einer Lampe zu ändern, die am rückseitigen Anschluss **LAMP** angebracht ist.

Einstellbereich: 0–7 (Voreinstellung: 6)

#### t**Bildlaufleiste**

Diese Bildlaufleiste zeigt die Position der derzeit auf dem Touchscreen angezeigten Elemente im Verhältnis zu allen Elementen auf der Seite PREFERENCES.

#### **Anmerkung**

**Um Elemente anzuzeigen, die nicht auf die Seite passen, wischen Sie den Anzeigebereich nach oben und unten.**

#### y**Brightness GANG-Schaltfläche**

Wenn die Schaltfläche GANG aktiviert ist, und Sie betätigen einen der Drehgeber 5–8, ändern sich die Helligkeitseinstellungen für alle vier Regler gleichermaßen (wobei die eingestellten Unterschiede erhalten bleiben).

#### u**Analog Reference Level-Schaltflächen**

Hiermit legen Sie den Bezugspegel für die Analogeingänge und -ausgänge fest.

Auswahlmöglichkeiten:

+6dBu, +4dBu (Voreinstellung), 0dBu

#### **Anmerkung**

**Je nach Einstellung des digitalen Bezugspegels sind sich manche Schaltflächen für den analogen Bezugspegel nicht auswählbar. Nicht verwendbare Schaltflächen erscheinen dunkelgrau.**

|                                        |            | Analoger Bezugspegel |          |       |
|----------------------------------------|------------|----------------------|----------|-------|
|                                        |            | $+6$ dBu             | $+4$ dBu | 0 dBu |
| <b>Digitaler</b><br><b>Bezugspegel</b> | $-9$ dBFS  |                      | X        | x     |
|                                        | $-14$ dBFS |                      | . .      | x     |
|                                        | $-16$ dBFS | x                    | ×.       | X     |
|                                        | $-18$ dBFS |                      | - 1      |       |
|                                        | $-20$ dBFS |                      |          |       |

–**: auswählbar** —**: nicht auswählbar**

#### i**Schalter Mute Group LED Flash**

Wählen Sie hier, ob die **MUTE**-Tasten auf der Geräteoberseite blinken sollen, wenn Module durch eine Mute-Gruppe oder einen DCA stummgeschaltet wurden.

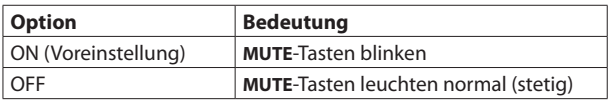

#### o**Schaltflächen Solo/Mute/Fader Speed**

Hiermit legen Sie die Überblendgeschwindigkeit beim Betätigen der Fader und beim Wechsel zwischen Vorhören ein/aus und Stummschaltung ein/aus fest.

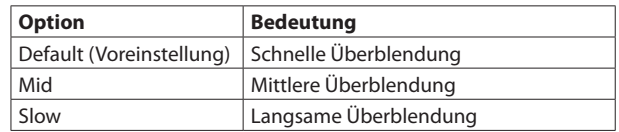

#### p**USB KEYBOARD TYPE-Schaltflächen**

Typ der Tastatur, die an den USB-Anschluss auf der Oberseite des Geräts angeschlossen ist.

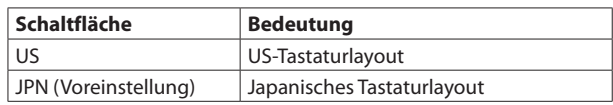

# <span id="page-38-0"></span>**Die Seite METER**

Auf dieser Seite können Sie sich die verschiedenen Pegelanzeigen darstellen lassen und einige Einstellungen dafür vornehmen.

Wählen Sie im Menü Mixer Setup > Meter, um diese Seite aufzurufen.

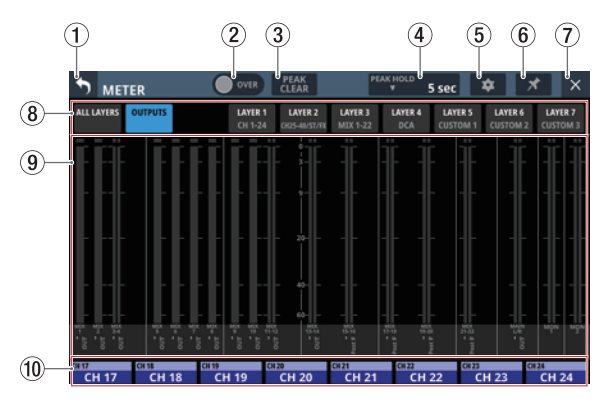

#### **Anmerkung**

**Für das Aufrufen dieser Seite können Sie auch eine Benutzertaste (USER KEYS), einen Fußschalter oder einen GPIO-Eingang**  einrichten. (Siehe "Die Seite USER DEFINED CONTROLS im **[Überblick" auf Seite 53.\)](#page-52-0)**

#### 1**Zurück-Schaltfläche ( )**

Tippen Sie auf diese Schaltfläche, um zur übergeordneten Menüebene zurückzukehren.

#### **Anmerkung**

**Wenn diese Menüseite angeheftet ist (das Symbol erscheint farblich hervorgehoben), hat die Zurück-Schaltfläche keine Funktion.**

#### 2**OVER-Anzeige (Übersteuerung)**

Leuchtet rot, wenn der Signalpegel am Messpunkt eines beliebigen Moduls übersteuert. Die Anzeige leuchtet für die Dauer der unter PEAK HOLD (4) eingestellten Zeit.

Tippen Sie auf diesen Bereich, um die Anzeige selbst sowie die Übersteuerungsanzeigen aller Pegelanzeigen zurückzusetzen.

#### **Anmerkung**

**Übersteuerungsanzeigen leuchten auf, wenn der Signalpegel einen Wert von –0,00026 dBFS (16-Bit-Fullscale-Wert) erreicht oder überschreitet.**

#### 3**Schaltfläche PEAK CLEAR**

Setzt die gehaltenen Spitzenwerte (Peak Hold) für die folgenden Anzeigen zurück:

- Gehaltene Spitzenwerte unterhalb von Übersteuerung
- Übersteuerungsanzeigen aller Pegelanzeigen

#### **Anmerkung**

**Die Anzeige** OVER **(**2**) auf dieser Seite wird nicht zurückgesetzt.**

#### 4**PEAK HOLD-Zeitanzeige**

Zeigt die aktuell ausgewählte Haltezeit für Spitzenpegel an. Tippen Sie auf diesen Bereich, um ein Fenster zu öffnen, in dem Sie die Haltezeit festlegen können.

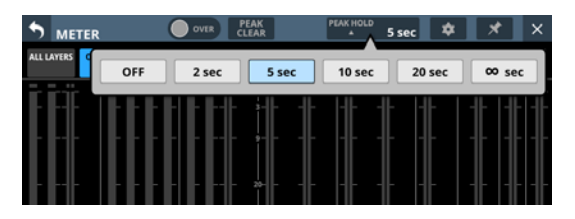

#### Auswahlmöglichkeiten:

OFF (nicht halten), 2 sec, 5 sec (Voreinstellung), 10 sec, 20 sec, ∞ sec (halten, bis zurückgesetzt)

#### 5**Einstellungen-Schaltfläche ( )**

Tippen Sie hierauf, um die Einstellungsseite für die Pegelanzeigen aufzurufen. (Siehe "Die Seite METER SETUP" auf [Seite 40.\)](#page-39-0)

#### 6**Anheften-Schaltfläche ( )**

Tippen Sie auf dieses Nadelsymbol (es erscheint farblich hervorgehoben), um die Seite METER anzuheften. Dadurch werden die Schaltflächen (1) und  $\times$  ((7)) wie unten gezeigt deaktiviert, und das Schließen der Seite wird verhindert.

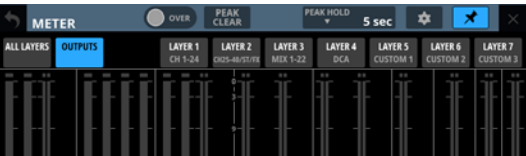

In diesem Zustand bleibt die Seite auch dann geöffnet, wenn Sie die Taste **HOME** auf der Oberseite des Mischpults drücken.

Sie können jedoch trotzdem:

- das Einstellungen-Symbol ( $\bullet$ ) nutzen, um Einstellungen für die Pegelanzeigen vorzunehmen,
- **·** die Taste **MENU** auf dem oberen Bedienfeld drücken, um das Menü aufzurufen,
- i die Tasten **HOME** und **MENU** gemeinsam drücken, um die Seite LOCK SETUP aufzurufen (Gerätesperre),
- **eine der Tasten SEL** auf dem oberen Bedienfeld drücken, um die Seite MODULE aufzurufen und
- $\bullet$  auf die Modulbezeichnungen unten ( $(0)$ ) tippen, um die Übersichtsseite des Moduls aufzurufen.

Um die Seite wieder zu lösen, tippen Sie auf das hervorgehobene Nadelsymbol (x). Ein Bestätigungsdialog erscheint.

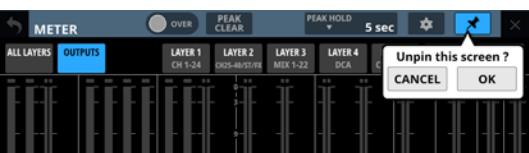

Tippen Sie auf OK. Die Seite lässt sich jetzt wieder schließen.

#### 7**Schließen-Schaltfläche ( )**

Tippen Sie auf diese Schaltfläche, um zur Hauptseite zurückzukehren.

#### **Anmerkung**

**Wenn die Seite angeheftet ist (das Nadelsymbol erscheint**  farblich hervorgehoben, **\***), hat die Schließen-Schalt**fläche keine Funktion.**

#### 8**Auswahlschaltflächen für Registerkarten**

Tippen Sie auf eine dieser Schaltflächen, um zu den entsprechenden Pegelanzeigen zu wechseln.

Die Schaltfläche für die aktuell ausgewählte Registerkarte ist farblich hervorgehoben.

#### 9**Darstellungsbereich für die Pegelanzeigen**

Hier werden die Pegelanzeigen für die Seite mit der farblich hervorgehobenen Auswahlschaltfläche dargestellt.

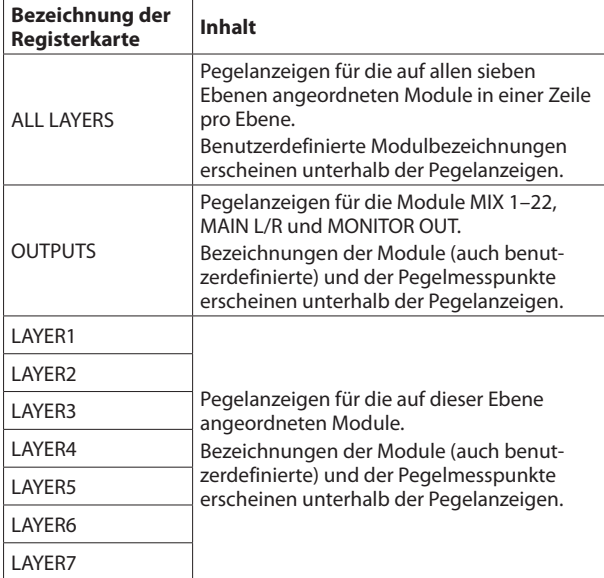

Für Stereomodule erscheinen zwei Pegelanzeigen.

Jede Pegelanzeige hat ganz oben eine Übersteuerungsanzeige. Diese leuchtet rot auf, wenn der jeweilige Signalpegel einen Wert von –0,00026 dBFS (16-Bit-Fullscale-Wert) erreicht oder überschreitet.

Wenn der Pegel übersteuert, leuchtet die gesamte Pegelanzeige rot auf.

Der Bereich unter –60 dBFS am unteren Rand der Pegelanzeigen leuchtet oberhalb von –70 dBFS.

#### 0**Modulbezeichnungen**

Hier werden dieselben Informationen wie auf der Hauptseite der entsprechenden Module angezeigt (Standard- oder benutzerdefinierte Modulbezeichnung, zugewiesene Mute-Gruppe). Es sind diejenigen Module der aktuellen Ebene zu sehen, die dem rechten Touchscreen zugewiesen sind.

Tippen Sie auf diesen Bereich, um die Übersichtsseite des Moduls aufzurufen. (Siehe "Die Seite MODULE (OVERVIEW)" [auf Seite 122.\)](#page-121-0)

# <span id="page-39-0"></span>**Die Seite METER SETUP**

Nehmen Sie auf dieser Seite die folgenden Einstellungen vor:

- Registerkarte METERING POINT
	- Pegelmesspunkte für jeden Modultyp
- Registerkarte METER HEADROOM Anpassung der Pegelanzeige an verschiedene Bezugspegel

Diese Seite erreichen Sie über das Zahnradsymbol ( $\bullet$ ) auf der Seite METER.

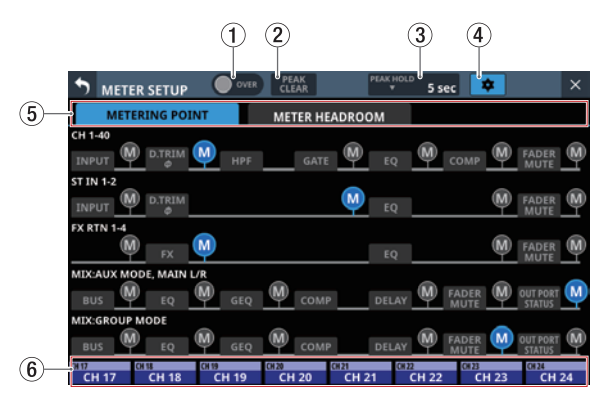

#### 1**OVER-Anzeige (Übersteuerung)**

Gleiche Funktion wie die OVER-Anzeige auf der Seite METER. [\(Siehe "Die Seite METER" auf Seite 39.\)](#page-38-0)

#### 2**Schaltfläche PEAK CLEAR**

Gleiche Funktionsweise wie die Schaltfläche PEAK CLEAR auf der Seite METER. [\(Siehe "Die Seite METER" auf Seite 39.\)](#page-38-0)

#### 3**PEAK HOLD-Zeitanzeige**

Gleiche Funktionsweise wie PEAK HOLD auf der Seite METER. [\(Siehe "Die Seite METER" auf Seite 39.\)](#page-38-0)

#### 4**Einstellungen-Schaltfläche ( )**

Tippen Sie auf diese Schaltfläche, um zur Seite METER zurückzukehren. [\(Siehe "Die Seite METER" auf Seite 39.\)](#page-38-0)

#### 5**Auswahlschaltflächen für Registerkarten**

Mit diesen Schaltflächen wechseln Sie zwischen den verfügbaren Registerkarten.

#### 6**Modulbezeichnungen**

Zeigt die Bezeichnungen der Module an, die auf der Hauptseite des rechten Touchscreens angezeigt werden. [\(Siehe "Die Seite METER" auf Seite 39.\)](#page-38-0)

## **Registerkarte METERING POINT**

Hier können Sie für jeden Modultyp zwischen verschiedenen Pegelmesspunkten wählen.

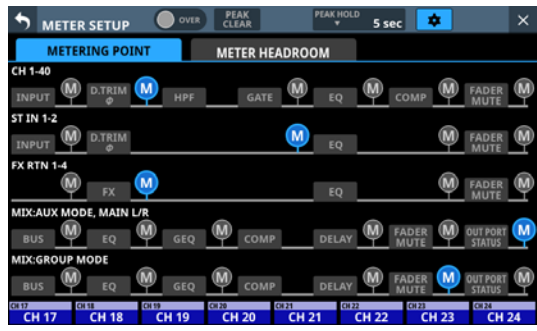

Tippen Sie auf das entsprechende Symbol (), um einen Messpunkt festzulegen. Ausgewählte Pegelmesspunkte erscheinen farblich hervorgehoben (M).

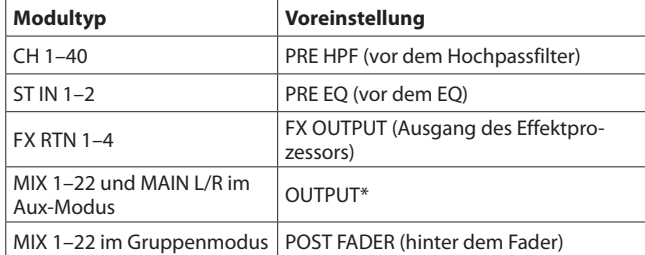

\* Diesen Messpunkt gibt es nur bei Modulen, die als Ausgang dienen. Dazu gehören die MIX-Module im Aux- oder Gruppenmodus sowie das Stereosummenmodul (MAIN L/R).

#### **Anmerkung**

- **· Die Messpunkte können Sie auch mit den entsprechenden Schaltflächen auf der Übersichtsseite des Moduls**  festlegen. (Siehe "Die Seite MODULE (OVERVIEW)" auf **[Seite 122.\)](#page-121-0)**
- **Wenn OUTPUT als Messpunkt festgelegt ist und der entsprechende Bus keinem Ausgangsport zugewiesen ist (also nicht ausgegeben wird), erscheint keine Pegelanzeige.**

### **Registerkarte METER HEADROOM**

Hier können Sie den Punkt festlegen, an dem sich die Farbe der Pegelanzeigen ändert.

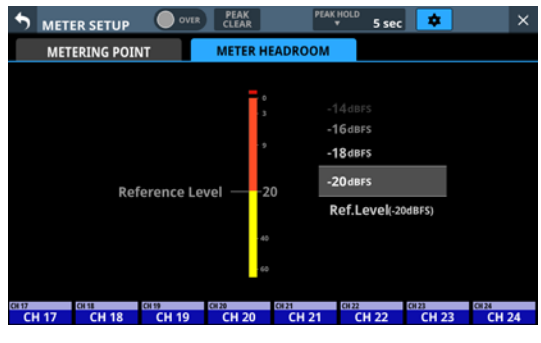

Auswahlmöglichkeiten:

–9dBFS, –14dBFS, –16dBFS, –18dBFS, –20dBFS, Ref.Level (Bezugspegel, Voreinstellung)

Wählen Sie die gewünschte Einstellung durch Wischen nach oben und unten aus.

# **Die Seite LOCK SETUP**

Auf dieser Seite können Sie das Gerät sperren, um den unbefugten Zugriff über das Bedienfeld oder eine externe Steuerung zu verhindern.

**1. Halten Sie die Tasten HOME und MENU fünf Sekunden lang gedrückt, um die Seite auf dem rechten Touchscreen aufzurufen.**

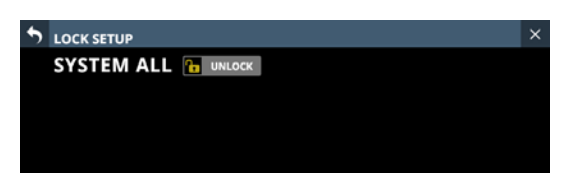

**2. Tippen Sie auf die Schaltfläche, um das Gerät zu sperren/ entsperren.**

Bei aktivierter Sperre erscheint die Schaltfläche LOCK farblich hervorgehoben.

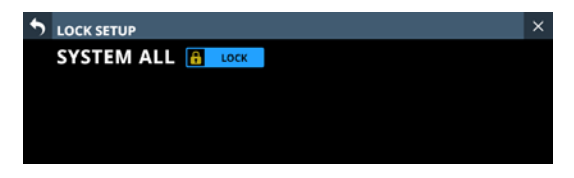

**3. Tippen Sie auf die Zurück-Schaltfläche ( ), um zur Hauptseite zurückzukehren.**

#### **Anmerkung**

- **Wenn SYSTEM ALL gesperrt ist (LOCK), sind alle sperrbaren Elemente ohne Funktion.**
- i **Beim Versuch, ein gesperrtes Element zu betätigen, erscheint auf allen Touchscreens etwa zwei Sekunden lang eine Meldung.**

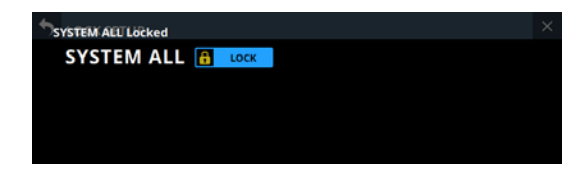

## **Sperrbare Elemente und Funktionen**

- Touchscreens (außer der Seite LOCK SETUP)
- Drehgeber
- i Fader
- Tasten auf dem oberen Bedienfeld (außer dem gleichzeitigen Drücken von **HOME** und **MENU**)
- Bedienung über ein Netzwerk
- Bedienung über einen Fußschalter
- Bedienung über GPIO-Eingänge

Die folgenden Elemente und Funktionen werden nicht gesperrt:

- Kopfhörerlautstärke
- Monitor-Ausgangspegel
- Talkback-Pegel
- i Ein-/Ausschalter (**POWER**)
- **Die Tasten HOME** und **MENU**, wenn sie gleichzeitig gedrückt werden.
- Touchscreen-Bedienung auf der Seite LOCK SETUP

# **Die Seite MIXER CONFIG**

Nehmen Sie auf dieser Seite die folgenden Einstellungen vor:

- Registerkarte CH 1-40 CONFIG
	- Stereokopplung für Kanalmodule (CH 1–40) festlegen
	- Den Abgriffpunkt für die Direktausgabe festlegen
	- Den Einfügepunkt des Delays festlegen
	- Den Einschleifpunkt für alle Kanäle gleichzeitig festlegen
- · Registerkarte LOCATION CONFIG
	- Standort von Eingangsmodulen (CH 1–40, ST IN 1–2, FX RTN 1–4 ) und Busmodulen (MIX 1–22) für das Monitoring festlegen
	- Standort der Monitore 1/2 festlegen
- Registerkarte BUS CONFIG
	- Busse als Aux oder Gruppe festlegen
	- Stereokopplung für Busmodule (MIX 1-22) festlegen
	- Panoramaregler zu Stereopaaren koppeln

Die Seite erreichen Sie im Menü unter Mixer Setup > Mixer Config/Bus Config.

# **Registerkarte CH 1–40 CONFIG**

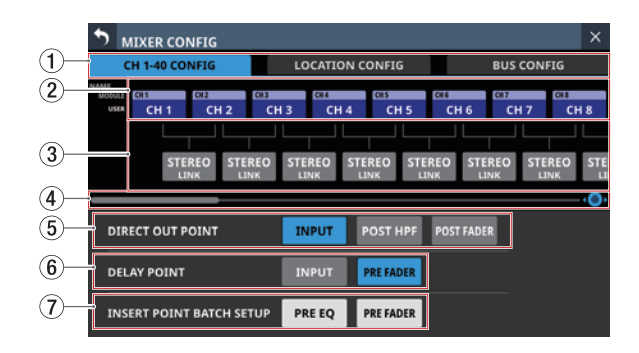

- 1**Auswahlschaltflächen für Registerkarten** Mit diesen Schaltflächen wechseln Sie zwischen den verfügbaren Registerkarten.
- 2**Auswahlschaltflächen für die Module CH 1–40** Hier erscheinen die Standard- oder benutzerdefinierten Bezeichnungen für die Module CH 1–40.

Tippen Sie auf die entsprechende Schaltfläche, um die Bezeichnung und Farbe des Moduls zu ändern. (Siehe "Die [Seite MODULE NAME" auf Seite 172.\)](#page-171-0)

#### 3**STEREO LINK-Schaltflächen**

Hiermit koppeln Sie jeweils zwei benachbarte Module zu einem Stereopaar.

Tippen Sie auf die Schaltflächen, um die Stereokopplung ein- oder auszuschalten.

#### 4**Scroll-Regler und horizontale Bildlaufleiste**

Ziehen Sie die Bildlaufleiste nach links und rechts, um Module anzuzeigen, die nicht auf die Seite passen. Sie können auch Drehgeber 8 zu diesem Zweck nutzen.

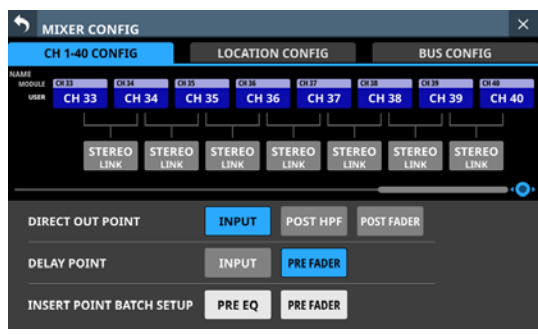

#### **Anmerkung**

**Sie können auch horizontal scrollen, indem Sie zwischen den Modulbezeichnungen und den** STEREO**-Schaltern nach links und rechts wischen.**

#### 5**DIRECT OUT POINT-Schaltflächen**

Nutzen Sie diese Schaltflächen, um den Abgriffpunkt für die Direktausgabe für alle Module CH 1–40 gleichzeitig festzulegen.

Auswahlmöglichkeiten: INPUT (Eingang, Voreinstellung), POST HPF (hinter dem Hochpassfilter), POST FADER (hinter dem Fader)

#### 6**DELAY POINT-Schaltflächen**

Nutzen Sie diese Schaltflächen, um den Delay-Einfügepunkt für alle Module CH 1–40 gleichzeitig festzulegen.

#### 7**INSERT POINT BATCH SETUP-Schaltflächen**

Hiermit ändern Sie den Einfügepunkt, der sich ansonsten auf der Modulseite einzeln festlegen lässt, für alle Module CH 1–40 auf einmal.

Ein Bestätigungsdialog erscheint:

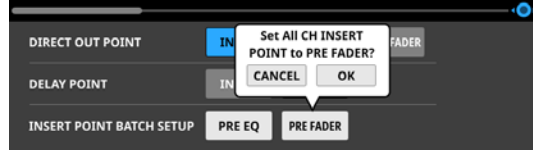

Tippen Sie auf OK, um den Vorgang zu bestätigen.

# **Registerkarte LOCATION CONFIG**

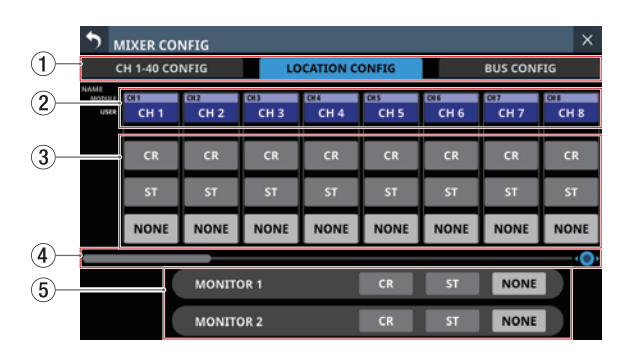

## 1**Auswahlschaltflächen für Registerkarten**

Mit diesen Schaltflächen wechseln Sie zwischen den verfügbaren Registerkarten.

#### 2**Auswahlschaltflächen für die Module CH 1–40, ST IN 1–2, FX RTN und MIX 1–22**

Hier erscheinen die Standard- oder benutzerdefinierten Bezeichnungen für die oben genannten Module. Tippen Sie auf die entsprechende Schaltfläche, um die

Bezeichnung und Farbe des Moduls zu ändern. (Siehe "Die [Seite MODULE NAME" auf Seite 172.\)](#page-171-0)

#### 3**Schaltflächen für den Standort des jeweiligen Moduls**

Tippen Sie auf die entsprechende Schaltfläche, um den Standort des jeweiligen Moduls festzulegen.

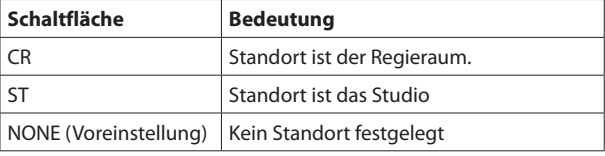

#### 4**Scroll-Regler und horizontale Bildlaufleiste**

Ziehen Sie die Bildlaufleiste nach links und rechts, um Module anzuzeigen, die nicht auf die Seite passen. Sie können auch Drehgeber 8 zu diesem Zweck nutzen.

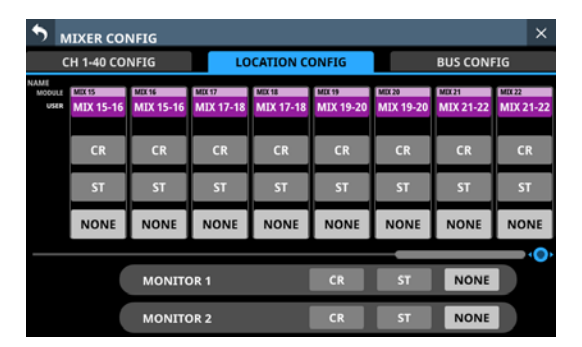

#### **Anmerkung**

**Sie können auch horizontal scrollen, indem Sie zwischen den Modulbezeichnungen und den Schaltern** CR/ST/NONE **nach links und rechts wischen.**

#### <span id="page-42-0"></span>5**Schaltflächen für den Standort der Monitore**

Tippen Sie auf die entsprechende Schaltfläche, um den Standort des jeweiligen Monitors festzulegen.

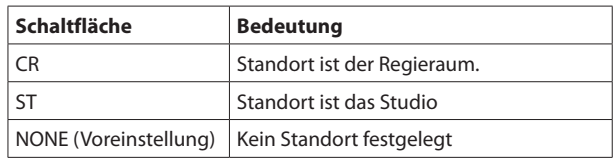

#### **Anmerkung**

**Wenn einer der Monitore auf** ST **eingestellt ist, hat die Schaltfläche** Monitor Exclusive **(siehe [Seite 66](#page-65-0)) keine Funktion. Um einen der Monitore exklusiv aktivieren zu können, wählen Sie nur** CR **oder** NONE**.**

### **Automatische Stummschaltung von Monitorsignalen mit der Standortfunktion**

Mit der Standortfunktion lassen sich die Monitorsignale wie folgt stummschalten, was etwa für Moderatoren in Selbstfahrerstudios nützlich ist.

- Kurz bevor ein Eingangssignal oder ein Bus, den es durchläuft und der auf dieselbe Position (außer NONE) wie MONITOR 1 oder MONITOR 2 eingestellt ist, über die Stereosumme ausgegeben wird, wird das entsprechende Monitorsignal automatisch stummgeschaltet, wenn zuvor kein solches Signal ausgegeben wurde.
- Sobald alle Eingangssignale und die von ihnen durchlaufenen Busse, die auf dieselbe Position (außer NONE) wie MONITOR 1 oder MONITOR 2 eingestellt sind, nicht mehr am Stereosummenbus (MAIN L/R) ausgegeben werden, wird die Stummschaltung des entsprechenden Monitorsignals automatisch aufgehoben.
- Wenn das Eingangssignal auf dem Weg zur Stereosumme einen Bus durchläuft, der auf eine andere Position eingestellt ist, wird die Stummschaltung des Monitorsignals nicht gesteuert.

Beispiele:

- $\bullet$  Modul CH 1 (Standort: CR)  $\Rightarrow$  Modul MIX 1 (Standort: CR)  $\rightarrow$  Stereosumme: automatische Stummschaltung des Monitorsignals
- $\bullet$  Modul CH 1 (Standort: CR)  $\Rightarrow$  Modul MIX 1 (Standort: ST)  $\rightarrow$  Stereosumme: keine automatische Stummschaltung des Monitorsignals
- $\bullet$  Modul CH 1 (Standort: CR)  $\blacktriangleright$  Modul MIX 1 (Standort: NONE) → Stereosumme: keine automatische Stummschaltung des Monitorsignals

 Die Stummschaltung der Monitorsignale wird gesteuert, wenn die oben genannten Bedingungen durch die folgenden Parameteränderungen erfüllt werden:

- Ändern des Faderpegels auf/von –∞ dB (einschließlich Pegeländerung durch DCA)
- Ein-/Ausschalten der Stummschaltung (einschließlich Steuerung per DCA oder Mute-Gruppe)
- Ein-/Ausschalten eines Sends oder einer Stereosummenzuweisung
- Ändern des Send-Pegels auf/von –∞ dB
- Pre-/Post-Umschaltung eines Sends
- Laden von Einstellungen aus der Modulbibliothek
- Laden von Snapshots
- Ändern von Standorteinstellungen
- Ändern eines Bus-Modus (Aux oder Gruppe)
- Ändern der Einstellungen für CH MUTE / PRE-SEND LINK
- Ändern von DCA-Zuweisungen
- Ändern von Mute-Gruppen-Zuweisungen
- Laden aller Systemdaten

#### **Berücksichtigte Routen**

Bei der Suche nach Routen von den Eingängen zur Stereosumme werden die folgenden Routen berücksichtigt:

#### **Routen ohne Busse**

 $\bullet$  Eingangsmodul  $\bullet$  Summe

#### **Routen, die einen Bus durchlaufen**

- $\bullet$  Eingangsmodul  $\Rightarrow$  Mix  $\Rightarrow$  Summe
- $\bullet$  Eingangsmodul  $\bullet$  Effekt  $\bullet$  Summe

#### **Routen, die zwei Busse durchlaufen**

- Eingangsmodul  $\rightarrow$  Mix  $\rightarrow$  Mix  $\rightarrow$  Summe
- Eingangsmodul  $\Rightarrow$  Mix  $\Rightarrow$  Effekt  $\Rightarrow$  Summe
- Eingangsmodul  $\Rightarrow$  Effekt  $\Rightarrow$  Mix  $\Rightarrow$  Summe

#### **Routen, die drei Busse durchlaufen**

• Eingangsmodul  $\rightarrow$  Mix  $\rightarrow$  Effekt  $\rightarrow$  Mix  $\rightarrow$  Summe

#### **Nicht berücksichtigte Routen**

Die folgenden Routen werden nicht berücksichtigt. Das bedeutet, diese Routen werden so bewertet, als würden sie die Stereosumme nicht erreichen. Aus diesem Grund sorgt die Änderung eines Modulparameters einer nicht berücksichtigten Route für die Aufhebung der Stummschaltung des Monitorsignals.

Folgende Routen, die drei Busse durchlaufen

- Eingangsmodul  $\Rightarrow$  Mix  $\Rightarrow$  Mix  $\Rightarrow$  Mix  $\Rightarrow$  Summe
- Eingangsmodul  $\rightarrow$  Mix  $\rightarrow$  Mix  $\rightarrow$  Effekt  $\rightarrow$  Summe
- Eingangsmodul  $\rightarrow$  Effekt  $\rightarrow$  Mix  $\rightarrow$  Mix  $\rightarrow$  Summe
- Eingangsmodul  $\Rightarrow$  Effekt  $\Rightarrow$  Mix  $\Rightarrow$  Effekt  $\Rightarrow$  Summe Routen, die vier oder mehr Busse durchlaufen

# **Registerkarte BUS CONFIG**

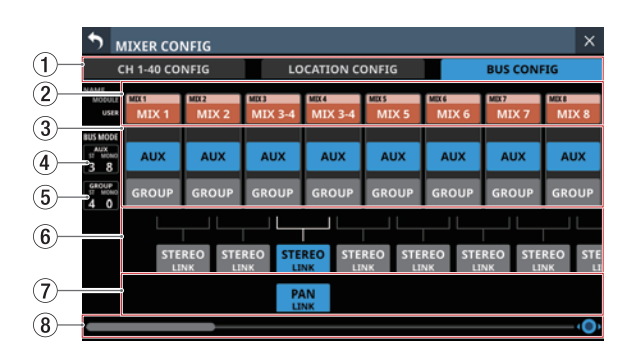

#### 1**Auswahlschaltflächen für Registerkarten**

Mit diesen Schaltflächen wechseln Sie zwischen den verfügbaren Registerkarten.

#### 2**Bezeichnungen der MIX-Module 1–22**

Hier erscheinen die Standard- oder benutzerdefinierten Bezeichnungen für die Module MIX 1–22.

Tippen Sie auf die entsprechende Schaltfläche, um die Bezeichnung und Farbe des Moduls zu ändern. (Siehe "Die [Seite MODULE NAME" auf Seite 172.\)](#page-171-0)

#### 3**Auswahlschaltflächen für den Busmodus**

Hiermit legen Sie fest, ob der jeweilige Bus als Ausspielweg oder Gruppe dient.

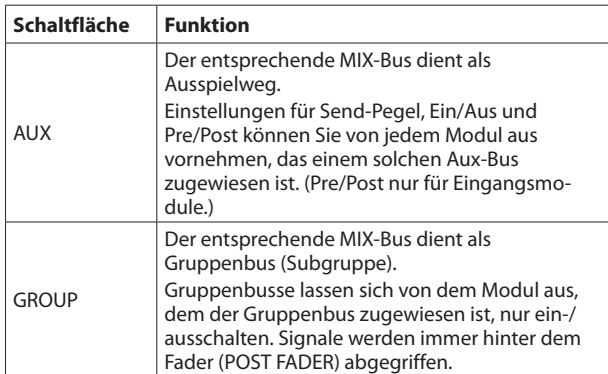

#### **Anmerkung**

- MIX-Module, die als Ausspielweg dienen, sind orange**farben dargestellt.**
- **MIX-Module, die als Gruppe dienen, sind violettfarben dargestellt.**

#### 4**Anzahl der Aux-Busse**

Hier wird die Anzahl der Module angezeigt, die auf AUX eingestellt sind.

- ST zeigt die Anzahl der Modulpaare, die zu einem Stereomodul gekoppelt sind.
- MONO zeigt die Anzahl der Modulpaare, die als Einzelkanäle arbeiten.

#### 5**Anzahl der Gruppenbusse**

Hier wird die Anzahl der Module angezeigt, die auf GROUP eingestellt sind.

- ST zeigt die Anzahl der Modulpaare, die zu einem Stereomodul gekoppelt sind.
- MONO zeigt die Anzahl der Modulpaare, die als Einzelkanäle arbeiten.

#### 6 **STEREO LINK-Schaltflächen**

Hiermit koppeln Sie jeweils zwei benachbarte Module zu einem Stereopaar.

Tippen Sie auf die Schaltflächen, um die Stereokopplung ein- oder auszuschalten. Schaltflächen im eingeschalteten Zustand sind farblich hervorgehoben.

#### 7**PAN LINK-Schaltflächen**

Diese Schaltflächen erscheinen bei Modulen, die als Ausspielweg dienen (AUX) und zu einem Stereopaar gekoppelt sind.

Schalten Sie PAN LINK ein, um die Panorama/Balance-Einstellung des Send-Signals mit der Panorama/Balance-Einstellung des an den Summenbus geleiteten Signals zu synchronisieren.

#### 8**Scroll-Regler und horizontale Bildlaufleiste**

Ziehen Sie die Bildlaufleiste nach links und rechts, um Module anzuzeigen, die nicht auf die Seite passen. Sie können auch Drehgeber 8 zu diesem Zweck nutzen.

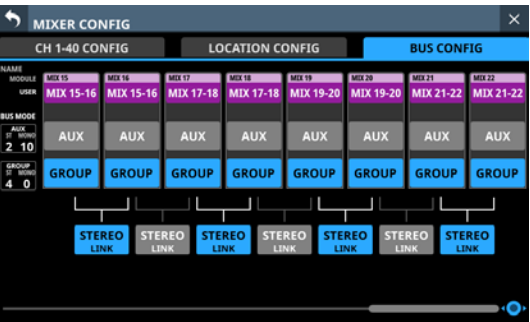

#### **Anmerkung**

**Sie können auch horizontal scrollen, indem Sie zwischen den Modulbezeichnungen und den** PAN LINK**-Schaltflächen nach links und rechts wischen.**

# <span id="page-45-0"></span>**Die Seite USER DEFINED CONTROLS**

Auf dieser Seite sind folgende Einstellungen möglich:

- Registerkarte User Key Den Tasten **USER KEYS A–F** und **USER KEYS 1–12** Funktionen zuweisen. Wählen Sie im Menü Front Panel Setup > User Key Setup. • Registerkarte Foot Switch
- Einem Fußschalter eine Funktion zuweisen. Wählen Sie im Menü Rear Panel Setup > FOOT SW Setup. • Registerkarte GPIO-IN

Den GPIO-Eingängen des Mischpults oder einer über Dante verbundenen SB-16D Funktionen zuweisen. Wählen Sie im Menü Rear Panel Setup > GPIO Input Setup.

• Registerkarte GPIO-OUT Den GPIO-Ausgängen des Mischpults oder einer über Dante verbundenen SB-16D Funktionen zuweisen. Wählen Sie im Menü Rear Panel Setup > GPIO Output Setup.

Für die Einstellungen für Tasten und Anschlüsse sind auf jeder Registerkarte entsprechende Tabellen vorgesehen. Tippen Sie auf eine der vier Auswahlschaltflächen, um die zugehörige Registerkarte aufzurufen. (Siehe "Die Seite USER [DEFINED CONTROLS im Überblick" auf Seite 53.\)](#page-52-0) Die folgenden Tabellen enthalten die Funktionen und Parameter, die zugewiesen werden können.

# **Seiten User Key, Foot Switch und GPIO-IN**

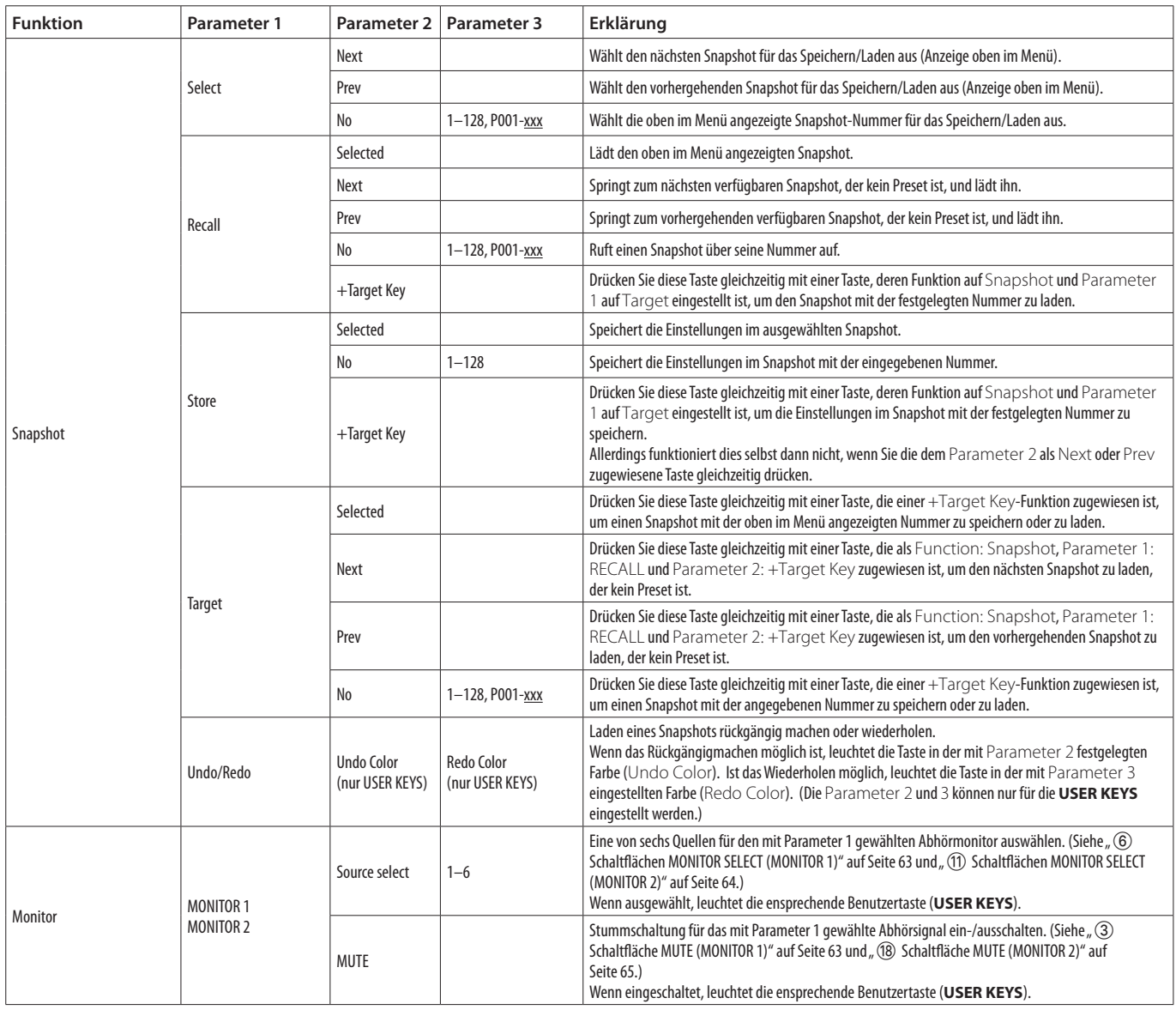

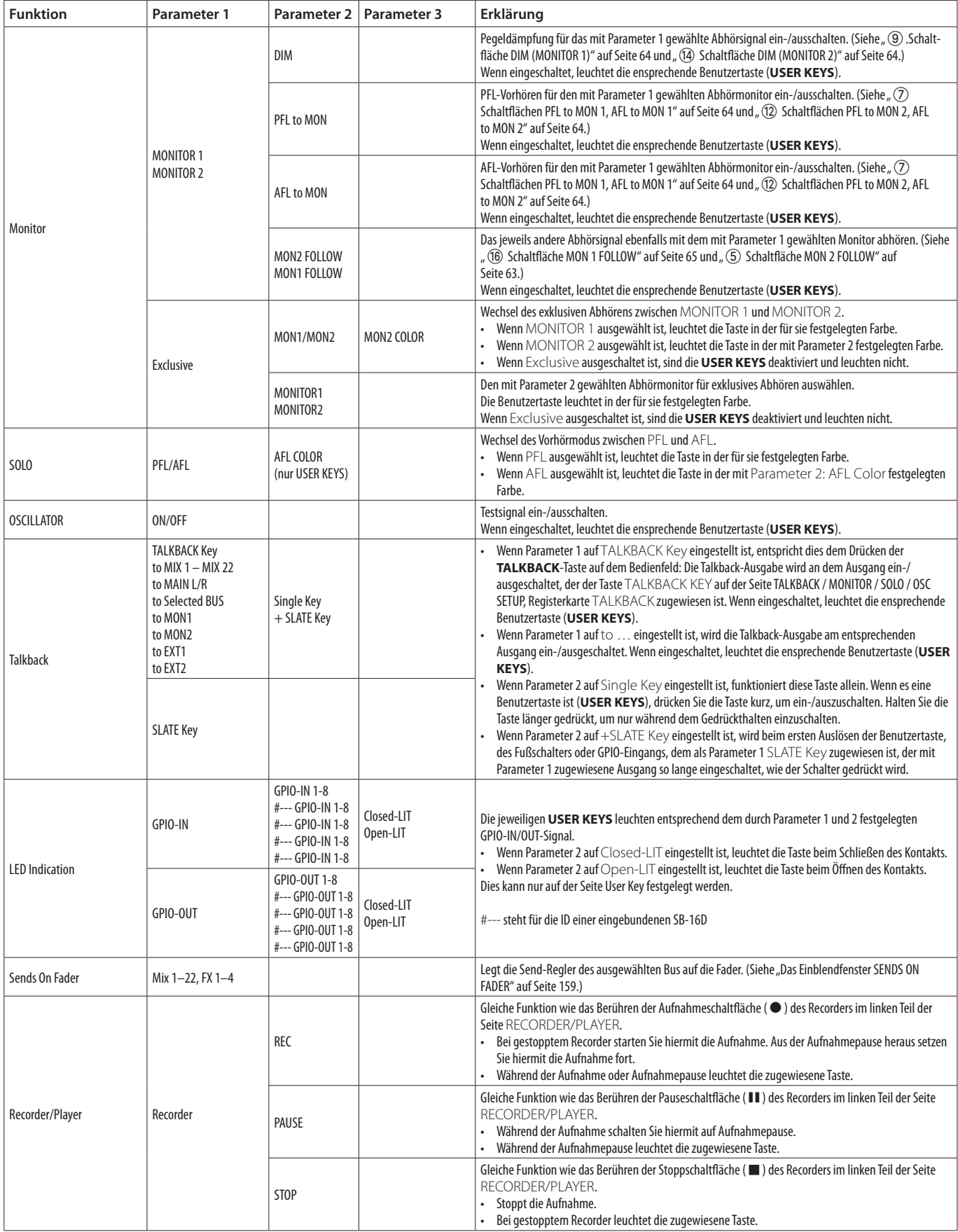

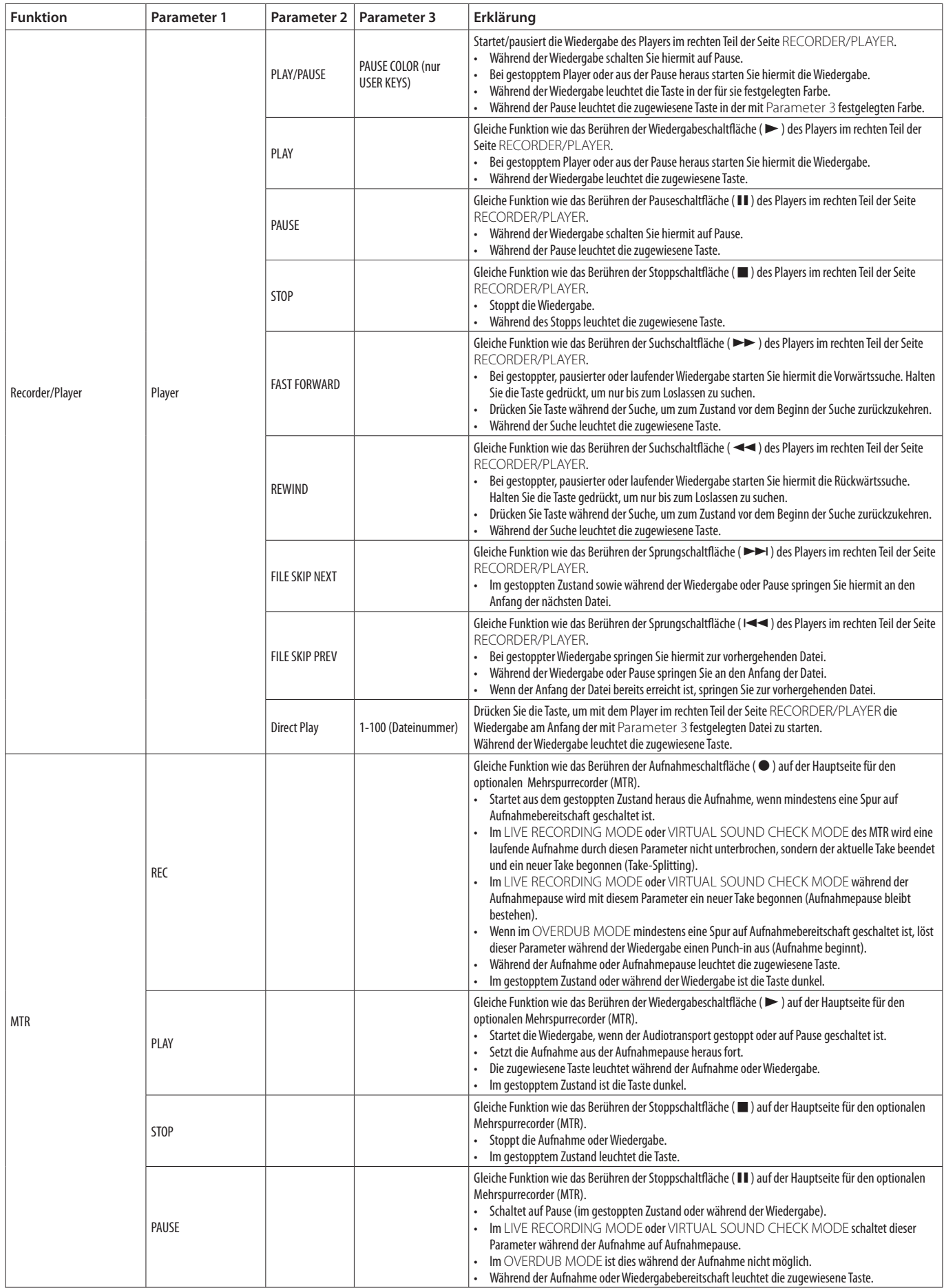

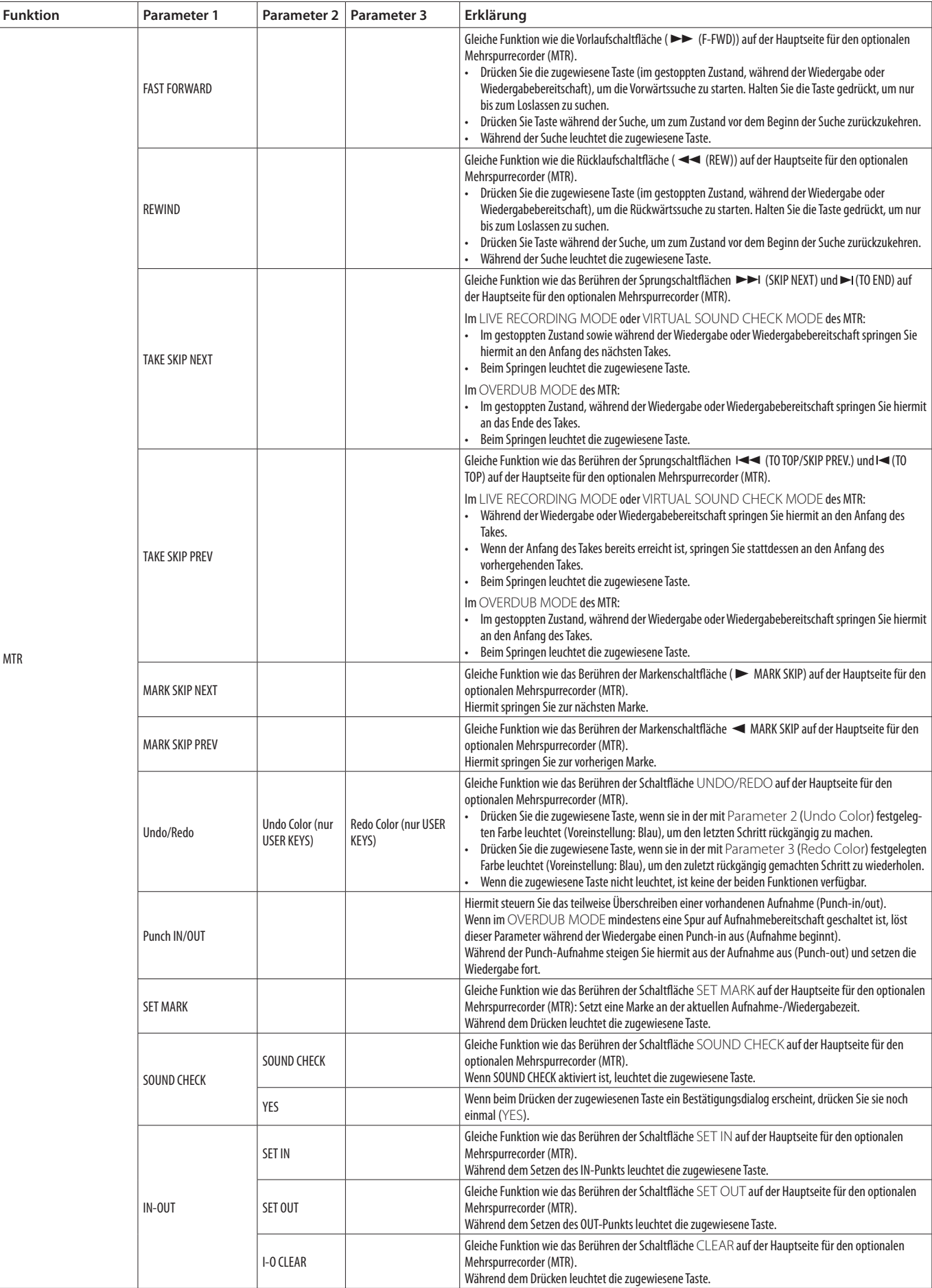

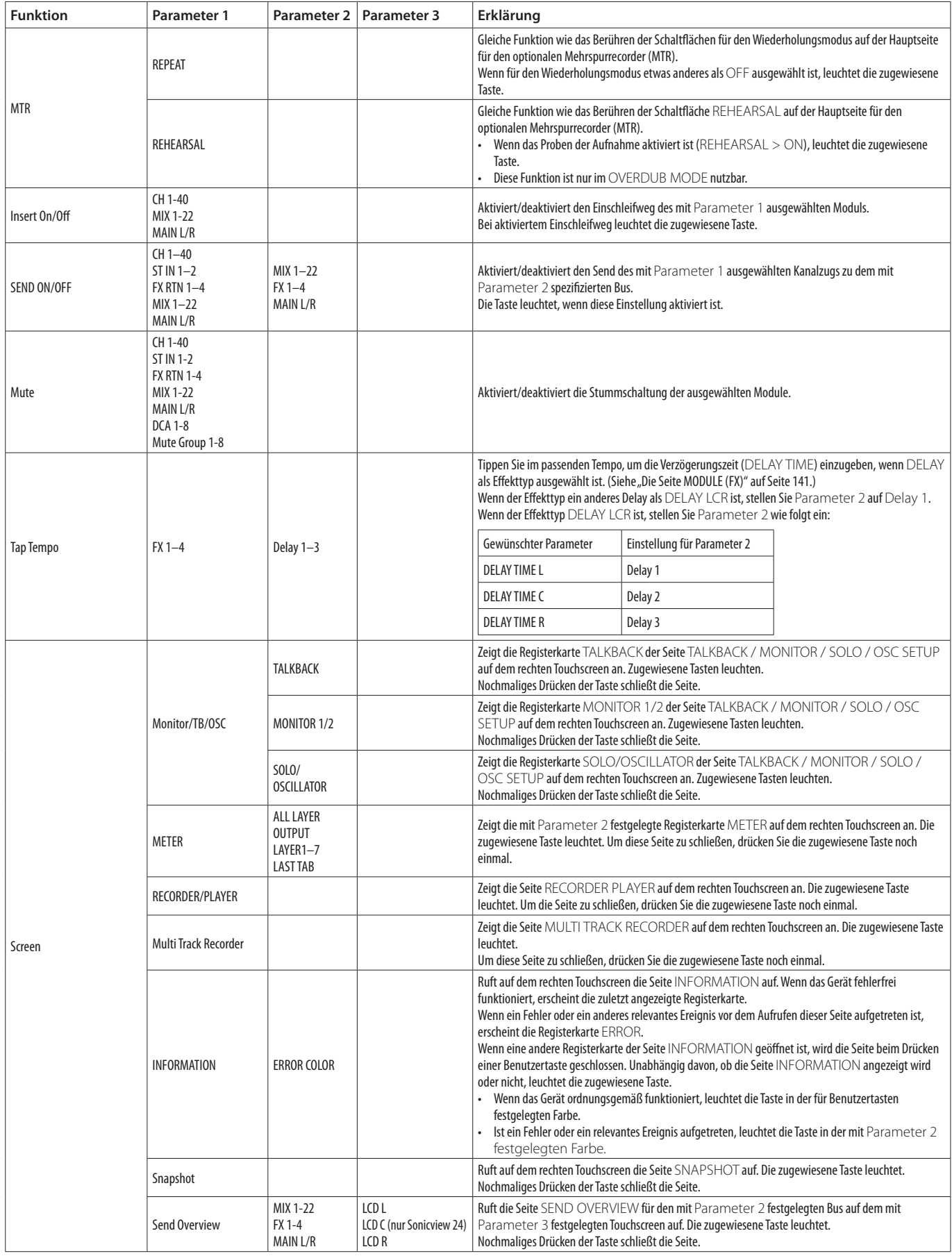

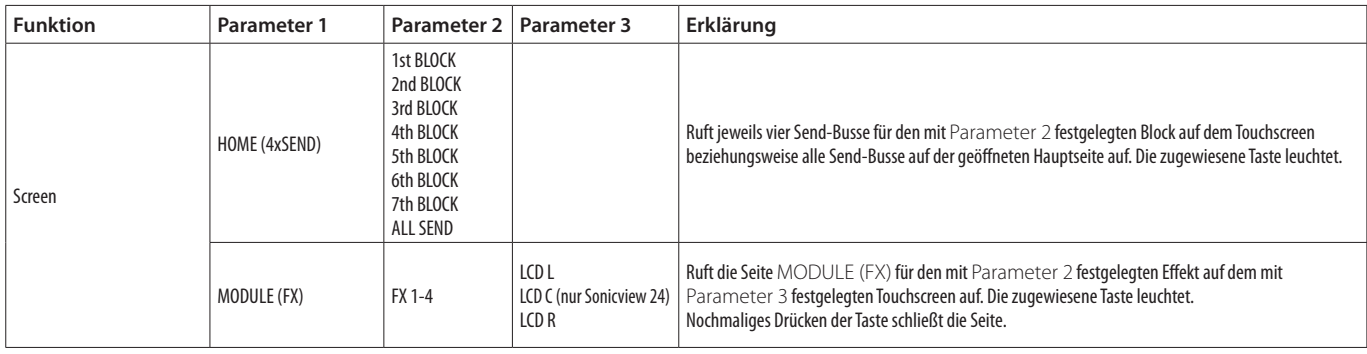

#### **Anmerkung**

- **Seiten Foot Switch und GPIO-IN:** 
	- **Wenn eine der nachstehenden Funktionen zugewiesen ist, wird die ausgewählte Funktion aktiviert, sobald Low-Pegel anliegt. Ist dieselbe Funktion mehreren GPIO-Eingängen und/oder Fußschaltern zugewiesen, wird die Funktion aktiviert, sobald eines dieser Signale Low-Pegel aufweist. Die Funktion wird nur dann deaktiviert, wenn alle Signale von den zugewiesenen GPIO-Eingängen und/oder Fußschaltern High-Pegel aufweisen (ODER-Verknüpfung).**
		- Monitor Mute
		- Monitor DIM
		- Monitor PFL to MON
		- Monitor AFL to MON
		- Monitor FOLLOW
		- SOLO
		- $\bullet$  OSC
		- $\bullet$  Talkback
		- $\bullet$  LED Indication
		- Insert ON/OFF
		- Send ON/OFF
		- $\bullet$  Mute
	- **Die folgenden zugewiesenen Funktionen werden aktiviert, sobald ein Low-Pegel-Signal von 50 ms oder länger anliegt:** 
		- Snapshot
		- Monitor Source Select
		- Monitor Exclusive
		- Sends On Fader
		- Recorder/Player
		- $\bullet$  MTR
		- Tap Tempo
		- Screen
- **Snapshots, die mit dieser Funktion gespeichert werden, tragen die Bezeichnung** USER KEY**, gefolgt von einer dreistelligen Nummer (z. B.** USER KEY 018**).**
- i **Wenn die Funktion auf** Snapshot **und** Parameter 2 **auf** No **eingestellt ist, leuchtet die zugewiesene Benutzertaste auf, wenn** Parameter 3 **mit der aktuellen Snapshot-Nummer übereinstimmt.**
- i **Wenn Sie auf der Bedienoberfläche eine USER KEYS-Taste betätigen, der eine MTR-Funktion zugewiesen ist, erscheint auf dem rechten Touchscreen die Hauptseite des Mehrspurrecorders.**

# **Registerkarte GPIO-OUT**

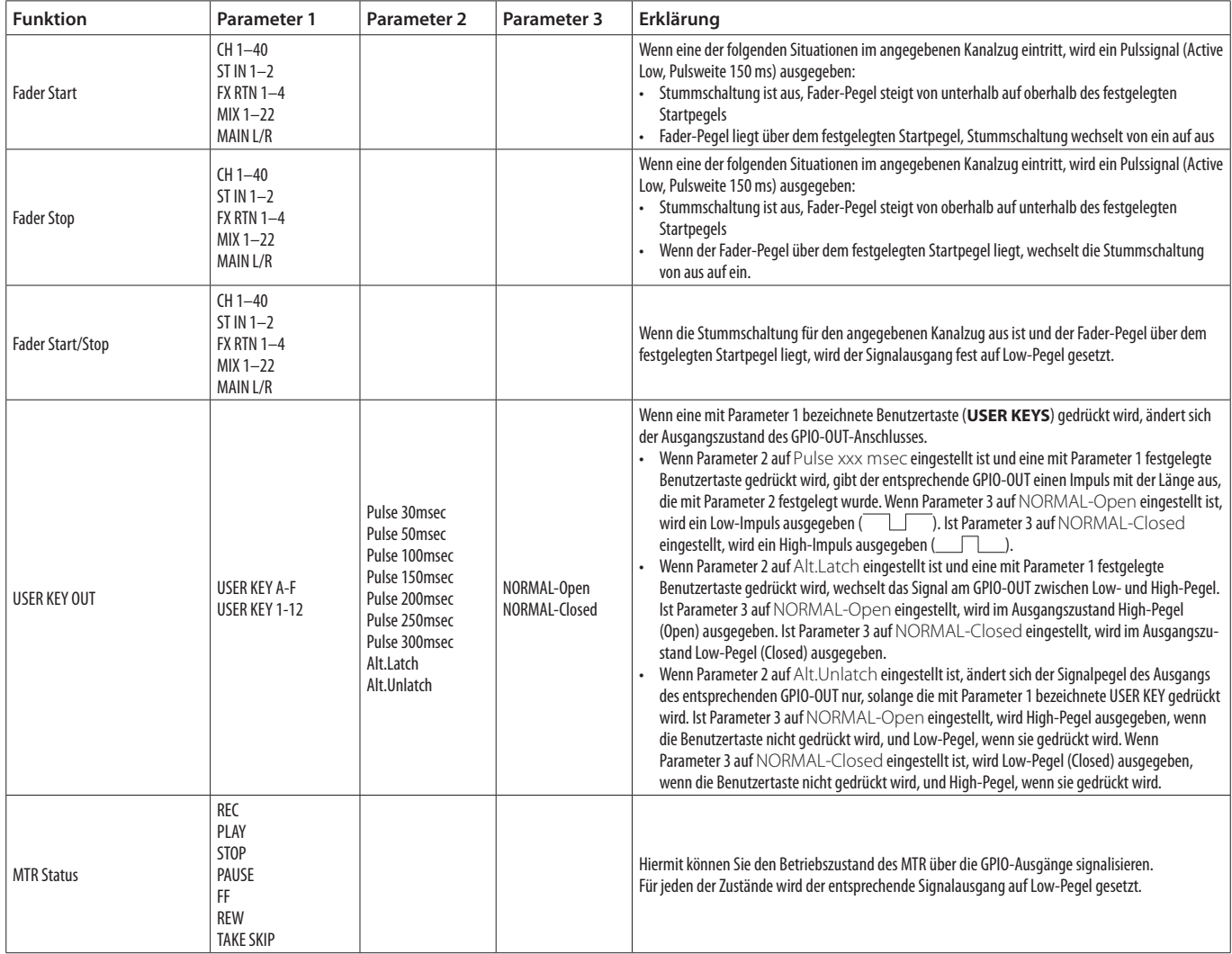

# <span id="page-52-0"></span>**Die Seite USER DEFINED CONTROLS im Überblick**

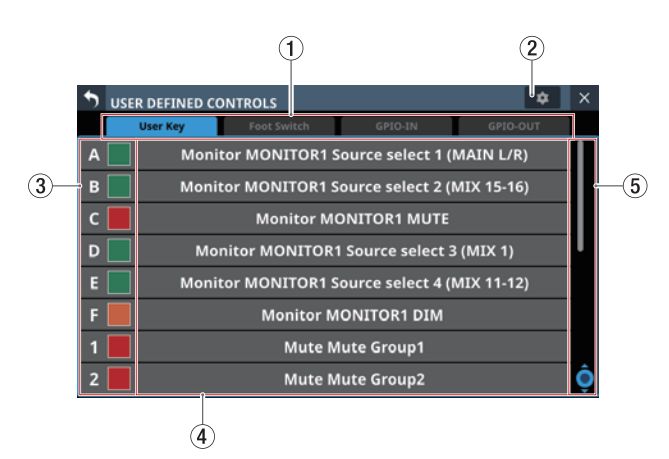

#### 1**Auswahlschaltflächen für Registerkarten**

Mit diesen Schaltflächen wechseln Sie zwischen den verfügbaren Registerkarten.

#### 2**Einstellungen-Schaltfläche ( )**

Tippen Sie auf dieses Symbol, um ein Fenster zu öffnen, in dem Sie die Polarität des Fußschalters und den Faderstart-Pegel festlegen können. (Siehe "Die Polarität des [Fußschalters festlegen" auf Seite 55.\)](#page-54-0) [\(Siehe "Den Fader](#page-55-0)[start-Pegel festlegen" auf Seite 56.\)](#page-55-0)

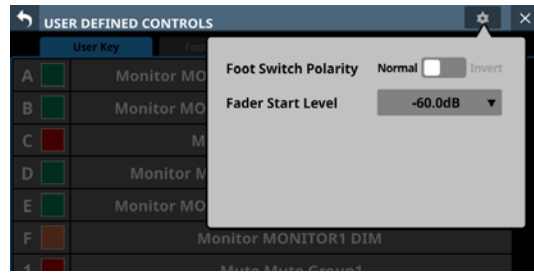

#### 3**Bezeichnung und Farbe (nur für Benutzertasten) der Steuerelemente**

Sie können die Farbe festlegen, in der eine der Tasten **USER KEYS** leuchtet, wenn ihre Funktion aktiviert ist.

Beim Tippen auf diese Schaltflächen erscheint eine Farbpalette.

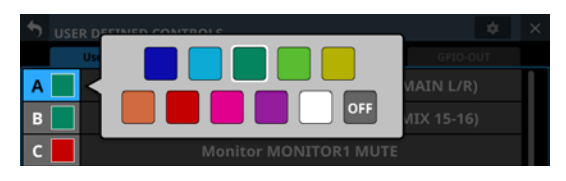

Wählen Sie dort die gewünschte Farbe aus (das Fenster verschwindet wieder).

4**Bezeichnungen der zugewiesenen Funktionen** Hier erscheinen die Bezeichnungen der jeweiligen Funktionen, die den Steuerelementen zugewiesen sind. Tippen Sie auf diesen Bereich, um die Einstellungen für die Steuerelemente aufzurufen.

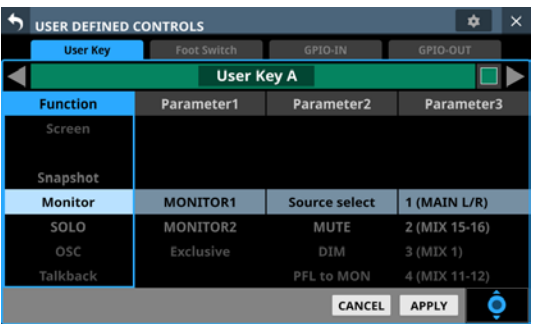

#### 5**Scroll-Regler und Bildlaufleiste**

Diese Elemente erscheinen, wenn nicht alle wählbaren Elemente gleichzeitig auf das Display passen.

Ziehen Sie die Leiste, um zu scrollen. Sie können auch über die Funktionsbezeichnungen ( $(3/4)$ ) nach oben und unten wischen oder mit dem Drehgeber 8 scrollen.

## **Steuerungseinstellungen auf der Seite USER DEFINED CONTROLS vornehmen**

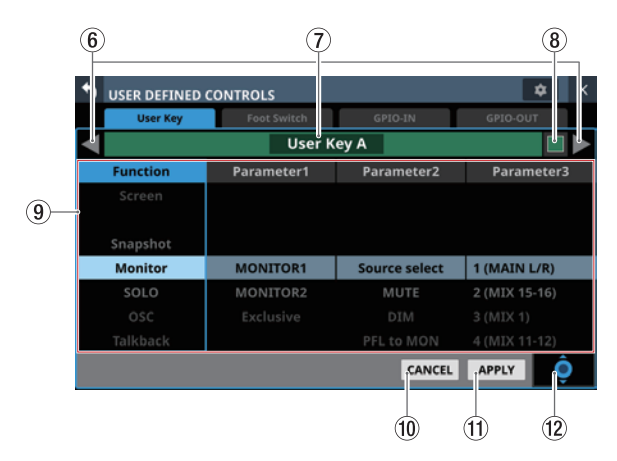

#### 6**Zurück/Vor-Schaltflächen ( / )**

Mit diesen Schaltflächen wechseln Sie zum vorhergehenden/nächsten Steuerelement.

#### 7**Bezeichnung des Steuerelements**

Hier wird die Bezeichnung des aktuell ausgewählten Steuerelements angezeigt.

#### 8 **Farbfeld (nur für Benutzertasten)**

Sie können die Farbe festlegen, in der eine der Tasten **USER KEYS** leuchtet, wenn ihre Funktion aktiviert ist. Beim Tippen auf diese Schaltflächen erscheint eine Farbpalette.

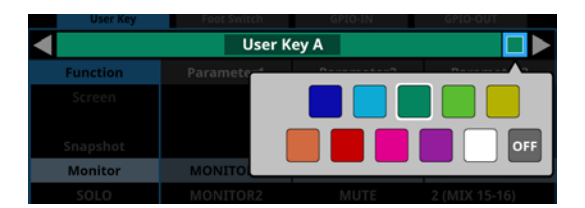

Wählen Sie dort die gewünschte Farbe aus (das Fenster verschwindet wieder).

#### 9**Liste der Funktionen**

Die für die Steuerelemente einstellbaren Funktionen und ihre Parameter werden in einer vierspaltigen Tabelle angezeigt.

Tippen Sie auf eine Spalte, um die zu ändernde Einstellung auszuwählen. Die ausgewählte Spalte wird farblich hervorgehoben.

Wählen Sie die gewünschte Einstellung aus, indem Sie nach oben und unten wischen. Sie können stattdessen auch den blau beleuchteten Drehgeber 8 nutzen.

#### 0**Schaltfläche CANCEL**

Tippen Sie auf diese Schaltfläche, um abzubrechen und zur Seite USER DEFINED CONTROLS zurückzukehren.

#### q**Schaltfläche APPLY**

Tippen Sie auf diese Schaltfläche, um die Einstellung anzuwenden und zur Seite USER DEFINED CONTROLS zurückzukehren.

#### (12) Scroll-Regler

Dieses Symbol zeigt an, dass Sie den blau beleuchtete Drehgeber 8 zum Scrollen nutzen können.

## **Registerkarte User Key**

Auf dieser Registerkarte können Sie den Tasten **USER KEYS A–F** und **USER KEYS 1–12** Funktionen zuweisen.

Wählen Sie im Menü Front Panel Setup > User Key Setup.

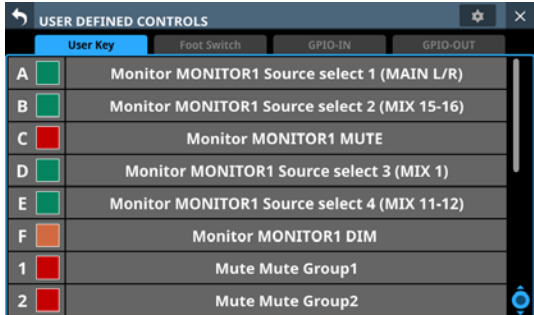

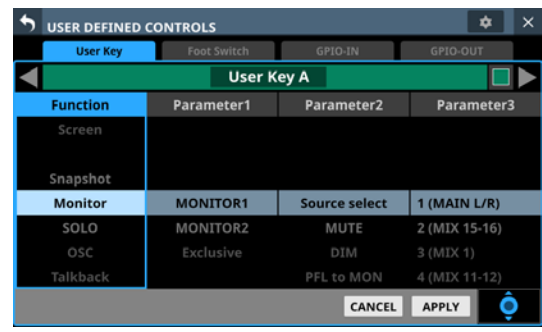

Die Registerkarte User Key während dem Zuweisen

Ab Werk sind folgende Funktionen zugewiesen:

| <b>Taste</b>        | Farbe  | <b>Zugewiesene Funktion</b>                          |
|---------------------|--------|------------------------------------------------------|
| <b>USER KEYS A</b>  | Grün   | Abhörguelle 1 für MONITOR 1<br>auswählen (MAIN L/R)  |
| <b>USER KEYS B</b>  | Grün   | Abhörguelle 2 für MONITOR 1<br>auswählen (MIX 15-16) |
| <b>USER KEYS C</b>  | Rot    | Abhörsignal für MONITOR 1 stumm-<br>schalten (MUTE)  |
| <b>USER KEYS D</b>  | Grün   | Abhörguelle 3 für MONITOR 1<br>auswählen (MIX 1)     |
| <b>USER KEYS E</b>  | Grün   | Abhörguelle 4 für MONITOR 1<br>auswählen (MIX 11-12) |
| <b>USER KEYS F</b>  | Orange | Abhörsignal für MONITOR 1 dämpfen<br>(DIM)           |
| <b>USER KEYS 1</b>  | Rot    | Mute-Gruppe 1 ein/aus                                |
| <b>USER KEYS 2</b>  | Rot    | Mute-Gruppe 2 ein/aus                                |
| <b>USER KEYS 3</b>  | Rot    | Mute-Gruppe 3 ein/aus                                |
| <b>USER KEYS 4</b>  | Rot    | Mute-Gruppe 4 ein/aus                                |
| <b>USER KEYS 5</b>  | Orange | Sends auf Fader legen (Mix 1)                        |
| <b>USER KEYS 6</b>  | Orange | Sends auf Fader legen (Mix 2)                        |
| <b>USER KEYS 7</b>  | Orange | Sends auf Fader legen (Mix 3)                        |
| <b>USER KEYS 8</b>  | Orange | Sends auf Fader legen (Mix 4)                        |
| <b>USER KEYS 9</b>  | Orange | Sends auf Fader legen (Mix 5)                        |
| <b>USER KEYS 10</b> | Orange | Sends auf Fader legen (Mix 6)                        |
| <b>USER KEYS 11</b> | Orange | Sends auf Fader legen (Mix 7)                        |
| <b>USER KEYS 12</b> | Orange | Sends auf Fader legen (Mix 8)                        |

# **Registerkarte Foot Switch**

Auf dieser Registerkarte können Sie einem Fußschalter eine Funktion zuweisen.

Wählen Sie im Menü Rear Panel Setup > FOOT SW Setup.

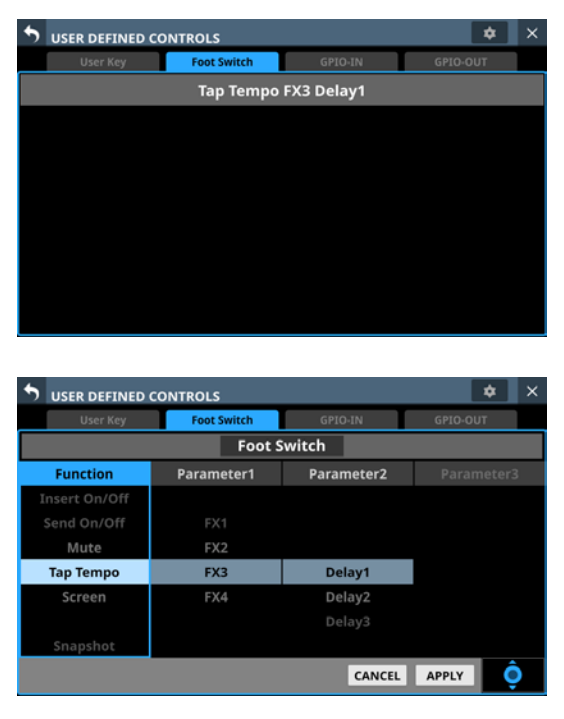

Die Registerkarte Foot Switch während dem Zuweisen

Die Werkseinstellung ist Tap Tempo FX3 Delay1 (Länge der Verzögerung durch Tippen festlegen).

## <span id="page-54-0"></span>**Die Polarität des Fußschalters festlegen**

Für die korrekte Funktion müssen Sie einen nicht-rastenden Fußschalter verwenden (Kontakt nur während des Drückens). Da sich die Polarität umkehren lässt, sind jedoch auch solche Modelle verwendbar, deren Kontakt geschlossen ist und sich nur beim Drücken öffnet.

Legen Sie die Polarität wie folgt fest:

**1. Tippen Sie auf das Einstellungen-Symbol** ( $\bullet$ ) auf der **Seite** USER DEFINED CONTROLS**.** 

Ein Einstellungsfenster erscheint.

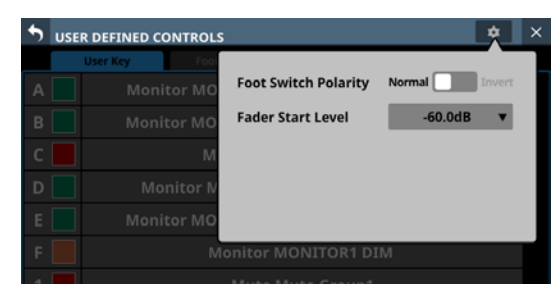

**2. Tippen Sie auf den Schalter** Foot Switch Polarity**, um die Polarität festzulegen.**

Auswahlmöglichkeiten: Normal (Voreinstellung), Invert (umgekehrt)

### **Registerkarte GPIO-IN**

Auf dieser Registerkarte weisen Sie den GPIO-Eingängen des Mischpults oder einer über Dante eingebundenen SB-16D Funktionen zu.

Einzelheiten darüber, wie Sie den GPIO-Anschluss einer eingebundenen SB-16D nutzen, finden Sie im Abschnitt ["Die GPIO-Schnittstelle einer SB-16D als Erweiterung für das](#page-89-0)  [Mischpult nutzen" auf Seite 90.](#page-89-0)

Wählen Sie im Menü Rear Panel Setup > GPIO Input Setup.

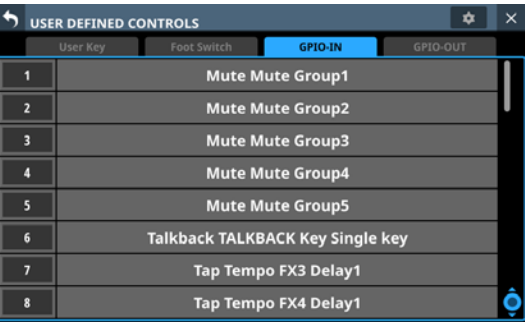

| <b>USER DEFINED CONTROLS</b> | $\times$<br>ά      |                |              |  |  |  |  |
|------------------------------|--------------------|----------------|--------------|--|--|--|--|
| User Key                     | <b>Foot Switch</b> | <b>GPIO-IN</b> | GPIO-OUT     |  |  |  |  |
| <b>GPIO-IN1</b>              |                    |                |              |  |  |  |  |
| <b>Function</b>              | Parameter1         | Parameter2     | Parameter3   |  |  |  |  |
| MTR                          | DCA6               |                |              |  |  |  |  |
| Insert On/Off                | DCA7               |                |              |  |  |  |  |
| Send On/Off                  | DCA8               |                |              |  |  |  |  |
| Mute                         | <b>Mute Group1</b> |                |              |  |  |  |  |
| <b>Tap Tempo</b>             | Mute Group2        |                |              |  |  |  |  |
| Screen                       | Mute Group3        |                |              |  |  |  |  |
|                              | Mute Group4        |                |              |  |  |  |  |
|                              |                    | CANCEL         | <b>APPLY</b> |  |  |  |  |

Die Registerkarte GPIO-IN während dem Zuweisen

Ab Werk sind folgende Funktionen zugewiesen:

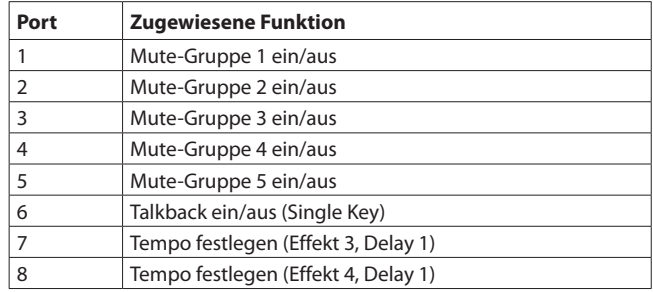

#### **Anmerkung**

**Den GPIO-Eingängen einer eingebundenen SB-16D sind ab Werk keine Funktionen zugewiesen.**

## **Registerkarte GPIO-OUT**

Auf dieser Registerkarte weisen Sie den GPIO-Ausgängen des Mischpults oder einer über Dante eingebundenen SB-16D Funktionen zu.

Einzelheiten darüber, wie Sie den GPIO-Anschluss einer eingebundenen SB-16D nutzen, finden Sie im Abschnitt ["Die GPIO-Schnittstelle einer SB-16D als Erweiterung für das](#page-89-0)  [Mischpult nutzen" auf Seite 90](#page-89-0).

Wählen Sie im Menü Rear Panel Setup > GPIO Output Setup.

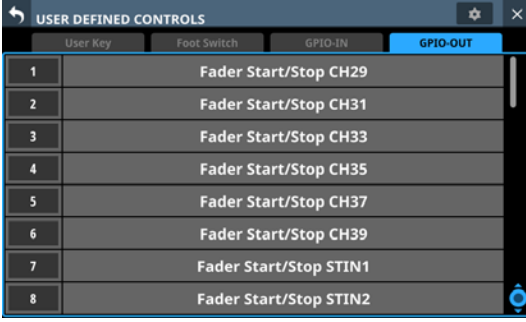

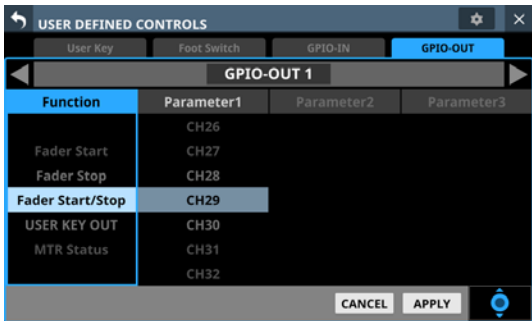

Die Registerkarte GPIO-OUT während dem Zuweisen

Ab Werk sind folgende Funktionen zugewiesen:

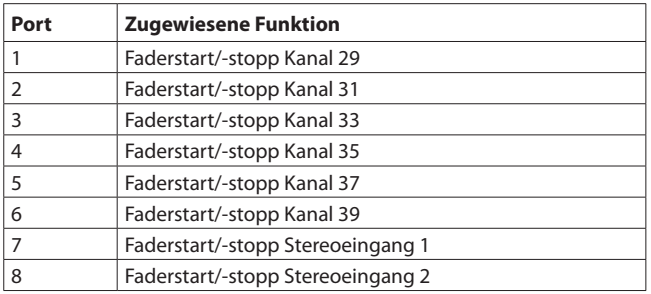

#### **Anmerkung**

**Den GPIO-Ausgängen einer eingebundenen SB-16D sind ab Werk keine Funktionen zugewiesen.**

# <span id="page-55-0"></span>**Den Faderstart-Pegel festlegen**

Sie können festlegen, bei welcher Pegelstellung ein Faderstart/-stopp ausgelöst wird (Voreinstellung: –60 dB).

**1. Tippen Sie auf das Einstellungen-Symbol (** $\bullet$ **) auf der Seite** USER DEFINED CONTROLS**.**  Ein Einstellungsfenster erscheint.

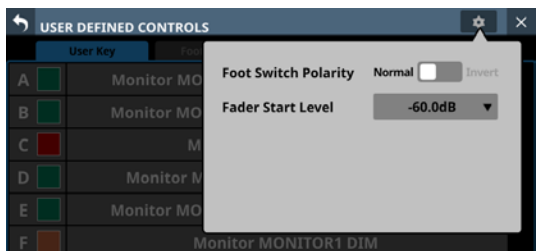

**2. Tippen Sie auf das Auswahlfeld hinter** Fader Start Level**, so dass das Fenster das unten gezeigte Aussehen annimmt.**  Die Kanaldisplays zeigen nun ebenfalls die Faderstart-Einstellung an.

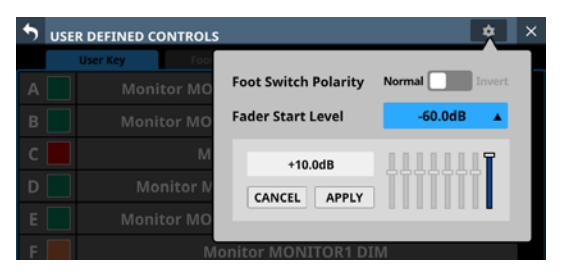

**3. Nutzen Sie die acht rechts gelegenen Kanalfader auf dem oberen Bedienfeld, um die gewünschte Pegelstellung festzulegen.**

Während des Anpassens wird der Pegelwert des jeweiligen Faders im Einstellungsfenster angezeigt.

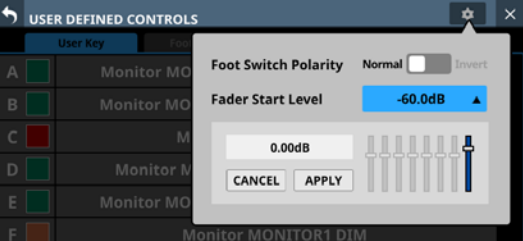

**4. Tippen Sie auf** APPLY**, um den Fader-Startpegel auf die Stellung des entsprechenden Faders einzustellen und das Fenster zu schließen.**

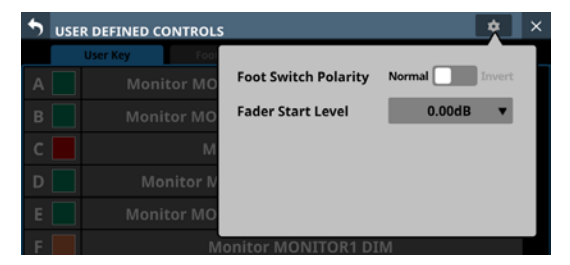

# **Registerkarte Layer Key SETUP**

Auf dieser Seite können Sie Kanalsätze und benutzerdefinierte Ebenen den sieben Ebenen-Tasten (**LAYER KEYS**) zuweisen. Wählen Sie im Menü Front Panel Setup > Layer/Master Fader Setup.

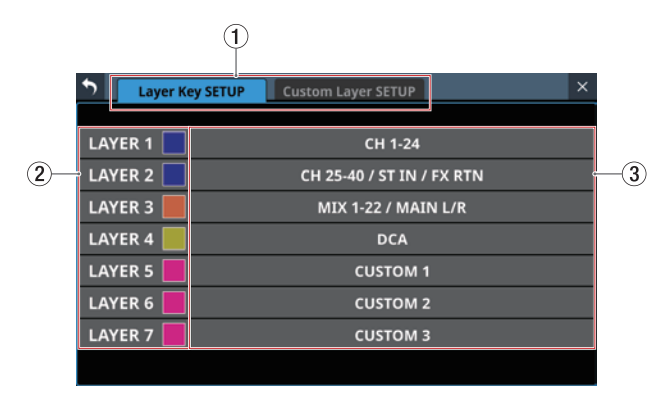

Die Seite Layer Key SETUP auf dem Sonicview 24

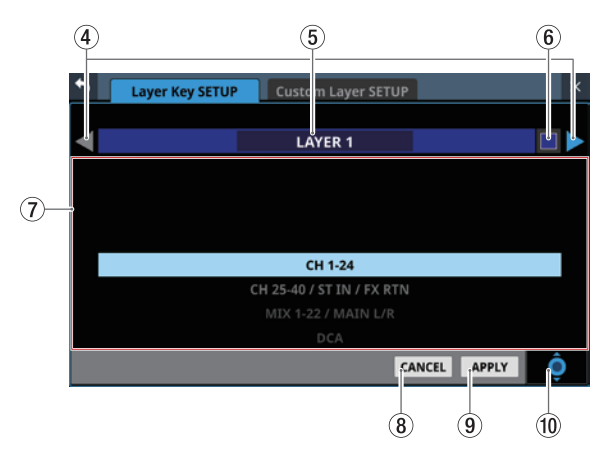

Die Einstellungsseite während der Bearbeitung

#### 1**Auswahlschaltflächen für Registerkarten**

Mit diesen Schaltflächen wechseln Sie zwischen den verfügbaren Registerkarten.

#### 2**Bezeichnungen der Ebenen-Tasten**

Sie können die Farbe festlegen, in der eine der Tasten **LAYER KEYS** leuchtet, wenn sie ausgewählt ist.

Beim Tippen auf diese Schaltflächen erscheint eine Farbpalette.

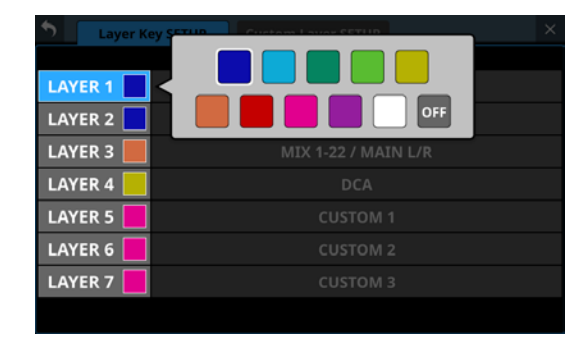

Wählen Sie dort die gewünschte Farbe aus (das Fenster verschwindet wieder).

#### 3**Zuweisungen der Ebenen-Tasten**

Hier sind die Kanalsätze und benutzerdefinierten Ebenen aufgeführt, die den sieben Ebenen-Tasten (**LAYER KEYS**) zugewiesen sind.

Tippen Sie auf diesen Bereich, um die Einstellungsseite für die Ebenen-Tasten aufzurufen.

#### 4**Zurück/Vor-Schaltflächen ( / )**

Mit diesen Schaltflächen wechseln Sie zur vorhergehenden/ nächsten Ebenen-Taste.

#### 5**Bezeichnung der Ebenen-Taste**

Hier wird die Bezeichnung der aktuell ausgewählten Ebenen-Taste angezeigt.

#### 6**Farbsymbol ( )**

Sie können die Farbe festlegen, in der eine der Tasten **LAYER KEYS** leuchtet, wenn sie ausgewählt ist.

Beim Tippen auf diese Schaltflächen erscheint eine Farbpalette.

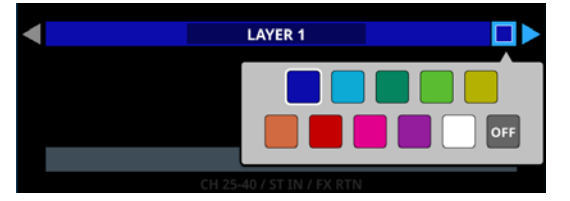

Wählen Sie dort die gewünschte Farbe aus (das Fenster verschwindet wieder).

#### 7**Liste der verfügbaren Einstellungen**

Hier sind die Kanalsätze und benutzerdefinierten Ebenen aufgeführt, die den sieben Ebenen-Tasten (**LAYER KEYS**) zugewiesen werden können.

Wählen Sie die gewünschte Einstellung aus, indem Sie nach oben und unten wischen. Sie können stattdessen auch den blau beleuchteten Drehgeber 8 nutzen.

Die folgenden Einstellungen stehen zur Auswahl:

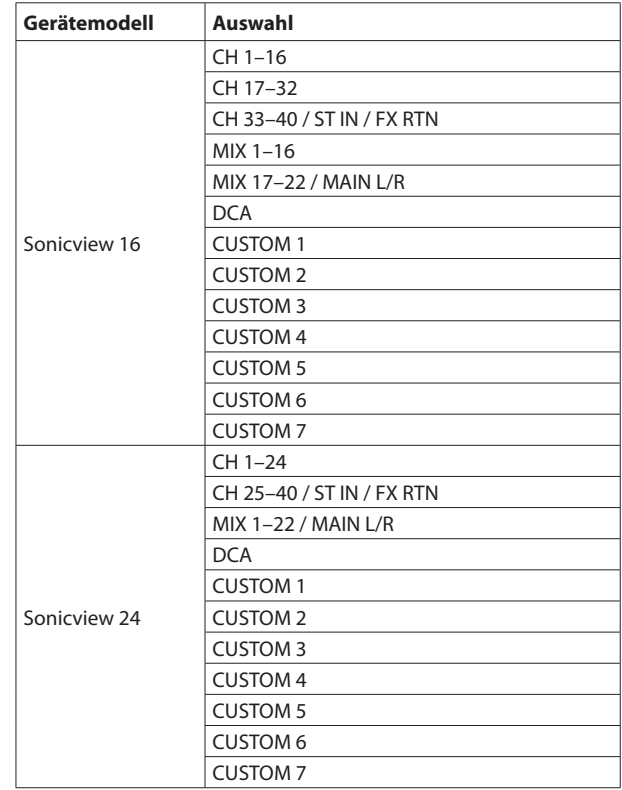

#### 8**Schaltfläche CANCEL**

Tippen Sie auf diese Schaltfläche, um abzubrechen und zur übergeordneten Seite zurückzukehren.

#### 9**Schaltfläche APPLY**

Tippen Sie auf diese Schaltfläche, um die Einstellung anzuwenden und zur übergeordneten Seite zurückzukehren.

#### 0**Scroll-Regler**

Dieses Symbol zeigt an, dass Sie den blau beleuchtete Drehgeber 8 zum Scrollen nutzen können.

### **Voreinstellungen für LAYER KEYS 1–7**

Ab Werk sind folgende Funktionen zugewiesen:

#### **Sonicview 16**

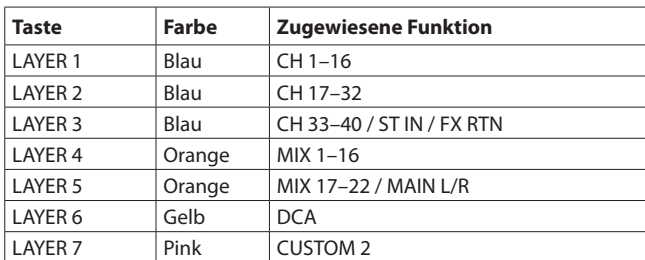

#### **Sonicview 24**

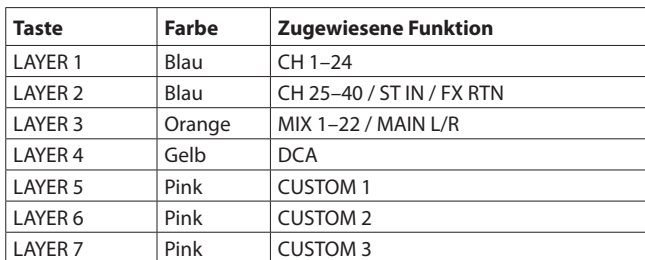

## **Registerkarte Custom Layer SETUP**

Auf dieser Seite können Sie Module den Benutzerebenen und dem Summenfader zuweisen.

Wählen Sie im Menü Front Panel Setup > Layer/Master Fader Setup. Tippen Sie anschließend auf Custom Layer Setup, um diese Registerkarte aufzurufen.

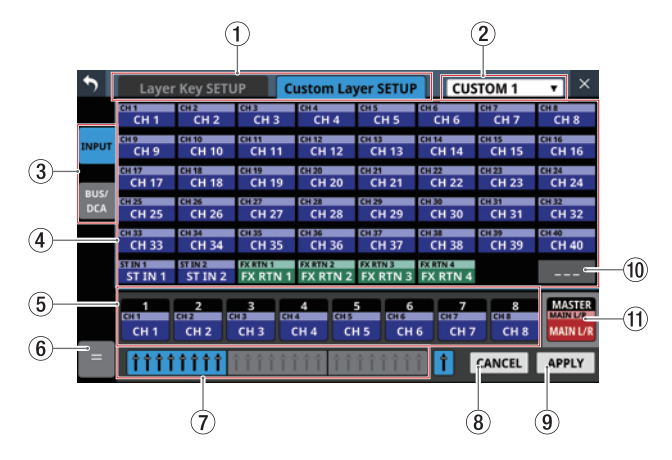

#### 1**Auswahlschaltflächen für Registerkarten** Mit diesen Schaltflächen wechseln Sie zwischen den

verfügbaren Registerkarten.

#### 2**Auswahlfeld für aktuelle Benutzerebene**

Zeigt die Bezeichnung der aktuellen Benutzerebene an. Tippen Sie auf diesen Bereich, um ein Fenster zu öffnen, in dem Sie die Benutzerebene auswählen können.

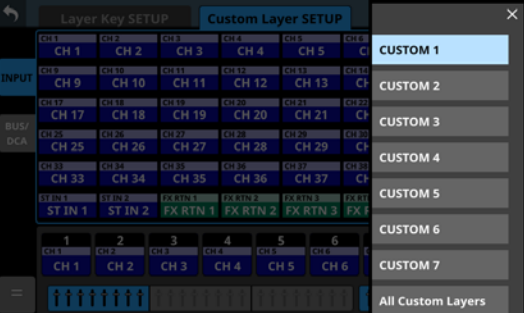

Wählen Sie die zu bearbeitende Benutzerebene aus. Das Fenster verschwindet wieder. Am unteren Rand (5) erscheinen die ersten acht Module, die dieser Ebene zugewiesen sind.

Um die Zuweisungen für alle Benutzerebenen auf einer Seite anzuzeigen, wählen Sie All Custom Layers am oberen Rand.

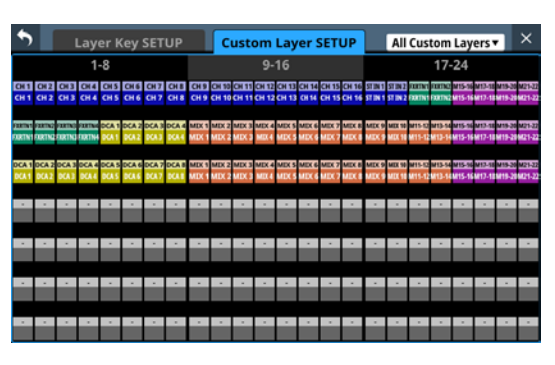

Nun erscheinen die auf allen sieben Ebenen angeordneten Module in einer Zeile pro Ebene.

Tippen Sie auf eine der Schaltflächen, um die dazugehörige Benutzerebene anzuzeigen.

#### 3**Auswahlschaltflächen für Modulgruppen**

Hiermit wählen Sie, welche Gruppe von Modulen, die Sie der Ebene zuweisen können, angezeigt wird.

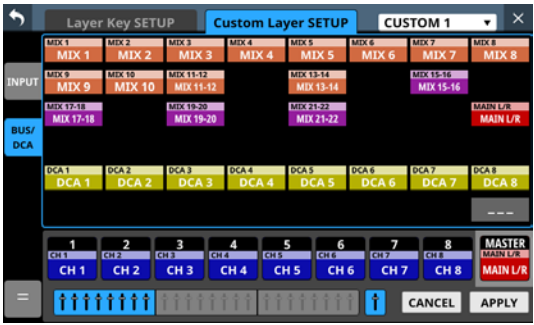

#### 4**Auswahlschaltflächen für zuweisbare Module**

Hiermit wählen Sie jeweils ein Modul aus, um es einem Platz (einem Kanal) auf der angezeigten Benutzerebene zuzuweisen.

Einzelheiten zur Zuweisung finden Sie in den folgenden Abschnitten.

#### 5**Schaltflächen für die Plätze auf der benutzerdefinierten Ebene**

Hier werden die Module angezeigt, die der aktuell ausgewählten Benutzerebene zugewiesen sind, und zwar in Sätzen von jeweils acht Kanälen. Plätze ohne Zuweisung sind leer.

Mit den Block-Auswahlschaltflächen  $(7)$ ) am unteren Rand wechseln Sie zwischen jeweils acht der insgesamt 24 verfügbaren Plätze.

#### 6**Menü-Schaltfläche**

Hiermit öffnen Sie das Bearbeitungsmenü für die Benutzerebene.

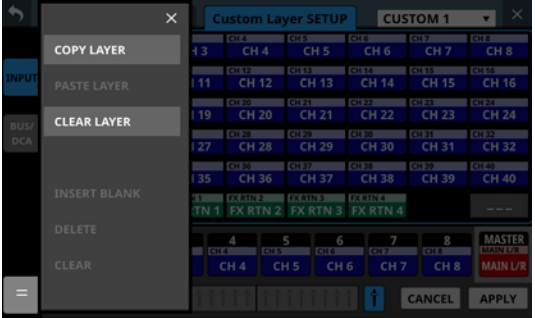

Nutzbare Menüelemente sind hervorgehoben.

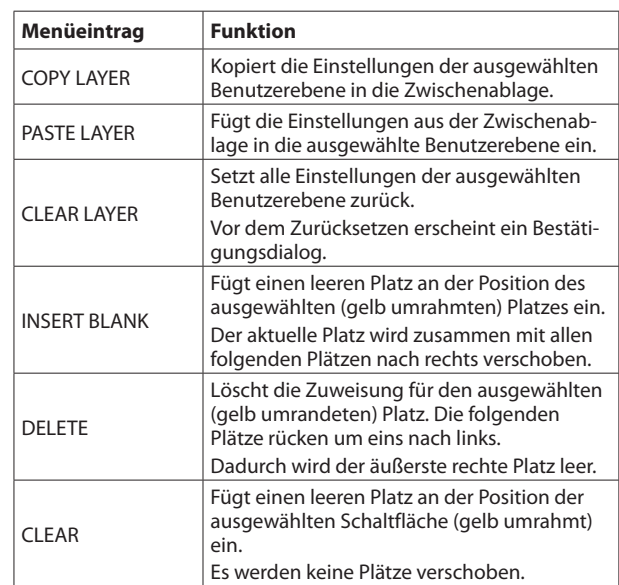

#### 7**Block-Auswahlschaltflächen**

Hiermit wählen Sie jeweils acht der insgesamt 24 auf der Benutzerebene verfügbaren Plätze aus, die im unteren Teil der Seite angezeigt werden (5).

Die Schaltfläche für die jeweils ausgewählten acht Kanäle erscheint hervorgehoben.

#### 8**Schaltfläche CANCEL**

Tippen Sie auf diese Schaltfläche, um die Bearbeitung der Benutzerebene abzubrechen.

#### 9**Schaltfläche APPLY**

Tippen Sie auf diese Schaltfläche, um die Änderungen an der Benutzerebene zu übernehmen.

#### 0**Schaltfläche für weitere Funktionen ( )**

Tippen Sie auf diese Schaltfläche, um die Zuweisung für den ausgewählten (gelb umrahmten) Platz zu ändern.

#### q**Platz für die Zuweisung des Summenmoduls auf der Benutzerebene**

Zeigt die Bezeichnung des Moduls, das dem Summenfader (**MASTER**) zugewiesen ist (MAIN L/R in der Voreinstellung). Diese Zuweisung gilt für alle Benutzerebenen. Sie lässt sich nicht für einzelne Ebenen unterschiedlich festlegen.

## **Module den Benutzerebenen zuweisen**

#### **Anmerkung**

- **In der folgenden Anleitung können Sie in Schritt 1 auch mehrere Schaltflächen auswählen und nacheinander zuweisen.**
- i **Außerdem können Sie auch zuerst das Modul und dann den Platz auswählen.**
- **1. Tippen Sie auf die Schaltfläche für den Platz auf der Benutzerebene.**

Er erscheint gelb umrahmt.

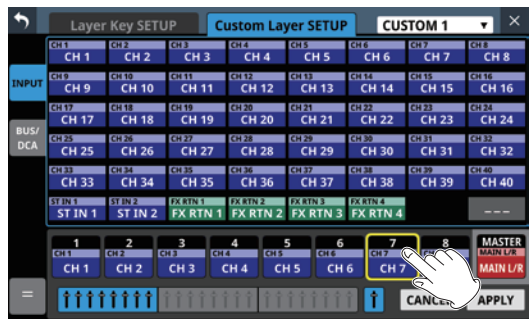

**2. Wählen Sie im oberen Bereich das Modul aus, das Sie diesem Platz zuweisen wollen.**

Die Bezeichnung des Moduls erscheint auf dem Platz, den Sie in Schritt 1 ausgewählt haben.

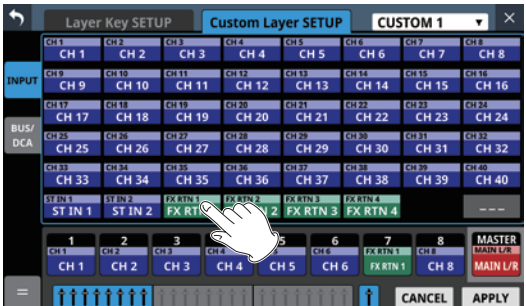

**3. Tippen Sie auf** APPLY**, um die Änderung zu bestätigen.**

# **Einstellungen für die Talkback-Funktion vornehmen**

Einstellungen für Talkback finden Sie auf der Seite TALKBACK / MONITOR / SOLO / OSC SETUP, Registerkarte TALKBACK. Wählen Sie im Menü Mixer Setup > Talkback Setup.

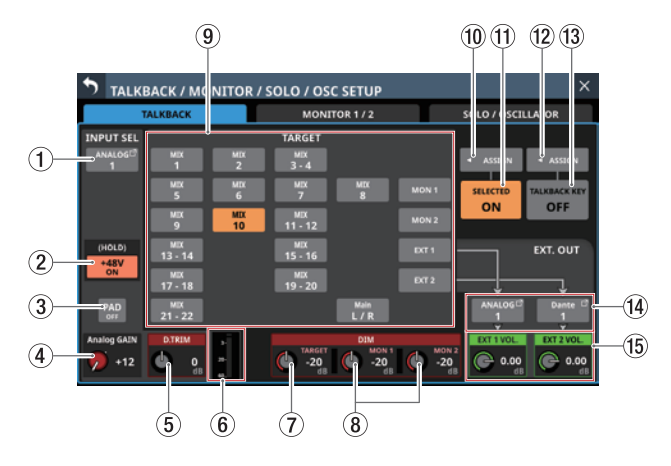

#### **Anmerkung**

- i **Diese Seite erscheint auch, wenn Sie die Taste TALKBACK drücken, während Sie gleichzeitig die Taste MENU gedrückt**  halten. [\(Siehe "13 – Kurzbefehle" auf Seite 248.\)](#page-247-0)
- i **Für das Aufrufen dieser Seite können Sie auch eine Benutzertaste (USER KEYS), einen Fußschalter oder einen GPIO-Eingang einrichten (siehe ["Die Seite USER DEFINED](#page-45-0)  [CONTROLS" auf Seite 46\)](#page-45-0).**
- **Jede Pegelanzeige hat ganz oben eine Übersteuerungsanzeige.**

#### 1**Schaltfläche INPUT SEL**

Hiermit wählen Sie eine Eingangsquelle aus.

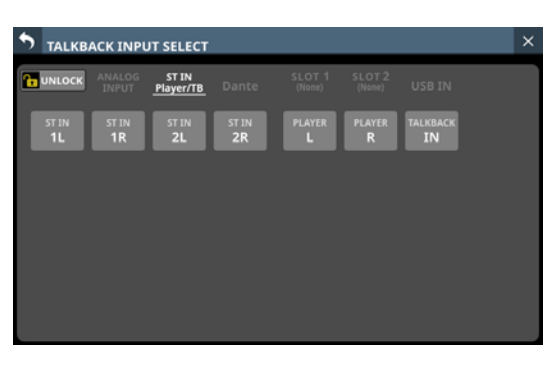

Diese Seite zeigt den gleichen Inhalt wie die Seite INPUT SOURCE SELECT und wird auf die gleiche Weise bedient. Einzige Ausnahme: Hier können Sie unter ST IN und Player/TB die Option TALKBACK IN auswählen.

Einzelheiten hierzu siehe "Eingangsquellen auswählen auf [der Seite INPUT SOURCE SELECT" auf Seite 113.](#page-112-0)

#### 2**Schaltfläche +48V**

Hiermit schalten Sie die Phantomspeisung für die Eingangsquelle der Talkback-Funktion ein oder aus (Voreinstellung: Aus).

Berühren Sie die Schaltfläche etwas länger, um die Phantomspeisung ein-/auszuschalten. Im eingeschalteten Zustand ist die Schaltfläche farblich hervorgehoben.

Diese Schaltfläche erscheint nur, wenn die Eingangsquelle ein Analogeingang des Mischpults, eine über die interne Dante-Schnittstelle angeschlossene SB-16D oder die Buchse **TAI KRACK IN ist.** 

Wenn als Eingangsquelle für Talkback eine SB-16D ausgewählt ist, für die keine Steuerungsrechte vorhanden sind, wird die Schaltfläche schwarz dargestellt und lässt sich nicht bedienen.

#### 3**Schaltfläche PAD**

Diese Schaltfläche erscheint, wenn die Eingangsquelle für Talkback ein Analogeingang des Mischpults oder eine über die interne Dante-Schnittstelle angeschlossene SB-16D ist.

Tippen Sie auf diese Schaltfläche, um die 20-dB-Pegelabsenkung ein-/auszuschalten (Voreinstellung: aus).

Bei eingeschalteter Pegelabsenkung ist die Schaltfläche farblich hervorgehoben.

Wenn als Eingangsquelle für Talkback eine SB-16D ausgewählt ist, für die keine Steuerungsrechte vorhanden sind, wird die Schaltfläche schwarz dargestellt und lässt sich nicht bedienen.

#### 4**Regler Analog GAIN**

Wenn die Eingangsquelle für Talkback ein Analogeingang des Mischpults oder eine über die interne Dante-Schnittstelle angeschlossene SB-16D ist, erscheint hier ein analoger Pegelregler für das Mischpult beziehungsweise die SB-16D. Mit diesem Regler können Sie den Eingangspegel an der **MIC/LINE**-Buchse anpassen.

Nutzen Sie den rot beleuchteten Drehgeber 1 für diese Einstellung.

Wenn als Eingangsquelle für Talkback eine SB-16D ausgewählt ist, für die keine Steuerungsrechte vorhanden sind, wird die Regler schwarz dargestellt und lässt sich nicht bedienen.

#### **Anmerkung**

**Um den analogen Eingangspegel an der Buchse TALKBACK IN anzupassen, nutzen Sie den TALKBACK-Pegelregler auf dem oberen Bedienfeld (siehe "**  $\circledR$  **Regler [TALKBACK" auf Seite 13](#page-12-0)).**

#### 5**Regler D.TRIM**

Hiermit passen Sie den Eingangspegel für Talkback auf digitaler Ebene an.

Einstellbereich: –20 dB bis +20 dB (Voreinstellung: 0 dB) Nutzen Sie den rot beleuchteten Drehgeber 2 für diese Einstellung.

#### 6**Talkback-Pegelanzeige**

Zeigt den Signalpegel am Talkback-Eingang an.

#### 7**Regler DIM TARGET**

Legen Sie hiermit den Pegelwert fest, um den das vorhandene Signal durch Talkback gedämpft wird.

Einstellbereich: −40 dB bis 0 dB (Voreinstellung: –20 dB) Nutzen Sie den rot beleuchteten Drehgeber 5 für diese Einstellung.

#### 8**Regler DIM MON 1 und DIM MON 2**

Legen Sie hiermit den Pegelwert fest, um den die Abhörsignale auf MONITOR 1 und MONITOR 2 durch Talkback gedämpft werden.

Einstellbereich: −40 dB bis 0 dB (Voreinstellung: –20 dB) Nutzen Sie den rot beleuchteten Drehgeber 6 für diese Einstellung.

#### 9**Schaltflächen TARGET**

Wählen Sie hier Busse aus, die mit Talkback unterbrochen werden dürfen. (Voreinstellung: alle deaktiviert) Schaltflächen ausgewählter Busse werden farblich hervorgehoben.

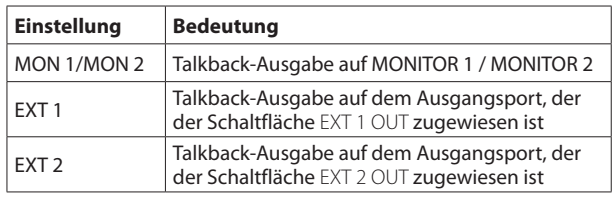

#### **Anmerkung**

- **Für Stereobusse gibt es nur eine Schaltfläche.**
- **Tippen Sie kurz auf eine Schaltfläche, um zwischen Ein und Aus zu wechseln. Berühren Sie eine Schaltfläche länger, um nur bis zum Loslassen einzuschalten.**

#### 0**Schaltfläche SELECTED ASSIGN**

Hiermit wählen Sie aus, wo das Talkback-Signal ausgegeben werden soll, wenn die Schaltfläche SELECTED gedrückt wird.

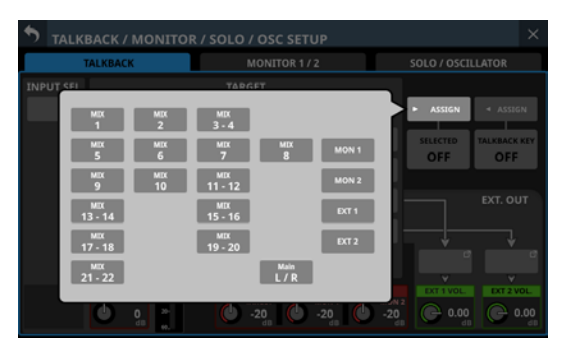

Wählen Sie die gewünschten Ausgänge aus (Voreinstellung: alle deaktiviert). Schaltflächen ausgewählter Ausgänge werden farblich hervorgehoben.

#### **Anmerkung**

**Für Stereobusse gibt es nur eine Schaltfläche.**

#### q**Schaltfläche SELECTED**

Hiermit schalten Sie Talkback für die mit der Schaltfläche SELECTED ASSIGN ausgewählten Ausgangsziele ein/aus. Im eingeschalteten Zustand ist die Schaltfläche farblich hervorgehoben.

#### **Anmerkung**

**Tippen Sie kurz auf eine Schaltfläche, um zwischen Ein und Aus zu wechseln. Berühren Sie eine Schaltfläche länger, um nur bis zum Loslassen einzuschalten.**

#### **(12) Schaltfläche TALKBACK KEY ASSIGN**

Hiermit wählen Sie aus, wo das Talkback-Signal ausgegeben werden soll, wenn die Taste **TALKBACK** auf dem oberen Bedienfeld oder die Schaltfläche TALKBACK KEY gedrückt wird.

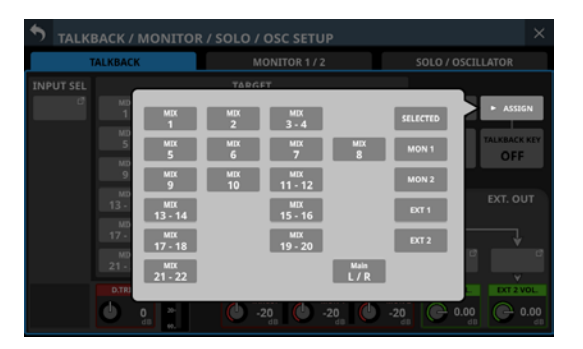

Wählen Sie die gewünschten Ausgänge aus. (Voreinstellung: alle deaktiviert). Schaltflächen ausgewählter Ausgänge werden farblich hervorgehoben.

#### **(13) Schaltfläche TALKBACK KEY**

Hiermit schalten Sie Talkback für die mit der Schaltfläche TALKBACK KEY ASSIGN ausgewählten Ausgangsziele ein oder aus (Voreinstellung: Aus). Im eingeschalteten Zustand ist die Schaltfläche farblich hervorgehoben.

#### **Anmerkung**

- i **Diese Schaltfläche hat die gleiche Funktion wie die Taste TALKBACK auf dem oberen Bedienfeld.**
- **Tippen Sie kurz auf diese Schaltfläche, um zwischen Ein und Aus zu wechseln. Berühren Sie eine Schaltfläche länger, um nur bis zum Loslassen einzuschalten.**
- i **Für das Ein-/Ausschalten des Talkback-Mikrofons können Sie auch eine Benutzertaste (USER KEYS), einen Fußschalter oder einen GPIO-Eingang einrichten (siehe ["Die Seite USER DEFINED CONTROLS" auf Seite 46\)](#page-45-0).**
- **In der Voreinstellung ist diese Funktion GPIO-IN 6 zugewiesen. (**Talkback**,** TALKBACK Key**,** Single Key**)**

#### r**Schaltflächen EXT 1 OUT und EXT 2 OUT**

Hier erscheinen die Bezeichnungen der Ausgangsports, die den Tasten EXT 1 OUT und EXT 2 OUT zugewiesen sind. Tippen Sie auf diese Schaltflächen, um je einen Ausgangsport für EXT 1 und EXT 2 auszuwählen.

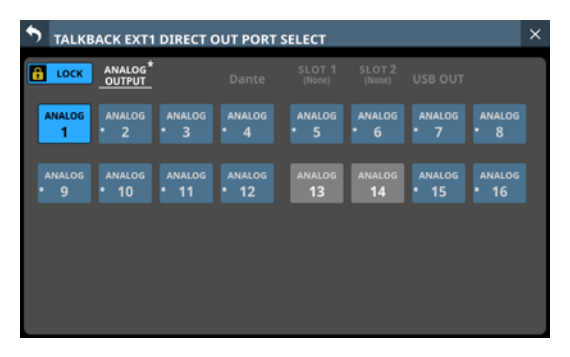

Auswahlseite für EXT1

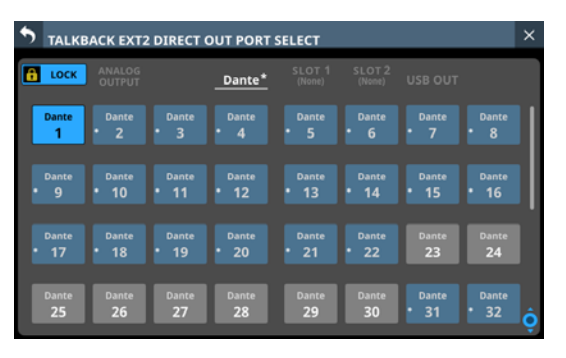

#### Auswahlseite für EXT2

Diese Seite zeigt den gleichen Inhalt wie die Seite OUTPUT PORT SELECT und wird auf die gleiche Weise bedient. Einzelheiten siehe "Die Seite OUTPUT PORT SELECT" auf [Seite 119](#page-118-0).

#### **(15) Regler EXT 1 VOL. / EXT 2 VOL.**

Hiermit passen Sie den Ausgangspegel des Talkback-Signals an den Ausgangsports an, die EXT 1 und EXT 2 zugewiesen sind.

Einstellbereich: –∞ dB bis +10 dB (Voreinstellung: 0 dB)

Nutzen Sie die grün beleuchteten Drehgeber 7 und 8 für diese Einstellung.

# **Einstellungen für die Monitorausgabe vornehmen**

Einstellungen für die Monitorausgabe finden Sie auf der Seite TALKBACK / MONITOR / SOLO / OSC SETUP, Registerkarte MONITOR 1/2.

Wählen Sie im Menü Mixer Setup > Monitor/ Setup.

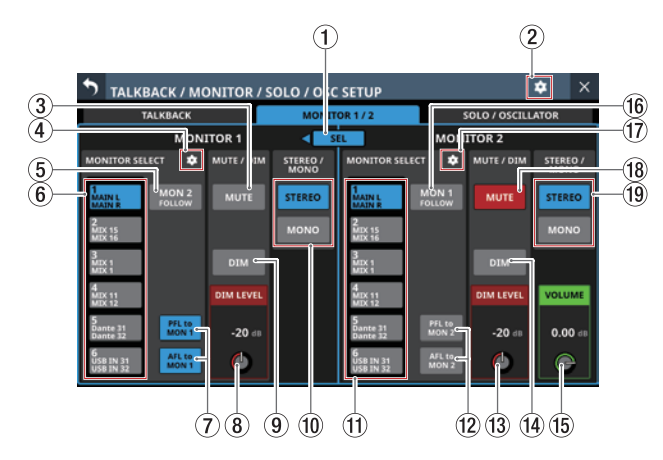

#### 1**Schaltfläche SEL**

Mit dieser Schaltfläche können Sie zwischen MONITOR 1 und MONITOR 2 umschalten, wobei es sich etwa um große und kleine Monitore handeln kann.

Wenn Monitor Exclusive in den weiteren Einstellungen ([Seite](#page-65-1)  [66\)](#page-65-1) eingeschaltet ist, wird diese Schaltfläche hervorgehoben und kann verwendet werden (ein Pfeil < oder > erscheint).

Tippen Sie in diesem Zustand auf diese Schaltfläche, um das Abhörsignal ausschließlich über MONITOR 1 oder MONITOR 2 auszugeben. Die Pfeile < und > erscheinen je nach Zustand links oder rechts der Schaltfläche. Gleichzeitig wird der jeweils andere Monitorweg stummgeschaltet.

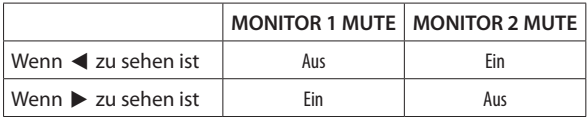

Wenn Monitor Exclusive ausgeschaltet ist, erscheint diese Schaltfläche abgeblendet und ist ohne Funktion (keine Pfeile).

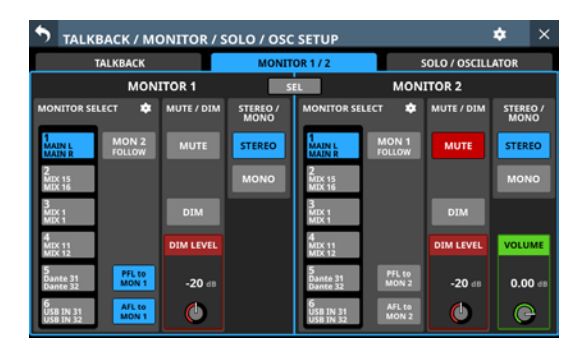

#### 2**Einstellungen-Symbol ( )**

Hiermit rufen Sie weitere Einstellungen auf. [\(Siehe "Weitere Monitoreinstellungen" auf Seite 66.\)](#page-65-1)

#### 3**Schaltfläche MUTE (MONITOR 1)**

<span id="page-62-1"></span>Hiermit schalten Sie das Abhörsignal von MONITOR 1 stumm. Im eingeschalteten Zustand ist die Schaltfläche farblich hervorgehoben.

#### **Anmerkung**

- i **Die Kopfhörerausgänge werden nicht stummgeschaltet.**
- **Wenn MONITOR 1 aufgrund der Monitor-Exklusivoder Standortfunktion stummgeschaltet ist, kann die Stummschaltung mit dieser Schaltfläche nicht aufgehoben werden.**
- i **Für das Ein-/Ausschalten der Stummschaltung können Sie auch eine Benutzertaste (USER KEYS), einen Fußschalter oder einen GPIO-Eingang einrichten (siehe ["Die Seite USER DEFINED CONTROLS" auf Seite 46\)](#page-45-0).**
- **In der Voreinstellung ermöglicht USER KEYS C (Monitor MONITOR1 MUTE) den Zugriff auf die Seite User Key.**

#### 4**Einstellungen-Symbol (MONITOR 1) ( )**

Hiermit rufen Sie die Einstellungsseite für die Monitorquellen auf. (Siehe "Die Seite MONITOR SOURCE ASSIGN" auf [Seite 65.\)](#page-64-2)

#### 5**Schaltfläche MON 2 FOLLOW**

<span id="page-62-2"></span>Hiermit können Sie das Signal von MONITOR 2 über MONITOR 1 ausgeben (Voreinstellung: aus). Im eingeschalteten Zustand ist die Schaltfläche farblich hervorgehoben.

#### 6**Schaltflächen MONITOR SELECT (MONITOR 1)**

<span id="page-62-0"></span>Hier erscheinen die Bezeichnungen der zugewiesenen Abhörquellen. (Siehe "Die Seite MONITOR SOURCE ASSIGN" [auf Seite 65.\)](#page-64-2)

Der Dante-Port einer eingebundenen SB-16D wird als SB #[ID]-[Portnummer] angezeigt. Handelt es sich um eine virtuell eingebundene SB-16D, erscheint oben rechts ein V-Symbol  $\left( \bigcirc \right)$ .

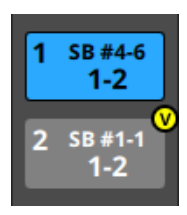

Wählen Sie mit diesen Schaltflächen eine einzelne Quelle aus, um sie über Kopfhörer oder die rückseitigen Buchsen **MONITOR OUT L/R** auszugeben. Ausgewählte Schaltflächen werden hellblau hervorgehoben.

Dante-Ports von virtuell eingebundenen SB-16D werden dagegen gelb hervorgehoben.

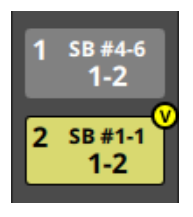

#### **Anmerkung**

**• Wenn Sie einen Bus als Abhörquelle auswählen, hören Sie das vom Mischpult ausgegebene Tonsignal. Sie hören jedoch nichts, wenn für den ausgewählten Bus als Pegelmesspunkt** OUTPUT **ausgewählt, aber kein Ausgangsport zugewiesen ist, und das Mischpult folglich nichts ausgibt. Um einen Bus hinter dem Fader (AFL) abzuhören, nutzen Sie die Vorhörfunktion (SOLO).**

- i **Für das Auswählen einer Abhörquelle können Sie auch eine Benutzertaste (USER KEYS), einen Fußschalter oder einen GPIO-Eingang einrichten (siehe ["Die Seite USER](#page-45-0)  [DEFINED CONTROLS" auf Seite 46](#page-45-0)).**
- i **Die Abhörquellen 1–4 sind standardmäßig den folgenden Benutzertasten zugewiesen:**
	- $\bullet$  **USER KEYS A**

(Monitor, MONITOR1, Source select 1 (MAIN L/R))  $\bullet$  **USER KEYS B** 

- (Monitor, MONITOR1, Source select 2 (MIX15 16))  $\bullet$  **USER KEYS D**
- (Monitor, MONITOR1, Source select 3 (MIX1))  $\bullet$  **USER KEYS E** 
	- (Monitor, MONITOR1, Source select 4 (MIX11–12))

#### 7**Schaltflächen PFL to MON 1, AFL to MON 1**

<span id="page-63-3"></span>Hiermit legen Sie fest, ob das Abhörsignal von MONITOR 1 auf das Vorhörsignal umgeschaltet werden soll oder nicht (standardmäßig eingeschaltet). Im eingeschalteten Zustand ist die Schaltfläche farblich hervorgehoben.

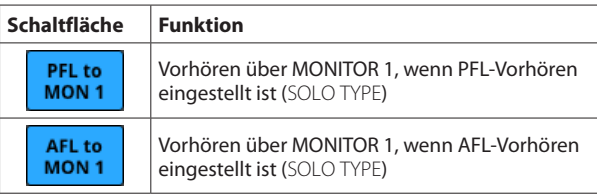

### 8**Regler DIM LEVEL (MONITOR 1)**

Hiermit passen Sie die Pegeldämpfung der DIM-Funktion für MONITOR 1 an.

Einstellbereich: −40 dB bis 0 dB (Voreinstellung: –20 dB)

Nutzen Sie den rot beleuchteten Drehgeber 3 für diese Einstellung.

#### 9**Schaltfläche DIM (MONITOR 1)**

<span id="page-63-1"></span>Hiermit schalten Sie Pegeldämpfung für das Abhörsignal von MONITOR 1 ein/aus. Wenn eingeschaltet, wird der Ausgangspegel des Abhörsignals um den unter DIM LEVEL  $(1)$  eingestellten Wert verringert.

Im eingeschalteten Zustand ist die Schaltfläche farblich hervorgehoben.

#### **Anmerkung**

- **Dieser Schalter wirkt sich auch auf die an den Buchsen MONITOR OUT L/R und den Kopfhörerausgängen ausgegebenen Signale aus.**
- **Tippen Sie kurz auf eine Schaltfläche, um zwischen Ein und Aus zu wechseln. Berühren Sie diese Schaltfläche länger, um nur bis zum Loslassen einzuschalten.**
- i **Für das Ein-/Ausschalten der Dämpfung können Sie auch eine Benutzertaste (USER KEYS), einen Fußschalter oder einen GPIO-Eingang einrichten (siehe ["Die Seite](#page-45-0)  [USER DEFINED CONTROLS" auf Seite 46\)](#page-45-0).**
- $\bullet$  **In der Voreinstellung ermöglicht USER KEYS F (Monitor,** MONITOR1**,** DIM**) die Dämpfung des Abhörsignals von MONITOR 1.**

#### 0**Schaltflächen STEREO/MONO (MONITOR 1)**

Hiermit wählen Sie zwischen Mono- und Stereoausgabe (Voreinstellung) des Abhörsignals. Die ausgewählte Schaltfläche erscheint farblich hervorgehoben.

#### q**Schaltflächen MONITOR SELECT (MONITOR 2)**

<span id="page-63-0"></span>Hier erscheinen die Bezeichnungen der zugewiesenen Abhörquellen für MONITOR 2. (Siehe "Die Seite MONITOR [SOURCE ASSIGN" auf Seite 65.\)](#page-64-2) Diese Schaltflächen haben dieselbe Funktion wie die Schaltflächen MONITOR SELECT (6) für MONITOR 1.

#### w**Schaltflächen PFL to MON 2, AFL to MON 2**

<span id="page-63-4"></span>Hiermit legen Sie fest, ob das Abhörsignal von MONITOR 2 auf das Vorhörsignal umgeschaltet werden soll oder nicht (standardmäßig ausgeschaltet). Im eingeschalteten Zustand ist die Schaltfläche farblich hervorgehoben.

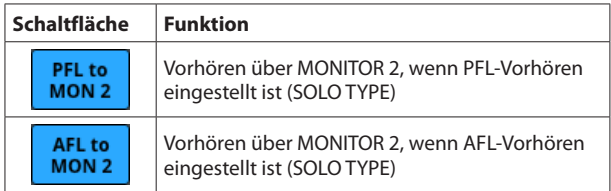

#### **(3) Regler DIM LEVEL (MONITOR 2)**

Hiermit passen Sie die Pegeldämpfung der DIM-Funktion für MONITOR 2 an.

Einstellbereich: −40 dB bis 0 dB (Voreinstellung: –20 dB) Nutzen Sie den rot beleuchteten Drehgeber 7 für diese Einstellung.

#### r**Schaltfläche DIM (MONITOR 2)**

<span id="page-63-2"></span>Hiermit schalten Sie Pegeldämpfung für das Abhörsignal von MONITOR 1 ein/aus. Wenn eingeschaltet, wird der Ausgangspegel des Abhörsignals von MONITOR 2 um den unter DIM LEVEL (13) eingestellten Wert verringert. Im eingeschalteten Zustand ist die Schaltfläche farblich hervorgehoben.

#### **Anmerkung**

- **Tippen Sie kurz auf diese Schaltfläche, um zwischen Ein und Aus zu wechseln. Berühren Sie diese Schaltfläche länger, um nur bis zum Loslassen einzuschalten.**
- i **Für das Ein-/Ausschalten der Dämpfung können Sie auch eine Benutzertaste (USER KEYS), einen Fußschalter oder einen GPIO-Eingang einrichten (siehe ["Die Seite](#page-45-0)  [USER DEFINED CONTROLS" auf Seite 46\)](#page-45-0).**

#### **(15) Regler VOLUME**

Hiermit passen Sie den Ausgangspegel von MONITOR 2 an. Einstellbereich: –∞ dB bis +10 dB (Voreinstellung: 0 dB) Nutzen Sie den grün beleuchteten Drehgeber 8 für diese Einstellung.

#### <span id="page-64-1"></span>**(16)** Schaltfläche MON 1 FOLLOW

Hiermit können Sie das Signal von MONITOR 2 über MONITOR 1 ausgeben (standardmäßig eingeschaltet). Im eingeschalteten Zustand ist die Schaltfläche farblich hervorgehoben.

#### **(1)** Einstellungen-Symbol (MONITOR 2) **(2)**

Hiermit rufen Sie die Einstellungsseite für die Monitorquellen auf. (Siehe "Die Seite MONITOR SOURCE ASSIGN" auf [Seite 65.\)](#page-64-2)

#### i**Schaltfläche MUTE (MONITOR 2)**

<span id="page-64-0"></span>Hiermit schalten Sie das Abhörsignal von MONITOR 2 stumm (standardmäßig eingeschaltet). Im eingeschalteten Zustand ist die Schaltfläche farblich hervorgehoben.

#### **Anmerkung**

- **Wenn MONITOR 2 aufgrund der Monitor-Exklusivoder Standortfunktion stummgeschaltet ist, kann die Stummschaltung mit dieser Schaltfläche nicht aufgehoben werden.**
- **Für das Ein-/Ausschalten können Sie auch eine Benutzertaste (USER KEYS), einen Fußschalter oder einen GPIO-Eingang einrichten (siehe ["Die Seite USER](#page-45-0)  [DEFINED CONTROLS" auf Seite 46](#page-45-0)).**

#### o**Schaltflächen STEREO/MONO (MONITOR 2)**

Hiermit wählen Sie zwischen Mono- und Stereoausgabe (Voreinstellung) des Abhörsignals. Die ausgewählte Schaltfläche erscheint farblich hervorgehoben.

## <span id="page-64-2"></span>**Die Seite MONITOR SOURCE ASSIGN**

Auf dieser Seite können Sie den sechs MONITOR SELECT-Schaltflächen je eine Abhörquelle zuweisen, um diese über Kopfhörer und die rückseitigen Buchsen MONITOR OUT L/R abhören zu können.

Um diese Seite aufzurufen, tippen Sie auf das Einstellungen-Symbol ( $\Box$ ) auf der Registerkarte MONITOR 1/2 der Seite TALKBACK / MONITOR / SOLO / OSC SETUP. Es befindet sich oben im Bereich MONITOR SELECT.

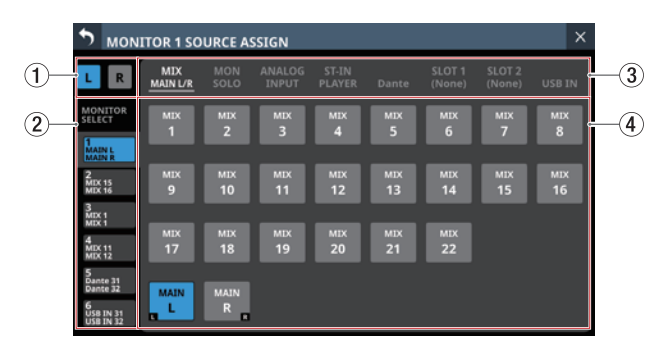

Die Seite zum Zuweisen von Abhörquellen für MONITOR 1

#### 1**Auswahlschaltflächen L/R**

Wählen Sie hiermit zwischen den linken und rechten Kanälen der Abhörquellen aus. Die ausgewählte Schaltfläche erscheint farblich hervorgehoben.

#### 2**MONITOR SELECT-Auswahlschaltflächen**

Jeder dieser Auswahlschaltflächen können Sie eine Abhörquelle zuweisen. Die Bezeichnung der zugewiesenen Abhörquelle erscheint direkt auf der Schaltfläche.

3**Auswahlschaltflächen für Gruppen von Abhörquellen**

Hiermit wechseln Sie zwischen den verfügbaren Registerkarten mit Abhörquellen.

Tippen Sie auf eine Schaltfläche, um die entsprechende Registerkarte anzuzeigen. Die ausgewählte Schaltfläche wird farblich hervorgehoben.

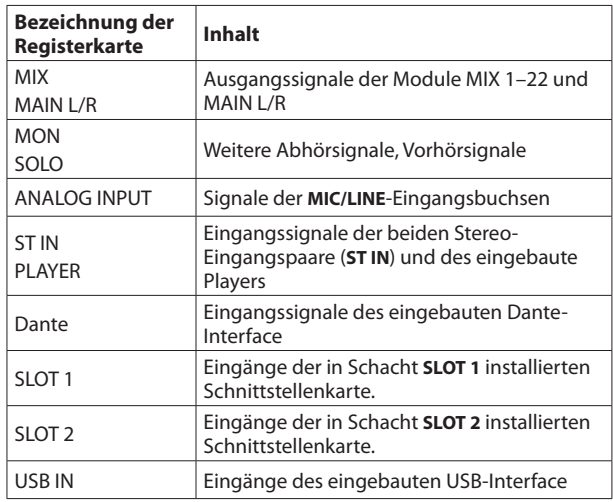

#### 4**Auswahlschaltflächen für Abhörquellen**

Wählen Sie hier eine Abhörquelle aus, um sie der links ausgewählten MONITOR SELECT-Schaltfläche zuzuweisen. Zugewiesene Schaltflächen werden hellblau hervorgehoben. Wenn die zugewiesene Eingangsquelle ein Dante-Port mit einer eingebundenen SB-16D ist, wird die Schaltfläche gelb hervorgehoben.

Wenn einem Dante-Port eine eingebundene SB-16D zugewiesen ist, wird auf der Schaltfläche SB #[ID]-[Portnummer] angezeigt. Handelt es sich um eine virtuell eingebundene SB-16D, erscheint oben rechts ein V-Symbol  $\overline{\mathbb{Q}}$ ).

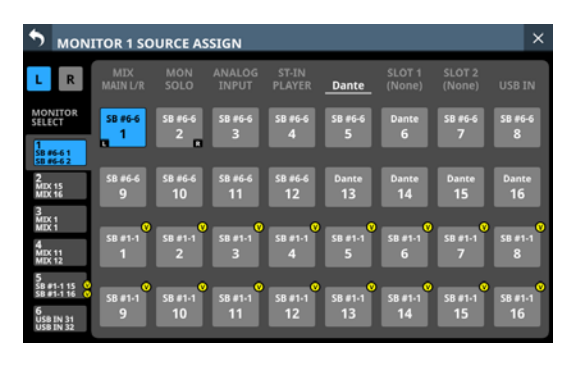

### <span id="page-65-1"></span>**Weitere Monitoreinstellungen**

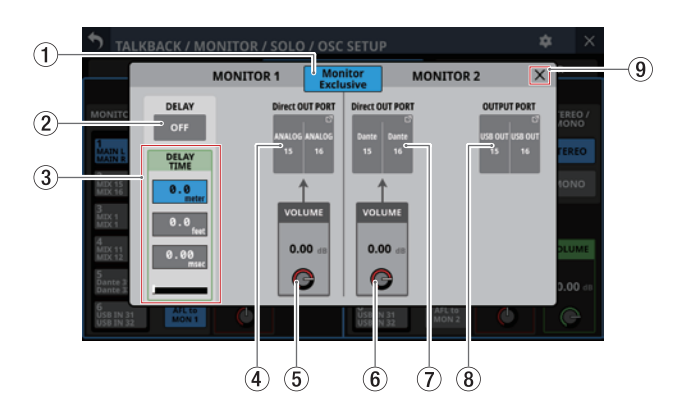

#### 1**Schaltfläche Monitor Exclusive**

<span id="page-65-0"></span>Hiermit können Sie das Signal von MONITOR 1 oder MONITOR 2 exklusiv ausgeben. Nutzen Sie diese Möglichkeit, um beispielsweise zwischen großen und kleinen Monitoren umzuschalten.

Wenn eingeschaltet, erscheint diese Schaltfläche hervorgehoben und die Schaltfläche SEL auf der Registerkarte MONITOR 1/2 ist aktiviert.

#### **Anmerkung**

**Wenn der Standort eines Monitors auf** ST **(Studio) eingestellt ist (siehe "**5 **[Schaltflächen für den Standort](#page-42-0)  [der Monitore" auf Seite 43\)](#page-42-0), ist die Schaltfläche** Monitor Exclusive **ohne Funktion und kann nicht verwendet werden. Um die Exklusiv-Funktion nutzen zu können, legen Sie als Standort für die Monitore** CR **(Regieraum) der** NONE **(keiner) fest.**

#### 2**Schaltfläche DELAY**

Hiermit schalten Sie die Laufzeitanpassung für das Abhörsignal ein/aus. Damit können Sie etwa die Signallaufzeit des Abhörsignals exakt an die Entfernung der Monitorlautsprecher vom Abhörplatz anpassen.

Im eingeschalteten Zustand ist die Schaltfläche farblich hervorgehoben.

#### 3**DELAY TIME**

Hiermit können Sie die Signallaufzeit des Abhörsignals korrigieren. Für die Einstellung stehen drei unterschiedliche Einheiten zur Verfügung. Wählen Sie die Einheit aus, die Sie verwenden wollen (die Schaltfläche wird farblich hervorgehoben).

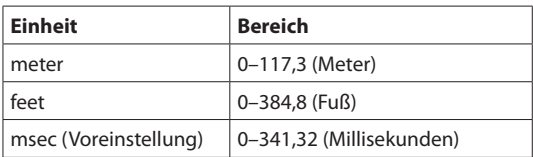

Nutzen Sie den grün beleuchteten Drehgeber 2 für diese Einstellung.

#### 4**Schaltfläche Direct OUT PORT (MONITOR 1)**

Zeigt die Bezeichnung der Ausgangsports an, an denen das Direktsignal für MONITOR 1 ausgegeben wird.

Tippen Sie auf diese Schaltfläche, um die Ausgangsports für die Direktausgabe des MONITOR 1-Signals auszuwählen.

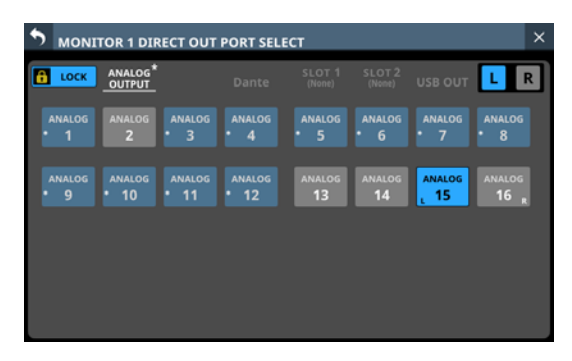

Diese Seite zeigt den gleichen Inhalt wie die Seite OUTPUT PORT SELECT und wird auf die gleiche Weise bedient. Einzelheiten siehe "Die Seite OUTPUT PORT SELECT" auf [Seite 119.](#page-118-0)

#### 5**Regler Direct OUT PORT VOLUME (MONITOR 1)** Hiermit passen Sie den Ausgangspegel am Direktausgang

für MONITOR 1 an. Einstellbereich: –∞ dB bis +10 dB (Voreinstellung: 0 dB) Nutzen Sie den rot beleuchteten Drehgeber 4 für diese Einstellung.

#### 6**Regler Direct OUT PORT VOLUME (MONITOR 2)**

Hiermit passen Sie den Ausgangspegel am Direktausgang für MONITOR 2 an.

Einstellbereich: –∞ dB bis +10 dB (Voreinstellung: 0 dB) Nutzen Sie den rot beleuchteten Drehgeber 5 für diese Einstellung.

#### 7**Schaltfläche Direct OUT PORT (MONITOR 2)**

Zeigt die Bezeichnung der Ausgangsports an, an denen das Direktsignal für MONITOR 2 ausgegeben wird.

Tippen Sie auf diese Schaltfläche, um die Ausgangsports für die Direktausgabe des MONITOR 2-Signals auszuwählen.

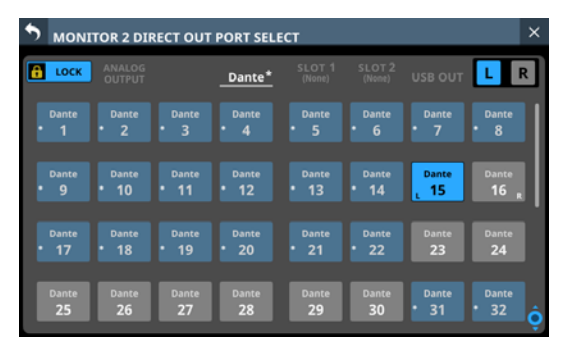

Diese Seite zeigt den gleichen Inhalt wie die Seite OUTPUT PORT SELECT und wird auf die gleiche Weise bedient. Einzelheiten siehe "Die Seite OUTPUT PORT SELECT" auf [Seite 119.](#page-118-0)

#### 8**Schaltfläche OUTPUT PORT (MONITOR 2)**

Zeigt die Bezeichnung der Ausgangsports an, an denen das Ausgangssignal für MONITOR 2 ausgegeben wird. Tippen Sie auf diese Schaltfläche, um die Ausgangsports für die Ausgabe des MONITOR 2-Signals auszuwählen.

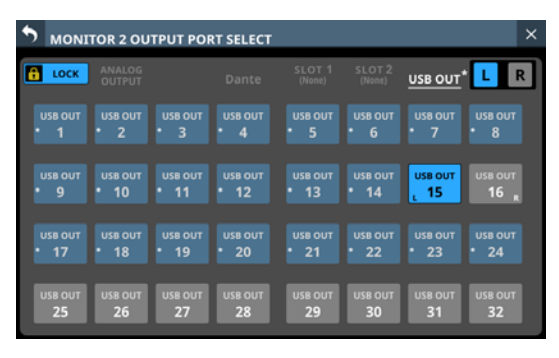

Diese Seite zeigt den gleichen Inhalt wie die Seite OUTPUT PORT SELECT und wird auf die gleiche Weise bedient. Einzelheiten siehe "Die Seite OUTPUT PORT SELECT" auf [Seite 119](#page-118-0).

#### 9**Schließen-Schaltfläche ( )**

Schließt das Fenster mit den weiteren Einstellungen. $\boxtimes$ 

# **Einstellungen für das Vorhören und den eingebauten Oszillator vornehmen**

Einstellungen für Vorhören und den Oszillator finden Sie auf der Seite TALKBACK / MONITOR / SOLO / OSC SETUP, Registerkarte SOLO/OSCILLATOR.

Wählen Sie im Menü Mixer Setup > SOLO / OSC Setup.

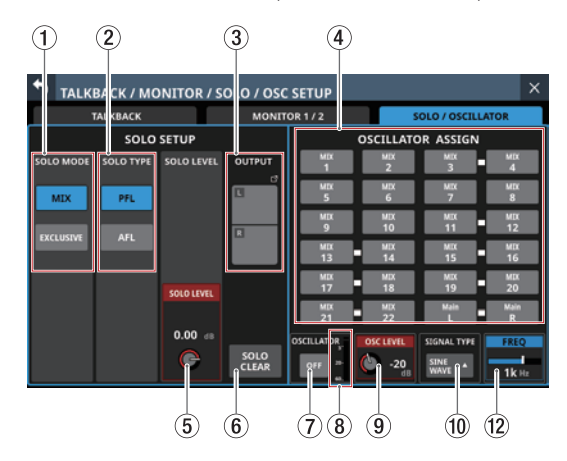

#### **Anmerkung**

**Diese Seite erscheint auch beim Drücken der Taste SOLO oder SOLO CLEAR, während Sie gleichzeitig die Taste MENU** gedrückt halten. [\(Siehe "13 – Kurzbefehle" auf Seite 248.\)](#page-247-0)

#### 1**Schaltflächen SOLO MODE**

Hier legen Sie fest, ob das Vorhören nur für einen Kanal oder für mehrere Kanäle möglich sein soll.

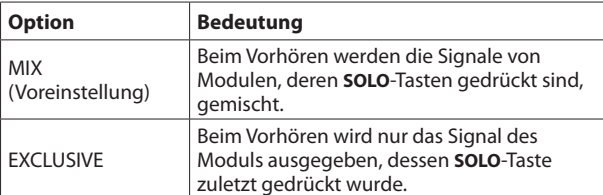

Die ausgewählte Schaltfläche erscheint farblich hervorgehoben.

#### 2**Schaltflächen SOLO TYPE**

Hier legen Sie fest, ob die Signale vor oder hinter dem Fader abgehört werden.

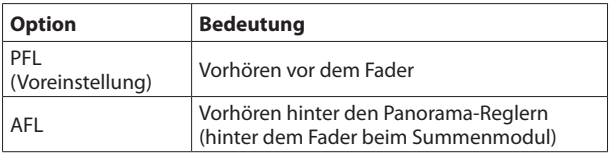

Die ausgewählte Schaltfläche erscheint farblich hervorgehoben.

#### 3**Schaltfläche OUTPUT**

Zeigt die Bezeichnungen der Ausgangsports an, an denen das Vorhörsignal ausgegeben wird.

Tippen Sie auf diese Schaltfläche, um die Ausgangsports für die Direktausgabe des Vorhörsignals auszuwählen.

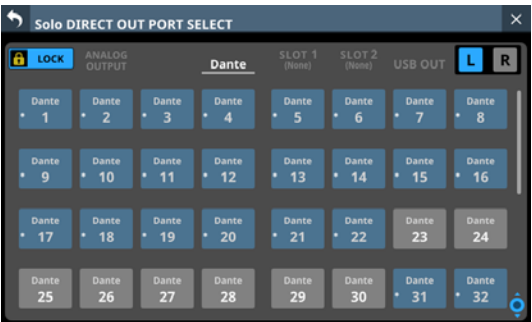

Diese Seite zeigt den gleichen Inhalt wie die Seite OUTPUT PORT SELECT und wird auf die gleiche Weise bedient.

#### 4**Bereich OSCILLATOR ASSIGN**

Wählen Sie hier aus, an welchen Ausgängen ein Testsignal ausgegeben werden soll. (Voreinstellung: alle deaktiviert) Schaltflächen ausgewählter Ausgänge werden farblich hervorgehoben.

#### **Anmerkung**

**Bei Stereobussen können Sie diese Einstellung für jeden Kanal separat vornehmen.**

#### 5**SOLO LEVEL-Regler**

Hiermit passen Sie den Ausgangspegel des Vorhörsignals an. Einstellbereich: –∞ dB bis +10 dB (Voreinstellung: 0 dB) Nutzen Sie den rot beleuchteten Drehgeber 7 für diese Einstellung.

#### 6**Schaltfläche SOLO CLEAR**

Diese Schaltfläche erscheint hervorgehoben, wenn das Vorhören für eines der Module eingeschaltet ist. Wenn diese Schaltfläche hervorgehoben ist, tippen Sie darauf, um das Vorhören aller Kanäle zu beenden.

#### **Anmerkung**

**Diese Schaltfläche hat die gleiche Funktion wie die Taste SOLO CLEAR auf dem oberen Bedienfeld.**

#### 7**Schaltfläche OSCILLATOR**

Hiermit schalten Sie den eingebauten Oszillator ein oder aus (Voreinstellung).

#### 8**Pegelanzeige des Oszillators**

Zeigt den Pegel des erzeugten Testsignals an. Jede Pegelanzeige hat ganz oben eine Übersteuerungsanzeige.

#### 9**Regler OSC LEVEL**

Hiermit passen Sie den Pegel des Testsignals an. Einstellbereich: −36 dB bis 0 dB (Voreinstellung: –20 dB) Nutzen Sie den rot beleuchteten Drehgeber 6 für diese Einstellung.

#### 0**Schaltfläche SIGNAL TYPE**

Zeigt den ausgewählten Typ des Testsignals an. Tippen Sie auf diese Schaltfläche, um ein Auswahlmenü zu öffnen.

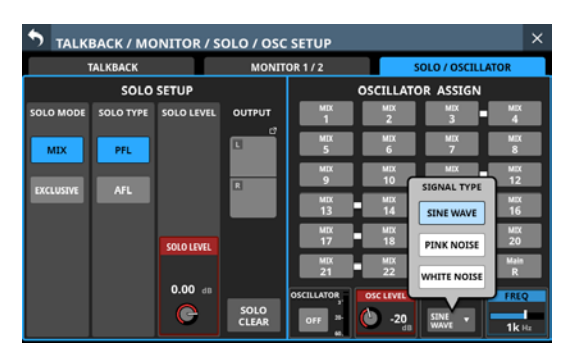

#### Auswahlmöglichkeiten:

SINE WAVE (Sinuston, Voreinstellung), PINK NOISE (Rosa Rauschen), WHITE NOISE (Weißes Rauschen) Wählen Sie den gewünschten Signaltyp aus.

#### q**Wahlschalter FREQ**

Erscheint, wenn SINE WAVE als Signaltyp ausgewählt ist. Hiermit legen Sie den Frequenz des Sinustons fest.

Auswahlmöglichkeiten:

100 Hz, 440 Hz, 1 kHz (Voreinstellung), 10 kHz

Nutzen Sie den blau beleuchteten Drehgeber 8 für diese Einstellung.

# **Die Seite Dante SETUP**

Auf dieser Seite können Sie den Status des internen Dante-Moduls und einer über Dante verbundenen SB-16D anzeigen und Einstellungen anpassen.

Wählen Sie im Menü Rear Panel Setup > Dante SETUP.

# **Registerkarte Dante Settings**

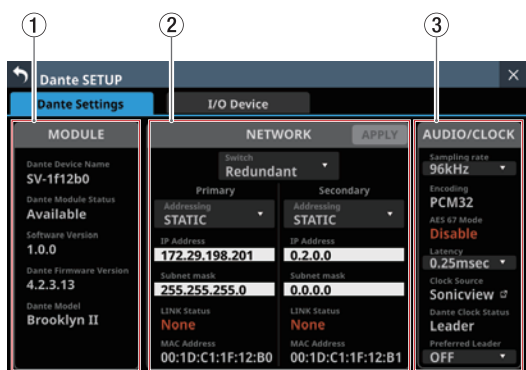

### 1**Statusbereich MODULE**

Zeigt den Status des eingebauten Dante-Moduls an.

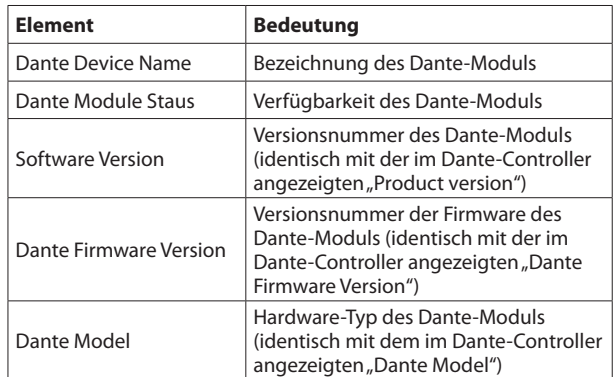

#### 2**Status- und Einstellungsbereich NETWORK**

Zeigt Status und Einstellungen des Dante-Netzwerks an. Im Redundanzbetrieb erscheinen die Einstellungen für den primären Anschluss (links) und den sekundären Anschluss (rechts).

Im verketteten Betrieb ("Switched") ist nur die linke Seite aktiv.

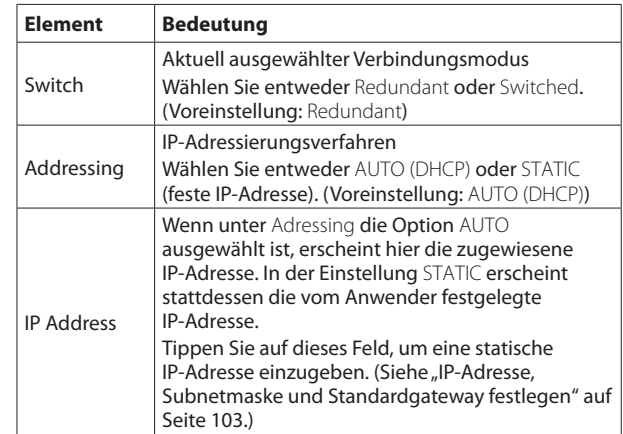

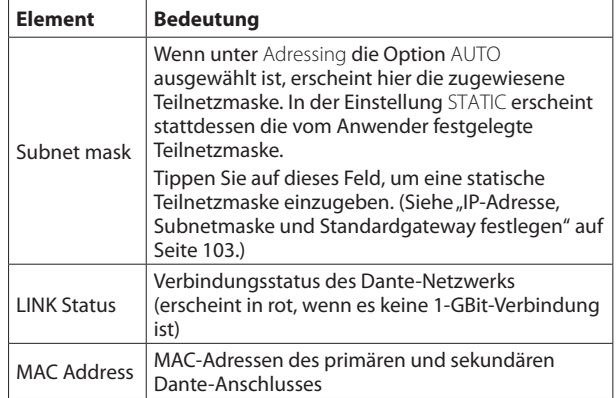

#### **Anmerkung**

**Damit geänderte Dante-Netzwerkeinstellungen wirksam werden, muss das Dante-Modul neu gestartet werden. Sobald Einstellungen geändert wurden, erscheint die Schaltfläche** APPLY **hervorgehoben.**

**Tippen Sie auf** APPLY**, um die Einstellungen anzuwenden. Ein Bestätigungsdialog erscheint.**

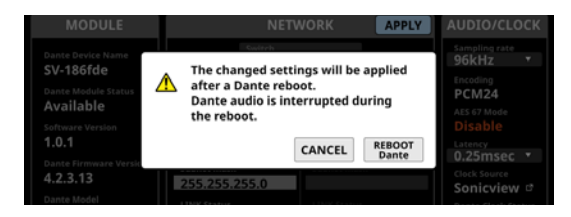

**Tippen Sie auf** REBOOT Dante**, um das Dante-Modul neu zu starten.**

#### **Wichtig**

**Beachten Sie, dass Audiosignale an den Dante-Eingangsund -Ausgangsports während des Neustarts unterbrochen werden.**

#### 3**Status- und Einstellungsbereich AUDIO/CLOCK**

Zeigt Status und Einstellungen für das Dante-Interface an.

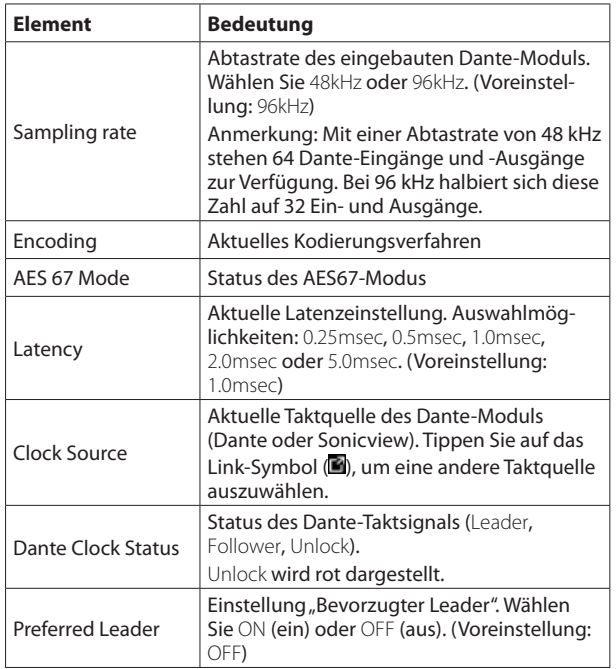

## **Registerkarte I/O Device**

Auf dieser Registerkarte können Sie unterstützte Dante-Geräte wie etwa SB-16D einbinden und Einstellungen dafür vornehmen.

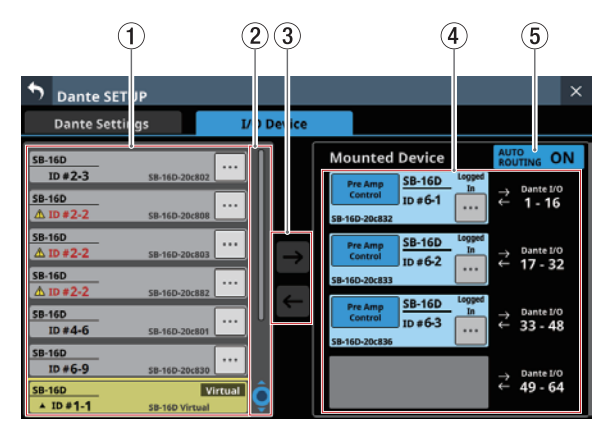

#### 1**Anzeigebereich für erkannte Geräte**

Hier erscheinen die IDs, Modellbezeichnungen und Dante-Gerätemodulbezeichnungen für SB-16D-Stageboxen, die im angeschlossenen Dante-Netzwerk erkannt wurden. SB-16D, die Adressen aus anderen Netzwerksegmenten haben oder über Router angeschlossen sind, werden hier nicht aufgeführt.

Ausgewählte Geräte werden gelb umrahmt dargestellt.

Tippen Sie auf das Kontextmenü-Symbol (...), um auf die Bedienelemente der SB-16D zuzugreifen. [\(Siehe "Die Steue](#page-81-0)[rungsseite im Überblick" auf Seite 82.\)](#page-81-0)

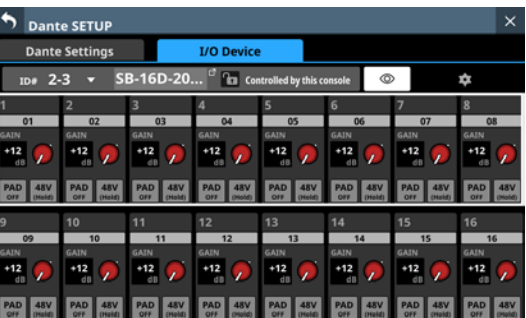

#### 2**Scroll-Regler und Bildlaufleiste**

Wenn nicht alle erkannten Dante-Geräte auf eine Seite passen, erscheint die Bildlaufleiste und der Scroll-Regler wird farblich hervorgehoben.

Ziehen Sie die Bildlaufleiste, um die Seite zu scrollen. Sie können auch über den Anzeigebereich (1) nach oben und unten wischen oder mit dem Drehgeber 4 scrollen.

#### 3**Schaltflächen zum Einbinden/Trennen**

Hiermit können Sie im Netzwerk erkannte SB-16D einbinden oder bereits eingebundene Geräte trennen.

Näheres dazu finden Sie in den folgenden Abschnitten:

- "Geräte einbinden, die mit dem Dante-Netzwerk [verbunden sind" auf Seite 73](#page-72-0)
- ["Eingebundene Geräte entfernen" auf Seite 75](#page-74-0)
- "Geräte einbinden, die nicht mit dem Dante-Netzwerk [verbunden sind" auf Seite 75](#page-74-1)

# 4**Anzeigebereich für eingebundene Geräte**

Hier werden die bereits eingebundenen Dante-Geräte angezeigt. Je nach Status sind diese Einträge wie folgt gefärbt:

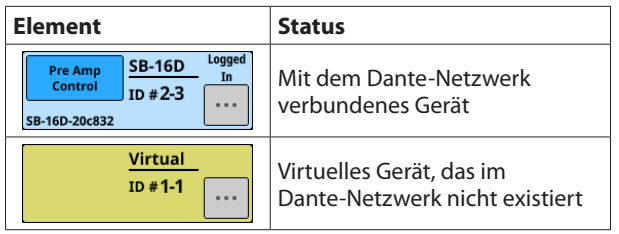

Ausgewählte Geräte werden gelb umrahmt dargestellt.

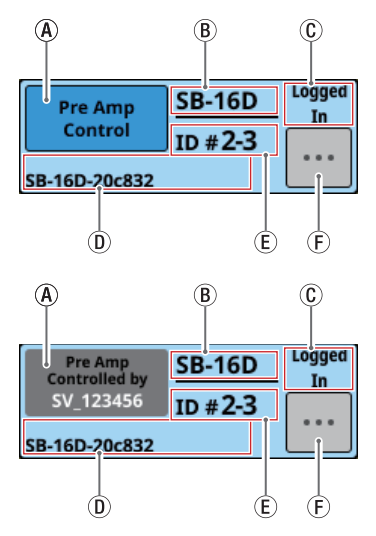

AAnzeigebereich für Steuerungsrechte: Hier wird der Inhaber der Steuerungsrechte angezeigt.

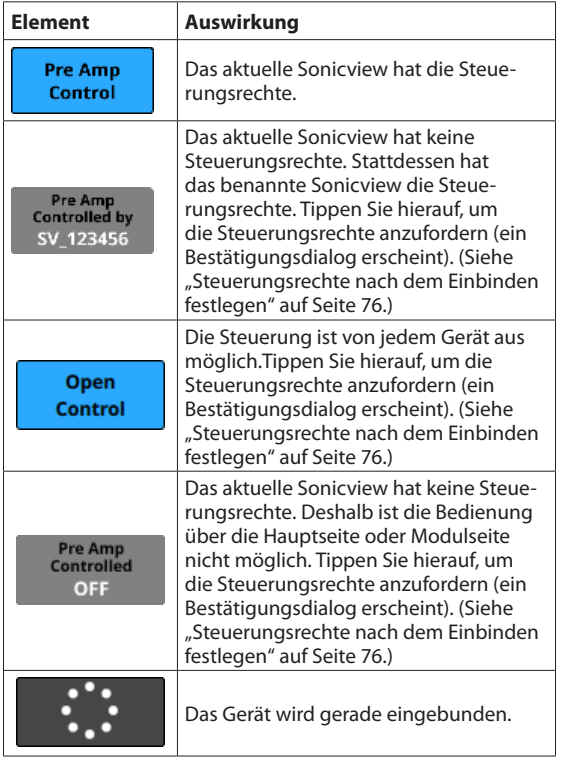

- BHier erscheint die Bezeichnung des ausgewählten Dante-Geräts. Wenn es kein Gerät mit der gleichen ID im Dante-Netzwerk gibt (wenn es virtuell verbunden ist), erscheint dagegen Virtual.
- $\circledR$  Zeigt den Anmeldestatus an.

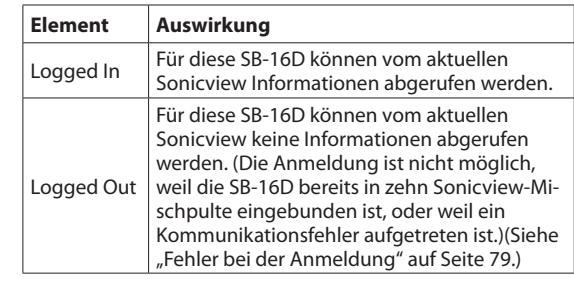

- DHier erscheint die Hardwarekennung des Dante-Moduls der SB-16D.
- EHier erscheint die ID des gesteuerten Geräts. Wenn es mehrere Gerät mit der gleichen ID im Dante-Netzwerk gibt, wird "ID" in rot zusammen mit einem Warndreieck  $(\triangle)$  angezeigt.
- (F) Tippen Sie auf diese Schaltfläche, um auf die Bedien-elemente der SB-16D zuzugreifen. [\(Siehe "Die Steue](#page-81-0)[rungsseite im Überblick" auf Seite 82.\)](#page-81-0)

#### 5**Schaltfläche AUTO ROUTING**

Hiermit legen Sie fest, ob die Einstellungen für das Dante-Routing automatisch für die eingebundene SB-16D oder über den Dante-Controller vorgenommen werden sollen.

Tippen Sie auf diese Schaltfläche, um das automatische Routing ein- oder auszuschalten.

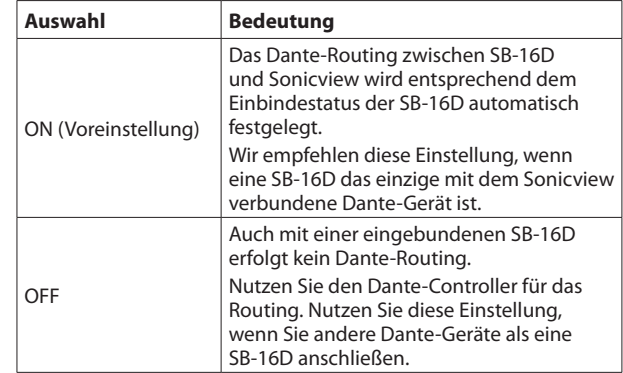

Wenn Sie die Einstellung von Dante Controller zu This Console ändern, erscheint der folgende Bestätigungsdialog, wenn sich durch die Automatik das Routing der Dante-Eingänge des Mischpults ändern würde.

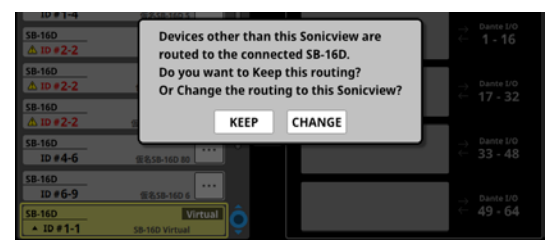

Wählen Sie KEEP, um das Dante-Routing trotz des Wechsels zu This Console beizubehalten. Sobald nach dem Wechsel zu This Console eine SB-16D eingebunden wird, ändert sich das Routing automatisch.

Wählen Sie CHANGE, um das Dante-Routing entsprechend dem Einbindestatus zu ändern. In diesem Fall wird das Ausgangs-Routing des Sonicview zu anderen Dante-Geräten

unverändert beibehalten. Zusätzlich wird dem Sonicview ein Ausgangs-Routing zur eingebundenen SB-16D hinzugefügt. Beispiel für Dante-Routing in der Einstellung Dante Controller:

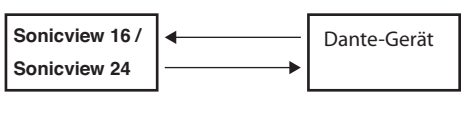

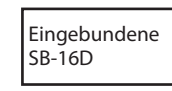

Dante-Routing nach dem Wechsel zur Einstellung This Console aus dem oben genannten Zustand und Auswahl der Schaltfläche CHANGE:

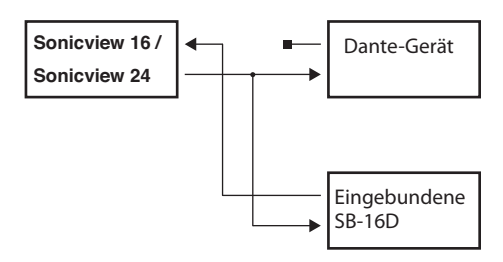

#### **Anmerkung**

**Wenn beim Antippen der Schaltfläche** CHANGE **alle folgenden Bedingungen erfüllt sind, wird der Vorverstärker der SB-16D, der dem Insert-Return-Port zugewiesen ist, wie folgt auf die Standardeinstellungen für Line-Pegel gesetzt:**

- **Das Mischpult hat Steuerungsrechte für die eingebundene SB-16D angefordert**
- **Der Eingangsport der eingebundenen SB-16D ist dem Insert-Return-Port zugewiesen**
- **Einstellungen des Vorverstärkers**
- i PAD**: Ein**
- **Analog GAIN: 0**
- i Phantom**: Aus**

**Wenn das Mischpult für die betreffende SB-16D keine Steuerungsrechte angefordert hat, können die Einstellungen des Vorverstärkers nicht geändert werden. In diesem Fall erscheint die folgende Meldung:**

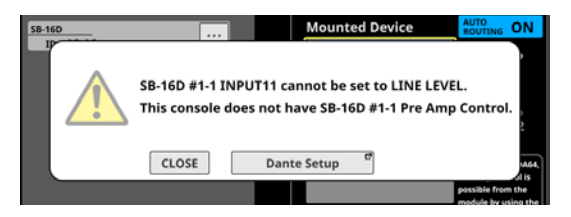

# **Stageboxen Tascam SB-16D mit dem Mischpult verwenden**

Um eine oder mehrere Stageboxen SB-16D mit dem Sonicview verwenden zu können, müssen diese zunächst eingebunden werden. Näheres dazu finden Sie in den folgenden Abschnitten:

- "Geräte einbinden, die mit dem Dante-Netzwerk verbunden [sind" auf Seite 73](#page-72-0)
- "Geräte einbinden, die nicht mit dem Dante-Netzwerk [verbunden sind" auf Seite 75](#page-74-1)

Ein Sonicview kann maximal vier SB-16D einbinden. Sobald eine SB-16D eingebunden ist und Steuerungsrechte vorliegen, können Sie mit dem Sonicview die folgenden Aufgaben ausführen:

- Die Vorverstärker der SB-16D steuern,
- i die Vorverstärker der SB-16D mithilfe geladener Snapshots steuern,
- die GPIO-Ports der SB-16D verwenden (Erweiterungsmodus) und
- das Routing der Dante-Ausgangsports festlegen.

Das Sonicview verwaltet den Einbindestatus von SB-16D über die ID. Wenn es im Dante-Netzwerk kein Gerät mit der ID der eingebundenen SB-16D gibt, erscheint Virtual anstelle der Gerätebezeichnung.

Gibt es mehrere Gerät mit der gleichen ID im Dante-Netzwerk, wird für diese Geräte "ID" in rot zusammen mit einem Warndreieck  $(\triangle)$  angezeigt.

Gibt es die ID eines eingebundenen Geräts mehrmals im Netzwerk, verwendet das Sonicview die von ihm zuerst erkannte SB-16D. Allerdings müssen doppelte IDs aufgelöst werden, damit die Steuerung der entsprechenden SB-16D möglich ist. [\(Siehe "Doppelte IDs auflösen" auf Seite 76.\)](#page-75-1) Außerdem kann das Sonicview eine SB-16D mit einer doppelten ID, die später erkannt wird, nicht verwenden.

Wenn auf der Registerkarte IO Device die Option AUTO ROUTING eingeschaltet ist (ON), werden die E/A-Ports der eingebundenen SB-16D und die Dante-E/A-Ports des Mischpults automatisch dem Dante-Routing zugewiesen, wenn sie entsprechend der Position im Bereich Mounted Device (4) eingebunden sind. Einzelheiten hierzu finden Sie in der Tabelle im Abschnitt ["Dante-Routing" auf Seite 79](#page-78-1).
## <span id="page-72-0"></span>**Geräte einbinden, die mit dem Dante-Netzwerk verbunden sind**

**1. Tippen Sie in der linken Spalte (Dante-Netzwerk) auf ein Gerät, das Sie einbinden wollen.**

Das ausgewählte Gerät erscheint gelb umrahmt.

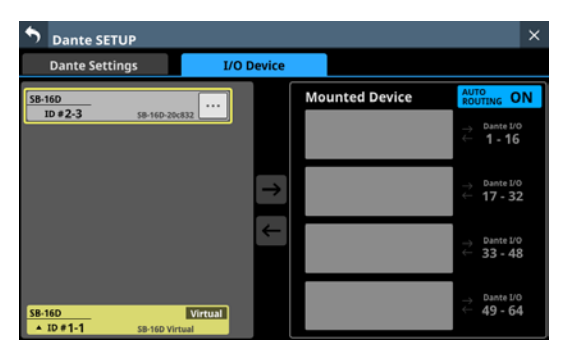

**2. Tippen Sie auf der rechten Seite auf einen freien Platz, an dem Sie das Gerät einbinden wollen.** Der ausgewählte Platz erscheint gelb umrahmt, und die

obere Pfeil-Schaltfläche (→) wird aktiv (hervorgehoben).

**3. Tippen Sie auf die Pfeil-Schaltfläche, um das ausgewählte Gerät an der ausgewählten Position auf der rechten Seite einzubinden.**

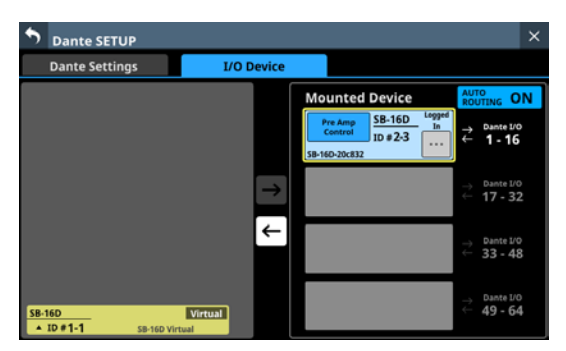

Sobald das Einbinden abgeschlossen ist, erscheint oben links im Einbindeplatz ein Hinweis mit Informationen zu den Steuerungsrechten.

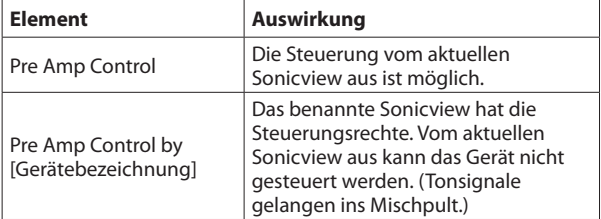

### **Anmerkung**

**• Wenn das aktuelle Sonicview keine Steuerungsrechte hat, kann es trotz eingebundener SB-16D nicht auf ihre Vorverstärkerparameter und GPIO-Ports zugreifen. Zudem ist es nicht möglich, für diese SB-16D Einstellungen aus Snapshots zu laden und Ausgänge zu routen.** 

**Liegen Steuerungsrechte vor, sind die zuvor genannten Aktionen möglich, und die Einstellungen für Abtastrate und Bezugspegel dieser SB-16D haben Vorrang gegenüber anderen Sonicview.**

- **Wenn beim Einbinden einer SB-16D alle folgenden Bedingungen erfüllt sind, wird der Vorverstärker der SB-16D, der dem Insert-Return-Port zugewiesen ist, wie folgt auf die Standardeinstellungen für Line-Pegel gesetzt:**
	- Das Mischpult hat Steuerungsrechte für die eingebundene SB-16D angefordert
	- Der Eingangsport der eingebundenen SB-16D ist über Dante als Mischpulteingang zugewiesen
	- Der Eingangsport der eingebundenen SB-16D ist dem Insert-Return-Port zugewiesen

#### **Einstellungen des Vorverstärkers**

- PAD: Ein
- Analog GAIN: 0
- Phantom: Aus

**Wenn das Mischpult für die betreffende SB-16D keine Steuerungsrechte angefordert hat, können die Einstellungen des Vorverstärkers nicht geändert werden. In diesem Fall erscheint die folgende Meldung:**

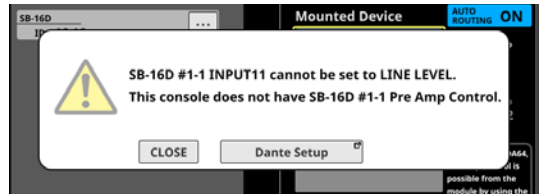

# **4 – Konfiguration und grundlegende Einstellungen**

• Wenn sich das Sonicview mit Steuerungsrechten nicht im Dante-Netzwerk befindet:

Die Übernahme der Steuerungsrechte wird durch eine Fortschrittsanzeige dargestellt.

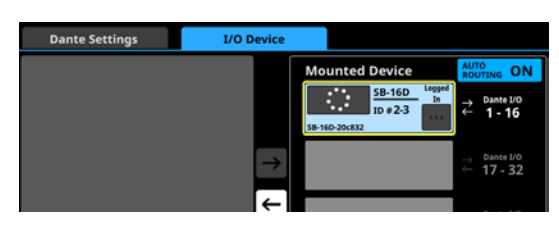

Sobald das Gerät eingebunden ist, erscheint ein Hinweis. Dieser verschwindet nach einigen Sekunden.

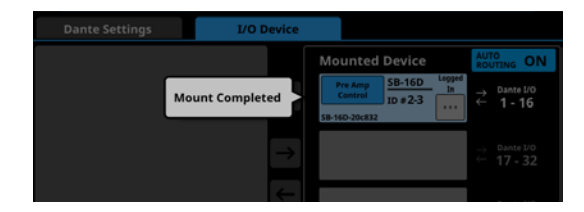

• Wenn sich das Sonicview mit Steuerungsrechten im Dante-Netzwerk befindet:

Tippen Sie auf die Schaltfläche Pre Amp Control by …. Wenn der folgende Dialog erscheint, tippen Sie auf REQUEST, und warten Sie auf die Bestätigung des Sonicview, das die Steuerungsrechte besitzt.

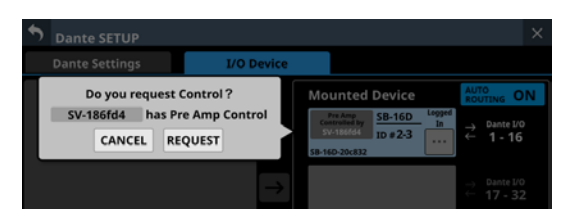

Währenddessen erscheint eine Meldung:

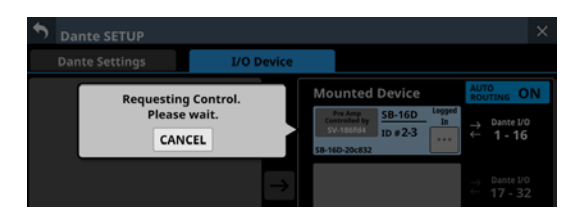

Um den Vorgang abzubrechen, tippen Sie auf CANCEL. Das Gerät wird nicht eingebunden.

Auf dem steuernden Sonicview erscheint eine Meldung mit der Bitte um Erlaubnis.

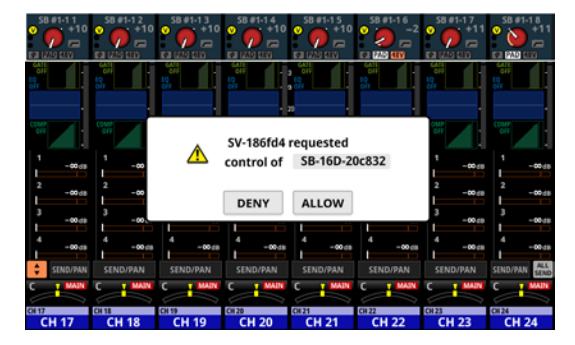

Diese Meldung verschwindet von selbst, wenn der Nutzer des anfragenden Geräts mit CANCEL abbricht.

Je nachdem, welche der beiden Schaltflächen auf dem steuernden Sonicview angetippt wird, erscheinen auf dem anfordernden Sonicview folgende Hinweise:

• ALLOW: Es erscheint ein Hinweis, dass die Steuerung übernommen wurde. Die Meldung verschwindet nach zwei Sekunden.

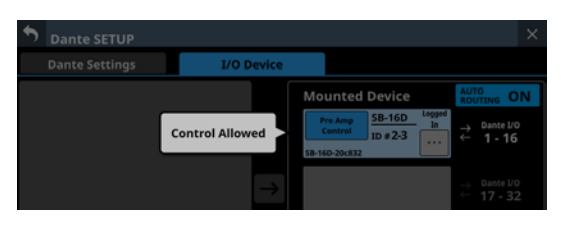

• DENY: Es erscheint ein Hinweis, dass die Anfrage abgelehnt wurde. Tippen Sie auf OK, um den Hinweis zu schließen.

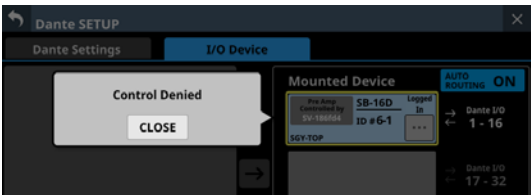

## **Eingebundene Geräte entfernen**

**1. Tippen Sie in der Liste auf der rechten Spalte auf das Gerät, das Sie entfernen wollen.**

Das ausgewählte Gerät erscheint gelb umrahmt, und die untere Pfeil-Schaltfläche (←) wird aktiv (hervorgehoben).

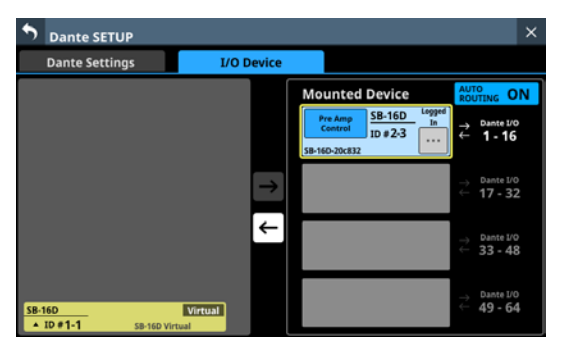

### **2. Tippen Sie auf die Pfeil-Schaltfläche** (←).

Damit wird das ausgewählte Gerät von der rechten Liste der eingebundenen Geräte in die linke Liste verschoben.

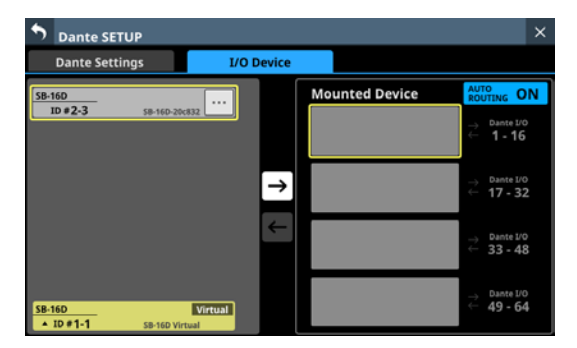

Eventuell vorhandene Steuerungsrechte werden ebenfalls entfernt.

Auf anderen Sonicview-Mischpulten, die diese SB-16D eingebunden haben, erscheint im Anzeigebereich für die Steuerungsrechte der Hinweis "No one has control" (Niemand hat Steuerungsrechte).

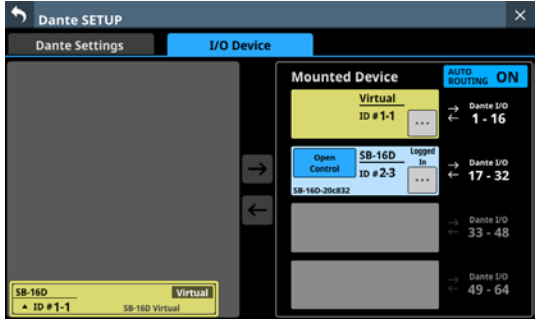

## **Geräte einbinden, die nicht mit dem Dante-Netzwerk verbunden sind**

Sie können Geräte, die sich aktuell nicht im Dante-Netzwerk befinden, virtuell einbinden.

Sobald das Gerät mit der hier festgelegten ID im Netzwerk erscheint, werden vorhandene Einstellungen für Vorverstärker und Routing auf das Gerät angewendet (auf der Registerkarte IO Device muss dafür AUTO ROUTING aktiviert sein (ON)).

**1. Tippen Sie auf die ID ganz unten in der Liste auf der linken Seite, um eine ID für ein virtuell eingebundenes Gerät festzulegen.**

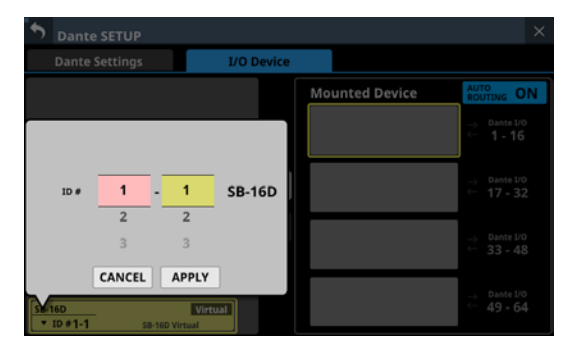

**2. Wischen Sie nach oben und unten, um die einzubindende ID auszuwählen.**

Die Auswahl ist auch mit den Drehgebern 2 (pink beleuchtet) und 3 (gelb beleuchtet) möglich. Wenn Sie eine ID auswählen, die bereits im Dante-Netzwerk verwendet wird, erscheint diese ID rot und die Schaltfläche APPLY grau, um anzuzeigen, dass die Einstellung nicht möglich ist.

**3. Tippen Sie auf** APPLY**, um die Änderung zu bestätigen.**

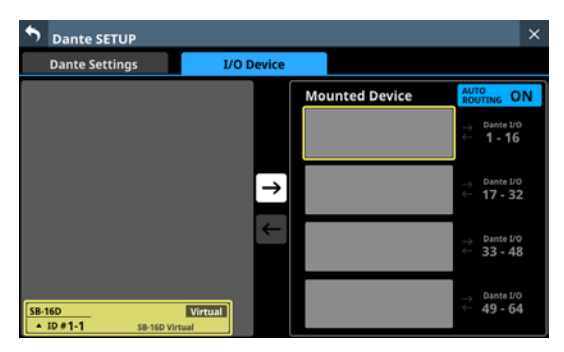

**4. Tippen Sie auf der rechten Seite auf einen freien Platz, an dem Sie das Gerät einbinden wollen.** 

Der ausgewählte Platz erscheint gelb umrahmt, und die obere Pfeil-Schaltfläche (→) wird aktiv (hervorgehoben). **5. Tippen Sie auf die Pfeil-Schaltfläche, um das ausgewählte Gerät an der ausgewählten Position auf der rechten Seite einzubinden.**

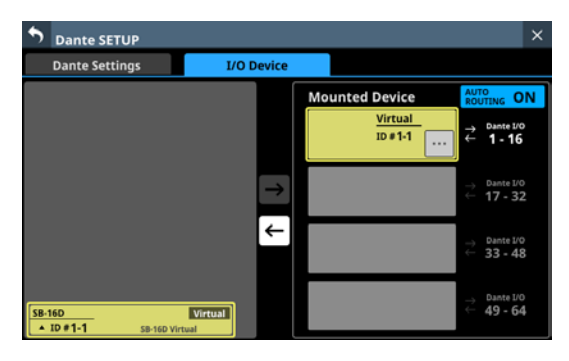

## **Steuerungsrechte nach dem Einbinden festlegen**

Steuerungsrechte können nach dem Einbinden angefordert werden.

**1. Tippen Sie auf den Anzeigebereich für Steuerungsrechte einer eingebundenen SB-16D.** 

Ein Bestätigungsdialog erscheint.

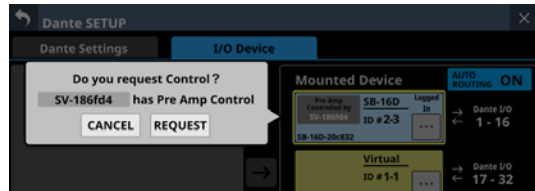

**2. Wählen Sie** REQUEST**, um Rechte anzufordern.**

## **Anmerkung**

**Wenn das aktuelle Sonicview keine Steuerungsrechte hat, kann es trotz eingebundener SB-16D nicht auf ihre Vorverstärker und GPIO-Ports zugreifen. Zudem ist es nicht möglich, für diese SB-16D Einstellungen aus Snapshots zu laden und Ausgänge zu routen.**

**Liegen Steuerungsrechte vor, sind die zuvor genannten Aktionen möglich, und die Einstellungen für Abtastrate und Bezugspegel dieser SB-16D haben Vorrang gegenüber anderen Sonicview.**

## **Doppelte IDs auflösen**

- o **Auflösen in der Liste rechts**
- **1. Tippen Sie bei dem Gerät mit doppelter ID auf das Kontextmenü-Symbol ( ).**  Der Dialog zur Eingabe der ID erscheint.

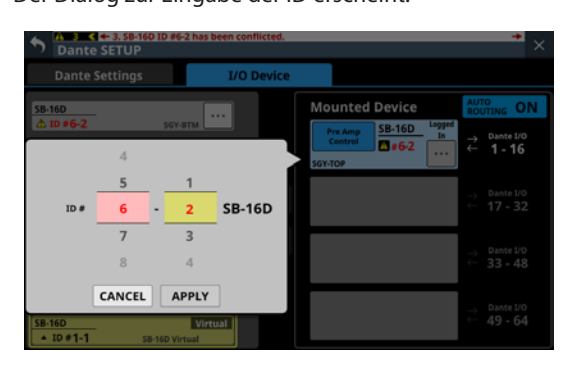

**2. Wischen Sie nach oben und unten, um eine andere ID festzulegen.**

Die Auswahl ist auch mit den Drehgebern 2 (pink beleuchtet) und 3 (gelb beleuchtet) möglich.

### **Anmerkung**

**Wenn Sie eine ID auswählen, die bereits im Dante-Netzwerk verwendet wird, erscheint diese ID rot und die Schaltfläche** APPLY **grau, um anzuzeigen, dass die Einstellung nicht möglich ist.**

**3. Tippen Sie auf** APPLY**, um die Änderung zu bestätigen.**

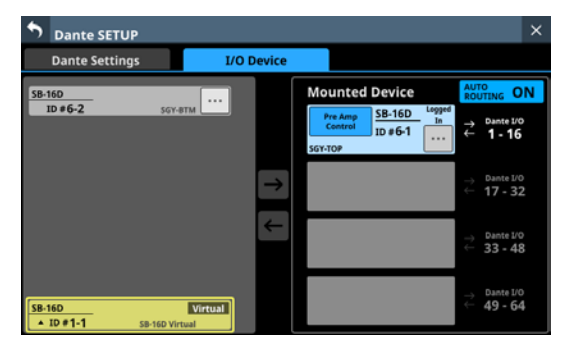

Die doppelte ID ist damit aufgelöst. Sie erscheint jetzt schwarz.

- o **Auflösen in der Liste links**
- **1. Tippen Sie bei dem Gerät mit doppelter ID auf das Kontextmenü-Symbol ( ).**

Die Bedienelemente des Geräts erscheinen.

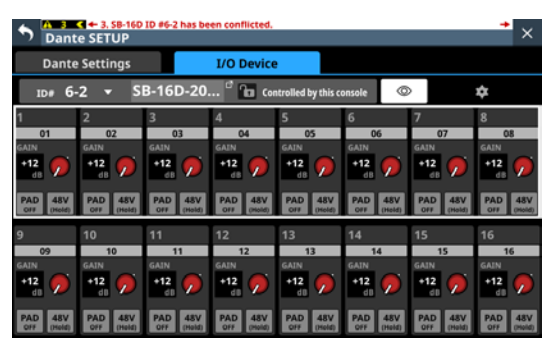

**2. Wenn** Controlled by this console **rechts der Gerätebezeichnung angezeigt wird, tippen Sie auf den Bereich mit der ID oben links.** 

Der Dialog zur Eingabe der ID erscheint.

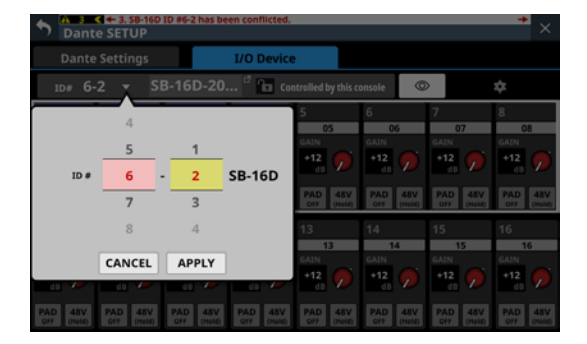

**3. Wischen Sie nach oben und unten, um eine andere ID festzulegen.**

Die Auswahl ist auch mit den Drehgebern 2 (pink beleuchtet) und 3 (gelb beleuchtet) möglich.

### **Anmerkung**

**Wenn Sie eine ID auswählen, die bereits im Dante-Netzwerk verwendet wird, erscheint diese ID rot und die Schaltfläche** APPLY **grau, um anzuzeigen, dass die Einstellung nicht möglich ist.**

**4. Tippen Sie auf** APPLY**, um die Änderung zu bestätigen.**

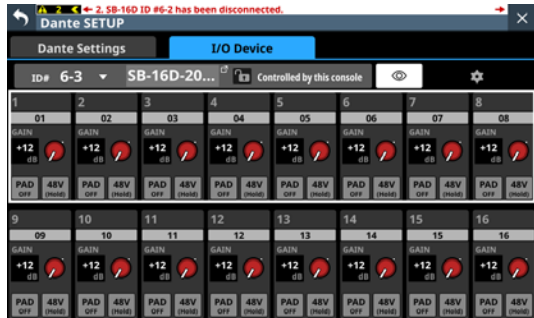

Die doppelte ID ist damit aufgelöst.

## **Hinweise und Fehlermeldungen im Zusammenhang mit der SB-16D**

• Beim Wechsel von einer virtuellen zu einer tatsächlichen Einbindung:

Die folgende Meldung erscheint auf dem rechten Touchscreen.

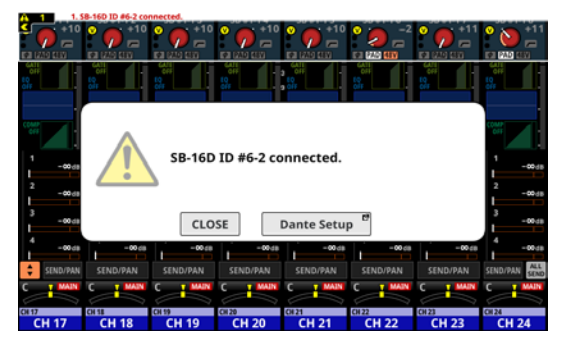

Tippen Sie auf CLOSE, um die Meldung zu schließen. Tippen Sie auf Dante Setup, um die Dante-Einrichtungsseite, Registerkarte I/O Device, auf dem rechten Touchscreen aufzurufen. Darüber hinaus erscheint oben auf jedem Touchscreen der folgende Hinweis:

SB-16D ID #xx-xx connected.

Tippen Sie auf diesen Hinweis, um die Dante-Einrichtungsseite, Registerkarte I/O Device, aufzurufen.

Um den Hinweis oben auf den Touchscreens zu entfernen, müssen Sie die dazugehörige Fehlermeldung im Menü unter INFORMATION, Registerkarte ERROR entfernen. [\(Siehe "Regis](#page-199-0)[terkarte ERROR" auf Seite 200.\)](#page-199-0)

Beim Wechsel von einer tatsächlichen zu einer virtuellen Einbindung:

Wenn eine eingebundene SB-16D aus dem Dante-Netzwerk verschwindet und zu einer virtuell eingebundenen wird, erscheint die folgende Fehlermeldung oben auf jedem Touchscreen.

SB-16D ID #xx-xx has been disconnected.

Tippen Sie auf diese Fehlermeldung, um die Dante-Einrichtungsseite, Registerkarte I/O Device, aufzurufen. Diese Fehlermeldung lässt sich auf eine der folgenden Weisen beseitigen:

- Wenn die SB-16D wieder im Dante-Netzwerk erscheint, ist der Fehler behoben und die Fehlermeldung am oberen Rand verschwindet von allein.
- Tippen Sie auf die Schließen-Schaltfläche (<sup>\*</sup>) der entsprechende Fehlermeldung auf der Menüseite INFORMATION, Registerkarte ERROR.
- Entfernen Sie das Gerät aus der Liste der eingebundenen Geräte (Menüseite Dante Setup, Registerkarte I/O Device).
- Wenn eine ID mehr als einmal verwendet wird: Wenn im Dante-Netzwerk eine SB-16D erscheint, die dieselbe ID wie eine bereits eingebundene ID hat, erscheint die folgende Fehlermeldung oben auf jedem Touchscreen.

SB-16D ID #xx-xx has been conflicted.

Tippen Sie auf diese Fehlermeldung, um die Dante-Einrichtungsseite, Registerkarte I/O Device, aufzurufen. In diesem Fall hat das zuerst eingebundene Gerät Vorrang, so dass es keinen Einfluss auf den Betrieb des Mischpults hat.

# **4 – Konfiguration und grundlegende Einstellungen**

Wenn eine doppelte ID bei einem verbleibenden Hinweis auftritt, der beim Wechsel von der virtuellen Einbindung zur tatsächlichen Einbindung aufgetreten ist, wird die Fehlermeldung angezeigt, nachdem der Hinweis entfernt wurde. Diese Fehlermeldung lässt sich auf eine der folgenden Weisen beseitigen:

- Lösen Sie die doppelte ID auf Registerkarte I/O DEVICE der Dante-Einstellungsseite auf.
- Entfernen Sie die SB-16D mit der doppelten ID aus dem Dante-Netzwerk.

Sobald die Ursache der Fehlermeldung behoben ist, wird die folgende Meldung zur Registerkarte ERROR der Seite INFORMATION hinzugefügt:

SB-16D ID #xx-xx conflict has been resolved.

## **Einschränkungen beim Routing mit Dante-Controller im 96-kHz-Betrieb**

• Wenn AUTO ROUTING ausgeschaltet ist (OFF), erscheinen in der Liste auf der rechten Seite keine zuweisbaren Kanalgruppen (z. B. $\rightleftarrows$  1–16).

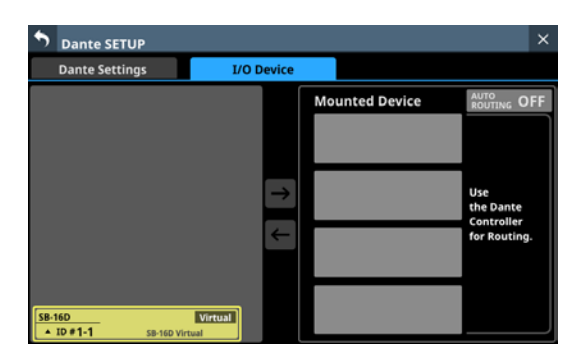

#### Stattdessen erscheint dort der Hinweis:

Use the Dante Controller for Routing

("Dante-Controller für Routing verwenden")

• Wenn in den Dante-Einstellungen die Abtastrate auf 96 kHz festgelegt ist, stehen nur 32 Kanäle zur Verfügung. In der Liste auf der rechten Seite fehlen daher die zuweisbaren Kanalgruppen für die beiden letzten Plätze.

Dort steht stattdessen ein Hinweis darauf, dass mithilfe einer Dante-Erweiterungskarte IF-DA64 auch diese 32 Kanäle zur Steuerung einer SB-16D verwendet werden können.

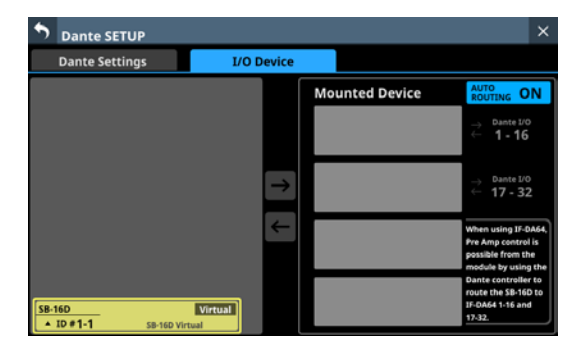

Wenn Sie diese Möglichkeit nutzen, müssen Sie nach dem Einbinden Steuerungsrechte anfordern. Sie werden in diesem Fall nicht automatisch erteilt.

Unmittelbar nach dem Einbinden erscheint "Pre Amp Control OFF" im Anzeigebereich für Steuerungsrechte.

• Wenn keine Dante-Erweiterungskarte IF-DA64 installiert ist:

Beim Tippen auf den Anzeigebereich für Steuerungsrechte erscheint der folgende Hinweis:

IF-DA64 is required to enable Pre Amp Control. [CANCEL

("Für die Steuerung der Vorverstärker ist eine IF-DA64 erforderlich.")

Tippen Sie auf CANCEL, um den Hinweis zu schließen. In diesem Fall können die Vorverstärker nicht von diesem Mischpult aus gesteuert werden.

Wenn eine Dante-Erweiterungskarte IF-DA64 installiert ist: Beim Tippen auf den Anzeigebereich für Steuerungsrechte erscheint der folgende Hinweis:

Route as follows by Dante Controller. [SB-16D 1-16ch] to[ IF-DA64 (Slot1) 1-16ch]\* Do you want to enable Pre Amp Control? [CANCEL] [ENABLE]

("Legen Sie mit Dante-Controller folgendes Routing fest. [SB-16D 1–16ch] nach [IF-DA64 (Slot1) 1–16ch]\* Wollen Sie die Bedienung der Vorverstärker aktivieren?")

- Tippen Sie auf CANCEL, um den Hinweis zu schließen. In diesem Fall können die Vorverstärker nicht von diesem Mischpult aus gesteuert werden.
- Wenn Sie ENABLE wählen, wird die Steuerung aktiviert und im Anzeigebereich für Steuerungsrechte erscheint "Pre Amp Control".
- Hat bereits ein anderes Sonicview Steuerungsrechte für die SB-16D:

Beim Tippen auf den Anzeigebereich für Steuerungsrechte erscheint der folgende Hinweis:

Route as follows by Dante Controller. [SB-16D 1-16ch] to [IF-DA64 (Slot1) 1-16ch]\* Do you request control? Sonicview XXX has Pre Amp control. [CANCEL] [REQUEST]

("Legen Sie mit Dante-Controller folgendes Routing fest. [SB-16D 1–16ch] nach [IF-DA64 (Slot1) 1–16ch]\* Wollen Sie die Steuerung übernehmen? Sonicview XXX steuert die Vorverstärker.")

Folgen Sie anschließend dem Verfahren im Abschnitt ["Geräte einbinden, die mit dem Dante-Netzwerk](#page-72-0)  [verbunden sind" auf Seite 73](#page-72-0) ab Schritt 5, um Steuerungsrechte anzufordern.

Sobald die Rechte vorliegen, können Sie die Vorverstärker über die als Eingangsquelle im Erweiterungsschacht installierte IF-DA64 (Dante-Karte) steuern.

\* Erscheint, wenn eine SB-16D auf dem dritten Platz eingebunden ist und eine IF-DA64 (Dante-Karte) im Erweiterungsschacht SLOT 1 installiert ist.

Ist eine SB-16D auf dem vierten Platz eingebunden und eine IF-DA64 ist im Erweiterungsschacht SLOT 2 installiert, erscheint der folgende Hinweis:

Route as follows by Dante Controller. [SB-16D 1-16ch] to [IF-DA64 (Slot2) 17-32ch]

("Legen Sie mit Dante-Controller folgendes Routing fest. [SB-16D 1–16ch] nach [IF-DA64 (Slot2) 17–32ch]")

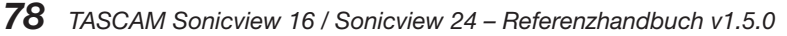

## **Fehler bei der Anmeldung**

Auf eine SB-16D können maximal zehn Sonicview gleichzeitig zugreifen. Das elfte Gerät würde bei der Anmeldung scheitern und hätte keinen Zugriff auf die SB-16D.

Bei eingebundenen Geräten, bei denen die Anmeldung fehlgeschlagen ist, wird oben rechts "Logout" angezeigt.

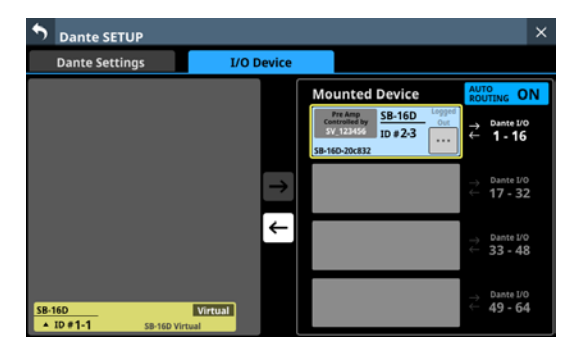

Tippen Sie auf das Kontextmenü-Symbol (.) eines eingebundenen Geräts, um zu erfahren, warum die Anmeldung fehlgeschlagen ist.

Tippen Sie auf OK, um den Hinweis zu schließen. Der Inhalt der Nachricht hängt von der Ursache für das Fehlschlagen der Anmeldung ab.

• Es sind bereits zehn Geräte angemeldet:

Login failed. Max number of connections.

• Die Anmeldung ist wegen eines Kommunikationsfehlers fehlgeschlagen:

Login failed. TCP Error.

Wenn die Anmeldung beim Einbinden einer SB-16D fehlschlägt, wird das Gerät eingebunden, aber einer der obigen Hinweise erscheint.

Folgende Aktionen sind mit eingebundenen Geräten bei fehlgeschlagener Anmeldung möglich oder nicht möglich:

- · Möglich
	- Dante-Routing von der SB-16D zum Sonicview (die Eingangssignale der SB-16D können am Sonicview entgegengenommen werden)
	- Eingangs- und Ausgangsrouting zwischen SB-16D und Sonicview über den Dante-Controller
- Nicht möglich
	- Dante-Routing vom Sonicview zur SB-16D (es können keine Ausgangssignale des Sonicview an der SB-16D ausgegeben werden)
	- Steuerungsrechte anfordern und Einstellungen der Vorverstärker ändern

### **Auf Anmeldefehler reagieren**

- Falls ein anderes Sonicview die Steuerungsseite der gebundenen SB-16D anzeigt, schließen Sie die Seite.
- Wenn die SB-16D bereits auf zehn Sonicview eingebunden ist, entfernen Sie sie aus einem der Mischpulte.
- Ist das Gerät bereits eingebunden und die Anmeldung schlägt fehl, binden Sie es noch einmal neu ein.
- Sollte beides nicht helfen, schalten Sie die SB-16D aus, und warten Sie einige Sekunden, bevor Sie sie wieder einschalten.

## **Die Audioeinstellungen synchronisieren**

Wenn das Sonicview nach dem Einbinden einer SB-16D über Steuerungsrechte verfügt, werden die Einstellungen der Stagebox für Abtastrate und Referenzpegel (sowohl analog als auch digital) automatisch mit denen des Sonicview synchronisiert. Außerdem reagiert die SB-16D auf geladene Snapshots und hat Priorität beim Dante-Ausgangsrouting.

## **Dante-Routing**

Das Routing der Dante-Eingänge und -Ausgänge für eingebundene SB-16D und das Sonicview kann automatisch erfolgen. Andererseits können Sie das Routing auch mit dem Dante-Controller vornehmen und Sonicview so einstellen, dass es kein Routing vornimmt. Nutzen Sie die Schaltfläche AUTO ROUTING auf der Registerkarte I/O Device, um zwischen diesen Möglichkeiten zu wählen. (Siehe "2) Auswahlfeld Routing" auf [Seite 71.\)](#page-70-0)

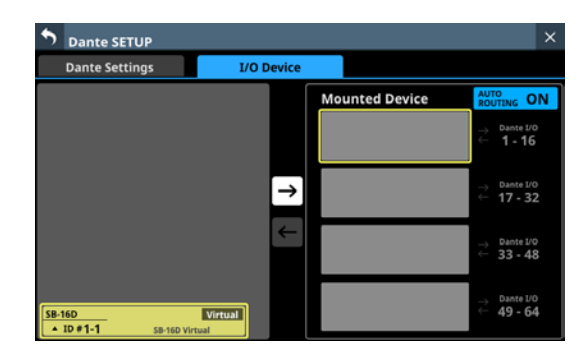

• Um das Routing vom Sonicview aus vorzunehmen, stellen Sie AUTO ROUTING auf ON. Dadurch erfolgt das Routing automatisch nach erfolgreichem Einbinden und Anmelden. Dabei ist die Zuordnung der Dante-Ports abhängig vom Einbindeplatz der SB-16D und der festgelegten Abtastrate, wie in den folgenden Tabellen dargestellt.

Bei einer Abtastrate von 48 kHz:

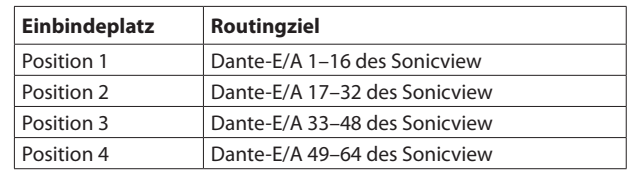

Bei einer Abtastrate von 96 kHz:

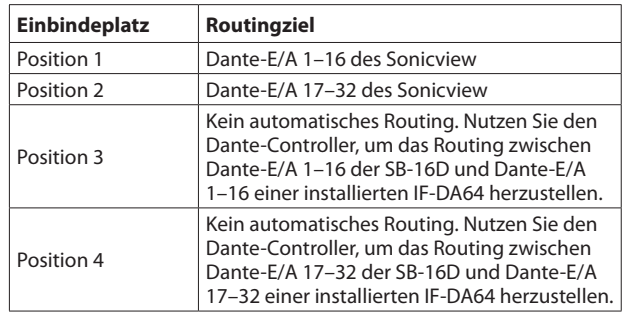

### **Anmerkung**

**Wenn Sie** AUTO ROUTING **von** OFF **auf** ON **ändern und sich durch die Automatik das Routing der Dante-Eingänge des Sonicview ändern würde, erscheint der folgende Bestätigungsdialog:**

Devices other than this Sonicview are routed to the mounted  $SR-16D$ 

Do you want to KEEP the routing? Or Change the routing to this Sonicview?

[KEEP] [CHANGE]

("Andere Geräte als dieses Sonicview sind zu eingebundenen SB-16D geroutet. Wollen Sie das Routing beibehalten (KEEP)? Oder wollen Sie das Routing zu diesem Sonicview herstellen (CHANGE)?")

**Wählen Sie** KEEP**, um das Dante-Routing trotz des Wechsels zur Automatik beizubehalten. Sobald nach aktiviertem**  AUTO ROUTING **eine SB-16D eingebunden wird, ändert sich das Routing automatisch.**

**Wählen Sie** CHANGE**, um das Dante-Routing entsprechend dem Einbindestatus zu ändern. In diesem Fall wird das Ausgangs-Routing des Sonicview zu anderen Dante-Geräten unverändert beibehalten. Zusätzlich wird dem Sonicview ein Ausgangs-Routing zur eingebundenen SB-16D hinzugefügt.**

**• Beispiel für Dante-Routing in der Einstellung AUTO** ROUTING OFF**:**

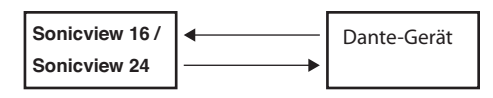

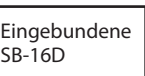

**• Dante-Routing nach dem Wechsel zu AUTO ROUTING** ON **aus dem oben genannten Zustand und Auswahl der Schaltfläche** CHANGE**:**

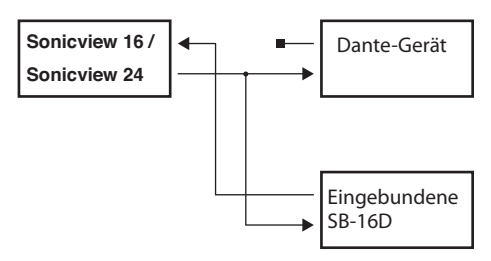

• Um das Dante-Routing vom Dante-Controller aus vorzunehmen, wählen Sie die Option Dante Controller.

Wenn das Dante-Routing über den Dante-Controller erfolgt, können die Routing-Einstellungen nicht über Sonicview vorgenommen werden, auch nicht für SB-16D.

## **Anmerkung**

**Das Routing für eingebundene SB-16D wird unverändert beibehalten. Sobald nach deaktiviertem** AUTO ROUTING **(**OFF**) eine SB-16D eingebunden wird, ändert sich das Routing nicht mehr automatisch.**

## **Eine SB-16D vom Mischpult aus bedienen**

## **Die Vorverstärker als Eingangserweiterung des Sonicview nutzen**

Sie können von Modulen aus, die einem internen Dante-Eingangsport zugewiesen sind, die Eingangsvorverstärker der SB-16Ds bedienen, die an diese Dante-Eingangsports geroutet sind. Auf diese Weise lassen sie sich genauso bedienen wie Vorverstärker der im Sonicview eingebauten Analogeingänge. Nur wenn alle folgenden Bedingungen erfüllt sind, können die Vorverstärker auf der Hauptseite sowie auf den Seiten MODULE (OVERVIEW) und MODULE (INPUT) bedient werden:

- Dem Modul ist ein Dante-Port zugewiesen
- Der Dante-Port der SB-16D ist an diesen Dante-Port geroutet
- Die SB-16D, die an diesen Dante-Port geroutet ist, ist auf dem Sonicview eingebunden und verfügt über Steuerungsrechte, oder sie ist virtuell eingebunden.

#### **Beispielhafte Darstellung, wenn die SB-16D eingebunden ist und Steuerungsrechte vorliegen**

In diesem Fall werden die Vorverstärkereinstellungen auf dieselbe Weise angezeigt wie für die eingebauten Analogeingänge.

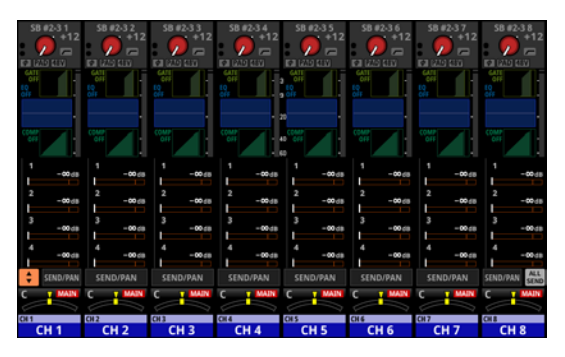

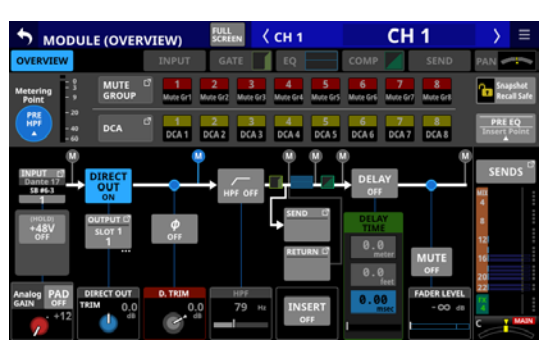

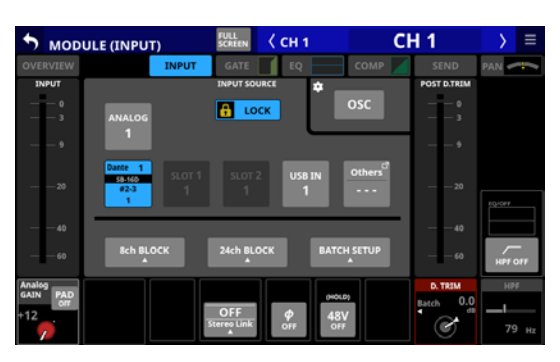

#### **Beispielhafte Darstellung, wenn die SB-16D eingebunden ist, aber keine Steuerungsrechte vorliegen**

In diesem Fall werden die Einstellungen der Vorverstärker der SB-16D angezeigt, aber der GAIN-Regler und die Schaltflächen PAD und 48V erscheinen schwarz und können nicht bedient werden.

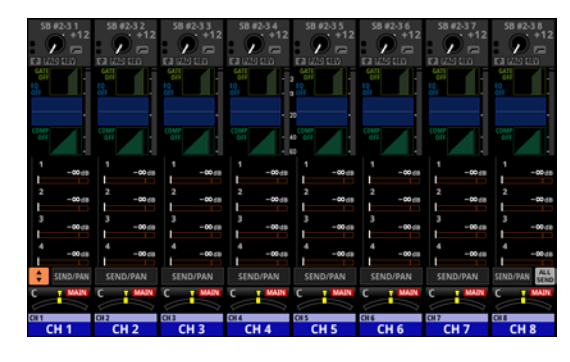

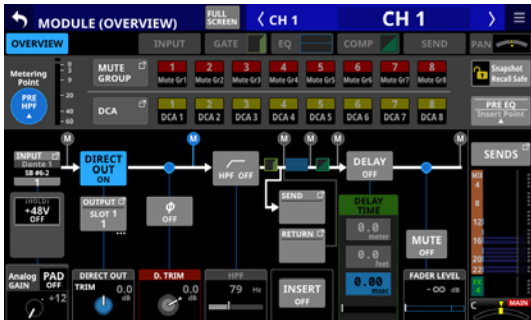

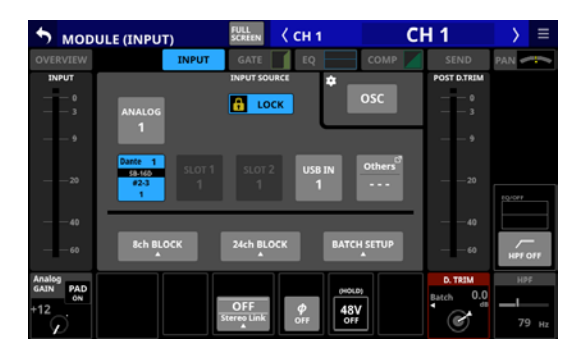

### **Beispielhafte Darstellung bei virtueller Einbindung**

In diesem Fall werden die Vorverstärkereinstellungen auf dieselbe Weise angezeigt wie für die eingebauten Analogeingänge. Zudem erscheinen die gelben V-Symbole (·) an den Routing-Einstellungen.

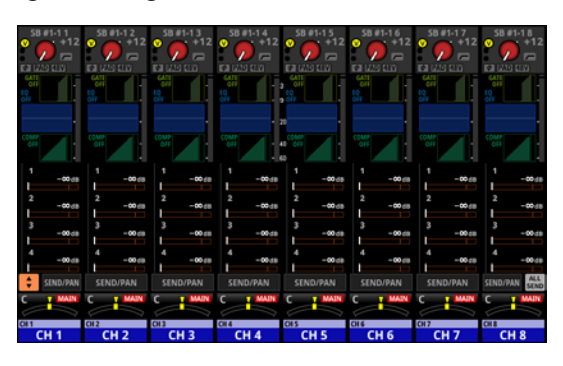

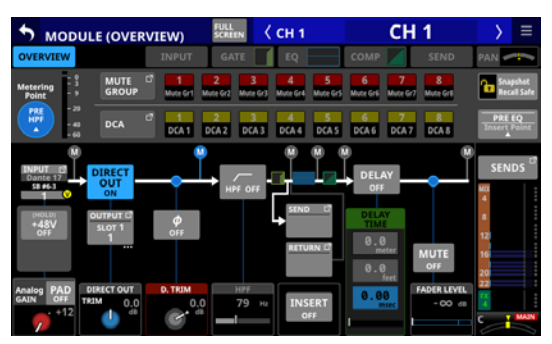

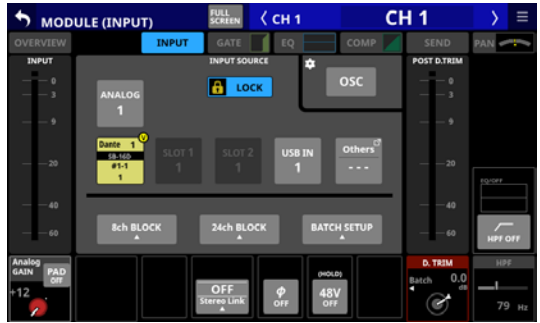

## **Vollständige Steuerung einer SB-16D**

Das Sonicview kann grundsätzlich jede im selben Dante-Netzwerk erscheinende SB-16D vollständig steuern, sofern sie eingebunden ist und Steuerungsrechte vorliegen.

### **Anmerkung**

**Wenn ein anderes Sonicview über Steuerungsrechte an der SB-16D verfügt, können deren Einstellwerte zwar angezeigt, aber nicht verändert werden. In diesem Fall erscheint ein verriegeltes Schloss ( ) oben auf der Steuerungsseite der SB-16D zusammen mit der Bezeichnung des Dante-Moduls des aktuell steuernden Sonicview angezeigt.**

**1. Wählen Sie im Menü** Rear Panel Setup > Dante Setup **und dort die Registerkarte** I/O Device**.**

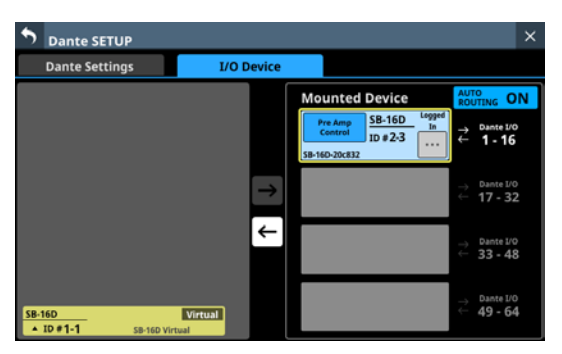

**2. Tippen Sie bei dem zu steuernden Gerät auf das Kontext**menü-Symbol (**b)**.

Die Steuerungsseite des Geräts erscheint.

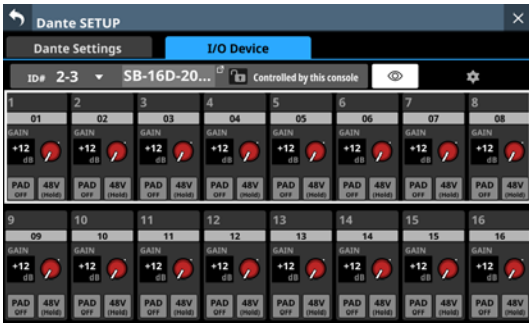

## **Die Steuerungsseite im Überblick**

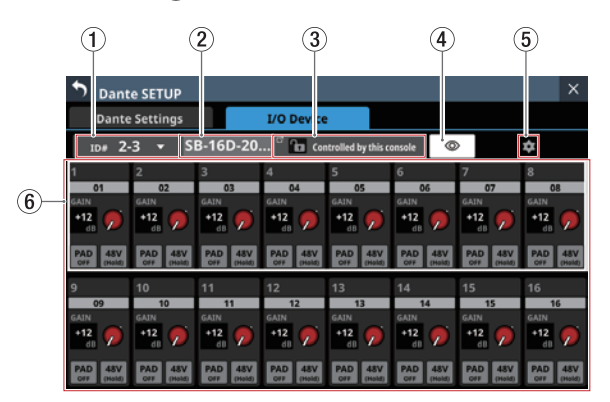

### $(1)$  ID

Zeigt die ID des gesteuerten Geräts. Tippen Sie auf dieses Auswahlfeld, um eine andere ID auszuwählen.

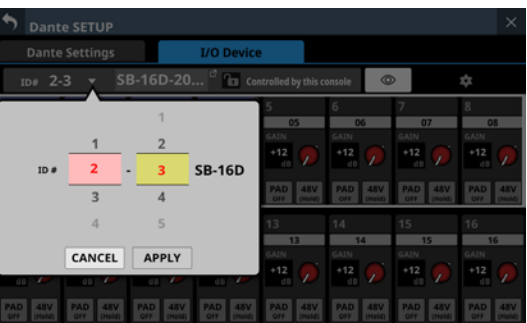

Wischen Sie nach oben und unten, um eine andere ID festzulegen.

Die Auswahl ist auch mit den Drehgebern 2 (pink beleuchtet) und 3 (gelb beleuchtet) möglich.

Tippen Sie auf APPLY, um die Änderung zu bestätigen.

### **Anmerkung**

- **Wenn Sie eine ID auswählen, die bereits im Dante-Netzwerk verwendet wird, erscheint diese ID rot und die Schaltfläche** APPLY **grau, um anzuzeigen, dass die Einstellung nicht möglich ist.**
- i **Das Ändern der ID bei einem eingebauten Gerät kann dazu führen, dass die Einbindung aufgehoben wird.**

#### 2**Gerätebezeichnung**

Die Bezeichnung des Dante-Moduls der SB-16D. Wenn das Gerät virtuell eingebunden ist, wird "---" angezeigt und lässt sich nicht ändern.

Tippen Sie auf dieses Feld, um die Bezeichnung zu ändern.

#### 3**Status der Steuerungsrechte**

Hier wird der Inhaber der Steuerungsrechte angezeigt.

Wenn das aktuelle Sonicview Steuerungsrechte hat, erscheint ein geöffnetes Schloss (**iii**) zusammen mit "Controlled by this console" (von diesem Mischpult gesteuert).

Hat ein anderes Gerät die Steuerungsrechte, erscheint ein verriegeltes Schloss ( $\Box$ ) zusammen mit der Bezeichnung des Dante-Moduls des aktuell steuernden Sonicview angezeigt.

In den folgenden Fällen wird nichts angezeigt:

- Wenn kein Gerät die Steuerungsrechte für die SB-16D hat
- Wenn das Gerät virtuell eingebunden ist

### 4**Identifizieren-Schaltfläche ( )**

Tippen Sie auf diese Schaltfläche, um die entsprechende SB-16D zu identifizieren. Bei der entsprechenden SB-16D blinken die Anzeigen **SIG** und **STATUS**. Tippen Sie noch einmal auf diese Schaltfläche, um den Vorgang zu beenden (die Anzeigen hören auf zu blinken).

Für virtuell eingebundene Geräte wird diese Schaltfläche nicht angezeigt.

### 5**Einstellungen-Schaltfläche ( )**

Tippen Sie auf diese Schaltfläche, um weitere Einstellungen vorzunehmen (siehe nächster Abschnitt).

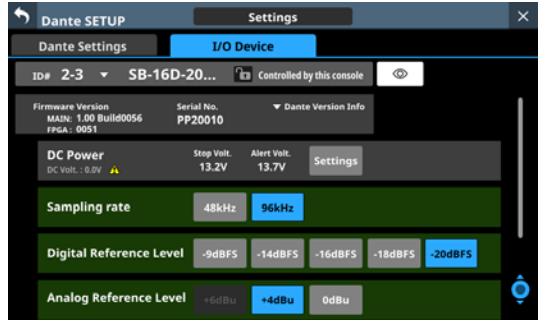

### 6**Kanalmodule**

Hier können Sie Kanalbezeichnungen ändern sowie die GAIN-Regler und Schaltflächen PAD und 48V betätigen.

Tippen Sie auf eine Kanalbezeichnung, um sie zu ändern.

- Die GAIN-Werte der durch den Rahmen ausgewählten Kanäle können mit den rot beleuchteten Drehgebern 1–8 eingestellt werden.
- Tippen Sie auf PAD, um die 20-dB-Pegelabsenkung ein-/ auszuschalten.
- Berühren Sie die Schaltfläche 48V etwas länger, um die Phantomspeisung ein-/auszuschalten.

GAIN-Regler, PAD- und 48V-Schaltflächen können auch für virtuell eingebundene Geräte verwendet werden.

Wenn ein anderes Sonicview über Steuerberechtigungen für die angezeigte SB-16D verfügt, wird sie wie folgt dargestellt und kann nicht gesteuert werden.

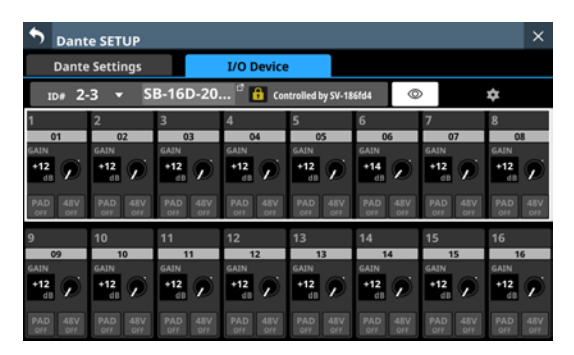

Beispielhafte Darstellung, wenn für die SB-16D keine Steuerungsrechte vorliegen

## **Die Dante-Einstellungsseite (Settings)**

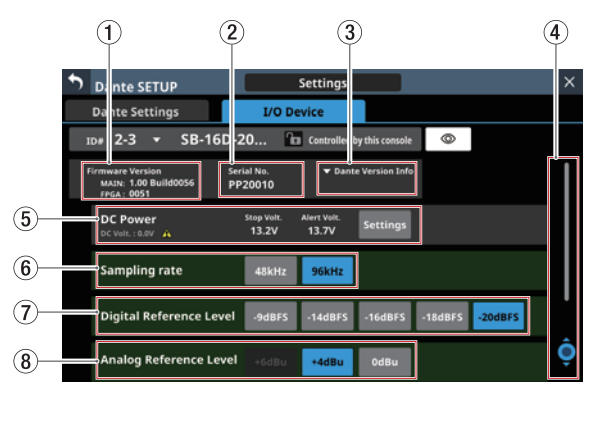

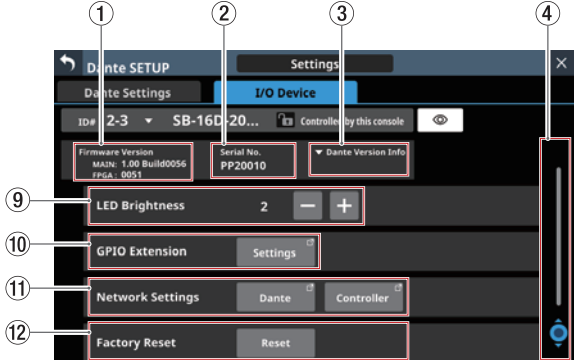

### 1**Firmwareversion**

Hier erscheinen die Firmwareversionen der unterschiedlichen Funktionsteile der SB-16D. Wenn das Gerät virtuell eingebunden ist, wird stattdessen "---" angezeigt.

#### 2**Seriennummer**

Hier erscheint die Seriennummer der SB-16D. Wenn sie virtuell eingebunden ist, wird stattdessen "---" angezeigt.

#### 3**Dante-Version**

Hier erscheint die Firmwareversion des Dante-Moduls der SB-16D. Tippen Sie auf diesen Bereich, um Informationen zu Dante anzuzeigen.

Wenn das Gerät virtuell eingebunden ist, wird in beiden Fällen nichts angezeigt.

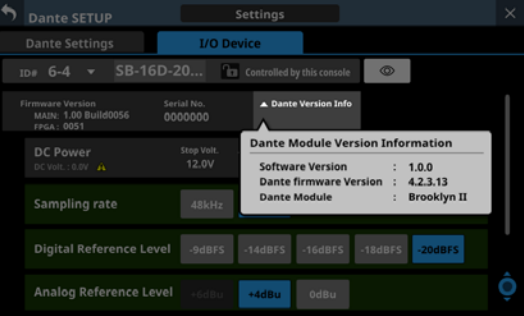

### 4**Scroll-Regler und Bildlaufleiste**

Diese Bildlaufleiste zeigt die Position der derzeit auf dem Touchscreen angezeigten Elemente im Verhältnis zu allen Elementen auf der Seite.

#### **Anmerkung**

**Um Elemente anzuzeigen, die nicht auf die Seite passen, wischen Sie den Anzeigebereich nach oben und unten. Sie können auch den hellblau beleuchteten Drehgeber 8 verwenden, um die Seite zu scrollen.**

#### 5**Informationen zur Gleichstromquelle (DC Power)**

Hier können Sie den aktuellen Status der Gleichstromversorgung der SB-16D einsehen und Einstellungen vornehmen.

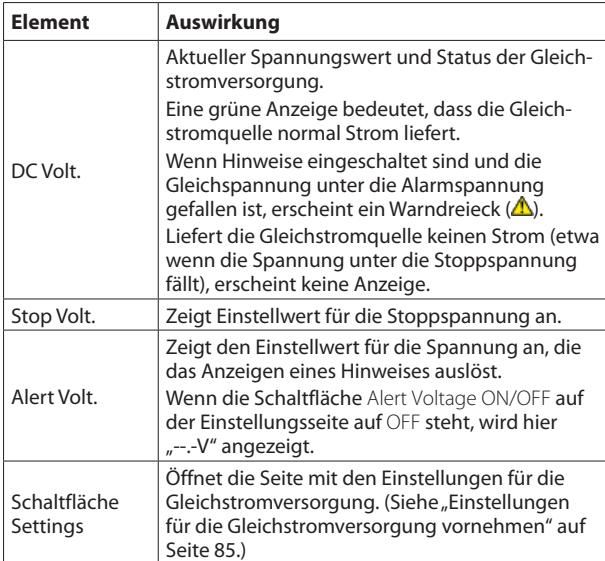

Wenn das Gerät virtuell eingebunden ist, werden für alle Einstellungen nur Striche angezeigt ("---"). Zudem ist die Schaltfläche Settings abgeblendet und ohne Funktion.

### 6**Sampling rate-Schaltflächen**

Hiermit legen Sie die Abtastrate für die SB-16D fest.

### 7**Digital Reference Level-Schaltflächen**

Hiermit legen Sie den Bezugspegel für die Digitaleingänge und -ausgänge der SB-16D fest.

### 8**Analog Reference Level-Schaltflächen**

Hiermit legen Sie den Bezugspegel für die Analogeingänge und -ausgänge der SB-16D fest.

## **Anmerkung**

- i **Die Einstellungen der grün hinterlegten Schaltflächen für die Abtastrate (**6**), den digitalen Bezugspegel (**7**) und den analogen Bezugspegel (**8**) sind mit den Einstellungen von Sonicview verknüpft, das über Steuerungsrechte verfügt. Deshalb können diese Einstellungen hier nicht geändert werden, wenn das Gerät eingebunden ist.**
- **Bei eingebunden Geräten sind die genannten Bedienelemente abgeblendet und ohne Funktion.**

### 9**LED Brightness-Schaltflächen**

Mit den Minus- und Plus-Schaltflächen ( $\Box/\Box$ ) passen Sie die Helligkeit der Anzeigen der SB-16D an.

Einstellbereich: 0–3 (Voreinstellung: 3)

Bei virtuell eingebundenen Geräten sind die Schaltflächen abgeblendet und ohne Funktion.

#### 0**GPIO Extension**

Tippen Sie auf die Schaltfläche Settings, um Einstellungen vorzunehmen. (Siehe "Die Einstellungsseite für die [GPIO-Ports" auf Seite 85.\)](#page-84-1)

Auch virtuell eingebundene Geräte können bedient werden.

#### q**Schaltflächen Network Settings**

Tippen Sie auf Dante, um Dante-Netzwerkeinstellungen vorzunehmen. (Siehe "Dante-Netzwerkeinstellungen" auf [Seite 87.\)](#page-86-0)

Tippen Sie auf Controller, um Netzwerkeinstellungen für die Steuerung vorzunehmen. (Siehe "Status- und Einstellbereich [Control Network Settings" auf Seite 88.\)](#page-87-0)

Bei virtuell eingebundenen Geräten sind die Schaltflächen abgeblendet und ohne Funktion.

#### **(12) Schaltfläche Factory Reset**

Tippen Sie auf Reset, um das Gerät auf seine werksseitigen Voreinstellungen zurückzusetzen. (Siehe "Eine SB-16D auf [Werkseinstellungen zurücksetzen" auf Seite 89.\)](#page-88-0)

Bei virtuell eingebundenen Geräten ist die Schaltfläche abgeblendet und ohne Funktion.

## <span id="page-84-0"></span>**Einstellungen für die Gleichstromversorgung vornehmen**

Tippen Sie auf die Schaltfläche Settings im Bereich DC Power der Dante-Einstellungsseite, um das folgende Einstellungsfenster zu öffnen.

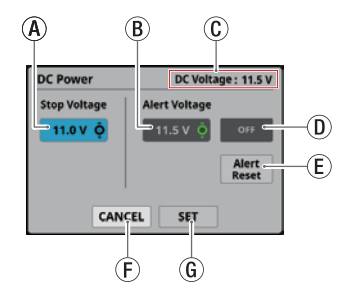

AStop Voltage: Legt die Stoppspannung fest, bei deren Unterschreiten das Gerät die Verbindung mit der Gleichstromquelle trennt.

Nutzen Sie den hellblau beleuchteten Drehgeber 4, um den Wert zu ändern.

Einstellbereich: 11.0 – 27.0 V

(in Schritten von 0,1 Volt, Voreinstellung 11 V)

Wenn die SB-16D nur mit einer Gleichstrom-

quelle versorgt wird, fährt sie herunter, sobald der Spannungswert unterschritten wird.

Wenn eine Batterie als Gleichstromquelle dient, legen Sie den Spannungswert entsprechend der Batteriespezifikationen fest. In allen anderen Fällen lassen Sie den Wert auf der Standardeinstellung von 11.0 V.

BAlert Voltage: Legt die Alarmspannung fest, bei deren Unterschreiten das Gerät einen Hinweis ausgibt. Nutzen Sie den grün beleuchteten Drehgeber 5, um den Wert zu ändern.

Einstellbereich: OFF, 11.0 – 28.0 V

(in Schritten von 0,1 Volt, Voreinstellung 11,5 V) Wenn Sie den Wert für die Stoppspannung (Stop Voltage) ändern, wird dieser Wert automatisch auf einen 0,5 Volt höheren Wert festgelegt. Passen Sie diese Einstellung nach Bedarf an, wenn der Alarm zu früh oder zu spät angezeigt wird.

- CDC Voltage: Die aktuelle Gleichspannung am Eingang.
- DSchaltfläche Alert Voltage ON/OFF: Hiermit schalten Sie Hinweise ein/aus. (Voreinstellung: ON)

Wenn Hinweise eingeschaltet sind und die Gleichspannung unter die Alarmspannung gefallen ist, geschieht Folgendes:

- i Die Anzeige **DC POWER** der SB-16D beginnt zu blinken
- i Ein Warndreieck ( ) erscheint im Bereich DC Power  $(5)$
- $\overline{E}$  Schaltfläche Alert Reset: Hiermit setzen Sie die Alarmspannung auf die Voreinstellung zurück (Stoppspannung  $+$  0,5 V).
- FSchaltfläche CANCEL: Ohne Änderungen abbrechen.
- GSchaltfläche SET: Änderungen bestätigen und Fenster schließen.

## <span id="page-84-1"></span>**Die Einstellungsseite für die GPIO-Ports**

Die GPIO-Schnittstelle der SB-16D bietet folgende Funktionen:

## **GPIO-IN**

- Stummschaltung für die Ein- und Ausgänge der SB-16D (lokale Steuerung)
- i Verwendung als zusätzliche GPIO-Eingänge für das verbundene Sonicview (Erweiterungsmodus)

### **GPIO-OUT**

- Signalisierung für stummgeschaltete Ein- und Ausgangssignale der SB-16D (lokale Steuerung)
- Verwendung als zusätzliche GPIO-Ausgänge für das verbundene Sonicview (Erweiterungsmodus)

Für die Nutzung dieser Funktionen sind die folgenden Einstellungen verfügbar:

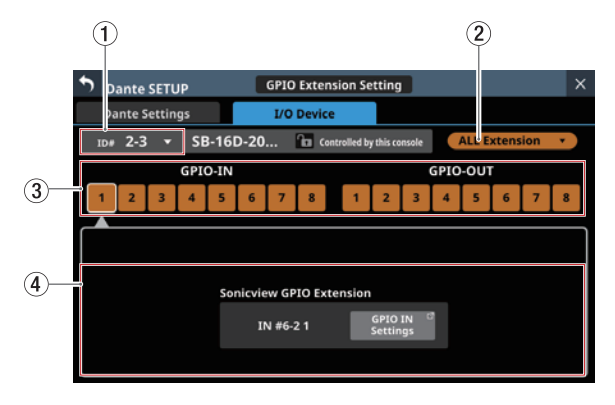

Die Einstellungsseite im Erweiterungsmodus

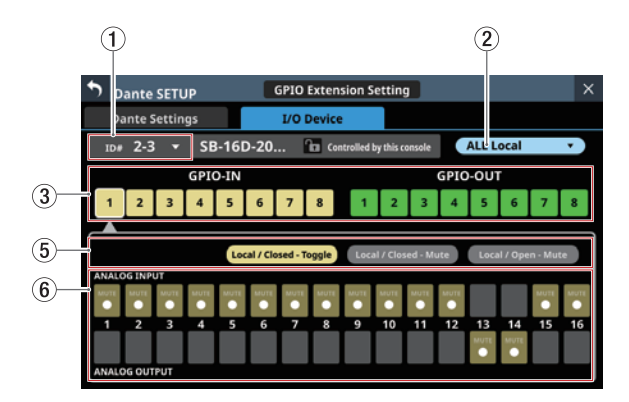

Die Einstellungsseite im Modus "Lokale Steuerung"

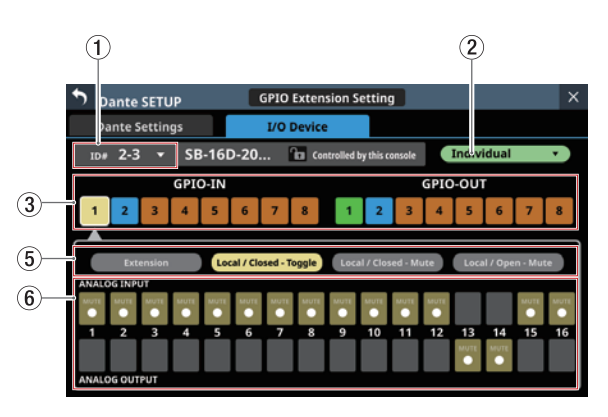

Die Einstellungsseite im Modus "Individuell"

## $(1)$ ID

Zeigt die ID des gesteuerten Geräts.

Tippen Sie auf dieses Auswahlfeld, um eine andere ID auszuwählen.

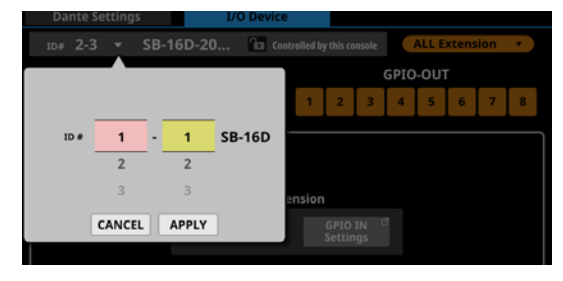

Wischen Sie nach oben und unten, um eine andere ID festzulegen.

Die Auswahl ist auch mit den Drehgebern 2 (pink beleuchtet) und 3 (gelb beleuchtet) möglich.

Tippen Sie auf APPLY, um die Änderung zu bestätigen.

### **Anmerkung**

- **Wenn Sie eine ID auswählen, die bereits im Dante-Netzwerk verwendet wird, erscheint diese ID rot und die Schaltfläche** APPLY **grau, um anzuzeigen, dass die Einstellung nicht möglich ist.**
- i **Das Ändern der ID bei einem eingebauten Gerät kann dazu führen, dass die Einbindung aufgehoben wird.**

### 2**Betriebsart der GPIO-Schnittstelle**

Zeigt die aktuelle Betriebsart der GPIO-Schnittstelle an.

Tippen Sie auf dieses Auswahlfeld, um eine andere Betriebsart zu wählen.

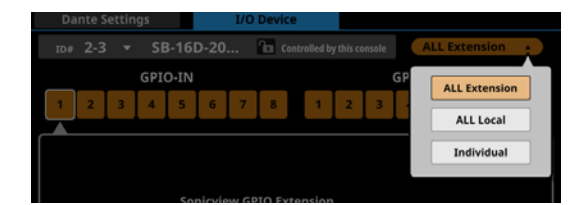

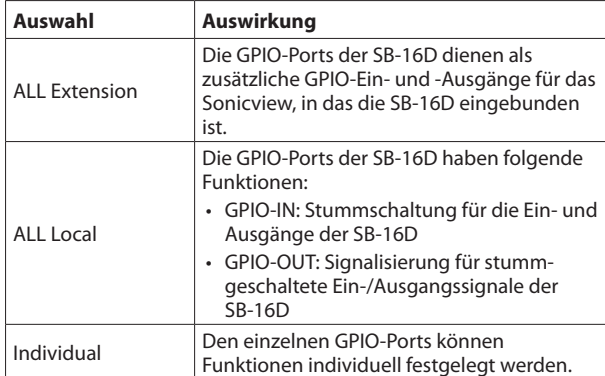

### 3**Schaltflächen für die einzelnen Ports**

Tippen Sie in diesem Bereich auf einen Port, um je nach Betriebsart der GPIO-Schnittstelle (2) Folgendes anzuzeigen<sup>.</sup>

- Einstellungen für die eingebundenen GPIO-Ports (Anzeigebereich  $(4)$
- Auswahlschaltflächen für Betriebsart/Aktion des ausgewählten Port (Anzeigebereich 5)
- Schaltflächen für zugewiesene Ein-/Ausgangssignale (Anzeigebereich  $(6)$ )

Wenn als Betriebsart der GPIO-Schnittstelle ALL Local oder Individual ausgewählt ist, wird der ausgewählte Port weiß umrahmt.

### 4**Anzeigebereich für eingebundene GPIO-Ports**

Die Schaltfläche GPIO IN Settings beziehungsweise GPIO OUT Settings erscheint in folgenden Situationen:

- $\bullet$  Wenn als Betriebsart der GPIO-Schnittstelle ( $(2)$ ) ALL Extension ausgewählt ist
- $\bullet$  Wenn als Betriebsart der GPIO-Schnittstelle ( $\textcircled{2}$ ) Individual und als Betriebsart/Aktion für die einzelnen Ports  $(\mathcal{F})$ ) Extension ausgewählt ist

Der ausgewählte GPIO-Port wird als zusätzlicher Port für das Sonicview verwendet, in das die betreffende SB-16D eingebunden ist.

Nehmen Sie die entsprechenden Einstellungen auf den Registerkarten GPIO-IN und GPIO-OUT der Seite USER DEFINED CONTROLS des Sonicview vor, in das die betreffende SB-16D eingebunden ist.

#### 5**Auswahlschaltflächen für die Betriebsart/Aktion der einzeln verwendeten Ports**

Diese Schaltflächen erscheinen, wenn als Betriebsart der GPIO-Schnittstelle (2) entweder ALL Local oder Individual ausgewählt ist. Sie zeigen die aktuelle Betriebsart/Aktion für den ausgewählten GPIO-Port an.

Tippen Sie auf die Schaltflächen, um zwischen den möglichen Betriebsarten/Aktionen für den ausgewählten Port zu wechseln.

Für Eingangsports (GPIO IN):

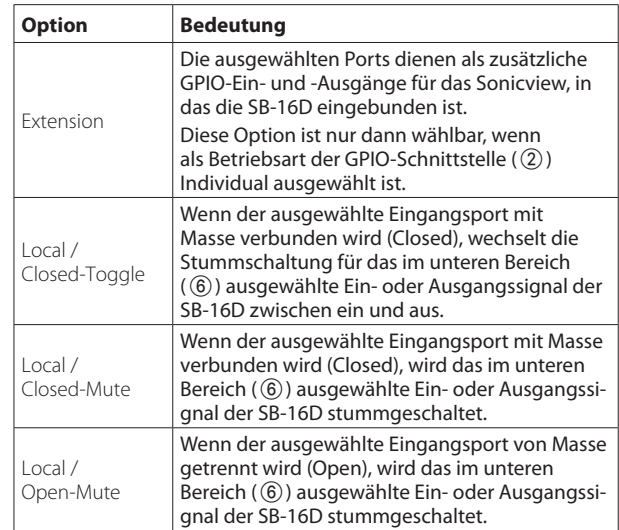

#### Für Ausgangsports (GPIO OUT)

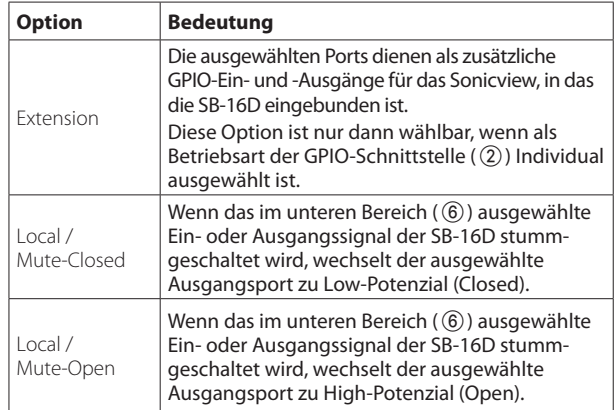

### 6**Auswahlbereich für Ein- und Ausgangssignale**

Diese Schaltflächen werden für den ausgewählten GPIO-Port in folgenden Situationen angezeigt:

- $\bullet$  Wenn als Betriebsart der GPIO-Schnittstelle  $(\textcircled{2})$  ALL Local ausgewählt ist
- $\bullet$  Wenn als Betriebsart der GPIO-Schnittstelle ( $\textcircled{2}$ ) Individual und als Betriebsart/Aktion für die einzelnen Ports (5)) Local / xxxxx ausgewählt ist

Wenn Sie einen GPIO-Eingang (GPIO IN) ausgewählt haben, wählen Sie hier die Eingänge und Ausgänge aus, auf deren Stummschaltung er wirken soll.

Ein GPIO-Eingang kann die Stummschaltung von maximal 16 Ein-/Ausgängen steuern.

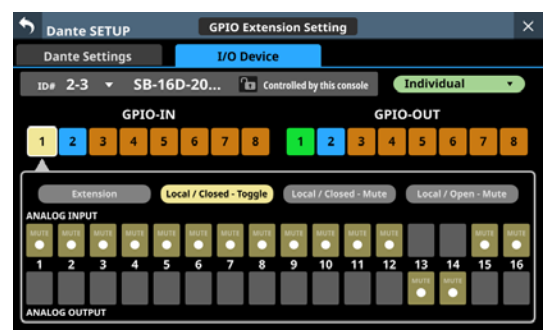

Wenn Sie einen GPIO-Ausgang (GPIO OUT) ausgewählt haben, wählen Sie hier den Eingang oder Ausgang aus, dessen Stummschaltung am ausgewählten Port signalisiert werden soll.

Sie können maximal 16 Eingangs-/Ausgangssignale der SB-16D für die Signalisierung (Tally-Ausgabe) auswählen.

Wenn mehrere Eingangs-/Ausgangssignale ausgewählt sind, erfolgt die Signalisierung bei Stummschaltung eines der ausgewählten Signale.

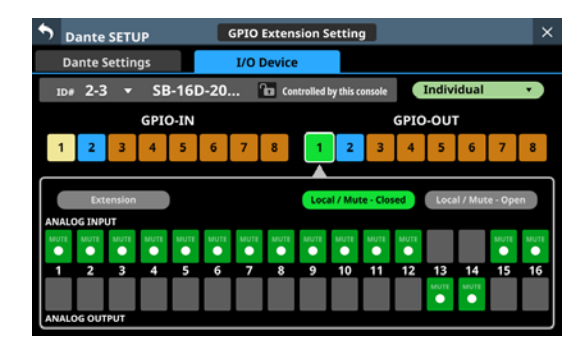

## <span id="page-86-0"></span>**Dante-Netzwerkeinstellungen**

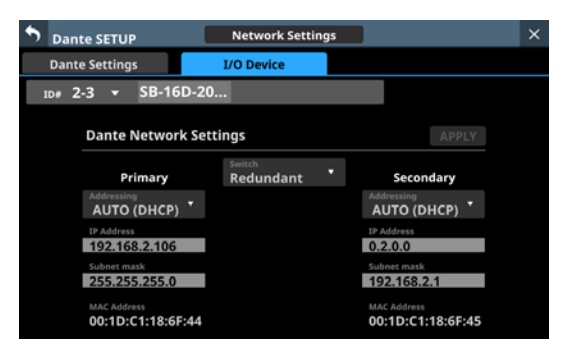

Diese Seite enthält die Dante-Netzwerkeinstellungen für die Einbindung und Steuerung von SB-16D.

Im Redundanzbetrieb erscheinen die Einstellungen für den primären Anschluss (links) und den sekundären Anschluss (rechts).

Im verketteten Betrieb ("Switched") ist nur die linke Seite aktiv.

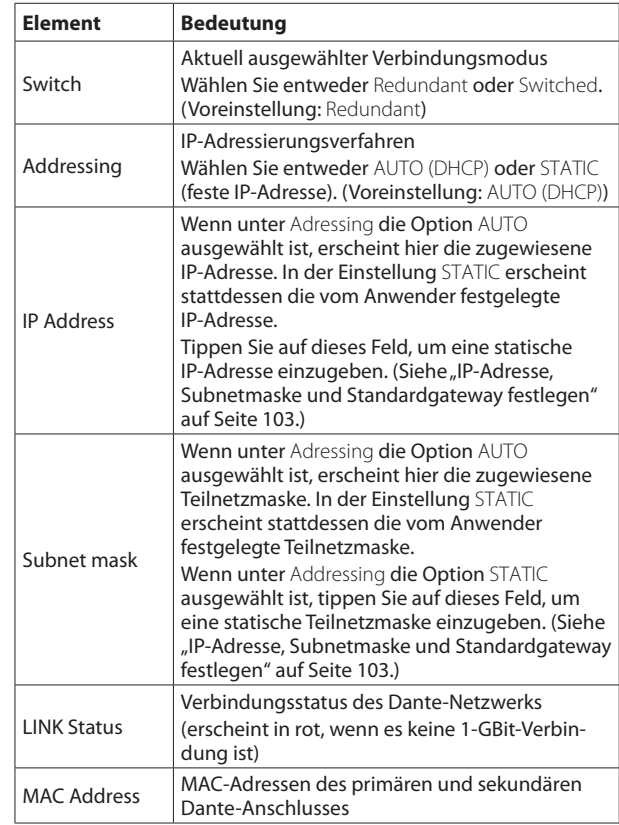

Damit geänderte Dante-Netzwerkeinstellungen für die SB-16D wirksam werden, muss das Dante-Modul der SB-16D neu gestartet werden.

Sobald Einstellungen für die SB-16D geändert wurden, erscheint die Schaltfläche APPLY hervorgehoben. Tippen Sie auf APPLY, um die Einstellungen anzuwenden.

Ein Bestätigungsdialog erscheint.

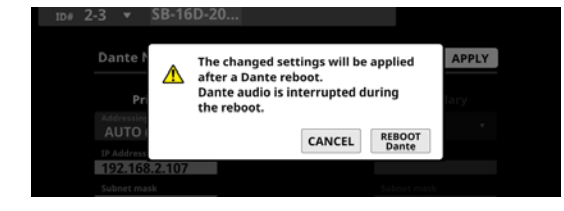

Da die Auswahl von CANCEL das Gerät nicht neu startet, bleiben die Einstellungen erhalten, werden aber nicht angewendet.

Tippen Sie auf REBOOT Dante, um das Dante-Modul der SB-16D neu zu starten.

Nach dem Neustart sind die geänderten Einstellungen wirksam.

### **Wichtig**

**Beachten Sie, dass Audiosignale an den Dante-Eingangs- und -Ausgangsports der SB-16D während des Neustarts unterbrochen werden.**

## <span id="page-87-0"></span>**Status- und Einstellbereich Control Network Settings**

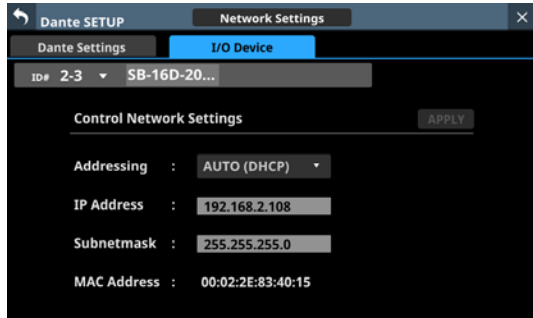

Zeigt die Dante-Netzwerkeinstellungen für die Einbindung und Steuerung von SB-16D an.

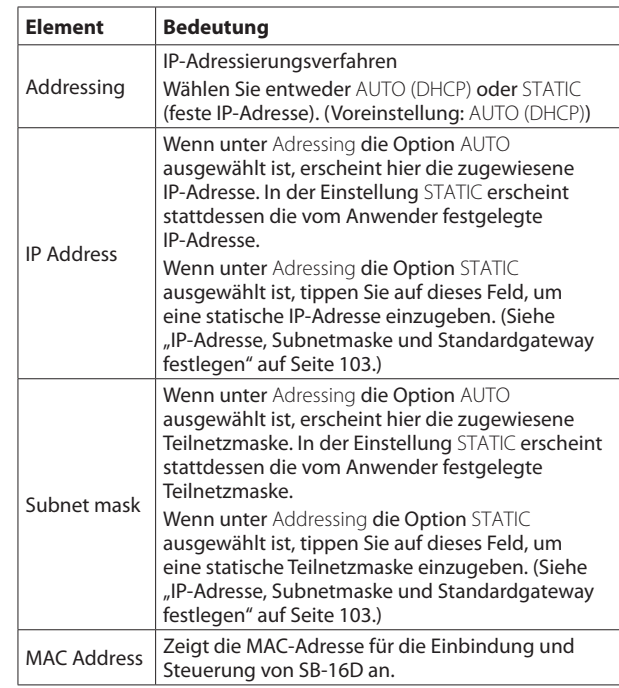

Sobald Einstellungen für eine SB-16D geändert wurden, erscheint die Schaltfläche APPLY hervorgehoben. Beim Anwenden der Netzwerkeinstellungen wird die Dante-Netzwerkverbindung der SB-16D einmal unterbrochen. Tippen Sie deshalb auf APPLY, um die Einstellungen anzuwenden. Ein Bestätigungsdialog erscheint.

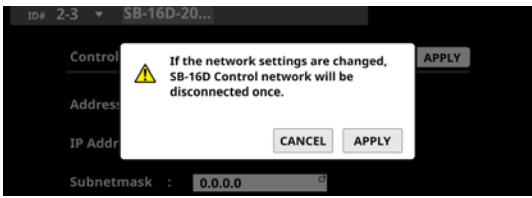

## <span id="page-88-0"></span>**Eine SB-16D auf Werkseinstellungen zurücksetzen**

**1. Tippen Sie auf** Reset**, um die aktuelle SB-16D auf ihre werksseitigen Voreinstellungen zurückzusetzen.**  Ein Dialog erscheint.

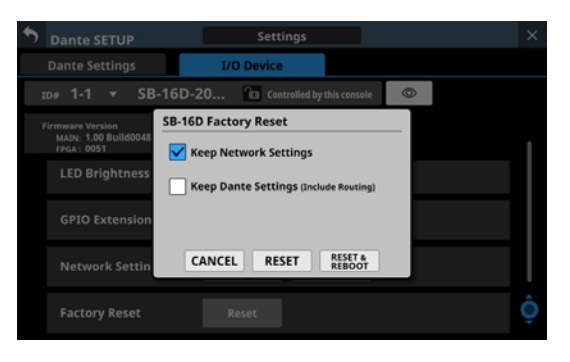

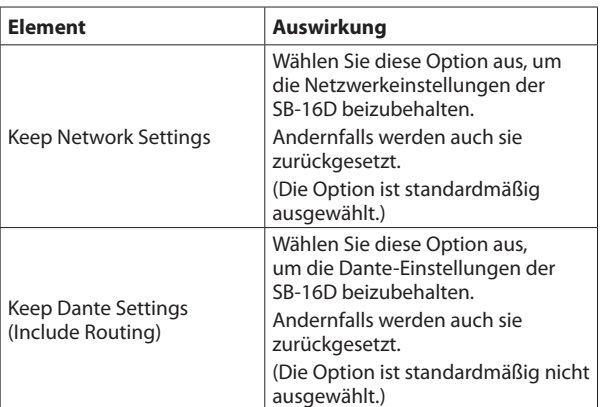

**2.** Wählen Sie mit einem Häkchen ( $\widehat{A}$ ) aus, welche Einstel**lungen Sie beibehalten wollen.**

## **Anmerkung**

**Wenn beide Optionen ausgewählt sind, werden nur die Einstellungen, die sich nicht auf das Dante-Netzwerk und Dante beziehen, auf die Werkseinstellungen zurückgesetzt.** **3. Tippen Sie auf** RESET **(zurücksetzen) oder** RESET & REBOOT **(zurücksetzen und neustarten).**  Es erscheint einer der folgenden Bestätigungsdialoge.

Wenn Keep Network Settings nicht ausgewählt ist:

Network may be disconnected.

("Netzwerk wird möglicherweise getrennt.")

Wenn Keep Dante Settings (Include Routing) nicht ausgewählt ist:

Audio will be interrupted.

Dante routing will be cleared.

("Audiosignal wird unterbrochen.

Dante-Routing wird zurückgesetzt.")

Wenn Sie auf RESET & REBOOT getippt haben:

Audio will be interrupted.

("Audiosignal wird unterbrochen.")

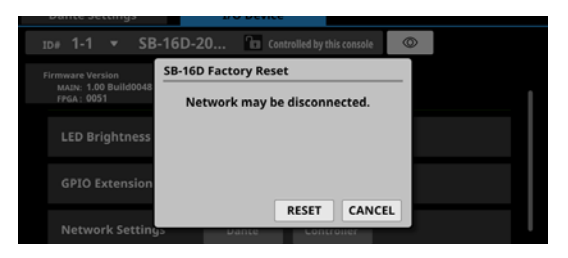

Wenn Keep Network Settings nicht ausgewählt ist:

**4. Tippen Sie auf** RESET **im Bestätigungsdialog, um die SB-16D zurückzusetzen.** 

Wenn Sie in Schritt 3 RESET & REBOOT ausgewählt haben, wird das Dante-Modul nach dem Zurücksetzen neugestartet. Anschließend erscheint die Registerkarte I/O Device der Dante-Einrichtungsseite. Darüber hinaus wird die SB-16D bis zum Abschluss des Neustarts vom Dante-Netzwerk getrennt.

## **Die GPIO-Schnittstelle einer SB-16D als Erweiterung für das Mischpult nutzen**

Sie können die GPIO-Ports einer SB-16D als Erweiterung der im Sonicview eingebauten GPIO-Ports nutzen. Die Einstellungen dafür können Sie auch für virtuell eingebundene SB-16D vornehmen.

Durch das Speichern der Einstellungen in Sonicview werden diese wirksam, sobald die SB-16D im Netzwerk erscheint und Steuerungsrechte vorliegen.

- 1. Wählen Sie wie im Abschnitt<sub>r</sub>Die Einstellungsseite für **[die GPIO-Ports" auf Seite 85](#page-84-1) beschrieben entweder**  ALL Extension **für alle GPIO-Ports (**2**) oder** Extension **für einzelne GPIO-Ports (**8**) aus, die zur Erweiterung verwendet werden sollen.**
- **2. Rufen Sie die Seite** GPIO-IN **oder** GPIO-OUT **auf:** Wählen Sie im Menü Rear Panel Setup entweder GPIO Input Setup oder GPIO Output Setup aus.

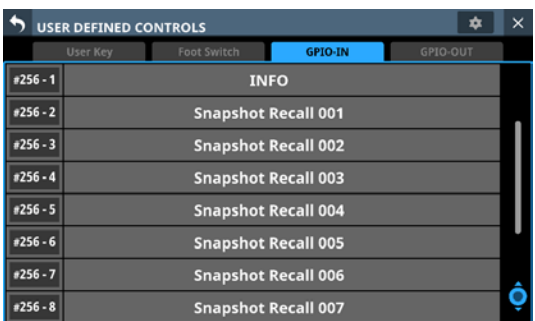

**3. Verwenden Sie Drehgeber 8, um durch die Liste der Einstellungen für jeweils acht Anschlüsse entsprechend den Einbindepositionen zu scrollen.**

Auf der In der linken Spalte erscheinen die IDs und GPIO-Portnummern der eingebundenen SB-16D (#[ID]-[Portnummer]).

Für virtuell eingebundene Geräte erscheint die Angabe auf gelbem Hintergrund.

Als Erweiterung eingerichtete Ports sind in der Liste hervorgehoben. Lokale Ports sind abgeblendet.

**4. Tippen Sie auf den gewünschten Port, und weisen Sie ihm eine Funktion auf die gleiche Weise zu wie für die integrierten GPIO-Ports des Mischpults.**

## **Dante-Verbindungen mit SB-16D herstellen**

Dieser Abschnitt beschreibt, wie Sie eine SB-16D als Stagebox mit dem Mischpult verbinden und seine Vorverstärker auf dieselbe Weise wie die Analogeingänge des Mischpults steuern.

## **Anzahl von Dante-Verbindungen**

- Wenn das Sonicview mit 48 kHz arbeitet, lassen sich maximal vier SB-16D ohne Dante-Controller anschließen.
- i Arbeitet das Sonicview dagegen mit 96 kHz, können höchstens zwei SB-16D ohne Dante-Controller angeschlossen werden.

Um mehr SB-16D mit dem Mischpult verwenden zu können, müssen Sie die Einstellungen über den Dante-Controller vornehmen.

## **Eine Dante-Verbindung mit einer einzelnen SB-16D herstellen**

In diesem Fall ist eine Dante-Verbindung ohne Verwendung des Dante-Controllers möglich, unabhängig davon, ob die Abtastrate des Dante-Moduls im Mischpult 48 kHz oder 96 kHz beträgt. Anschließend können Sie die Vorverstärker der SB-16D von einem Modul steuern, dem ein Port des eingebauten Dante-Moduls zugewiesen ist.

**1. Wenn es mehrere SB-16D im Dante-Netzwerk gibt, legen Sie vorab IDs fest, die nicht doppelt vorkommen, damit sie identifiziert werden können.**  Einzelheiten zum Festlegen von IDs finden Sie in der Bedie-

nungsanleitung zur SB-16D.

- **2. Verbinden Sie die folgenden Dante-Netzwerkbuchsen mit demselben Dante-Netzwerk:**
	- Die Dante-Netzwerkbuchsen des Mischpults
	- Die Dante-Netzwerkbuchsen der SB-16D

## **Anmerkung**

**Wenn Sie nur ein Mischpult und eine SB-16D verwenden, können Sie die Netzwerkbuchsen beider Geräte wie in der Abbildung gezeigt einfach miteinander verbinden.**

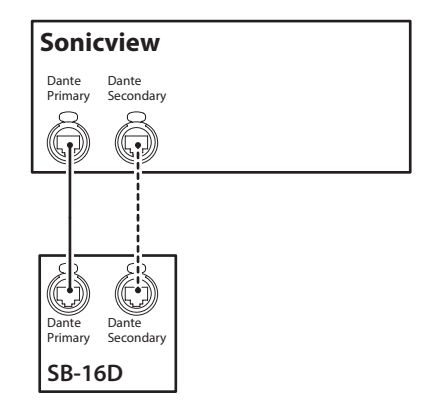

**3. Wählen Sie im Menü** Rear Panel Setup > Dante Setup**, um die Steuerungsmethode für das Dante-Routing festzulegen.**

# **4 – Konfiguration und grundlegende Einstellungen**

**4. Schalten Sie** AUTO ROUTING **ein (**ON**).**

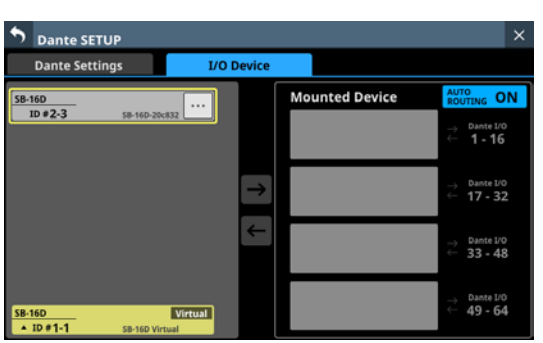

**5.** Gehen Sie wie im Abschnitt, Geräte einbinden, die mit **[dem Dante-Netzwerk verbunden sind" auf Seite 73](#page-72-0) beschrieben vor, und binden Sie die ausgewählte SB-16D auf dem obersten Platz der Liste** Mounted Devices **ein.**

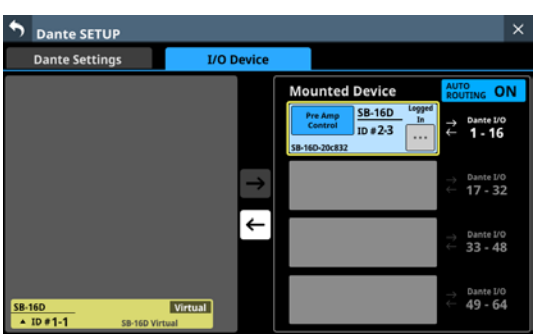

Durch das Routing werden die Dante-Eingänge und -Ausgänge 1–16 des Mischpults mit denjenigen der SB-16D verbunden.

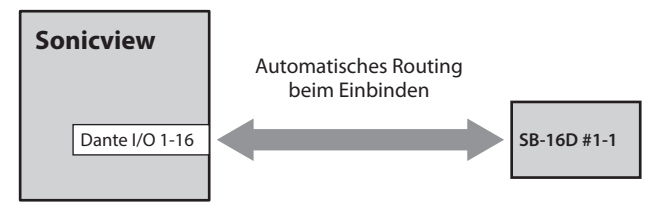

Im Ergebnis können Sie die Vorverstärker (analoge Eingangsverstärkung, Pegeldämpfung, Phantomspeisung) der SB-16D von der Hauptseite aus und von dem Modul aus bedienen, dem die Dante-Eingänge 1–16 zugewiesen sind.

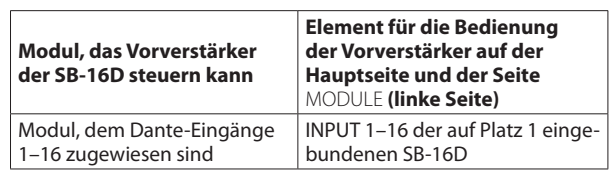

## **Eine Dante-Verbindung mit vier SB-16D herstellen (Dante-Abtastrate: 48 kHz)**

In dieser Konstellation ist kein Dante-Controller erforderlich. Die Vorverstärker der einzelnen SB-16D können Sie von einem Modul steuern, dem ein Port des eingebauten Dante-Moduls zugewiesen ist.

- **1. Wenn es mehrere SB-16D im Dante-Netzwerk gibt, legen Sie vorab IDs fest, die nicht doppelt vorkommen, damit sie identifiziert werden können.**  Einzelheiten zum Festlegen der ID finden Sie in der Bedienungsanleitung zur SB-16D.
- **2. Verbinden Sie die folgenden Dante-Netzwerkbuchsen mit demselben Dante-Netzwerk.**
	- Die Dante-Netzwerkbuchsen des Mischpults

• Die Dante-Netzwerkbuchsen der vier SB-16D Mehrere SB-16D müssen über einen Netzwerk-Switch angeschlossen werden (siehe unten). Verwenden Sie in diesem Fall unterschiedliche Switches für **Primary** und **Secondary**.

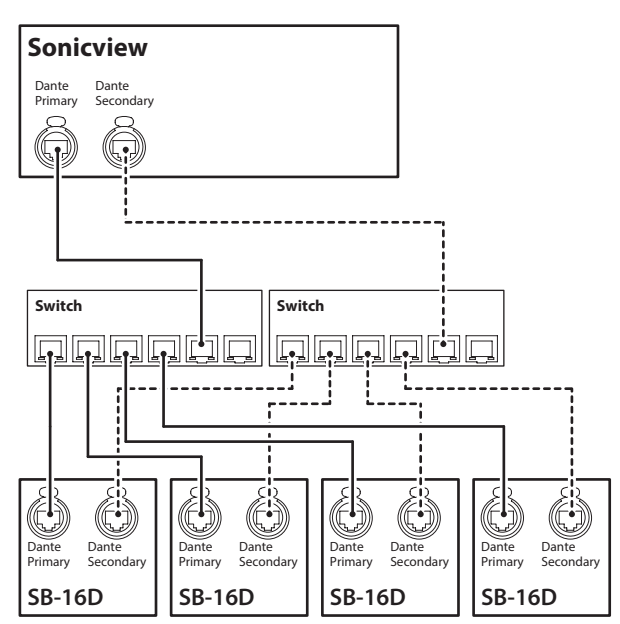

- **3. Wählen Sie im Menü** Rear Panel Setup **>** Dante Setup**, um die Steuerungsmethode für das Dante-Routing festzulegen.**
- **4. Schalten Sie** AUTO ROUTING **ein (**ON**).**

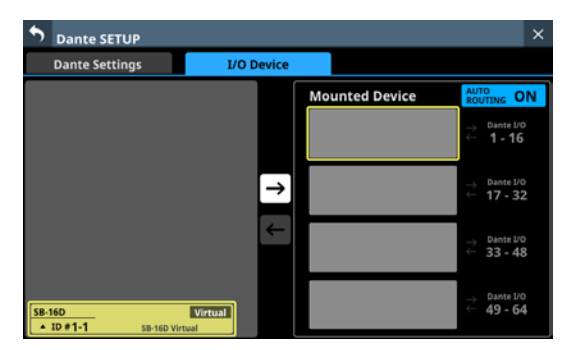

**5.** Gehen Sie wie im Abschnitt, Geräte einbinden, die mit **[dem Dante-Netzwerk verbunden sind" auf Seite 73](#page-72-0) beschrieben vor, und binden Sie die vier SB-16D in der Liste** Mounted Devices **nacheinander von oben nach unten ein.**

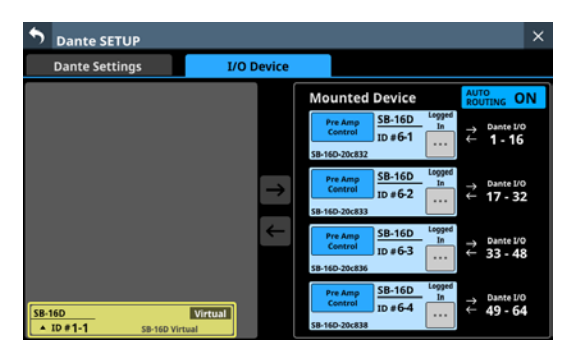

Durch das Routing werden die Dante-Eingänge und -Ausgänge des Mischpults wie folgt mit denjenigen der vier SB-16D verbunden.

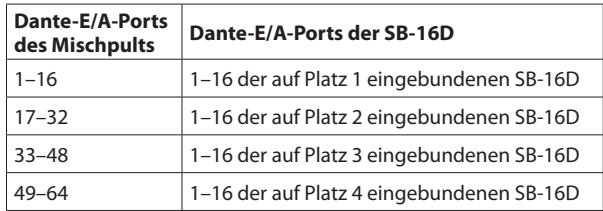

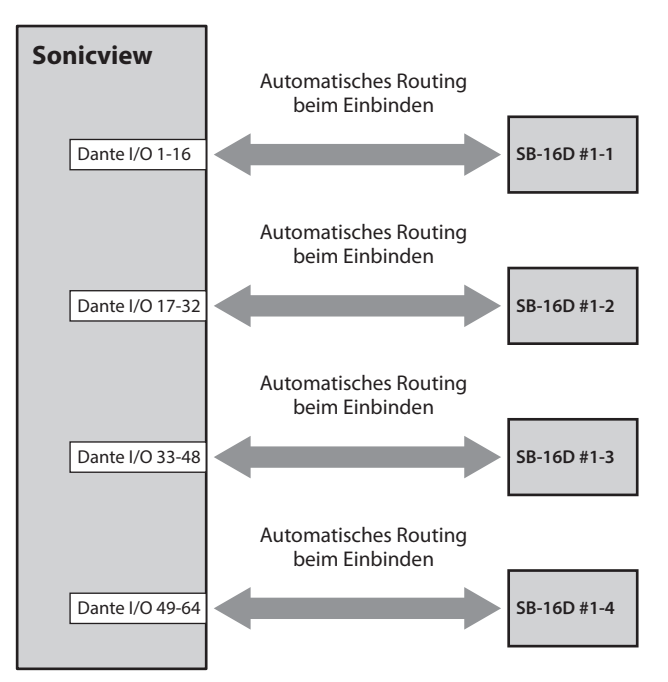

Im Ergebnis können Sie die Vorverstärker (analoge Eingangsverstärkung, Pegeldämpfung, Phantomspeisung) der SB-16D von der Hauptseite aus und von dem Modul aus bedienen, dem die Dante-Eingänge 1–64 jeweils zugewiesen sind.

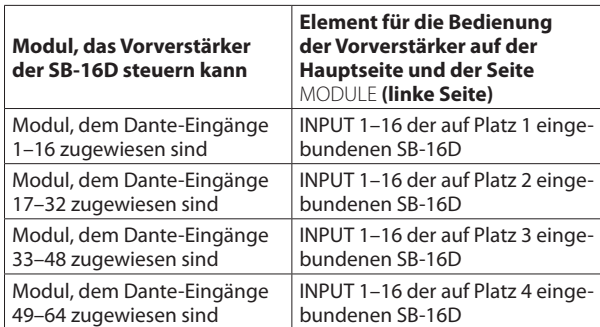

## **Eine Dante-Verbindung mit vier SB-16D herstellen (Dante-Abtastrate: 96 kHz)**

In dieser Konstellation benötigen Sie den Dante-Controller. Wenn für das eingebaute Dante-Modul eine Abtastrate von 96 kHz festgelegt ist, stellt es 32 Dante-Eingänge und -Ausgänge bereit. Wollen Sie SB-16D für mehr als 32 Kanäle mit dem Mischpult verbinden, müssen Sie das Mischpult um eine Dante-Karte IF-DA64 erweitern. Die folgenden Erläuterungen setzen voraus, dass eine solche IF-DA64 im Erweiterungsschacht **SLOT 1** eingebaut ist. (Siehe "Eine Erweiterungskarte installieren [\(als Zubehör erhältlich\)" auf Seite 32.\)](#page-31-0)

### **Wichtig**

**Wenn die Abtastrate des Mischpults (**Sync Clock**) auf 48 kHz festgelegt ist, wählen für die IF-DA64 ebenfalls eine Abtastrate von 48 kHz. Folglich müssen Sie auch die Abtastrate der SB-16D, die mit der IF-DA64 verbunden sind, auf 48 kHz festlegen.**

**1. Wenn es mehrere SB-16D im Dante-Netzwerk gibt, legen Sie vorab IDs fest, die nicht doppelt vorkommen, damit sie identifiziert werden können.** 

Einzelheiten zum Festlegen von IDs finden Sie in der Bedienungsanleitung zur SB-16D.

- 2. Gehen Sie wie im Abschnitt<sub></sub>, Vorsichtsmaßnahmen bei **[Verwendung einer IF-DA64" auf Seite 100](#page-99-0) beschrieben vor, um die Synchronisierung der beiden Dante-Module (eingebautes und IF-DA64) mit dem Systemtakt des Mischpults zu ermöglichen.**
- **3. Verbinden Sie Folgendes mit demselben Dante-Netzwerk:**
	- Die Nezwerkbuchse eines Computers, auf dem der Dante-Controller installiert ist,
	- die Dante-Netzwerkbuchsen des Mischpults,
	- die Dante-Netzwerkbuchsen der im Mischpult installierten IF-DA64 und
	- die Dante-Netzwerkbuchsen der vier SB-16D.

Mehrere SB-16D müssen über einen Netzwerk-Switch angeschlossen werden (siehe unten). Verwenden Sie in diesem Fall unterschiedliche Switches für **Primary** und **Secondary**.

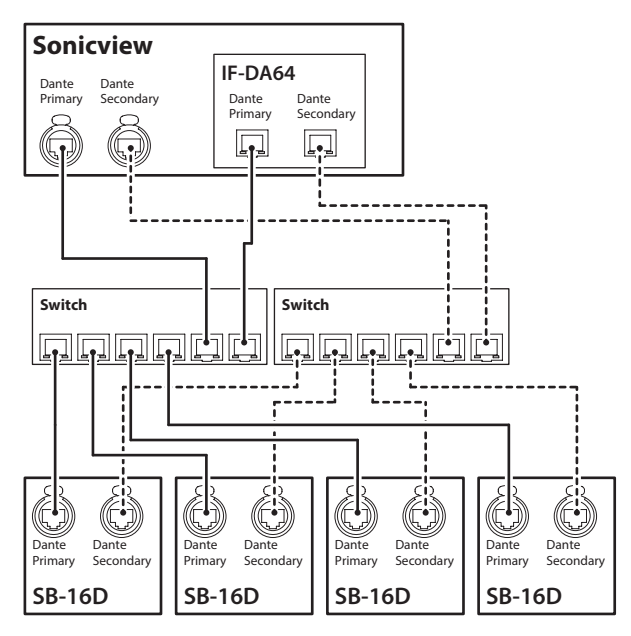

- **4. Wählen Sie im Menü** Rear Panel Setup **>** Dante Setup**, um die Steuerungsmethode für das Dante-Routing festzulegen.**
- **5. Schalten Sie** AUTO ROUTING **ein (**ON**).**

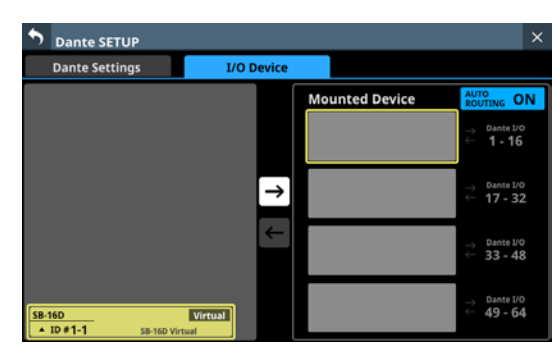

**6.** Gehen Sie wie im Abschnitt, Geräte einbinden, die mit **[dem Dante-Netzwerk verbunden sind" auf Seite 73](#page-72-0) beschrieben vor, und binden Sie die vier SB-16D in der Liste** Mounted Devices **nacheinander von oben nach unten ein.**

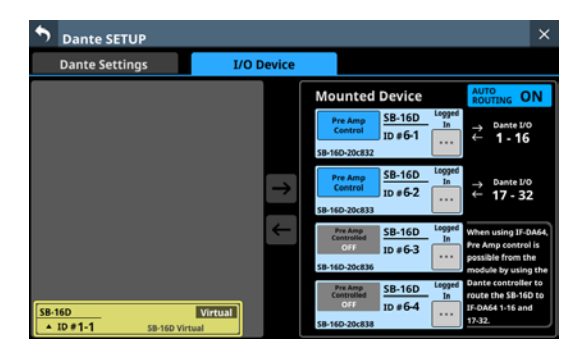

- **7. Verwenden Sie Dante-Controller auf dem Computer, den Sie in Schritt 3 mit dem Dante-Netzwerk verbunden haben, um die folgenden Einstellungen für das Routing vorzunehmen:**
	- i Verbinden Sie die Dante-E/A 1–16 der IF-DA64 mit den Dante-E/A 1–16 der dritten SB-16D von oben.
	- Verbinden Sie die Dante-F/A 17–32 der IF-DA64 mit den Dante-E/A 1–16 der vierten SB-16D von oben.

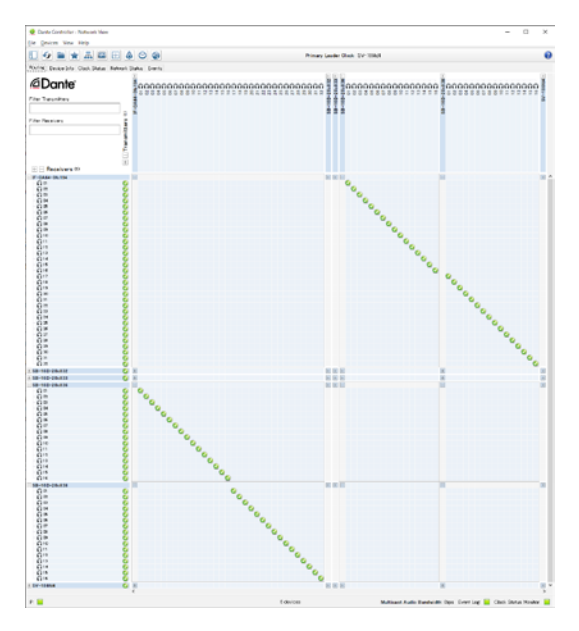

Dadurch werden die Dante-Eingänge und -Ausgänge der IF-DA64 wie folgt auf diejenigen der vier SB-1D geroutet:

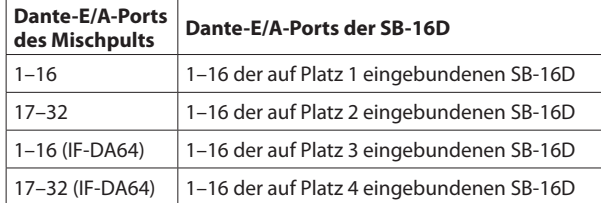

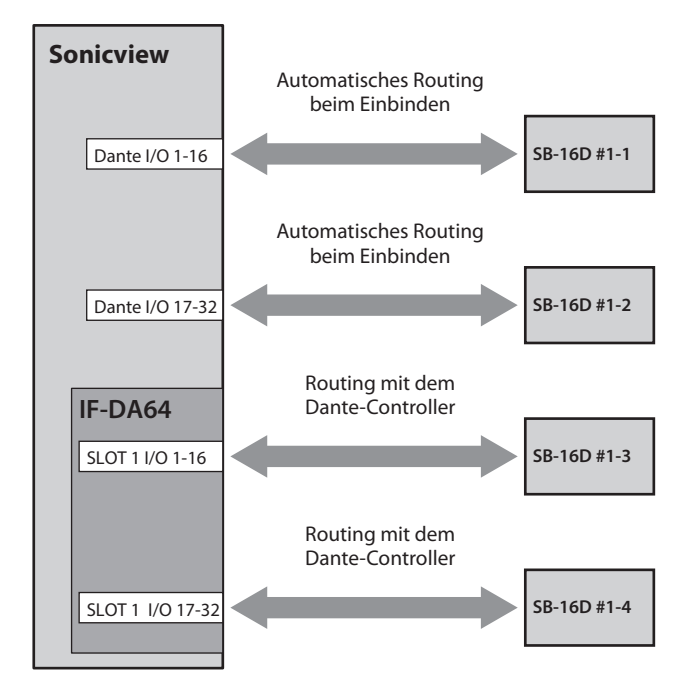

**8. Fordern Sie Steuerungsrechte an, um die beiden über die IF-DA64 gerouteten SB-16D über die Hauptseite und die Modulseiten bedienen zu können.**

Tippen Sie dazu auf die Schaltfläche Pre Amp Control OFF des dritten und vierten Geräts. Ein Bestätigungsdialog erscheint.

• Wenn kein anderes Gerät Steuerungsrechte für die beiden SB-16D hat:

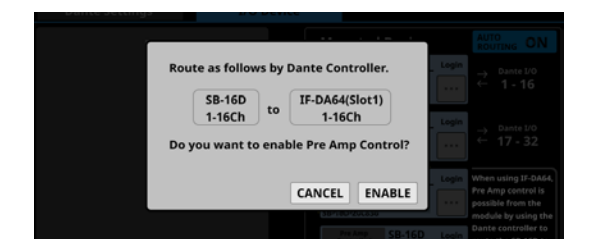

Mit ENABLE aktivieren Sie die Steuerungsrechte. Im Anzeigebereich erscheint Pre Amp Control.

• Wenn ein anderes Gerät Steuerungsrechte hat:

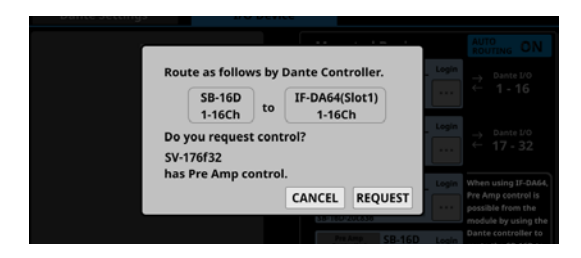

Tippen Sie auf REQUEST, und folgen Sie den Anweisungen ab 5 des Abschnitts "Geräte einbinden, die mit dem [Dante-Netzwerk verbunden sind" auf Seite 73.](#page-72-0) Dadurch übernehmen Sie die Steuerungsrechte, und im Anzeigebereich erscheint Pre Amp Control.

**9. Wiederholen Sie Schritt 8 für die auf den Plätzen 3 und 4 eingebundenen SB-16D, um auch diese durch eine IF-DA64 gerouteten Stageboxen steuern zu können.**

Anschließend können Sie die Vorverstärker (analoge Eingangsverstärkung, Pegeldämpfung, Phantomspeisung) der entsprechenden Stageboxen von der Hauptseite aus und von dem Modul aus bedienen, dem die Eingänge Dante 1–32 und SLOT 1-1 1–32 jeweils zugewiesen sind.

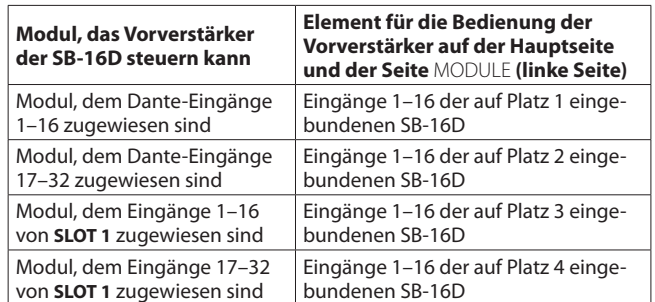

## **Wichtig**

**Achten Sie darauf, dass bei diesem Vorgehen das Routing der auf den Plätzen 3 und 4 eingebundenen SB-16D mit der IF-DA64 wie folgt beibehalten wird.**

- i **Dante-E/A 1–16 der IF-DA64 mit den Dante-E/A 1–16 der dritten SB-16D von oben**
- i **Dante-E/A 17–32 der IF-DA64 mit den Dante-E/A 1–16 der vierten SB-16D von oben**

**Wenn mit dem Dante-Controller ein anderes Routing festgelegt wird, bedienen Sie möglicherweise die Vorverstärker einer anderen als der beabsichtigten SB-16D.**

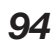

## **Eine Dante-Verbindung mit einem SB-16D und einem DA-6400 herstellen**

In diesem Beispiel sollen die Dante-Eingänge und -Ausgänge 1–16 eines DA-6400 verbunden werden, in dem eine Dante-Karte IF-DA64 eingebaut ist. Dafür benötigen Sie den Dante-Controller.

- **1. Wenn es mehrere SB-16D im Dante-Netzwerk gibt, legen Sie vorab IDs fest, die nicht doppelt vorkommen, damit sie identifiziert werden können.**  Einzelheiten zum Festlegen von IDs finden Sie in der Bedienungsanleitung zur SB-16D.
- **2. Verbinden Sie die folgenden Dante-Netzwerkbuchsen mit demselben Dante-Netzwerk.**
	- Die Dante-Netzwerkbuchsen des Mischpults
	- Die Dante-Netzwerkbuchsen der SB-16D
	- Die Dante-Netzwerkbuchsen der im DA-6400 eingebauten IF-DA64

Drei oder mehr Dante-Geräte müssen über einen Netzwerk-Switch angeschlossen werden (siehe unten). Verwenden Sie in diesem Fall unterschiedliche Switches für **Primary** und **Secondary**.

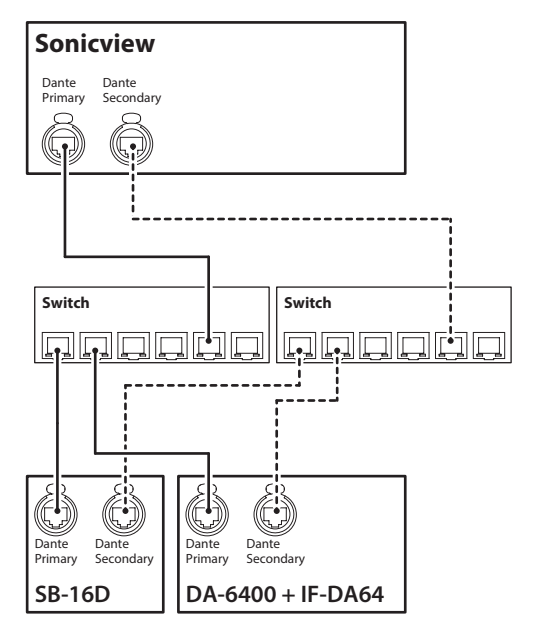

- **3. Wählen Sie im Menü** Rear Panel Setup **>** Dante Setup**, um die Steuerungsmethode für das Dante-Routing festzulegen.**
- **4. Schalten Sie** AUTO ROUTING **ein (**ON**).**

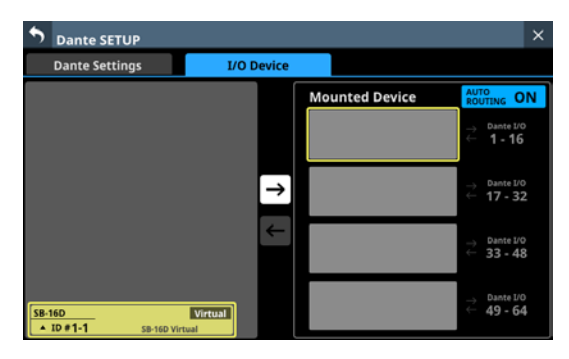

**5.** Gehen Sie wie im Abschnitt, Geräte einbinden, die mit **[dem Dante-Netzwerk verbunden sind" auf Seite 73](#page-72-0) beschrieben vor, und binden Sie die SB-16D auf dem obersten Platz der Liste** Mounted Devices **ein.**

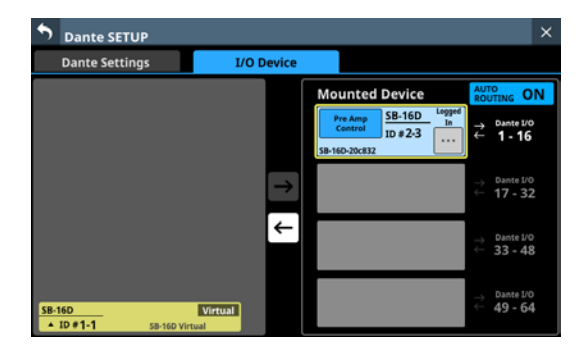

- **6. Schalten Sie das** AUTO ROUTING **jetzt aus (**OFF**).**
- **7. Verwenden Sie Dante-Controller auf dem Computer, den Sie in Schritt 2 mit dem Dante-Netzwerk verbunden haben, um die folgenden Routing-Verbindungen herzustellen:**
	- Dante-E/A 17–32 des Mischpults mit
	- Dante-E/A der im DA-6400 installierten IF-DA64

#### **Beispielhafte Darstellung in Dante-Controller für das Routing der Dante-E/A 17–32 des Mischpults auf die Dante-E/A 1–16 der IF-DA64 im DA-6400**

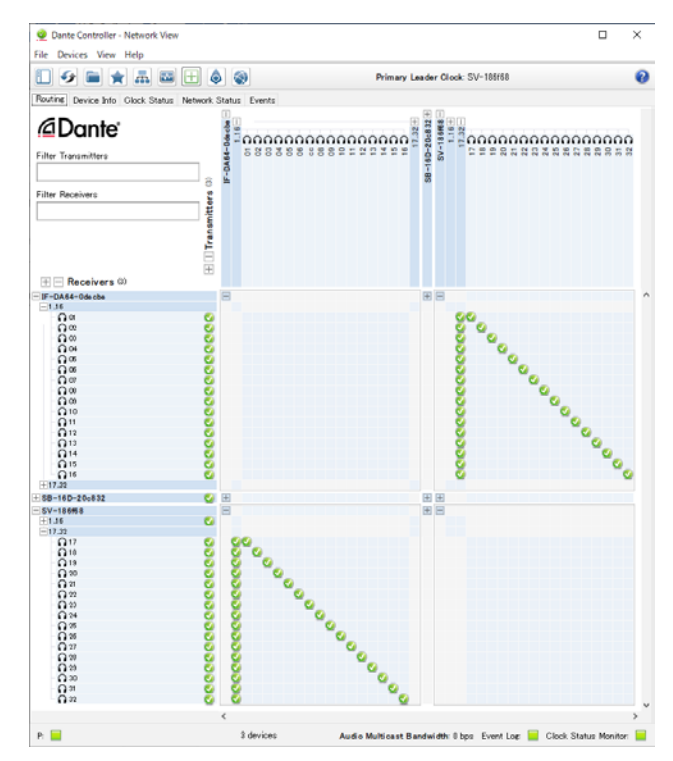

Durch das Routing werden die Dante-Eingänge und -Ausgänge des Mischpults wie folgt mit denjenigen der SB-16D und der IF-DA64 im Mehrspurrecorder verbunden.

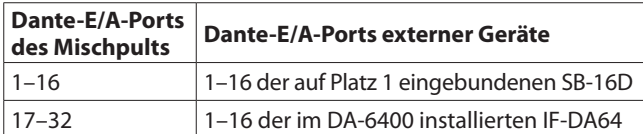

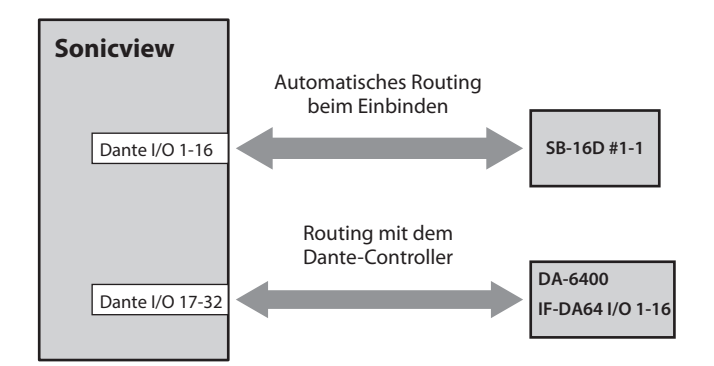

#### **Beispielhafte Darstellung in Dante-Controller, wenn die oben genannten Routing-Einstellungen vorgenommen wurden**

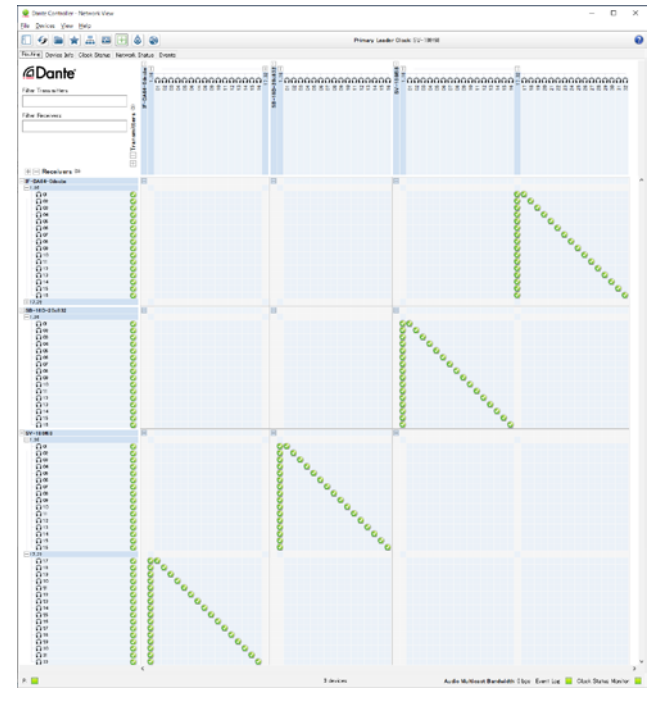

Im Ergebnis können Sie die Vorverstärker (analoge Eingangsverstärkung, Pegeldämpfung, Phantomspeisung) der SB-16D von der Hauptseite aus und von dem Modul aus bedienen, dem die Dante-Eingänge 1–16 zugewiesen sind.

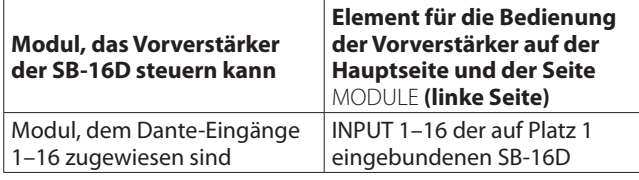

## **Informationen zu Dante**

Dante ist ein von Audinate entwickeltes Übertragungsprotokoll. Es ermöglicht die Übertragung von maximal 512 Audiokanälen in beiden Richtungen mit hoher Präzision über ein Netzwerk basierend auf dem Gigabit-Ethernet-Standard.

Einzelheiten zu Dante finden Sie auf der Website von Audinate: <https://www.audinate.com/>

## **Verbindung mit einem Dante-Netzwerk herstellen**

Um die Dante-Funktionen des Sonicview nutzen zu können, müssen Sie auch folgende Komponenten einrichten:

- das Ethernet-Netzwerk, mit dem das Mischpult verbunden ist,
- einen Computer, auf dem der Dante-Controller läuft und
- die anderen Geräte, die Dante unterstützen.

Wenn Sie nur SB-16D mit dem Mischpult verwenden, können Sie auf den Dante-Controller verzichten.

### **Netzwerkkabel für Verbindungen**

Verwenden Sie Netzwerkkabel der Kategorie 5e oder besser. Gekreuzte Kabel können ebenso verwendet werden wie gerade durchverbundene.

## **Wichtig**

**Die SB-16D ist nicht kompatibel mit 100-MBit/s-Ethernet-Switches. Verwenden Sie ausschließlich Switches/Hubs, die Gigabit-Ethernet unterstützen.**

### **Anmerkung**

- **Wenn die Dante-Netzwerkadressierung auf AUTO** (DHCP) **eingestellt ist, legt der Computer die IP-Adresse automatisch fest.**
- **Ist die Dante-Netzwerkadressierung dagegen auf STATIC eingestellt ist, müssen Sie die Netzwerkeinstellungen für Dante selbst festlegen.**

## **Verbindungen für verketteten (Daisy-Chain-) Betrieb herstellen**

Dante-Geräte können miteinander verkettet werden, sofern es sich nur um wenige Geräte handelt und kein (Netzwerk-)Switch verwendet wird. Wenn Sie beispielsweise nur zwei Dante-Geräte zusammen mit dem Mischpult verwenden, verbinden Sie die Geräte wie unten dargestellt.

### **Beispiel für verketteten Betrieb**

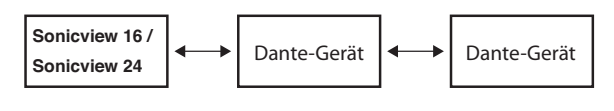

### **Anmerkung**

- i **Für die Verkettung können Sie entweder den Anschluss PRIMARY oder den Anschluss SECONDARY nutzen.**
- **Mit zunehmender Anzahl von Geräten ist es erforderlich, den Wert für die Latenz zu erhöhen.**

## **Verbindungen für den Redundanzbetrieb herstellen**

Für Aufnahmesituationen, in denen eine wiederholte Aufnahme nicht möglich ist (einschließlich Livemitschnitten), können Sie mit einer Verkabelung wie der folgenden zwei vollkommen unabhängige Netzwerke nutzen (primäres und sekundäres).

## **Beispiel für Redundanzbetrieb**

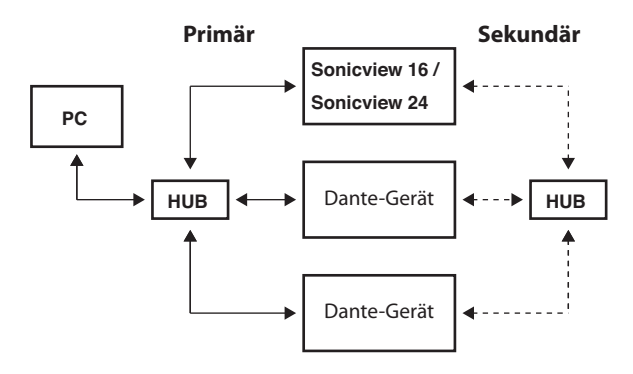

### **Anmerkung**

**Die Einstellungen für verketteten Betrieb und Redundanzbetrieb wechseln nicht automatisch. Wählen Sie im Menü** Rear Panel Setup **>** Dante Setup**, um die Einstellung festzulegen.**  Oder nutzen Sie die Seite "Network Config" des Dante-Cont**rollers.**

## **Wichtig**

**Primäres und sekundäres Netzwerk dürfen nicht mit demselben LAN (VLAN) verbunden sein.**

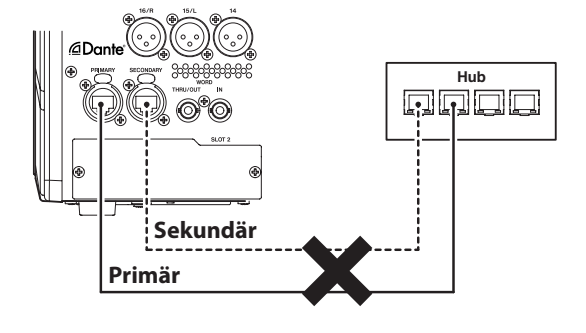

## **Das Computerprogramm Dante Controller nutzen**

## **Überblick**

Um die Verbindungen mit anderen Dante-fähigen Geräten zu konfigurieren, nutzen Sie die Computer-Anwendung Dante Controller. Diese ist auf der Website von Audinate erhältlich.

Laden Sie von der Audinate-Website die neueste Version von Dante Controller und die dazugehörige Bedienungsanleitung herunter:

https://www.audinate.com/products/software/dante-controller

Nehmen Sie mithilfe eines Computers, auf dem Dante Controller installiert ist, zumindest die folgenden Einstellungen vor:

- Routing der Audiokanäle
- Abtastrate und Encoding (Wortbreite) für jedes Dante-Gerät

## **Anmerkung**

**Die Einstellungen, die Sie mithilfe des Dante-Controllers vornehmen, werden im jeweiligen Dante-Gerät gespeichert. Solange die Einstellungen nicht aktualisiert wurden, ändern sich auch nicht die Verbindungen, selbst wenn Sie Dante-Controller beenden oder den Computer vom Dante-Netzwerk trennen.**

## **Routing der Audiokanäle**

Wenn Sie den Dante-Controller starten, erscheint die unten dargestellte Netzwerkansicht ("Network View") mit der Registerkarte "Routing". Hier können Sie Einstellungen für das Dante-Netzwerk vornehmen und überwachen.

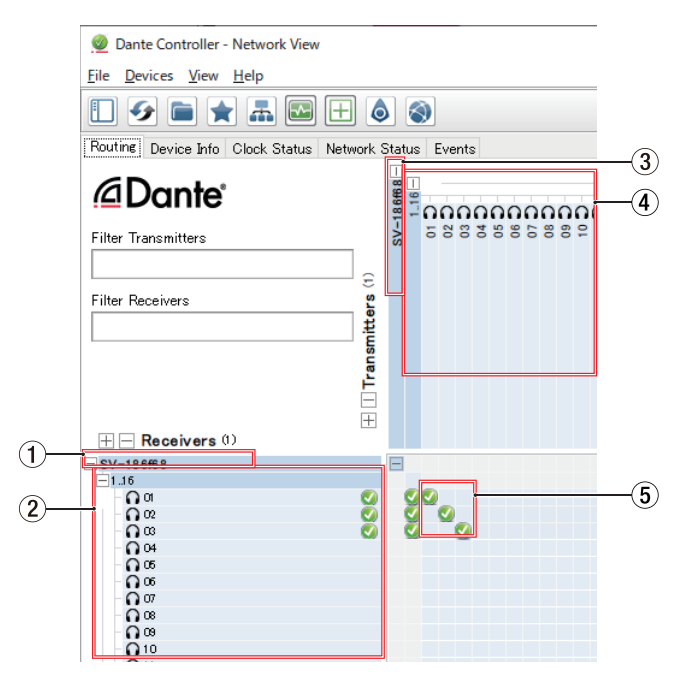

- 1**Bezeichnung des empfangenden Geräts** Dies ist die Bezeichnung des empfangenden Geräts im Dante-Netzwerk.
- 2**Audiokanäle des empfangenden Geräts** Dies sind die Bezeichnungen der Audiokanäle des empfangenden Geräts im Dante-Netzwerk.
- 3**Bezeichnung des sendenden Geräts** Dies ist die Bezeichnung des sendenden Geräts im Dante-Netzwerk.
- 4**Audiokanäle des sendenden Geräts**

Dies sind die Bezeichnungen der Audiokanäle des sendenden Geräts im Dante-Netzwerk.

5**Verbindungen zwischen Ein- und Ausgängen (Routing)**

Verbinden Sie hier die Audiokanäle des sendenden Geräts mit den Audiokanälen des empfangenden Geräts.

Klicken Sie dazu auf den Schnittpunkt der Kanäle in der Matrix, die Sie miteinander verbinden wollen.

## **Anmerkung**

**Um alle Kanäle eins zu eins zu verbinden, halten Sie die Strg-Taste auf dem Computer gedrückt, und klicken Sie dann auf das Minuszeichen am Schnittpunkt der beiden Gerätebezeichnungen.**

## **Abtastrate und Wortbreite mit Dante-Controller ändern**

Doppelklicken Sie in der Netzwerkansicht ("Network View") auf eine Gerätebezeichnung, um die Geräteansicht ("Device View") aufzurufen. Hier können Sie Einstellungen für Geräte im Dante-Netzwerk vornehmen und überwachen.

Wählen Sie die Registerkarte "Device Config". Hier können Sie die Abtastrate, Bittiefe und andere Einstellungen des unter 1 ausgewählten Geräts ändern (siehe die folgende Abbildung).

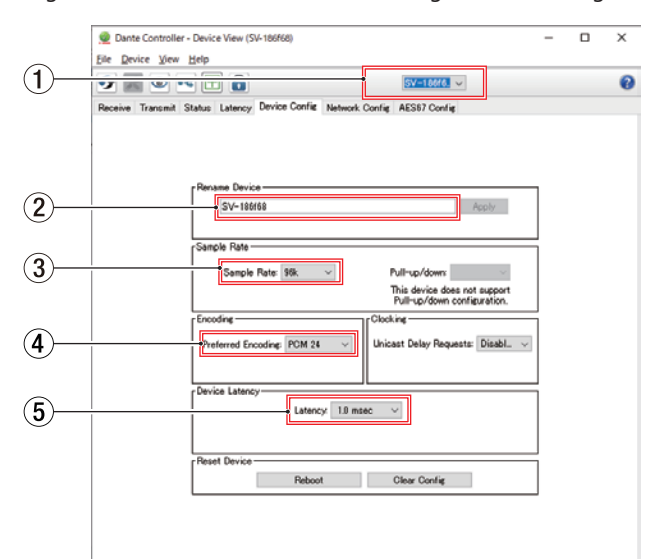

### 1**Gerätebezeichnung**

Dies ist Bezeichnung des Geräts, dessen Einstellungen Sie in der aktuellen Ansicht ändern können.

### 2**Gerätebezeichnung ändern**

Ändern Sie hier die Bezeichnung nach Ihren Wünschen.

### 3**Abtastrate**

Legen Sie hier die gewünschte Abtastrate fest.

### **Anmerkung**

**Diese Einstellung können Sie auch auf dem Gerät vornehmen.**

### 4**Wortbreite**

Wählen Sie hier die Wortbreite der Quantisierung.

### 5**Gerätelatenz**

Legen Sie hier die Latenz fest. Halten Sie sich dabei an die folgenden Richtlinien:

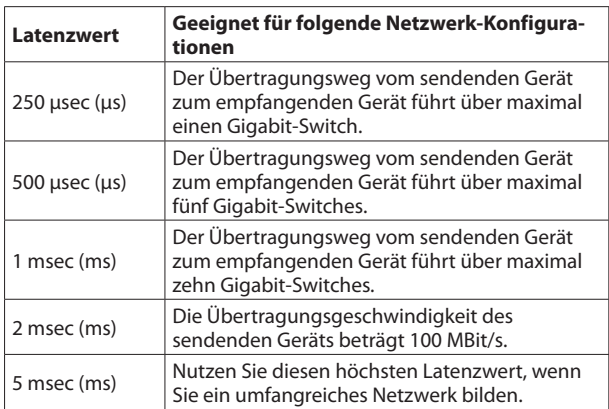

## **Wichtig**

- i **Die SB-16D ist nicht kompatibel mit 100-MBit/s-- Ethernet-Switches. Verwenden Sie ausschließlich Switches/Hubs, die Gigabit-Ethernet-kompatibel sind.**
- **Wenn Sie die Bezeichnung eines Geräts ändern, gehen seine Routing-Einstellungen verloren. Es ist also ratsam, zunächst alle Geräte mit leicht verständlichen Bezeichnungen zu versehen, bevor Sie die Routing-Einstellungen vornehmen.**
- **Je nach Zustand der Netzwerkverbindung kann es erforderlich sein, die Latenz auf einen höheren Wert einzustellen als in der Tabelle angegeben.**

### **Anmerkung**

- **Diese Einstellung können Sie auch auf dem Gerät vornehmen.**
- $\bullet$  **Im verketteten Betrieb, bei dem kein Switch zum Einsatz kommt, wählen Sie den Wert für die Latenz entsprechend der Anzahl von Dante-Geräten, die das Signal durchläuft (siehe folgendes Beispiel).**

## **Beispiel für verketteten Betrieb**

#### **Signal durchläuft zwei Geräte**

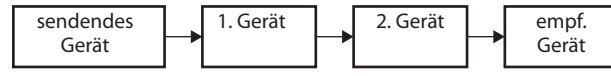

#### **Signal durchläuft ein Gerät**

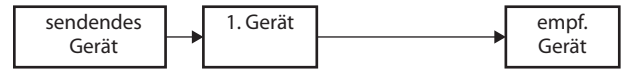

## **Anmerkung**

**Das Dante-Modul im Mischpult und in den separat erhältlichen Dante-Karten IF-DA64 haben eingebaute Switching-Hubs. Zählen Sie deshalb das Mischpult und jede IF-DA64 als jeweils zwei Dante-Geräte.**

# **Die Seite SLOT SETUP**

Auf dieser Seite können Sie Informationen für Erweiterungskarten einsehen, die in den beiden Schächten **SLOT 1** und **SLOT 2** eingebaut sind, und entsprechende Einstellungen vornehmen. Wählen Sie dazu im Menü Rear Panel Setup > Slot Setup.

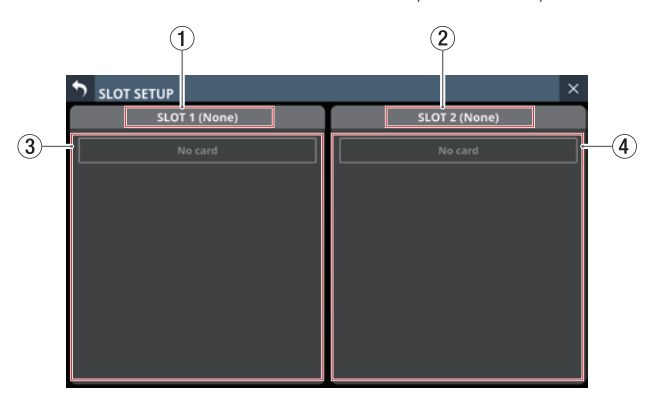

### 1**SLOT 1**

Bezeichnung der in Schacht **SLOT 1** installierten Erweiterungskarte.

#### 2**SLOT 2**

Bezeichnung der in Schacht **SLOT 2** installierten Erweiterungskarte.

#### 3**Parameter für Schacht 1**

Parameter der in Schacht **SLOT 1** installierten Erweiterungskarte.

#### 4**Parameter für Schacht 2**

Parameter der in Schacht **SLOT 2** installierten Erweiterungskarte.

### **Anmerkung**

Wenn keine Karte eingebaut ist, erscheint der Hinweis "No **card".**

## **Darstellung mit eingebauter IF-DA64**

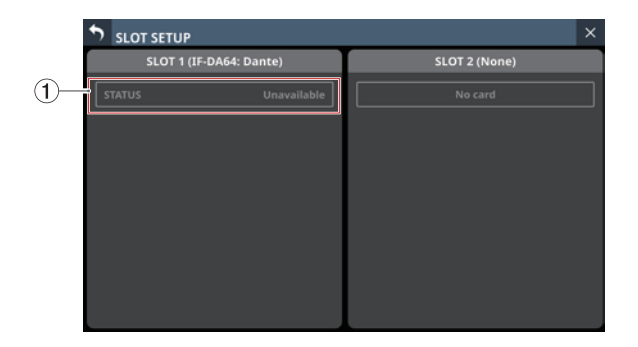

### 1**STATUS**

Status der eingebauten IF-DA64.

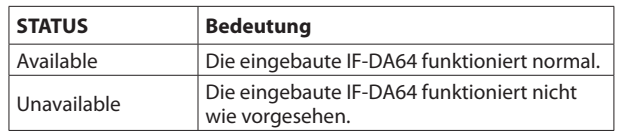

## <span id="page-99-0"></span>**Vorsichtsmaßnahmen bei Verwendung einer IF-DA64**

Das im Mischpult eingebaute Dante-Modul und eine eingebaute Dante-Karte IF-DA64 müssen mit dem Systemtakt synchron sein. Um das zu erreichen, gehen Sie folgendermaßen vor:

• Wenn Dante nicht der Systemtakt ist (internes oder externes Taktsignal)

Stellen Sie mit Dante-Controller sowohl für das integrierte Dante-Modul als auch für die IF-DA64 die Einstellung "Sync to External" auf "ON".

Stellen Sie im Dante-Controller für eines der beiden Module die Einstellung "Preferred Leader" auf "ON". (Wir empfehlen, das interne Dante-Modul dafür zu nutzen.)

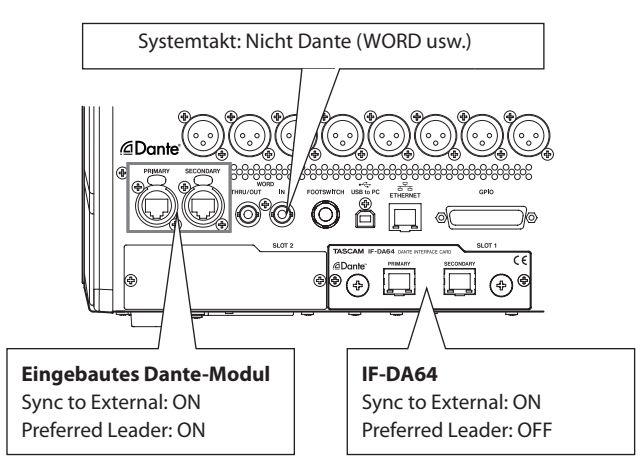

• Wenn Dante als Systemtakt dient Stellen Sie im Dante-Controller für die IF-DA64 die Einstellung "Sync to External" auf "ON". Stellen Sie die Einstellung "Preferred Leader" für eines der anderen Dante-Module auf "ON". (Wir empfehlen, das interne Dante-Modul dafür zu nutzen.)

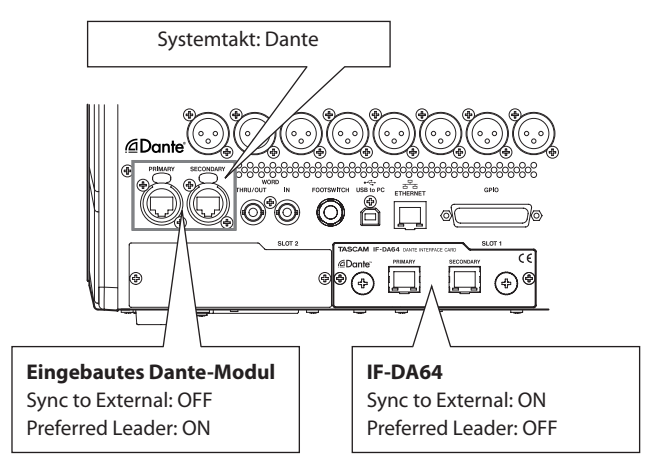

## **Wenn eine IF-AE16 (AES/EBU) eingebaut ist**

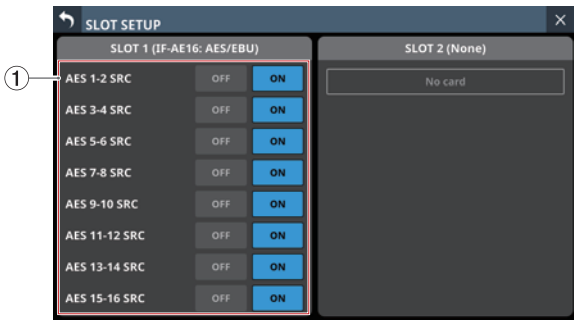

## 1**Schaltflächen SRC ON/OFF**

Hiermit schalten Sie für jede Signalleitung den Abtastratenwandler ein (ON) oder aus (OFF).

### **Anmerkung**

**Der Abtastratenwandler lässt sich nicht einschalten, wenn die entsprechende Signalleitung als Referenztakt ausgewählt ist. Deshalb wird die als Referenztakt ausgewählte Signalleitung wie folgt dargestellt:**

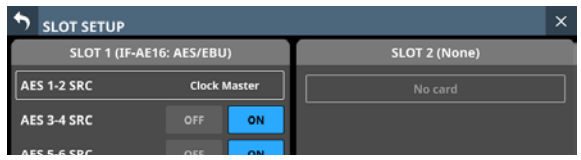

## **Wenn eine IF-MA64/EX oder IF-MA64/BN (MADI) eingebaut ist**

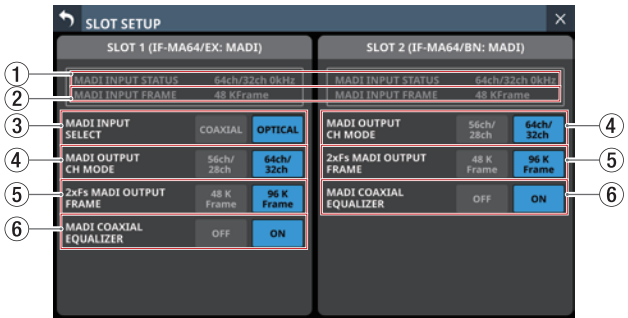

## 1**MADI INPUT STATUS**

Hier werden der Kanalmodus und die Framefrequenz des MADI-Eingangssignals angezeigt.

Wenn kein Eingangssignal vorhanden ist, erscheint "No signal".

### 2**MADI INPUT FRAME**

Hier wird der Frametyp des MADI-Eingangssignals angezeigt (48K Frame oder 96K Frame).

Wenn kein Eingangssignal vorhanden ist, erscheint "No signal".

## 3**Schaltflächen MADI INPUT SELECT (nur IF-MA64/EX)**

Wählen Sie hier, welche Eingangsbuchse verwendet werden soll.

Auswahlmöglichkeiten: COAXIAL, OPTICAL (Voreinstellung)

## 4 **Schaltflächen MADI OUTPUT CH MODE**

Wählen Sie hier den Kanalmodus des Ausgangssignals. Auswahlmöglichkeiten (einfache/doppelte Abtastrate): 56ch/28ch, 64ch/32ch (Voreinstellung)

#### 5**Schaltflächen 2×Fs MADI OUTPUT FRAME**

Wählen Sie hier den Frametyp des MADI-Ausgangssignals, wenn die Abtastrate des Mischpults 96 kHz beträgt.

Auswahlmöglichkeiten:

48K Frame, 96K Frame (Voreinstellung)

## **Wichtig**

**Ein MADI-Signal mit einer Abtastrate von 96 kHz und dem Frametyp 48K lässt sich nicht von einem MADI-Signal mit einer Abtastrate von 48 kHz unterscheiden. Aus diesem Grund kann ein MADI-Eingangssignal mit Frametyp 48K, dessen Abtastrate nicht mit der Abtastrate des empfangenden Geräts übereinstimmt, nicht als korrektes Audiosignal empfangen werden.**

**Achten Sie bei der Arbeit mit 48K-MADI-Signalen immer darauf, dass die Abtastraten der sendenden und empfangenden Geräte gleich sind.**

### **Anmerkung**

**Das an der Buchse MADI COAXIAL IN der IF-MA64/EX empfangene Signal wird immer zur Buchse MADI COAXIAL THRU durchgeleitet, unabhängig davon, ob das Gerät einoder ausgeschaltet ist. Beim Ein-/Ausschalten des Geräts wird der Datenstrom jedoch kurzzeitig unterbrochen. Planen Sie deshalb das Ein-/Ausschalten des Mischpults sorgfältig, wenn das Ausgangssignal am Anschluss MADI COAXIAL THRU von einem anderen Gerät weiterverarbeitet wird.**

### 6**Schaltflächen MADI COAXIAL EQUALIZER**

Hiermit konfigurieren Sie den Equalizer für Signale am Eingang **MADI COAXIAL**.

Wenn am Eingang **MADI COAXIAL** einer IF-MA64/EX oder IF-MA64/BN eine Signalquelle mit geringer Spannung anliegt oder ein langes BNC-Kabel verwendet wird, kann das Signal manchmal nicht einwandfrei empfangen werden.

Versuchen Sie in einem solchen Fall, den Equalizer zu deaktivieren (MADI COAXIAL EQUALIZER, OFF).

Auswahlmöglichkeiten: OFF (aus), ON (ein, Voreinstellung)

## **Wenn eine IF-AN16/OUT (Analogausgänge) eingebaut ist**

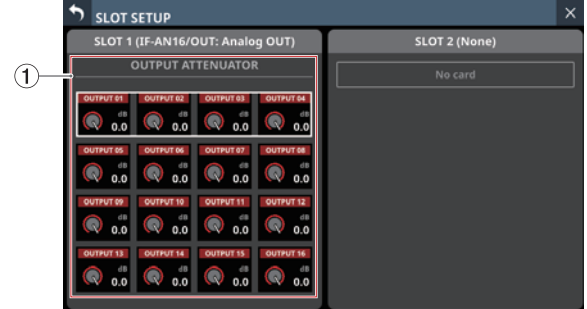

### 1**Regler OUTPUT ATTENUATOR**

Wählen Sie einen Wert für die Absenkung des Ausgangspegels.

Einstellbereich: −14 dB bis 0 dB (Voreinstellung) Wenn der Auswahlrahmen angezeigt wird, können Sie die Werte mit den zugehörigen Drehgebern anpassen.

### **Anmerkung**

**Die IF-AN16/OUT arbeitet immer mit 96 kHz, auch wenn Sie mit einem Systemtakt von 48 kHz synchronisiert ist.**

## **Wenn eine IF-MTR32 (Mehrspurrecorder) eingebaut ist**

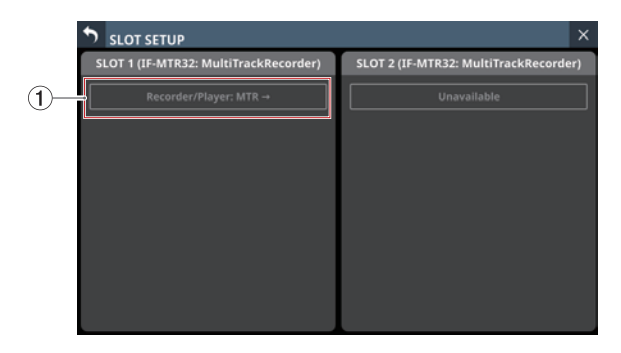

Die Seite SLOT SETUP, wenn zwei IF-MTR32 eingebaut sind

### **1** Recorder/Player: MTR →

Tippen Sie auf diesen Bereich, um die Hauptseite des optionalen Mehrspurrecorders aufzurufen (siehe "Die [Hauptseite des MTR \(MULTI TRACK RECORDER\)" auf](#page-222-0)  [Seite 223\)](#page-222-0).

### **Wichtig**

**Es kann immer nur eine IF-MTR32-Karte verwendet werden. Wenn zwei IF-MTR32 installiert sind, ist nur die Karte in** SLOT 1 **verwendbar. Im entsprechenden Bereich von** SLOT 2 **wird in diesem Fall** Unavailable **angezeigt.**

## **Die Seite Network Setup**

Auf dieser Seite können Sie die Netzwerkeinstellungen vornehmen, die hauptsächlich für die Fernsteuerung mit der speziellen Anwendung Tascam Sonicview Control benötigt werden.

Einzelheiten zu Tascam Sonicview Control finden Sie in einer separaten Bedienungsanleitung

[\(https://tascam.de/downloads/Sonicview+16](https://tascam.de/downloads/Sonicview+16) oder <https://tascam.de/downloads/Sonicview+24>).

Wählen Sie im Menü Rear Panel Setup > Network Setup, um diese Seite aufzurufen.

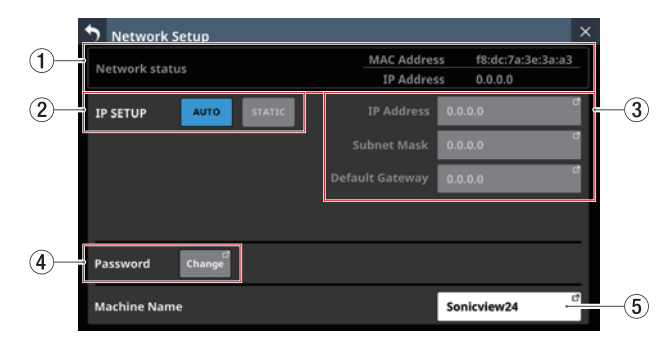

### 1**Network status**

Zeigt Informationen zur Netzwerkverbindung an.

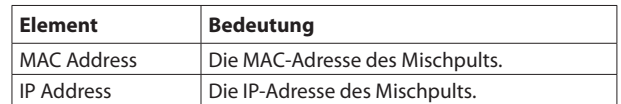

#### 2**IP SETUP**

Legen Sie fest, wie die IP-Adresse bezogen werden soll: Auswahlmöglichkeiten: AUTO (Voreinstellung), STATIC

### 3**IP Address/Subnet Mask/Default Gateway**

Zeigt die IP-Adresse, Teilnetzmaske und das Standardgateway des Mischpults an, wenn IP SETUP auf STATIC eingestellt ist. Wenn IP SETUP auf AUTO eingestellt ist, ist dieses Feld abgeblendet.

Voreinstellung: 0.0.0.0

Tippen Sie auf das jeweilige Feld, um IP-Adresse, Subnetmaske und Standardgateway zu ändern.

| ٩<br>$\times$<br><b>IP ADDRESS</b> |   |                              |              |  |
|------------------------------------|---|------------------------------|--------------|--|
|                                    | 0 | 0<br>$\overline{\mathbf{0}}$ | $\mathbf 0$  |  |
|                                    |   | 8                            | G,           |  |
|                                    |   |                              | 6            |  |
|                                    |   | z                            | 3            |  |
|                                    |   |                              | <b>Enter</b> |  |

Die Einstellungseite für die IP-Adresse

Weitere Einzelheiten finden Sie im Abschnitt "IP-Adresse, [Subnetmaske und Standardgateway festlegen" auf](#page-102-0)  [Seite 103](#page-102-0).

### 4**Password**

Legen Sie hier das Passwort für eine Verbindung mit dem Mischpult über das Netzwerk fest.

Tippen Sie auf Change, um das Passwort zu ändern.

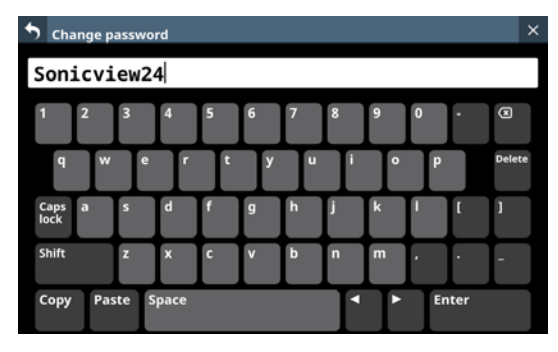

Das Passwort kann bis zu 16 Zeichen lang sein.

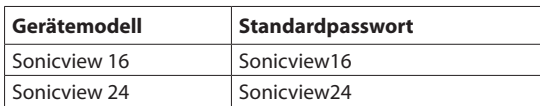

Weitere Einzelheiten zur Bedienung der Tastatur finden Sie im Abschnitt "Großbuchstaben und Sonderzeichen [eingeben" auf Seite 173.](#page-172-0)

## **Wichtig**

**Die folgenden Zeichen fehlen auf der Tastatur:**

 $4$  / : \* ? " < > |

## **Tipp**

**Verbinden Sie eine USB-Tastatur mit dem Anschluss auf dem oberen Bedienfeld, um Texteingaben bequem vorzunehmen.**

### 5**Machine Name**

Gerätebezeichnung im Netzwerk. Wenn sich mehrere Sonicview im selben Netzwerk befinden, können Sie hier eindeutige Bezeichnungen vergeben.

Tippen Sie auf diesen Bereich, um die Bezeichnung zu ändern. Sie kann bis zu 16 Zeichen lang sein.

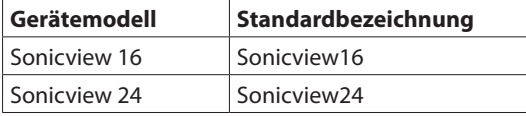

Weitere Einzelheiten zur Bedienung der Tastatur finden Sie im Abschnitt "Großbuchstaben und Sonderzeichen [eingeben" auf Seite 173.](#page-172-0)

## **Wichtig**

**Die folgenden Zeichen fehlen auf der Tastatur:**

 $4$  / : \* ? " < > |

## **Anmerkung**

**Verbinden Sie eine USB-Tastatur mit dem Anschluss auf dem oberen Bedienfeld, um Texteingaben bequem vorzunehmen.**

## <span id="page-102-0"></span>**IP-Adresse, Subnetmaske und Standardgateway festlegen**

Im Folgenden ist die IP-Adresse beispielhaft auf 192.168.1.1 eingestellt.

**1. Tippen Sie auf das Feld für IP-Adresse, Subnetmaske und Standardgateway, um Eingaben vorzunehmen.**

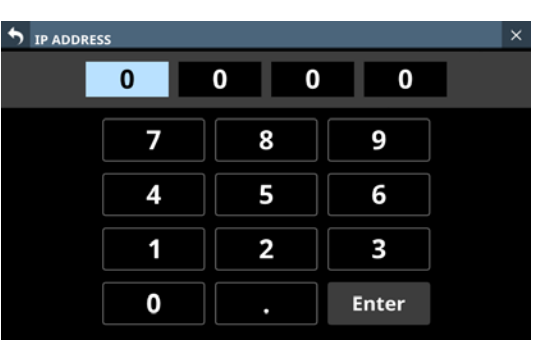

**2. Geben Sie die gewünschte Zahlen mithilfe der Ziffernschaltflächen ein.**

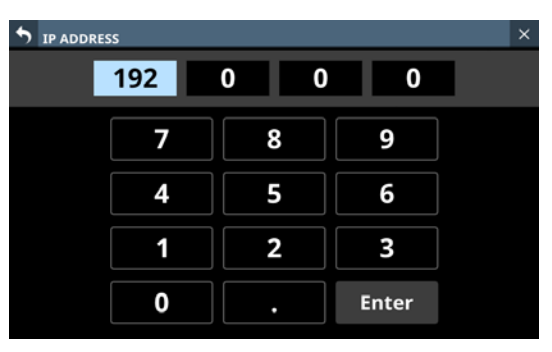

**3. Tippen Sie auf den Dezimalpunkt, um zum nächsten Eingabefeld zu gelangen.**

Wenn Sie eine Zahl nachträglich ändern wollen, tippen Sie darauf, um in das Eingabefeld zu gelangen.

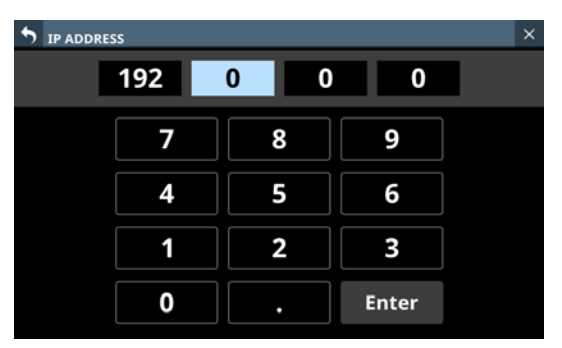

**4. Wiederholen Sie die Schritte 2 und 3 für alle weiteren Eingabefelder.**

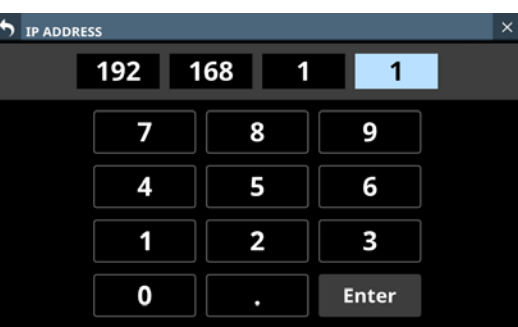

**5. Tippen Sie auf** Enter**, um die Änderung zu übernehmen und zur vorhergehenden Seite zurückzukehren.** Geänderte Einstellungen werden in den Feldern IP-Adresse, Subnetzmaske und Standard-Gateway widergespiegelt.

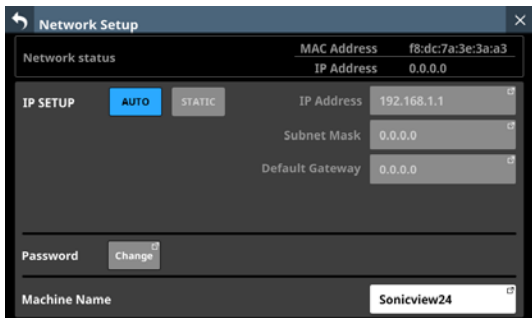

### **Anmerkung**

- **Jedes Eingabefeld hat drei Ziffern. Für weniger als drei Ziffern brauchen Sie keine führenden Nullen einzugeben.**
- **Beim Öffnen der Seite ist das erste Feld bereits ausgewählt/hervorgehoben.**
- **Wenn ein Feld hervorgehoben ist und Sie auf eine Zifferntaste tippen, wird diese Zahl eingegeben und der vorherige Wert im Feld ersetzt. Geben Sie die Ziffern wie bei einem Taschenrechner ein.**
- **Bei Eingabe einer vierten Ziffer wird die erste Ziffer** entfernt. Wenn Sie beispielsweise "1234" eingeben, wird **die Eins entfernt.**

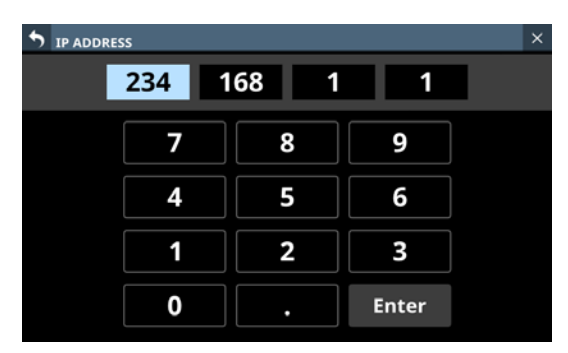

## **Die aktuellen Einstellungen speichern**

Die Geräteeinstellungen werden mindestens einmal pro Minute intern gespeichert. Um sicherzustellen, dass die Geräteeinstellungen vor dem Ausschalten nicht verlorengehen, nutzen Sie die nachfolgend beschriebene Funktion Save Current Settings.

#### **Anmerkung**

**Beim Speichern von Systemdaten, Snapshots, EQ- und anderen Bibliothekeneinstellungen werden die Geräteeinstellungen ebenfalls gespeichert, so dass der hier beschriebene Vorgang entfallen kann.**

**1. Drücken Sie die Taste MENU, und wählen Sie** Save Current Settings**.**

Ein Bestätigungsdialog erscheint.

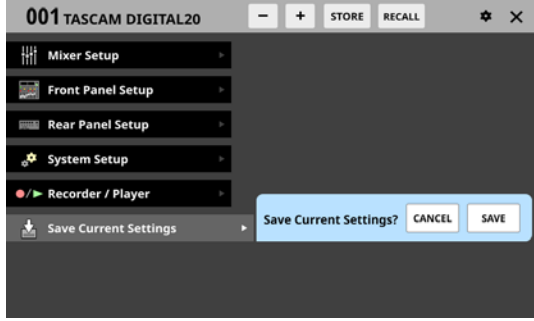

#### **2. Tippen Sie auf** SAVE**.**

Die gegenwärtigen Einstellungen werden nun im Gerät selbst gespeichert.

Während dem Speichern erscheint der folgende Hinweis:

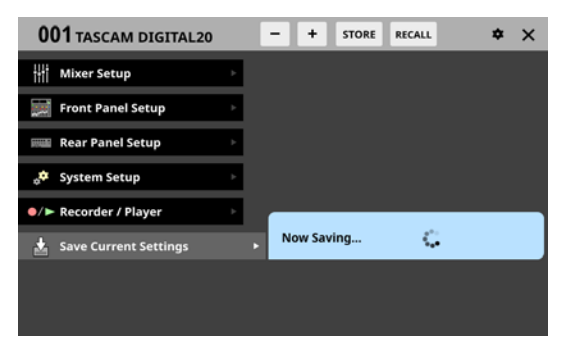

Am Ende des Vorgangs erscheint kurz der Hinweis Saved. (gespeichert).

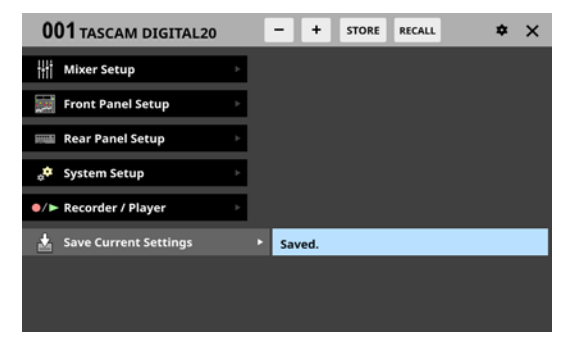

Dieses Kapitel erklärt das Eingangs- und Ausgangsrouting des Mischpults.

## **Eingänge zuweisen**

Um den Modulen Eingänge zuzuweisen, nutzen Sie die folgende Displayseite.

## **Die Displayseite MODULE (OVERVIEW) für die Module CH 1–40 und ST IN 1–2**

Tippen Sie auf der Hauptseite auf die Modulbezeichnung, um diese Seite aufzurufen.

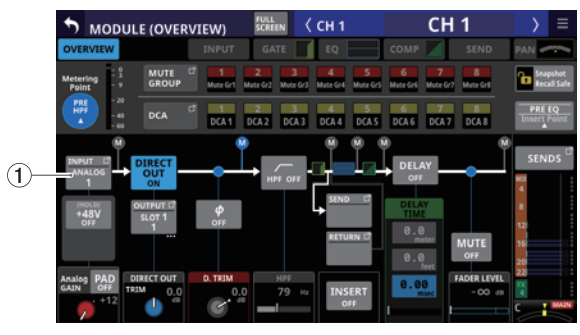

Module CH 1–40

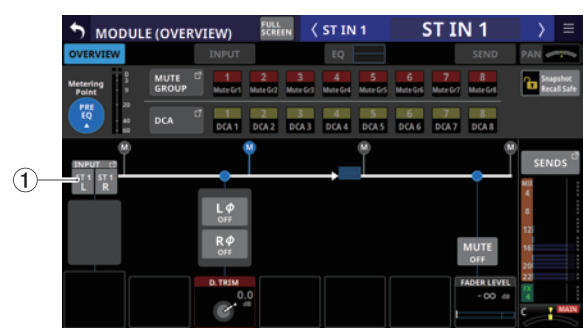

Module ST IN 1–2

## 1**Schaltfläche INPUT**

Zeigt die Bezeichnung der aktuell zugewiesenen Eingangsquelle. Bei Stereomodulen werden die Bezeichnungen für linken und rechten Kanal getrennt und wie folgt abgekürzt angezeigt:

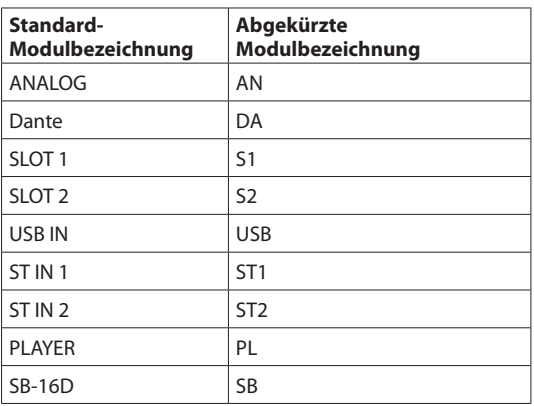

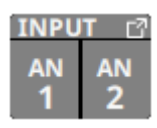

Wenn ein Dante-Port ausgewählt ist, dem eine eingebundene SB-16D zugewiesen ist, wird SB #[ID]-[Portnummer] angezeigt.

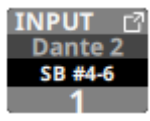

Handelt es sich um eine virtuell eingebundene SB-16D, erscheint zusätzlich ein V-Symbol  $\overline{\mathbf{Q}}$ ).

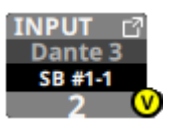

Tippen Sie auf diese Schaltfläche, um eine Seite aufzurufen, auf der Sie die Eingangsquellen auswählen können.

## **Die Displayseite MODULE (INPUT) für die Module CH 1–40 und ST IN 1–2**

Tippen Sie auf der Hauptseite der Module CH 1–40 oder ST IN 1–2, wenn der Auswahlrahmen angezeigt wird, auf den Eingangsbereich, um die folgende Seite aufzurufen.

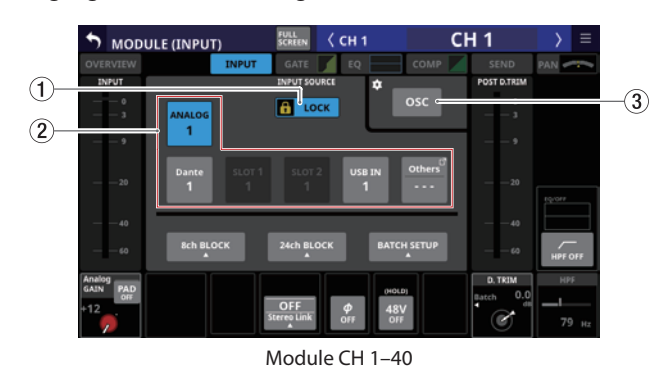

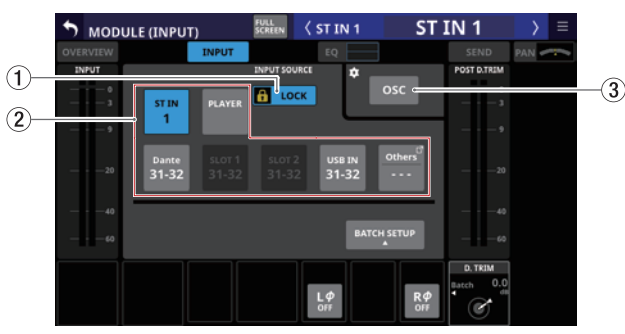

Module ST IN 1–2

### 1**Schaltfläche LOCK/UNLOCK**

Mit dieser Taste können Sie die Routing-Einstellungen des Geräts sperren/freigeben. Beim Starten des Geräts ist die Sperre immer aktiv.

Bei aktivierter Sperre sind die Schaltflächen INPUT SOURCE (2) und OSC (3) ohne Funktion. Zudem sind die Schaltflächen 8ch BLOCK, 16ch BLOCK, 24ch BLOCK und BATCH SETUP deaktiviert. Die Schaltfläche Others lässt sich jedoch nutzen und der Wechsel zur Seite INPUT SOURCE SELECT ist ebenfalls möglich.

Wenn Sie auf LOCK tippen, um die Sperre aufzuheben, erscheint ein Bestätigungsdialog. Tippen Sie auf UNLOCK, um die Sperre aufzuheben.

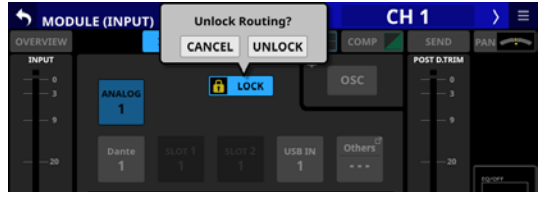

Tippen Sie auf UNLOCK, um die Sperre wieder zu aktivieren  $(LOCK)$ .

### **Anmerkung**

#### **Das Sperren der Routing-Einstellungen wirkt sich auf die folgenden Einstellungsseiten aus:**

- MODULE (INPUT), MODULE (OUTPUT)
- · INPUT SOURCE SELECT, OUTPUT PORT SELECT
- · DIRECT OUT PORT SELECT
- · INSERT SEND PORT SELECT, INSERT RETURN PORT SELECT
- · TALKBACK INPUT SELECT
- **TALKBACK EXT1 DIRECT OUT PORT SELECT**
- **TALKBACK EXT2 DIRECT OUT PORT SELECT**
- **MONITOR 1 DIRECT OUT PORT SELECT**
- MONITOR 2 DIRECT OUT PORT SELECT
- · MONITOR 2 OUTPUT PORT SELECT

### 2**Schaltflächen für Eingangsquellen (INPUT SOURCE)**

Wenn die Routing-Sperre deaktiviert ist (UNLOCK,  $(1)$ ), tippen Sie auf die gewünschte Eingangsquelle.

Die Schaltfläche des gewählten Eingangs erscheint hervorgehoben.

Wenn einem Dante-Port eine eingebundene SB-16D zugewiesen ist, wird auf der Schaltfläche #[ID]-[Portnummer] angezeigt.

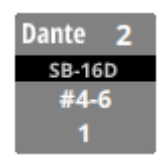

Handelt es sich um eine virtuell eingebundene SB-16D, erscheint oben rechts ein V-Symbol  $\circledcirc$ ).

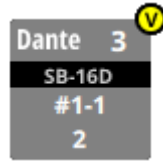

Wenn die zugewiesene Eingangsquelle ein Dante-Port mit einer eingebundenen SB-16D ist, wird die Schaltfläche gelb hervorgehoben.

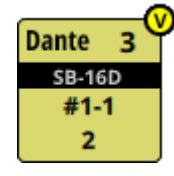

Ausgangsports, die keine eigene Schaltfläche haben, werden auf der Schaltfläche Others angezeigt.

Bei Stereomodulen, deren Eingangsquellen nicht benachbart sind, werden Bezeichnungen für linken und rechten Kanal auf der Schaltfläche Others getrennt und wie folgt abgekürzt angezeigt:

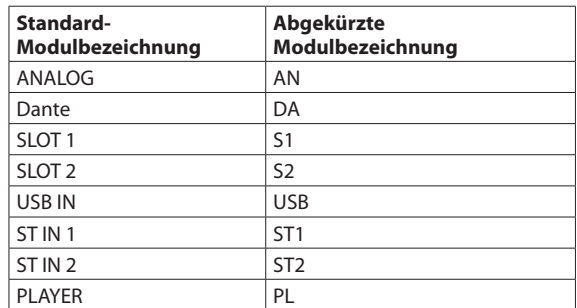

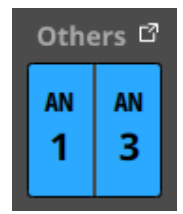

Tippen Sie auf die Schaltfläche Others, um aus weiteren Eingangsquellen auszuwählen. (Siehe "Eingangsquellen [auswählen auf der Seite INPUT SOURCE SELECT" auf](#page-112-0)  [Seite 113.\)](#page-112-0)

### **Anmerkung**

**Sie können auch Eingangsquellen für mehrere Kanäle gleichzeitig festlegen. [\(Siehe "Eingangsquellen in Blöcken](#page-106-0)  [für mehrere Kanäle gleichzeitig festlegen" auf Seite 107.\)](#page-106-0) [\(Siehe "Eingangsquellen für mehrere Kanäle gleichzeitig](#page-106-1)  [festlegen \(Stapelverarbeitung\)" auf Seite 107.\)](#page-106-1)**

#### 3**Schaltfläche OSC**

Wenn die Routing-Sperre deaktiviert ist (UNLOCK, 1), tippen Sie auf die diese Schaltfläche, um den internen Oszillator an den Eingängen ein- oder auszuschalten.

Damit können Sie ein Testsignal am Eingang des ausgewählten Moduls aufschalten. Bei eingeschaltetem Oszillator wird seine Schaltfläche farblich hervorgehoben, und die Schaltfläche der zugewiesenen Eingangsquelle wird abgeblendet.

Beim Ausschalten des Oszillators wird die zugewiesene Eingangsquelle wieder aktiviert.

### **Anmerkung**

**Um den Oszillator ein- und auszuschalten, seinen Pegel anzupassen und andere Einstellungen vorzunehmen, tippen Sie auf das Einstellungen-Symbol ( ) oben auf der Schaltfläche** OSC**. Dadurch wechseln Sie zur Seite** TALKBACK / MONITOR / SOLO / OSC SETUP**, Registerkarte** SOLO/ OSCILLATOR. (Siehe "Einstellungen für das Vorhören und **[den eingebauten Oszillator vornehmen" auf Seite 68.\)](#page-67-0)**

## <span id="page-106-0"></span>**Eingangsquellen in Blöcken für mehrere Kanäle gleichzeitig festlegen**

**1.** Wenn die Routing-Sperre deaktiviert ist (UNLOCK,  $(1)$ ), **tippen Sie auf der Seite** MODULE (INPUT) **auf eine der folgenden Schaltflächen, um Eingangsquellen blockweise festzulegen:** 8ch BLOCK**,** 16ch BLOCK **(Sonicview 16) oder**  24ch BLOCK **(Sonicview 24)**

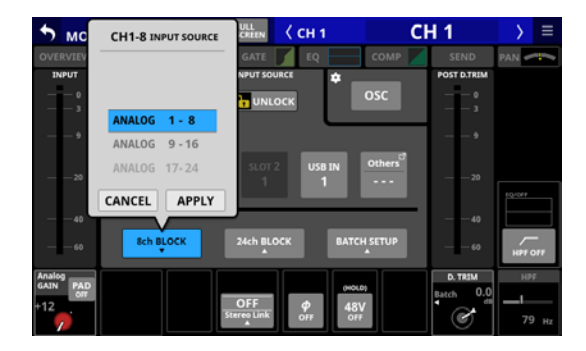

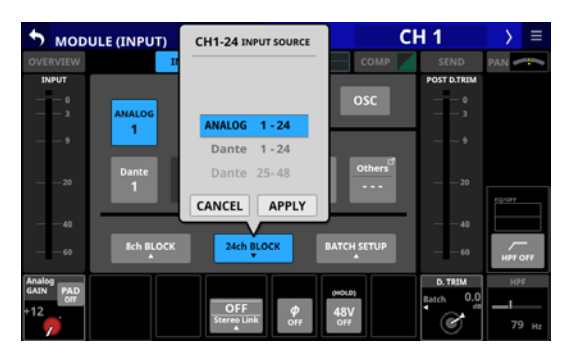

- **2. Wischen Sie die Optionen nach oben und unten, um die Eingangsquellen auszuwählen.** Oder verwenden Sie stattdessen Drehgeber 3 (für 8ch BLOCK) oder Drehgeber 4 (für 16ch/24ch BLOCK).
- **3. Tippen Sie auf** APPLY**.**  Ein Bestätigungsdialog erscheint.

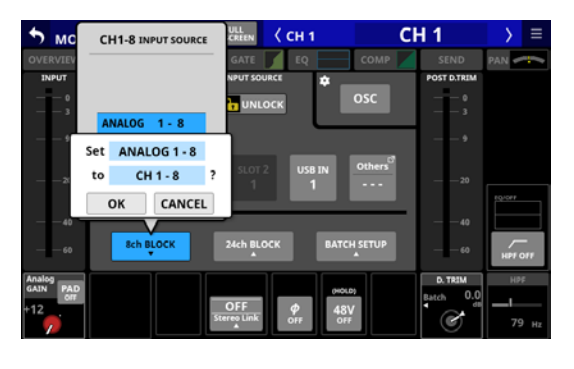

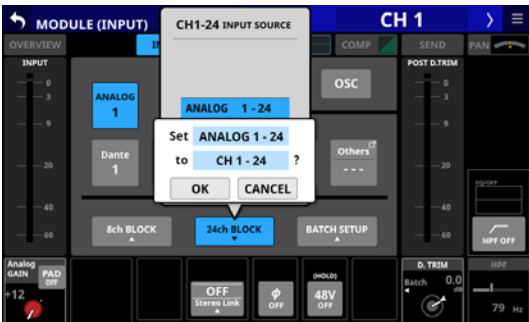

**4. Tippen Sie auf** OK**, um den Vorgang zu bestätigen.** Auf der Seite MODULE (INPUT) wird nun unter INPUT SOURCE die für jedes Modul ausgewählte Eingangsquelle angezeigt.

## **Anmerkung**

- Wenn die Routing-Sperre aktiviert ist (LOCK,  $(1)$ ), sind **die** BLOCK**-Schaltflächen abgeblendet (ohne Funktion).**
- **Wenn Sie die Routing-Sperre auf einem anderen Touchscreen aktivieren, während das Fenster für die Mehrfachauswahl geöffnet ist, wird es automatisch geschlossen.**

## <span id="page-106-1"></span>**Eingangsquellen für mehrere Kanäle gleichzeitig festlegen (Stapelverarbeitung)**

**1.** Wenn die Routing-Sperre deaktiviert ist (UNLOCK, (1), **tippen Sie auf** BATCH SETUP**.** 

Es erscheint ein Fenster, in dem Sie mehrere Eingangsquellen gleichzeitig festlegen können.

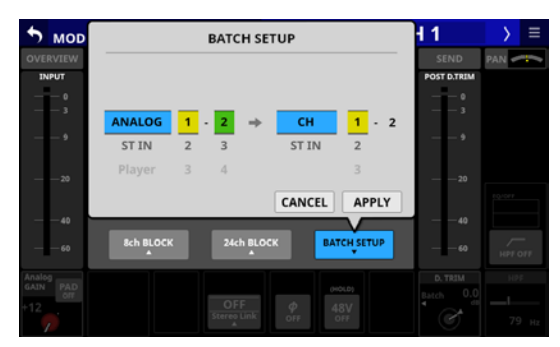

- **2. Wischen Sie die Optionen nach oben und unten, um die Eingangsquellen und die Module, denen die Quellen zugewiesen werden sollen, auszuwählen.** Die Auswahl ist auch mit den jeweils gleichfarbigen Drehgebern 2–6 möglich.
- **3. Tippen Sie auf** APPLY**.**

Ein Bestätigungsdialog erscheint.

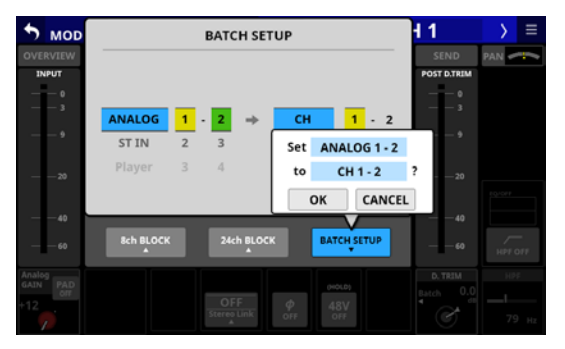

**4. Tippen Sie auf** OK**, um den Vorgang zu bestätigen.** Auf der Seite MODULE (INPUT) wird nun unter INPUT SOURCE die für jedes Modul ausgewählte Eingangsquelle angezeigt.

## **Anmerkung**

- **Wenn die Routing-Sperre deaktiviert ist (UNLOCK,**  $(1)$ **), ist die Schaltfläche** BATCH SETUP **abgeblendet (ohne Funktion).**
- **Wenn Sie die Routing-Sperre auf einem anderen Touchscreen aktivieren, während das Fenster für die Mehrfachauswahl geöffnet ist, wird es automatisch geschlossen.**

# **Routing der Direktausgänge**

Die Kanalmodule CH 1–40 haben konfigurierbare Direktausgänge. Wo die entsprechenden Signale ausgegeben werden, legen Sie zusammen mit weiteren Einstellungen auf der Seite MODULE (OVERVIEW) fest.

Tippen Sie auf der Hauptseite auf die Modulbezeichnung, um diese Seite aufzurufen.

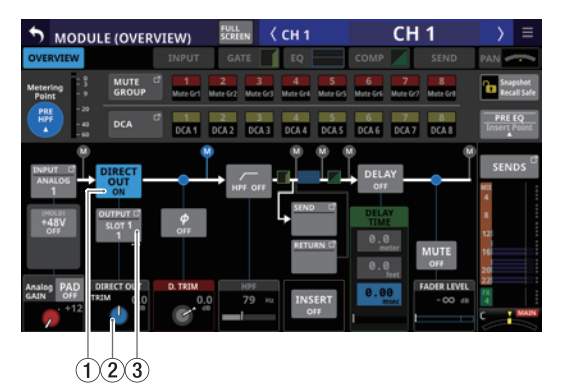

Module CH 1–40

#### 1**Schaltfläche DIRECT OUT**

Hiermit schalten Sie den Direktausgang ein (ON, Voreinstellung) oder aus (OFF).

Wenn eingeschaltet, wird das Signal direkt an diesem Punkt ausgeleitet, und diese Schaltfläche sowie der Regler DIRECT OUT TRIM werden hervorgehoben.

#### **Anmerkung**

**Sie können auch den Abgriffpunkt des Direktausgangs für**  die Module CH 1-40 ändern, wie im Abschnitt, Register**[karte CH 1–40 CONFIG" auf Seite 42](#page-41-0) erläutert.**

#### 2**Regler DIRECT OUT TRIM**

Hiermit passen Sie die Signalpegel am Direktausgang an. Einstellbereich: –20 dB bis +20 dB (Voreinstellung: 0 dB) Nutzen Sie die blau beleuchteten Drehgeber 2, 4, 5, und 7 für diese Einstellung.

#### **Anmerkung**

**Welcher Regler hier der richtige ist, hängt von den Einstellungen für den Abgriffpunkt (**DIRECT OUT POINT**) und dem Delay-Einfügepunkt (**DELAY POINT**) ab.**

#### 3**Schaltfläche OUTPUT**

Zeigt die Bezeichnung des Ausgangsports an, an dem das Direktsignal ausgegeben wird. Wenn mehrere Ausgangsports zugewiesen sind, erscheinen drei Punkte unten rechts auf der Schaltfläche.

Bei Stereomodulen werden Portbezeichnungen für linken und rechten Kanal getrennt und wie folgt abgekürzt angezeigt:

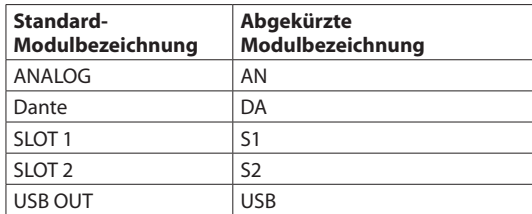

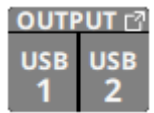

Wenn ein Dante-Port ausgewählt ist, dem eine eingebundene SB-16D zugewiesen ist, wird SB #[ID]-[Portnummer] angezeigt.

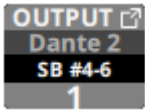

Handelt es sich um eine virtuell eingebundene SB-16D, erscheint zusätzlich ein V-Symbol  $\left( \nabla \right)$ .

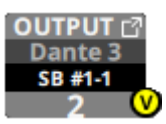

Tippen Sie auf diese Schaltfläche, um die Ausgangsports für die Direktausgänge auszuwählen. (Siehe "Die Seite DIRECT [OUT PORT SELECT" auf Seite 115.\)](#page-114-0)
# <span id="page-108-0"></span>**Routing der Einschleifwege**

Die Module CH 1–40, MIX 1–22 und das Summenmodul MAIN L/R haben konfigurierbare Einschleifwege. Die Einstellungen dafür legen Sie auf der Seite MODULE (OVERVIEW) fest. Tippen Sie auf der Hauptseite auf die Modulbezeichnung, um diese Seite aufzurufen.

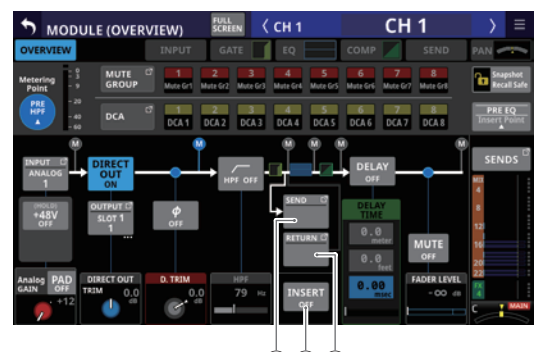

 $(1)(2)(3)$ Module CH 1–40

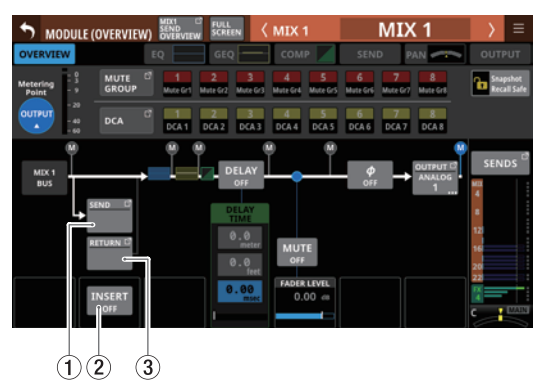

Module MIX 1–22

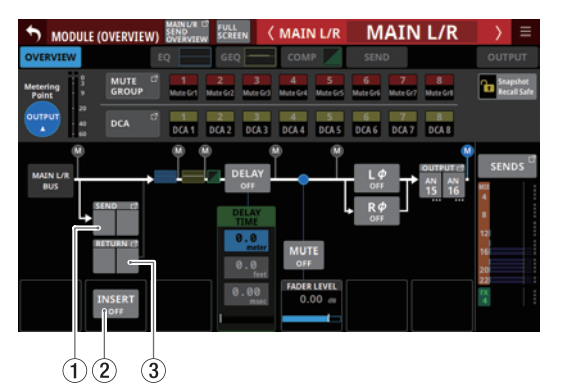

Stereosummenmodul (MAIN L/R)

## 1**Schaltfläche SEND**

Zeigt die Bezeichnung des Ausgangsports an, an dem das Send-Signal ausgegeben wird. Wenn mehrere Ausgangsports zugewiesen sind, erscheinen drei Punkte unten rechts auf der Schaltfläche.

Bei Stereomodulen werden Portbezeichnungen für linken und rechten Kanal getrennt und wie folgt abgekürzt angezeigt:

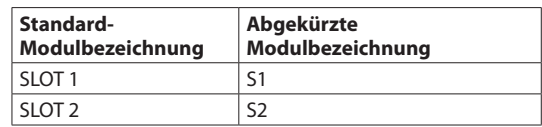

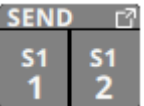

Tippen Sie auf diese Schaltfläche, um die Ausgangsports für die Sends auszuwählen. (Siehe "Die Seite INSERT SEND PORT [SELECT" auf Seite 116.\)](#page-115-0)

## 2**Schaltfläche INSERT**

Hiermit schalten Sie den Einschleifweg ein (ON) oder aus (OFF, Voreinstellung).

## 3**Schaltfläche RETURN**

Zeigt die Bezeichnung Eingangsports an, der als Rückweg (INSERT RETURN) des Einschleifwegs zugewiesen ist.

Bei Stereomodulen werden die Bezeichnungen für linken und rechten Kanal getrennt und wie folgt abgekürzt angezeigt:

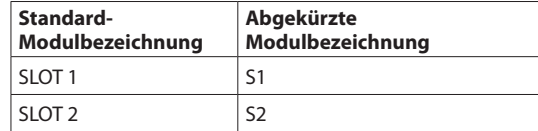

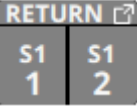

Tippen Sie auf diese Schaltfläche, um die Eingangsports für die Returns auszuwählen. (Siehe "Die Seite INSERT RETURN [PORT SELECT" auf Seite 117.\)](#page-116-0)

# <span id="page-109-0"></span>**Routing der Ausgänge**

Auf den folgenden Displayseiten können Sie das Routing der Modulausgänge festlegen.

## **Die Übersichtsseite (MODULE (OVERVIEW)) der Module MIX 1–22 und des Stereosummenmoduls MAIN L/R**

Tippen Sie auf der Hauptseite auf die Modulbezeichnung, um diese Seite aufzurufen.

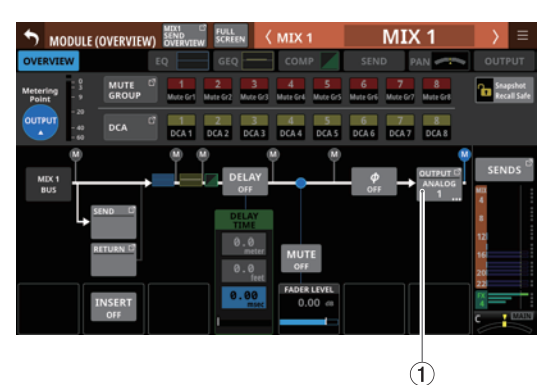

Module MIX 1–22

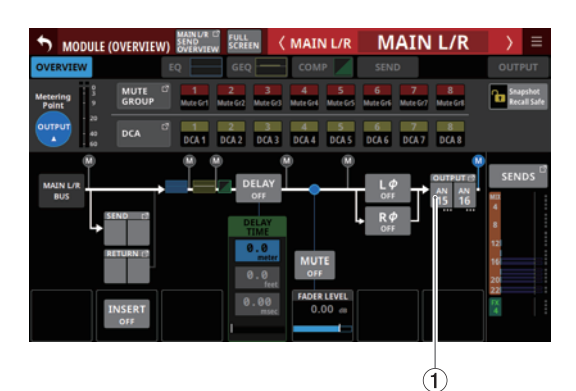

Stereosummenmodul (MAIN L/R)

## 1**Schaltfläche OUTPUT**

Zeigt die Bezeichnung des Ausgangsports an, an dem das Ausgangssignal des Moduls ausgegeben wird. Wenn mehrere Ausgangsports zugewiesen sind, erscheinen drei Punkte unten rechts auf der Schaltfläche.

Bei Stereomodulen werden Portbezeichnungen für linken und rechten Kanal getrennt und wie folgt abgekürzt angezeigt:

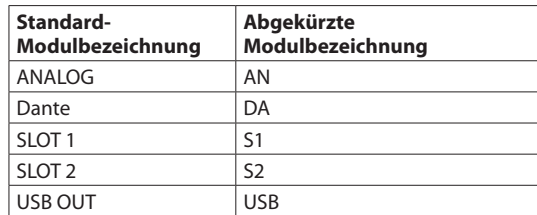

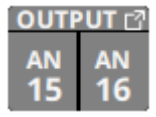

Wenn ein Dante-Port ausgewählt ist, dem eine eingebundene SB-16D zugewiesen ist, wird SB #[ID]-[Portnummer] angezeigt.

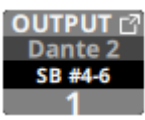

Handelt es sich um eine virtuell eingebundene SB-16D, erscheint zusätzlich ein V-Symbol  $\overline{(\bullet)}$ .

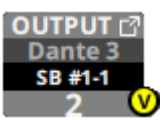

Tippen Sie auf diese Schaltfläche, um die Ausgangsports auszuwählen. (Siehe "Die Seite OUTPUT PORT SELECT" auf [Seite 119.\)](#page-118-0)

## **Die Ausgangsseite (MODULE (OUTPUT)) der Module MIX 1–22 und des Stereosummenmoduls MAIN L/R**

Tippen Sie auf der Hauptseite der Module MIX 1–22 oder MAIN L/R auf den Ausgangsbereich (OUTPUT), um diese Seite aufzurufen.

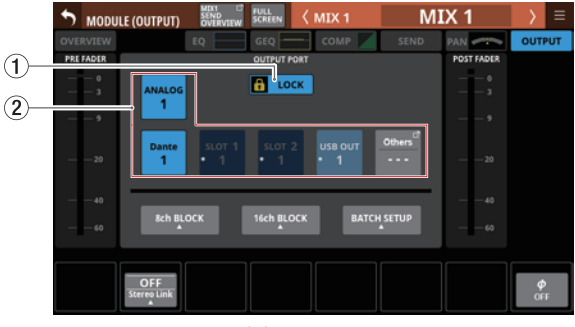

Module MIX 1–22

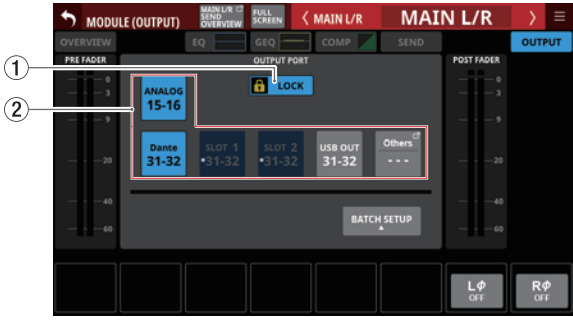

Stereosummenmodul (MAIN L/R)

## 1**Schaltfläche LOCK/UNLOCK**

Mit dieser Taste können Sie die Routing-Einstellungen des Geräts sperren/freigeben. Beim Starten des Geräts ist die Sperre immer aktiv.

Bei aktivierter Sperre ist die Schaltfläche OUTPUT PORT (2)) ohne Funktion. Zudem sind die Schaltflächen 8ch BLOCK, 16ch BLOCK und BATCH SETUP ohne Funktion. Die Schaltfläche Others lässt sich jedoch nutzen und der Wechsel zur Seite OUTPUT PORT SELECT ist ebenfalls möglich.

Wenn Sie auf LOCK tippen, um die Sperre aufzuheben, erscheint ein Bestätigungsdialog. Tippen Sie auf UNLOCK, um die Sperre aufzuheben.

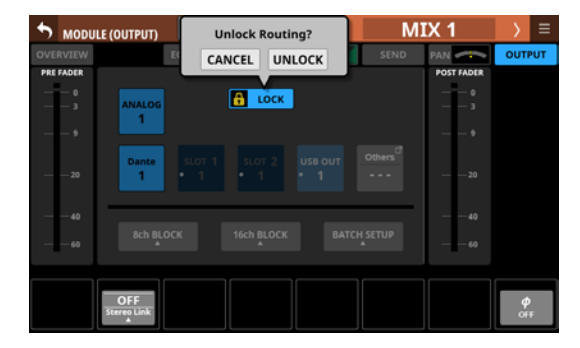

Tippen Sie auf UNLOCK, um die Sperre wieder zu aktivieren  $(LOCK)$ 

## **Anmerkung**

## **Das Sperren der Routing-Einstellungen wirkt sich auf die folgenden Einstellungsseiten aus:**

- MODULE (INPUT), MODULE (OUTPUT)
- · INPUT SOURCE SELECT, OUTPUT PORT SELECT
- DIRECT OUT PORT SELECT
- · INSERT SEND PORT SELECT, INSERT RETURN PORT SELECT
- · TALKBACK INPUT SELECT
- · TALKBACK EXT1 DIRECT OUT PORT SELECT
- **· TALKBACK EXT2 DIRECT OUT PORT SELECT**
- · MONITOR 1 DIRECT OUT PORT SELECT
- MONITOR 2 DIRECT OUT PORT SELECT
- · MONITOR 2 OUTPUT PORT SELECT

## 2**Auswahlschaltflächen OUTPUT PORT**

Wenn die Routing-Sperre deaktiviert ist (UNLOCK,  $(1)$ ), tippen Sie auf die gewünschten Ausgangsports, um sie auszuwählen. Ausgewählte Schaltflächen werden hellblau hervorgehoben.

Wenn Sie auf eine Auswahlschaltfläche tippen, der bereits ein anderes Ausgangssignal zugewiesen ist (gekennzeichnet durch ein Sternchen), erscheint ein Bestätigungsdialog. Tippen Sie auf OK, um die Einstellung zu bestätigen.

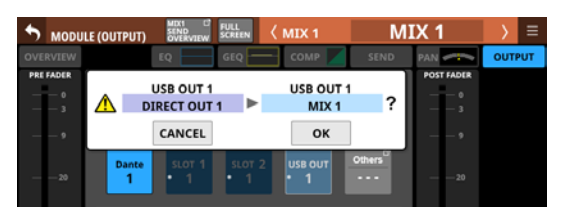

Wenn ein Dante-Port ausgewählt ist, dem eine eingebundene SB-16D zugewiesen ist, wird SB #[ID]-[Portnummer] angezeigt.

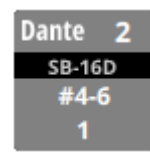

Handelt es sich um eine virtuell eingebundene SB-16D, erscheint zusätzlich ein V-Symbol  $\left( \stackrel{\bullet}{\bullet} \right)$ .

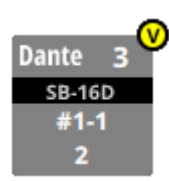

Wenn die zugewiesene Eingangsquelle ein Dante-Port mit einer eingebundenen SB-16D ist, wird die Schaltfläche gelb hervorgehoben.

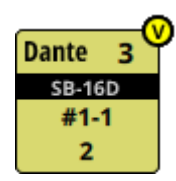

Ausgangsports, die keine eigene Schaltfläche haben, werden auf der Schaltfläche Others angezeigt.

Bei Stereomodulen, deren Ausgangsports nicht benachbart sind, werden Bezeichnungen für linken und rechten Kanal auf der Schaltfläche Others getrennt und wie folgt abgekürzt angezeigt:

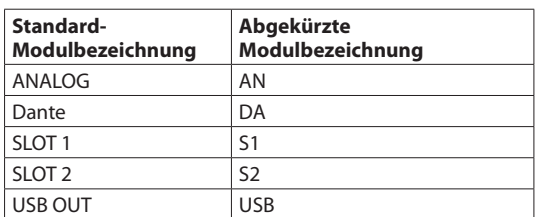

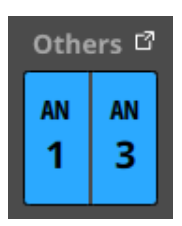

Tippen Sie auf die Schaltfläche Others, um aus weiteren Eingangsquellen auszuwählen. (Siehe "Die Seite OUTPUT [PORT SELECT" auf Seite 119.\)](#page-118-0)

Das Signal eines einzelnen Moduls kann mehreren Ausgangsports zugewiesen werden.

## **Anmerkung**

**Ausgangsports für mehrere Kanäle lassen sich auch gleich**zeitig festlegen. (Siehe "Ausgangsports in Blöcken für **[mehrere Kanäle gleichzeitig festlegen" auf Seite 112.\)](#page-111-0) [\(Siehe "Ausgangsports für mehrere Kanäle gleichzeitig](#page-112-0)  [festlegen \(Stapelverarbeitung\)" auf Seite 113.\)](#page-112-0)**

## <span id="page-111-0"></span>**Ausgangsports in Blöcken für mehrere Kanäle gleichzeitig festlegen**

**1.** Wenn die Routing-Sperre deaktiviert ist (UNLOCK,  $(1)$ ), **tippen Sie auf der Seite** MODULE (INPUT) **auf eine der folgenden Schaltflächen, um Ausgangsports blockweise festzulegen:** 8ch BLOCK**,** 16ch BLOCK

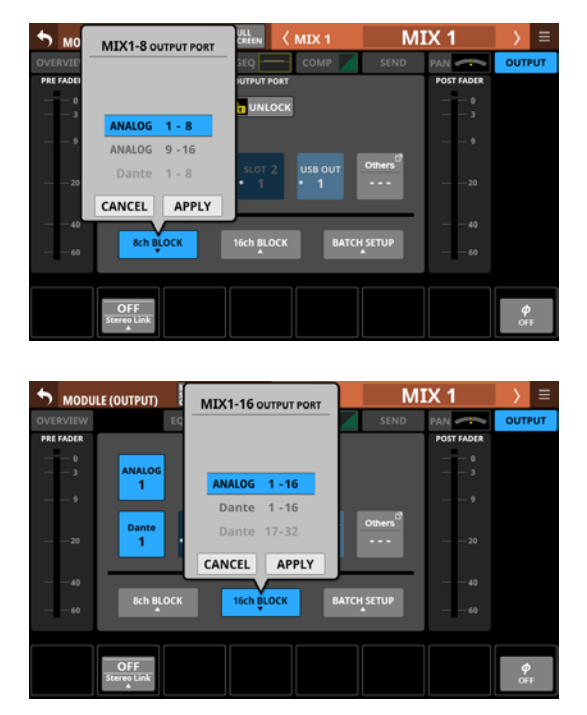

- **2. Wischen Sie die Optionen nach oben und unten, um die Ausgangsports auszuwählen.** Oder verwenden Sie stattdessen Drehgeber 3 (für 8ch BLOCK) oder Drehgeber 4 (für 16ch/24ch BLOCK).
- **3. Tippen Sie auf** APPLY**.**  Ein Bestätigungsdialog erscheint.

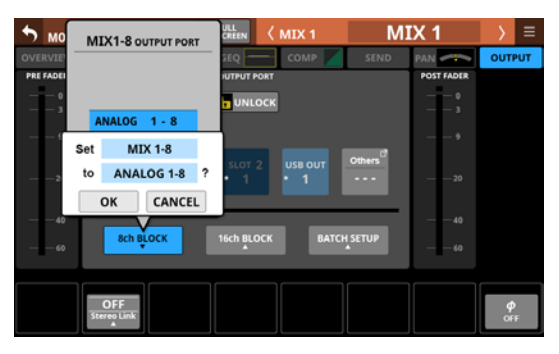

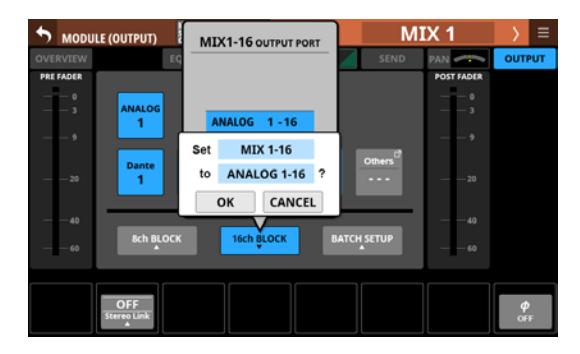

**4. Tippen Sie auf** OK**, um den Vorgang zu bestätigen.** Auf der Seite MODULE (OUTPUT) wird nun unter OUTPUT PORT der ausgewählte Ausgangsport angezeigt.

## **Anmerkung**

- **Wenn die Routing-Sperre aktiviert ist (LOCK, 1), sind die** BLOCK**-Schaltflächen abgeblendet (ohne Funktion).**
- **Wenn Sie die Routing-Sperre auf einem anderen Touchscreen aktivieren, während das Fenster für die Mehrfachauswahl geöffnet ist, wird es automatisch geschlossen.**

## <span id="page-112-0"></span>**Ausgangsports für mehrere Kanäle gleichzeitig festlegen (Stapelverarbeitung)**

**1.** Wenn die Routing-Sperre deaktiviert ist (UNLOCK, 1), **tippen Sie auf** BATCH SETUP**.** 

Es erscheint ein Fenster, in dem Sie mehrere Ausgangsports gleichzeitig festlegen können.

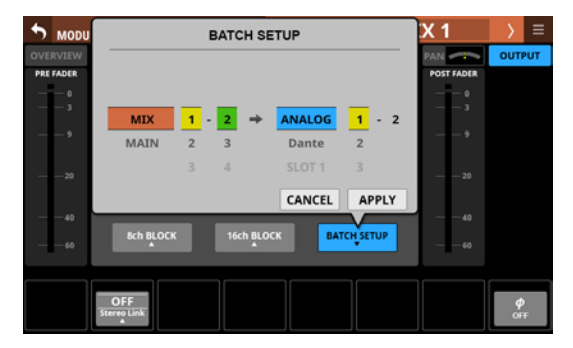

**2. Wischen Sie die Optionen nach oben und unten, um die Ausgangsports auszuwählen.**

Die Auswahl ist auch mit den jeweils gleichfarbigen Drehgebern 2–6 möglich.

**3. Tippen Sie auf** APPLY**.**  Ein Bestätigungsdialog erscheint.

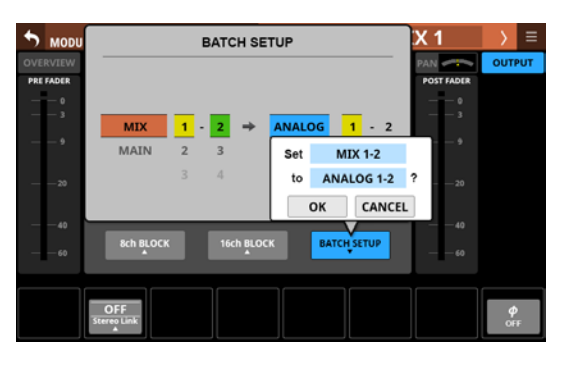

**4. Tippen Sie auf** OK**, um den Vorgang zu bestätigen.** Auf der Seite MODULE (OUTPUT) wird nun unter OUTPUT PORT der für jedes Modul ausgewählte Ausgangsport angezeigt.

## **Anmerkung**

- **Wenn die Routing-Sperre aktiviert ist (LOCK), ist die Schaltfläche** BATCH SETUP **abgeblendet (ohne Funktion).**
- **Wenn Sie die Routing-Sperre auf einem anderen Touchscreen aktivieren, während das Fenster für die Mehrfachauswahl geöffnet ist, wird es automatisch geschlossen.**

# <span id="page-112-1"></span>**Eingangsquellen auswählen auf der Seite INPUT SOURCE SELECT**

Auf der hier gezeigten Seite können Sie die Eingangsquellen für die Module CH 1–40 und ST IN 1–2 auswählen.

Um die Seite aufzurufen, tippen Sie auf die Schaltfläche INPUT auf einer MODULE (OVERVIEW)-Seite. Oder tippen Sie auf Others auf einer der Eingangsseiten (MODULE (INPUT)). (Siehe "Eingänge [zuweisen" auf Seite 105.\)](#page-104-0)

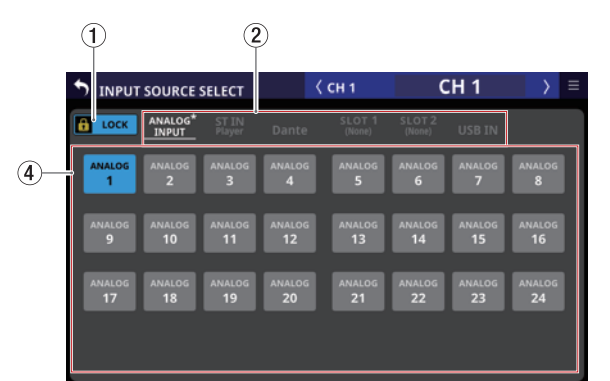

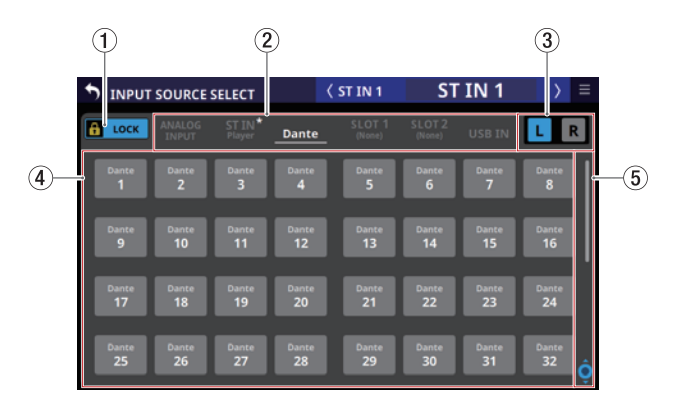

## 1**Schaltfläche LOCK/UNLOCK**

Mit dieser Taste können Sie die Routing-Einstellungen des Geräts sperren/freigeben. Beim Starten des Geräts ist die Sperre immer aktiv.

Bei aktivierter Sperre sind die Auswahlschaltflächen für die Eingangsquellen (4) ohne Funktion.

Wenn Sie auf LOCK tippen, um die Sperre aufzuheben, erscheint ein Bestätigungsdialog. Tippen Sie auf UNLOCK, um die Sperre aufzuheben.

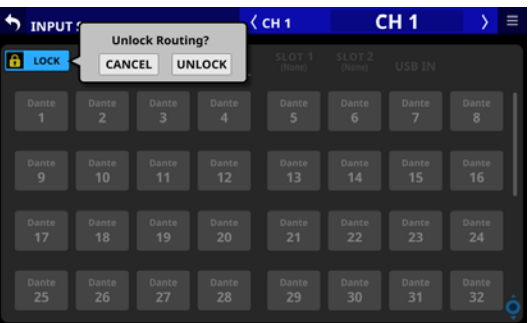

Tippen Sie auf UNLOCK, um die Sperre wieder zu aktivieren  $(LOCK)$ .

## **Anmerkung**

#### **Das Sperren der Routing-Einstellungen wirkt sich auf die folgenden Einstellungsseiten aus:**

- MODULE (INPUT), MODULE (OUTPUT)
- **INPUT SOURCE SELECT, OUTPUT PORT SELECT**
- DIRECT OUT PORT SELECT
- · INSERT SEND PORT SELECT, INSERT RETURN PORT SELECT
- · TALKBACK INPUT SELECT
- **TALKBACK EXT1 DIRECT OUT PORT SELECT**
- **TALKBACK EXT2 DIRECT OUT PORT SELECT**
- · MONITOR 1 DIRECT OUT PORT SELECT
- MONITOR 2 DIRECT OUT PORT SELECT
- · MONITOR 2 OUTPUT PORT SELECT

#### 2**Auswahlschaltflächen für Gruppen von Eingangsquellen**

Hiermit wählen Sie zwischen den verfügbaren Registerkarten mit Eingangsquellen.

Tippen Sie auf eine Schaltfläche, um die entsprechende Registerkarte anzuzeigen. Die ausgewählte Schaltfläche wird farblich hervorgehoben. Auf der Schaltfläche, auf deren zugehöriger Registerkarte sich die ausgewählte Eingangsquelle befindet, erscheint rechts ein Sternchen.

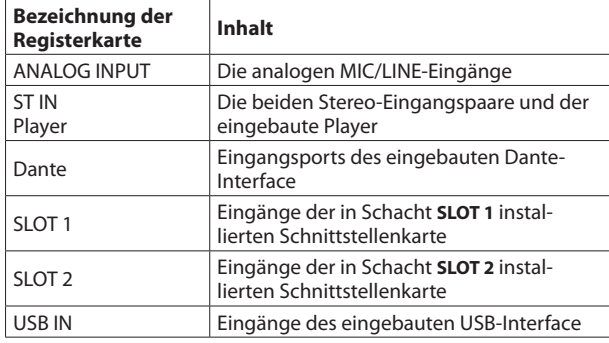

## 3**Auswahlschaltflächen L/R**

Hiermit wählen Sie zwischen dem linken und rechten Eingangsport von Stereomodulen.

Tippen Sie, um zwischen links und rechts zu wechseln.

#### 4**Auswahlschaltflächen für Eingangsquellen**

Wenn die Routing-Sperre deaktiviert ist (UNLOCK, 1), tippen Sie auf die gewünschte Eingangsquelle, um sie auszuwählen.

Ausgewählte Schaltflächen werden hellblau hervorgehoben. Nicht verwendbare Schaltflächen erscheinen dunkelgrau. Wird eine nicht verwendbare Schaltfläche ausgewählt, erscheint sie dunkelblau.

Bei Stereomodulen erscheint links unten ein L für den linken und rechts unten ein R für den rechten Kanal.

Wenn ein Dante-Port ausgewählt ist, dem eine eingebundene SB-16D zugewiesen ist, wird #[ID]-[Portnummer] angezeigt.

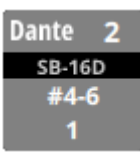

Handelt es sich um eine virtuell eingebundene SB-16D, erscheint zusätzlich ein V-Symbol  $\overline{\mathbf{Q}}$ ).

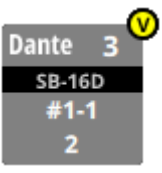

Wenn die zugewiesene Eingangsquelle ein Dante-Port mit einer eingebundenen SB-16D ist, wird die Schaltfläche gelb hervorgehoben.

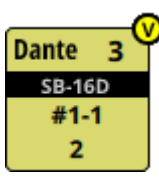

#### 5**Scroll-Regler und Bildlaufleiste**

Diese Elemente erscheinen, wenn nicht alle wählbaren Elemente gleichzeitig auf das Display passen.

Ziehen Sie die Bildlaufleiste, um zu scrollen. Sie können auch über die Auswahlschaltflächen (4) nach oben und unten wischen oder mit dem Drehgeber 8 scrollen.

# <span id="page-114-0"></span>**Die Seite DIRECT OUT PORT SELECT**

Auf der hier gezeigten Seite können Sie die Ausgangsports für die Direktausgänge der Module CH 1–40 auswählen. Um die Seite aufzurufen, tippen Sie auf die Schaltfläche OUTPUT oberhalb des Pegelreglers für den Direktausgang auf der Seite MODULE (OVERVIEW) für die Kanäle CH 1-40. (Siehe "Routing der [Direktausgänge" auf Seite 108.\)](#page-107-0)

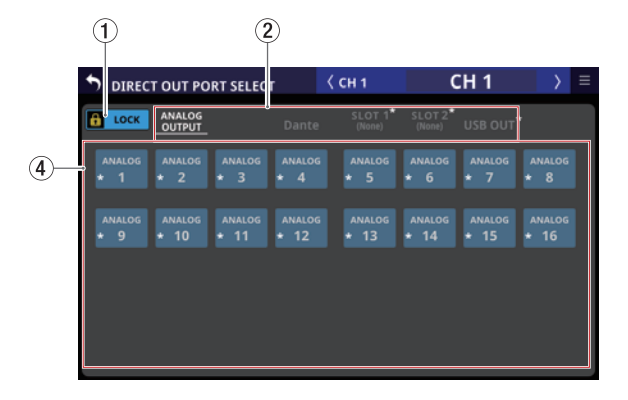

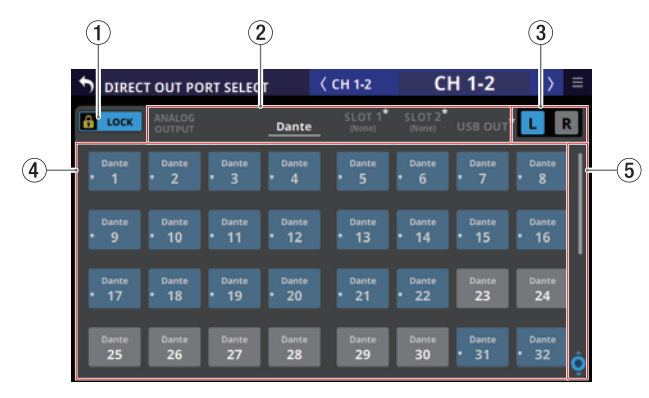

## 1**Schaltfläche LOCK/UNLOCK**

Mit dieser Taste können Sie die Routing-Einstellungen des Geräts sperren/freigeben. Beim Starten des Geräts ist die Sperre immer aktiv.

Bei aktivierter Sperre sind die Auswahlschaltflächen für die Ausgangsports  $(4)$  ohne Funktion.

Wenn Sie auf LOCK tippen, um die Sperre aufzuheben, erscheint ein Bestätigungsdialog. Tippen Sie auf UNLOCK, um die Sperre aufzuheben.

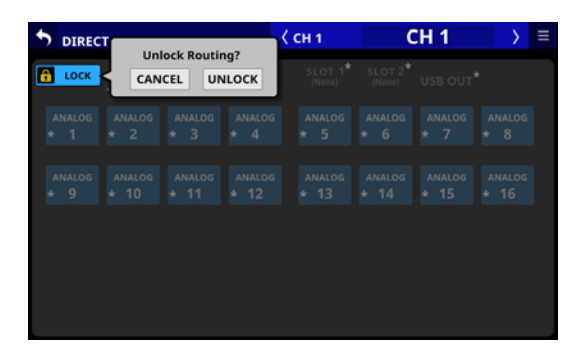

Tippen Sie auf UNLOCK, um die Sperre wieder zu aktivieren (LOCK).

## **Anmerkung**

## **Das Sperren der Routing-Einstellungen wirkt sich auf die folgenden Einstellungsseiten aus:**

- MODULE (INPUT), MODULE (OUTPUT)
- · INPUT SOURCE SELECT, OUTPUT PORT SELECT
- DIRECT OUT PORT SELECT
- · INSERT SEND PORT SELECT, INSERT RETURN PORT SELECT
- · TALKBACK INPUT SELECT
- · TALKBACK EXT1 DIRECT OUT PORT SELECT
- · TALKBACK EXT2 DIRECT OUT PORT SELECT
- MONITOR 1 DIRECT OUT PORT SELECT
- · MONITOR 2 DIRECT OUT PORT SELECT
- · MONITOR 2 OUTPUT PORT SELECT

## 2**Auswahlschaltflächen für Gruppen von Ausgangsports**

Mit diesen Schaltflächen wechseln Sie zwischen den verfügbaren Registerkarten mit Ausgangsports.

Tippen Sie auf eine Schaltfläche, um die entsprechende Registerkarte anzuzeigen. Die ausgewählte Schaltfläche wird farblich hervorgehoben.

Auf der Schaltfläche, auf deren zugehöriger Registerkarte sich der ausgewählte Ausgangsport befindet, erscheint rechts ein Sternchen.

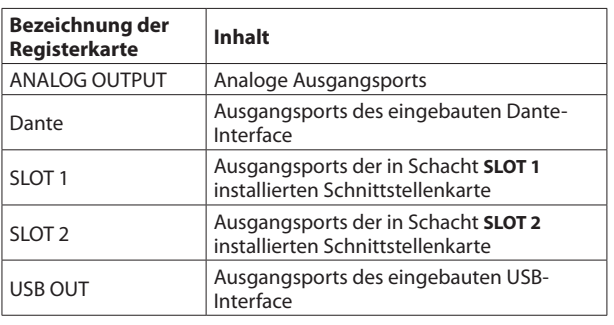

## 3**Auswahlschaltflächen L/R**

Hiermit wählen Sie zwischen dem linken und rechten Ausgangsport von Stereomodulen.

Tippen Sie, um zwischen links und rechts zu wechseln.

## 4**Auswahlschaltflächen für Ausgangsports**

Wenn die Routing-Sperre deaktiviert ist (UNLOCK, 1), tippen Sie auf den gewünschten Ausgangsport, um ihn auszuwählen. Ausgewählte Schaltflächen werden hellblau hervorgehoben. Nicht verwendbare Schaltflächen erscheinen dunkelgrau. Wird eine nicht verwendbare Schaltfläche ausgewählt, erscheint sie dunkelblau.

Bei Stereomodulen erscheint links unten ein L für den linken und rechts unten ein R für den rechten Kanal.

Wenn ein Dante-Port ausgewählt ist, dem eine eingebundene SB-16D zugewiesen ist, wird #[ID]-[Portnummer] angezeigt.

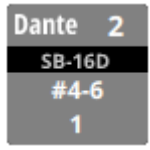

# **5 – Routing**

Handelt es sich um eine virtuell eingebundene SB-16D, erscheint zusätzlich ein V-Symbol  $\overline{(\bullet)}$ .

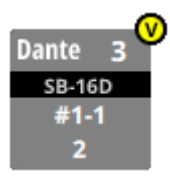

Wenn die zugewiesene Eingangsquelle ein Dante-Port mit einer eingebundenen SB-16D ist, wird die Schaltfläche gelb hervorgehoben.

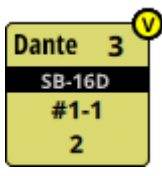

Ports, die bereits einem anderen Modul zugewiesen sind, sind mit einem Sternchen versehen und erscheinen graublau.

Beim Tippen auf diese Schaltflächen erscheint ein Bestätigungsdialog. Tippen Sie auf OK, um die Einstellung zu bestätigen.

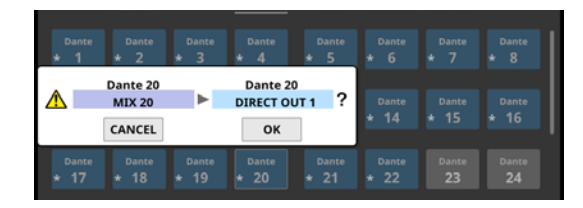

## **Anmerkung**

**Das Signal eines einzelnen Moduls kann mehreren Ausgangsports zugewiesen werden.**

## 5**Scroll-Regler und Bildlaufleiste**

Diese Elemente erscheinen, wenn nicht alle wählbaren Elemente gleichzeitig auf das Display passen.

Ziehen Sie die Bildlaufleiste, um zu scrollen. Sie können auch über die Auswahlschaltflächen (4) nach oben und unten wischen oder mit dem Drehgeber 8 scrollen.

# <span id="page-115-0"></span>**Die Seite INSERT SEND PORT SELECT**

Auf dieser Seite können Sie festlegen, welche Ausgangsports als Sends für die Einschleifwege der Module CH 1–40, MIX 1–22 und des Summenmoduls MAIN L/R verwendet werden sollen. Um die Seite aufzurufen, tippen Sie auf die Schaltfläche SEND auf einer MODULE (OVERVIEW)-Seite. (Siehe "Routing der [Einschleifwege" auf Seite 109.\)](#page-108-0)

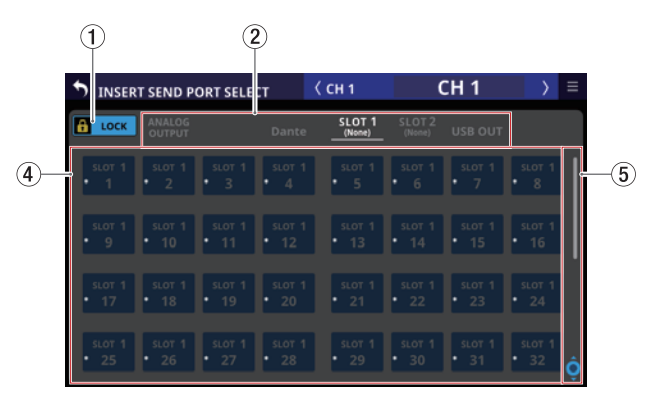

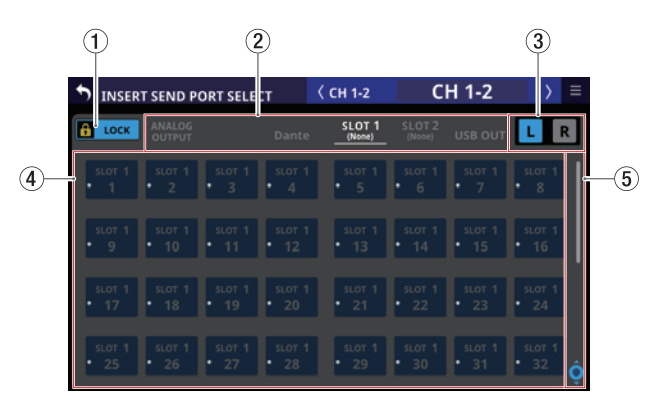

## 1**Schaltfläche LOCK/UNLOCK**

Mit dieser Taste können Sie die Routing-Einstellungen des Geräts sperren/freigeben. Beim Starten des Geräts ist die Sperre immer aktiv.

Bei aktivierter Sperre sind die Auswahlschaltflächen für die Ausgangsports  $(4)$  ohne Funktion.

Wenn Sie auf LOCK tippen, um die Sperre aufzuheben, erscheint ein Bestätigungsdialog. Tippen Sie auf UNLOCK, um die Sperre aufzuheben.

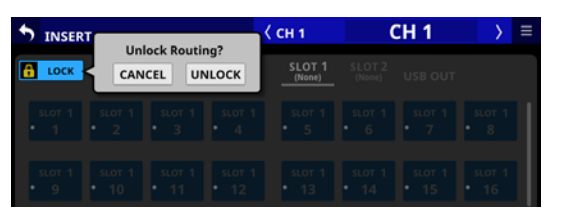

Tippen Sie auf UNLOCK, um die Sperre wieder zu aktivieren (LOCK).

## **Anmerkung**

**Das Sperren der Routing-Einstellungen wirkt sich auf die folgenden Einstellungsseiten aus:**

- **MODULE (INPUT), MODULE (OUTPUT)**
- **INPUT SOURCE SELECT, OUTPUT PORT SELECT**
- **DIRECT OUT PORT SELECT**
- **INSERT SEND PORT SELECT, INSERT RETURN PORT SELECT**
- · TALKBACK INPUT SELECT
- **TALKBACK EXT1 DIRECT OUT PORT SELECT**
- **TALKBACK EXT2 DIRECT OUT PORT SELECT**
- MONITOR 1 DIRECT OUT PORT SELECT
- · MONITOR 2 DIRECT OUT PORT SELECT
- MONITOR 2 OUTPUT PORT SELECT

### 2**Auswahlschaltflächen für Gruppen von Ausgangsports**

Mit diesen Schaltflächen wechseln Sie zwischen den verfügbaren Registerkarten mit Ausgangsports.

Tippen Sie auf eine Schaltfläche, um die entsprechende Registerkarte anzuzeigen. Die ausgewählte Schaltfläche wird farblich hervorgehoben.

Auf der Schaltfläche, auf deren zugehöriger Registerkarte sich der ausgewählte Ausgangsport befindet, erscheint rechts ein Sternchen.

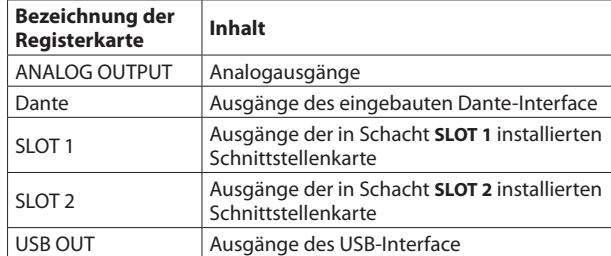

## 3**Auswahlschaltflächen L/R**

Hiermit wählen Sie zwischen dem linken und rechten Ausgangsport von Stereomodulen.

Tippen Sie, um zwischen links und rechts zu wechseln.

## 4**Auswahlschaltflächen für Ausgangsports**

Wenn die Routing-Sperre deaktiviert ist (UNLOCK,  $(1)$ ), tippen Sie auf den gewünschten Ausgangsport, um ihn auszuwählen. Ausgewählte Schaltflächen werden hellblau hervorgehoben. Nicht verwendbare Schaltflächen erscheinen dunkelgrau. Wird eine nicht verwendbare Schaltfläche ausgewählt, erscheint sie dunkelblau.

Bei Stereomodulen erscheint links unten ein L für den linken und rechts unten ein R für den rechten Kanal.

Ports, die bereits einem anderen Modul zugewiesen sind, sind mit einem Sternchen versehen und erscheinen graublau. Beim Tippen auf diese Schaltflächen erscheint ein Bestätigungsdialog. Tippen Sie auf OK, um die Einstellung zu bestätigen.

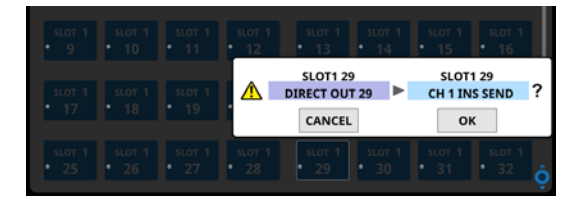

## **Anmerkung**

**Das Signal eines einzelnen Moduls kann mehreren Ausgangsports zugewiesen werden.**

#### 5**Scroll-Regler und Bildlaufleiste**

Diese Elemente erscheinen, wenn nicht alle wählbaren Elemente gleichzeitig auf das Display passen.

Ziehen Sie die Bildlaufleiste, um zu scrollen. Sie können auch über die Auswahlschaltflächen  $(4)$ ) nach oben und unten wischen oder mit dem Drehgeber 8 scrollen.

# <span id="page-116-0"></span> **Die Seite INSERT RETURN PORT SELECT**

Auf dieser Seite können Sie festlegen, welche Eingangsports als Returns für die Einschleifwege der Module CH 1–40, MIX 1–22 und das Summenmodul MAIN L/R verwendet werden sollen. Um die Seite aufzurufen, tippen Sie auf die Schaltfläche RETURN auf einer MODULE (OVERVIEW)-Seite. (Siehe "Routing der [Einschleifwege" auf Seite 109.\)](#page-108-0)

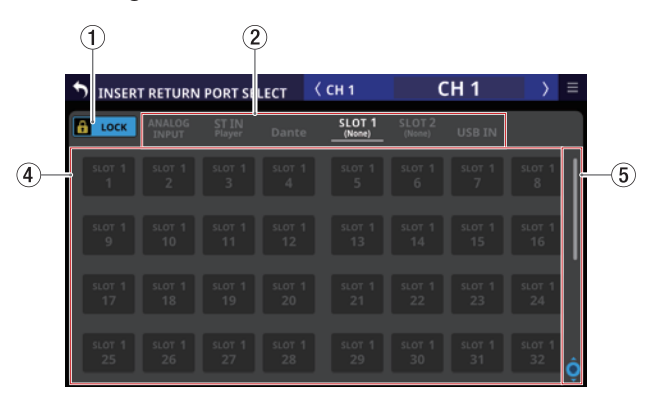

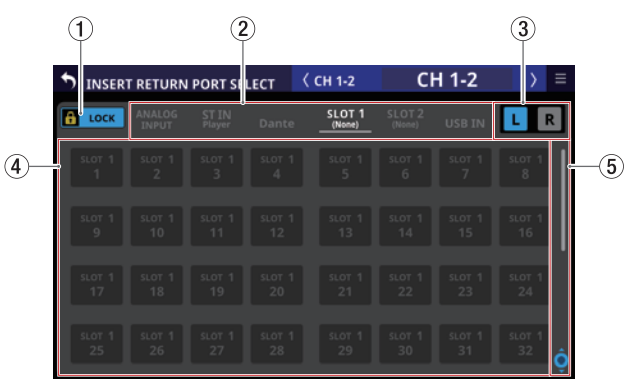

## 1**Schaltfläche LOCK/UNLOCK**

Mit dieser Taste können Sie die Routing-Einstellungen des Geräts sperren/freigeben. Beim Starten des Geräts ist die Sperre immer aktiv.

Bei aktivierter Sperre sind die Auswahlschaltflächen für die Eingangsquellen (4) ohne Funktion.

Wenn Sie auf LOCK tippen, um die Sperre aufzuheben, erscheint ein Bestätigungsdialog. Tippen Sie auf UNLOCK, um die Sperre aufzuheben.

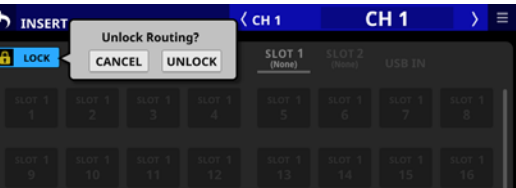

Tippen Sie auf UNLOCK, um die Sperre wieder zu aktivieren (LOCK).

## **Anmerkung**

#### **Das Sperren der Routing-Einstellungen wirkt sich auf die folgenden Einstellungsseiten aus:**

- MODULE (INPUT), MODULE (OUTPUT)
- · INPUT SOURCE SELECT, OUTPUT PORT SELECT
- · DIRECT OUT PORT SELECT
- · INSERT SEND PORT SELECT, INSERT RETURN PORT SELECT
- · TALKBACK INPUT SELECT

# **5 – Routing**

- **TALKBACK EXT1 DIRECT OUT PORT SELECT**
- **· TALKBACK EXT2 DIRECT OUT PORT SELECT**
- MONITOR 1 DIRECT OUT PORT SELECT
- MONITOR 2 DIRECT OUT PORT SELECT
- **MONITOR 2 OUTPUT PORT SELECT**

## 2**Auswahlschaltflächen für Gruppen von Eingangsquellen**

Hiermit wählen Sie zwischen den verfügbaren Registerkarten mit Eingangsquellen.

Tippen Sie auf eine Schaltfläche, um die entsprechende Registerkarte anzuzeigen. Die ausgewählte Schaltfläche wird farblich hervorgehoben. Auf der Schaltfläche, auf deren zugehöriger Registerkarte sich die ausgewählte Eingangsquelle befindet, erscheint rechts ein Sternchen.

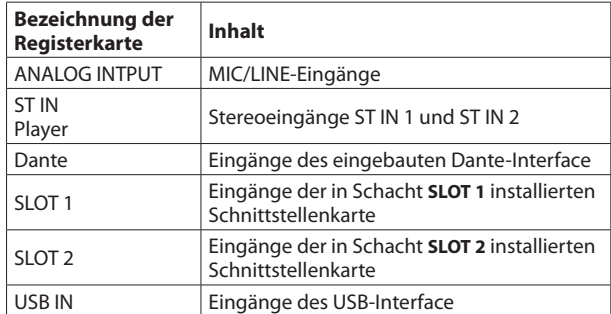

## 3**Auswahlschaltflächen L/R**

Hiermit wählen Sie zwischen dem linken und rechten Eingangsport von Stereomodulen.

Tippen Sie, um zwischen links und rechts zu wechseln.

## 4**Auswahlschaltflächen für Eingangsquellen**

Wenn die Routing-Sperre deaktiviert ist (UNLOCK, (1), tippen Sie auf die gewünschte Eingangsquelle, um sie auszuwählen. Ausgewählte Schaltflächen werden hellblau hervorgehoben. Nicht verwendbare Schaltflächen erscheinen dunkelgrau. Wird eine nicht verwendbare Schaltfläche ausgewählt, erscheint sie dunkelblau.

Bei Stereomodulen erscheint links unten ein L für den linken und rechts unten ein R für den rechten Kanal.

Wenn Sie einen der folgenden Eingangsports auswählen, der einen Analog GAIN-Regler hat, werden die Parameter des Ports automatisch auf die Standardeinstellungen für Line-Pegel gesetzt:

### **Eingangsports:**

- Analogeingang
- Port der eingebauten Dante-Schnittstelle, der einer SB-16D zugewiesen ist
- Port einer installierten IF-DA64 (Dante-Erweiterungskarte), der einer SB-16D zugewiesen ist

### **Automatisch geänderte Parameter:**

- PAD: Ein
- Analog GAIN: 0
- Phantom: Aus

## **Anmerkung**

**Wenn beim Auswählen des Eingangsports einer SB-16D keine Steuerungsrechte vorliegen, können die oben genannten Einstellungen nicht geändert werden. In diesem Fall erscheint die folgende Meldung:**

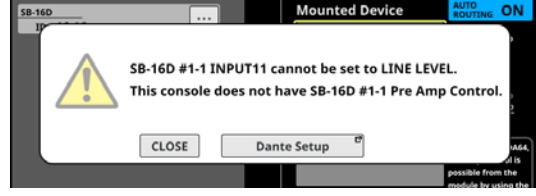

## 5**Scroll-Regler und Bildlaufleiste**

Diese Elemente erscheinen, wenn nicht alle wählbaren Elemente gleichzeitig auf das Display passen.

Ziehen Sie die Bildlaufleiste, um zu scrollen. Sie können auch über die Auswahlschaltflächen (4) nach oben und unten wischen oder mit dem Drehgeber 8 scrollen.

# <span id="page-118-0"></span>**Die Seite OUTPUT PORT SELECT**

Auf dieser Seite können Sie festlegen, welche Ausgangsports als Ausgänge der Module MIX 1–22 und das Summenmodul MAIN L/R dienen sollen.

Um die Seite aufzurufen, tippen Sie auf die Schaltfläche OUTPUT auf einer MODULE (OVERVIEW)-Seite. Oder tippen Sie auf Others auf einer der Ausgangsseiten (MODULE (OUTPUT)). [\(Siehe](#page-109-0)  ["Routing der Ausgänge" auf Seite 110.\)](#page-109-0)

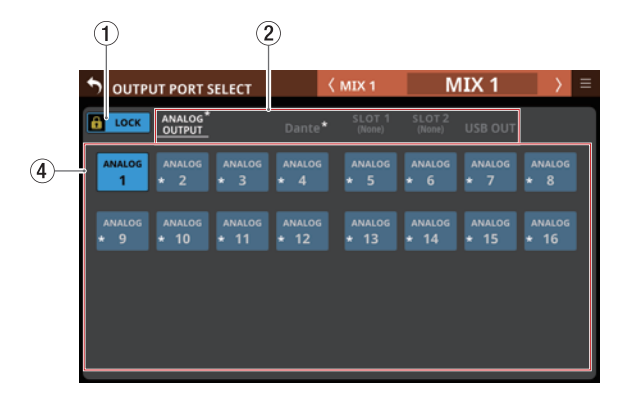

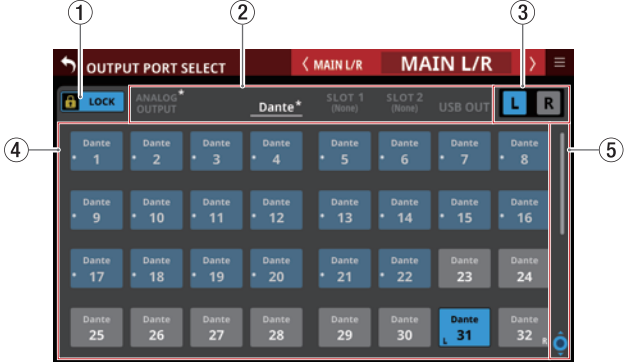

## 1**Schaltfläche LOCK/UNLOCK**

Mit dieser Taste können Sie die Routing-Einstellungen des Geräts sperren/freigeben. Beim Starten des Geräts ist die Sperre immer aktiv.

Bei aktivierter Sperre sind die Auswahlschaltflächen für die Ausgangsports (4) ohne Funktion.

Wenn Sie auf LOCK tippen, um die Sperre aufzuheben, erscheint ein Bestätigungsdialog. Tippen Sie auf UNLOCK, um die Sperre aufzuheben.

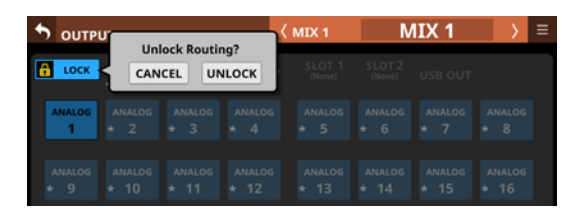

Tippen Sie auf UNLOCK, um die Sperre wieder zu aktivieren (LOCK).

## **Anmerkung**

## **Das Sperren der Routing-Einstellungen wirkt sich auf die folgenden Einstellungsseiten aus:**

- MODULE (INPUT), MODULE (OUTPUT)
- · INPUT SOURCE SELECT, OUTPUT PORT SELECT
- DIRECT OUT PORT SELECT
- · INSERT SEND PORT SELECT, INSERT RETURN PORT SELECT
- · TALKBACK INPUT SELECT
- · TALKBACK EXT1 DIRECT OUT PORT SELECT
- · TALKBACK EXT2 DIRECT OUT PORT SELECT
- MONITOR 1 DIRECT OUT PORT SELECT
- · MONITOR 2 DIRECT OUT PORT SELECT
- · MONITOR 2 OUTPUT PORT SELECT
- 2**Auswahlschaltflächen für Gruppen von Ausgangsports**

Mit diesen Schaltflächen wechseln Sie zwischen den verfügbaren Registerkarten mit Ausgangsports.

Tippen Sie auf eine Schaltfläche, um die entsprechende Registerkarte anzuzeigen. Die ausgewählte Schaltfläche wird farblich hervorgehoben. Auf der Schaltfläche, auf deren zugehöriger Registerkarte sich der ausgewählte Ausgangsport befindet, erscheint rechts ein Sternchen.

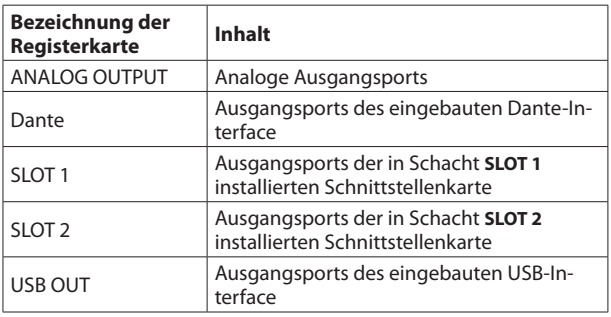

## 3**Auswahlschaltflächen L/R**

Hiermit wählen Sie zwischen dem linken und rechten Ausgangsport von Stereomodulen.

Tippen Sie, um zwischen links und rechts zu wechseln.

## 4**Auswahlschaltflächen für Ausgangsports**

Wenn die Routing-Sperre deaktiviert ist (UNLOCK, 1), tippen Sie auf den gewünschten Ausgangsport, um ihn auszuwählen. Ausgewählte Schaltflächen werden hellblau hervorgehoben. Nicht verwendbare Schaltflächen erscheinen dunkelgrau. Wird eine nicht verwendbare Schaltfläche ausgewählt, erscheint sie dunkelblau.

Bei Stereomodulen erscheint links unten ein L für den linken und rechts unten ein R für den rechten Kanal.

Wenn ein Dante-Port ausgewählt ist, dem eine eingebundene SB-16D zugewiesen ist, wird SB #[ID]-[Portnummer] angezeigt.

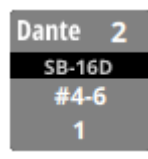

Handelt es sich um eine virtuell eingebundene SB-16D, erscheint zusätzlich ein V-Symbol  $\left( \nabla \right)$ .

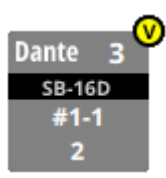

# **5 – Routing**

Wenn die zugewiesene Eingangsquelle ein Dante-Port mit einer eingebundenen SB-16D ist, wird die Schaltfläche gelb hervorgehoben.

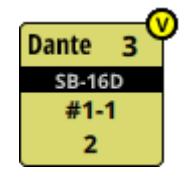

Ports, die bereits einem anderen Modul zugewiesen sind, sind mit einem Sternchen versehen und erscheinen graublau. Beim Tippen auf diese Schaltflächen erscheint ein Bestätigungsdialog. Tippen Sie auf OK, um die Einstellung zu bestätigen.

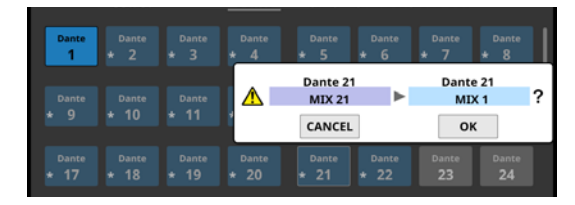

## **Anmerkung**

**Das Signal eines einzelnen Moduls kann mehreren Ausgangsports zugewiesen werden.**

## 5**Scroll-Regler und Bildlaufleiste**

Diese Elemente erscheinen, wenn nicht alle wählbaren Elemente gleichzeitig auf das Display passen.

Ziehen Sie die Bildlaufleiste, um zu scrollen. Sie können auch über die Auswahlschaltflächen (4) nach oben und unten wischen oder mit dem Drehgeber 8 scrollen.

# **Die Seite MODULE im Überblick**

Diese Seite bietet Ihnen Zugriff auf Einstellungen des ausgewählten Moduls. Sie erreichen Sie von der Hauptseite aus, oder indem Sie eine der **SEL**-Tasten auf dem oberen Bedienfeld drücken.

Der obere Rand der Seite enthält verschiedene Auswahlschaltflächen.

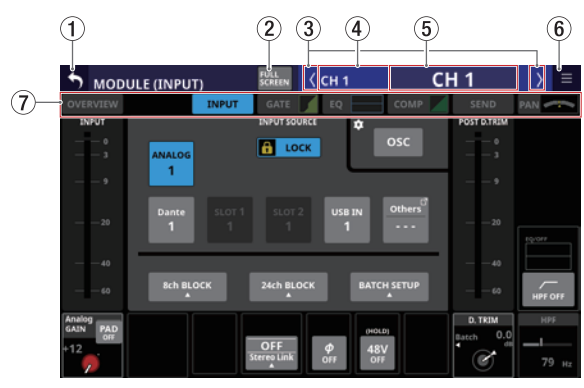

Einstellungsseite für die Eingänge der Module CH 1–40

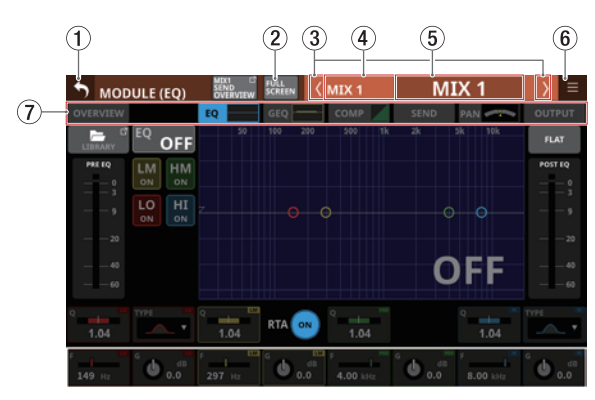

Einstellungsseite für die EQs der Module MIX 1–22

#### **Anmerkung**

- **Wenn es sich um ein Stereomodul handelt, wird eine Stereo-Pegelanzeige angezeigt.**
- **Jede Pegelanzeige hat ganz oben eine Übersteuerungsanzeige. Diese leuchtet rot auf, wenn der jeweilige**  Signalpegel einen Wert von -0,00026 dBFS (16-Bit--**Fullscale-Wert) erreicht oder überschreitet.**
- **Wenn der Pegel übersteuert, leuchtet die gesamte Pegelanzeige rot auf.**
- **Der Bereich unter -60 dBFS am unteren Rand der Pegelanzeigen leuchtet oberhalb von –70 dBFS.**

## 1**Zurück-Schaltfläche ( )**

Tippen Sie auf diese Schaltfläche, um zur Hauptseite zurückzukehren.

## 2**Schaltfläche FULL SCREEN**

Wählen Sie hiermit, ob das ausgewählte Modul normal oder in Vollbilddarstellung über alle Touchscreens hinweg angezeigt werden soll.

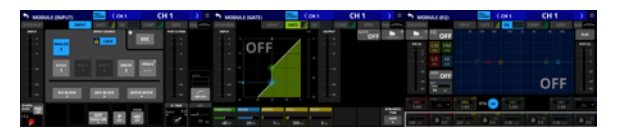

Die Vollbilddarstellung vereinfacht beispielsweise das Anpassen von EQ und Kompressor oder Gate, EQ und Kompressor für ein einzelnes Modul.

Tippen Sie auf einem der Touchscreens auf diese Schaltfläche, um auf den anderen Touchscreens wieder die Hauptseite anzuzeigen.

#### **Anmerkung**

**Wenn** GEQ FADER Ctrl **eingeschaltet ist, bleibt die Vollbilddarstellung aktiv und lässt sich nicht ausschalten.**

## 3**Zurück/Vor-Schaltflächen ( / )**

Hiermit wechseln Sie zum vorhergehenden beziehungsweise nächsten Modul der aktuellen Ebene.

Wenn die Vollbilddarstellung (FULL SCREEN) nicht aktiviert ist, ändert sich hierbei nur das Modul auf der aktuellen Registerkarte. Auf der Registerkarte COMP wechseln Sie damit beispielsweise nur zwischen dem Kompressor der Module CH 1–40, MIX 1–22 und MAIN L/R.

Bei aktivierter Vollbilddarstellung dagegen verhalten sich die Registerkarten beim Wechsel wie folgt:

- Wenn das nach dem Wechsel angezeigte Modul derselben Kategorie angehört, ändert sich die ausgewählte Registerkarte nicht.
- Gehört das nach dem Wechsel angezeigte Modul einer anderen Kategorie an, erscheint die Registerkarte, die zuvor in dieser Kategorie angezeigt wurde.

#### 4**Standard-Modulbezeichnung**

Hier erscheint die Bezeichnung des ausgewählten Moduls.

#### 5**Benutzerdefinierte Modulbezeichnung**

Hier erscheint die selbst vergebene Bezeichnung des Moduls. Wenn keine Bezeichnung festgelegt wurde, erscheint hier die Standardbezeichnung des Moduls (z. B. CH 1 oder MIX 1).

Tippen Sie auf diesen Bereich, wenn Sie die Bezeichnung und Farbe des Moduls ändern wollen. (Siehe "Die Seite [MODULE NAME" auf Seite 172.\)](#page-171-0)

#### 6**Menü-Schaltfläche ( )**

Hiermit rufen Sie das Menü des ausgewählten Moduls auf.

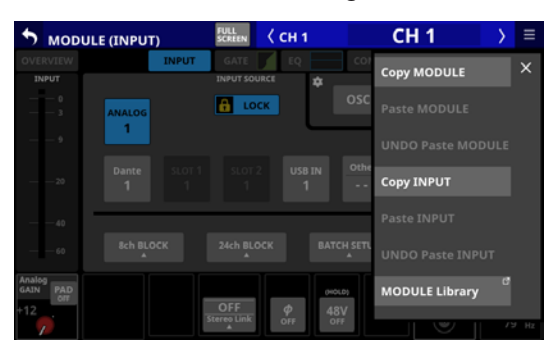

Es bietet Ihnen Zugriff auf Einstellungen des ausgewählten Moduls. (Siehe "Das MODULE-Kontextmenü nutzen" auf [Seite 158.\)](#page-157-0)

## 7**Auswahlschaltflächen für Registerkarten**

Tippen Sie auf die entsprechende Schaltfläche, um die zugehörige Registerkarte aufzurufen.

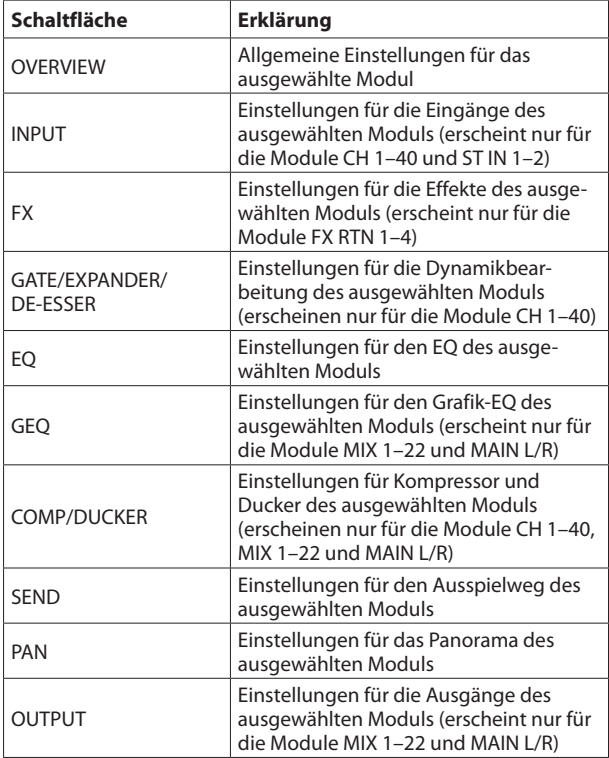

# **Die Seite MODULE (OVERVIEW)**

Auf dieser Übersichtsseite, die es für jedes Modul gibt, nehmen Sie allgemeine Einstellungen vor.

Die Signalverarbeitung ist bildlich dargestellt und verläuft von links nach rechts. Gewählte Einstellungen werden in den dazugehörigen Schaltflächen angezeigt.

Tippen Sie auf der Hauptseite auf die Modulbezeichnung, um diese Seite aufzurufen.

## **Die Übersichtsseite für die Module CH 1–40**

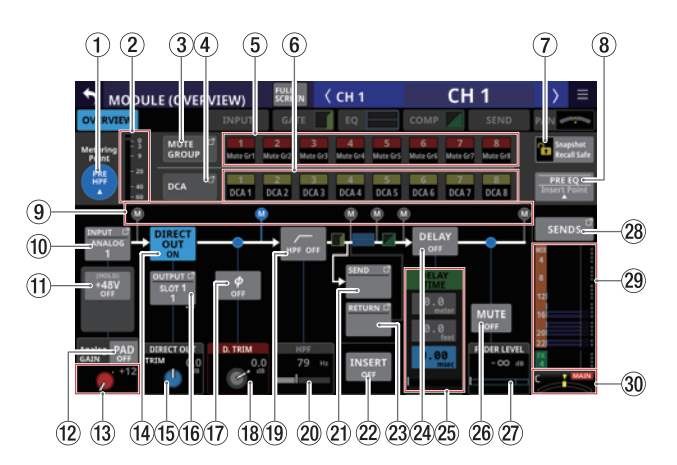

Darstellung der Kanalmodule (CH 1–40), wenn sie als Monokanäle arbeiten

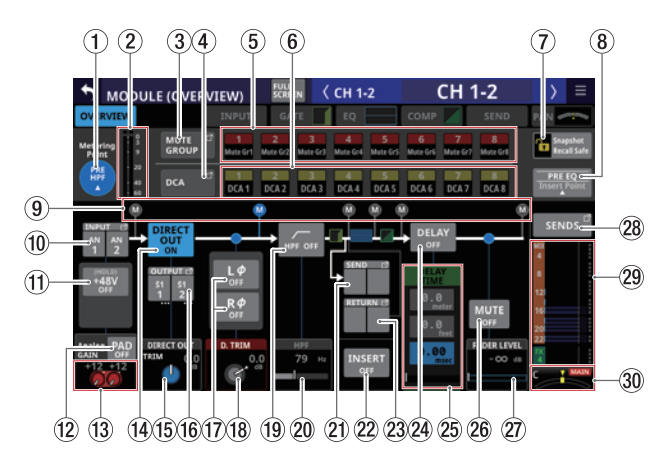

Darstellung der Kanalmodule (CH 1–40), wenn sie als Stereopaar gekoppelt sind

## 1**Schaltfläche METERING POINT**

Hier wird der aktuell ausgewählte Pegelmesspunkt angezeigt.

Tippen Sie darauf, um einen Pegelmesspunkt für die Module CH 1–40 festzulegen.

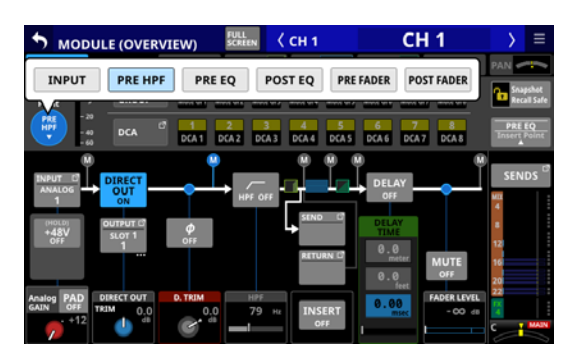

#### Auswahlmöglichkeiten:

INPUT, PRE HPF (Voreinstellung), PRE EQ, POST EQ, PRE FADER, POST FADER

Wählen Sie, an welchem Punkt die Pegelanzeigen messen sollen.

## **Anmerkung**

**Den Pegelmesspunkt für die einzelnen Modulkategorien können Sie auch auf der Seite** METER SETUP**, Registerkarte**  METERING POINT festlegen. (Siehe "Registerkarte METERING **[POINT" auf Seite 41.\)](#page-40-0)**

#### 2**Pegelanzeigen**

Hier wird der Signalpegel am ausgewählten Messpunkt angezeigt.

## 3**Schaltfläche MUTE GROUP**

Hiermit rufen Sie die Übersichtsseite für Zuweisungen zu Mute-Gruppen auf. (Siehe "Registerkarte Mute Group [Assign" auf Seite 170.\)](#page-169-0)

## 4**Schaltfläche DCA**

Hiermit rufen Sie die Übersichtsseite für Zuweisungen zu DCAs auf. [\(Siehe "Registerkarte DCA Assign" auf Seite 170.\)](#page-169-1)

#### 5**Schaltflächen für Mute-Gruppen 1–8**

Mit diesen Schaltflächen weisen Sie das Modul einer oder mehreren Mute-Gruppen zu (Voreinstellung: aus). Zugewiesene Schaltflächen werden hervorgehoben.

### 6**Schaltflächen DCA 1–8**

Mit diesen Schaltflächen weisen Sie das Modul einem oder mehreren DCAs zu (Voreinstellung: aus).

Zugewiesene Schaltflächen werden hervorgehoben.

## 7**Schaltfläche Snapshot Recall Safe**

Hiermit können Sie die Einstellungen des ausgewählten Moduls vor dem Überschreiben beim Laden von Snapshots schützen (Voreinstellung: aus).

## **Anmerkung**

**Diese Einstellung können Sie auch auf der Seite** SNAPSHOT RECALL SAFE**, Registerkarte** MODULE SAFE **für mehrere Module gleichzeitig vornehmen. [\(Siehe "Registerkarte](#page-185-0)  [MODULE SAFE" auf Seite 186.\)](#page-185-0)**

## 8**Insert Point**

Hier wird der aktuell ausgewählte Einschleifpunkt angezeigt. Tippen Sie auf diese Schaltfläche, um einen anderen Einschleifpunkt für das aktuelle Modul auszuwählen.

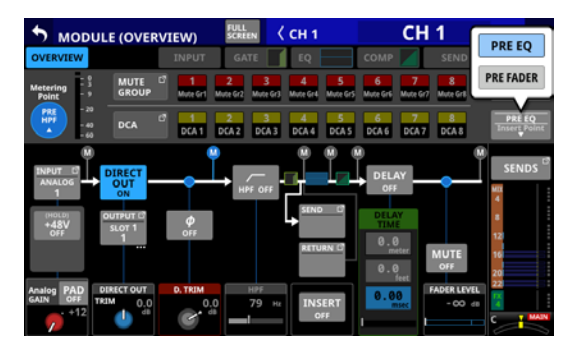

Auswahlmöglichkeiten: PRE EQ (Voreinstellung), PRE FADER

## **Anmerkung**

**Mit** INSERT POINT BATCH SETUP **auf der Seite** MIXER CONFIG (CH1-40 CONFIG) **können Sie die Einschleifpunkte für die**  Module CH 1-40 auf einmal festlegen. [\(Siehe "Register](#page-41-0)**[karte CH 1–40 CONFIG" auf Seite 42.\)](#page-41-0)**

#### 9**Positionsanzeiger für den Pegelmesspunkt** Das farblich hervorgehobene Symbol zeigt den aktuell ausgewählten Pegelmesspunkt an.

## 0**Schaltfläche INPUT**

Die Bezeichnung der Eingangsquelle. Bei Stereomodulen werden die Bezeichnungen für linken und rechten Kanal getrennt und wie folgt abgekürzt angezeigt:

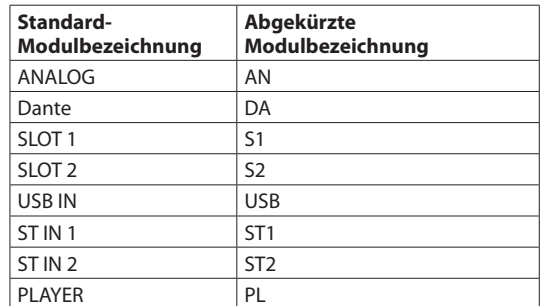

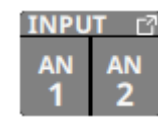

Wenn ein Dante-Port ausgewählt ist, dem eine eingebundene SB-16D zugewiesen ist, wird SB #[ID]-[Portnummer] angezeigt.

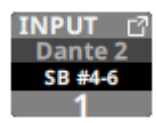

Handelt es sich um eine virtuell eingebundene SB-16D, erscheint zusätzlich ein V-Symbol  $\overline{\mathbf{Q}}$ ).

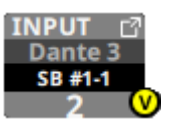

Tippen Sie auf diese Schaltfläche, um eine Eingangsquelle für das Modul festzulegen. [\(Siehe "Eingangsquellen](#page-112-1)  [auswählen auf der Seite INPUT SOURCE SELECT" auf](#page-112-1)  [Seite 113.\)](#page-112-1)

## q**Schaltfläche +48V**

Diese Schaltfläche erscheint, wenn die Eingangsquelle ein Analogeingang des Mischpults oder einer über Dante angeschlossenen SB-16D ist.

Wenn beide Kanäle eines Stereomoduls solche Analogeingänge sind, zeigt die Schaltfläche die Einstellung beider Kanäle an.

Berühren Sie die Schaltfläche etwas länger, um die Phantomspeisung ein-/auszuschalten (Voreinstellung: aus).

Wenn beide Kanäle eines Stereomoduls Analogeingänge sind, schalten Sie auf diese Weise die Phantomspeisung für beide Kanäle ein/aus.

Wenn als Eingangsquelle eine SB-16D ausgewählt ist, für die keine Steuerungsrechte vorhanden sind, wird die Schaltfläche schwarz dargestellt und lässt sich nicht bedienen.

#### w**Schaltfläche PAD**

Diese Schaltfläche erscheint, wenn die Eingangsquelle ein Analogeingang des Mischpults oder einer über Dante angeschlossenen SB-16D ist.

Wenn beide Kanäle eines Stereomoduls solche Analogeingänge sind, zeigt die Schaltfläche die Einstellung beider Kanäle an.

Tippen Sie auf diese Schaltfläche, um die 20-dB-Pegelabsenkung ein-/auszuschalten (Voreinstellung: aus).

Wenn beide Kanäle eines Stereomoduls Analogeingänge sind, schalten Sie auf diese Weise die Pegelabsenkung für beide Kanäle ein/aus.

Wenn als Eingangsquelle eine SB-16D ausgewählt ist, für die keine Steuerungsrechte vorhanden sind, wird die Schaltfläche schwarz dargestellt und lässt sich nicht bedienen.

#### **Anmerkung**

**Beim Ein-/Ausschalten der Pegelabsenkung wird der Wert der Eingangsverstärkung (**Analog GAIN**) wie unten gezeigt angepasst, damit er sich so wenig wie möglich ändert.**

#### **Ref(A): +6 dBu, Ref(D): –9 dBFS**

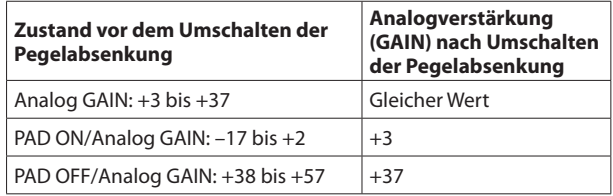

#### **Ref(A): +4 dBu, Ref(D): –20 dBFS**

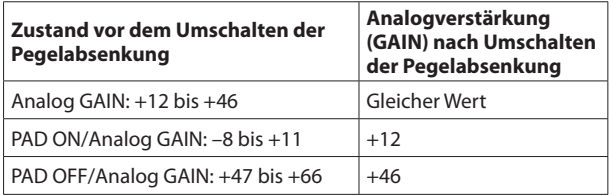

#### **Ref(A): +4 dBu, Ref(D): –18 dBFS**

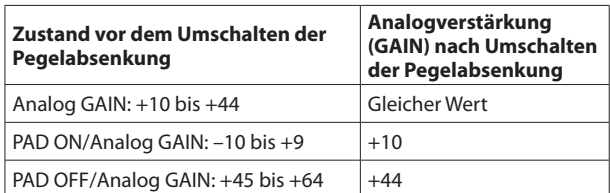

#### **Ref(A): +4 dBu, Ref(D): –16 dBFS**

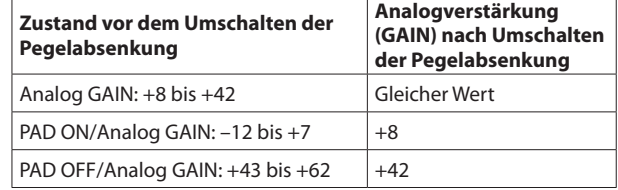

#### **Ref(A): +4 dBu, Ref(D): –14 dBFS**

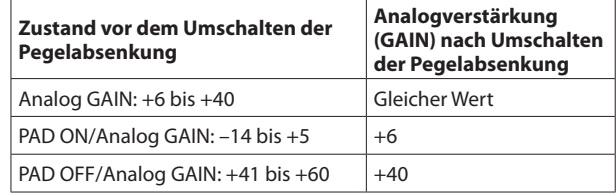

#### **Ref(A): 0 dBu, Ref(D): –20 dBFS**

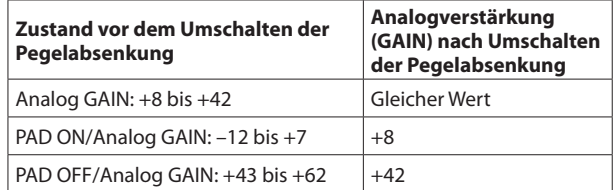

#### **Ref(A): 0 dBu, Ref(D): –18 dBFS**

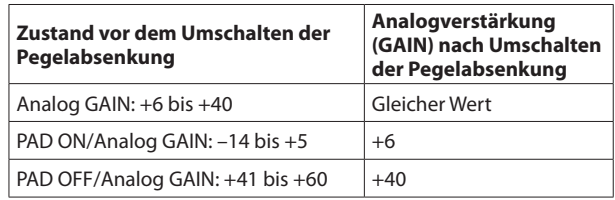

## e**Regler Analog GAIN**

Wenn die Eingangsquelle ein Analogeingang des Mischpults oder ein Analogeingang einer über Dante angeschlossenen SB-16D ist, erscheint hier ein analoger Pegelregler, mit dem Sie den Eingangspegel an der Buchse **MIC/LINE** anpassen können.

Nutzen Sie den rot beleuchteten Drehgeber 1 für diese Einstellung.

#### **Ref(A): +6 dBu, Ref(D): –9 dBFS**

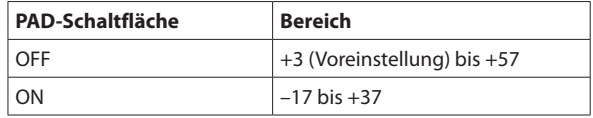

#### **Ref(A): +4 dBu, Ref(D): –20 dBFS**

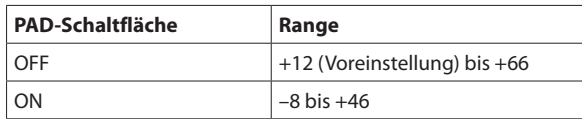

#### **Ref(A): +4 dBu, Ref(D): –18 dBFS**

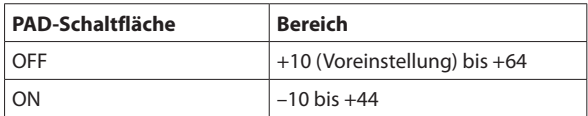

#### **Ref(A): +4 dBu, Ref(D): –16 dBFS**

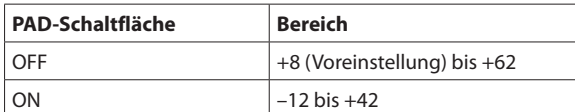

#### **Ref(A): +4 dBu, Ref(D): –14 dBFS**

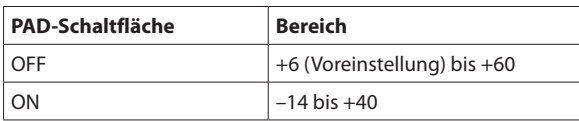

#### **Ref(A): 0 dBu, Ref(D): –20 dBFS**

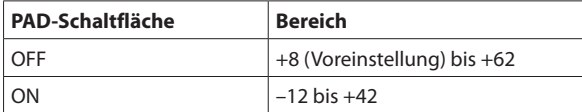

#### **Ref(A): 0 dBu, Ref(D): –18 dBFS**

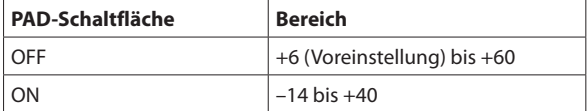

Die Anzeigen links neben dem Regler leuchten je nach Eingangspegel wie unten angegeben.

Rot: –3 dBFS, Grün: –40 dBFS

Wenn die Eingangsquelle ein Analogeingang des Mischpults oder einer über Dante angeschlossenen SB-16D ist, erscheinen hier zwei gekoppelte Pegelregler zusammen mit der eingestellten Eingangsverstärkung.

Nutzen Sie den rot beleuchteten Drehgeber 1, um beide Regler zu bedienen.

Um sie separat zu bedienen, deaktivieren Sie die Kopplung der Regler (Gang-Funktion) auf der Seite MODULE (INPUT).

Wenn als Eingangsquelle eine SB-16D ausgewählt ist, für die keine Steuerungsrechte vorhanden sind, wird der Regler schwarz dargestellt und lässt sich nicht bedienen.

## **Anmerkung**

**Erklärung der** Analog GAIN**-Werte**

**Wenn Signale mit analogem Bezugspegel (+6 dBu, +4 dBu, 0 dBu) am Eingang eingehen, wird der Wert Analog GAIN, der auf digitaler Ebene zum digitalen Bezugspegel wird (–9 dBFS, –14 dBFS, –16 dBFS, –18 dBFS, –20 dBFS) als Null angezeigt.**

## r**Schaltfläche DIRECT OUT**

Hiermit schalten Sie den Direktausgang ein/aus. (Voreinstellung: ON, ein)

Wenn eingeschaltet, wird das Signal direkt an diesem Punkt ausgeleitet, und diese Schaltfläche sowie der Regler DIRECT OUT TRIM werden hervorgehoben.

### **Anmerkung**

**Der Abgriffpunkt für die Direktausgänge der Module CH 1–40 lässt sich auch wie im Abschnitt ["Registerkarte CH](#page-41-0)  [1–40 CONFIG" auf Seite 42](#page-41-0) beschrieben ändern.**

### **(15) Regler DIRECT OUT TRIM**

Hiermit passen Sie die Signalpegel am Direktausgang an. Einstellbereich: –20 dB bis +20 dB (Voreinstellung: 0 dB) Nutzen Sie die blau beleuchteten Drehgeber 2, 4, 5, und 7 für diese Einstellung.

## **Anmerkung**

**Welcher Regler hier der richtige ist, hängt von den Einstellungen für den Abgriffpunkt (**DIRECT OUT POINT**) und dem Delay-Einfügepunkt (DELAY POINT) ab. (siehe "Registerkarte [CH 1–40 CONFIG" auf Seite 42\)](#page-41-0).**

#### y**Schaltfläche OUTPUT**

Zeigt die Bezeichnung des Ausgangsports an, an dem das Direktsignal ausgegeben wird. Wenn mehrere Ausgangsports zugewiesen sind, erscheinen drei Punkte unten rechts auf der Schaltfläche.

Bei Stereomodulen werden Portbezeichnungen für linken und rechten Kanal getrennt und wie folgt abgekürzt angezeigt:

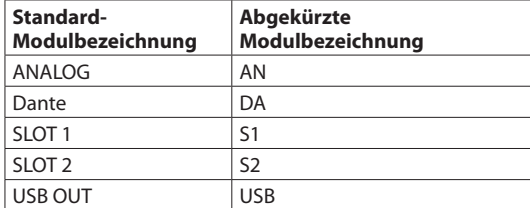

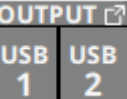

Wenn ein Dante-Port ausgewählt ist, dem eine eingebundene SB-16D zugewiesen ist, wird SB #[ID]-[Portnummer] angezeigt.

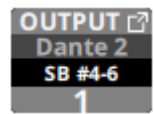

Handelt es sich um eine virtuell eingebundene SB-16D, erscheint zusätzlich ein V-Symbol  $\left( \bigcirc \right)$ .

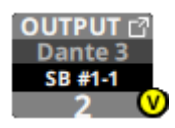

Tippen Sie auf diese Schaltfläche, um Einstellungen für die Direktausgabe festzulegen. (Siehe "Die Seite DIRECT OUT [PORT SELECT" auf Seite 115.\)](#page-114-0)

## u**Schaltflächen für Phasenlage**

Hiermit legen Sie die Phasenlage des Signals für das ausgewählte Modul fest.

Tippen Sie auf diese Schaltflächen, um die Phasenlage umzukehren.

• Anzeige der Phasenlage für Einzelmodule

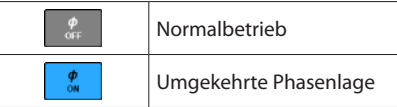

• Anzeige der Phasenlage bei Stereomodulen

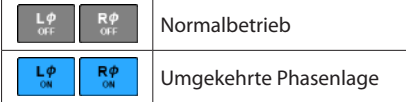

#### i**Regler D.TRIM**

Hiermit passen Sie den Eingangspegel auf digitaler Ebene an.

Einstellbereich: –50 dB bis +20 dB (Voreinstellung: 0 dB) Nutzen Sie die rot beleuchteten Drehgeber 2, 3 oder 4 für diese Einstellung.

## **Anmerkung**

**Welcher Regler hier der richtige ist, hängt von den Einstellungen für den Abgriffpunkt (**DIRECT OUT POINT**) und dem Delay-Einfügepunkt (DELAY POINT) ab (siehe "Registerkarte [CH 1–40 CONFIG" auf Seite 42](#page-41-0)).**

#### o**Schaltfläche HPF**

Hiermit schalten Sie das Hochpassfilter ein/aus (Voreinstellung: OFF, aus).

#### p**HPF-Frequenz**

Hiermit passen Sie die Grenzfrequenz des Hochpassfilters an.

Einstellbereich: 20 Hz – 1.0 kHz (Voreinstellung: 79 Hz)

Nutzen Sie die blau beleuchteten Drehgeber 3, 4 und 5 für diese Einstellung.

#### **Anmerkung**

**Welcher Regler hier der richtige ist, hängt von den Einstellungen für den Abgriffpunkt (**DIRECT OUT POINT**) und dem Delay-Einfügepunkt (DELAY POINT) ab (siehe "Registerkarte [CH 1–40 CONFIG" auf Seite 42](#page-41-0)).**

## a**Schaltfläche SEND**

Zeigt die Bezeichnung des Ausgangsports an, an dem das Send-Signal ausgegeben wird. Wenn mehrere Ausgangsports zugewiesen sind, erscheinen drei Punkte unten rechts auf der Schaltfläche.

Bei Stereomodulen werden Portbezeichnungen für linken und rechten Kanal getrennt und wie folgt abgekürzt angezeigt:

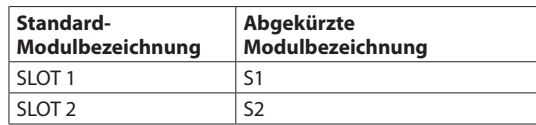

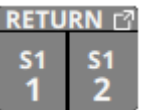

Tippen Sie auf diese Schaltfläche, um Einstellungen für den Ausspielweg (Send) vorzunehmen. (Siehe "Die Seite INSERT [RETURN PORT SELECT" auf Seite 117.\)](#page-116-0)

#### $@2$  Schaltfläche INSERT

Hiermit schalten Sie den Einschleifweg ein/aus (Voreinstellung: OFF, aus).

#### d**Schaltfläche RETURN**

Zeigt die Bezeichnung Eingangsports an, der als Rückweg (INSERT RETURN) des Einschleifwegs zugewiesen ist.

Bei Stereomodulen werden die Bezeichnungen für linken und rechten Kanal getrennt und wie folgt abgekürzt angezeigt:

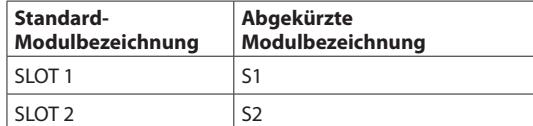

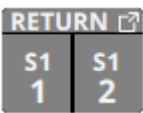

Tippen Sie auf diese Schaltfläche, um Einstellungen für den Einschleifweg (Return) vorzunehmen. (Siehe "Die Seite [INSERT RETURN PORT SELECT" auf Seite 117.\)](#page-116-0)

Wenn als INSERT RETURN PORT ein Analogeingang des Mischpults oder einer über das eingebaute Dante-Interface angeschlossenen SB-16D ist, wird der Wert der Eingangsverstärkung links neben der Schaltfläche RETURN angezeigt:

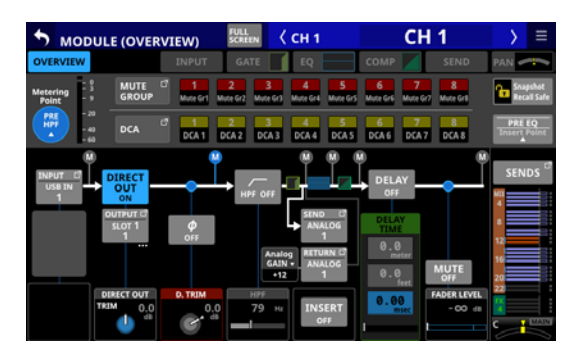

Mono-Modul

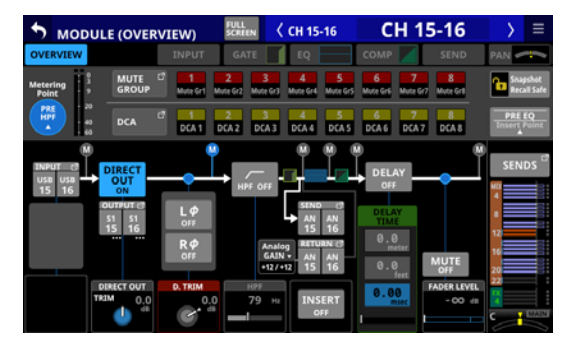

Stereo-Modul

Tippen Sie auf diesen Bereich, um einen Regler mit der aktuellen Einstellung anzuzeigen:

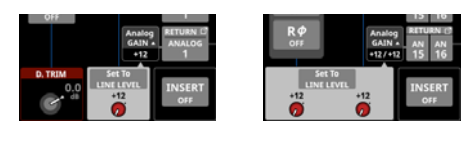

Mono-Modul Stereo-Modul

Nutzen Sie den Regler, um die Eingangsverstärkung anzupassen.

Tippen Sie auf Set To LINE LEVEL, um den Vorverstärker auf folg,ende Einstellungen zu setzen:

- $\bullet$  PAD: ON
- Analog GAIN: 0
- Phantom: OFF

## $\widehat{24}$  Schaltfläche DELAY

Hiermit schalten Sie die Laufzeitverzögerung für das Eingangssignal ein/aus (Voreinstellung: OFF, aus).

## g**DELAY TIME-Elemente**

Hiermit passen Sie die Verzögerungszeit an.

Für die Einstellung stehen drei unterschiedliche Einheiten zur Verfügung. Wählen Sie die Einheit aus, die Sie verwenden wollen (die Schaltfläche wird farblich hervorgehoben).

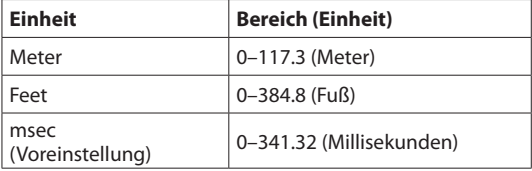

Nutzen Sie den grün beleuchteten Drehgeber 2, 3, 5 oder 6 für diese Einstellung.

#### **Anmerkung**

- **Sie können auch den Einfügepunkt des Delays für die** Module CH 1-40 festlegen, wie im Abschnitt, Register**[karte CH 1–40 CONFIG" auf Seite 42](#page-41-0) beschrieben.**
- **Welcher Regler hier der richtige ist, hängt von den Einstellungen für den Abgriffpunkt (**DIRECT OUT POINT**) und dem Delay-Einfügepunkt (**DELAY POINT**) ab.**

#### h**Schaltfläche MUTE**

Hiermit schalten Sie die Stummschaltung für das aktuelle Modul ein/aus.

## **Anmerkung**

**Sie können auch die MUTE-Tasten auf der Oberseite des Geräts zu diesem Zweck verwenden.**

#### j**FADER LEVEL-Element**

Hiermit passen Sie die Pegeleinstellung des Faders (den Fader-Pegel) an.

Einstellbereich: –∞ dB bis +10.0 dB (Voreinstellung: –∞ dB)

Nutzen Sie den blau beleuchteten Drehgeber 6 oder 7 für diese Einstellung.

## **Anmerkung**

- **· Sie können auch die Modulfader auf der Oberseite des Geräts zu diesem Zweck verwenden.**
- **Welcher Regler hier der richtige ist, hängt von der Einstellung für den Abgriffpunkt (**DIRECT OUT POINT**) ab (siehe ["Registerkarte CH 1–40 CONFIG" auf Seite 42\)](#page-41-0).**
- i **Halten Sie die Taste HOME gedrückt, während Sie auf diese Schaltfläche tippen, um den Fader-Pegel auf 0 dB zu setzen.**

#### k**Schaltfläche SENDS**

Hiermit rufen Sie die Detailseite für Ausspielwege und Panorama des ausgewählten Moduls auf. (Siehe "Die Seite [MODULE \(SEND/PAN\)" auf Seite 152.\)](#page-151-0)

#### l**Pegeleinstellungen MIX / FX SEND**

Hier werden die Zustände (ein/aus, pre/post) und die Pegeleinstellungen der Sends an die Busse MIX 1–22 und FX 1-4 angezeigt. (Siehe "<sup>10</sup> Schaltfläche ALL SEND" auf [Seite 20.\)](#page-19-0)

Tippen Sie auf diesen Bereich, um die Detailseite für Ausspielwege und Panorama des ausgewählten Moduls aufzurufen, wobei der entsprechende Bus ausgewählt ist.

## ;**PAN/BAL-Element**

Hiermit passen Sie das Panorama beziehungsweise die Balance des an die Stereosumme geleiteten Signals an. Nutzen Sie den gelb beleuchteten Drehgeber 8 für diese Einstellung.

Einstellbereich: L100 bis C bis R100 (Voreinstellung: C, Mitte) Wenn das Symbol MAIN hervorgehoben ist (MAIN), werden die Signale des Moduls an die Stereosumme geleitet.

Tippen Sie auf diesen Bereich, um die Detailseite für Ausspielwege und Panorama des ausgewählten Moduls aufzurufen. (Siehe "Die Seite MODULE (SEND/PAN)" auf [Seite 152.\)](#page-151-0)

## **Anmerkung**

**Halten Sie die Taste HOME gedrückt, während Sie auf diesen Bereich tippen, um das Panorama auf Mitte zu setzen (**C**).**

## **Die Displayseite MODULE (OVERVIEW) für die Module ST IN 1–2**

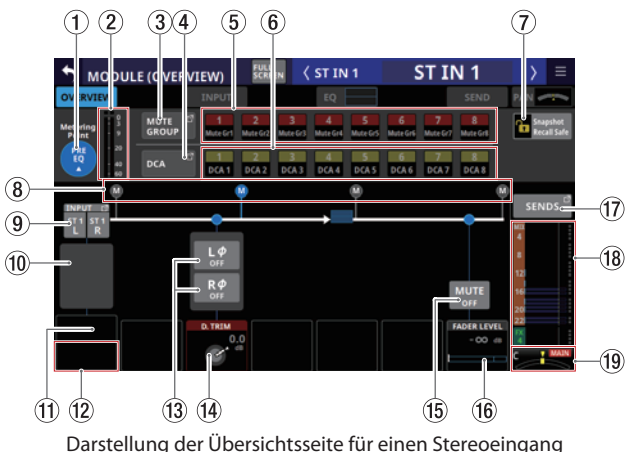

mit analoger Eingangsquelle

## 1**Schaltfläche für Pegelmesspunkt**

Hier wird der aktuell ausgewählte Pegelmesspunkt angezeigt.

Tippen Sie darauf, um einen Pegelmesspunkt für die Module ST IN 1–2 festzulegen.

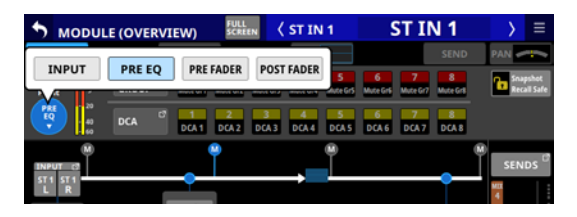

Auswahlmöglichkeiten:

INPUT, PRE EQ (Voreinstellung), PRE FADER, POST FADER Wählen Sie, an welchem Punkt die Pegelanzeigen messen sollen.

## **Anmerkung**

**Den Pegelmesspunkt für die einzelnen Modulkategorien können Sie auch auf der Seite** METER SETUP**, Registerkarte**  METERING POINT festlegen. (Siehe "Registerkarte METERING **[POINT" auf Seite 41.\)](#page-40-0)**

#### 2**Pegelanzeigen**

Hier wird der Signalpegel am ausgewählten Messpunkt angezeigt.

## 3**Schaltfläche MUTE GROUP**

Hiermit rufen Sie die Übersichtsseite für Zuweisungen zu Mute-Gruppen auf. (Siehe "Registerkarte Mute Group [Assign" auf Seite 170.\)](#page-169-0)

### 4**Schaltfläche DCA**

Hiermit rufen Sie die Übersichtsseite für Zuweisungen zu DCAs auf. [\(Siehe "Registerkarte DCA Assign" auf Seite 170.\)](#page-169-1)

### 5**Schaltflächen für Mute-Gruppen 1–8**

Mit diesen Schaltflächen weisen Sie das Modul einer oder mehreren Mute-Gruppen zu (Voreinstellung: aus). Zugewiesene Schaltflächen werden hervorgehoben.

## 6**Schaltflächen DCA 1–8**

Mit diesen Schaltflächen weisen Sie das Modul einem oder mehreren DCAs zu (Voreinstellung: aus). Zugewiesene Schaltflächen werden hervorgehoben.

## 7**Schaltfläche Snapshot Recall Safe**

Hiermit können Sie die Einstellungen des ausgewählten Moduls vor dem Überschreiben beim Laden von Snapshots schützen (Voreinstellung: aus).

## **Anmerkung**

**Diese Einstellung können Sie auch auf der Seite** SNAPSHOT RECALL SAFE**, Registerkarte** MODULE SAFE **für mehrere Module gleichzeitig vornehmen. (Siehe "Registerkarte [MODULE SAFE" auf Seite 186.\)](#page-185-0)**

8**Positionsanzeiger für den Pegelmesspunkt** Das farblich hervorgehobene Symbol zeigt den aktuell ausgewählten Pegelmesspunkt an.

## 9**Schaltfläche INPUT**

Die Bezeichnung der Eingangsquelle. Bei Stereomodulen wie diesem werden die Bezeichnungen für linken und rechten Kanal getrennt und wie folgt abgekürzt angezeigt:

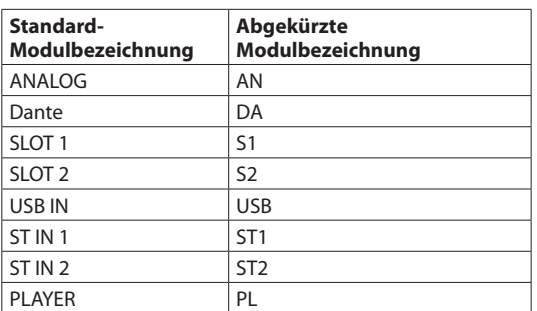

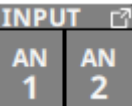

Wenn ein Dante-Port ausgewählt ist, dem eine eingebundene SB-16D zugewiesen ist, wird SB #[ID]-[Portnummer] angezeigt.

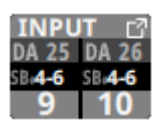

Handelt es sich um eine virtuell eingebundene SB-16D, erscheint zusätzlich ein V-Symbol  $\left( \mathbf{\Theta} \right)$ .

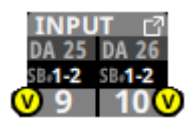

Tippen Sie auf diese Schaltfläche, um eine Eingangsquelle für das Modul festzulegen. (Siehe "Eingangsquellen [auswählen auf der Seite INPUT SOURCE SELECT" auf](#page-112-1)  [Seite 113.\)](#page-112-1)

#### 0**Schaltfläche +48V**

Diese Schaltfläche erscheint, wenn die Eingangsquelle ein Analogeingang des Mischpults oder einer über Dante angeschlossenen SB-16D ist.

Wenn die Eingangsquellen für den linken und rechten Kanal des ausgewählten Moduls Analogeingänge sind, zeigt die Schaltfläche die Einstellung beider Kanäle an.

Berühren Sie die Schaltfläche etwas länger, um die Phantomspeisung ein-/auszuschalten (Voreinstellung: aus).

Wenn die Eingangsquellen für den linken und rechten Kanal des ausgewählten Moduls Analogeingänge sind, schalten Sie auf diese Weise die Phantomspeisung für beide Kanäle ein/aus.

Wenn als Eingangsquelle eine SB-16D ausgewählt ist, für die keine Steuerungsrechte vorhanden sind, wird die Schaltfläche schwarz dargestellt und lässt sich nicht bedienen.

## q**Schaltfläche PAD**

Diese Schaltfläche erscheint, wenn die Eingangsquelle ein Analogeingang des Mischpults oder einer über Dante angeschlossenen SB-16D ist.

Wenn die Eingangsquellen für den linken und rechten Kanal des ausgewählten Moduls solche Analogeingänge sind, zeigt die Schaltfläche die Einstellung beider Kanäle an.

Tippen Sie auf diese Schaltfläche, um die 20-dB-Pegelabsenkung ein-/auszuschalten (Voreinstellung: aus).

Wenn die Eingangsquellen für den linken und rechten Kanal des ausgewählten Moduls Analogeingänge sind, schalten Sie auf diese Weise die Pegelabsenkung für beide Kanäle ein/aus.

Wenn als Eingangsquelle eine SB-16D ausgewählt ist, für die keine Steuerungsrechte vorhanden sind, wird die Schaltfläche schwarz dargestellt und lässt sich nicht bedienen.

## **Anmerkung**

**Beim Ein-/Ausschalten der Pegelabsenkung wird der Wert der Eingangsverstärkung (**Analog GAIN**) wie unten gezeigt angepasst, damit er sich so wenig wie möglich ändert.**

#### **Ref(A): +6 dBu, Ref(D): –9 dBFS**

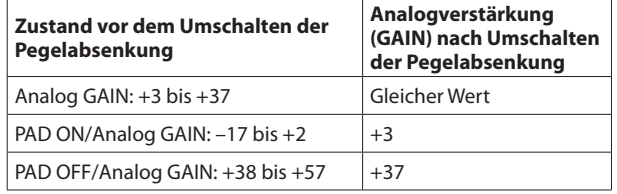

#### **Ref(A): +4 dBu, Ref(D): –20 dBFS**

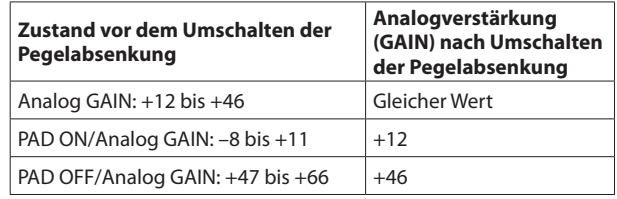

#### **Ref(A): +4 dBu, Ref(D): –18 dBFS**

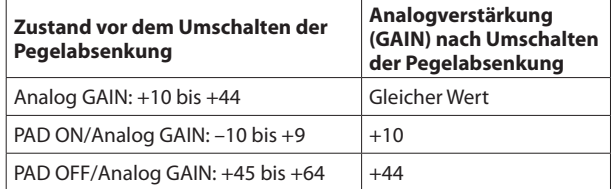

#### **Ref(A): +4 dBu, Ref(D): –16 dBFS**

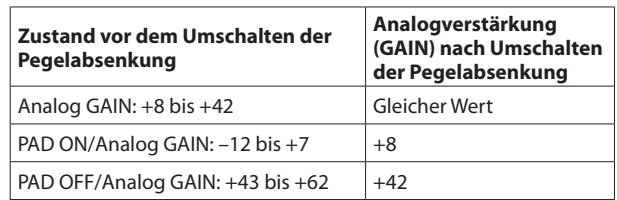

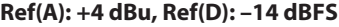

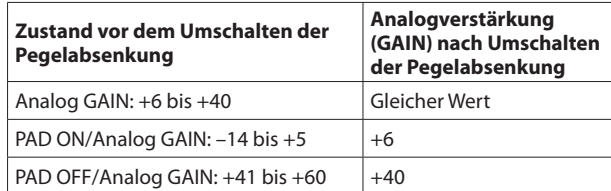

#### **Ref(A): 0 dBu, Ref(D): –20 dBFS**

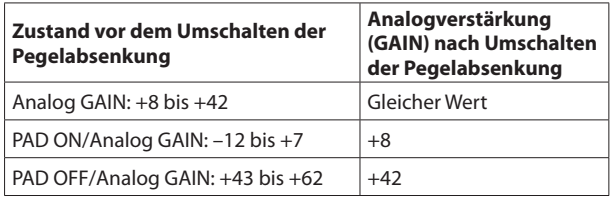

#### **Ref(A): 0 dBu, Ref(D): –18 dBFS**

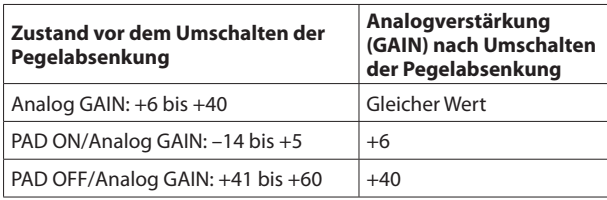

#### $(12)$  Regler Analog GAIN

Wenn die Eingangsquelle ein Analogeingang des Mischpults oder einer über Dante angeschlossenen SB-16D ist, erscheinen hier zwei analoge Pegelregler zusammen mit der eingestellten Eingangsverstärkung für jeden Kanal des Mischpults oder der SB-16D. Hiermit passen Sie die Pegel an den Anschlussbuchsen **MIC/LINE** an.

Nutzen Sie den rot beleuchteten Drehgeber 1 für diese Einstellung.

#### **Ref(A): +6 dBu, Ref(D): –9 dBFS**

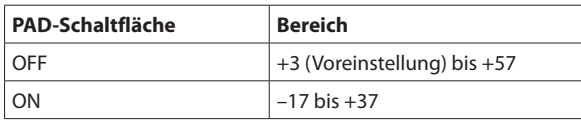

#### **Ref(A): +4 dBu, Ref(D): –20 dBFS**

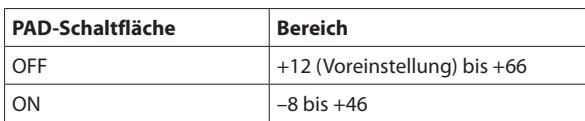

#### **Ref(A): +4 dBu, Ref(D): –18 dBFS**

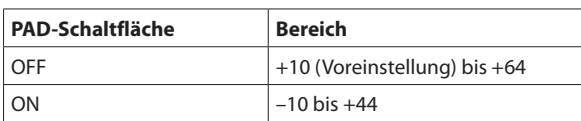

#### **Ref(A): +4 dBu, Ref(D): –16 dBFS**

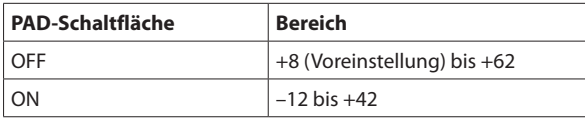

#### **Ref(A): +4 dBu, Ref(D): –14 dBFS**

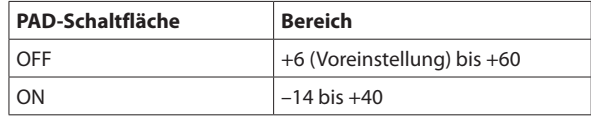

#### **Ref(A): 0 dBu, Ref(D): –20 dBFS**

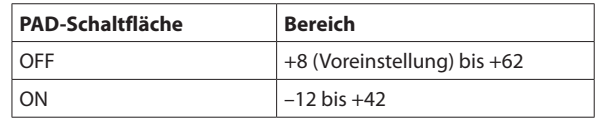

#### **Ref(A): 0 dBu, Ref(D): –18 dBFS**

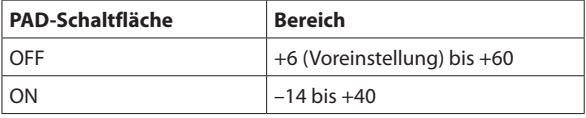

Die Anzeigen links neben dem Regler leuchten je nach Eingangspegel wie unten angegeben.

Rot: –3 dBFS, Grün: –40 dBFS

Wenn die Eingangsquelle ein Analogeingang des Mischpults oder einer über Dante angeschlossenen SB-16D ist, erscheinen hier zwei gekoppelte Pegelregler.

Nutzen Sie den rot beleuchteten Drehgeber 1, um beide Regler zu bedienen.

Um sie separat zu bedienen, deaktivieren Sie die Kopplung der Regler (Gang-Funktion) auf der Seite MODULE (INPUT).

Wenn als Eingangsquelle eine SB-16D ausgewählt ist, für die keine Steuerungsrechte vorhanden sind, wird der Regler schwarz dargestellt und lässt sich nicht bedienen.

## **Anmerkung**

**Erklärung der** Analog GAIN**-Werte**

**Wenn Signale mit analogem Bezugspegel (+6 dBu, +4 dBu, 0 dBu) am Eingang eingehen, wird der Wert** Analog GAIN**, der auf digitaler Ebene zum digitalen Bezugspegel wird (–9 dBFS, –14 dBFS, –16 dBFS, –18 dBFS, –20 dBFS) als Null angezeigt.**

#### e**Schaltflächen für Phasenlage**

Hiermit legen Sie die Phasenlage des Signals für das ausgewählte Modul fest. Tippen Sie auf diese Schaltflächen, um die Phasenlage umzukehren.

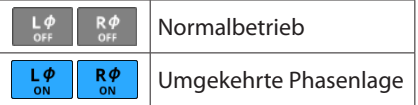

#### r**Regler D.TRIM**

Hiermit passen Sie den Eingangspegel auf digitaler Ebene an.

Einstellbereich: –50 dB bis +20 dB (Voreinstellung: 0 dB) Nutzen Sie den rot beleuchteten Drehgeber 3 für diese Einstellung.

#### **(15) Schaltfläche MUTE**

Hiermit schalten Sie die Stummschaltung für das aktuelle Modul ein/aus.

#### **Anmerkung**

**Sie können auch die MUTE-Tasten auf der Oberseite des Geräts zu diesem Zweck verwenden.**

### y**FADER LEVEL-Element**

Hiermit passen Sie die Pegeleinstellung des Faders (den Fader-Pegel) an.

Einstellbereich: –∞ dB bis +10 dB (Voreinstellung: –∞ dB)

Nutzen Sie den blau beleuchteten Drehgeber 7 für diese Einstellung.

## **Anmerkung**

- $\bullet$  **Sie können auch die Modulfader auf der Oberseite des Geräts zu diesem Zweck verwenden.**
- i **Halten Sie die Taste HOME gedrückt, während Sie auf diese Schaltfläche tippen, um den Fader-Pegel auf 0 dB zu setzen.**

#### u**Schaltfläche SENDS**

Hiermit rufen Sie die Detailseite für Ausspielwege und Panorama des ausgewählten Moduls auf. (Siehe "Die Seite [MODULE \(SEND/PAN\)" auf Seite 152.\)](#page-151-0)

#### i**Pegeleinstellungen MIX / FX SEND**

Hier werden die Zustände (ein/aus, pre/post) und die Pegeleinstellungen der Sends an die Busse MIX 1–22 und FX 1-4 angezeigt. (Siehe " 8) Schaltfläche ALL SEND" auf [Seite 24.\)](#page-23-0)

Tippen Sie auf diesen Bereich, um die Detailseite für Ausspielwege und Panorama des ausgewählten Moduls aufzurufen, wobei der entsprechende Bus ausgewählt ist.

#### o**BAL-Element**

Hiermit passen Sie die Balance des an die Stereosumme geleiteten Signals an. Nutzen Sie den gelb beleuchteten Drehgeber 8 für diese Einstellung.

Einstellbereich: L100 bis C bis R100 (Voreinstellung: C, Mitte)

Wenn das Symbol MAIN hervorgehoben ist (MAIN), werden die Signale des Moduls an die Stereosumme geleitet.

Tippen Sie auf diesen Bereich, um die Detailseite für Ausspielwege und Panorama des ausgewählten Moduls aufzurufen. (Siehe "Die Seite MODULE (SEND/PAN)" auf [Seite 152.\)](#page-151-0)

## **Anmerkung**

**Halten Sie die Taste HOME gedrückt, während Sie auf diesen Bereich tippen, um die Balance auf Mitte zu setzen (**C**).**

## **Die Displayseite MODULE (OVERVIEW) für die Module FX RTN 1–4**

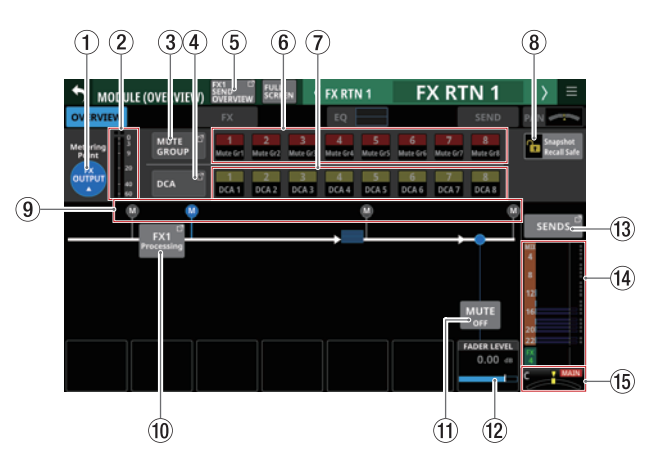

## 1**Schaltfläche für Pegelmesspunkt**

Hier wird der aktuell ausgewählte Pegelmesspunkt angezeigt. Tippen Sie darauf, um einen Pegelmesspunkt für die Module FX RTN 1–4 festzulegen.

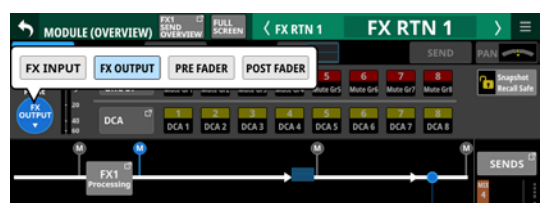

#### Auswahlmöglichkeiten:

FX INPUT, FX OUTPUT (Voreinstellung), PRE FADER, POST FADER

Wählen Sie, an welchem Punkt die Pegelanzeigen messen sollen.

## **Anmerkung**

**Den Pegelmesspunkt für die einzelnen Modulkategorien können Sie auch auf der Seite** METER SETUP**, Registerkarte**  METERING POINT **festlegen. [\(Siehe "Registerkarte METERING](#page-40-0)  [POINT" auf Seite 41.\)](#page-40-0)**

#### 2**Pegelanzeigen**

Hier wird der Signalpegel am ausgewählten Messpunkt angezeigt.

## 3**Schaltfläche MUTE GROUP**

Hiermit rufen Sie die Übersichtsseite für Zuweisungen zu Mute-Gruppen auf. (Siehe "Registerkarte Mute Group [Assign" auf Seite 170.\)](#page-169-0)

#### 4**Schaltfläche DCA**

Hiermit rufen Sie die Übersichtsseite für Zuweisungen zu DCAs auf. [\(Siehe "Registerkarte DCA Assign" auf Seite 170.\)](#page-169-1)

#### 5**Schaltfläche SEND OVERVIEW**

Hiermit rufen Sie die Detailseite für die zugehörigen Sends des ausgewählten FX RTN-Moduls auf. (Siehe "Die Seite [SEND OVERVIEW für die Busse FX 1–4" auf Seite 163.\)](#page-162-0)

## 6**Schaltflächen für Mute-Gruppen 1–8**

Mit diesen Schaltflächen weisen Sie das Modul einer oder mehreren Mute-Gruppen zu (Voreinstellung: aus).

Zugewiesene Schaltflächen werden hervorgehoben.

#### 7**Schaltflächen DCA 1–8**

Mit diesen Schaltflächen weisen Sie das Modul einem oder mehreren DCAs zu (Voreinstellung: aus).

Zugewiesene Schaltflächen werden hervorgehoben.

## 8**Schaltfläche Snapshot Recall Safe**

Hiermit können Sie die Einstellungen des ausgewählten Moduls vor dem Überschreiben beim Laden von Snapshots schützen (Voreinstellung: aus).

## **Anmerkung**

**Diese Einstellung können Sie auch auf der Seite** SNAPSHOT RECALL SAFE**, Registerkarte** MODULE SAFE **für mehrere Module gleichzeitig vornehmen. (Siehe "Registerkarte [MODULE SAFE" auf Seite 186.\)](#page-185-0)**

#### 9**Positionsanzeiger für den Pegelmesspunkt** Das farblich hervorgehobene Symbol zeigt den aktuell ausgewählten Pegelmesspunkt an.

## 0**Schaltfläche FX Processing**

Tippen Sie hierauf, um die Detailseite des zugewiesenen Effekts aufzurufen. (Siehe "Die Seite MODULE (FX)" auf [Seite 141.\)](#page-140-0)

## q**Schaltfläche MUTE**

Hiermit schalten Sie die Stummschaltung für das aktuelle Modul ein/aus.

## **Anmerkung**

**Sie können auch die MUTE-Tasten auf der Oberseite des Geräts zu diesem Zweck verwenden.**

## w**FADER LEVEL-Element**

Hiermit passen Sie die Pegeleinstellung des Faders (den Fader-Pegel) an.

Einstellbereich: –∞ dB bis +10 dB (Voreinstellung: 0 dB)

Nutzen Sie den blau beleuchteten Drehgeber 7 für diese **Einstellung** 

## **Anmerkung**

- $\bullet$  **Sie können auch die Modulfader auf der Oberseite des Geräts zu diesem Zweck verwenden.**
- i **Halten Sie die Taste HOME gedrückt, während Sie auf diese Schaltfläche tippen, um den Fader-Pegel auf 0 dB zu setzen.**

## e**Schaltfläche SENDS**

Hiermit rufen Sie die Detailseite für Ausspielwege und Panorama des ausgewählten Moduls auf. (Siehe "Die Seite [MODULE \(SEND/PAN\)" auf Seite 152.\)](#page-151-0)

## r**Pegeleinstellungen MIX / FX SEND**

Hier werden die Zustände (ein/aus, pre/post) und die Pegeleinstellungen der Sends an die Busse MIX 1–22 und FX 1-4 angezeigt. (Siehe "<sup>8</sup> Schaltfläche ALL SEND" auf [Seite 24.\)](#page-23-0)

Tippen Sie auf diesen Bereich, um die Detailseite für Ausspielwege und Panorama des ausgewählten Moduls aufzurufen, wobei der entsprechende Bus ausgewählt ist.

## **(15) BAL-Element**

Hiermit passen Sie die Balance des an die Stereosumme geleiteten Signals an. Nutzen Sie den gelb beleuchteten Drehgeber 8 für diese Einstellung.

Einstellbereich: L100 bis C bis R100 (Voreinstellung: C, Mitte)

- Wenn das Symbol MAIN hervorgehoben ist (MAIN), werden die Signale des Moduls an die Stereosumme geleitet.
- Tippen Sie auf diesen Bereich, um die Detailseite für Ausspielwege und Panorama des ausgewählten Moduls aufzurufen. (Siehe "Die Seite MODULE (SEND/PAN)" auf [Seite 152.\)](#page-151-0)

## **Anmerkung**

**Halten Sie die Taste HOME gedrückt, während Sie auf diesen Bereich tippen, um die Balance auf Mitte zu setzen (**C**).**

## **Die Displayseite MODULE (OVERVIEW) für die Module MIX 1–22 und MAIN L/R**

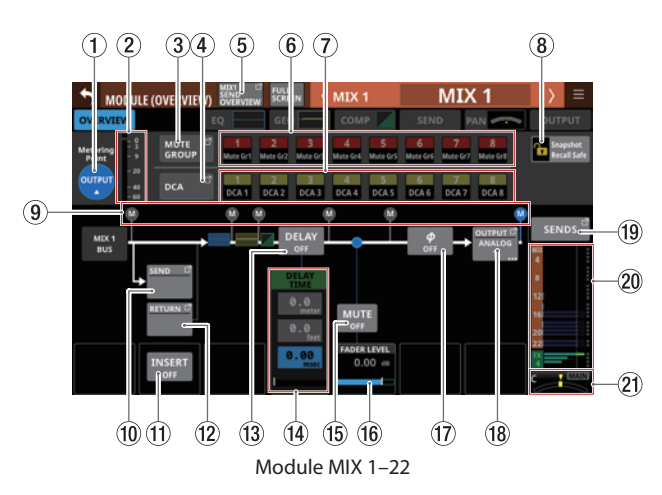

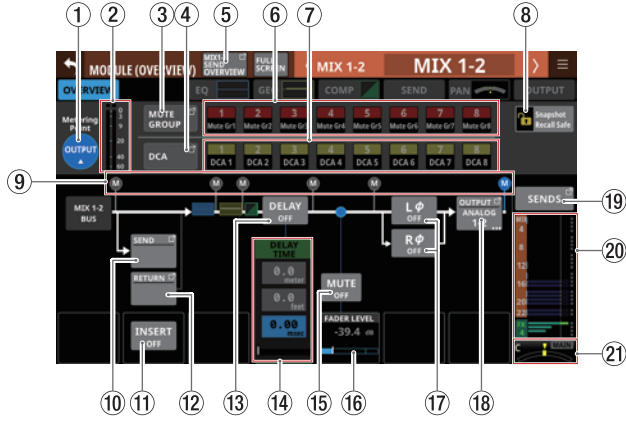

Module MIX 1–22, wenn sie als Stereopaar gekoppelt sind

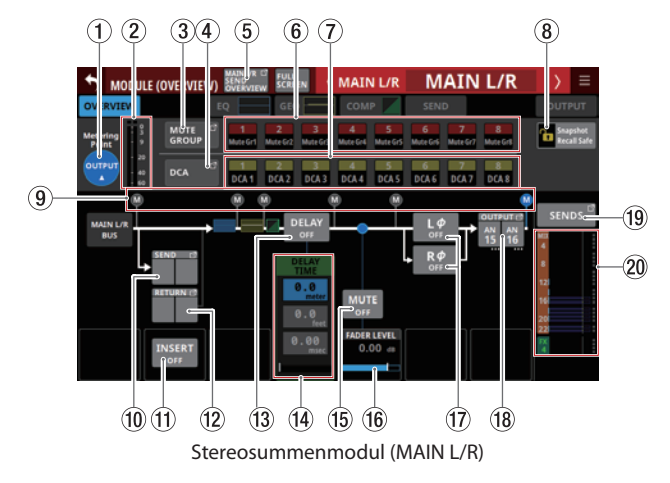

## 1**Schaltfläche für Pegelmesspunkt**

Hier wird der aktuell ausgewählte Pegelmesspunkt angezeigt.

Tippen Sie darauf, um einen Pegelmesspunkt festzulegen. Die Pegelmesspunkte lassen sich für MIX-Module im Aux-Modus und das Summenmodul MAIN L/R gegenüber MIX-Modulen im Gruppenmodus unterschiedlich festlegen.

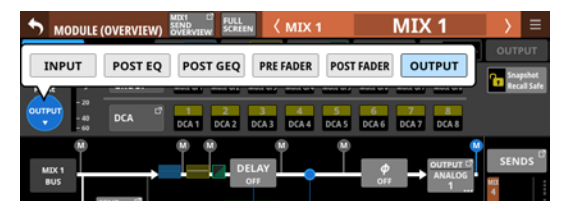

Auswahlmöglichkeiten: INPUT, POST EQ, POST GEQ, PRE FADER, POST FADER, OUTPUT

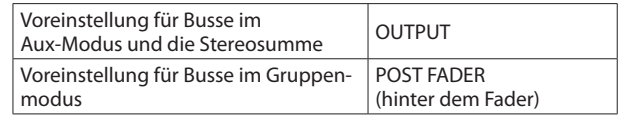

Wählen Sie, an welchem Punkt die Pegelanzeigen messen sollen.

## **Anmerkung**

- **Den Pegelmesspunkt für die einzelnen Modulkategorien können Sie auch auf der Seite** METER SETUP**, Registerkarte** METERING POINT **festlegen. [\(Siehe "Registerkarte](#page-40-0)  [METERING POINT" auf Seite 41.\)](#page-40-0)**
- **Wenn OUTPUT als Messpunkt festgelegt ist und der entsprechende Bus keinem Ausgangsport zugewiesen ist (also nicht ausgegeben wird), erscheint keine Pegelanzeige.**

## 2**Pegelanzeigen**

Hier wird der Signalpegel am ausgewählten Messpunkt angezeigt.

## 3**Schaltfläche MUTE GROUP**

Hiermit rufen Sie die Übersichtsseite für Zuweisungen zu Mute-Gruppen auf. (Siehe "Registerkarte Mute Group [Assign" auf Seite 170.\)](#page-169-0)

## 4**Schaltfläche DCA**

Hiermit rufen Sie die Übersichtsseite für Zuweisungen zu DCAs auf. [\(Siehe "Registerkarte DCA Assign" auf Seite 170.\)](#page-169-1)

## 5**Schaltfläche SEND OVERVIEW**

Hiermit rufen Sie die Detailseite für die zugehörigen Sends des ausgewählten Moduls auf. (Siehe "Die Seite SEND [OVERVIEW für die Busse MIX 1–22" auf Seite 160.\)](#page-159-0) [\(Siehe](#page-164-0)  ["Die Seite SEND OVERVIEW für den Stereosummenbus" auf](#page-164-0)  [Seite 165.\)](#page-164-0)

## 6**Schaltflächen für Mute-Gruppen 1–8**

Mit diesen Schaltflächen weisen Sie das Modul einer oder mehreren Mute-Gruppen zu (Voreinstellung: aus). Zugewiesene Schaltflächen werden hervorgehoben.

## 7**Schaltflächen DCA 1–8**

Mit diesen Schaltflächen weisen Sie das Modul einem oder mehreren DCAs zu (Voreinstellung: aus).

Zugewiesene Schaltflächen werden hervorgehoben.

## 8**Schaltfläche Snapshot Recall Safe**

Hiermit können Sie die Einstellungen des ausgewählten Moduls vor dem Überschreiben beim Laden von Snapshots schützen (Voreinstellung: aus).

## **Anmerkung**

**Diese Einstellung können Sie auch auf der Seite** SNAPSHOT RECALL SAFE**, Registerkarte** MODULE SAFE **für mehrere Module gleichzeitig vornehmen. (Siehe "Registerkarte [MODULE SAFE" auf Seite 186.\)](#page-185-0)**

## 9**Positionsanzeiger für den Pegelmesspunkt**

Hier wird die Position des aktuell ausgewählten Pegelmesspunkts angezeigt.

#### 0**Schaltfläche SEND**

Zeigt die Bezeichnung des Ausgangsports an, an dem das Send-Signal ausgegeben wird. Wenn mehrere Ausgangsports zugewiesen sind, erscheinen drei Punkte unten rechts auf der Schaltfläche.

Bei Stereomodulen werden Portbezeichnungen für linken und rechten Kanal getrennt und wie folgt abgekürzt angezeigt:

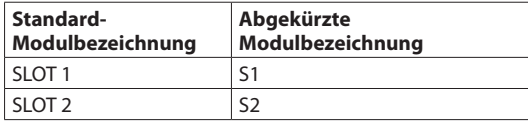

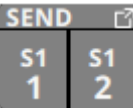

Tippen Sie auf diese Schaltfläche, um Einstellungen für den Ausspielweg (Send) vorzunehmen. (Siehe "Die Seite INSERT [RETURN PORT SELECT" auf Seite 117.\)](#page-116-0)

#### q**Schaltfläche INSERT**

Hiermit schalten Sie den Einschleifweg ein/aus (Voreinstellung: OFF, aus).

#### w**Schaltfläche RETURN**

Zeigt die Bezeichnung Eingangsports an, der als Rückweg (INSERT RETURN) des Einschleifwegs zugewiesen ist.

Bei Stereomodulen werden die Bezeichnungen für linken und rechten Kanal getrennt und wie folgt abgekürzt angezeigt:

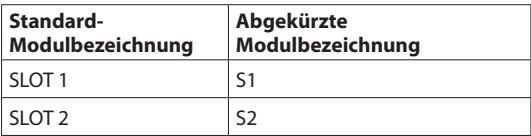

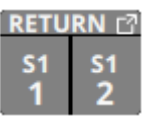

Tippen Sie auf diese Schaltfläche, um Einstellungen für den Einschleifweg (Return) vorzunehmen. (Siehe "Die Seite [INSERT RETURN PORT SELECT" auf Seite 117.\)](#page-116-0)

Wenn als INSERT RETURN PORT ein Analogeingang des Mischpults oder einer über das eingebaute Dante-Interface angeschlossenen SB-16D ist, wird der Wert der Eingangsverstärkung rechts neben der Schaltfläche RETURN angezeigt:

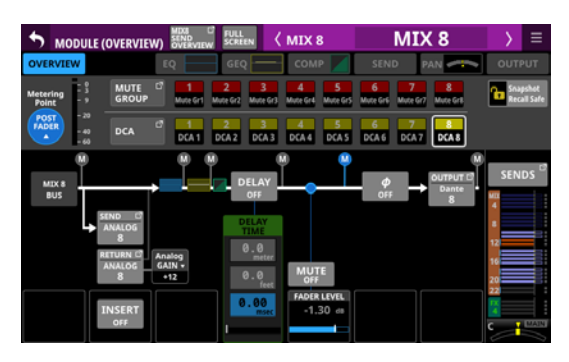

Mix-Modul

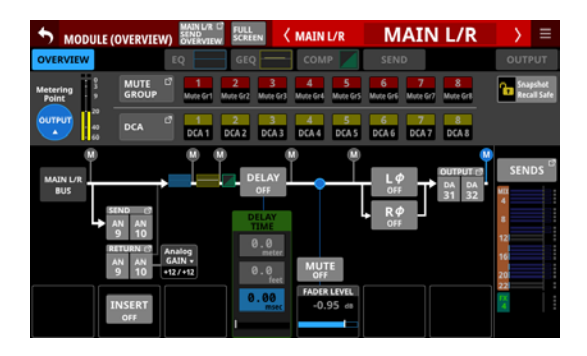

Summen-Modul

Tippen Sie auf diesen Bereich, um einen Regler mit der aktuellen Einstellung anzuzeigen:

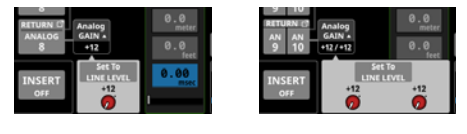

Mix-Modul Summen-Modul

Nutzen Sie den Regler, um die Eingangsverstärkung anzupassen.

Tippen Sie auf Set To LINE LEVEL, um den Vorverstärker auf folg,ende Einstellungen zu setzen:

- $\bullet$  PAD: ON
- Analog GAIN: 0
- Phantom: OFF

#### e**Schaltfläche DELAY**

Hiermit schalten Sie die Laufzeitanpassung ein/aus. Damit können Sie etwa das Timing des Ausgangssignals anpassen (Voreinstellung: OFF, aus).

### r**DELAY TIME-Elemente**

Hiermit passen Sie die Verzögerungszeit an.

Für die Einstellung stehen drei unterschiedliche Einheiten zur Verfügung. Wählen Sie die Einheit aus, die Sie verwenden wollen (die Schaltfläche wird farblich hervorgehoben).

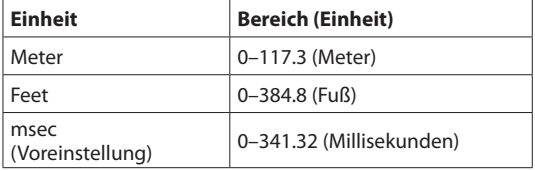

Nutzen Sie den grün beleuchteten Drehgeber 4 für diese Einstellung.

#### **(15) Schaltfläche MUTE**

Hiermit schalten Sie die Stummschaltung für das aktuelle Modul ein/aus.

#### **Anmerkung**

**Sie können auch die MUTE-Tasten auf der Oberseite des Geräts zu diesem Zweck verwenden.**

### y**FADER LEVEL-Element**

Hiermit passen Sie die Pegeleinstellung des Faders (den Fader-Pegel) an.

Einstellbereich: –∞ dB bis +10 dB (Voreinstellung: 0 dB)

Nutzen Sie den blau beleuchteten Drehgeber 5 für diese Einstellung.

## **Anmerkung**

- **Sie können auch die Modulfader auf der Oberseite des Geräts zu diesem Zweck verwenden.**
- i **Halten Sie die Taste HOME gedrückt, während Sie auf diese Schaltfläche tippen, um den Fader-Pegel auf 0 dB zu setzen.**

#### u**Schaltflächen für Phasenlage**

Hiermit legen Sie die Phasenlage des Signals für das ausgewählte Modul fest.

Tippen Sie auf diese Schaltflächen, um die Phasenlage umzukehren.

• Anzeige der Phasenlage für Einzelmodule

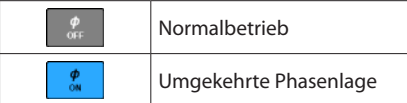

• Anzeige der Phasenlage bei Stereomodulen

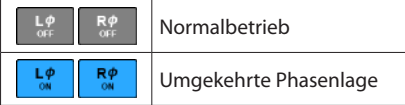

## i**Schaltfläche OUTPUT**

Zeigt die Bezeichnung des Ausgangsports an, an dem das Ausgangssignal des Moduls ausgegeben wird. Wenn mehrere Ausgangsports zugewiesen sind, erscheinen drei Punkte unten rechts auf der Schaltfläche.

Bei Stereomodulen werden Portbezeichnungen für linken und rechten Kanal getrennt und wie folgt abgekürzt angezeigt:

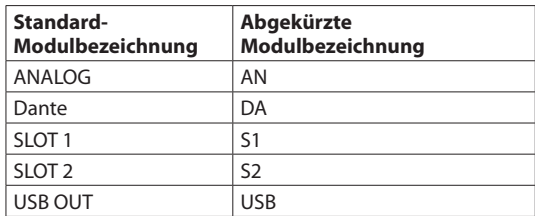

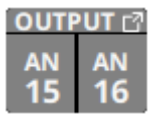

Wenn ein Dante-Port ausgewählt ist, dem eine eingebundene SB-16D zugewiesen ist, wird SB #[ID]-[Portnummer] angezeigt.

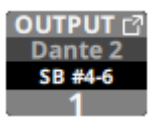

Handelt es sich um eine virtuell eingebundene SB-16D, erscheint zusätzlich ein V-Symbol  $\overline{\mathbb{Q}}$ ).

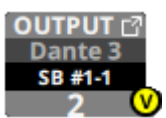

Tippen Sie auf diese Schaltfläche, um Ausgangsports auszuwählen. (Siehe "Die Seite OUTPUT PORT SELECT" auf [Seite 119.\)](#page-118-0)

#### o**Schaltfläche SENDS**

Hiermit rufen Sie die Detailseite für Ausspielwege und Panorama des ausgewählten Moduls auf. (Siehe "Die Seite [MODULE \(SEND/PAN\)" auf Seite 152.\)](#page-151-0)

#### p**Pegeleinstellungen MIX / FX SEND**

Hier werden der Ein/Aus-Zustand und die Pegeleinstellungen der Sends an die Busse MIX 1–22 und FX 1–4 angezeigt. (Siehe "<sup>1</sup>) [Schaltfläche ALL SEND" auf Seite 27.\)](#page-26-0)

Tippen Sie auf diesen Bereich, um die Detailseite für Ausspielwege und Panorama des ausgewählten Moduls aufzurufen, wobei der entsprechende Bus ausgewählt ist.

## a**Panorama/Balance (nur Module MIX 1–22)**

Hiermit passen Sie das Panorama beziehungsweise die Balance des an die Stereosumme geleiteten Signals an. Nutzen Sie den gelb beleuchteten Drehgeber 8 für diese Einstellung.

Einstellbereich: L100 bis C bis R100 (Voreinstellung: C, Mitte) Wenn das Symbol MAIN hervorgehoben ist (MAIN), werden die Signale des Moduls an die Stereosumme geleitet.

Tippen Sie auf diesen Bereich, um die Detailseite für Ausspielwege und Panorama des ausgewählten Moduls aufzurufen. (Siehe "Die Seite MODULE (SEND/PAN)" auf [Seite 152.\)](#page-151-0)

## **Anmerkung**

**Halten Sie die Taste HOME gedrückt, während Sie auf diesen Bereich tippen, um das Panorama auf Mitte zu setzen (**C**).**

# **Die Seite MODULE (INPUT)**

Auf dieser Seite nehmen Sie die Eingangseinstellungen für die Module CH 1–40 und ST IN 1–2 vor.

Tippen Sie auf der Hauptseite auf den Eingangsbereich, wenn der Auswahlrahmen angezeigt wird, um diese Seite aufzurufen.

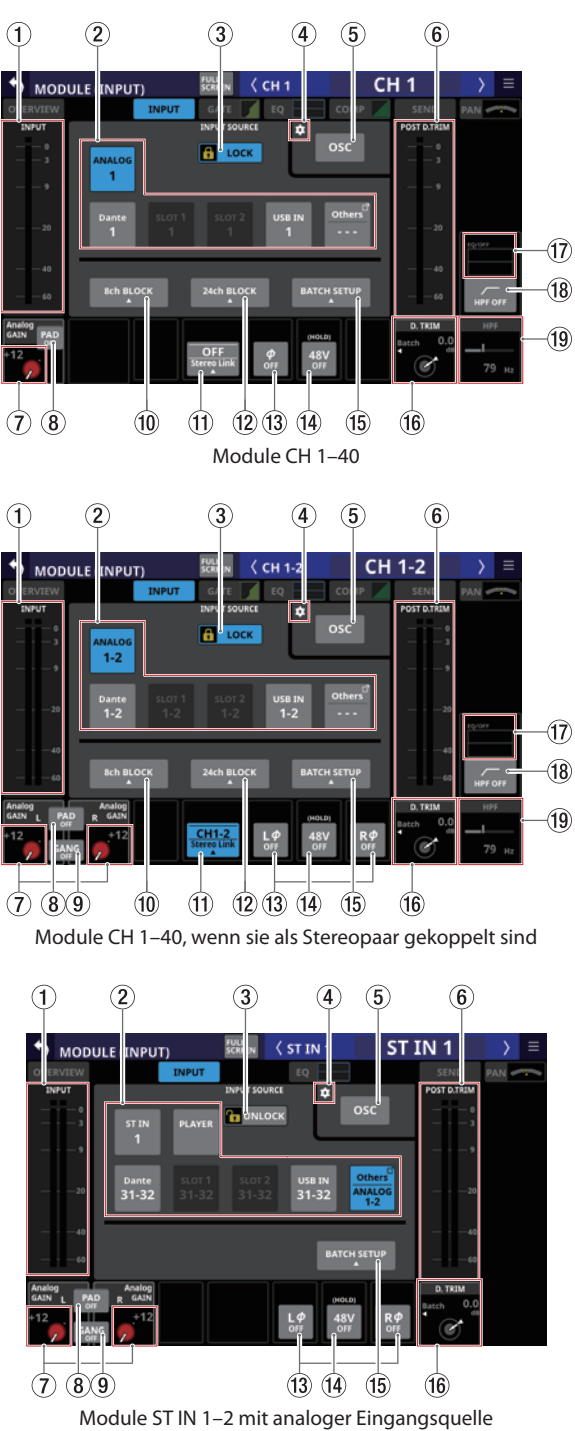

#### 1**Eingangspegelanzeige**

Hier wird der Signalpegel am Eingang des ausgewählten Moduls angezeigt.

## 2**Schaltflächen für Eingangsquellen (INPUT SOURCE)**

Wenn die Routing-Sperre deaktiviert ist (UNLOCK, 3), wählen Sie hiermit die Eingangsquelle für das ausgewählte Modul aus.

Die Schaltfläche des gewählten Eingangs erscheint hervorgehoben.

Wenn einem Dante-Port eine eingebundene SB-16D zugewiesen ist, wird auf der Schaltfläche #[ID]-[Portnummer] angezeigt.

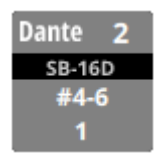

Handelt es sich um eine virtuell eingebundene SB-16D, erscheint oben rechts ein V-Symbol  $\left( \mathbf{\Phi} \right)$ .

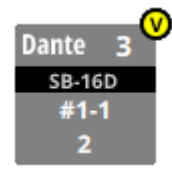

Wenn die zugewiesene Eingangsquelle ein Dante-Port mit einer eingebundenen SB-16D ist, wird die Schaltfläche gelb hervorgehoben.

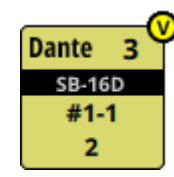

Weitere Eingangsquellen, die keine eigene Schaltfläche haben, erreichen Sie über die Schaltfläche Others.

Bei Stereomodulen, deren Eingangsquellen nicht benachbart sind, werden Bezeichnungen für linken und rechten Kanal auf der Schaltfläche Others getrennt und wie folgt abgekürzt angezeigt:

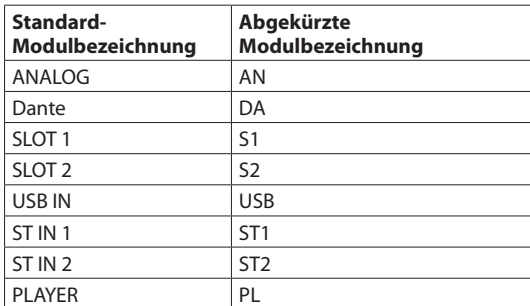

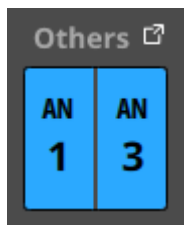

Tippen Sie auf diese Schaltfläche, um eine Eingangsquelle für das Modul festzulegen. (Siehe "Eingangsquellen [auswählen auf der Seite INPUT SOURCE SELECT" auf](#page-112-1)  [Seite 113.\)](#page-112-1)

## 3**Schaltfläche LOCK/UNLOCK**

Mit dieser Taste können Sie die Routing-Einstellungen des Geräts sperren/freigeben. Beim Starten des Geräts ist die Sperre immer aktiv.

Bei aktivierter Sperre sind die Schaltflächen INPUT SOURCE (2) und OSC (5) ohne Funktion. Zudem sind die Schaltflächen 8ch BLOCK, 16ch BLOCK, 24ch BLOCK und BATCH SETUP ohne Funktion. Die Schaltfläche Others lässt sich jedoch nutzen und der Wechsel zur Seite INPUT SOURCE SELECT ist ebenfalls möglich.

Wenn Sie auf LOCK tippen, um die Sperre aufzuheben, erscheint ein Bestätigungsdialog. Tippen Sie auf UNLOCK, um die Sperre aufzuheben.

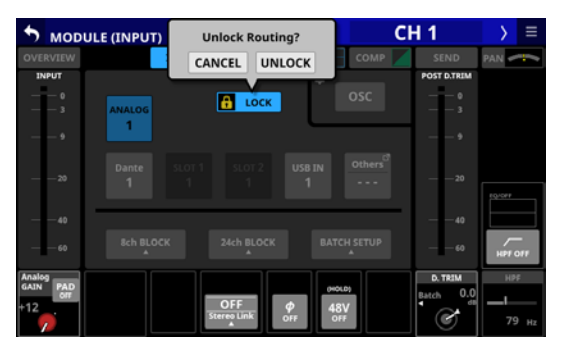

Tippen Sie auf UNLOCK, um die Sperre wieder zu aktivieren  $(LOCK)$ .

## **Anmerkung**

#### **Das Sperren der Routing-Einstellungen wirkt sich auf die folgenden Einstellungsseiten aus:**

- $\bullet$  MODULE (INPUT), MODULE (OUTPUT)
- **INPUT SOURCE SELECT, OUTPUT PORT SELECT**
- DIRECT OUT PORT SELECT
- · INSERT SEND PORT SELECT, INSERT RETURN PORT SELECT
- **· TALKBACK INPUT SELECT**
- **TALKBACK EXT1 DIRECT OUT PORT SELECT**
- **TALKBACK EXT2 DIRECT OUT PORT SELECT**
- MONITOR 1 DIRECT OUT PORT SELECT
- MONITOR 2 DIRECT OUT PORT SELECT
- MONITOR 2 OUTPUT PORT SELECT

## 4**Einstellungen-Symbol ( )**

Tippen Sie hierauf, um Einstellungen für Vorhören und Oszillator vorzunehmen. (Siehe "Einstellungen für das [Vorhören und den eingebauten Oszillator vornehmen" auf](#page-67-0)  [Seite 68.\)](#page-67-0)

#### 5**Schaltfläche OSC**

Wenn die Routing-Sperre deaktiviert ist (UNLOCK, 3)), tippen Sie auf die diese Schaltfläche, um den internen Oszillator an den Eingängen ein- oder auszuschalten.

Wenn eingeschaltet, liegt ein Testsignal am Eingang des Moduls an. Die Einstellung für die Eingangsquelle bleibt jedoch erhalten (Voreinstellung: OFF, aus).

Bei eingeschaltetem Oszillator wird seine Schaltfläche farblich hervorgehoben, und die Schaltfläche der zugewiesenen Eingangsquelle wird abgeblendet.

#### 6**Pegelanzeige(n) POST D. TRIM**

Hier wird der Signalpegel hinter dem digitalen Pegelregler (D. TRIM) angezeigt.

## 7**Regler Analog GAIN mit Anzeige**

Wenn die Eingangsquelle ein Analogeingang des Mischpults oder ein Analogeingang einer über Dante angeschlossenen SB-16D ist, erscheint hier ein analoger Pegelregler. Mit diesem können Sie den Eingangspegel an den Buchsen **MIC/LINE** des Mischpults oder einer SB-16D anpassen. Nutzen Sie den rot beleuchteten Drehgeber 1 für diese Einstellung.

#### **Ref(A): +6 dBu, Ref(D): –9 dBFS**

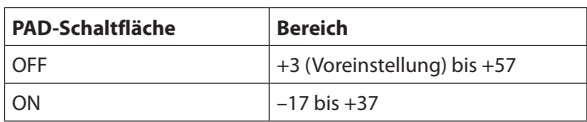

#### **Ref(A): +4 dBu, Ref(D): –20 dBFS**

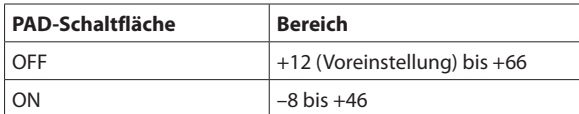

#### **Ref(A): +4 dBu, Ref(D): –18 dBFS**

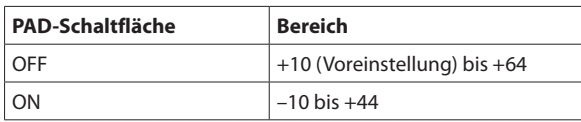

#### **Ref(A): +4 dBu, Ref(D): –16 dBFS**

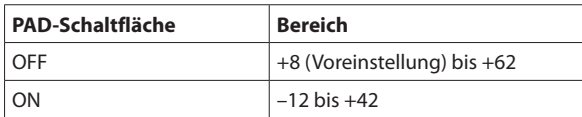

#### **Ref(A): +4 dBu, Ref(D): –14 dBFS**

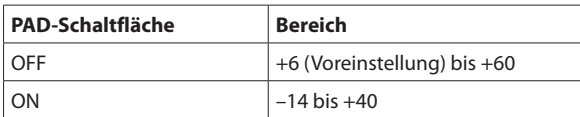

#### **Ref(A): 0 dBu, Ref(D): –20 dBFS**

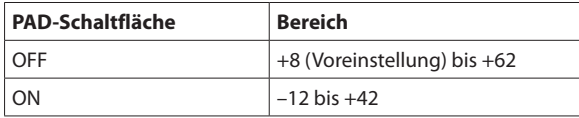

#### **Ref(A): 0 dBu, Ref(D): –18 dBFS**

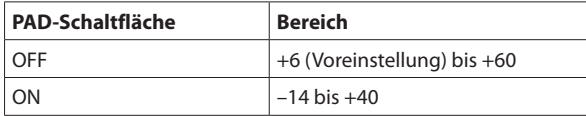

Die Anzeigen links neben dem Regler leuchten je nach Eingangspegel wie unten angegeben.

Rot: –3 dBFS, Grün: –40 dBFS

Wenn die Eingangsquelle ein Stereo-Analogeingang ist, erscheinen hier zwei Pegelregler.

Nutzen Sie die rot beleuchteten Drehgeber 1 und 2 für diese Einstellung.

Wenn als Eingangsquelle eine SB-16D ausgewählt ist, für die keine Steuerungsrechte vorhanden sind, wird der Regler schwarz dargestellt und lässt sich nicht bedienen.

#### **Anmerkung**

**Erklärung der** Analog GAIN**-Werte**

**Wenn Signale mit analogem Bezugspegel (+6 dBu, +4 dBu, 0 dBu) am Eingang eingehen, wird der Wert** Analog GAIN**, der auf digitaler Ebene zum digitalen Bezugspegel wird (–9 dBFS, –14 dBFS, –16 dBFS, –18 dBFS, –20 dBFS) als Null angezeigt.**

#### 8**Schaltfläche PAD**

Diese Schaltfläche erscheint, wenn die Eingangsquelle ein Analogeingang des Mischpults oder einer über Dante angeschlossenen SB-16D ist.

Wenn beide Kanäle eines Stereomoduls solche Analogeingänge sind, zeigt die Schaltfläche die Einstellung beider Kanäle an.

Tippen Sie auf diese Schaltfläche, um die 20-dB-Pegelabsenkung ein-/auszuschalten (Voreinstellung: aus).

Wenn beide Kanäle eines Stereomoduls Analogeingänge sind, schalten Sie auf diese Weise die Pegelabsenkung für beide Kanäle ein/aus.

Wenn als Eingangsquelle eine SB-16D ausgewählt ist, für die keine Steuerungsrechte vorhanden sind, wird die Schaltfläche schwarz dargestellt und lässt sich nicht bedienen.

#### **Anmerkung**

**Beim Ein-/Ausschalten der Pegelabsenkung wird der Wert der Eingangsverstärkung (**Analog GAIN**) wie unten gezeigt angepasst, damit er sich so wenig wie möglich ändert.**

#### **Ref(A): +6 dBu, Ref(D): –9 dBFS**

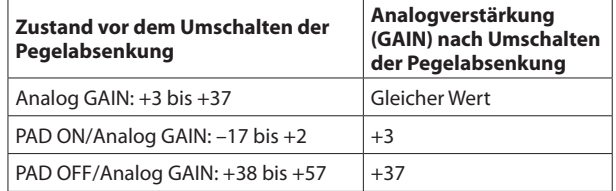

#### **Ref(A): +4 dBu, Ref(D): –20 dBFS**

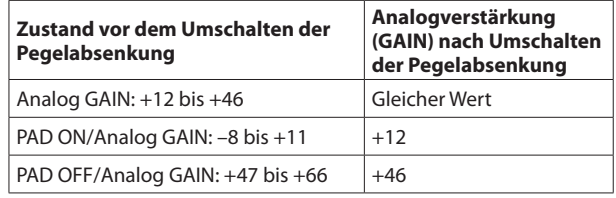

#### **Ref(A): +4 dBu, Ref(D): –18 dBFS**

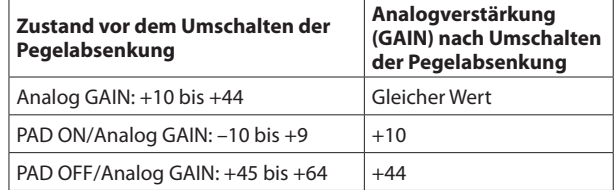

#### **Ref(A): +4 dBu, Ref(D): –16 dBFS**

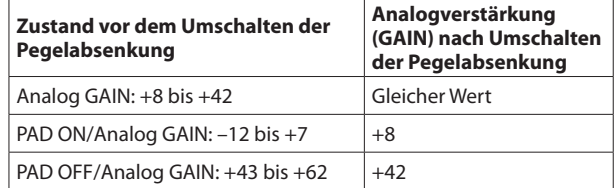

**Ref(A): +4 dBu, Ref(D): –14 dBFS**

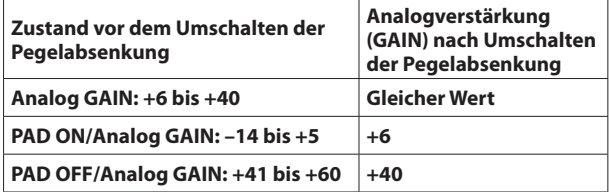

#### **Ref(A): 0 dBu, Ref(D): –20 dBFS**

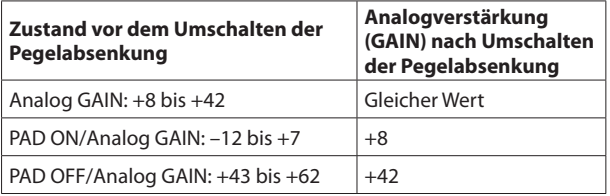

#### **Ref(A): 0 dBu, Ref(D): –18 dBFS**

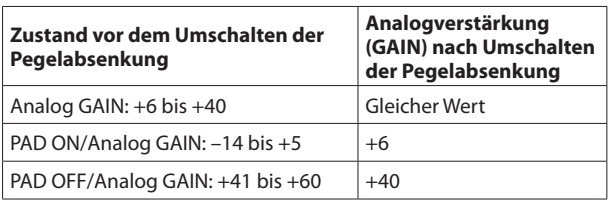

#### 9**Schaltfläche GANG**

Diese Schaltfläche erscheint, wenn die Eingangsquelle ein Stereo-Analogeingang des Mischpults oder einer über Dante angeschlossenen SB-16D ist.

Hiermit schalten Sie die Kopplung des linken und rechten Pegelreglers ein/aus. Wenn eingeschaltet, erscheint die Schaltfläche hervorgehoben, und beide Regler lassen sich gemeinsam bedienen (Voreinstellung: OFF, aus).

#### 0**Schaltfläche 8ch BLOCK (nur Module CH 1–40)**

Wenn die Routing-Sperre deaktiviert ist (UNLOCK, 3), tippen Sie auf diese Schaltfläche, um die Eingangsquellen für acht Kanäle gleichzeitig festzulegen. [\(Siehe "Eingangs](#page-106-0)[quellen in Blöcken für mehrere Kanäle gleichzeitig](#page-106-0)  [festlegen" auf Seite 107.\)](#page-106-0)

#### **Anmerkung**

- **Bei aktivierter Routing-Sperre ist diese Schaltfläche ohne Funktion.**
- **Wenn Sie die Routing-Sperre auf einem anderen Touchscreen aktivieren, während das Fenster für die Mehrfachauswahl geöffnet ist, wird es automatisch geschlossen.**
- q**Schaltfläche Stereo Link (nur Module CH 1–40)**
	- Hiermit schalten Sie die Stereokopplung für Eingangskanäle ein/aus.

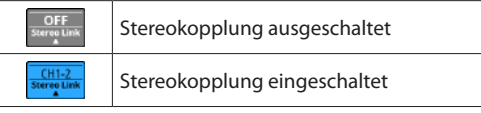

Tippen Sie auf diese Schaltfläche, um eine Option auszuwählen.

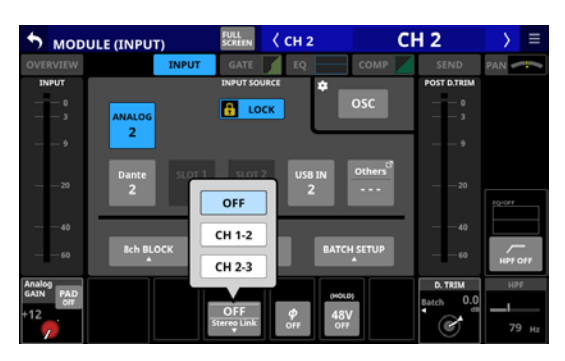

Mit Ausnahme der Kanäle 1 und 40 ist die Kopplung mit dem jeweils links oder rechts daneben befindlichen Modul möglich.

### w**Schaltfläche 16ch BLOCK (Sonicview 16, nur Module CH 1–32) oder Schaltfläche 24ch BLOCK (Sonicview 24, nur Module CH 1–40)**

Wenn die Routing-Sperre deaktiviert ist (UNLOCK, 3), tippen Sie auf diese Schaltfläche, um die Eingangsquellen für 16 Kanäle (Sonicview 16) oder 24 Kanäle (Sonicview 24) gleichzeitig festzulegen. (Siehe "Eingangsquellen in Blöcken [für mehrere Kanäle gleichzeitig festlegen" auf Seite 107.\)](#page-106-0)

#### **Anmerkung**

- **Bei aktivierter Routing-Sperre ist diese Schaltfläche ohne Funktion.**
- **Wenn Sie die Routing-Sperre auf einem anderen Touchscreen aktivieren, während das Fenster für die Mehrfachauswahl geöffnet ist, wird es automatisch geschlossen.**

#### e**Schalter für die Phasenumkehrung**

Schaltet die Phasenumkehrung für das ausgewählte Modul ein/aus.

• Anzeige der Phasenlage für Einzelmodule (CH 1-40)

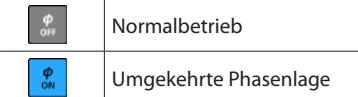

• Anzeige der Phasenlage für Stereomodule

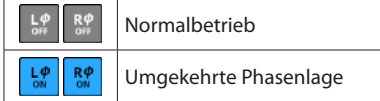

## r**Schaltfläche 48V**

Diese Schaltfläche erscheint, wenn die Eingangsquelle ein Analogeingang des Mischpults oder einer über Dante angeschlossenen SB-16D ist.

Wenn beide Kanäle eines Stereomoduls solche Analogeingänge sind, zeigt die Schaltfläche die Einstellung beider Kanäle an.

Berühren Sie die Schaltfläche etwas länger, um die Phantomspeisung ein-/auszuschalten (Voreinstellung: OFF, aus).

Wenn beide Kanäle eines Stereomoduls Analogeingänge sind, schalten Sie auf diese Weise die Phantomspeisung für beide Kanäle ein/aus.

Wenn als Eingangsquelle eine SB-16D ausgewählt ist, für die keine Steuerungsrechte vorhanden sind, wird die Schaltfläche schwarz dargestellt und lässt sich nicht bedienen.

#### t**Schaltfläche BATCH SETUP**

Wenn die Routing-Sperre deaktiviert ist (UNLOCK, 3), tippen Sie auf diese Schaltfläche, um die Eingangsquellen für mehrere Kanäle gleichzeitig festzulegen (BATCH SETUP). (Siehe "Eingangsquellen für mehrere Kanäle gleichzeitig [festlegen \(Stapelverarbeitung\)" auf Seite 107.\)](#page-106-1)

## **Anmerkung**

- **Bei aktivierter Routing-Sperre ist diese Schaltfläche ohne Funktion.**
- **Wenn Sie die Routing-Sperre auf einem anderen Touchscreen aktivieren, während das Fenster für die Mehrfachauswahl geöffnet ist, wird es automatisch geschlossen.**

#### **(16) Regler D.TRIM**

Hiermit passen Sie den Eingangspegel auf digitaler Ebene an.

Einstellbereich: –50 dB bis +20 dB (Voreinstellung: 0 dB) Nutzen Sie den rot beleuchteten Drehgeber 7 für diese Einstellung.

Tippen Sie auf diesen Bereich, um die digitale Pegelanpassung für mehrere Kanäle gleichzeitig festzulegen (BATCH SETUP). (Siehe "Die digitale Pegelanpassung für mehrere [Module gleichzeitig festlegen" auf Seite 140.\)](#page-139-0)

## u**Frequenzkurven für HPF/EQ (nur Module CH 1–40)**

Hier werden die Frequenzkurven für Hochpassfilter und EQ angezeigt.

Wenn HPF und EQ eingeschaltet sind, erscheint der Bereich hervorgehoben.

Wenn HPF und EQ ausgeschaltet sind, erscheint der Bereich abgeblendet.

Wenn nur HPF oder EQ eingeschaltet ist, wird die entsprechende Frequenzkurve hervorgehoben.

#### i**Schaltfläche HPF (nur Module CH 1–40)**

Hiermit schalten Sie das Hochpassfilter ein/aus (Voreinstellung: OFF, aus).

## o**HPF-Frequenz (nur Module CH 1–40)**

Hiermit passen Sie die Grenzfrequenz des Hochpassfilters an.

Einstellbereich: 20 Hz bis 1 kHz (Voreinstellung: 79 Hz) Nutzen Sie den blau beleuchteten Drehgeber 8 für diese Einstellung.

## <span id="page-139-0"></span>**Die digitale Pegelanpassung für mehrere Module gleichzeitig festlegen**

**1. Tippen Sie auf den Regler** D. TRIM**, um eine digitale Pegelanpassung für mehrere Module zugleich festzulegen.** 

Ein Auswahldialog erscheint.

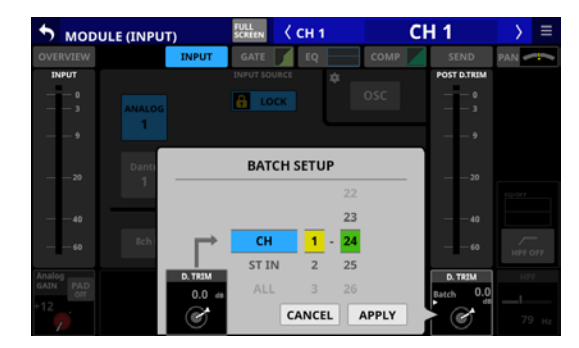

- **2. Wischen Sie nach oben und unten, um die betreffenden Module auszuwählen.** Die Auswahl ist auch mit den jeweils gleichfarbigen Drehgebern 4–6 möglich.
- **3. Mit dem rot beleuchteten Drehgeber 3 legen Sie die gewünschte Pegelanpassung fest.**
- **4. Tippen Sie auf** APPLY**.**  Ein Bestätigungsdialog erscheint.

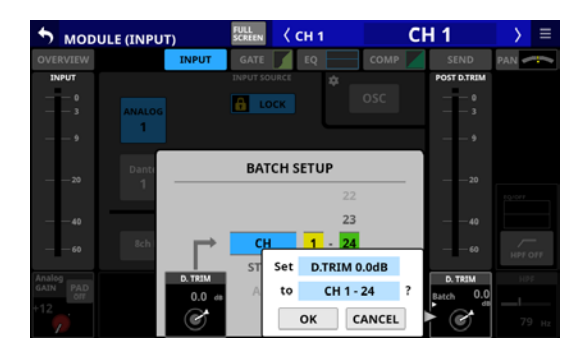

**5. Tippen Sie auf** OK**, um den Vorgang zu bestätigen.** Der Auswahldialog verschwindet.

# <span id="page-140-0"></span>**Die Seite MODULE (FX)**

Auf dieser Seite nehmen Sie Effekteinstellungen für die Module FX RTN 1–4 vor.

Tippen Sie auf der Hauptseite auf den Bereich FX, wenn der Auswahlrahmen angezeigt wird, um diese Seite aufzurufen.

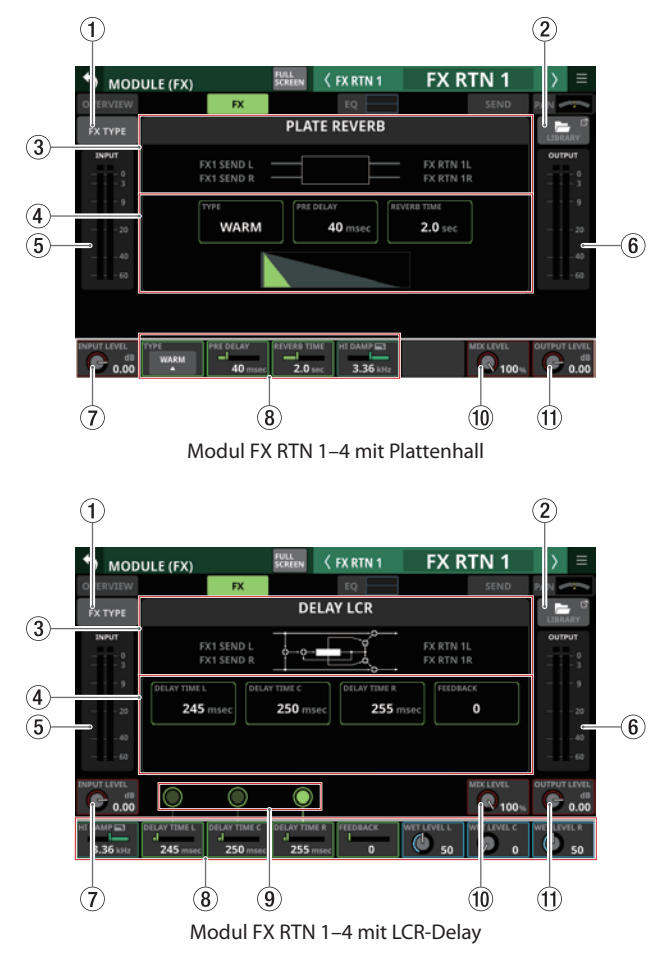

## 1**Schaltfläche FX TYPE**

Hiermit rufen Sie den Auswahldialog für Effekttypen auf.

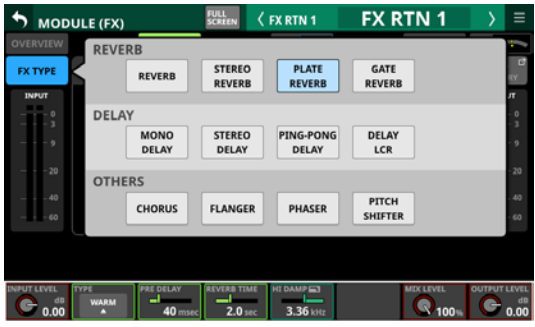

Wählen Sie den gewünschten Effekttyp aus.

## 2**Schaltfläche LIBRARY**

Hiermit rufen Sie die Effektbibliothek auf. (Siehe "Weitere [Bibliotheken" auf Seite 190.\)](#page-189-0)

### 3**Informationen zum aktuellen Effekt**

Hier werden Informationen zum ausgewählten Effekt angezeigt.

- Bezeichnung des Effekttyps
- Bezeichnung in der Effektbibliothek (wenn über die Bibliothek gespeichert/geladen)
- Blockschaltbild der Ein-Ausgangskonfiguration des Effekts.

### 4**Wichtigste Parameter im Überblick**

Hier werden die Einstellungen für die wichtigsten Parameter des ausgewählten Effekts angezeigt.

#### 5**Eingangspegelanzeigen**

Diese zeigen die Signalpegel an den Eingängen des Effekts an.

#### 6**Ausgangspegelanzeigen**

Diese zeigen die Signalpegel an den Ausgängen des Effekts an.

## 7**Regler INPUT LEVEL**

Hiermit passen Sie die Pegel an den Eingängen des Effekts an.

Einstellbereich: –∞ dB bis +10 dB (Voreinstellung: 0 dB) Wenn der Auswahlrahmen angezeigt wird, können Sie Drehgeber 1 für diese Einstellung nutzen.

## 8**Effektparameter**

Hier passen Sie die einzelnen Parameter des Effekts an. Wenn ein Auswahlrahmen angezeigt wird, können Sie die Werte mit den zugehörigen Drehgebern anpassen.

#### 9**Tempo-Schaltflächen und -Anzeigen (nur für den Effekttyp DELAY)**

Nutzen Sie diese Schaltflächen, um die Verzögerungszeit (DELAY TIME) durch rhythmisches Tippen festzulegen. Die Schaltflächen blinken im Intervall der festgelegten Verzögerungszeit. Bei einer Verzögerungszeit von 200 Millisekunden oder weniger leuchten die Schaltflächen stetig.

#### **Anmerkung**

**Sie können die Tempo-Eingabe auch mit einer der Tasten USER KEYS, einem Fußschalter oder einem GPIO-Eingang steuern. (Siehe "Die Seite USER DEFINED CONTROLS im [Überblick" auf Seite 53.\)](#page-52-0)**

**Die Tempo-Eingabe ist einem Fußschalter und GPIO-Eingang standardmäßig wie folgt zugewiesen:**

- **Fußschalter: Tempo festlegen (Effekt 3, Delay 1)**
- **GPIO-IN 7: Tempo festlegen (Effekt 3, Delay 1)**
- **GPIO-IN 8: Tempo festlegen (Effekt 4, Delay 1)**

#### 0**Regler MIX LEVEL**

Hiermit passen Sie den Effektanteil im Ausgangssignal an. Einstellbereich: 0 % (nur trockenes Signal) bis 100 % (nur Effektsignal, Voreinstellung)

Wenn der Auswahlrahmen angezeigt wird, können Sie Drehgeber 7 für diese Einstellung nutzen.

#### q**Regler OUTPUT LEVEL**

Hiermit passen Sie den Ausgangspegel des Effektprozessors an.

Einstellbereich: –∞ dB bis +10 dB (Voreinstellung: 0 dB) Wenn der Auswahlrahmen angezeigt wird, können Sie Drehgeber 8 für diese Einstellung nutzen.

## **Effektparameter**

## **REVERB**

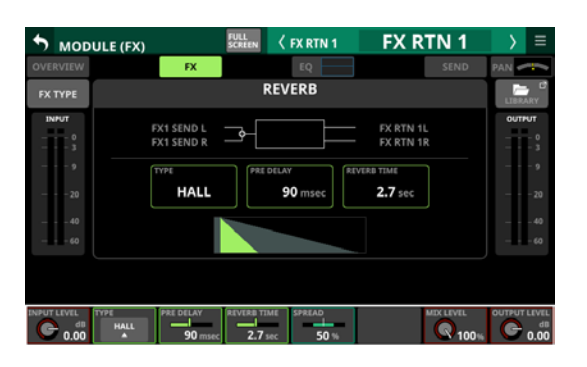

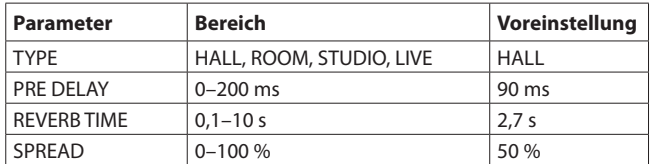

## **STEREO REVERB**

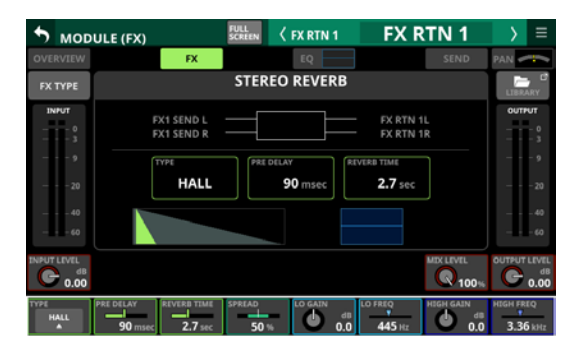

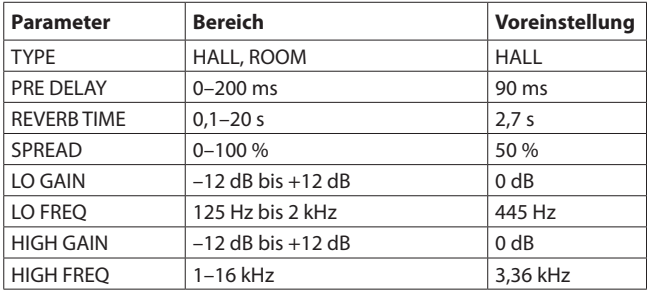

## **PLATE REVERB**

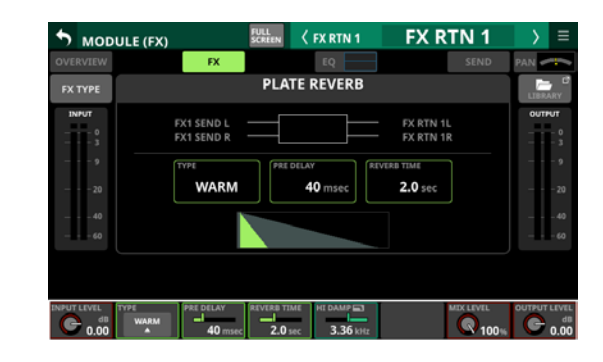

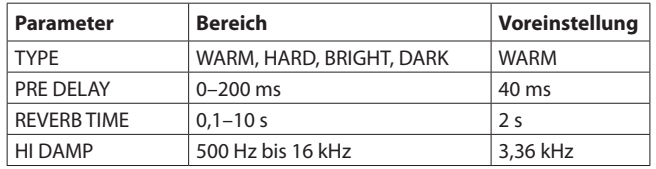

## **GATE REVERB**

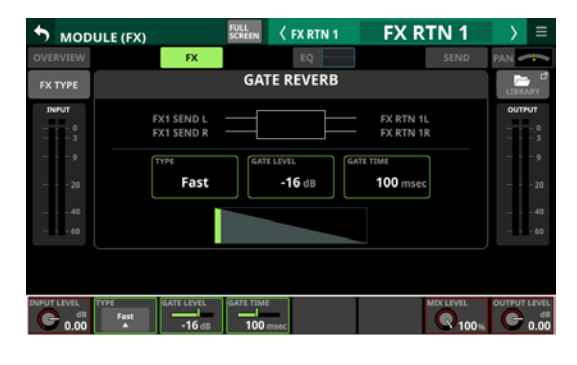

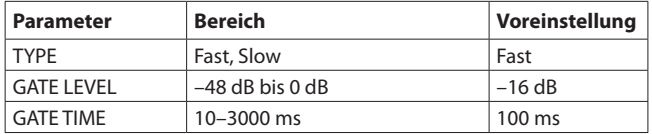

## **MONO DELAY**

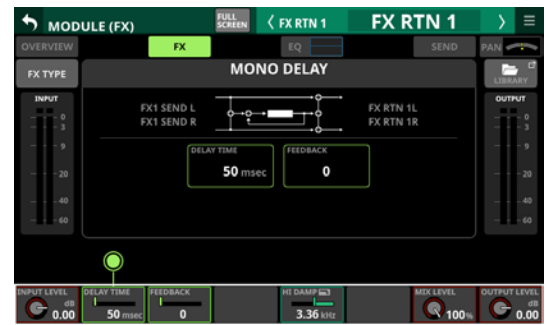

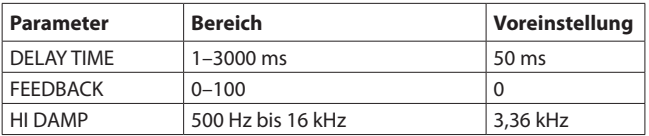

# **6 – Mit den Modulen arbeiten**

## **STEREO DELAY**

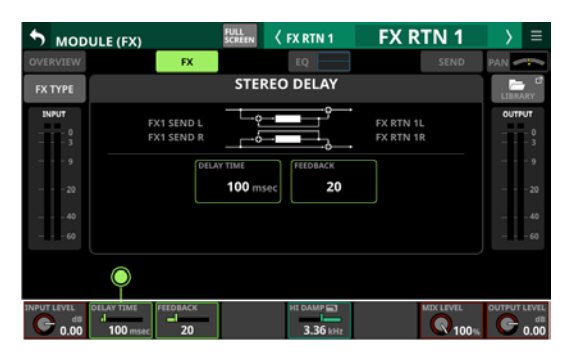

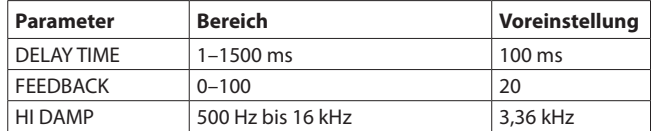

## **PING-PONG DELAY**

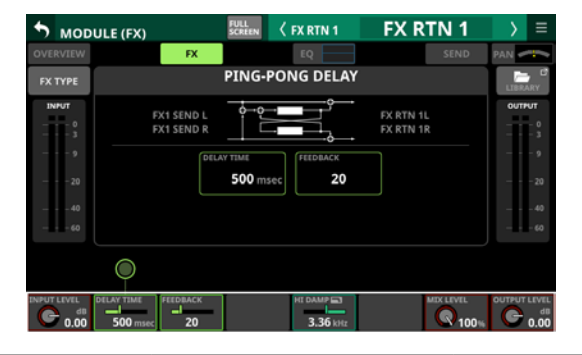

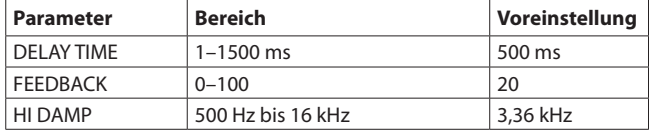

## **DELAY LCR**

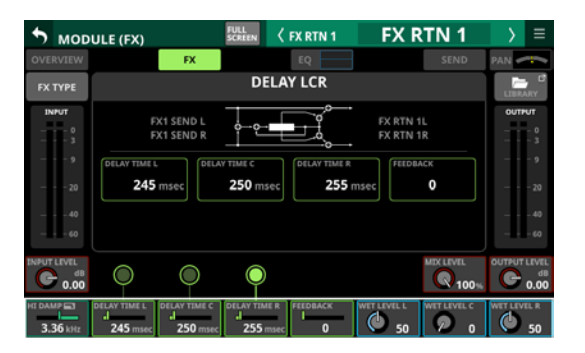

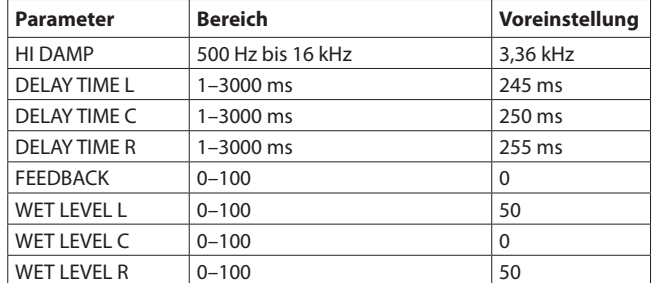

## **CHORUS**

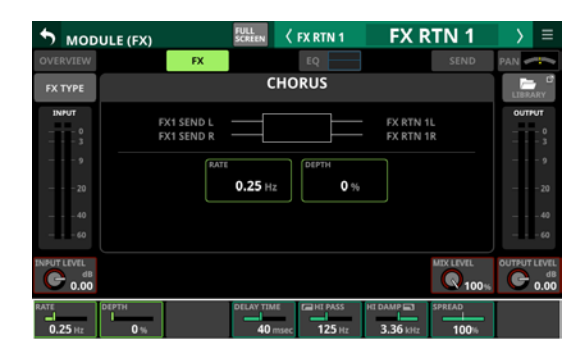

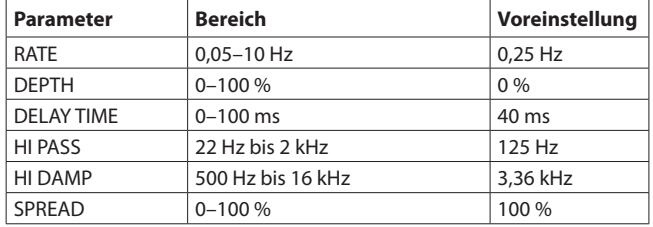

## **FLANGER**

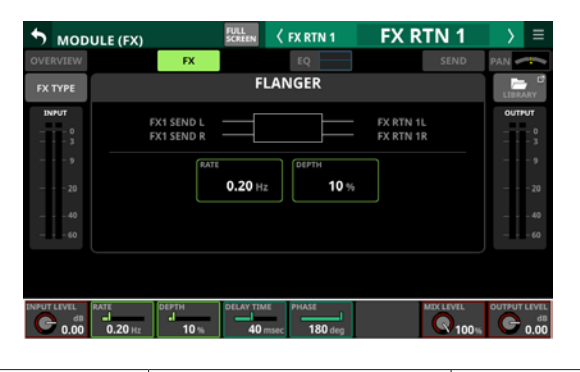

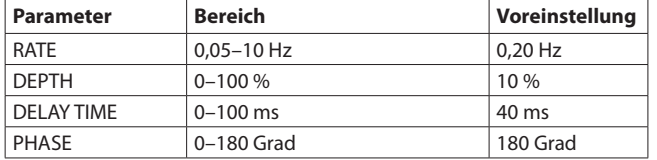

## **PHASER**

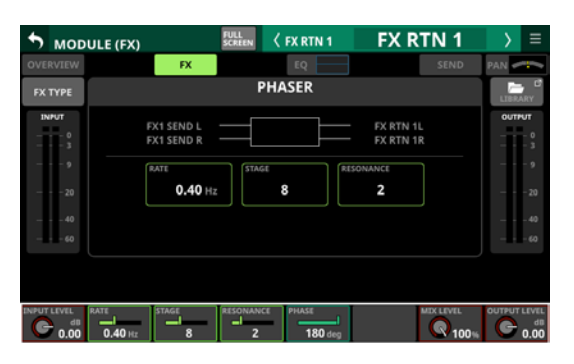

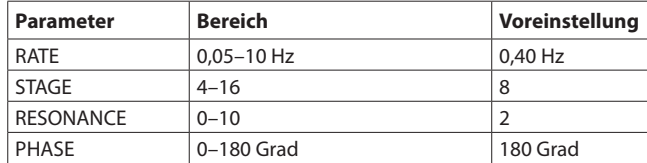

## **PITCH SHIFTER**

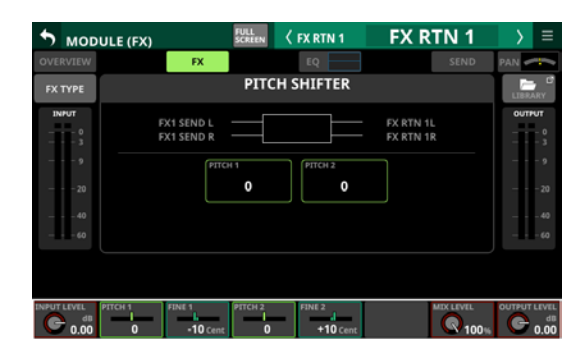

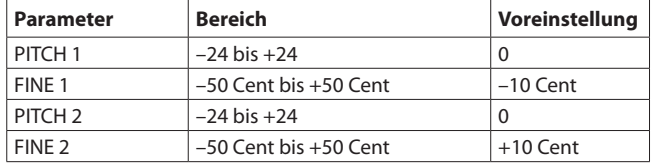

# **Die Seiten MODULE (GATE/EXPANDER/ DE-ESSER)**

Auf den hier beschriebenen Seiten können Sie für die Module CH 1–40 Einstellungen für Noise-Gate, Expander und De-Esser vornehmen.

Tippen Sie auf der Hauptseite auf die entsprechend bezeichneten Bereiche, um die jeweilige Einstellungsseite aufzurufen.

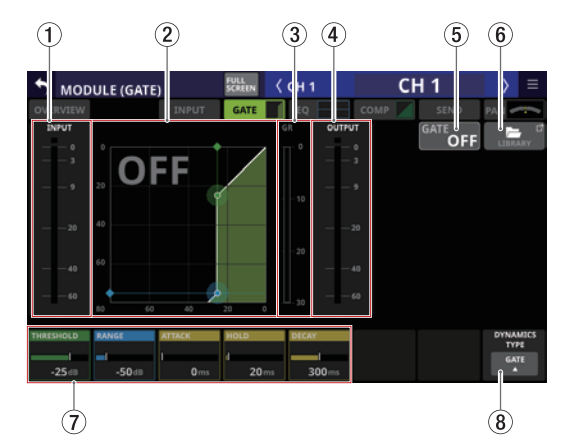

## 1**Eingangspegelanzeige**

Zeigt den Pegel am Eingang des jeweiligen Dynamikeffekts an.

## 2**Kennlinie der Dynamikbearbeitung**

Hier wird das Verhältnis zwischen Eingangs- und Ausgangssignal als Kennlinie beziehungsweise die Frequenzkurve des De-Esser-EQs grafisch dargestellt.

## 3**Pegeldämpfungsanzeige**

Zeigt den Wert der Pegeldämpfung, die durch die Bearbeitung entsteht.

#### 4**Ausgangspegelanzeige**

Zeigt den Pegel am Ausgang des jeweiligen Dynamikeffekts an.

#### 5**Schaltfläche ON/OFF für Gate, Expander, De-Esser**  Hiermit schalten Sie den Dynamikeffekt ein/aus (Voreinstellung: OFF, aus). Wenn eingeschaltet, erscheinen die Kennlinie und die Parameter hervorgehoben. Wenn ausgeschaltet, erscheint OFF in großen Buchstaben links oben im Bereich der Kennlinie (2).

#### 6**Schaltfläche LIBRARY**

Hiermit rufen Sie die Effektbibliothek für Gate, Expander und De-Esser auf. [\(Siehe "Weitere Bibliotheken" auf Seite 190.\)](#page-189-0)

### 7**Dynamikparameter**

Hier passen Sie die einzelnen Parameter des Dynamikeffekts an. Nutzen Sie die entsprechenden Drehgeber, um die Werte zu ändern.

## 8**Schaltfläche DYNAMIC TYPE**

Hier wird die Bezeichnung des aktuell ausgewählten Typs der Dynamikbearbeitung angezeigt. Tippen Sie auf diese Schaltfläche, um ein Auswahlmenü zu öffnen.

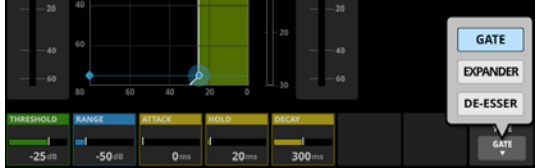

#### Auswahlmöglichkeiten: GATE (Voreinstellung), EXPANDER, DE-ESSER

*144 TASCAM Sonicview 16 / Sonicview 24 – Referenzhandbuch v1.5.0*
# **Parameter der Dynamikeffekte**

## **Anmerkung**

**Nutzen Sie die Drehgeber für die Einstellungen. Oder ziehen Sie die grünen und blauen Rauten und Punkte in der Kennlinie auf dem Touchscreen.**

## **GATE**

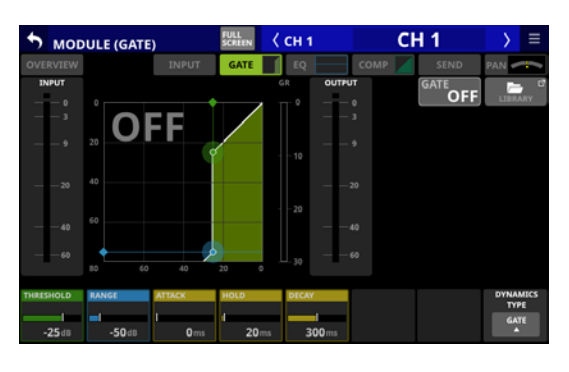

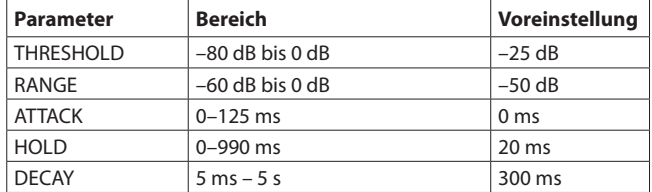

## **EXPANDER**

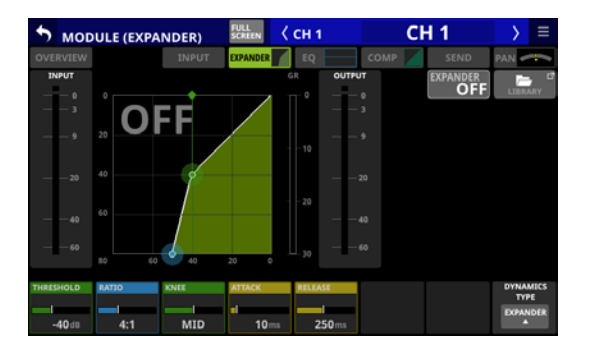

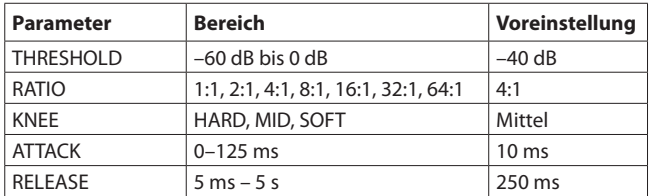

## **DE-ESSER**

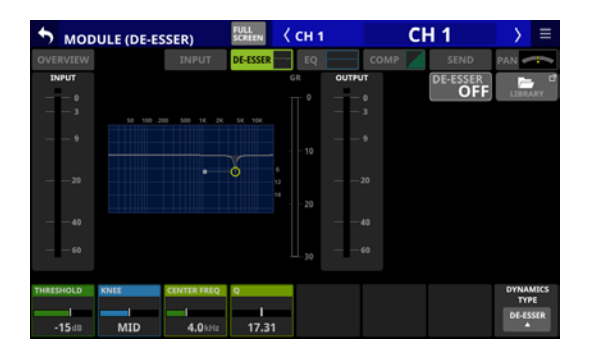

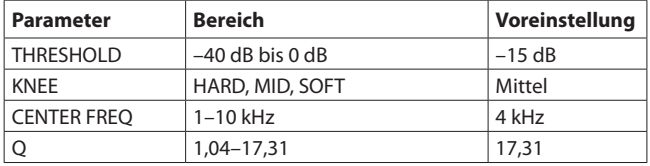

## **Anmerkung**

**Der tiefste Punkt in diesem Frequenzdiagramm zeigt die maximale Dämpfung an. Da dieser De-Esser mit einem Verhältnis von 2:1 arbeitet, kann dieser Punkt zwischen –20 dB und 0 dB liegen. Das entspricht der Hälfte des Schwellenbereichs von –40 dB bis 0 dB.**

# **Die Seite MODULE (EQ)**

Auf dieser Seite können Sie Einstellungen für das Hochpassfilter (nur Module CH 1–40) und für den EQ jedes Moduls vornehmen. Tippen Sie auf der Hauptseite auf den EQ-Bereich, um diese Seite aufzurufen.

Den Frequenzbändern sind folgende Farben zugeordnet:

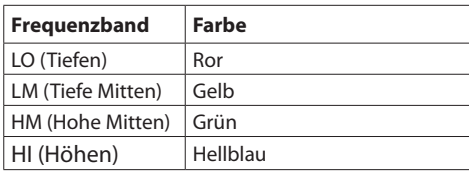

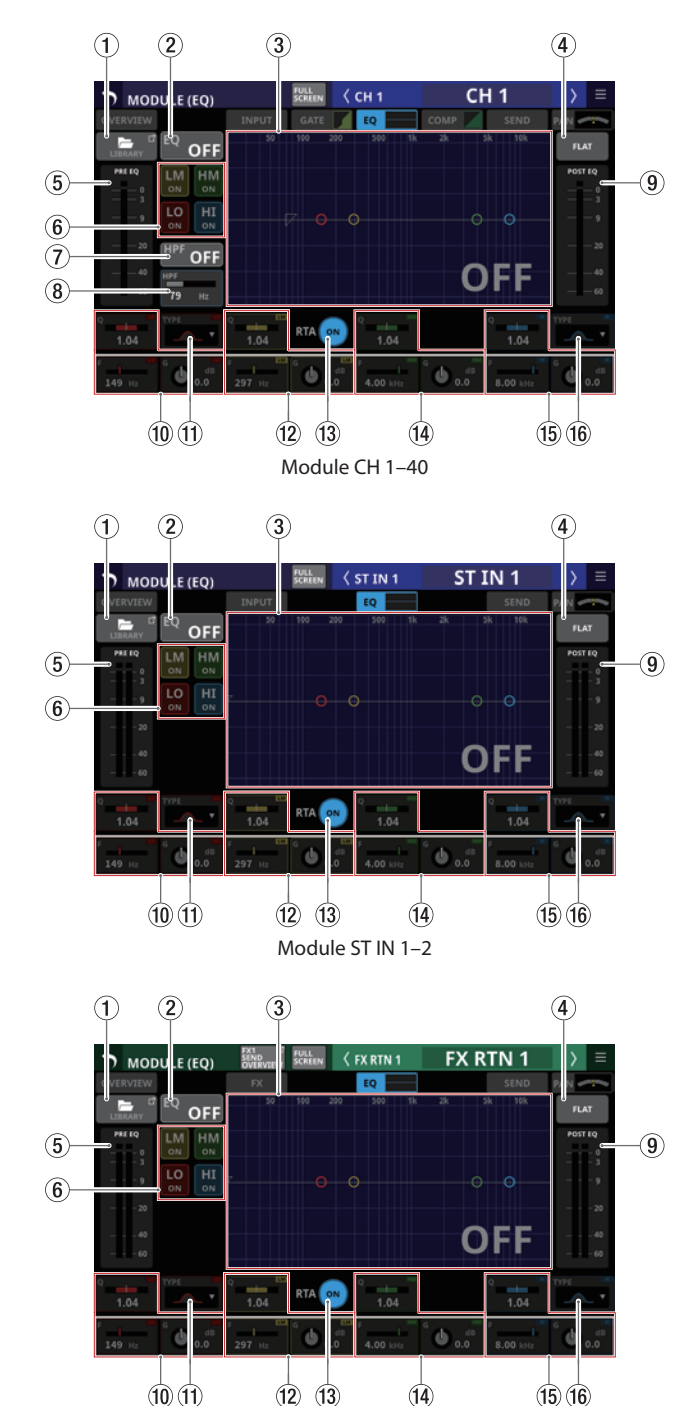

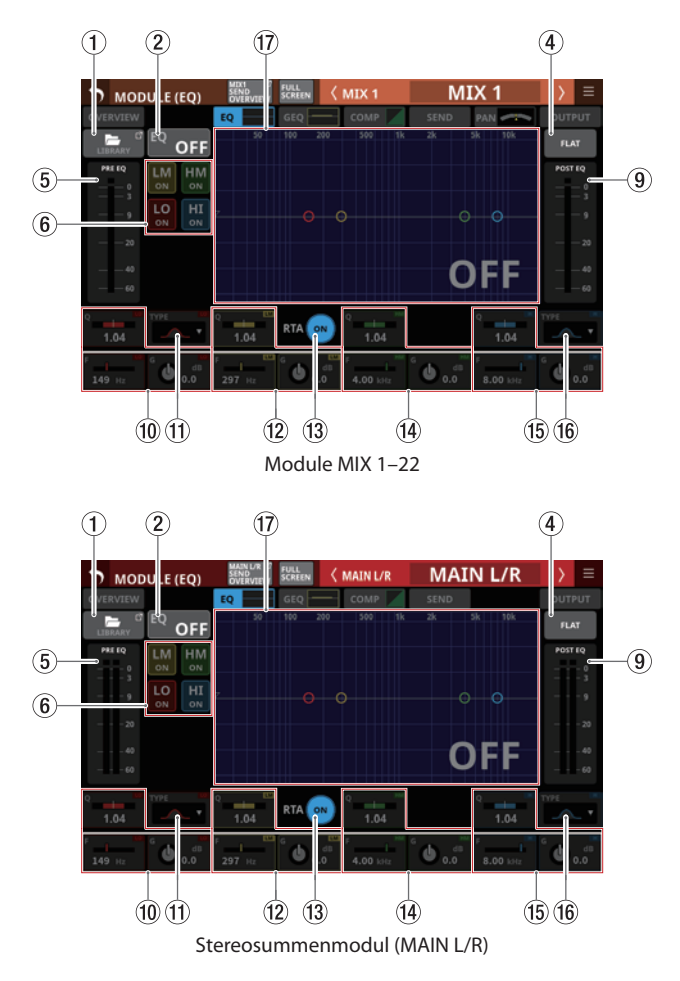

#### 1**Schaltfläche LIBRARY**

Hiermit rufen Sie die EQ-Bibliothek auf. (Siehe "Weitere [Bibliotheken" auf Seite 190.\)](#page-189-0)

## 2**Schaltfläche EQ ON/OFF**

Hiermit schalten Sie den EQ ein/aus (Voreinstellung: OFF, aus). Wenn eingeschaltet, erscheinen die Frequenzkurve und die Parameter des EQs hervorgehoben.

HPF erscheint nur in den Modulen CH 1–40.

#### 3**Frequenzkurven für HPF/EQ**

Hier wird die aus Hochpassfilter und EQ resultierende Frequenzkurve angezeigt. Zudem können Sie die Balkenanzeige des Realtime-Analyzers (RTA) dazuschalten.

Wenn HPF und EQ eingeschaltet sind, erscheint der Bereich hervorgehoben. Sind beide ausgeschaltet, erscheint der Bereich abgeblendet.

Wenn nur HPF oder EQ eingeschaltet ist, wird die entsprechende Frequenzkurve hervorgehoben.

Tippen Sie auf die farbigen Symbole in der EQ-Kurve, um sie an die gewünschte Stelle zu ziehen und so Anhebung/ Absenkung (GAIN) und Frequenz (FREQ) des jeweiligen Frequenzbands anzupassen. Die Grenzfrequenz des Hochpassfilters ist durch ein weißes Dreieck auf der linken Seite der Kurve gekennzeichnet. Die Güte eines Filters (Q) passen Sie an, indem Sie das jeweilige Band an seinen kreisförmigen Anfassern zusammenschieben oder auseinanderziehen.

Wenn der EQ ausgeschaltet ist, erscheint OFF in großen Buchstaben rechts unten im Bereich der Frequenzkurve. HPF erscheint nur in den Modulen CH 1–40.

Module der Effekt-Returns (FX RTN 1–4)

## 4**Schaltfläche FLAT**

Tippen Sie auf diese Schaltfläche, um die Anhebung/ Absenkung für alle Frequenzbänder auf 0 dB zurückzusetzen. Ein Bestätigungsdialog erscheint.

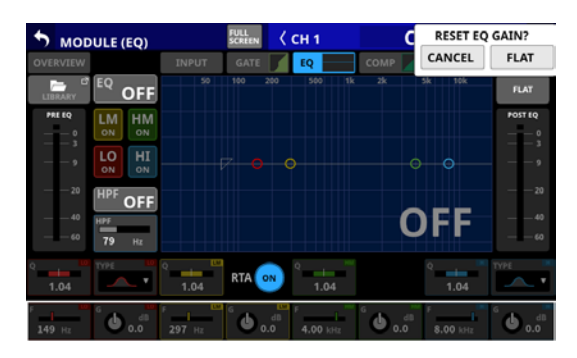

Tippen Sie auf FLAT, um zurückzusetzen. Außerdem wird dadurch das Höhenband (HI) auf PEAK zurückgesetzt, wenn es zuvor auf LPF eingestellt war.

### 5**Pegelanzeige(n) PRE EQ**

Diese zeigen die Signalpegel an den Eingängen des EQ an.

## 6**ON/OFF-Schaltflächen für die einzelnen Frequenzbänder**

Mit diesen Schaltflächen können Sie jedes Frequenzband einzeln aktivieren und deaktivieren. (Voreinstellung: ON, ein)

Wenn eingeschaltet, wirkt sich die Einstellung für das entsprechende Band auf die gesamte Frequenzkurve im Diagrammbereich aus.

Wenn ausgeschaltet, sind die entsprechenden Parameter abgeblendet, und die Einstellungen für das entsprechende Band haben keine Auswirkungen auf die Frequenzkurve. Stattdessen erscheint der Frequenzverlauf dieses Bandes separat als graue Linie.

#### 7**Schaltfläche HPF (nur Module CH 1–40)**

Hiermit schalten Sie das Hochpassfilter ein/aus (Voreinstellung: OFF, aus).

Wenn eingeschaltet, erscheint die Frequenzkurve im Darstellungsbereich hervorgehoben.

## 8**HPF-Frequenz (nur Module CH 1–40)**

Hiermit passen Sie die Grenzfrequenz des Hochpassfilters an.

Einstellbereich: 20 Hz – 1 kHz (Voreinstellung: 79 Hz)

Wenn der Auswahlrahmen angezeigt wird, können Sie den blau beleuchteten Drehgeber 2 für diese Einstellung nutzen

## 9**Pegelanzeige(n) POST EQ**

Diese zeigen die Signalpegel an den Ausgängen des EQ an.

#### 0**EQ-Parameter für die Tiefen (LO)**

Hier passen Sie die Parameter für die Tiefen an.

Wenn der Auswahlrahmen angezeigt wird, können Sie die Werte mit den zugehörigen Drehgebern anpassen.

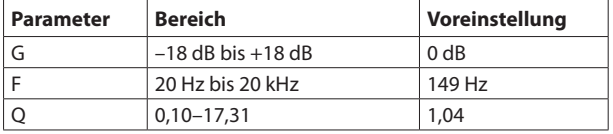

## **Anmerkung**

**Halten Sie die Taste HOME gedrückt, während Sie auf diese Schaltfläche tippen, um die Anhebung/Absenkung auf 0 dB zurückzusetzen.**

## q**Schaltfläche TYPE (Tiefen)**

Zeigt den für die Tiefen ausgewählten Filtertyp an. Tippen Sie auf diese Schaltfläche, um ein Auswahlmenü zu öffnen. Auswahlmöglichkeiten:

Bell (Glocke, Voreinstellung), L.Shelf (Kuhschwanz)

## ~**EQ-Parameter für die tiefen Mitten (LM)**

Hier passen Sie die Parameter für die tiefen Mitten an.

Wenn der Auswahlrahmen angezeigt wird, können Sie die Werte mit den zugehörigen Drehgebern anpassen.

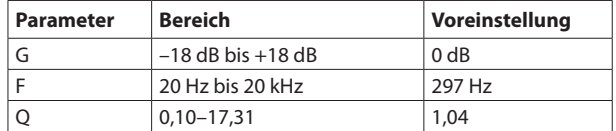

## **Anmerkung**

**Halten Sie die Taste HOME gedrückt, während Sie auf diese Schaltfläche tippen, um die Anhebung/Absenkung auf 0 dB zurückzusetzen.**

#### e**Schaltfläche RTA**

Hiermit schalten Sie den Realtime-Analyzer (RTA) für jeden Touchscreen separat ein/aus (Voreinstellung: ON, ein). Wenn eingeschaltet (Schaltfläche hervorgehoben), erscheint hinter der Frequenzkurve eine Balkenanzeige, die den Frequenzbereich des aktuellen Signals von Eingangsmodulen (vor dem Fader) oder Ausgangsmodulen (hinter dem Fader) wiedergibt.

## **Anmerkung**

- i **Die** RTA**-Anzeige kann auf maximal drei Touchscreens angezeigt werden. Aus diesem Grund werden bei Verwendung eines Sonicview 24 mit drei Touchscreens und der Anwendung Tascam Sonicview Control die** RTA ON/ OFF**-Zustände automatisch nach den folgenden Regeln umgeschaltet:**
	- $\bullet$  Wenn auf allen drei Touchscreens des Sonicview 24 EQ **oder** GEQ **angezeigt werden und** RTA **eingeschaltet ist, wird** RTA **automatisch auf dem Touchscreen des Sonicview 24** EQ **oder** GEQ**, für das** RTA **zuerst eingeschaltet wurde, ausgeschaltet, wenn** RTA **in Sonicview Control von** OFF **auf** ON **umgeschaltet wird.**
	- i **Wenn in diesem Zustand der** RTA **auf einer** EQ **oder**  GEQ**-Seite des Sonicview 24 von** OFF **auf** ON **geschaltet wird, schaltet sich der** RTA **der entsprechenden Seite in Sonicview Control automatisch aus (**OFF**).**
- **Wenn Sie ein Sonicview 16, das über zwei Touchscreens verfügt mit Sonicview Control verwenden, können maximal drei Seiten für** EQ **und** GEQ **gleichzeitig angezeigt werden, so dass diese Art des automatischen Umschaltens nicht erfolgt.**

## r**EQ-Parameter für die hohen Mitten (HM)**

Hier passen Sie die Parameter für die hohen Mitten an. Wenn der Auswahlrahmen angezeigt wird, können Sie die Werte mit den zugehörigen Drehgebern anpassen.

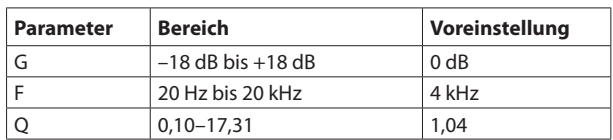

## **Anmerkung**

**Halten Sie die Taste HOME gedrückt, während Sie auf diese Schaltfläche tippen, um die Anhebung/Absenkung auf 0 dB zurückzusetzen.**

#### t**EQ-Parameter für die Höhen (HI)**

Hier passen Sie die Parameter für die Höhen an.

Wenn der Auswahlrahmen angezeigt wird, können Sie die Werte mit den zugehörigen Drehgebern anpassen.

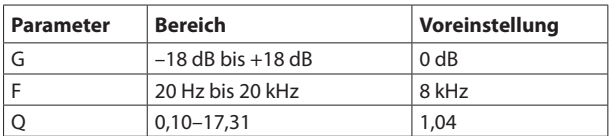

## **Anmerkung**

**Halten Sie die Taste HOME gedrückt, während Sie auf diese Schaltfläche tippen, um die Anhebung/Absenkung auf 0 dB zurückzusetzen.**

#### y**Schaltfläche TYPE (Höhen)**

Zeigt den für die Höhen ausgewählten Filtertyp an. Tippen Sie auf diese Schaltfläche, um ein Auswahlmenü zu öffnen.

Auswahlmöglichkeiten: Bell (Glocke, Voreinstellung), H.Shelf (Kuhschwanz), LPF (Tiefpass)

#### u**Frequenzkurven für EQ/GEQ**

Hier wird Frequenzkurve des EQ und GEQ (Grafik-Equalizer) angezeigt. Zudem können Sie eine Balkenanzeige wie bei einem Realtime-Analyzer (RTA) dazuschalten.

Wenn EQ und GEQ eingeschaltet sind, erscheint eine hervorgehobene grafische Darstellung (Frequenzkurve) ihrer gemeinsamen Auswirkung auf den Klang.

Sind EQ und GEQ ausgeschaltet, erscheint nur eine abgeblendete Frequenzkurve für die aktuellen EQ-Einstellungen ohne GEQ.

Ist nur der EQ eingeschaltet, erscheint nur die Frequenzkurve für den EQ hervorgehoben.

Ist nur der GEQ eingeschaltet, erscheint die Frequenzkurve für den EQ abgeblendet und die für den GEQ hervorgehoben.

# **Die Seite MODULE (GEQ)**

Auf dieser Seite können Sie Einstellungen für den Grafik-Equalizer (GEQ) der Module MIX 1–22 und MAIN L/R vornehmen. Tippen Sie auf der Hauptseite auf den GEQ-Bereich, um diese Seite aufzurufen.

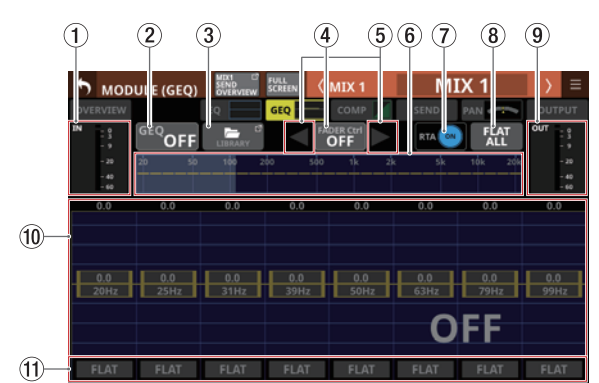

 Die Seite MODULE (GEQ) der Module MIX 1–22 mit ausgeschaltetem GEQ

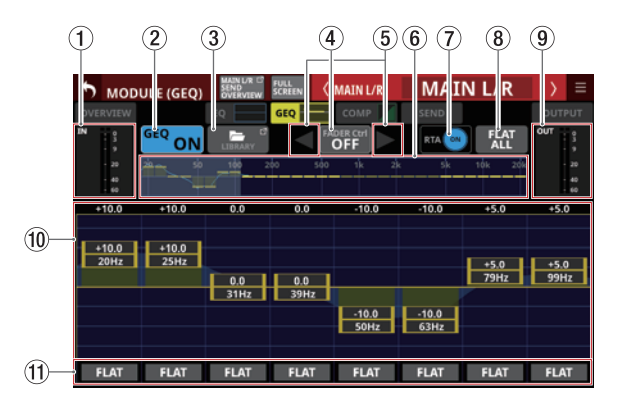

Die Seite MODULE (GEQ) des Stereosummenmoduls (MAIN L/R) mit eingeschaltetem GEQ

## 1**Eingangspegelanzeigen**

Diese zeigen die Signalpegel an den Eingängen des GEQ an.

#### 2**Schaltfläche GEQ ON/OFF**

Hiermit schalten Sie den GEQ ein/aus.

Wenn eingeschaltet, erscheinen die Gesamtübersicht der GEQ-Einstellungen (6) und der Anzeigebereich der GEQ-Einstellungen (10) hervorgehoben.

#### 3**Schaltfläche LIBRARY**

Hiermit rufen Sie die GEQ-Bibliothek auf. (Siehe "Weitere [Bibliotheken" auf Seite 190.\)](#page-189-0)

#### 4**Schaltfläche GEQ FADER Ctrl ON/OFF**

Schalten Sie diese Funktion ein, um die Anhebung/ Absenkung für die einzelnen Frequenzbänder des Grafik-EQs mit den Kanalfadern anzupassen.

Wenn eingeschaltet, nehmen die Fader die entsprechenden Positionen ein. Außerdem wird die Vollbildansicht aktiviert, sodass sich der Grafik-Equalizer über alle Touchscreens erstreckt.

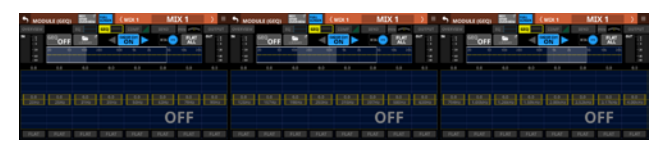

Die Kanaldisplays nehmen folgendes Aussehen an:<br>The Tarth The Tarth Tarth Tarth Tarth Tarth Tarth Tarth Tarth<br>Tarth Tarth Tarth Tarth Tarth Tarth Tarth Tarth Tarth Tarth

Sobald Sie eine andere Displayseite auswählen, endet die Vollbilddarstellung automatisch.

Beim Ausschalten der Funktion nehmen die Fader wieder ihre vorhergehenden Positionen ein und die Vollbilddarstellung wird beendet.

### 5**Arbeitsbereich für GEQ FADER Ctrl**

Wenn GEO FADER Ctrl (4) eingeschaltet ist, wählen Sie mit diesen Pfeilen den nächsthöheren beziehungsweise nächstniedrigeren Satz Frequenzregler aus, die mit den Fadern beeinflusst werden sollen.

#### 6**Gesamtübersicht der GEQ-Einstellungen**

Hier wird die jeweilige Anhebung/Absenkung für alle 31 Frequenzbänder angezeigt.

Außerdem erscheinen hier die RTA-Balkenanzeigen, wenn sie eingeschaltet sind.

Der Bereich der Bänder, die mit den Drehgebern bedient werden können, ist weiß hinterlegt.

Hier erscheint die aus EQ und GEQ resultierende Frequenzkurve.

- Wenn EQ und GEQ eingeschaltet sind, erscheint eine hervorgehobene grafische Darstellung (Frequenzkurve) ihrer gemeinsamen Auswirkung auf den Klang.
- Sind EQ und GEQ ausgeschaltet, erscheint keine Frequenzkurve.
- Ist nur der EQ eingeschaltet, erscheint nur die Frequenzkurve für den EQ hervorgehoben.
- Ist nur der GEQ eingeschaltet, erscheint nur die Frequenzkurve für den GEQ hervorgehoben.

## 7**Schaltfläche RTA**

Hiermit schalten Sie den Realtime-Analyzer (RTA) für jeden Touchscreen separat ein/aus (Voreinstellung: ON, ein).

Wenn eingeschaltet (Schaltfläche hervorgehoben), erscheinen hinter der Gesamtübersicht der GEQ-Einstellungen  $(6)$ ) und dem Einstellungsbereich  $(10)$  Balkenanzeigen, die den Frequenzbereich des aktuellen Signals hinter dem Fader wiedergeben.

## **Anmerkung**

- i **Die RTA-Anzeige kann auf maximal drei Touchscreens angezeigt werden. Aus diesem Grund werden bei Verwendung eines Sonicview 24 mit drei Touchscreens und der Anwendung Tascam Sonicview Control die**  RTA ON/OFF**-Zustände automatisch nach den folgenden Regeln umgeschaltet:**
	- i **Wenn auf allen drei Touchscreens des Sonicview 24**  EQ **oder** GEQ **angezeigt werden und** RTA **eingeschaltet ist, wird** RTA **automatisch auf dem Touchscreen des Sonicview 24** EQ **oder** GEQ**, für das** RTA **zuerst eingeschaltet wurde, ausgeschaltet, wenn** RTA **in Sonicview Control von** OFF **auf** ON **umgeschaltet wird.**
	- i **Wenn in diesem Zustand der** RTA **auf einer** EQ **oder**  GEQ**-Seite des Sonicview 24 von** OFF **auf** ON **geschaltet wird, schaltet sich der** RTA **der entsprechenden Seite in Sonicview Control automatisch aus (**OFF**).**
- **Wenn Sie ein Sonicview 16, das über zwei Touchscreens verfügt mit Sonicview Control verwenden, können maximal drei Seiten für** EQ **und** GEQ **gleichzeitig angezeigt werden, so dass diese Art des automatischen Umschaltens nicht erfolgt.**

## 8**Schaltfläche FLAT ALL**

Tippen Sie auf diese Schaltfläche, um die Anhebung/ Absenkung für alle GEQ-Frequenzbänder auf 0 dB zurückzusetzen. Ein Bestätigungsdialog erscheint.

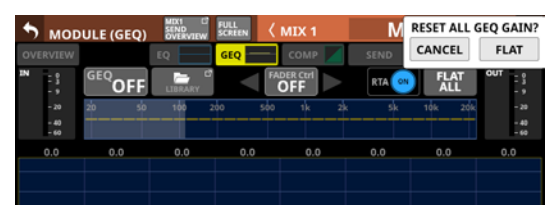

Tippen Sie im Dialog auf FLAT, um zurückzusetzen.

#### 9**Ausgangspegelanzeigen**

Diese zeigen die Signalpegel an den Ausgängen des GEQ an.

## 0**Anzeigebereich für die aktuell einstellbaren Frequenzbänder**

Hier werden die Einstellungen der acht Frequenzbänder angezeigt, die sich mit den entsprechenden Drehgebern bedienen lassen. Tippen Sie auf die Gesamtübersicht der GEQ-Einstellungen (6), um einen anderen Bereich auszuwählen. Die Anhebung/Absenkung der einzelnen Bänder können Sie auch durch Ziehen der gelben Schieberegler auf dem Touchscreen ändern.

Hier erscheinen außerdem die RTA-Balkenanzeigen, wenn sie eingeschaltet sind.

Hier erscheint die aus EQ und GEQ resultierende Frequenzkurve.

- $\bullet$  Wenn EQ und GEQ eingeschaltet sind, erscheint eine hervorgehobene grafische Darstellung (Frequenzkurve) ihrer gemeinsamen Auswirkung auf den Klang.
- Sind EQ und GEQ ausgeschaltet, erscheint keine Frequenzkurve.
- Ist nur der EQ eingeschaltet, erscheint nur die Frequenzkurve für den EQ hervorgehoben.
- Ist nur der GEQ eingeschaltet, erscheint nur die Frequenzkurve für den GEQ hervorgehoben.

Wenn der GEQ ausgeschaltet ist, erscheint OFF in großen Buchstaben rechts unten im Anzeigebereich.

#### q**Schaltflächen FLAT**

Tippen Sie auf diese Schaltflächen, um die Anhebung/ Absenkung für die dazugehörigen Frequenzbänder auf 0 dB zurückzusetzen. Ein Bestätigungsdialog erscheint.

# **Die Seite MODULE (COMP/DUCKER)**

Auf diesen Seiten können Sie Einstellungen für den Kompressor beziehungsweise Ducker der Module CH 1–40, MIX 1–22 und MAIN L/R vornehmen.

Tippen Sie auf der Hauptseite auf den Bereich COMP beziehungsweise DUCKER, um diese Seite aufzurufen.

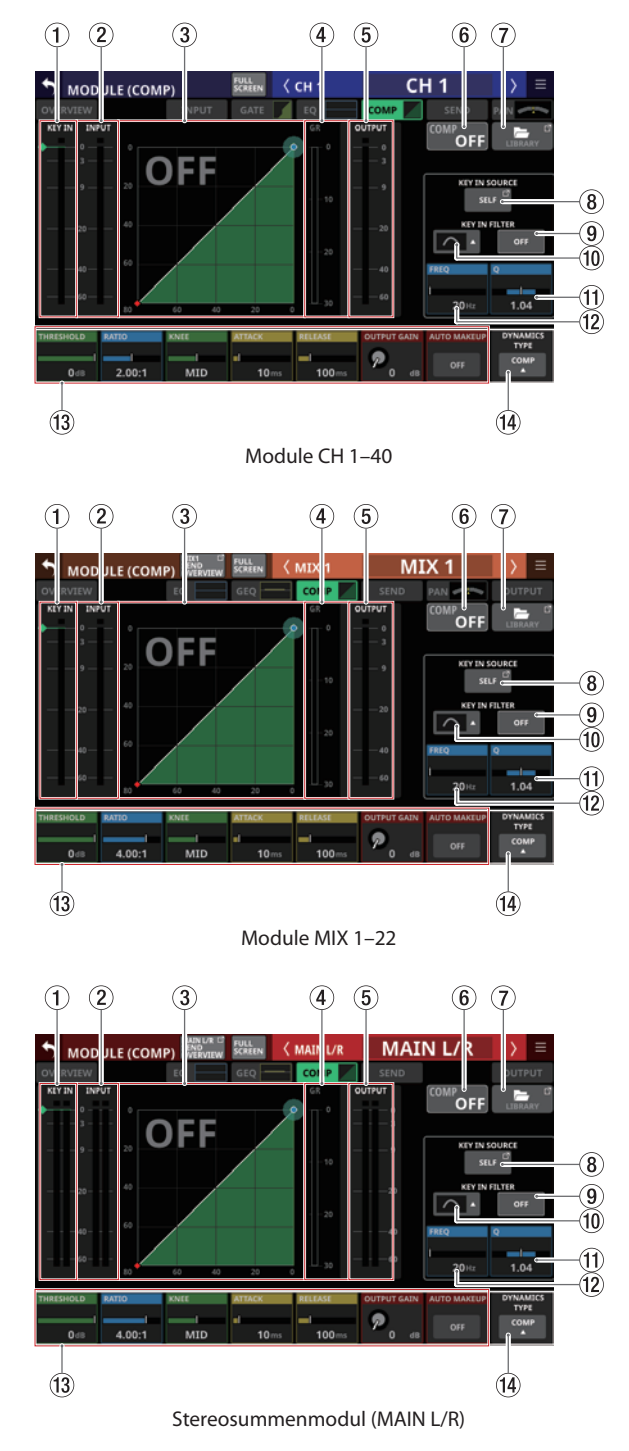

## 1**Pegelanzeige(n) KEY IN**

Hier wird der Signalpegel der als Steuersignal ausgewählten Quelle (KEY IN SOURCE) des Kompressors/Duckers angezeigt.

## **Anmerkung**

- **Wenn es sich um ein Stereomodul handelt und das als** KEY IN SOURCE **ausgewählte Modul ebenfalls stereo ist, erscheint eine Stereopegelanzeige.**
- **Handelt es sich um ein Monomodul und das als**  $KEY IN$ SOURCE **ausgewählte Modul ist stereo, wird das Steuersignal summiert auf einer Monopegelanzeige dargestellt.**

## 2**Eingangspegelanzeige(n)**

Hier wird der Signalpegel am Eingang des Kompressors/ Duckers angezeigt.

## 3**Kennlinie der Dynamikbearbeitung**

Hier wird das Verhältnis zwischen Eingangs- und Ausgangssignal als Kennlinie dargestellt.

### 4**Pegeldämpfungsanzeige**

Zeigt den Wert der Pegeldämpfung, die durch die Bearbeitung entsteht.

## 5**Ausgangspegelanzeige(n)**

Hier wird der Signalpegel an den Ausgängen des Kompressors/Duckers angezeigt.

### 6**Schaltfläche COMP/DUCKER ON/OFF**

Hiermit schalten Sie den Dynamikeffekt ein/aus (Voreinstellung: OFF, aus).

Wenn eingeschaltet, erscheinen die Kennlinie und die Parameter hervorgehoben.

Wenn ausgeschaltet, erscheint OFF in großen Buchstaben links oben im Bereich der Kennlinie  $(3)$ ).

## 7**Schaltfläche LIBRARY**

Hiermit rufen Sie die Kompressor/Ducker-Bibliothek auf. [\(Siehe "Weitere Bibliotheken" auf Seite 190.\)](#page-189-0)

## 8**Schaltfläche KEY IN SOURCE**

Zeigt die Bezeichnung der aktuell als Steuersignal ausgewählten Quelle an (Voreinstellung : SELF).

Tippen Sie auf diese Schaltfläche, um eine Quelle als Steuersignal festzulegen. (Siehe "Die Seite KEY IN SOURCE SELECT" [auf Seite 152.\)](#page-151-0)

## 9**Schaltfläche KEY IN FILTER**

Hiermit schalten Sie das Filter für den Steuereingang ein/aus (Voreinstellung: OFF, aus).

## 0**Schaltfläche KEY IN FILTER TYPE**

Zeigt den für das Steuersignal ausgewählten Filtertyp an. Tippen Sie auf diese Schaltfläche, um ein Auswahlmenü zu öffnen.

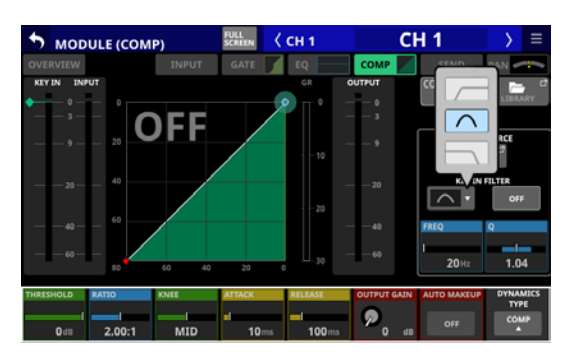

Auswahlmöglichkeiten: HPF (Hochpass), BPF (Bandpass, Voreinstellung), LPF (Tiefpass)

#### q**Bereich Q**

Hiermit passen Sie die Filtergüte an, wenn als Filtertyp Bandpass (BPF) festgelegt ist.

Einstellbereich: 0,1–17,31 (Voreinstellung: 1,04)

Wenn der Auswahlrahmen angezeigt wird, können Sie den hellblau beleuchteten Drehgeber 8 für diese Einstellung nutzen

### **(12) Bereich FREO**

Hiermit passen Sie die Arbeits-/Grenzfrequenz des Filters an. Einstellbereich: 20 Hz – 20 kHz (Voreinstellung: 20 Hz)

Wenn der Auswahlrahmen angezeigt wird, können Sie den hellblau beleuchteten Drehgeber 7 für diese Einstellung nutzen

## e**Dynamikparameter**

Hier passen Sie die einzelnen Parameter des Kompressors und Duckers an.

Wenn ein Auswahlrahmen angezeigt wird, können Sie die Werte mit den zugehörigen Drehgebern anpassen.

#### $T$ <sup>(14)</sup> Schaltfläche DYNAMICS TYPE

Hier wird die Bezeichnung des aktuell ausgewählten Typs der Dynamikbearbeitung angezeigt (Voreinstellung: COMP). Tippen Sie auf diesen Bereich, um ein Auswahlmenü zu öffnen.

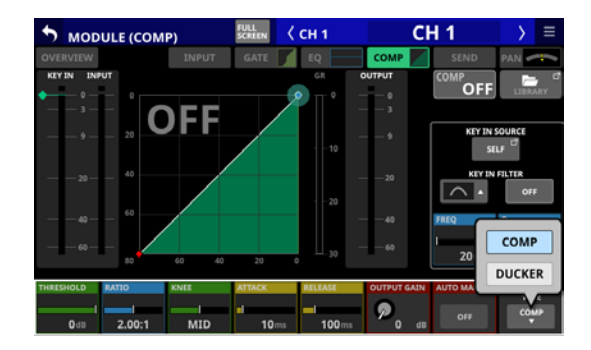

Auswahlmöglichkeiten: COMP (Voreinstellung), DUCKER

## **Parameter der Dynamikeffekte**

### **Anmerkung**

**Nutzen Sie die entsprechenden Drehgeber für die Einstellungen. Oder ziehen Sie die grünen und blauen Rauten und Punkte in der Kennlinie auf dem Touchscreen.**

## **COMP (Kompressor)**

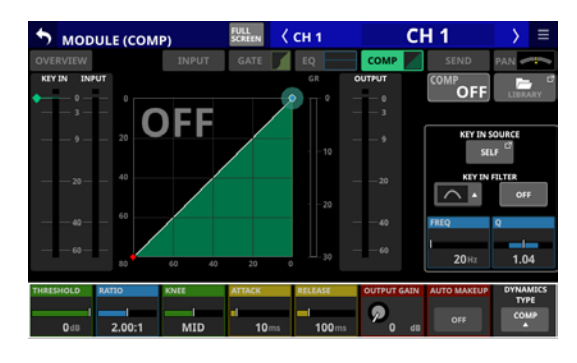

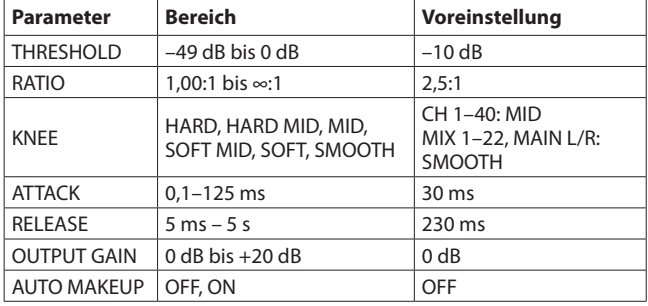

## **DUCKER**

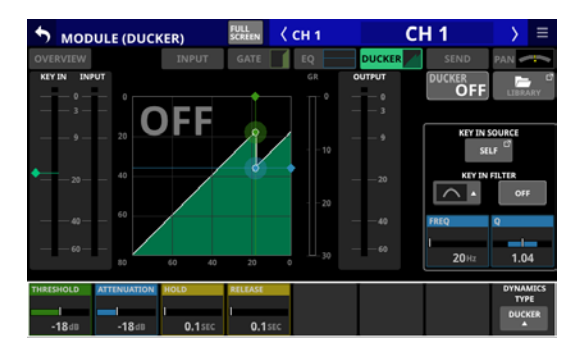

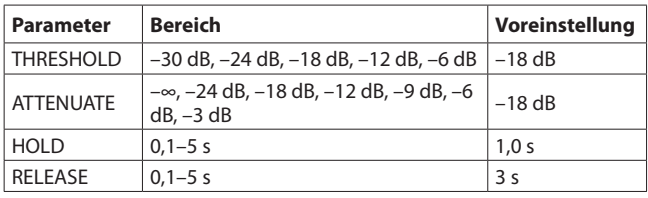

# <span id="page-151-0"></span>**Die Seite KEY IN SOURCE SELECT**

Um die Seite aufzurufen, tippen Sie auf die Schaltfläche KEY IN SOURCE auf der Seite MODULE (COMP) oder MODULE (DUCKER). Wählen Sie eine der folgenden Schaltflächen, um eine Quelle als Steuersignal für den Kompressor/Ducker festzulegen.

- SELF (Voreinstellung)
- $\bullet$  CH 1–40
- $\bullet$  MIX 1–22
- $\bullet$  MAIN L/R

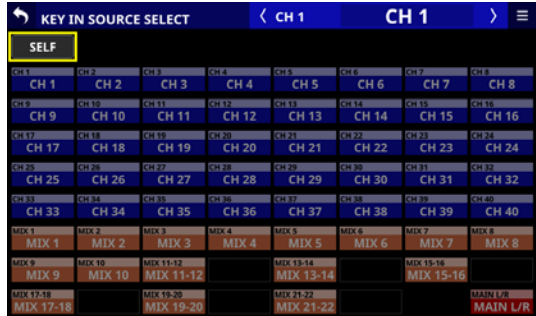

## **Anmerkung**

**Für einen Kompressor wird das Quellsignal vor dem Kompressor des Moduls ausgeleitet. Das Quellsignal für einen Ducker wird dagegen hinter dem Fader und der Stummschaltung des Moduls ausgeleitet.** 

# <span id="page-151-1"></span>**Die Seite MODULE (SEND/PAN)**

Auf dieser Seite können Sie die folgenden Einstellungen vornehmen:

- Pegel, Panorama, Ein/Aus und Pre/Post für an die Busse MIX 1–22 geleitete Signale
- i Pegel, Ein/Aus und Pre/Post für an die Busse FX 1–4 geleitete Signale
- Panorama/Balance
- Zuweisung zum Summenbus (MAIN)

Für Module CH 1–40, die zu Stereopaaren gekoppelt sind, sowie für die Module ST IN 1–2 und FX RTN 1–4 sind außerdem folgende Einstellungen möglich:

- MODE
- $\bullet$  IMAGE

Tippen Sie auf der Hauptseite auf einen der folgenden Bereiche, um diese Seite aufzurufen:

- i Schaltfläche SEND/PAN
- SEND-Bereich mit Auswahlrahmen
- Bereich PAN/BAL, wenn der Auswahlrahmen angezeigt wird

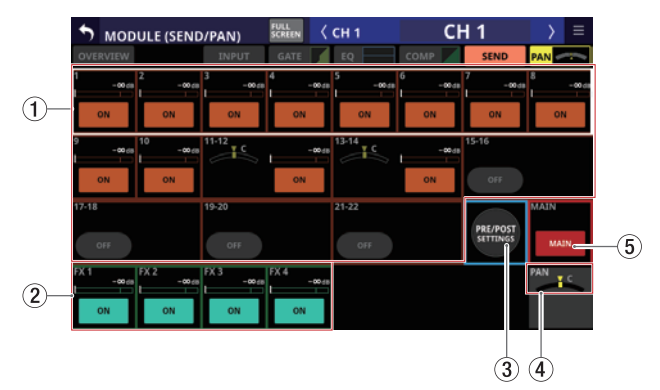

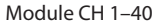

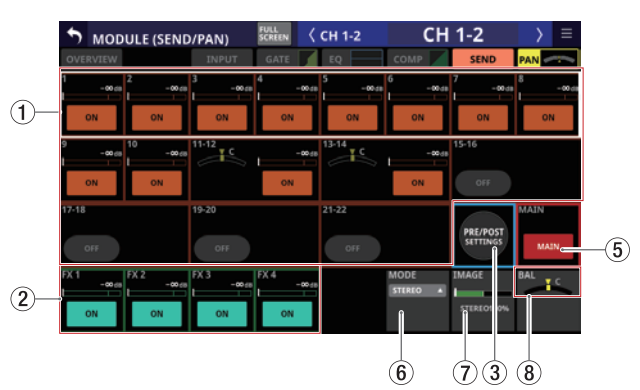

Module CH 1–40, wenn sie als Stereopaar gekoppelt sind

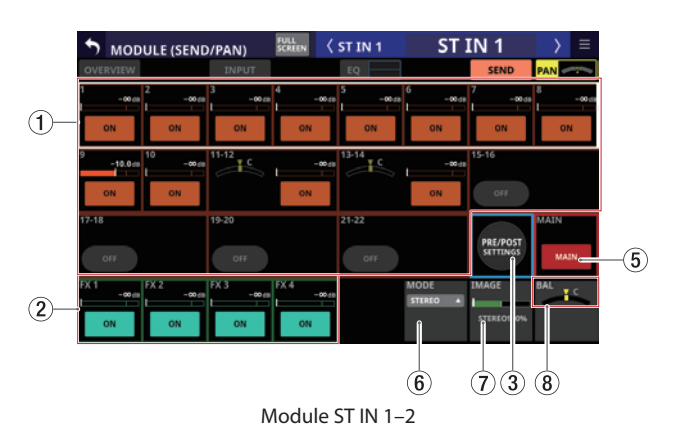

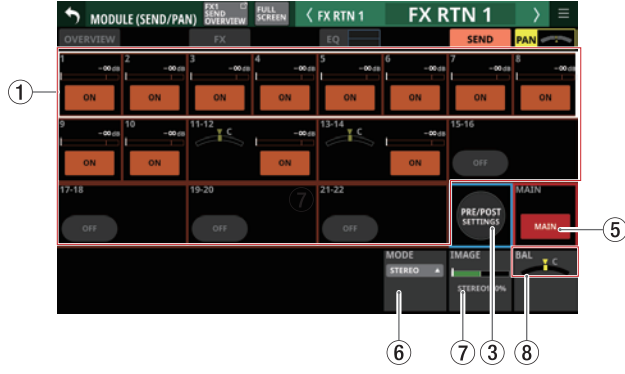

Module der Effekt-Returns (FX RTN 1–4)

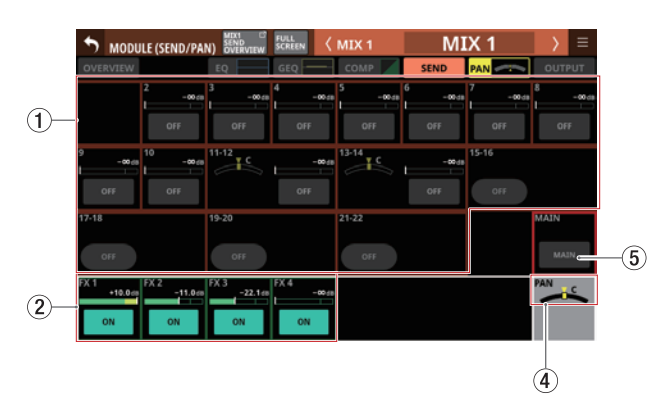

Module MIX 1–22

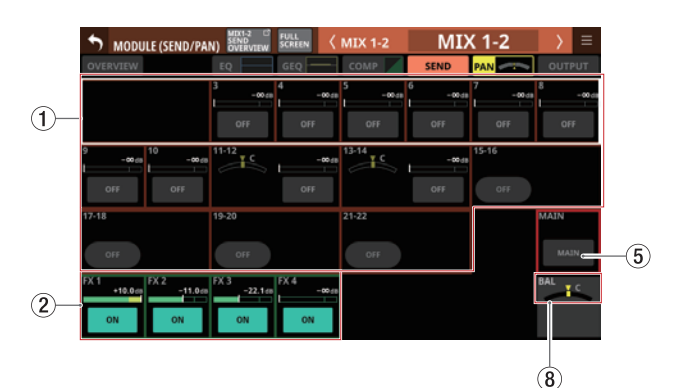

Module MIX 1–22, wenn sie als Stereopaar gekoppelt sind

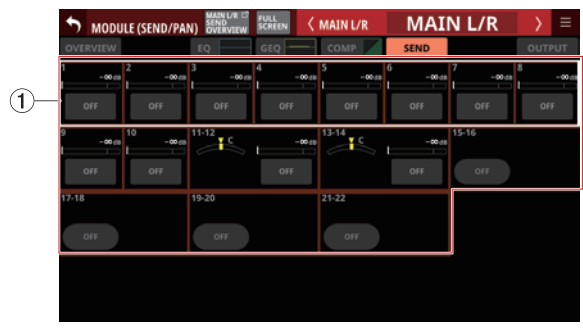

Stereosummenmodul (MAIN L/R)

#### 1**Einstellbereich für Send-Pegel, -Panorama und -Ein/Aus für die Busse MIX 1–22**

Hier erscheinen die Einstellungen für die Send-Signale, die vom ausgewählten Modul an die Busse MIX 1–22 geleitet werden.

Tippen Sie auf eine andere Stelle als auf eine Schaltfläche, um den Auswahlrahmen anzuzeigen. Sobald der Auswahlrahmen angezeigt wird, können Sie Pegel und Panorama des Sends mit den zugehörigen Drehgebern anpassen.

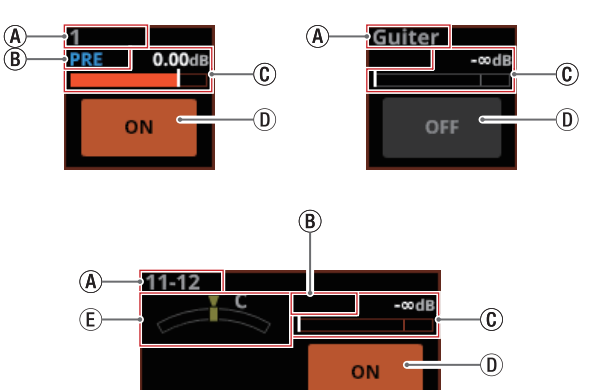

- AModulbezeichnungen der Module MIX 1–22 Wenn keine Bezeichnung festgelegt wurde, erscheint hier die Nummer des Moduls (z. B. 1 oder 13–14).
- BPosition des Signalabgriffs

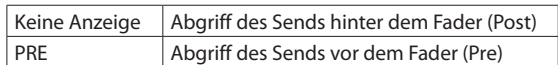

 $\circledR$  Hiermit passen Sie den Send-Pegel an. Wenn ein Auswahlrahmen angezeigt wird, können Sie den Wert mit dem zugehörigen, orange beleuchteten Drehgeber anpassen.

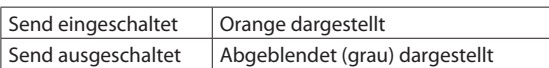

Einstellbereich: –∞ dB bis +10 dB (Voreinstellung: –∞ dB)

DHiermit schalten Sie den jeweiligen Send ein/aus.

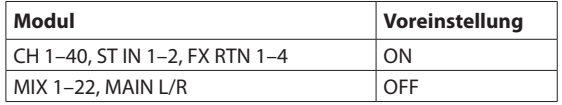

 $E$ ) Hiermit passen Sie das Panorama des Sends an. Wenn ein Auswahlrahmen angezeigt wird, können Sie den Wert mit dem zugehörigen, gelb beleuchteten Drehgeber anpassen.

Einstellbereich: L100 bis C bis R100 (Voreinstellung: C, Mitte)

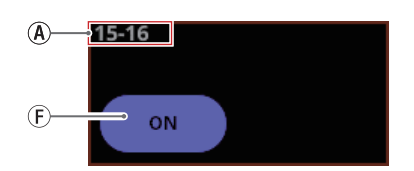

FMIX-Module, die als Gruppenbusse festgelegt sind, haben abgerundete Schaltflächen. Tippen Sie kurz auf diese Schaltfläche, um zwischen Ein und Aus zu wechseln.

## **Anmerkung**

**• Eine bearbeitbare Übersicht über alle Send-Einstellungen für die einzelnen MIX-Busse finden Sie auf der** 

Seite SEND OVERVIEW (siehe "Die Seite SEND OVERVIEW **[für die Busse MIX 1–22" auf Seite 160](#page-159-0)).**

- i **Halten Sie die Taste HOME gedrückt, während Sie auf den Pegel-Bereich eines Sends tippen, um den Send-Pegel auf 0 dB zu setzen.**
- i **Halten Sie die Taste HOME gedrückt, während Sie auf den Panorama-Bereich eines Sends tippen, um das Panorama des Sends auf Mitte zu setzen (**C**).**
- i **Für Busse, die zu einem Stereopaar gekoppelt sind, erscheinen die Panorama- und die Pegeleinstellung jeweils nebeneinander.**
- **· Die Panoramaeinstellungen für Busse, bei denen PAN** LINK **eingeschaltet ist, erscheinen abgeblendet. Sie können weder ausgewählt, noch bedient werden, weil sie an die Panorama/Balance-Einstellung des Busses gekoppelt sind.**
- i **Wenn Sie diese Seite für eines der Module MIX 1–22 auswählen, ist der entsprechende Bus bei den Sends ausgespart, um Rückkopplungsschleifen zu verhindern.**
- Wenn einer der Busse MIX 1-22 bereits dem Stereosum**menbus zugewiesen ist, erscheint beim Versuch, den entsprechenden Send im Summenmodul (MAIN L/R) einzuschalten, eine Fehlermeldung. Dadurch werden Rückkopplungsschleifen vermieden.**

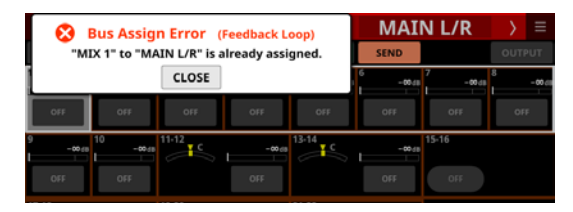

## 2**Einstellbereich für Send-Pegel und -Ein/Aus für die Busse FX 1–4**

Hier erscheinen die Einstellungen für die Send-Signale, die vom ausgewählten Modul an die Effektbusse FX 1–4 geleitet werden.

Tippen Sie auf eine andere Stelle als auf eine Schaltfläche, um den Auswahlrahmen anzuzeigen. Sobald der Auswahlrahmen angezeigt wird, können Sie den Send-Pegel mit dem zugehörigen Drehgeber anpassen.

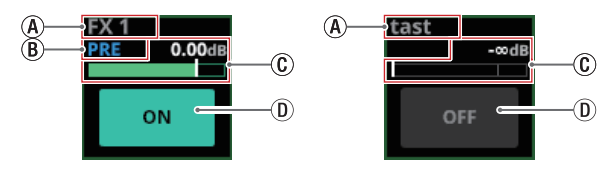

- AModulbezeichnungen der Module FX RTN 1–4 Wenn keine Bezeichnung festgelegt wurde, erscheint hier die Standardbezeichnung des Moduls (z. B. FX 1).
- $(B)$  Position des Signalabgriffs

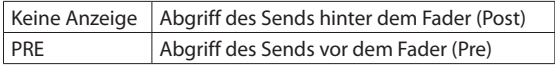

 $\circledR$  Hiermit passen Sie den Send-Pegel an. Wenn ein Auswahlrahmen angezeigt wird, können Sie den Wert mit dem zugehörigen, grün beleuchteten Drehgeber anpassen.

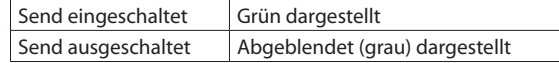

Einstellbereich: –∞ dB bis +10 dB (Voreinstellung: –∞  $dR$ 

DHiermit schalten Sie den jeweiligen Send ein/aus. Auswahlmöglichkeiten: ON (ein, Voreinstellung), OFF (Aus)

## **Anmerkung**

- **Diese Schaltfläche erscheint nicht, wenn das ausgewählte Modul ein Effekt-Return (FX RTN 1–4) oder das Stereosummenmodul (MAIN L/R) ist.**
- **Eine bearbeitbare Übersicht über alle Send-Einstellungen für die einzelnen Effektbusse finden Sie auf der**  Seite SEND OVERVIEW (siehe<sup>"Die Seite SEND OVERVIEW</sup> **[für die Busse FX 1–4" auf Seite 163\)](#page-162-0).**
- i **Halten Sie die Taste HOME gedrückt, während Sie auf den Pegel-Bereich eines Sends tippen, um den Send-Pegel auf 0 dB zu setzen.**

## 3**Schaltfläche PRE/POST SETTINGS**

Hiermit tauschen Sie die ON/OFF-Schaltflächen der Sends gegen PRE/POST-Schaltflächen aus.

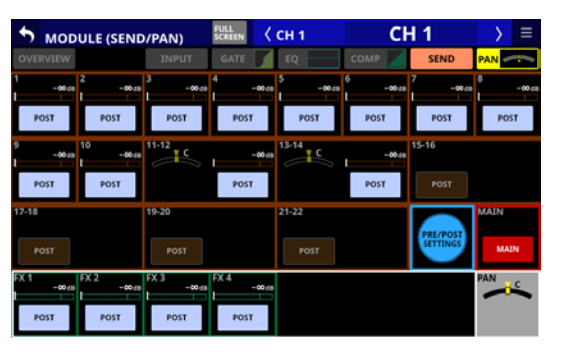

Anschließend legen Sie mit den Schaltflächen die Position des Signalabgriffs für den jeweiligen Send an MIX 1–22 und FX 1–4 fest.

Auswahlmöglichkeiten: PRE (vor dem Fader), POST (hinter dem Fader, Voreinstellung)

## **Anmerkung**

- i **Diese Schaltfläche erscheint nur, wenn das ausgewählte Modul ein Eingangskanal (CH 1–40, Stereoeingang (ST IN 1–2) oder Effekt-Return (FX RTN 1–4) ist.**
- **Eine bearbeitbare Übersicht über alle PRE/POST-Einstellungen für die MIX- und Effektbusse finden Sie auf der Seite SEND OVERVIEW, Registerkarte PRE/POST (INPUT) (siehe ["Die Seite SEND OVERVIEW für die Busse MIX](#page-159-0)**  1-22" auf Seite 160 und "Die Seite SEND OVERVIEW für **[die Busse FX 1–4" auf Seite 163\)](#page-162-0).**

#### 4**PAN-Anzeige (nur für Monomodule)**

Hiermit passen Sie die Panoramaposition des an die Stereosumme geleiteten Signals an.

Einstellbereich: L100 bis C bis R100 (Voreinstellung: C, Mitte)

Wenn der Auswahlrahmen angezeigt wird, können Sie den gelb beleuchteten Drehgeber 8 für diese Einstellung nutzen

## **Anmerkung**

- **Eine bearbeitbare Übersicht über alle PAN/BAL-Einstellungen für den Stereosummenbus finden Sie auf der Seite SEND OVERVIEW, Registerkarten SEND PAN**  (INPUT) und SEND PAN (BUS) (siehe "Die Seite SEND **[OVERVIEW für den Stereosummenbus" auf Seite 165](#page-164-0)).**
- In der Mittelstellung (C) gelangt das Signal mit einem **um 3 dB verringerten Pegel auf beide Busse der Stereosumme.**
- i **Halten Sie die Taste HOME gedrückt, während Sie auf diesen Bereich tippen, um das Panorama auf Mitte zu setzen (**C**).**

## 5**Schaltfläche MAIN**

Hiermit schalten Sie die Zuweisung des ausgewählten Moduls an den Stereosummenbus ein/aus.

Wenn eingeschaltet, erscheint die Schaltfläche hervorgehoben und das Signal wird an den Stereosummenbus geleitet.

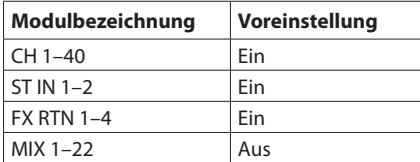

## **Anmerkung**

- **Eine bearbeitbare Übersicht über alle Zuweisungen zum Stereosummenbus finden Sie auf der Seite** SEND OVERVIEW**, Registerkarte** ON/OFF (INPUT) **und** ON/OFF (BUS) (sieh[e"Die Seite SEND OVERVIEW für den Stereo](#page-164-0)**[summenbus" auf Seite 165\)](#page-164-0).**
- **Diese Schaltfläche erscheint nicht, wenn das ausgewählte Modul das Stereosummenmodul (MAIN L/R) ist.**
- **Wenn das Stereosummenmodul (MAIN L/R) bereits dem ausgewählten MIX-Bus zugewiesen ist, erscheint beim Versuch, den Summenbus für das MIX-Modul einzuschalten, eine Fehlermeldung. Dadurch werden Rückkopplungsschleifen vermieden.**

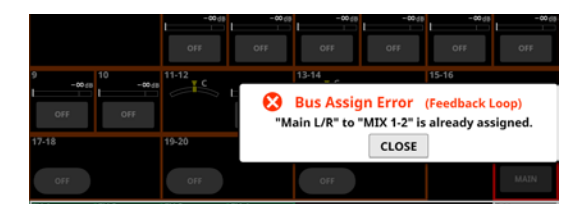

## 6**Bereich MODE**

Hier können Sie bei Stereomodulen wählen, ob das Eingangssignal als Stereosignal oder ob entweder der linke oder der rechte Kanal als Monosignal verarbeitet werden soll.

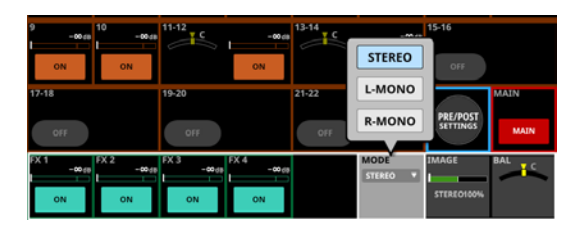

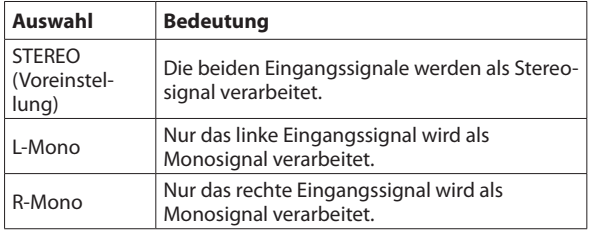

## **Anmerkung**

- i **Dieser Bereich erscheint nur, wenn das ausgewählte Modul ein Eingangskanal (CH 1–40) mit Stereokopplung, ein Stereoeingang (ST IN 1–2) oder ein Effekt-Return (FX RTN 1–4) ist.**
- i **Wenn L-Mono oder R-Mono ausgewählt ist, fungiert die Balance-Einstellung als Panorama-Einstellung.**

## 7**Bereich IMAGE**

Verwenden Sie diese Option, um die Abbildungsbreite des Stereofelds festzulegen.

Die am weitesten links liegende Einstellung erzeugt normales Stereo. Nach rechts hin verringert sich die Stereobreite bis zur Mitte, wo der Klang mono wird. Noch weiter rechts kehren sich die Stereopositionen um, bis sie am rechten Anschlag vollständig vertauscht sind.

#### Einstellbereich:

STEREO 100% – MONO – REVERSE 100% (Voreinstellung: STEREO 100%)

Wenn der Auswahlrahmen angezeigt wird, können Sie den grün beleuchteten Drehgeber 7 für diese Einstellung nutzen

## **Anmerkung**

**Dieser Bereich erscheint nur, wenn das ausgewählte Modul ein Eingangskanal (CH 1–40) mit Stereokopplung, ein Stereoeingang (ST IN 1–2) oder ein Effekt-Return (FX RTN 1–4) ist.**

## 8**BAL-Anzeige (nur für Stereomodule)**

Hiermit passen Sie die Balance des an die Stereosumme geleiteten Signals an.

Einstellbereich: L100 bis C bis R100 (Voreinstellung: C, Mitte)

Wenn der Auswahlrahmen angezeigt wird, können Sie den gelb beleuchteten Drehgeber 8 für diese Einstellung nutzen

## **Anmerkung**

- **Eine bearbeitbare Übersicht über alle PAN/BAL-Einstellungen für den Stereosummenbus finden Sie auf der Seite SEND OVERVIEW, Registerkarten SEND PAN (INPUT) und SEND PAN (BUS) (siehe ["Die Seite SEND](#page-164-0)  [OVERVIEW für den Stereosummenbus" auf Seite 165](#page-164-0)).**
- **Diese Schaltfläche erscheint nicht, wenn das ausgewählte Modul das Stereosummenmodul (MAIN L/R) ist.**
- **In der Mittelstellung (C) gelangen das linke Signal auf den linken Summenbus und das rechte Signal auf den rechten Summenbus.**
- i **Halten Sie die Taste HOME gedrückt, während Sie auf diesen Bereich tippen, um die Balance auf Mitte zu setzen (**C**).**

# **Die Seite MODULE (OUTPUT)**

Auf dieser Seite können Sie Einstellungen für die Ausgänge der Module MIX 1–22 und MAIN L/R vornehmen. Tippen Sie auf der Hauptseite der Module MIX 1–22 oder

MAIN L/R auf den Ausgangsbereich (OUTPUT), um diese Seite aufzurufen.

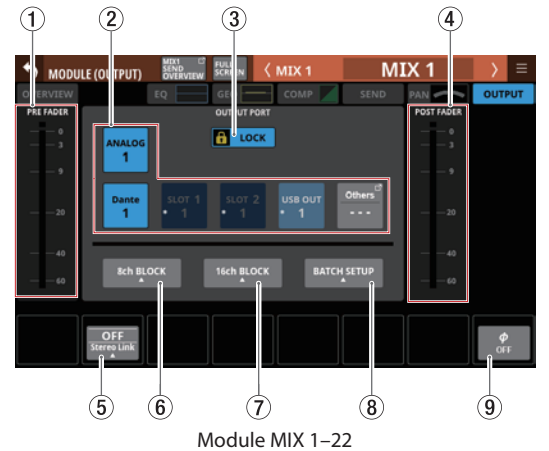

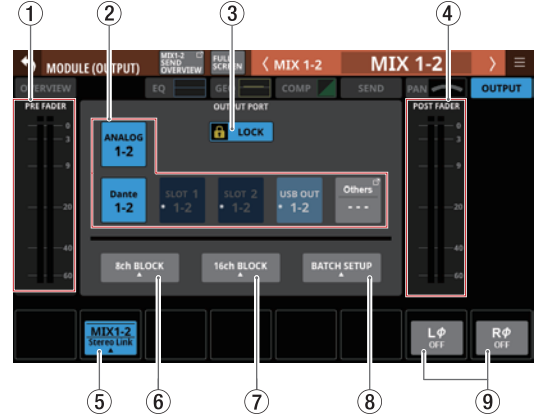

Module MIX 1–22, wenn sie als Stereopaar gekoppelt sind

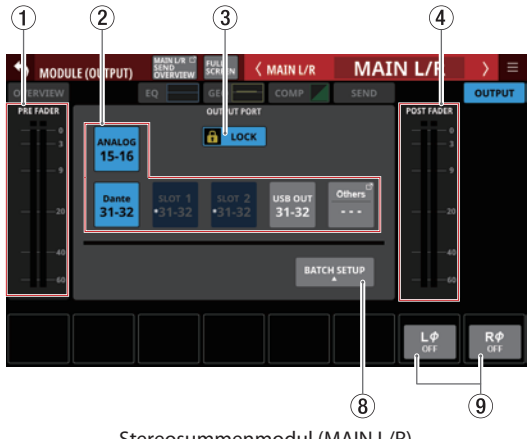

Stereosummenmodul (MAIN L/R)

## 1**Pegelanzeige(n) PRE FADER**

Hier wird der Signalpegel vor dem Fader angezeigt.

#### 2**Auswahlschaltflächen OUTPUT PORT**

Wenn die Routing-Sperre deaktiviert ist (UNLOCK, 3), wählen Sie hiermit einen oder mehrere Ausgangsports für das ausgewählte Modul aus. Ausgewählte Schaltflächen werden hervorgehoben.

Wenn Sie auf eine Auswahlschaltfläche tippen, der bereits ein anderes Ausgangssignal zugewiesen ist (gekennzeichnet durch ein Sternchen), erscheint ein Bestätigungsdialog. Tippen Sie auf OK, um die Einstellung zu ändern.

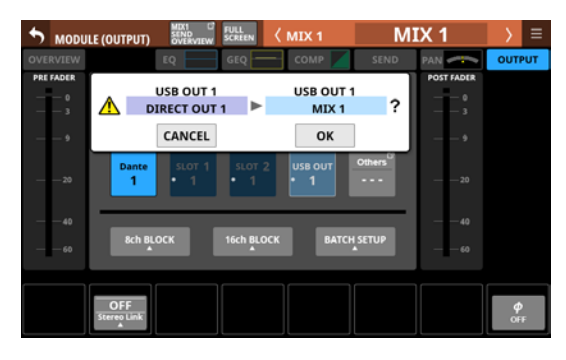

Wenn ein Dante-Port ausgewählt ist, dem eine eingebundene SB-16D zugewiesen ist, wird #[ID]-[Portnummer] angezeigt.

> **Dante SB-16D**

Handelt es sich um eine virtuell eingebundene SB-16D, erscheint oben rechts ein V-Symbol (<sup>0</sup>).

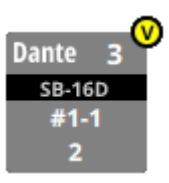

Wenn die zugewiesene Eingangsquelle ein Dante-Port mit einer eingebundenen SB-16D ist, wird die Schaltfläche gelb hervorgehoben.

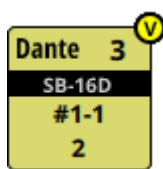

Ausgangsports, die keine eigene Schaltfläche haben, werden auf der Schaltfläche Others angezeigt.

Bei Stereomodulen, deren Ausgangsports nicht benachbart sind, werden Bezeichnungen für linken und rechten Kanal auf der Schaltfläche Others getrennt und wie folgt abgekürzt angezeigt:

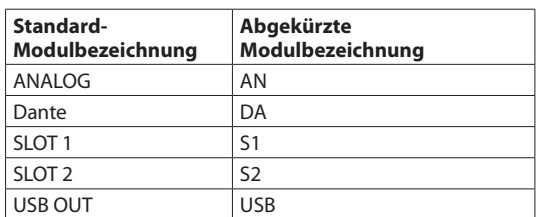

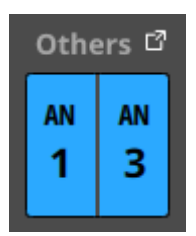

Tippen Sie auf die Schaltfläche Others, um weitere Ausgangsports auszuwählen. (Siehe "Die Seite OUTPUT [PORT SELECT" auf Seite 119.\)](#page-118-0)

Das Signal eines einzelnen Moduls kann mehreren Ausgangsports zugewiesen werden.

## 3**Schaltfläche LOCK/UNLOCK**

Mit dieser Taste können Sie die Routing-Einstellungen des Geräts sperren/freigeben. Beim Starten des Geräts ist die Sperre immer aktiv.

Bei aktivierter Sperre ist die Schaltfläche OUTPUT PORT (2)) ohne Funktion. Zudem sind die Schaltflächen 8ch BLOCK, 16ch BLOCK und BATCH SETUP ohne Funktion. Die Schaltfläche Others lässt sich jedoch nutzen und der Wechsel zur Seite OUTPUT PORT SELECT ist ebenfalls möglich.

Wenn Sie auf LOCK tippen, um die Sperre aufzuheben, erscheint ein Bestätigungsdialog. Tippen Sie auf UNLOCK, um die Sperre aufzuheben.

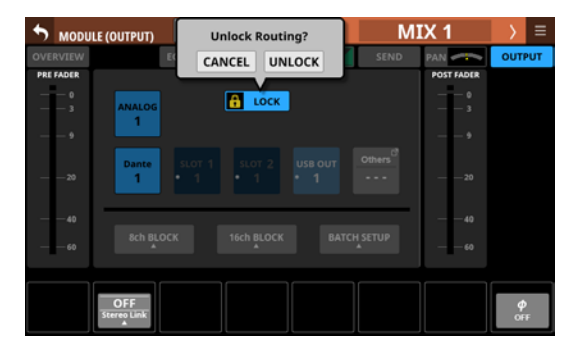

Tippen Sie auf UNLOCK, um die Sperre wieder zu aktivieren  $(LOCK)$ .

## **Anmerkung**

#### **Das Sperren der Routing-Einstellungen wirkt sich auf die folgenden Einstellungsseiten aus:**

- MODULE (INPUT), MODULE (OUTPUT)
- · INPUT SOURCE SELECT, OUTPUT PORT SELECT
- DIRECT OUT PORT SELECT
- · INSERT SEND PORT SELECT, INSERT RETURN PORT SELECT
- · TALKBACK INPUT SELECT
- **TALKBACK EXT1 DIRECT OUT PORT SELECT**
- **TALKBACK EXT2 DIRECT OUT PORT SELECT**
- MONITOR 1 DIRECT OUT PORT SELECT
- MONITOR 2 DIRECT OUT PORT SELECT
- · MONITOR 2 OUTPUT PORT SELECT

## 4**Pegelanzeige(n) POST FADER**

Hier wird der Signalpegel hinter dem Fader angezeigt.

5**Schaltfläche Stereo Link (nur Module MIX 1–22)**  Hiermit koppeln Sie jeweils zwei benachbarte Module zu einem Stereopaar.

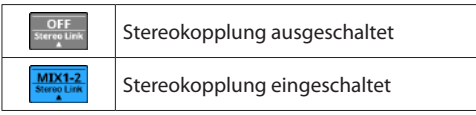

Tippen Sie auf diese Schaltfläche, um eine Option auszuwählen.

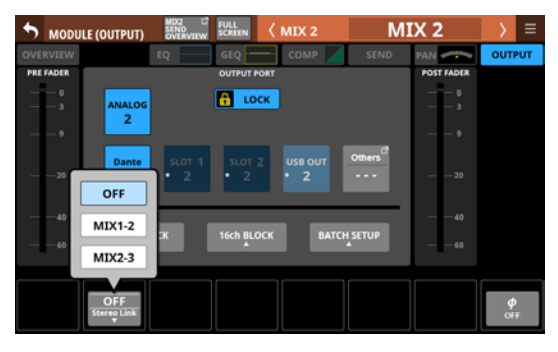

Mit Ausnahme von MIX 1 und 22 ist die Kopplung mit dem jeweils links oder rechts daneben befindlichen Modul möglich.

## 6**Schaltfläche 8ch BLOCK (nur Module MIX 1–22)**

Wenn die Routing-Sperre deaktiviert ist (UNLOCK, 3), tippen Sie auf diese Schaltfläche, um die Ausgangsports für acht Kanäle gleichzeitig festzulegen. (Siehe "Ausgangsports [in Blöcken für mehrere Kanäle gleichzeitig festlegen" auf](#page-111-0)  [Seite 112.\)](#page-111-0)

## 7**Schaltfläche 16ch BLOCK (nur Module MIX 1–16)**

Wenn die Routing-Sperre deaktiviert ist (UNLOCK, 3), tippen Sie auf diese Schaltfläche, um die Ausgangsports für 16 Kanäle gleichzeitig festzulegen. (Siehe "Ausgangsports [in Blöcken für mehrere Kanäle gleichzeitig festlegen" auf](#page-111-0)  [Seite 112.\)](#page-111-0)

## 8**Schaltfläche BATCH SETUP**

Wenn die Routing-Sperre deaktiviert ist (UNLOCK, 3), tippen Sie auf diese Schaltfläche, um die Ausgangsports für mehrere Kanäle gleichzeitig festzulegen (BATCH SETUP). (Siehe "Ausgangsports für mehrere Kanäle gleichzeitig [festlegen \(Stapelverarbeitung\)" auf Seite 113.\)](#page-112-0)

## 9**Schalter für die Phasenumkehrung**

Hiermit legen Sie die Phasenlage des Signals für das ausgewählte Modul fest. Tippen Sie auf diese Schaltflächen, um die Phasenlage umzukehren.

• Anzeige der Phasenlage für Einzelmodule

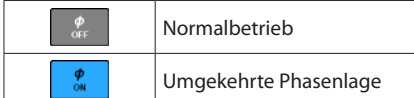

• Anzeige der Phasenlage bei Stereomodulen

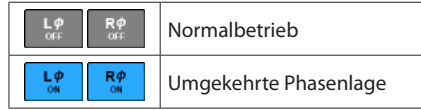

# **Das MODULE-Kontextmenü nutzen**

## **Das MODULE-Kontextmenü bedienen**

Tippen Sie auf die Menüschaltfläche (**)** oben rechts auf der Detailseite eines Moduls, um das Aufklappmenü zu öffnen. Wenn nicht alle wählbaren Elemente gleichzeitig auf das Display passen, erscheinen Bildlaufleisten. Wischen Sie das Menü in diesem Fall nach oben und unten, um weitere Elemente anzuzeigen.

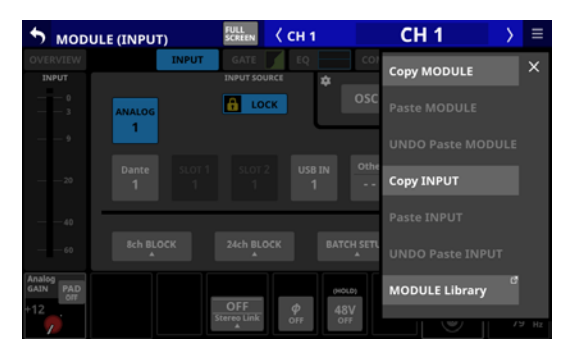

Tippen Sie erneut auf die Schaltfläche, um das Menü zu schließen.

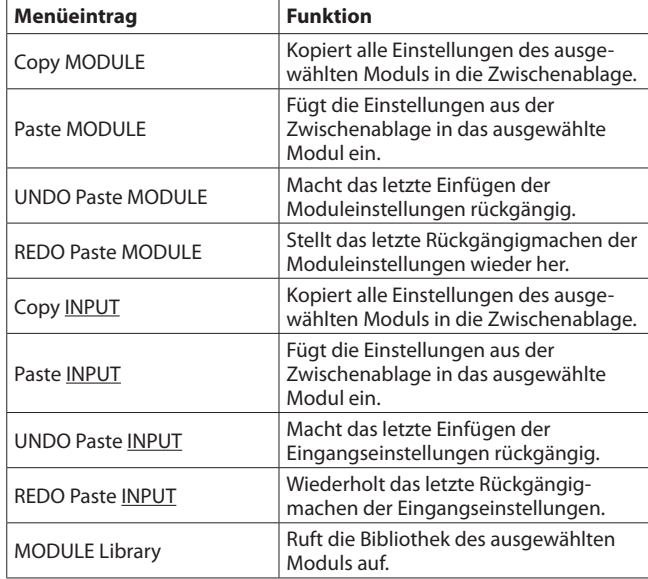

## **Die Elemente des MODULE-Kontextmenüs**

## **Anmerkung**

- i **Die unterstrichenen Wörter in der Tabelle ändern sich entsprechend der ausgewählten Registerkarte des Moduls.**
- **Die Menüelemente mit unterstrichenen Wörtern erscheinen nicht im Menü der Seiten** MODULE (OVERVIEW) **und** MODULE (OUTPUT)**.**
- **Die folgenden Parameter können nicht kopiert oder eingefügt werden:**
	- **Eingangsrouting**
	- **Testsignal (OSC)**
	- i **Zugewiesener Ausgangsport\***
	- **Zugewiesener Send-Port für den Einschleifweg\***
	- **Zugewiesener Return-Port für den Einschleifweg\***
	- **Einschleifweg ein/aus**
	- **Zugewiesener Ausgangsport für die Direktausgabe\***
- \* Ausgangsports lassen sich nicht von mehreren Modulen gleichzeitig verwenden. Diese Parameter sind vom Kopieren und Einfügen ausgeschlossen, da dies die Ausgangseinstellungen anderer Module sowie das Einfügeziel ändern würde.

## **Vorverstärkerparameter einfügen**

Die Parameter für den linken und rechten Vorverstärker lassen sich auch bei Stereomodulen unabhängig voneinander einstellen.

Wenn sich beim Kopieren der Mono/Stereo-Status von Quelle und Ziel unterscheiden, geschieht Folgendes:

- Wenn die Kopierquelle ein Monomodul und das Einfügeziel ein Stereomodul ist, werden die Vorverstärkerparameter der Kopierquelle in beide Kanäle (L, R) des Ziels eingefügt.
- Wenn die Quelle ein Stereomodul und das Ziel ein Monomodul ist, werden die Vorverstärkerparameter des linken Kanals der Quelle in das Ziel eingefügt.

## **Phasenparameter einfügen**

Phasenparameter lassen sich nur für linken und rechten Kanal gemeinsam festlegen.

Wenn sich beim Kopieren der Mono/Stereo-Status von Quelle und Ziel unterscheiden, geschieht Folgendes:

- Wenn die Quelle ein Monomodul und das Ziel ein Stereomodul ist, werden die Phasenparameter der Quelle in beide Kanäle des Ziels eingefügt.
- Wenn die Quelle ein Stereomodul und das Ziel ein Monomodul ist, werden die Phasenparameter des linken Kanals der Quelle in das Ziel eingefügt.

## **Modus- und Stereobreitenparameter einfügen**

Modus- und Stereobreitenparameter gibt es auf der Seite MODULE SEND/PAN nur für Stereoeingangsmodule. (Siehe "Die [Seite MODULE \(SEND/PAN\)" auf Seite 152.\)](#page-151-1)

Deshalb können diese Parameter nur zwischen Stereomodulen kopiert werden.

# **Die Sends mit den Fadern bedienen**

Die Funktion Sends On Fader ermöglicht die Steuerung von Send-Pegeln mit den Fadern. In diesem Modus leuchtet die Anzeige SENDS ON FADER auf dem oberen Bedienfeld auf und Folgendes ist möglich:

- Verwendung der Kanalfader zur Steuerung der Send-Pegel von jedem Modul zu den Bussen, die für den Sends On Fader-Betrieb vorgesehen sind.
- Verwendung des Summenfaders zur Steuerung des Fader-Pegels (Bus-Summenpegels) von Bussen, die für den Sends On Fader-Betrieb vorgesehen sind.
- i Verwendung der **MUTE**-Tasten zum Ein-/Ausschalten von Sends zu den Bussen, die für den Sends On Fader-Betrieb vorgesehen sind.

Außerdem werden die Tasten **MUTE**, **SOLO** und **SEL** sowie der Farbbalken im Summenbereich des oberen Bedienfelds zu Bedientasten und Anzeigen für den Bus, der für den Sends On Fader-Betrieb vorgesehen ist. Die Anzeige SEND leuchtet ebenfalls auf und die Anzeigen L/R erlöschen.

Der Sends On Fader-Betrieb lässt sich auf folgende Weisen einund ausschalten:

- Taste SENDS ON FADER auf dem oberen Bedienfeld
- **entsprechend zugewiesener Taste USER KEYS, Fußschalter** oder GPIO-Eingang (Siehe "Die Seite USER DEFINED [CONTROLS im Überblick" auf Seite 53.\)](#page-52-0)

### **Anmerkung**

**Die Funktion** Sends On Fader **ist auf der Registerkarte** User Key **den folgenden Benutzertasten standardmäßig zugewiesen:**

i **USER KEYS 5–12: Sends On Fader MIX 1–8**

## **Das Einblendfenster SENDS ON FADER**

Auf dieser Seite wählen Sie den Bus aus, dessen Sends Sie über die Fader bedienen wollen.

Um es aufzurufen, drücken Sie Taste SENDS ON FADER auf dem oberen Bedienfeld.

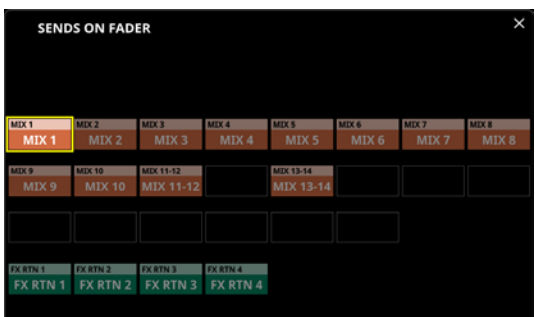

- Tippen Sie auf eine der Auswahlschaltflächen, um einen Bus auszuwählen. Die Kanalfader bewegen sich an die Positionen der Send-Pegel der von den Modulen an den ausgewählten Bus geleiteten Signale. Der Summenfader (**MASTER**) bewegt sich zur Position des Fader-Pegels des ausgewählten Bus. Die Tasten **MUTE** zeigen durch Leuchten an, welcher Send eingeschaltet ist.
- Wenn Sie etwas anderes auf dem Touchscreen anzeigen wollen, können Sie das Fenster SENDS ON FADER einfach schließen. Die Funktion bleibt trotzdem aktiviert. Drücken Sie erneut die Taste **SENDS ON FADER**, um die Seite wieder aufzurufen.
- Um zur normalen Funktion der Fader zurückzukehren, drücken Sie die Taste **SENDS ON FADER** noch einmal, während diese Seite angezeigt wird. Die Seite wird geschlossen und die betroffenen Elemente übernehmen wieder ihre normale Funktion.

#### **Anmerkung**

**Diese Seite erscheint nicht für einen MIX-Bus, der als Gruppe (**GROUP**) eingerichtet ist.**

# **Die Seite SEND OVERVIEW**

Auf dieser Seite können Sie alle Send-Einstellungen für den ausgewählten Bus (MIX 1–22, FX 1–4 oder MAIN L/R) einsehen und bedienen.

Die Funktionsweise ist hier anders als auf der Seite MODULE (SEND/PAN), wo die auf dem Bedienfeld eines Analogmischers vertikal angeordneten Send-Einstellungen  $(\widehat{B})$ ) bedient werden können.

Im Gegensatz dazu enthält diese Seite die Send-Einstellungen, die auf einem Analogmischer horizontal angeordnet sind  $(\mathcal{A})$ , so dass sich hier mehrere Module (Kanäle/Busse) gleichzeitig bedienen lassen.

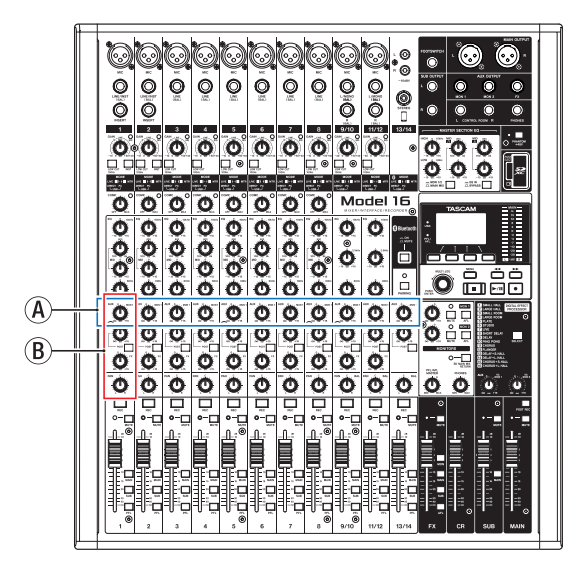

# <span id="page-159-0"></span>**Die Seite SEND OVERVIEW für die Busse MIX 1–22**

Die Seite erreichen Sie im Menü unter Mixer Setup > MIX Send Overview. Oder tippen Sie auf der Übersichtsseite eines der Module MIX 1–22 auf die Schaltfläche SEND OVERVIEW am oberen Rand.

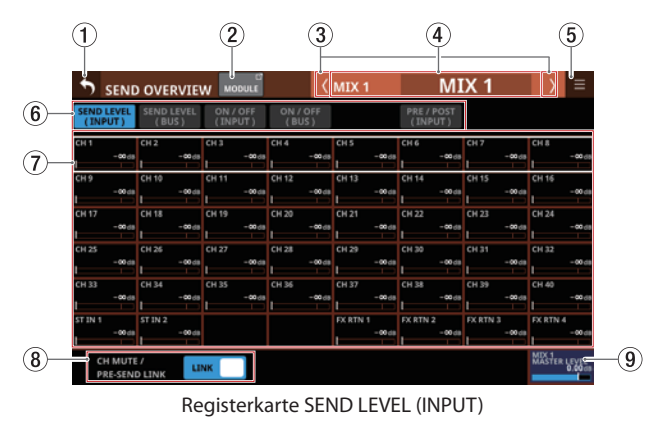

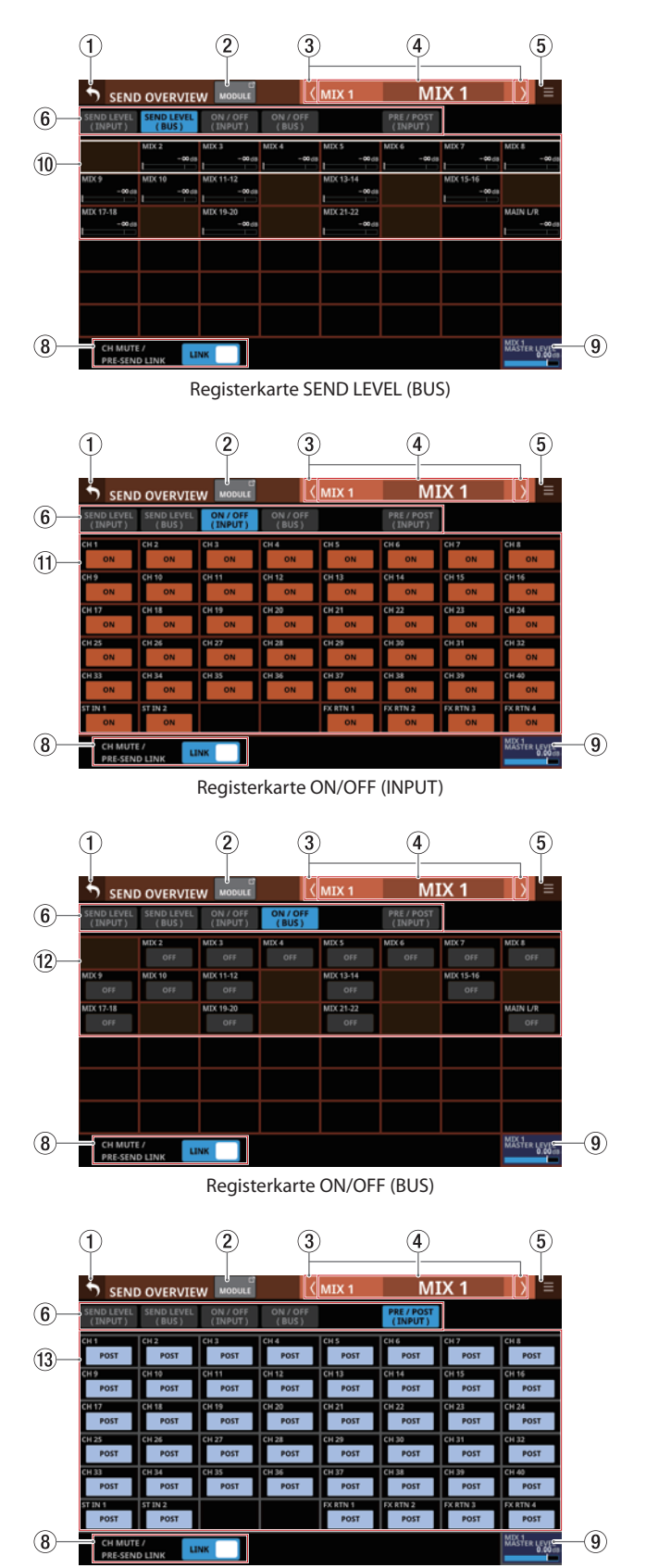

Registerkarte PRE/POST (INPUT)

# **7 – Weitere Einstellungsseiten für Modulparameter**

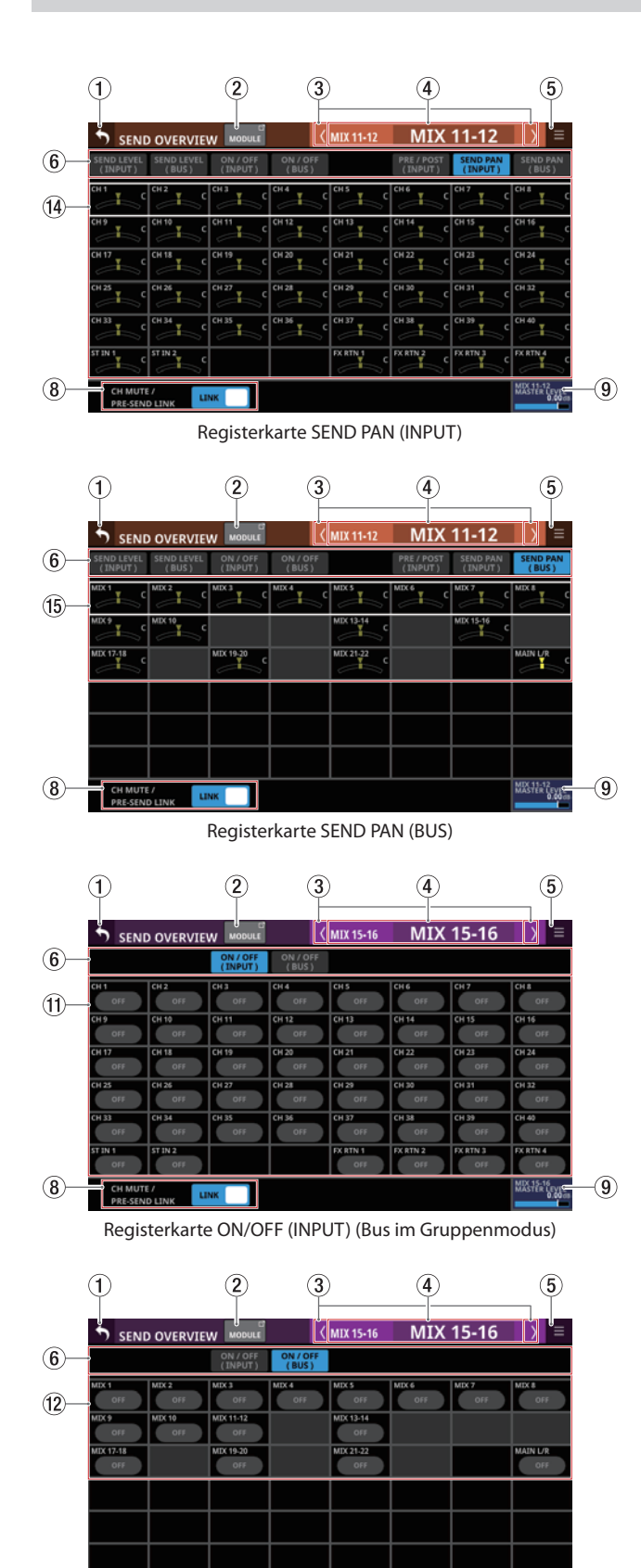

## 1**Zurück-Schaltfläche ( )**

Tippen Sie auf diese Schaltfläche, um zur vorhergehenden Seite zurückzukehren.

### 2**Schaltfläche MODULE**

Hiermit rufen Sie die Übersichtsseite des ausgewählten Moduls auf.

#### 3**Zurück/Vor-Schaltflächen ( / )**

Hiermit wechseln Sie zum vorhergehenden beziehungsweise nächsten Modul der Busse MIX 1–22, FX 1–4 und MAIN L/R.

## 4**Modulbezeichnung**

Hier erscheinen die Standard- und benutzerdefinierten Bezeichnungen für den ausgewählten Bus. Wenn keine eigene Bezeichnung festgelegt wurde, erscheint die Standardbezeichnung in beiden Feldern.

Tippen Sie auf den Bereich für die eigene Bezeichnung, um die Bezeichnung und Farbe des Moduls zu ändern. [\(Siehe](#page-171-0)  ["Die Seite MODULE NAME" auf Seite 172.\)](#page-171-0)

## 5**Menü-Schaltfläche ( )**

Hiermit rufen Sie das Kontextmenü auf.

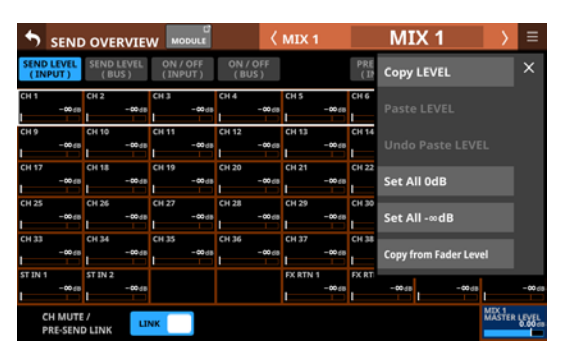

Es bietet Ihnen Zugriff auf verschiedene Einstellungen und Funktionen für den ausgewählten Bus. (Siehe "Das SEND [OVERVIEW-Kontextmenü" auf Seite 167.\)](#page-166-0)

## 6**Auswahlschaltflächen für Registerkarten**

Tippen Sie auf die entsprechende Schaltfläche, um die zugehörige Registerkarte aufzurufen.

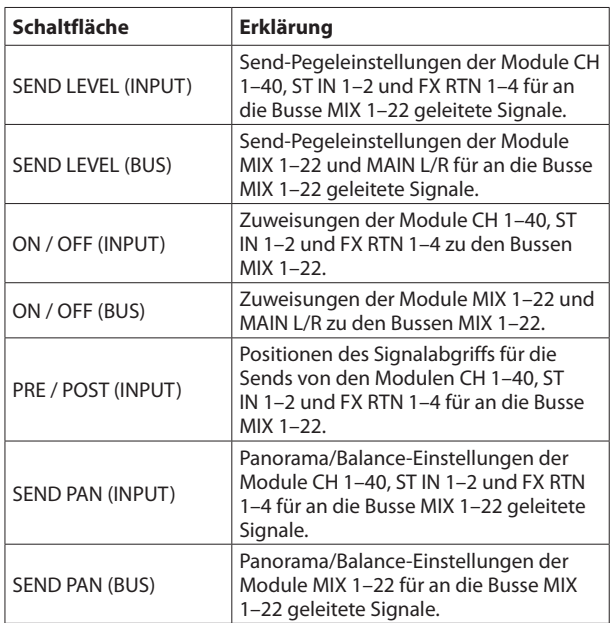

## **Anmerkung**

 $\circled{8}$ 

i **Halten Sie die Taste HOME gedrückt, während Sie auf einen Pegel tippen, um ihn auf 0 dB zu setzen.**

Registerkarte ON/OFF (BUS) (Bus im Gruppenmodus)

**LINK** 

**UX15-16**<br>UX51ER LEXIS

ଭ

i **Halten Sie die Taste HOME gedrückt, während Sie auf eine Panorama/Balance-Einstellung tippen, um Panorama/ Balance auf Mitte zu setzen (**C**).**

## 7**Send-Pegel**

Hiermit passen Sie die Send-Pegeleinstellungen der Module CH 1–40, ST IN 1–2 und FX RTN 1–4 für an den ausgewählten MIX-Bus geleitete Signale an.

Wenn ein Auswahlrahmen angezeigt wird, können Sie den Wert mit dem zugehörigen, orange beleuchteten Drehgeber anpassen.

Einstellbereich: –∞ dB bis +10 dB (Voreinstellung: –∞ dB)

### 8**LINK-Schaltfläche CH MUTE / PRE-SEND**

Legen Sie hiermit für jeden Bus separat fest, ob für Eingangsmodule der Pre-Fader-Send zum AUX-Bus zusammen mit dem Eingangssignal stummgeschaltet werden soll oder nicht.

Wählen Sie zwischen LINK und UNLINK.

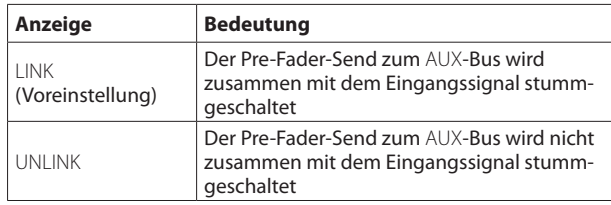

## 9**Feld MASTER LEVEL**

Hiermit passen Sie den Fader-Pegel (Summenpegel) des ausgewählten Bus an.

Einstellbereich: –∞ dB bis +10 dB (Voreinstellung: 0 dB)

Wenn der Auswahlrahmen angezeigt wird, können Sie den blau beleuchteten Drehgeber 8 für diese Einstellung nutzen

### 0**Send-Pegel**

Hiermit passen Sie die Send-Pegeleinstellungen der Module MIX 1–22 und MAIN L/R für an den ausgewählten MIX-Bus geleitete Signale an.

Wenn ein Auswahlrahmen angezeigt wird, können Sie den Wert mit dem zugehörigen, orange beleuchteten Drehgeber anpassen.

Einstellbereich: –∞ dB bis +10 dB (Voreinstellung: –∞ dB)

## **Anmerkung**

**Für den ausgewählten, im Modulnamenbereich (**4**) angezeigten Bus wird kein Send-Pegel angezeigt.**

## q**Schaltflächen ON/OFF für Eingangsmodule**

Hiermit schalten Sie die Zuweisungen der Module CH 1–40, ST IN 1–2 und FX RTN 1–4 zum ausgewählten MIX-Bus ein/ aus(Voreinstellung: ON, ein).

Schaltflächen im eingeschalteten Zustand sind hervorgehoben.

## w**Schaltflächen ON/OFF für Busmodule**

Hiermit schalten Sie die Zuweisungen der Module MIX 1–22 und MAIN L/R zum ausgewählten MIX-Bus ein/aus (Voreinstellung: OFF, aus).

Schaltflächen im eingeschalteten Zustand sind hervorgehoben.

## **Anmerkung**

**Für den ausgewählten, im Modulnamenbereich (**4**) angezeigten Bus wird keine Schaltfläche angezeigt.**

## e**Schaltflächen PRE/POST**

Hiermit legen Sie die Positionen des Signalabgriffs für die Sends von den Modulen CH 1–40, ST IN 1–2 und FX RTN 1–4 an den ausgewählten MIX-Bus ein/aus.

Tippen Sie auf die jeweilige Schaltfläche, um zwischen den Optionen zu wechseln. Siehe dazu auch das Blockschaltbild [auf Seite 256](#page-255-0).

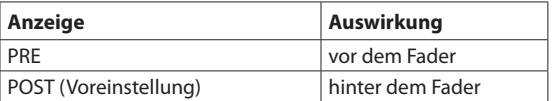

#### r**Panorama/Balance-Einstellungen für die Module CH 1–40, ST IN 1–2 und FX RTN 1–4**

Hiermit passen Sie die Panorama/Balance-Einstellungen der Module CH 1–40, ST IN 1–2 und FX RTN 1–4 für an den ausgewählten MIX-Bus geleitete Signale an.

Wenn ein Auswahlrahmen angezeigt wird, können Sie den Wert mit dem zugehörigen, gelb beleuchteten Drehgeber anpassen.

Einstellbereich: L100 bis C bis R100 (Voreinstellung: C, Mitte)

## **Anmerkung**

**Für Busse, bei denen** PAN LINK **eingeschaltet ist, erscheint das Einstellungsfeld abgeblendet und lässt sich nicht bedienen. Panorama/Balance ist hier mit der Einstellung des jeweiligen Moduls gekoppelt.**

### t**Panorama/Balance-Einstellungen für die Module MIX 1–22**

Hiermit passen Sie die Panorama/Balance-Einstellungen der anderen MIX-Module für an den ausgewählten MIX-Bus geleitete Signale an.

Wenn ein Auswahlrahmen angezeigt wird, können Sie den Wert mit dem zugehörigen, gelb beleuchteten Drehgeber anpassen.

Einstellbereich: L100 bis C bis R100 (Voreinstellung: C, Mitte)

## **Anmerkung**

**Für Busse, bei denen** PAN LINK **eingeschaltet ist, erscheint das Einstellungsfeld abgeblendet und lässt sich nicht bedienen. Panorama/Balance ist hier mit der Einstellung des jeweiligen Moduls gekoppelt.**

# <span id="page-162-0"></span>**Die Seite SEND OVERVIEW für die Busse FX 1–4**

Die Seite erreichen Sie im Menü unter Mixer Setup > MIX Send Overview. Oder tippen Sie auf der Übersichtsseite eines der Module FX RTN 1–4 auf die Schaltfläche SEND OVERVIEW am oberen Rand.

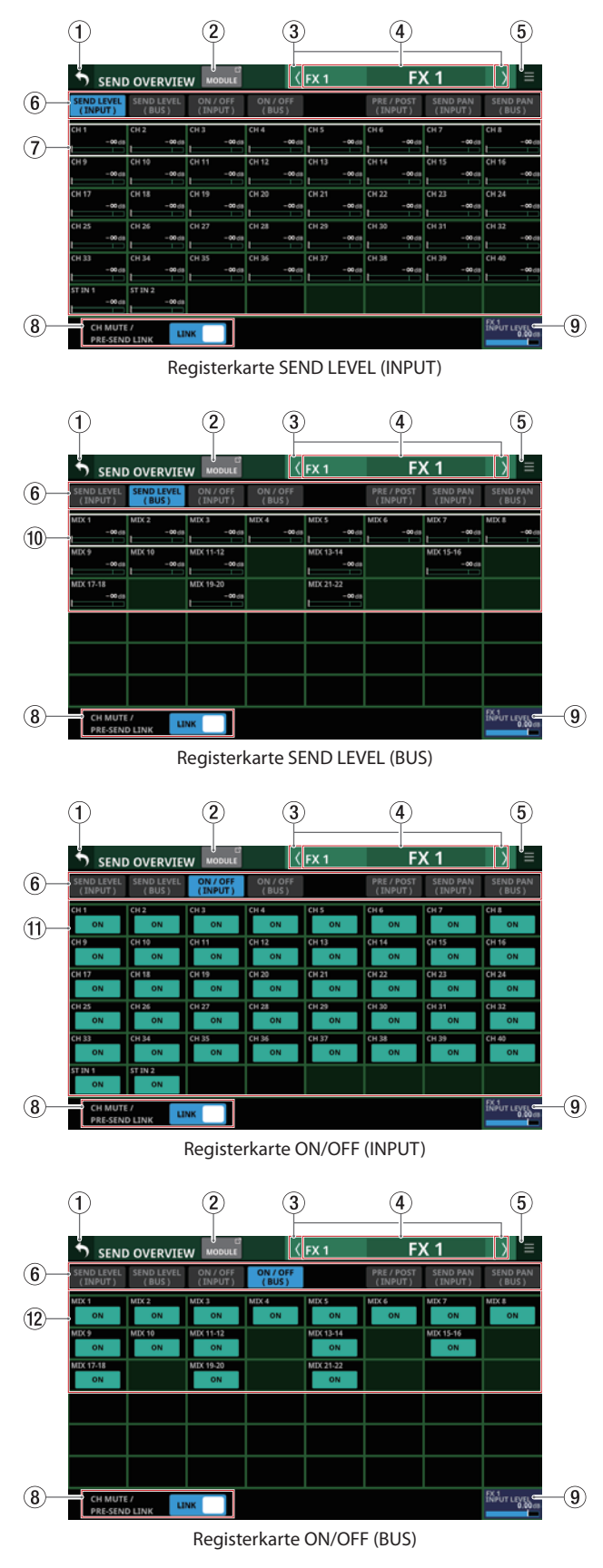

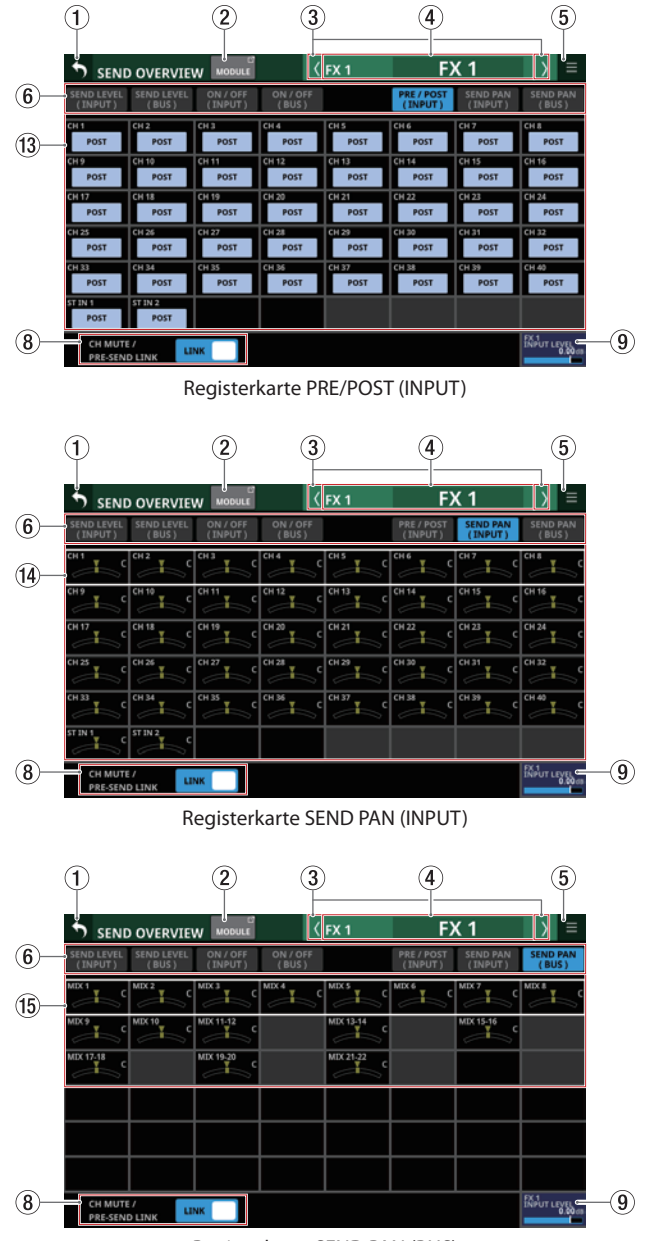

## Registerkarte SEND PAN (BUS)

## **Anmerkung**

**Halten Sie die Taste HOME gedrückt, während Sie auf einen Pegel tippen, um ihn auf 0 dB zu setzen.**

## 1**Zurück-Schaltfläche ( )**

Tippen Sie auf diese Schaltfläche, um zur vorhergehenden Seite zurückzukehren.

#### 2**Schaltfläche MODULE**

Hiermit rufen Sie die Übersichtsseite des zum ausgewählten FX-Bus gehörenden Moduls FX RTN 1–4 auf.

#### 3**Zurück/Vor-Schaltflächen ( / )**

Hiermit wechseln Sie zum vorhergehenden beziehungsweise nächsten Modul der Busse MIX 1–22, FX 1–4 und MAIN L/R.

## 4**Modulbezeichnung**

Hier erscheinen die Standard- und benutzerdefinierten Bezeichnungen für den ausgewählten Bus. Wenn keine eigene Bezeichnung festgelegt wurde, erscheint die Standardbezeichnung in beiden Feldern.

Tippen Sie auf den Bereich für die eigene Bezeichnung, um die Bezeichnung und Farbe des Moduls zu ändern. [\(Siehe](#page-171-0)  ["Die Seite MODULE NAME" auf Seite 172.\)](#page-171-0)

## 5**Menü-Schaltfläche ( )**

Hiermit rufen Sie das Kontextmenü auf.

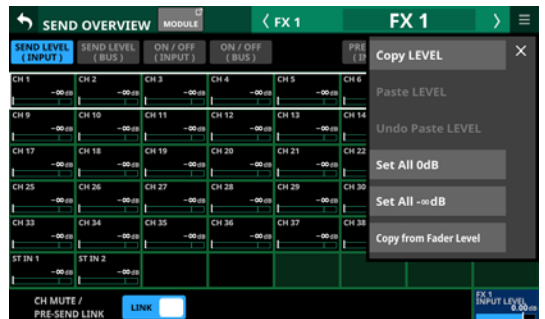

Es bietet Ihnen Zugriff auf verschiedene Einstellungen und Funktionen für den ausgewählten Bus. (Siehe "Das SEND [OVERVIEW-Kontextmenü" auf Seite 167.\)](#page-166-0)

## 6**Auswahlschaltflächen für Registerkarten**

Tippen Sie auf die entsprechende Schaltfläche, um die zugehörige Registerkarte aufzurufen.

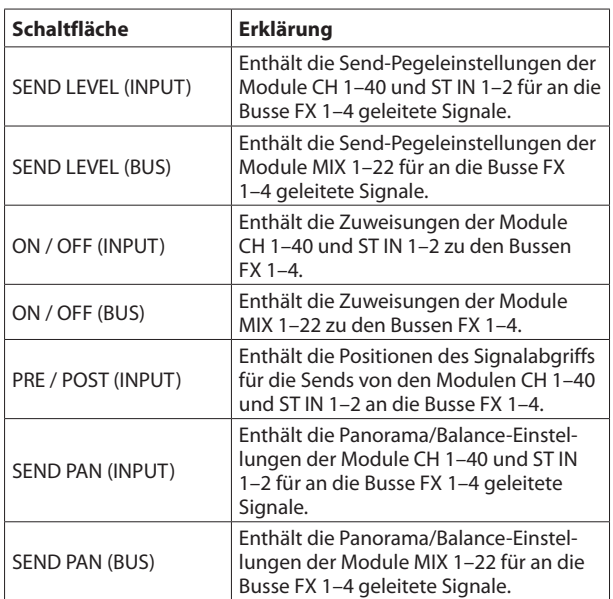

## 7**Send-Pegel**

Hiermit passen Sie die Send-Pegeleinstellungen der Module CH 1–40 und ST IN 1–2 für an den ausgewählten FX-Bus geleitete Signale an.

Wenn ein Auswahlrahmen angezeigt wird, können Sie den Wert mit dem zugehörigen, grün beleuchteten Drehgeber anpassen.

Einstellbereich: –∞ dB bis +10 dB (Voreinstellung: –∞ dB)

## 8**LINK-Schaltfläche CH MUTE / PRE-SEND**

Legen Sie hiermit für jeden Bus separat fest, ob für Eingangsmodule der Pre-Fader-Send zum AUX -Bus zusammen mit dem Eingangssignal stummgeschaltet werden soll oder nicht.

Wählen Sie zwischen LINK und UNLINK.

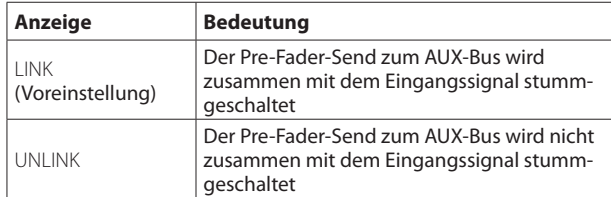

## 9**Feld FX INPUT LEVEL**

Hiermit passen Sie den Eingangspegel des zum ausgewählten FX-Bus gehörenden Moduls an.

Einstellbereich: –∞ dB bis +10 dB (Voreinstellung: 0 dB)

Wenn der Auswahlrahmen angezeigt wird, können Sie den blau beleuchteten Drehgeber 8 für diese Einstellung nutzen

### **Anmerkung**

**Dies ist derselbe Parameter, den Sie im Modul** FX RTN 1–4 **mit dem Regler** INPUT LEVEL ( $\circled{7}$ ) festlegen (siehe "Die Seite **[MODULE \(FX\)" auf Seite 141](#page-140-0)).**

### 0**Send-Pegel**

Hiermit passen Sie die Send-Pegeleinstellungen der Module MIX 1–22 für an den ausgewählten FX-Bus geleitete Signale an.

Wenn ein Auswahlrahmen angezeigt wird, können Sie den Wert mit dem zugehörigen, grün beleuchteten Drehgeber anpassen.

Einstellbereich: –∞ dB bis +10 dB (Voreinstellung: –∞ dB)

## q**Schaltflächen ON/OFF für Eingangsmodule**

Hiermit passen Sie die Zuweisungen der Module CH 1–40 und ST IN 1–2 zu den Bussen FX 1–4 an.

Tippen Sie auf die jeweilige Schaltfläche, um zwischen Ein und Aus zu wechseln. (Voreinstellung: ON, ein)

Schaltflächen im eingeschalteten Zustand sind hervorgehoben.

## w**Schaltflächen ON/OFF für Busmodule**

Hiermit passen Sie die Zuweisungen der Module MIX 1–22 zu den Bussen FX 1–4 an.

Tippen Sie auf die jeweilige Schaltfläche, um zwischen Ein und Aus zu wechseln (Voreinstellung: ON, ein).

Schaltflächen im eingeschalteten Zustand sind hervorgehoben.

## e**Schaltflächen PRE/POST**

Hiermit legen Sie die Positionen des Signalabgriffs für die Sends von den Modulen CH 1–40 und ST IN 1–2 an die Busse FX 1–4 fest.

Tippen Sie auf die jeweilige Schaltfläche, um zwischen den Optionen zu wechseln. (Siehe "16 – Blockschaltbild" auf Seite 256.)

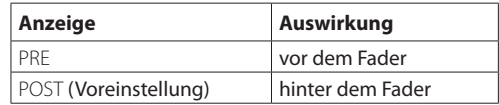

### r**Panorama/Balance-Einstellungen für die Module CH 1–40 und ST IN 1–2**

Hier werden die Panorama/Balance-Einstellungen der Module CH 1–40 und ST IN 1–2 für an den ausgewählten FX-Bus geleitete Signale angezeigt.

## **Anmerkung**

**Die Panorama/Balance-Einstellungen der Effektbusse sind immer mit denen der entsprechenden Module gekoppelt (**PAN LINK **ist immer eingeschaltet). Sie sind abgeblendet und lassen sich hier nicht ändern.**

### t**Panorama/Balance-Einstellungen für die Module MIX 1–22**

Hier werden die Panorama/Balance-Einstellungen der Module MIX 1–22 für an den ausgewählten MIX-Bus geleitete Signale angezeigt.

## **Anmerkung**

**Die Panorama/Balance-Einstellungen der Effektbusse sind immer mit denen der entsprechenden Module gekoppelt (**PAN LINK **ist immer eingeschaltet). Sie sind abgeblendet und lassen sich hier nicht ändern.**

## <span id="page-164-0"></span>**Die Seite SEND OVERVIEW für den Stereosummenbus**

Diese Seite erreichen Sie im Menü unter Mixer Setup > MIX Send Overview oder Main L/R Assign Overview. Oder tippen Sie auf der Übersichtsseite des Summenmoduls MAIN L/R auf die Schaltfläche SEND OVERVIEW am oberen Rand.

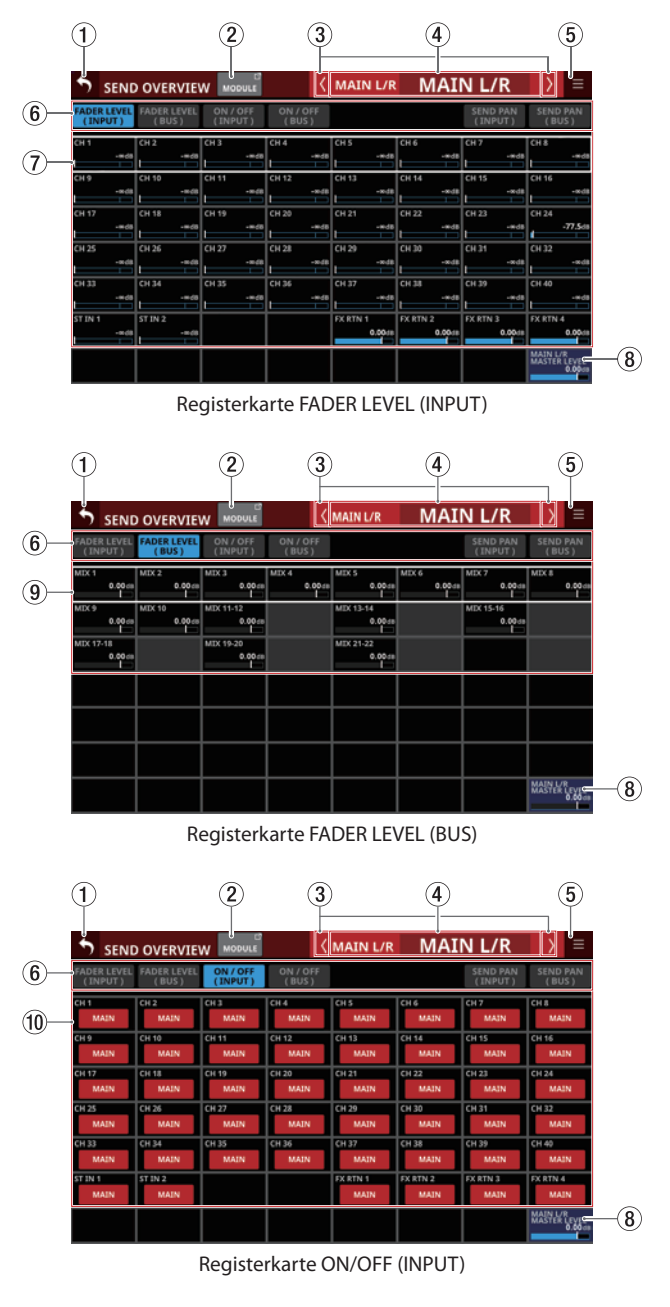

# **7 – Weitere Einstellungsseiten für Modulparameter**

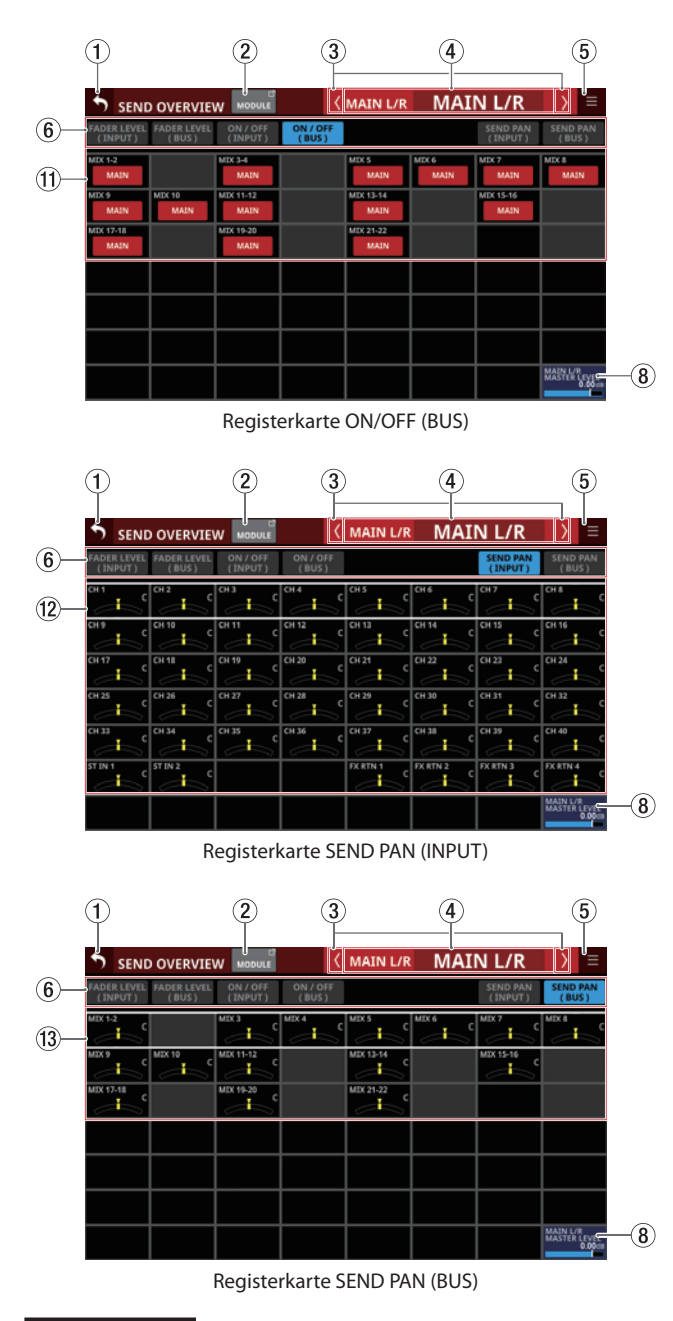

## **Anmerkung**

- i **Halten Sie die Taste HOME gedrückt, während Sie auf einen Pegel tippen, um ihn auf 0 dB zu setzen.**
- i **Halten Sie die Taste HOME gedrückt, während Sie auf eine Panorama/Balance-Einstellung tippen, um Panorama/ Balance auf Mitte zu setzen (**C**).**

## 1**Zurück-Schaltfläche ( )**

Tippen Sie auf diese Schaltfläche, um zur vorhergehenden Seite zurückzukehren.

## 2**Schaltfläche MODULE**

Hiermit rufen Sie die Übersichtsseite des ausgewählten Moduls auf.

## 3**Zurück/Vor-Schaltflächen ( / )**

Hiermit wechseln Sie zum vorhergehenden beziehungsweise nächsten Modul der Busse MIX 1–22, FX 1–4 und MAIN L/R.

## 4**Modulbezeichnung**

Hier erscheinen die Standard- und benutzerdefinierten Bezeichnungen für den ausgewählten Bus. Wenn keine eigene Bezeichnung festgelegt wurde, erscheint die Standardbezeichnung in beiden Feldern.

Tippen Sie auf den Bereich für die eigene Bezeichnung, um die Bezeichnung und Farbe des Moduls zu ändern. [\(Siehe](#page-171-0)  ["Die Seite MODULE NAME" auf Seite 172.\)](#page-171-0)

## 5**Menü-Schaltfläche ( )**

Hiermit rufen Sie das Kontextmenü auf.

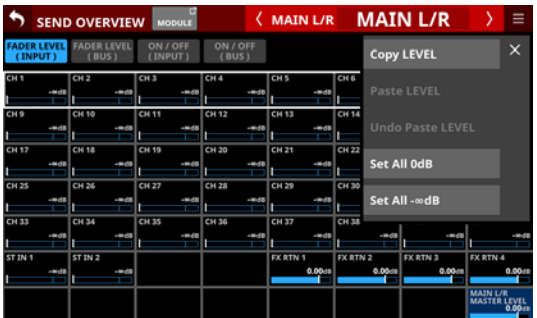

Es bietet Ihnen Zugriff auf verschiedene Einstellungen und Funktionen für den ausgewählten Bus. (Siehe "Das SEND [OVERVIEW-Kontextmenü" auf Seite 167.\)](#page-166-0)

## 6**Auswahlschaltflächen für Registerkarten**

Tippen Sie auf die entsprechende Schaltfläche, um die zugehörige Registerkarte aufzurufen.

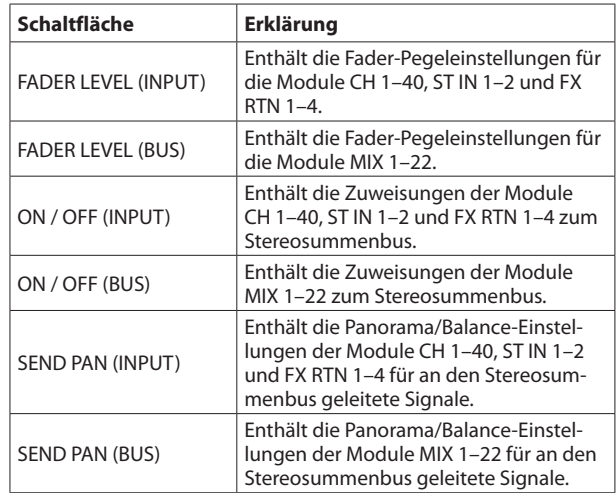

## 7**Fader-Pegel**

Hiermit passen Sie die Fader-Pegeleinstellungen für die Module CH 1–40, ST IN 1–2 und FX RTN 1–4 an.

Wenn ein Auswahlrahmen angezeigt wird, können Sie den Wert mit dem zugehörigen, blau beleuchteten Drehgeber anpassen.

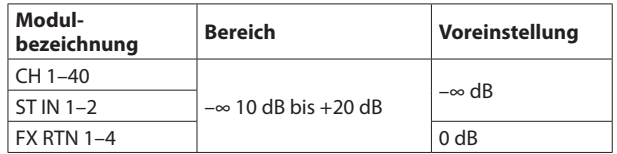

## 8**Feld MAIN L/R MASTER LEVEL**

Hiermit passen Sie den Fader-Pegel des Stereosummenmoduls an.

Einstellbereich: –∞ dB bis +10 dB (Voreinstellung: 0 dB)

Wenn der Auswahlrahmen angezeigt wird, können Sie den blau beleuchteten Drehgeber 8 für diese Einstellung nutzen

### 9**Fader-Pegel**

Hiermit passen Sie die Fader-Pegeleinstellungen für die Module MIX 1–22 an.

Wenn ein Auswahlrahmen angezeigt wird, können Sie den Wert mit dem zugehörigen, blau beleuchteten Drehgeber anpassen.

Einstellbereich: –∞ dB bis +10 dB (Voreinstellung: 0 dB)

### 0**Schaltflächen für Zuweisungen der Eingangsmodule zur Stereosumme**

Hiermit schalten Sie die Zuweisungen der Eingangsmodule CH 1–40, ST IN 1–2 und FX RTN 1–4 zum Stereosummenbus ein/aus.

Tippen Sie auf die jeweilige Schaltfläche, um zwischen Ein und Aus zu wechseln.

Auswahlmöglichkeiten: Ein (Voreinstellung), Aus

#### q**Schaltflächen für Zuweisungen der Busmodule zur Stereosumme**

Hiermit schalten Sie die Zuweisungen der Busmodule MIX 1–22 zum Stereosummenbus ein/aus.

Tippen Sie auf die jeweilige Schaltfläche, um zwischen Ein und Aus zu wechseln.

Auswahlmöglichkeiten: Ein, Aus (Voreinstellung)

### w**Panorama/Balance-Einstellungen für die Module CH 1–40, ST IN 1–2 und FX RTN 1–4**

Hiermit passen Sie die Panorama/Balance-Einstellungen der Module CH 1–40, ST IN 1–2 und FX RTN 1–4 für an den Stereosummenbus geleitete Signale an.

Wenn ein Auswahlrahmen angezeigt wird, können Sie den Wert mit dem zugehörigen, gelb beleuchteten Drehgeber anpassen.

Einstellbereich: L100 bis C bis R100 (Voreinstellung: C, Mitte)

#### e**Panorama/Balance-Einstellungen für die Module MIX 1–22**

Hiermit passen Sie die Panorama/Balance-Einstellungen der Module MIX 1–22 für an den Stereosummenbus geleitete Signale an.

Wenn ein Auswahlrahmen angezeigt wird, können Sie den Wert mit dem zugehörigen, gelb beleuchteten Drehgeber anpassen.

Einstellbereich: L100 bis C bis R100 (Voreinstellung: C, Mitte)

## <span id="page-166-0"></span>**Das SEND OVERVIEW-Kontextmenü**

## **Das SEND OVERVIEW-Kontextmenü bedienen**

Tippen Sie auf die Menü-Schaltfläche (■) oben rechts auf der Seite SEND OVERVIEW, um das Aufklappmenü für den ausgewählten Bus zu öffnen. Es bietet Ihnen die Möglichkeit, die Einstellungen für den ausgewählten Bus auf einmal zu ändern. Tippen Sie erneut auf die Menü- oder auf die Schließen-Schaltfläche, um das Menü zu schließen.

## **Die Elemente des SEND OVERVIEW-Kontextmenüs**

**Registerkarten SEND LEVEL (INPUT), SEND LEVEL (BUS) und FADER LEVEL (INPUT)**

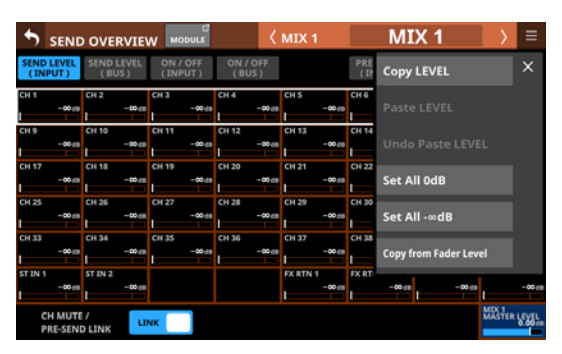

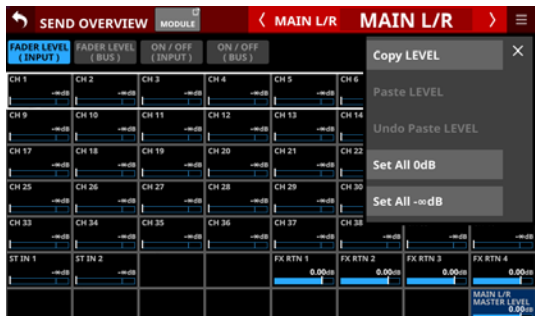

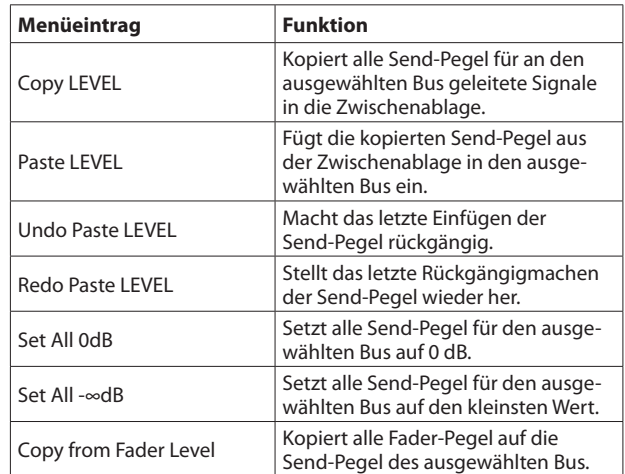

#### **Anmerkung**

- i **Wenn der ausgewählte Bus die Stereosumme ist (MAIN L/R), ändert sich dadurch die Einstellung für den Fader-Pegel.**
- **Im Menü für den Stereosummenbus fehlt der Befehl Copy** from Fader Level**.**

## **Registerkarten ON/OFF (INPUT) und ON/OFF (BUS)**

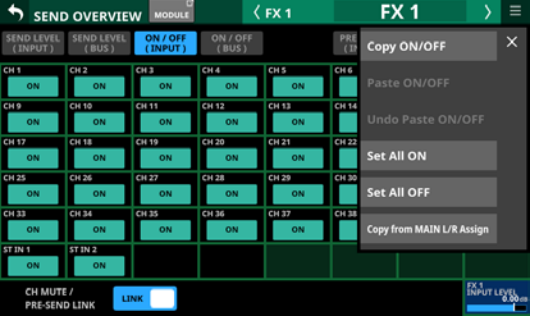

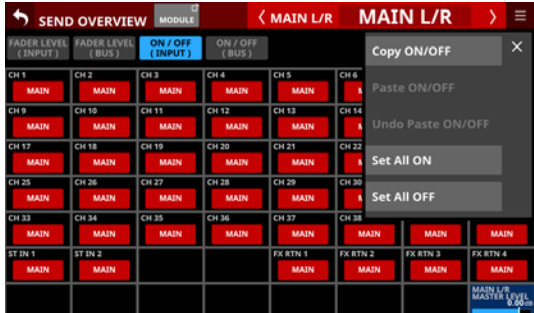

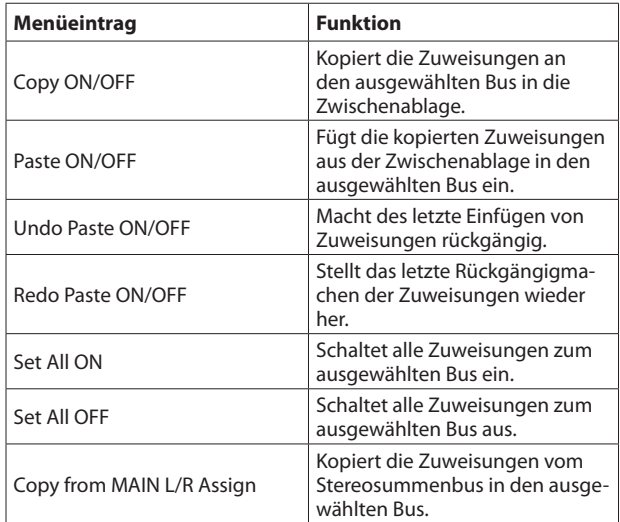

## **Anmerkung**

- **Wenn der Stereosummenbus ausgewählt ist (MAIN L/R), ändern sich durch manche der aufgeführten Befehle die Zuweisungen zur Stereosumme.**
- $\bullet$  **Im Menü für den Stereosummenbus fehlt der Befehl Copy** from MAIN L/R Assign**.**

## **PRE / POST (INPUT)**

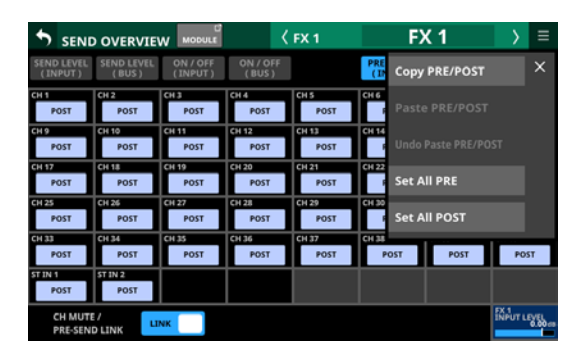

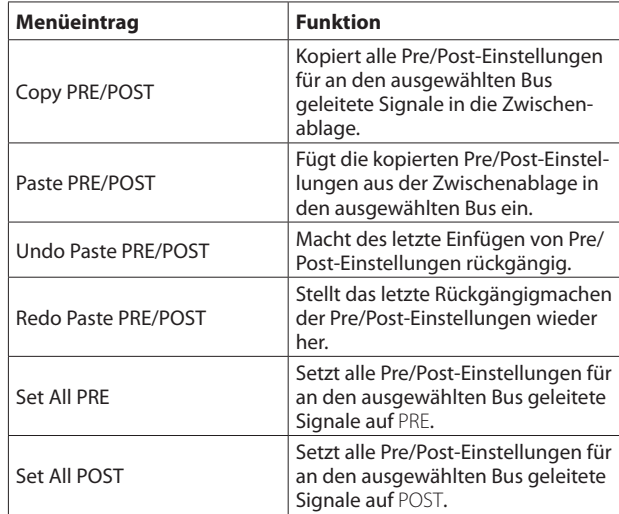

## **Registerkarten SEND PAN (INPUT) und SEND PAN (BUS)**

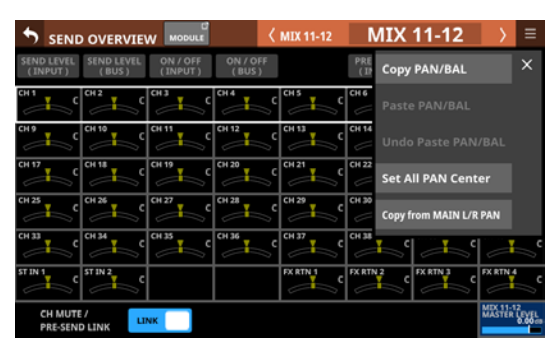

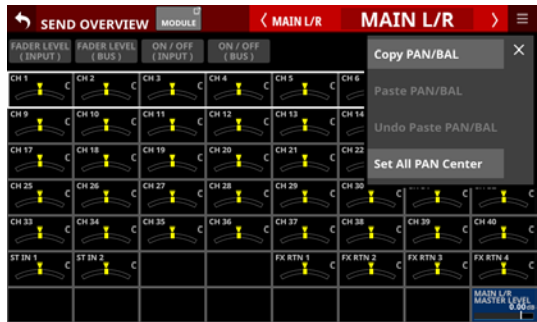

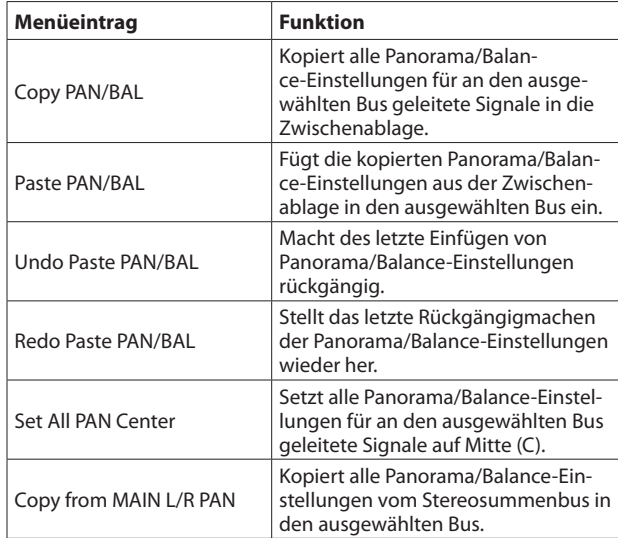

## **Anmerkung**

**Im Menü für den Stereosummenbus fehlt der Befehl** Copy from MAIN L/R PAN**.**

# **Mit Mute-Gruppen und DCAs arbeiten**

# **Mute-Gruppen**

- Das Sonicview hat acht Mute-Gruppen, mit denen Sie die Stummschaltung für eine Gruppe von Modulen gemeinsam ein- und ausschalten können.
- Dabei nehmen die **MUTE**-Tasten nach dem Ausschalten einer Mute-Gruppe denselben Zustand an, den sie vor dem Einschalten der Mute-Gruppe hatten.
- **·** Die MUTE-Anzeigen der Module, die als Teil einer Mute-Gruppe stummgeschaltet sind, blinken.
- Mute-Gruppen lassen sich auf folgende Weisen ein- und ausschalten:
	- Registerkarte Mute Group Master
	- **mittels zugewiesener Taste USER KEYS, Fußschalter oder** GPIO-Eingang (Siehe "Die Seite USER DEFINED CONTROLS [im Überblick" auf Seite 53.\)](#page-52-0)

## **Anmerkung**

**Die Funktion** Mute Group **ist auf den Seiten** User Key **und**  GPIO-IN **standardmäßig wie folgt zugewiesen:**

- **USER KEYS 1-4: Mute-Gruppe 1-4**
- **GPIO-IN 1–5: Mute-Gruppe 1–5**

# **DCAs (Digitally Controlled Amplifiers)**

Das Sonicview ist mit acht DCAs ausgestattet. Ein DCA ermöglicht es, die Pegel einer Gruppe von zugewiesenen Modulen gleichzeitig anzupassen und dabei das Verhältnis zwischen ihren Fader-Pegeln beizubehalten.

Wenn beispielsweise zwei einem DCA zugewiesene Module Fader-Pegel von –10 dB und –15 dB haben, erhöhen sich ihre Fader-Pegel von –10 dB auf –5 dB und von –15 dB auf –10 dB, sobald der Fader-Pegel des DCA-Moduls um 5 dB erhöht wird. In diesem Fall ändern sich die physikalischen Positionen der zugewiesenen Fader nicht.

Die **MUTE**-Tasten funktionieren mit DCA-Modulen auf dieselbe Weise wie mit Mute-Gruppen. Wenn Module von einem DCA stummgeschaltet werden, blinken ihre **MUTE**-Anzeigen.

Ähnlich wie Mute-Gruppen ermöglichen DCA-Module auch das gemeinsame Vorhören einer Gruppe von Modulen mithilfe der **SOLO**-Tasten. Auch hier ist es so, dass die betreffenden **SOLO**-Tasten nach dem Ausschalten des Vorhörens durch den DCA denselben Zustand annehmen, den sie vor dem Einschalten hatten.

Wenn Module von einem DCA stummgeschaltet werden, blinken ihre **SOLO**-Anzeigen.

DCAs werden über Fader sowie **MUTE**- und **SOLO**-Tasten bedient, die den DCA-Ebenen und DCA-Modulen zugewiesen sind. Ein DCA kann auch einem anderen DCA zugewiesen sein (verschachtelte Zuweisung) Folgendes ist jedoch mit DCAs nicht möglich:

- Selbstzuweisung (beispielsweise kann DCA 1 nicht DCA 1 zugewiesen sein)
- Zuweisung eines DCA einer höheren Ebene (wenn z. B. DCA 1 über DCA 2 liegt, der wiederum über DCA 3 liegt, kann DCA 1 nicht DCA 2 zugeordnet werden, und DCA 1 und DCA 2 dürfen nicht DCA 3 zugeordnet werden).

DCA-Module, die nicht zugewiesen werden können, haben einen Rahmen um ihre Modulschaltflächen  $(\widehat{4})$ ).

# **Die Seite DCA/Mute Group SETUP**

Auf dieser Seite können Sie Einstellungen für DCAs und Mute-Gruppen vornehmen. Wählen Sei eine der folgenden Möglichkeiten, um sie aufzurufen:

- Wählen Sie im Menü Mixer Setup > DCA/Mute Group
- Tippen Sie auf die Schaltfläche eines DCA oder einer MUTE GROUP auf der Seite MODULE (OVERVIEW)
- Tippen Sie auf einen DCA-Zuweisungsbereich auf der Hauptseite der DCA-Module
- Halten Sie die Taste **MENU** auf dem oberen Bedienfeld gedrückt, während Sie eine Taste **USER KEYS** drücken, der einer Mute-Gruppe zugewiesen ist.

#### $\overline{2}$ Œ .<br>DCA / Mute Group SETUP Mute Group Maste  $\circled{3}$  $\circledS$ OUTPUT / DCA  $\overline{m}$  $\overline{m}$  $\overline{m}$  $\overline{C}$  $\mathbf{a}$  $\frac{1}{6}$  CH 10  $T$  $T$   $T$   $T$  $\overline{\phantom{a}}$  $T$  $70.42$  $T = 13$  $744.46$  $C<sub>H-16</sub>$  $\frac{n}{\sqrt{n}}$ i. a<br>Cu si  $\frac{1}{2}$ ат<br>СН 38 и.<br>- СН 36  $\frac{n}{c}$ EX RTN 3

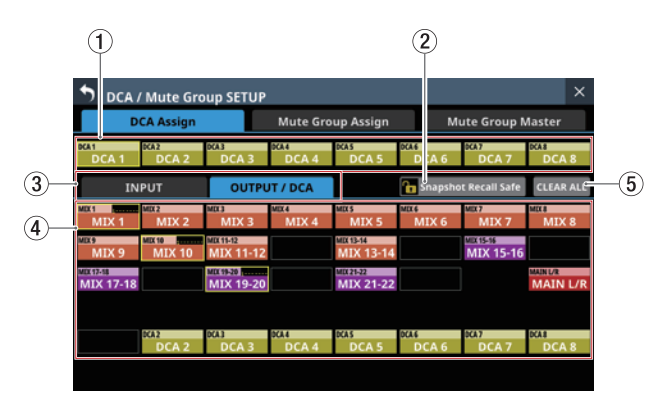

## 1**Schaltflächen DCA 1–8**

Mit diesen Schaltflächen können Sie DCAs auswählen, um Zuweisungen zu ändern.

Ausgewählte Schaltflächen erscheinen hervorgehoben.

## 2**Schaltfläche Snapshot Recall Safe**

Hiermit können Sie die Einstellungen des ausgewählten DCAs vor dem Überschreiben beim Laden von Snapshots schützen. (Voreinstellung: aus)

## **Anmerkung**

**Diese Einstellung können Sie auch auf der Seite** SNAPSHOT RECALL SAFE**, Registerkarte** MODULE SAFE **für mehrere Module gleichzeitig vornehmen. (Siehe "Registerkarte [MODULE SAFE" auf Seite 186.\)](#page-185-0)**

## 3**Registerkarten für jeden Modultyp**

Hiermit wählen Sie zwischen den Modultypen für die Zuweisung zu einem DCA.

## 4**Auswahlschaltflächen für zuweisbare Module**

Hiermit weisen Sie dem ausgewählten DCA einzelne Module zu. Tippen Sie auf die entsprechenden Schaltflächen, um sie hervorzuheben und dem DCA zuzuweisen.

## **Anmerkung**

**Rechts oben in den Schaltflächen werden die Zuweisungen zu Mute-Gruppen (obere Zeile) und DCAs (untere Zeile) auf dieselbe Weise angezeigt wie im Bereich NAME auf**  der Hauptseite. (Siehe<sub>n</sub> <sup>(12)</sup> Modulbezeichnung" auf **[Seite 21.\)](#page-20-0)**

## 5**Schaltfläche CLEAR ALL**

Hiermit heben Sie alle INPUT- und OUTPUT/DCA-Zuweisungen zum ausgewählten DCA auf. Ein Bestätigungsdialog erscheint.

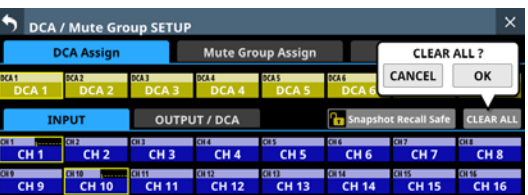

Tippen Sie auf OK, um alle Zuweisungen aufzuheben.

# **Registerkarte Mute Group Assign**

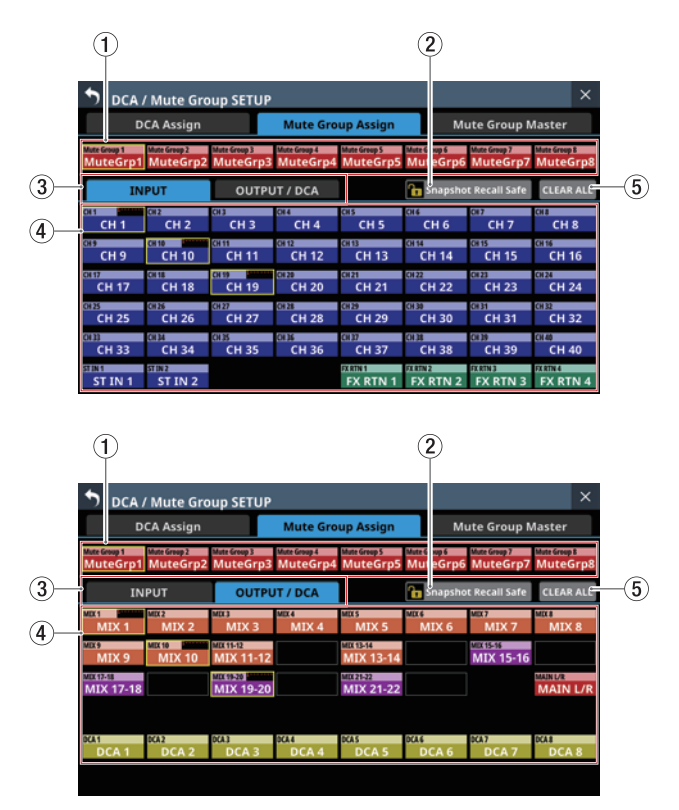

1**Auswahlschaltflächen für die Mute-Gruppen 1–8** Wählen Sie hier eine Mute-Gruppe aus, um ihre Zuweisungen zu ändern.

## 2**Schaltfläche Snapshot Recall Safe**

Hiermit können Sie die Einstellungen der ausgewählten Mute-Gruppe vor dem Überschreiben beim Laden von Snapshots schützen (Voreinstellung: aus).

# **Registerkarte DCA Assign**

## 3**Registerkarten für jeden Modultyp**

Hiermit wählen Sie zwischen den Modultypen für die Zuweisung zu einer Mute-Gruppe. Die ausgewählte Registerkarte wird farblich hervorgehoben.

#### 4**Auswahlschaltflächen für zuweisbare Module**

Hiermit weisen Sie der ausgewählten Mute-Gruppe einzelne Module zu. Tippen Sie auf die entsprechenden Schaltflächen, um sie hervorzuheben und der Mute-Gruppe zuzuweisen.

## **Anmerkung**

**Rechts oben in den Schaltflächen werden die Zuweisungen zu Mute-Gruppen (obere Zeile) und DCAs (untere Zeile) auf dieselbe Weise angezeigt wie im Bereich NAME auf**  der Hauptseite. (Siehe<sub>n</sub> <sup>(12</sup>) Modulbezeichnung" auf **[Seite 21.\)](#page-20-0)**

#### 5**Schaltfläche CLEAR ALL**

Hiermit heben Sie alle INPUT- und OUTPUT/DCA-Zuweisungen zum ausgewählten DCA auf. Ein Bestätigungsdialog erscheint.

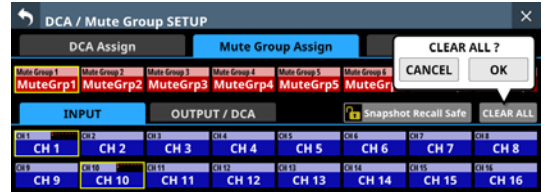

Tippen Sie auf OK, um alle Zuweisungen aufzuheben.

## **Registerkarte Mute Group Master**

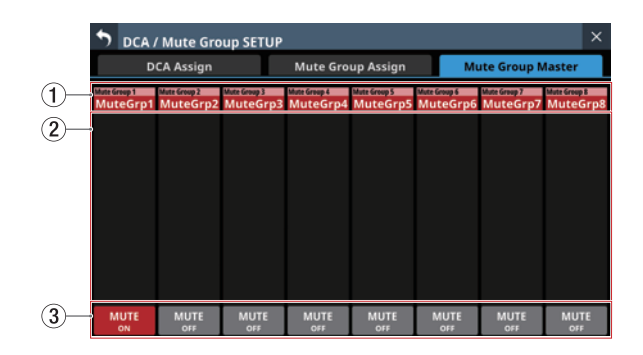

### 1**Bezeichnungen der Mute-Gruppen 1–8**

Hier erscheinen die Standard- und benutzerdefinierten Bezeichnungen der Mute-Gruppen.

Tippen Sie auf die entsprechende Schaltfläche, um die Bezeichnung und Farbe der Mute-Gruppe zu ändern. [\(Siehe](#page-171-0)  ["Die Seite MODULE NAME" auf Seite 172.\)](#page-171-0)

#### 2**Liste der Zuweisungen**

Hier erscheinen die Bezeichnungen der Module, die der jeweiligen Mute-Gruppe zugewiesen sind.

#### 3**Schaltflächen MUTE**

Hiermit schalten Sie die jeweilige Mute-Gruppe ein/aus (Voreinstellung: OFF, aus).

Wenn eingeschaltet, erscheint die entsprechende Schaltfläche hervorgehoben und die der Gruppe zugewiesenen Module werden stummgeschaltet.

Die **MUTE**-Tasten der Module, die als Teil einer Mute-Gruppe stummgeschaltet sind, blinken.

## **Anmerkung**

**Sie können die Mute-Gruppe auch mit einer der Tasten USER KEYS, einem Fußschalter oder einem GPIO-Eingang**  steuern. (Siehe "Die Seite USER DEFINED CONTROLS im **[Überblick" auf Seite 53.\)](#page-52-0)**

**Die Funktion** Mute Group MUTE **ist auf den Registerkarten**  User Key **und** GPIO-IN **standardmäßig wie folgt zugewiesen:**

- i **USER KEYS 1–4: Mute-Gruppe 1–4**
- i **GPIO-IN 1–5: Mute-Gruppe 1–5**

# <span id="page-171-0"></span>**Die Seite MODULE NAME**

Auf dieser Seite können Sie:

- Benutzerdefinierte Bezeichnungen für Module und Mute-Gruppen festlegen
- Die Hintergrundfarben für Bezeichnungen der Module und Mute-Gruppen auf den Touchscreens sowie die Farbmarkierungen in den Kanälen ändern
- Modulsymbole festlegen, die auf den Kanaldisplays angezeigt werden

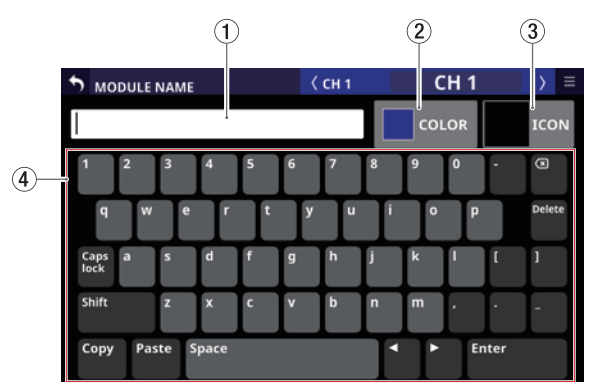

Die Seite MODULE NAME für Eingangsmodule

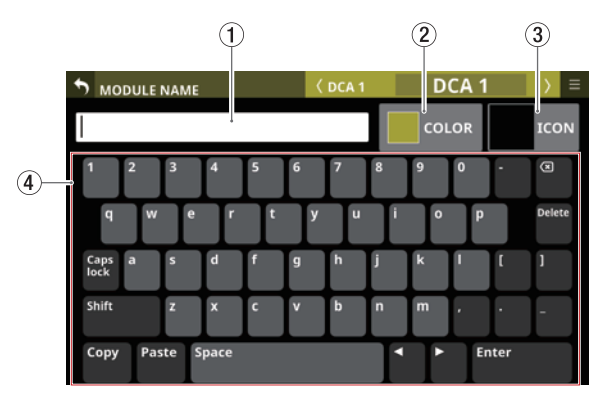

Die Seite MODULE NAME für DCAs

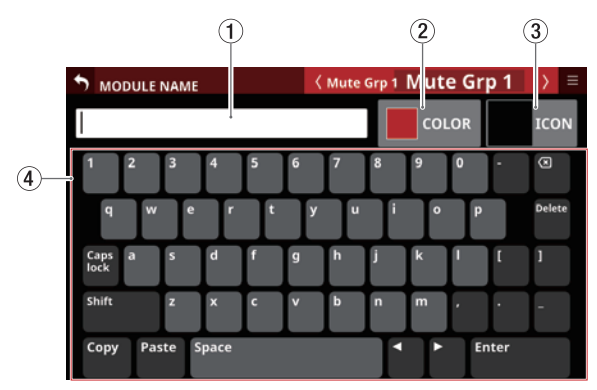

Die Seite MODULE NAME für Mute-Gruppen

## 1**Texteingabefeld**

Hier erscheint die selbst vergebene Bezeichnung des Moduls (falls vorhanden). Nutzen Sie die angezeigte Tastatur oder eine am USB-Anschluss an der Oberseite angeschlossene USB-Tastatur, um Zeichen einzugeben oder zu ändern.

Wenn die Farbpalette oder der Symbolauswahlbereich geöffnet ist, tippen Sie auf dieses Feld, um die Tastatur anzuzeigen.

### 2**Schaltfläche COLOR**

Tippen Sie auf diese Schaltfläche, um die Farbe des Moduls zu ändern. (Siehe "Die vorgegebenen Modulfarben ändern" [auf Seite 174.\)](#page-173-0)

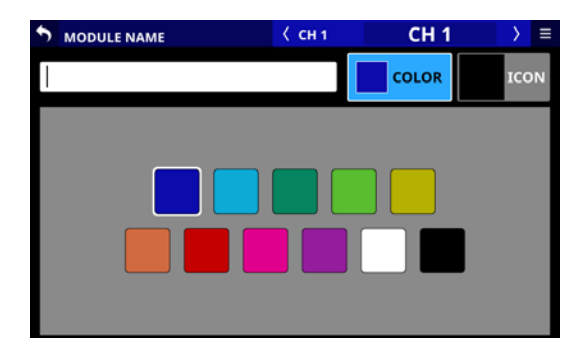

### 3**Schaltfläche ICON**

Tippen Sie auf diese Schaltfläche, um für jedes Modul ein Symbol festzulegen, das auf den Kanaldisplays erscheint. [\(Siehe "Symbole für Module festlegen" auf Seite 175.\)](#page-174-0)

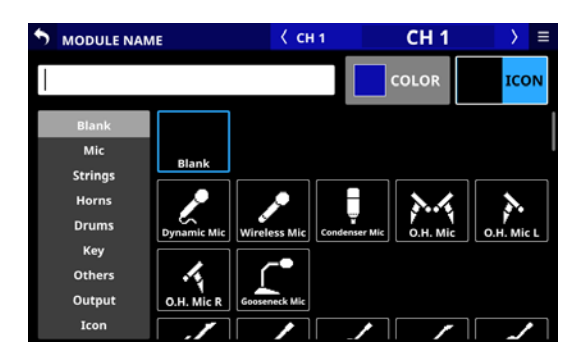

4**Anzeigebereich für Tastatur sowie Farb- und Symbolauswahl**

Nutzen Sie die Tastatur wie jede andere Bildschirmtastatur, um Bezeichnungen einzugeben.

Nutzen Sie die Schaltflächen Copy (Kopieren) und Paste (Einfügen), um Zeichenketten zu kopieren und einzufügen.

# **Benutzerdefinierte Modulbezeichnungen eingeben und bearbeiten**

Sie können für jedes Modul eine eigene Bezeichnung festlegen.

## **Anmerkung**

**Benutzerdefinierte Modulbezeichnungen sind nicht standardmäßig festgelegt. Wenn keine eigenen Bezeichnungen vorhanden sind (Voreinstellung), werden stattdessen die Standardbezeichnungen in den entsprechenden Anzeigebereichen der Module angezeigt.**

- **1. Um eine eigene Bezeichnung einzugeben, tippen Sie auf den Anzeigebereich der Bezeichnung auf den Seiten**  MODULE**,** SEND OVERVIEW**,** MIXER CONFIG **oder** LIBRARY**. (Bei einem DCA tippen Sie auf den Bereich NAME auf der Hauptseite. Bei einer Mute-Gruppe tippen Sie auf die Schaltfläche der jeweiligen Mute-Gruppe auf der Registerkarte** Mute Group Master**.)**
- **2. Geben Sie die Bezeichnung über die Bildschirmtastatur oder eine angeschlossene USB-Tastatur ein.**

### **Anmerkung**

**Um Großbuchstaben und Sonderzeichen einzugeben, nutzen Sie die Umschalttaste (**Shift**) und die Feststelltaste (**Caps lock**). Weitere Einzelheiten zur Bedienung der Tastatur**  finden Sie im Abschnitt ["Großbuchstaben und Sonderzei](#page-172-0)**[chen eingeben" auf Seite 173](#page-172-0).**

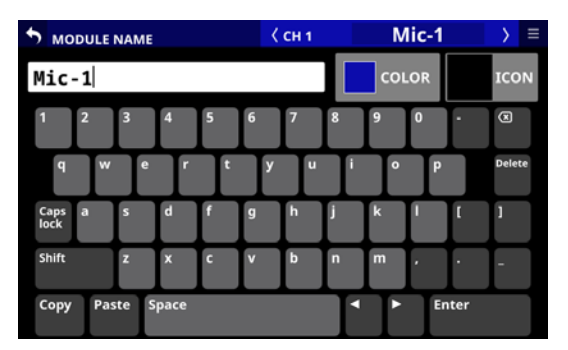

**3. Die eingegebene Bezeichnung erscheint sofort als benutzerdefinierte Modulbezeichnung auf verschiedenen Seiten sowie als Modulbezeichnung auf den Kanaldisplays.**

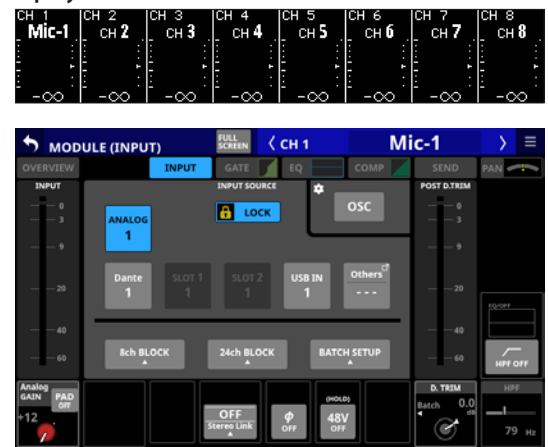

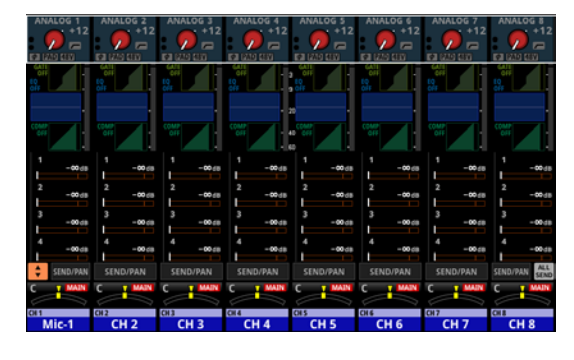

**4. Tippen Sie auf** Enter**, um die Eingabe mit dem nächsten Modul fortzusetzen.** 

## **Wichtig**

**Die folgenden Zeichen fehlen auf der Tastatur:**

$$
\frac{4}{1}
$$
  $\div$   $\div$   $\div$   $\div$   $\div$ 

## **Anmerkung**

- **Verbinden Sie eine USB-Tastatur mit dem Anschluss auf dem oberen Bedienfeld, um Texteingaben bequem vorzunehmen.**
- **Bezeichnungen, die nicht vollständig in einen Anzeigebereich passen, werden abgeschnitten. Wenn das Ende eine Zahl ist, werden bis zu zwei Ziffern in die abgekürzte Bezeichnung aufgenommen.**

## <span id="page-172-0"></span>**Großbuchstaben und Sonderzeichen eingeben**

Die Bildschirmtastatur enthält auch Großbuchstaben und Sonderzeichen, die Sie über die Feststelltaste (Caps lock) und die Umschalttaste (Shift) erreichen, wie nachfolgend beschrieben.

## **Anmerkung**

**Die Umschalttaste (**Shift**) schaltet sich nach Eingabe eines Zeichens wieder aus.**

• Standardansicht: Zahlen und Kleinbuchstaben

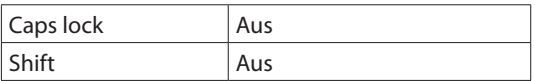

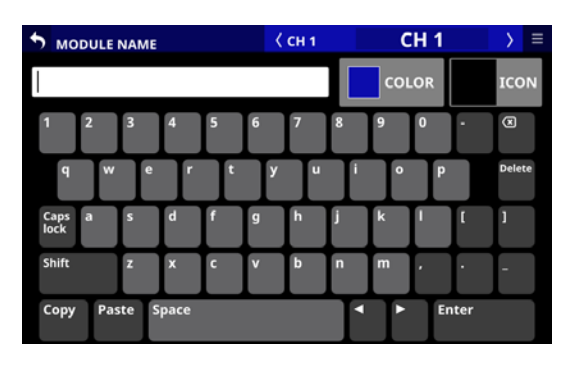

• Zahlen und Großbuchstaben

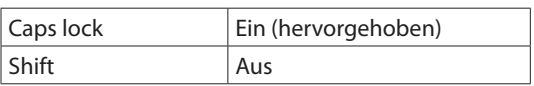

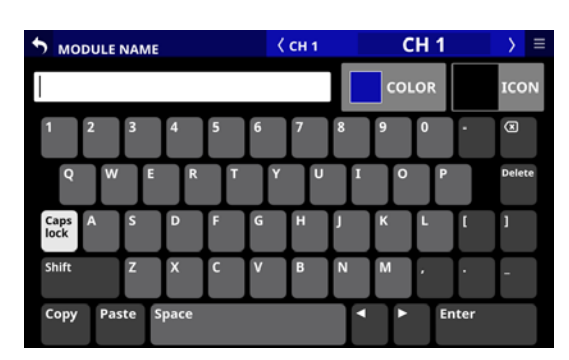

• Sonderzeichen und Kleinbuchstaben

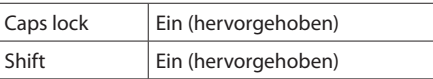

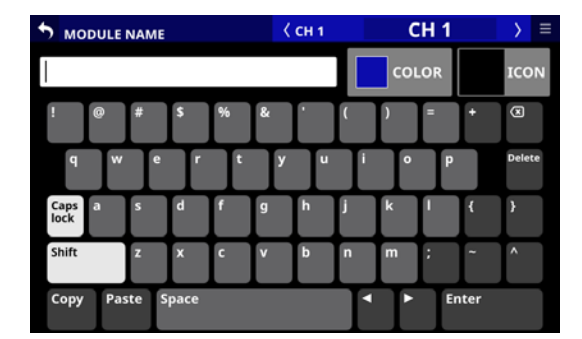

## • Sonderzeichen und Großbuchstaben

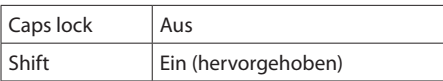

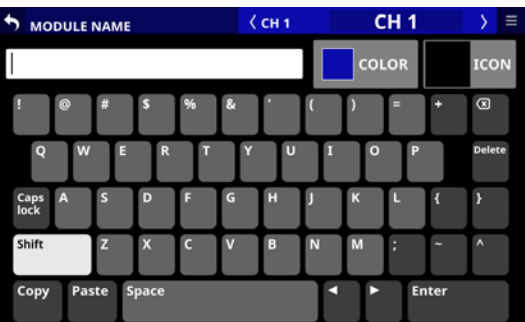

# <span id="page-173-0"></span>**Die vorgegebenen Modulfarben ändern**

Die Hintergrundfarben für Modulbezeichnungen auf den Touchscreens sowie die Farbmarkierungen in den Kanälen können geändert werden.

Ab Werk sind folgende Farben zugewiesen:

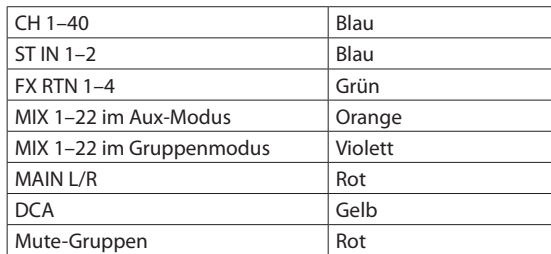

- **1. Um eine eigene Bezeichnung einzugeben, tippen Sie auf den Anzeigebereich der Bezeichnung auf den Seiten**  MODULE**,** SEND OVERVIEW**,** MIXER CONFIG **oder** LIBRARY**. (Bei einem DCA tippen Sie auf den Bereich NAME auf der Hauptseite.) Bei einer Mute-Gruppe tippen Sie auf die Schaltfläche der jeweiligen Mute-Gruppe auf der Registerkarte** Mute Group Master **der Seite** DCA/Mute Group SETUP**.)**
- **2. Tippen Sie auf die Schaltfläche** COLOR**.**  Eine Farbpalette erscheint.

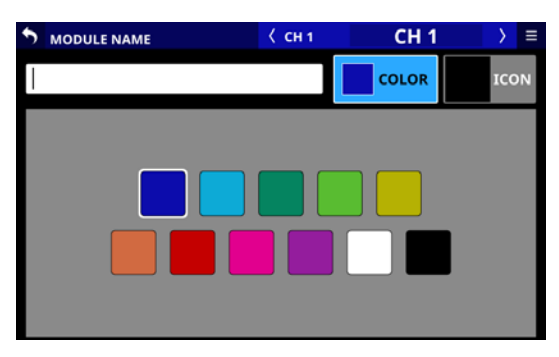

**3. Wählen Sie die gewünschte Farbe für das Modul aus.** Sie wird für den Hintergrund von Modulbezeichnungen auf den verschiedenen Seiten und als leuchtende Farbmarkierung in den Kanälen verwendet.

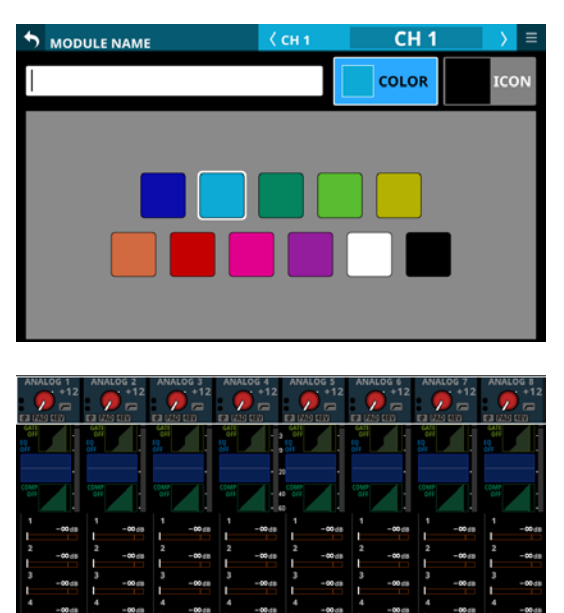

**Anmerkung**

**Wenn Sie auf das Textfeld tippen, erscheint wieder die Tastatur.**

# <span id="page-174-0"></span>**Symbole für Module festlegen**

Sie können Symbole festlegen, die für Module auf den Kanaldisplays angezeigt werden

## **Anmerkung**

**Standardmäßig sind keine Symbole festgelegt.**

- **1. Um für ein Modul ein Symbol festzulegen, tippen Sie auf den Anzeigebereich der Bezeichnung auf den Seiten**  MODULE**,** SEND OVERVIEW**,** MIXER CONFIG **oder** LIBRARY**. (Bei einem DCA tippen Sie auf den Bereich** NAME **auf der Hauptseite.)**
- **2. Tippen Sie auf die Schaltfläche** ICON**.**  Eine Liste mit Symbolen erscheint.

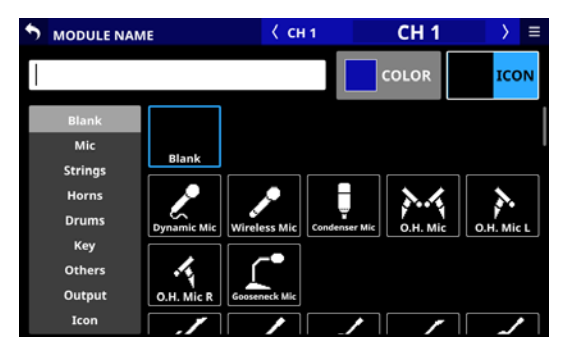

**3. Tippen Sie auf ein Symbol, um es auszuwählen.** Auf diese Weise festgelegte Symbole erscheinen auf den Kanaldisplays.

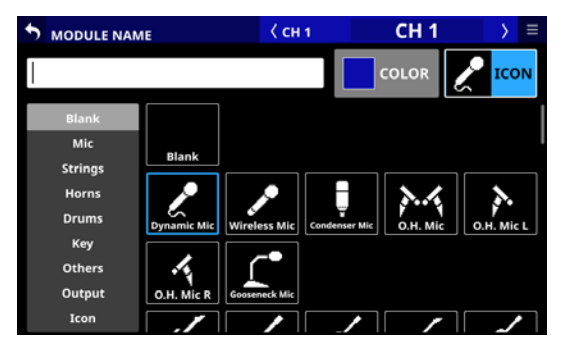

## **Anmerkung**

- **· Um Symbole auszuwählen, die nicht zu sehen sind, wischen Sie den Anzeigebereich nach oben und unten. Sie können auch eine der Symbolkategorien auf der linken Seite auswählen, um sich durch die Liste der Symbole zu bewegen.**
- **Wenn Sie auf das Textfeld tippen, erscheint wieder die Tastatur.**

# 8 – Einstellungen speichern und abrufen

# **Mit Snapshots arbeiten**

Einstellungen des Mischpults lassen sich als Snapshots unter eigenen Bezeichnungen speichern und jederzeit wieder laden. Das Laden eines Snapshots ist nicht nur per Touchscreen möglich, sondern auch über Benutzertasten, Fußschalter und GPIO-Eingänge.

Ein Snapshot enthält die folgenden Daten:

## **Einstellungen für Eingänge und Ausgänge**

- Routing der Eingänge und Ausgänge
- Analoge Eingangsverstärkung
- · Pegeldämpfung (PAD) ein/aus
- Phantomspeisung ein/aus
- Phasenumkehrung
- · Digitale Pegelanpassung
- Einstellungen für die Direktausgabe (ein/aus, Pegelanpassung, Routing)
- Einstellungen für Einschleifwege (ein/aus, Abgriffpunkt, Routing)
- Buszuweisungen (MIX-Bus, MAIN-Bus)
- i Analoge Verstärkung, PAD ein/aus, Phantomspeisung ein/aus für eingebundene SB-16D

# **Einstellungen der Signalbearbeitung**

- Parameter der Hochpassfilter
- Parameter der EOs
- $\bullet$  Parameter der Grafik-EQs
- Parameter der Dynamikeffekte
- Einstellungen für die Laufzeitkompensation (Verzögerungszeit, ein/aus, Einschleifpunkt)
- Effektparameter
- Send-Einstellungen der Busse (Pegel, Pre/Post, Panorama/ Balance)
- Einstellungen für Panorama/Balance, Stereobreite, Modus
- Einstellungen von Fadern und Stummschaltung

## **Weitere Moduleinstellungen**

- Einstellungen der DCAs und Mute-Gruppen
- Stereokopplung von Kanälen
- Modus der Busse (Aux oder Gruppe)
- Messpunkt für Pegelanzeigen
- Bezeichnungen, Farben und Symbole der Module

## **Weitere Einstellungen**

- Einstellungen des Tongenerators (ein/aus, Zuweisung, Pegel, Typ, Frequenz)
- Talkback-Einstellungen (Phantomspeisung ein/aus, digitale Pegelanpassung)
- Einstellungen für Ebenen (Tastenzuweisung, Zuweisungen zu Benutzerebenen, Benutzerebenen-Bezeichnungen für Apps
- Helligkeit für die verschiedenen Displays und Anzeigen

Diese Einstellungsdaten werden in einer Bibliothek gespeichert und beim Laden des Snapshots auf das Mischpult angewendet. Bestimmte Parameter lassen sich jedoch schützen, damit sie beim Laden eines Snapshots nicht verändert werden. (So kann beispielsweise das Routing erhalten bleiben.)

## **Anmerkung**

#### **Die Einstellungen von Ausgangsanschlüssen, denen die folgenden Signale zugewiesen sind, werden beim Laden eines Snapshots nicht geändert:**

- **· SOLO DIRECT OUT L/R (Siehe "**3 **[Schaltfläche OUTPUT" auf Seite 68.\)](#page-67-0)**  $\bullet$  TB to FXT 1/2
- (Siehe, <sup>(14)</sup> Schaltflächen EXT 1 OUT und EXT 2 OUT" auf **[Seite 62.\)](#page-61-0)**
- MONITOR 1 DIRECT OUT L/R **(Siehe "**4 **[Schaltfläche Direct OUT PORT \(MONITOR 1\)" auf](#page-66-0)  [Seite 67.\)](#page-66-0)**
- MONITOR 2 DIRECT OUT L/R **(Siehe "**6 **[Regler Direct OUT PORT VOLUME \(MONITOR 2\)"](#page-66-1)  [auf Seite 67.\)](#page-66-1)**
- $\bullet$  MONITOR 2 OUT L/R **(Siehe "**8 **[Schaltfläche OUTPUT PORT \(MONITOR 2\)" auf](#page-66-2)  [Seite 67.\)](#page-66-2)**

**Aus diesem Grund werden die folgenden Ausgangsroutings nach dem Laden von Snapshots möglicherweise nicht geändert:**

- $\bullet$  MIX 1–22
- $\bullet$  MAIN L/R
- CH1–40 Direct OUT
- Insert Send

## **Beispiel für ein betroffenes Routing zur Stereosumme Wenn die Routing-Einstellung folgende ist**

MON 2 OUT L/R **nach** ANALOG OUT 15/16 **und ein Snapshot mit folgendem Routing geladen wird,** MAIN L/R OUT **nach** ANALOG OUT 15/16

 $\ddot{\phantom{0}}$ **wird die Einstellung** MAIN L/R OUT **nach** ANALOG OUT 15/16 **nicht geladen und stattdessen** MON 2 OUT L/R **nach** ANALOG OUT 15/16 **beibehalten.**

# **Die Snapshot-Funktionen über die Leiste im Menü bedienen**

Snapshot-Funktionen lassen sich über die Snapshot-Leiste im Menü und über eine eigene Bibliothek bedienen.

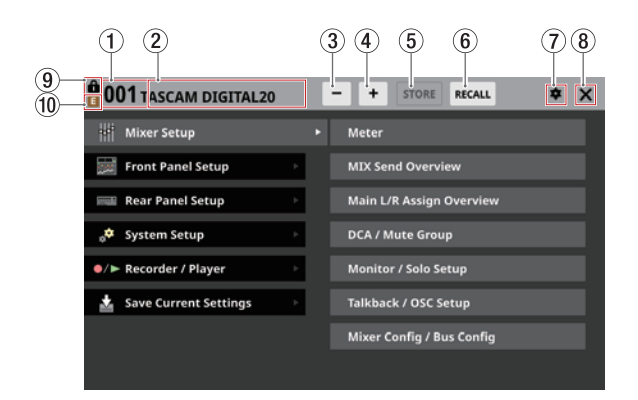

## 1**Nummer des Snapshots**

Die Nummer des für das Speichern/Laden ausgewählten Snapshots. Dieser Bereich blinkt, wenn es sich um einen anderen als den zuletzt gespeicherten/geladenen Snapshot handelt.

Tippen Sie auf diesen Bereich, um die Snapshot-Bibliothek aufzurufen. (Siehe "Die Snapshot-Bibliothek nutzen" auf [Seite 182.\)](#page-181-0)

## 2**Bezeichnung des Snapshots**

Die Bezeichnung des für das Speichern/Laden ausgewählten Snapshots. Dieser Bereich blinkt, wenn es sich um einen anderen als den zuletzt gespeicherten/geladenen Snapshot handelt.

Tippen Sie auf diesen Bereich, um die Snapshot-Bibliothek aufzurufen. (Siehe "Die Snapshot-Bibliothek nutzen" auf [Seite 182.\)](#page-181-0)

## 3**Snapshot-Auswahlschaltfläche Minus ( )**

Nutzen Sie diese Schaltfläche, um den Snapshot mit der nächstniedrigeren Nummer auszuwählen. Die Bezeichnung des Snapshots wird ebenfalls angezeigt.

Berühren Sie die Schaltfläche länger, um fortlaufend rückwärts durch die Liste zu blättern.

Beim Zurückblättern folgen nach Snapshot 001 die Presets ("P0xx").

Nach dem ersten Preset ("P001") erscheint Snapshot 128.

## 4**Snapshot-Auswahlschaltfläche Plus ( )**

Nutzen Sie diese Schaltflächen, um den Snapshot mit der nächsthöheren Nummer auszuwählen. Die Bezeichnung des Snapshots wird ebenfalls angezeigt.

Berühren Sie die Schaltfläche länger, um fortlaufend vorwärts durch die Liste zu blättern.

Beim Vorblättern folgt nach Snapshot 128 das erste Preset  $(.P001'')$ .

Nach dem letzten Preset ("P0xx") erscheint Snapshot 001.

## 5**Schaltfläche STORE**

Hiermit speichern Sie die aktuellen Einstellungen auf dem angezeigten Speicherplatz. (Siehe "Snapshots speichern" auf [Seite 178.\)](#page-177-0)

Wenn der Speicherplatz gesperrt ist, ist die Schaltfläche abgeblendet und ohne Funktion.

## 6**Schaltfläche RECALL**

Hiermit laden Sie die Einstellungen aus dem angezeigten Speicherplatz ins Mischpult. (Siehe "Snapshots laden" auf [Seite 179.\)](#page-178-0)

Wenn der Speicherplatz keinen Inhalt hat, ist die Schaltfläche abgeblendet und ohne Funktion.

## 7**Einstellungen-Symbol ( )**

Hiermit rufen Sie die Einstellungen für Bestätigungsmeldungen auf.

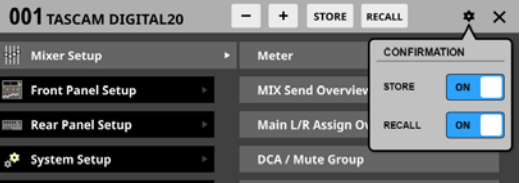

Wählen Sie in dem Einblendfenster, ob beim Speichern (STORE) beziehungsweise beim Laden (RECALL) ein Bestätigungsdialog angezeigt werden soll.

Tippen Sie noch einmal auf diese Schaltfläche, um das Einblendfenster zu schließen.

## **Anmerkung**

**Diese Einstellung können Sie auch auf der Seite**  PREFERENCES vornehmen. (Siehe "Die Seite PREFERENCES **[\(Voreinstellungen\)" auf Seite 37.\)](#page-36-0)**

## 8**Schließen-Symbol ( )**

Tippen Sie auf dieses Symbol, um das Menü zu schließen.

#### 9**Schlosssymbol ( )**

Dieses Symbol erscheint, wenn der angezeigte Snapshot gesperrt ist.

## 0**Änderungen-Symbol ( )**

Dieses Symbol erscheint, wenn die aktuellen Einstellungen des Mischpults nicht mit dem zuletzt gespeicherten/ geladenen (angezeigten) Snapshot übereinstimmen.

## <span id="page-177-0"></span>**Snapshots speichern**

Nutzen Sie eine der folgenden Möglichkeiten, um die aktuellen Mischpulteinstellungen als Snapshot zu speichern. Informationen über die Bezeichnungen beim Speichern finden Sie im Abschnitt "Bezeichnungen für gespeicherte Snapshots" [auf Seite 179.](#page-178-1)

## **Einen Snapshot über die Leiste im Menü speichern**

- **1. Wählen Sie mit den Minus/Plus-Schaltflächen ( / ) einen Speicherplatz aus.**
- **2. Tippen Sie auf** STORE ( $\circledS$ ).
	- Wenn der Speicherplatz leer ist, werden die Einstellungen als Snapshot gespeichert.
	- Wenn der Speicherplatz nicht leer ist und in den Snapshot-Einstellungen Bestätigungen eingeschaltet sind, erscheint ein Bestätigungsdialog.

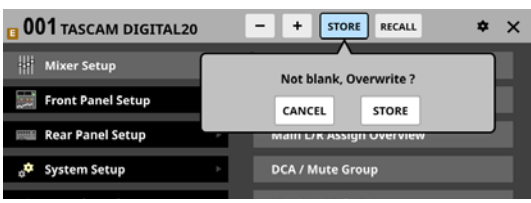

Tippen Sie auf STORE, um zu speichern und den Dialog zu schließen.

Nach dem erfolgreichen Speichern erscheint etwa zwei Sekunden lang ein Hinweis.

## **Einen Snapshot über die Seite der Snapshot-Bibliothek speichern**

- **1. Führen Sie einen der folgenden Schritte aus, um einen Speicherplatz auszuwählen.**
	- Tippen Sie auf die Plus/Minus-Schaltflächen  $(-/ +)$
	- Nutzen Sie Drehgeber 8
	- Wischen Sie die Liste nach oben und unten
	- Ziehen Sie die Bildlaufleiste nach oben oder unten
- **2. Tippen Sie auf den gewünschten Speicherplatz, um ihn auszuwählen.**

Der Speicherplatz wird hervorgehoben.

- **3. Tippen Sie auf** STORE **(**5**).**
	- Wenn der Speicherplatz leer ist, werden die Einstellungen als Snapshot gespeichert.
	- Wenn der Speicherplatz nicht leer ist und in den Snapshot-Einstellungen Bestätigungen eingeschaltet sind, erscheint ein Bestätigungsdialog.

Tippen Sie auf STORE, um zu speichern und den Dialog zu schließen.

Nach dem erfolgreichen Speichern erscheint etwa zwei Sekunden lang ein Hinweis.

## **Snapshots per Benutzertaste, Fußschalter oder GPIO speichern**

Wenn Sie auf der Seite USER DEFINED CONTROL die folgenden Einstellungen für Function und Parameter 1 vorgenommen haben, hängt der gewählte Speicherplatz für den Snapshot von der Einstellung für Parameter 2 ab.

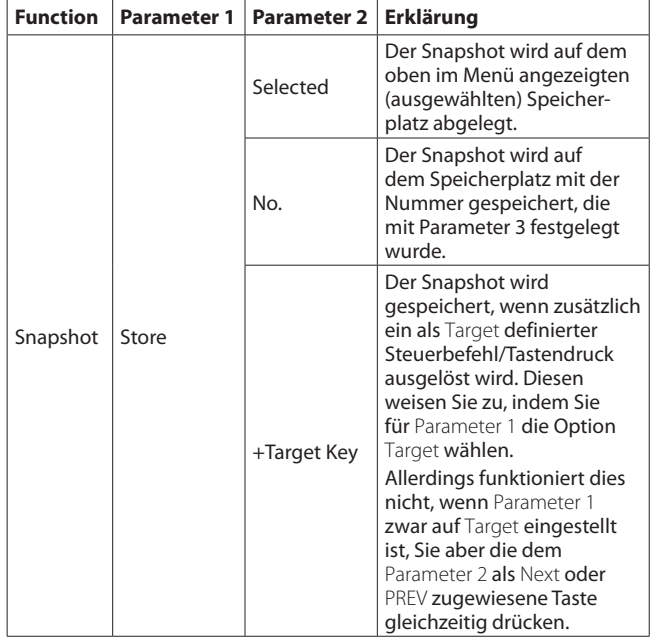

# <span id="page-178-1"></span>**Bezeichnungen für gespeicherte Snapshots**

## **Manuelles Speichern über die Touchscreens**

Beim Speichern über die Touchscreens werden die Snapshots automatisch auf der Grundlage der aktuellen Snapshot-Bezeichnung benannt, wobei zusätzliche Informationen wie folgt hinzugefügt werden, um die Datengeneration zu verdeutlichen.

- Erste Generation: Basisbezeichnung
- Zweite Generation: Basisbezeichnung + \_XX (zweistellige Zahl)
- Dritte Generation: Basisbezeichnung + \_XX + a-z (einzelner Kleinbuchstabe)

Wenn eine Bezeichnung nicht automatisch hinzugefügt werden kann, erscheint folgender Hinweis:

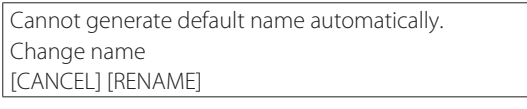

("Standardbezeichnung kann nicht automatisch erzeugt werden. Ändern Sie die Bezeichnung.")

Um die Bezeichnung selbst einzugeben, wählen Sie RENAME. Eine Eingabeseite erscheint.

Geben Sie eine Bezeichnung ein, die noch nicht existiert, und tippen Sie auf Enter, um sie zu speichern.

#### **Bedingungen, die verhindern, dass Bezeichnungen automatisch erstellt werden**

- Der aktuelle Snapshot hat eine Bezeichnung der ersten Generation und es gibt bereits einen Snapshot mit derselben Bezeichnung und " 99" am Ende.
- Der aktuelle Snapshot hat eine Bezeichnung der zweiten Generation und es gibt bereits einen Snapshot mit derselben Bezeichnung und "XXz" am Ende.
- Der aktuelle Snapshot hat eine Bezeichnung der dritten Generation.

## **Speichern mittels Steuerbefehl**

Wenn der Snapshot durch einen Steuerbefehl gespeichert wird, setzt sich die Bezeichnung aus "USER KEY" und der Nummer des Speicherplatzes zusammen.

## <span id="page-178-0"></span>**Snapshots laden**

Nutzen Sie eine der folgenden Möglichkeiten, um Mischpulteinstellungen aus einem Snapshot zu laden.

## **Einen Snapshot über die Leiste im Menü laden**

- **1. Wählen Sie mit den Minus/Plus-Schaltflächen ( / ) einen gespeicherten Snapshot aus.**
- **2. Tippen Sie auf** RECALL **(**6**).** Wenn in den Snapshot-Einstellungen Bestätigungen eingeschaltet sind, erscheint ein Bestätigungsdialog.
- **3. Tippen Sie im Dialog auf** RECALL**, um den Snapshot zu laden.**

Nach dem erfolgreichen Laden erscheint etwa zwei Sekunden lang ein Hinweis.

## **Einen Snapshot über die Seite der Snapshot-Bibliothek laden**

- **1. Führen Sie einen der folgenden Schritte aus, um einen Snapshot auszuwählen.**
	- Tippen Sie auf die Plus/Minus-Schaltflächen  $(-/ +)$
	- Nutzen Sie Drehgeber 8
	- Wischen Sie die Liste nach oben und unten
	- Ziehen Sie die Bildlaufleiste nach oben oder unten
- **2. Tippen Sie auf den gewünschten Snapshot, um ihn auszuwählen.**

Der Snapshot wird hervorgehoben.

- **3. Tippen Sie auf** RECALL **(**6**).** Wenn in den Snapshot-Einstellungen Bestätigungen eingeschaltet sind, erscheint ein Bestätigungsdialog.
- **4. Tippen Sie im Dialog auf** RECALL**, um den Snapshot zu laden.**

Nach dem erfolgreichen Laden erscheint etwa zwei Sekunden lang ein Hinweis.

## **Snapshots per Benutzertaste, Fußschalter oder GPIO laden**

Wenn Sie auf der Seite USER DEFINED CONTROL die folgenden Einstellungen für Function und Parameter 1 vorgenommen haben, hängt der gewählte Snapshot von der Einstellung für Parameter 2 ab.

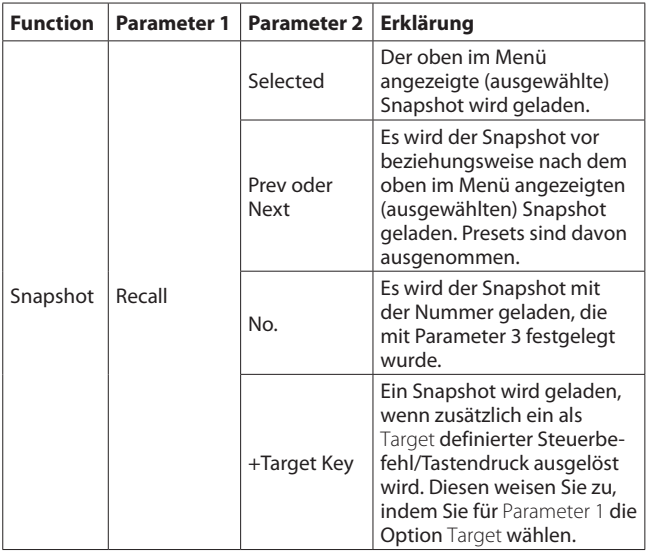

# **Einschränkungen beim Laden von Snapshots aus einem anderen Modell (Sonicview 16 / Sonicview 24)**

Wenn Sie einen Snapshot laden, der auf einem anderen Modell erstellt wurde, erscheint folgende Meldung (hier beim Laden von Sonicview 16 in Sonicview 24):

This is Sonicview 16 data. Some parameters cannot be recalled. Recall this data? [CANCEL] [RECALL]

("Dies sind Daten eines Sonicview 16. Einige Parameter können nicht geladen werden. Daten laden?")

Tippen Sie auf RECALL, um den Snapshot zu laden. Dabei werden übereinstimmende Einstellungen unverändert übernommen. Wie nicht übereinstimmende Einstellungen behandelt werden, entnehmen Sie bitte der Übersicht auf der nächsten Seite.
#### **Behandlung nicht übereinstimmender Einstellungen beim Laden von Snapshots eines anderen Modells**

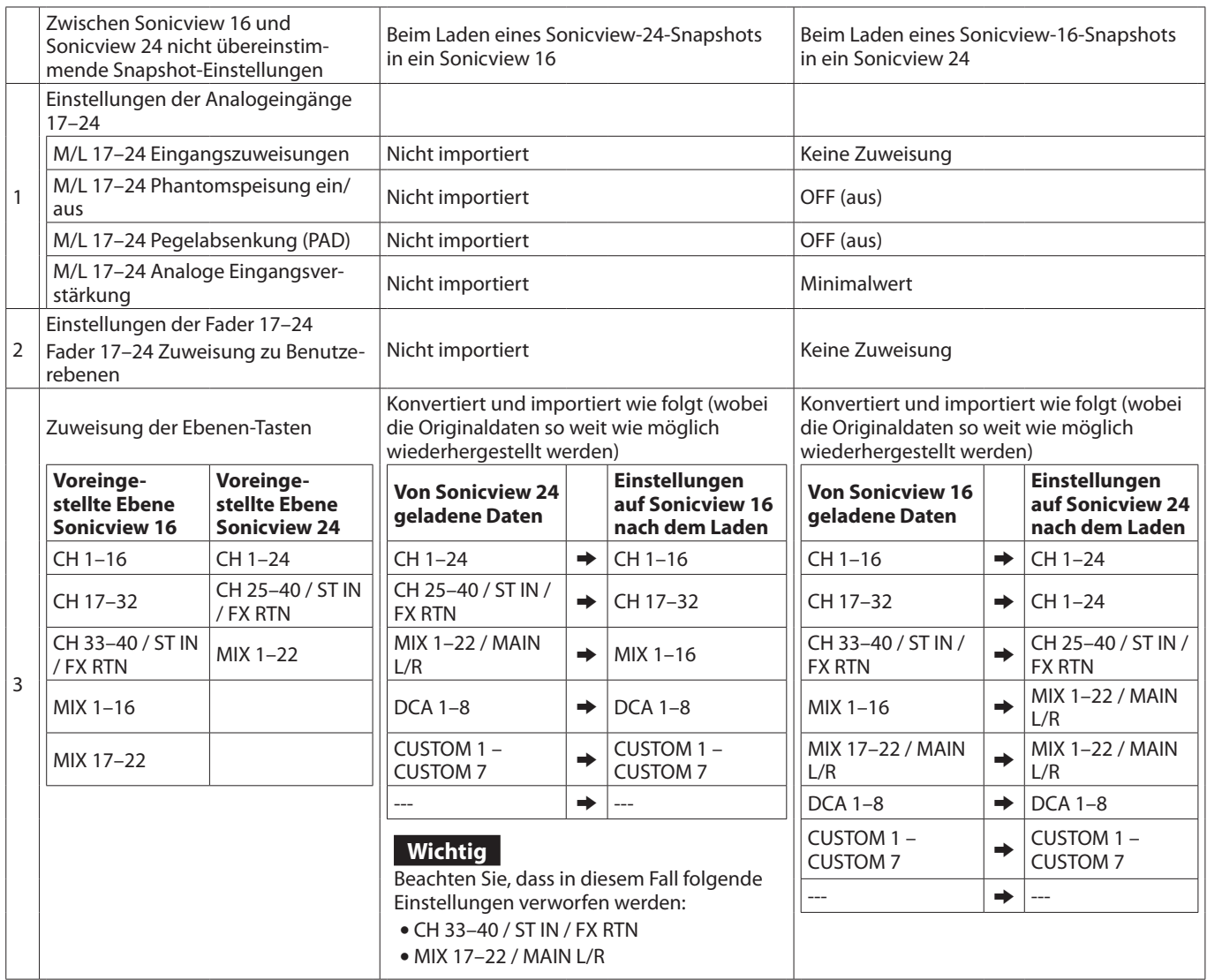

# <span id="page-181-0"></span>**Die Snapshot-Bibliothek nutzen**

In der Bibliothek können Sie verschiedene Aktionen mit Snapshots ausführen. Sie erscheint, wenn Sie im Menü oben in der Snapshot-Leiste auf die Bezeichnung eines Snapshots tippen.

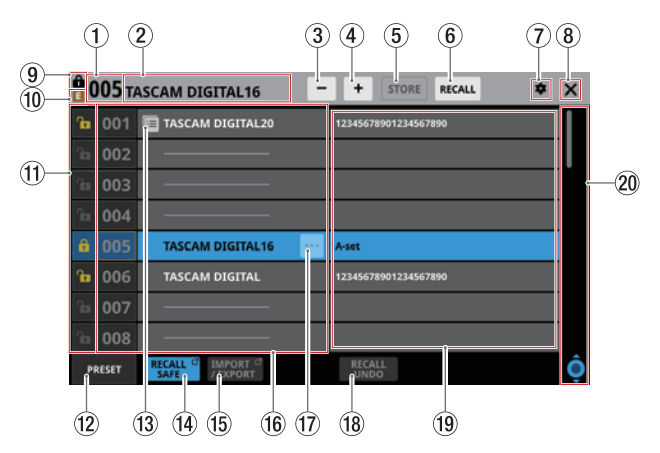

#### 1**Nummer des Snapshots**

Die Nummer des für das Speichern/Laden ausgewählten Snapshots.

Dieser Bereich blinkt, wenn es sich um einen anderen als den zuletzt gespeicherten/geladenen Snapshot handelt.

#### 2**Bezeichnung des Snapshots**

Die Bezeichnung des für das Speichern/Laden ausgewählten **Snapshots** 

Dieser Bereich blinkt, wenn es sich um einen anderen als den zuletzt gespeicherten/geladenen Snapshot handelt.

3**Snapshot-Auswahlschaltfläche Minus ( )**

Gleiche Funktion wie die Snapshot-Auswahlschaltfläche im Menü.

#### 4**Snapshot-Auswahlschaltfläche Plus ( )**

Gleiche Funktion wie die Snapshot-Auswahlschaltfläche im Menü.

5**Schaltfläche STORE**

Gleiche Funktion wie die Schaltfläche STORE im Menü.

6**Schaltfläche RECALL**

Gleiche Funktion wie die Schaltfläche RECALL im Menü.

7**Einstellungen-Symbol ( )**

Gleiche Funktion wie das Einstellungen-Symbol im Menü.

#### 8**Schließen-Symbol ( )**

Tippen Sie auf diese Schaltfläche, um die Bibliothek zu schließen.

#### 9**Schlosssymbol ( )**

Gleiche Funktion wie das Schlosssymbol im Menü.

#### 0**Änderungen-Symbol ( )**

Gleiche Funktion wie das Änderungen-Symbol im Menü.

#### $@$ Schaltflächen LOCK/UNLOCK

Hiermit können Sie Einstellungssätze sperren, um sie vor dem Überschreiben zu schützen.

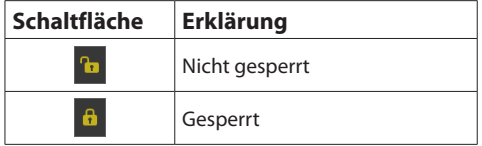

Bei leeren Speicherplätzen ist das Symbol abgeblendet und ohne Funktion.

Tippen Sie auf das Symbol, um die Sperre zu aktivieren beziehungsweise zu deaktivieren.

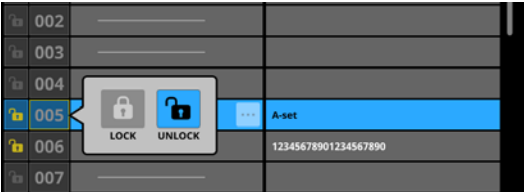

Gesperrte Snapshots lassen sich weder löschen, noch umbenennen oder überschreiben.

#### w**Schaltfläche PRESET**

Hiermit gelangen Sie zum Preset-Bereich (P001–) in der Snapshot-Bibliothek.

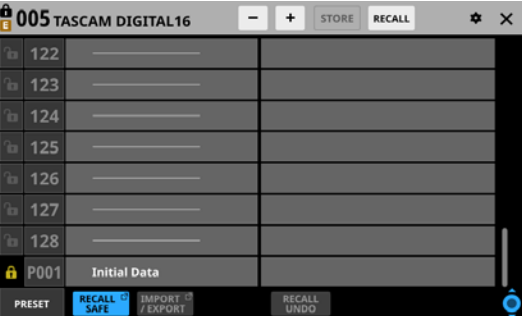

[\(Siehe "Presets" auf Seite 265.\)](#page-264-0)

#### $\circ$ **Menüsymbol** (**i**

Dieses Symbol erscheint, wenn der Snapshot in die Zwischenablage kopiert wurde.

#### **Anmerkung**

**Das Symbol wird so lange angezeigt, bis ein anderer Snapshot kopiert oder das Gerät ausgeschaltet wird. Das Symbol verschwindet auch, wenn der kopierte Snapshot gelöscht, überschrieben oder umbenannt wird.**

#### r**Schaltfläche RECALL SAFE**

Hiermit können Sie Einstellungen vor dem Überschreiben durch Snapshots schützen. Wenn Einstellungen geschützt sind, erscheint die Schaltfläche hervorgehoben.

Tippen Sie auf diese Schaltfläche, um eine Seite aufzurufen, auf der Sie die zu schützenden Einstellungen auswählen können. (Siehe "Die Seite SNAPSHOT RECALL SAFE" auf [Seite 185.\)](#page-184-0)

#### t**Schaltfläche IMPORT/EXPORT**

Tippen Sie auf diese Schaltfläche, um eine Seite aufzurufen, auf der Sie Snapshots importieren und exportieren können. (Siehe "Die Seite SNAPSHOT IMPORT/EXPORT" auf [Seite 186.\)](#page-185-0)

#### y**Liste der Snapshots**

Hier werden die verfügbaren Snapshots mit ihren Nummern und Bezeichnungen angezeigt.

Leere Speicherplätze enthalten eine horizontale Linie anstelle einer Bezeichnung.

Der ausgewählte Speicherplatz erscheint hervorgehoben. Bei voreingestellten Snapshots (Presets) ist der Nummer ein P vorangestellt. [\(Siehe "Presets" auf Seite 265.\)](#page-264-0)

Die Nummer des aktuellen (zuletzt gespeicherten oder geladenen) Snapshots ist gelb umrahmt.

#### u**Weitere Funktionen für den Snapshot ( )**

Diese Schaltfläche erscheint nur für den ausgewählten Snapshot.

Tippen Sie darauf, um ein Menü mit Bearbeitungsfunktionen aufzurufen.

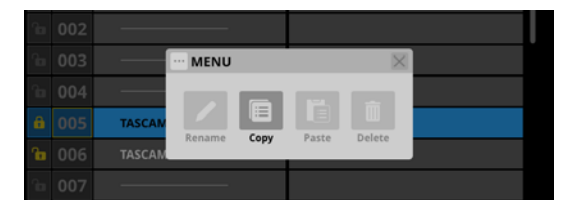

Einzelheiten hierzu finden Sie im Abschnitt "Das Menü der [Bibliothek nutzen" auf Seite 183](#page-182-0).

#### i**Schaltfläche RECALL UNDO/REDO**

Tippen Sie auf diese Schaltfläche, um das letzte Laden eines Snapshots rückgängig zu machen beziehungsweise zu wiederholen.

RECALL UNDO macht das letzte Laden eines Snapshots rückgängig und stellt die vorherigen Einstellungen wieder her.

RECALL REDO macht das letzte Rückgängigmachen ungeschehen und lädt wieder den zuletzt geladenen Snapshot.

#### o**Anmerkungen**

Hier erscheint der Inhalt des Feldes COMMENT, das beim Umbenennen eines Snapshots für Anmerkungen zur Verfügung steht.

Es werden maximal zwei Zeilen des Kommentars angezeigt. Reicht dieser Platz nicht für den Inhalt, endet die zweite Zeile mit drei Punkten (…).

#### p**Scroll-Regler und Bildlaufleiste**

Ziehen Sie die Bildlaufleiste, um die Seite zu scrollen. Sie können auch über die Liste (16, 19) nach oben und unten wischen oder mit dem Drehgeber 8 scrollen.

### <span id="page-182-0"></span>**Das Menü der Bibliothek nutzen**

Alle Bibliotheken des Mischpults haben ein Bearbeitungsmenü, mit dem Sie verschiedene Aktionen ausführen können.

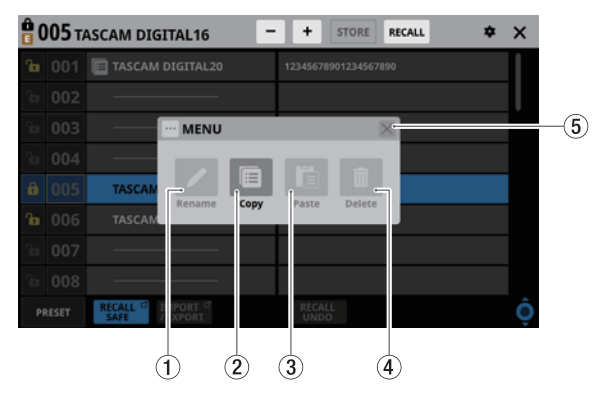

Funktionen, die aktuell nicht nutzbar sind, erscheinen abgeblendet (grau).

#### 1**Schaltfläche Rename**

Hiermit können Sie den ausgewählten Eintrag umbenennen. Eine Eingabeseite (RENAME) erscheint.

Wenn der ausgewählte Speicherplatz leer ist oder einen schreibgeschützten Eintrag enthält, erscheint das Symbol abgeblendet und ist ohne Funktion.

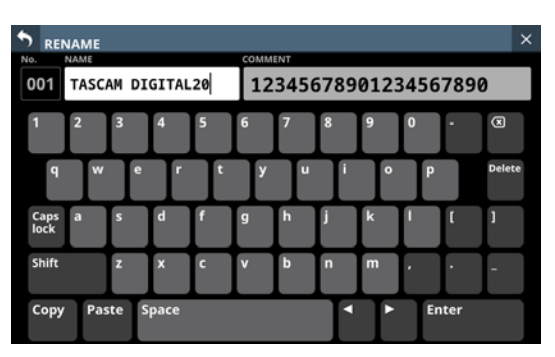

Für Snapshots erscheint auf der rechten Seite ein Feld für Anmerkungen.

Weitere Einzelheiten zur Bedienung der Tastatur finden Sie im Abschnitt "Großbuchstaben und Sonderzeichen [eingeben" auf Seite 173.](#page-172-0)

#### **Wichtig**

**Die folgenden Zeichen fehlen auf der Tastatur:**

 $4$  / : \* ? " < > |

#### **Tipp**

**Verbinden Sie eine USB-Tastatur mit dem Anschluss auf dem oberen Bedienfeld, um Texteingaben bequem vorzunehmen.**

#### 2**Schaltfläche Copy**

Hiermit kopieren Sie den ausgewählten Snapshot in die Zwischenablage.

#### **Anmerkung**

**Die Funktionen Kopieren (**Copy**) und Einfügen (**Paste**) gibt es nur für die Snapshot-Bibliothek.**

#### 3**Schaltfläche Paste**

Hiermit fügen Sie den kopierten Snapshot aus der Zwischenablage in den ausgewählten Speicherplatz ein.

Wenn der ausgewählte Speicherplatz einen schreibgeschützten Snapshot enthält, ist die Schaltfläche abgeblendet und ohne Funktion.

#### **Anmerkung**

**Die Funktionen Kopieren (**Copy**) und Einfügen (**Paste**) gibt es nur für die Snapshot-Bibliothek.**

#### 4**Schaltfläche Delete**

Hiermit löschen Sie den ausgewählten Eintrag der Bibliothek. Ein Bestätigungsdialog erscheint.

Wenn der ausgewählte Speicherplatz leer ist oder einen schreibgeschützten Eintrag enthält, erscheint das Symbol abgeblendet und ist ohne Funktion.

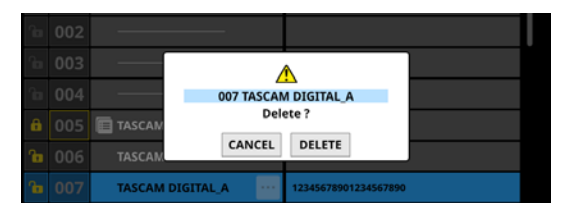

Tippen Sie auf DELETE, um den Datensatz endgültig zu löschen. CANCEL bricht den Vorgang ab.

#### 5**Schließen-Schaltfläche (×)**

Tippen Sie auf dieses Symbol, um das Bibliotheksmenü zu schließen.

### **Snapshots kopieren**

**1. Wählen Sie in der Bibliothek den zu kopierenden Snapshot aus, und tippen Sie auf die Schaltfläche mit den drei Punkten (Kontextmenü).**

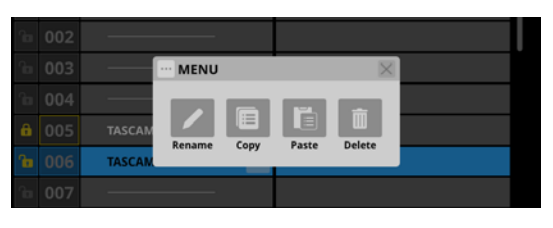

**2. Tippen Sie auf** Copy**.**

Neben dem kopierten Snapshot erscheint ein Symbol (.).

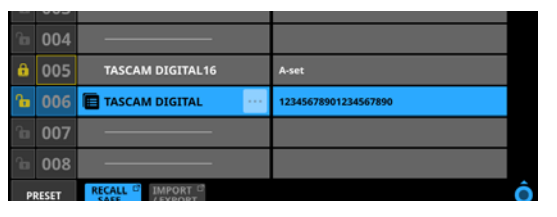

**3. Wählen Sie einen Speicherplatz zum Einfügen aus, und öffnen Sie erneut das Kontextmenü.**

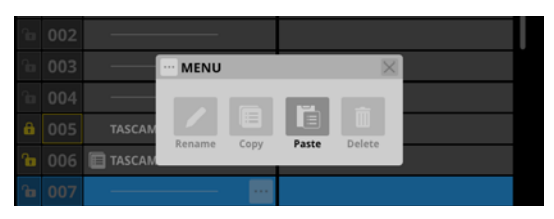

**4. Tippen Sie auf** Paste **(Einfügen), um den Datensatz mit einer Bezeichnung gemäß den Speicherregeln für Snapshots einzufügen.**

(Siehe "Bezeichnungen für gespeicherte Snapshots" auf [Seite 179.\)](#page-178-0)

Wenn eine Bezeichnung nicht automatisch hinzugefügt werden kann, erscheint die Seite zum Umbenennen (RENAME). Geben Sie eine Bezeichnung ein, die noch nicht existiert, und tippen Sie auf Enter, um sie zu speichern.

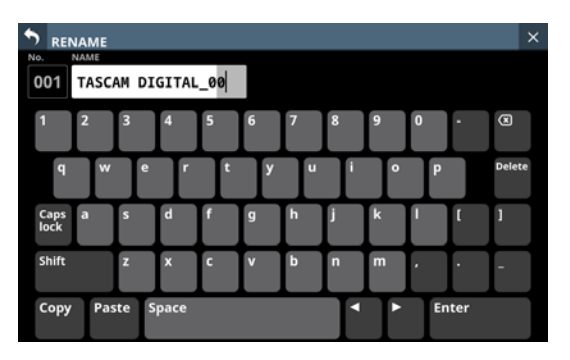

Wenn der Speicherplatz nicht leer ist, erscheint ein Bestätigungsdialog.

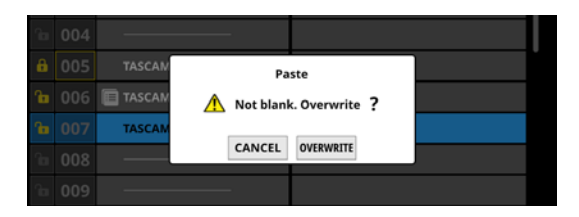

Tippen Sie auf OVERWRITE (Überschreiben), um den Datensatz mit einer Bezeichnung gemäß den Speicherregeln für Snapshots einzufügen. (Siehe " $(5)$  Schaltfläche STORE" [auf Seite 177.\)](#page-176-0) (Siehe "Bezeichnungen für gespeicherte [Snapshots" auf Seite 179.\)](#page-178-0)

Wenn eine Bezeichnung nicht automatisch hinzugefügt werden kann, erscheint die Seite zum Umbenennen (RENAME). Geben Sie eine Bezeichnung ein, die noch nicht existiert, und tippen Sie auf Enter, um sie zu speichern.

#### **Anmerkung**

**Das Symbol neben dem kopierten Snapshot wird so lange angezeigt, bis ein anderer Snapshot kopiert oder das Gerät ausgeschaltet wird. Das Symbol verschwindet auch, wenn der kopierte Snapshot gelöscht, überschrieben oder umbenannt wird.**

## <span id="page-184-0"></span>**Die Seite SNAPSHOT RECALL SAFE**

Diese Seite enthält zwei Registerkarten:

• PARAMETER SAFE Hier können Sie Parameter auswählen, die beim Laden von Snapshots vor dem Überschreiben geschützt sein sollen. • MODULE SAFE

Hier können Sie Module auswählen, die beim Laden von Snapshots vor dem Überschreiben geschützt sein sollen.

Diese Seite erscheint, wenn Sie in der Snapshot-Bibliothek auf die Schaltfläche RECALL SAFE tippen.

# **Registerkarte PARAMETER SAFE**

Hier können Sie bestimmte Gruppen von Einstellungen vor dem Überschreiben durch Snapshots schützen.

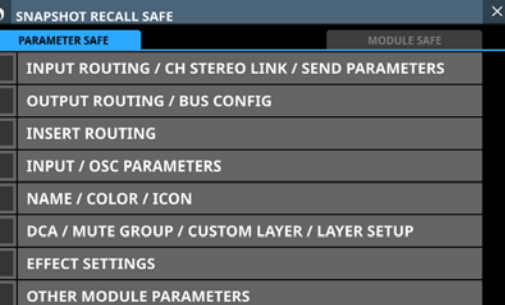

Wählen Sie die gewünschten Elemente mit einem Häkchen aus. Sie erscheinen hellblau hervorgehoben.

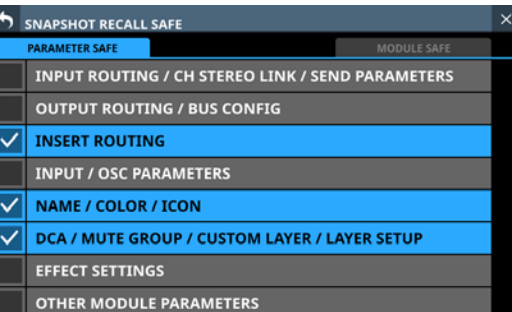

#### **In INPUT/OSC PARAMETERS enthaltene Einstellungen:**

- Analoge Eingangsverstärkung
- Stereokopplung der Eingangspegelregler (GANG)
- $\bullet$  PAD ein/aus
- Phantomspeisung ein/aus
- Phase
- Digitale Pegelanpassung (D.Trim)
- Frequenz der Hochpassfilter
- Hochpassfilter ein/aus
- Testsignal am Eingang
- Oszillator ein/aus
- Zuweisung des Testsignals
- Pegel des Testsignals
- Typ des Testsignals
- Frequenz des Testsignals

#### **In OTHER MODULE PARAMETERS enthaltene Einstellungen:**

- Parameter für Gate, Expander, De-Esser
- Parameter der EQs
- Parameter der Grafik-EQs
- Parameter der Kompressoren und Ducker
- Parameter der Modul-Delays
- Fader-Pegel
- Stummschaltung
- Zuweisung zur Stereosumme
- Panorama/Balance
- Panorama-Stereokopplung
- Abbildungsbreite des Stereofelds
- · Modus
- Einstellungen für die Direktausgabe
- Phantomspeisung für Talkback ein/aus
- Digitale Pegelanpassung für Talkback
- Pegelmesspunkt
- Helligkeit der Displaydarstellung

## **Registerkarte MODULE SAFE**

Hier können Sie bestimmte Module vor dem Überschreiben durch Snapshots schützen.

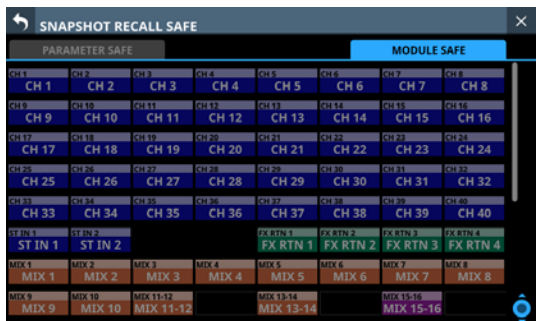

Tippen Sie auf die zu schützenden Module, um sie auszuwählen. Ausgewählte Module werden hervorgehoben und gelb umrahmt dargestellt.

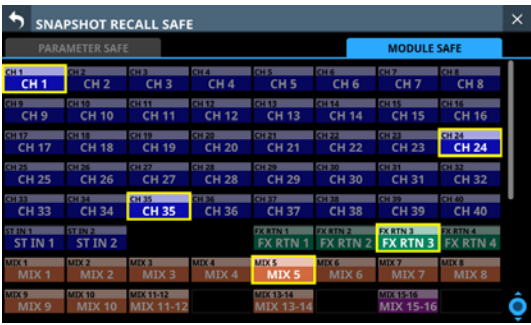

# <span id="page-185-0"></span>**Die Seite SNAPSHOT IMPORT/EXPORT**

Auf dieser Seite können Sie Snapshots aus der Bibliothek zu einer eingelegten SD-Karte oder einem angeschlossenen USB-Stick exportieren. Außerdem können Sie Snapshots von einem solchen externen Speichergerät in die Bibliothek importieren.

Diese Seite erscheint, wenn Sie in der Snapshot-Bibliothek auf die Schaltfläche IMPORT/EXPORT tippen.

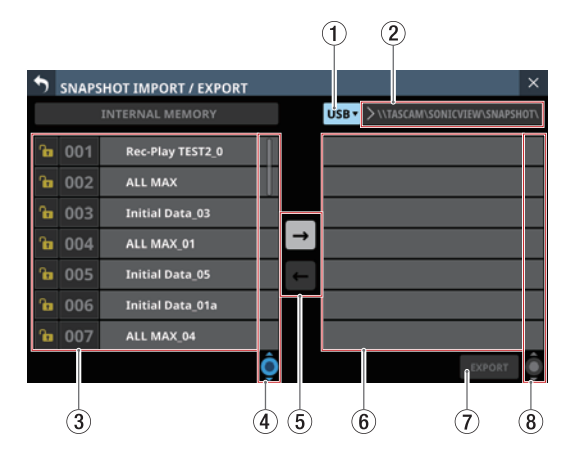

#### 1**Medien-Auswahlschaltfläche**

<span id="page-185-1"></span>Zeigt die Bezeichnung des aktuell ausgewählten Speichermediums an.

Tippen Sie auf diese Schaltfläche, um das gewünschte Speichermedium für den Import/Export auszuwählen.

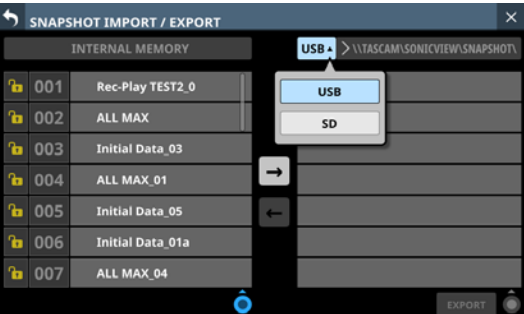

Auswahlmöglichkeiten: USB, SD

#### 2**Speicherpfad**

Zeigt den Speicherpfad für den Import/Export an. Der vorgegebene Ordner für den Import/Export ist:

\\TASCAM\SONICVIEW\SNAPSHOT

- 3**Liste der Snapshots in der Bibliothek** Hier erscheinen die in der Bibliothek des Mischpults gespeicherten Snapshots.
- 4**Scroll-Regler und Bildlaufleiste für im Gerät gespeicherte Snapshots**

Ziehen Sie die Bildlaufleiste, um die Seite zu scrollen. Sie können auch über die Liste (3) nach oben und unten wischen oder mit dem Drehgeber 4 scrollen.

#### 5**Pfeil-Schaltflächen**

Tippen Sie auf den Pfeil nach rechts, um den Exportmodus zu aktivieren. Bei aktiviertem Exportmodus erscheint die Schaltfläche hervorgehoben  $\left( \overline{\mathbf{a}}\right)$ .

Tippen Sie auf den Pfeil nach links, um den Importmodus zu aktivieren. Bei aktiviertem Importmodus erscheint die Schaltfläche hervorgehoben  $\left( \begin{matrix} - \end{matrix} \right)$ .

#### **Anmerkung**

**Nach dem Einschalten ist der Exportmodus aktiv. Anschließend wird die zuletzt gewählte Einstellung bis zum Ausschalten des Geräts beibehalten.**

#### 6**Liste der Snapshots auf dem ausgewählten Speichermedium**

Hier erscheinen die auf dem ausgewählten Speichermedium vorhandenen Snapshots.

Wenn das ausgewählte Speichermedium nicht vorhanden ist, erscheint ein entsprechender Hinweis in der Liste.

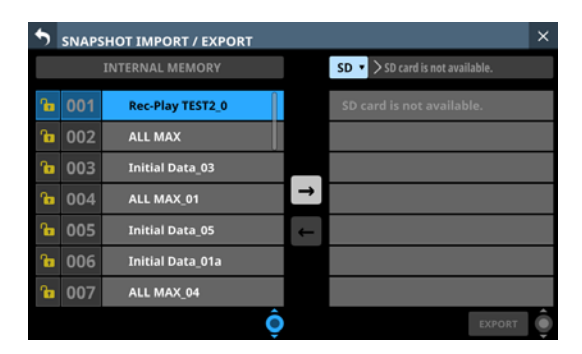

#### 7**Schaltfläche IMPORT/EXPORT**

Die Beschriftung der Schaltfläche hängt davon ab, welche der Pfeilschaltflächen (5) ausgewählt ist.

Im Importmodus ist die Schaltfläche hervorgehoben, wenn sowohl die Importquelle als auch das Ziel ausgewählt sind.

Im Exportmodus ist die Schaltfläche hervorgehoben, wenn ein zu exportierender Snapshot ausgewählt ist.

Tippen Sie auf diese Schaltfläche, wenn sie hervorgehoben ist, um den Import-/Exportvorgang auszuführen.

#### 8**Scroll-Regler und Bildlaufleiste für das externe Speichermedium**

Wenn nicht alle Snapshots auf eine Seite passen, erscheint die Bildlaufleiste und der Scroll-Regler wird farblich hervorgehoben.

Ziehen Sie die Bildlaufleiste, um die Seite zu scrollen.

Sie können auch über Liste der Snapshots (6) nach oben und unten wischen oder mit dem Drehgeber 8 scrollen.

#### **Snapshots exportieren**

- **1. Tippen Sie links oben in der Snapshot-Leiste im auf die Snapshot-Bezeichnung, um die Snapshot-Bibliothek aufzurufen.**
	- [\(Siehe "Die Snapshot-Bibliothek nutzen" auf Seite 182.\)](#page-181-0)
- **2. Tippen Sie auf** IMPORT/EXPORT**, um die Import/Export-**Seite aufzurufen. [\(Siehe "Die Seite SNAPSHOT IMPORT/](#page-185-0) **[EXPORT" auf Seite 186.\)](#page-185-0)**
- **3. Legen Sie eine SD-Karte ein oder schließen Sie einen USB-Stick an.**
- **4. Wählen Sie das Speichermedium mit der Auswahlschalt**fläche oben aus. (Siehe "1) Medien-Auswahlschaltfläche" **[auf Seite 186.\)](#page-185-1)**
- **5. Tippen Sie auf den Pfeil nach rechts, um den Exportmodus zu aktivieren.**

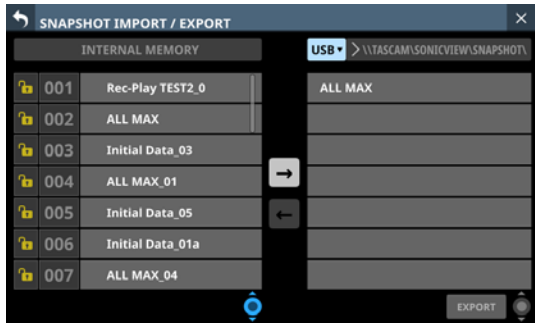

**6. Wählen Sie in der linken Liste den zu exportierenden Snapshot aus.**

Der Snapshot und die Schaltfläche EXPORT erscheinen hervorgehoben.

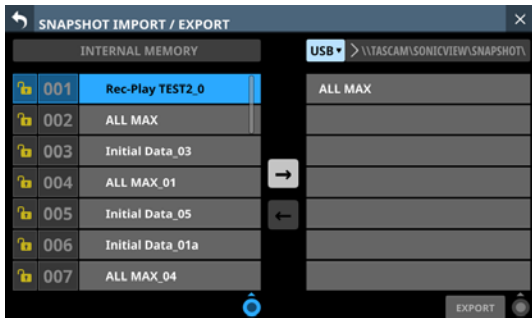

**7. Tippen Sie auf** EXPORT**.**

Der exportierte Snapshot erscheint in der rechten Liste und ein Hinweis erscheint am oberen Rand der Seite.

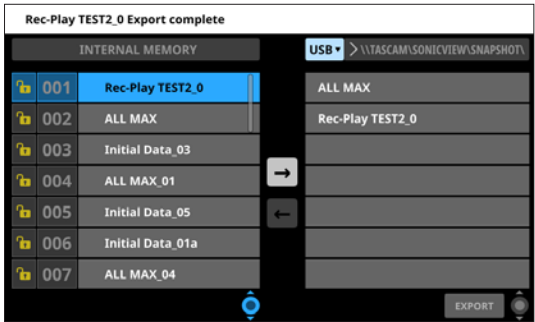

#### **Anmerkung**

i **Wenn auf dem Speichermedium bereits Snapshot-Daten mit derselben Bezeichnung vorhanden sind, erscheint ein Bestätigungsdialog.**

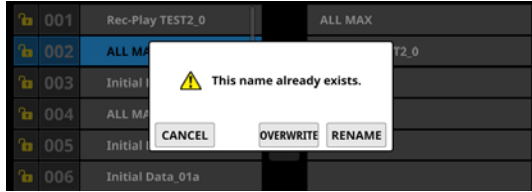

- Tippen Sie auf OVERWRITE, um die vorhandenen Snapshot-Daten zu überschreiben.
- Tippen Sie auf RENAME, um die Snapshot-Daten mit einer anderen Bezeichnung zu speichern. Die Seite RENAME erscheint. Geben Sie eine Bezeichnung ein, die noch nicht existiert. Tippen Sie anschließend auf Enter, um die Änderung zu übernehmen und die Seite zu schließen.
- **Wenn es sich bei dem Speichermedium um eine schreibgeschützte SD-Karte handelt, erscheint der folgende Hinweis:**

Cannot Export. SD card Locked.

("Exportieren nicht möglich. SD-Karte schreibgeschützt.")

**• Wenn zu wenig Speicherplatz auf dem Medium vorhanden ist, erscheint einer der folgenden Hinweise:**

Cannot Export. SD card is full.

("Exportieren nicht möglich. SD-Karte ist voll. ")

Cannot Export. USB memory is full.

("Exportieren nicht möglich. USB-Stick ist voll.")

#### **Snapshots importieren**

#### **Wichtig**

**Wenn ein Snapshot, der auf einem Gerät mit der Haupt-Firmwareversion 1.1.0 oder höher erstellt wurde, von einem Gerät mit der Firmware-Version 1.0.x geladen wird, ist ein ordnungsgemäßer Betrieb nicht möglich. Daher gilt die folgende Einschränkung:**

**Snapshots, die auf Geräten mit der Haupt-Firmwareversion 1.1.0 oder höher erstellt wurden, können nicht von Geräten mit Firmware-Version 1.0.x importiert werden. (Snapshots, die von Geräten mit Firmware-Version 1.0.x erstellt wurden, können von Geräten mit der Haupt-Firmwareversion 1.1.0 oder höher importiert werden).**

- **1. Tippen Sie links oben in der Snapshot-Leiste im Menü auf die Snapshot-Bezeichnung, um die Snapshot-Bibliothek**  aufzurufen. (Siehe "Die Snapshot-Bibliothek nutzen" auf **[Seite 182.\)](#page-181-0)**
- **2. Tippen Sie auf** IMPORT/EXPORT**, um die Import/Export-Seite aufzurufen.**
- **3. Legen Sie eine SD-Karte ein oder schließen Sie einen USB-Stick an.**
- **4. Wählen Sie das Speichermedium mit der Auswahlschaltfläche oben aus. (Siehe "**1 **[Medien-Auswahlschaltfläche"](#page-185-1)  [auf Seite 186.\)](#page-185-1)**
- **5. Tippen Sie auf den Pfeil nach links, um den Importmodus zu aktivieren.**

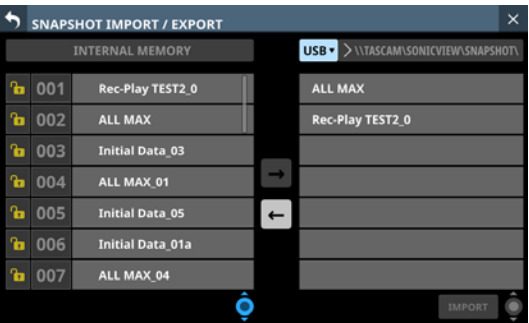

- **6. Wenn die Liste der Daten auf dem ausgewählten Medium keine zu importierenden Snapshot-Daten enthält, tippen Sie auf die Schaltfläche zur Ordnerauswahl rechts neben der Schaltfläche zur Medienauswahl, um ein Pulldown-Menü für die Ordnerauswahl zu öffnen.** 
	- Wenn das gesamte Menü nicht auf den Bildschirm passen, nutzen Sie Drehgeber 8, die Bildlaufleiste oder Wischgesten, um zu scrollen.
	- Tippen Sie auf den nach rechts weisenden Pfeil  $($   $>$  ) links neben einem Ordner, um seinen Inhalt anzuzeigen.
	- Tippen Sie auf den nach unten weisenden Pfeil  $(\vee)$  links neben einem Ordner, um ihn zu schließen.
	- Tippen Sie auf einen Ordner, um ihn auszuwählen.
	- Die Bezeichnung des ausgewählten Ordners wird in der Ordnerauswahlschaltfläche angezeigt.

|    |            | <b>SNAPSHOT IMPORT / EXPORT</b> | $\times$ |
|----|------------|---------------------------------|----------|
|    | <b>USB</b> | V /TASCAM/SONICVIEW/SNAPSHOT    |          |
| a. | 001        | <b>ROOT</b><br>V                |          |
|    |            | <b>TASCAM</b>                   |          |
| A. | 002        | SONICVIEW                       |          |
| a  | 003        | ALL_SYSTEM_DATA<br>⋋            |          |
| а  | 004        | <b>SNAPSHOT</b>                 |          |
| a. | 005        | $\rightarrow$<br><b>TEST A</b>  |          |
|    | 006        | <b>TEST_B</b><br>>              |          |
|    | 007        | TEST_C                          |          |
|    |            | <b>TEST_D</b>                   |          |
|    |            |                                 |          |

Beispiel einer aufgeklappten Ordnerstruktur

- **7. Nachdem Sie den gewünschten Ordner ausgewählt haben, tippen Sie auf den nach unten weisenden Pfeil (**j**) am linken Ende der Ordnerauswahlschaltfläche, um das Pulldown-Menü für die Ordnerauswahl zu schließen.**
- **8. Wählen Sie in der rechten Liste den zu importierenden Snapshot aus.**

Er erscheint hervorgehoben.

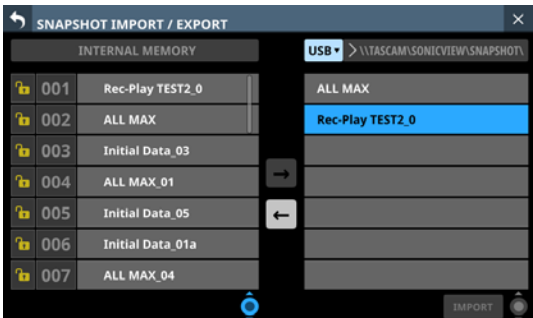

**9. Wählen Sie in der linken Liste einen Speicherplatz in der Bibliothek aus.**

Der ausgewählte Speicherplatz und die Schaltfläche IMPORT erscheinen hervorgehoben.

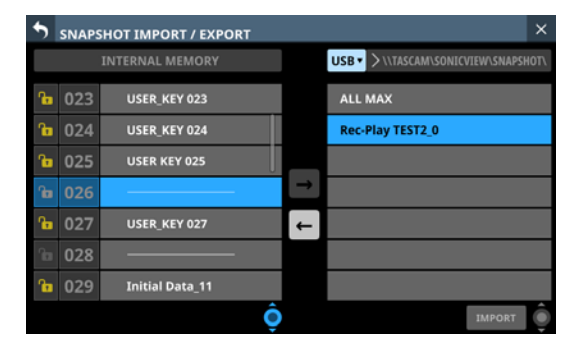

- **10. Tippen Sie auf** IMPORT**.**
	- Der importierte Snapshot wird der Bibliothek hinzugefügt.

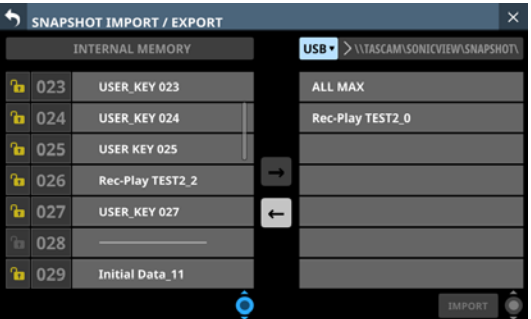

#### **Anmerkung**

**• Wenn der Speicherplatz Snapshot-Daten mit derselben Bezeichnung enthält, erscheint der folgende Bestätigungsdialog (**OVERWRITE**):**

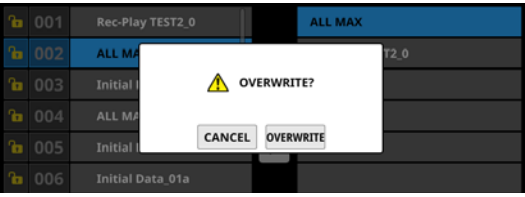

**Enthält der Speicherplatz Snapshot-Daten mit einer anderen Bezeichnung, erscheint der folgende Bestätigungsdialog (**REPLACE**):**

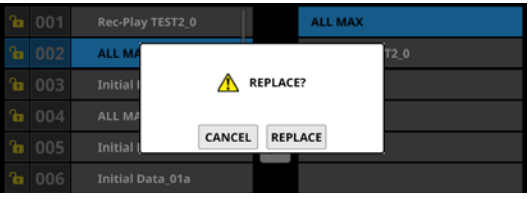

- Tippen Sie auf OVERWRITE, um die vorhandenen Snapshot-Daten mit derselben Bezeichnung zu überschreiben.
- Tippen Sie auf REPLACE, um die vorhandenen Snapshot-Daten mit einer anderen Bezeichnung zu überschreiben.
- **Wenn der vorhandene Snapshot schreibgeschützt ist, erscheint der folgende Hinweis:**

Cannot Import. Target Locked.

("Importieren nicht möglich. Ziel gesperrt.")

# **Weitere Bibliotheken**

Neben Snapshots können Sie mit Sonicview weitere Einstellungen in Bibliotheken verwalten:

- Auswahl und Einstellungen von Gate, Expander und De-Esser
- Einstellungen von EQs
- Auswahl und Einstellungen von Kompressor und De-Esser
- Effekttyp und -einstellungen
- Einstellungen des Grafik-EQs
- Einstellungen der Module CH 1–40 und ST IN 1–2
- Einstellungen der Module FX RTN 1-4
- Einstellungen der Module MIX 1–22 und des Stereosummenmoduls MAIN L/R

Tippen Sie auf der jeweiligen Modulseite (GATE/EXP/DE-ESSER, EQ, COMP/DUCKER, FX oder GEQ) auf die Schaltfläche LIBRARY.

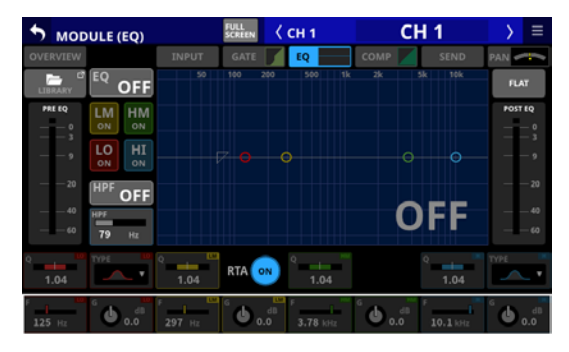

Die Seite MODULE (EQ) der Kanäle CH 1–40

Die Bibliotheken der Module erreichen Sie über die Menü-Schaltfläche oben rechts auf der Übersichtsseite des jeweiligen Moduls ( ). Wählen Sie dort den Eintrag MODULE.

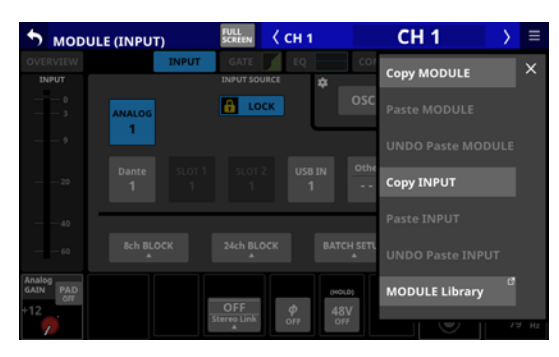

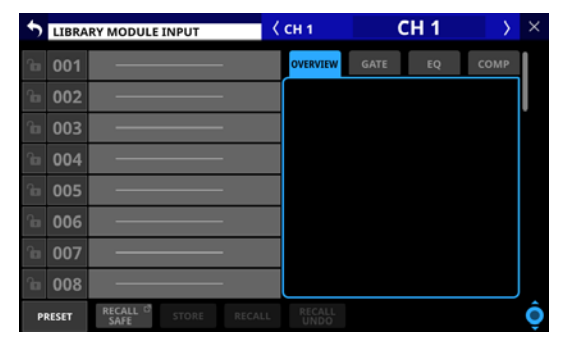

In den Modulbibliotheken werden dieselben Einstellungen verwaltet, die auch beim Kopieren von Modulen berücksichtigt werden. (Siehe "Das MODULE-Kontextmenü nutzen" auf [Seite 158.\)](#page-157-0)

## **Die Bibliotheksseite im Überblick**

In den Bibliotheken können Sie Sätze mit unterschiedlichen Einstellungen verwalten und bearbeiten.

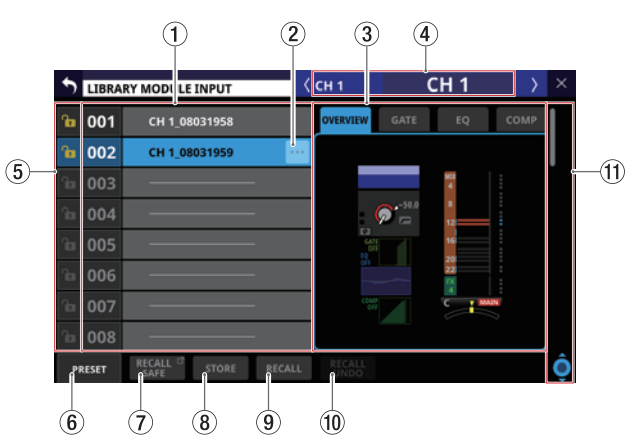

1**Liste der gespeicherten Einstellungssätze** Hier erscheinen die Bezeichnungen der gespeicherten

Einstellungssätze. Leere Speicherplätze enthalten eine horizontale Linie anstelle einer Bezeichnung.

Der ausgewählte Speicherplatz erscheint hervorgehoben. Bei Presets ist der Nummer ein P vorangestellt.

2**Weitere Funktionen für den Einstellungssatz ( )** Diese Schaltfläche erscheint nur für den ausgewählten Einstellungssatz. Tippen Sie darauf, um ein Menü mit Bearbeitungsfunktionen aufzurufen.

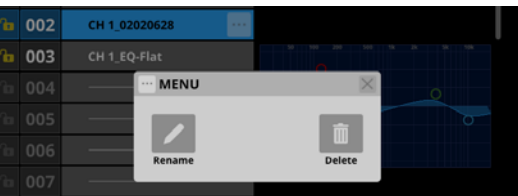

Einzelheiten hierzu finden Sie im Abschnitt "Das Menü der [Bibliothek nutzen" auf Seite 183](#page-182-0).

#### 3**Voransichtsbereich**

Hier erscheint eine Voransicht der gespeicherten Einstellungen.

Bei Modulbibliotheken Können Sie über Registerkarten zwischen unterschiedlichen Bereichen wechseln.

#### 4**Bezeichnung des dazugehörigen Moduls**

Die Bezeichnung des für das Speichern/Laden ausgewählten Moduls.

#### 5**Schaltflächen LOCK/UNLOCK**

Hiermit können Sie Einstellungssätze sperren, um sie vor dem Überschreiben zu schützen.

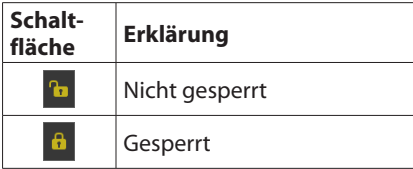

Bei leeren Speicherplätzen ist das Symbol abgeblendet und ohne Funktion.

Tippen Sie auf das Symbol, um die Sperre zu aktivieren beziehungsweise zu deaktivieren.

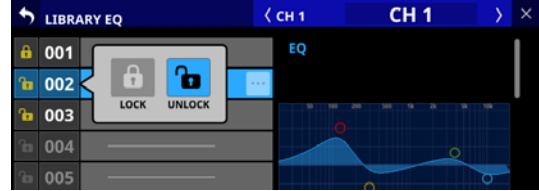

Gesperrte Einstellungen lassen sich weder löschen, noch umbenennen oder überschreiben.

#### 6**Schaltfläche PRESET**

Hiermit gelangen Sie zum Preset-Bereich (P001–) in der Bibliothek. [\(Siehe "Presets" auf Seite 265.\)](#page-264-0)

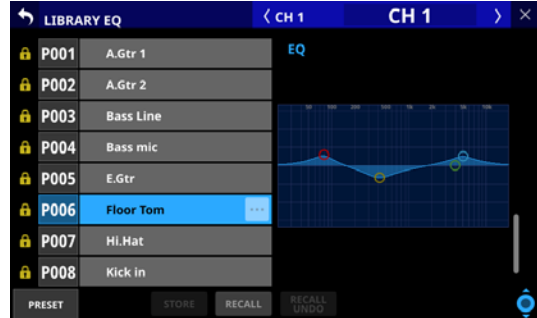

#### 7**Schaltfläche RECALL SAFE**

Diese Schaltfläche gibt es nur in Modul-Bibliotheken. Sie dient dazu, bestimmte Einstellungen der Module vor dem Überschreiben zu schützen. Wenn Einstellungen geschützt sind, erscheint die Schaltfläche hervorgehoben.

Tippen Sie auf diese Schaltfläche, um eine Seite aufzurufen, auf der Sie die zu schützenden Einstellungen auswählen können. (Siehe "Die MODULE RECALL SAFE-Seiten" auf [Seite 193.\)](#page-192-0)

#### 8**Schaltfläche STORE**

Hiermit speichern Sie die Einstellungen des ausgewählten Moduls im ausgewählten Speicherplatz der Bibliothek. Wenn kein oder ein gesperrter Speicherplatz ausgewählt ist, ist die Schaltfläche abgeblendet und ohne Funktion. Einstellungssätze werden beim Speichern in der Bibliothek wie folgt benannt:

#### **Bibliothek für EQ/GEQ-Einstellungen**

Modulbezeichnung\_[Monat, Tag, Stunde, Minute]

Beispiel: CH1\_06091557, Vocal\_06091558

#### **Bibliothek für Dynamikeinstellungen**

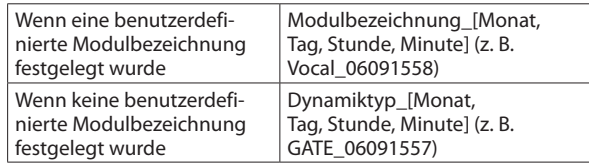

#### **Bibliothek für Effekteinstellungen**

Effekttyp\_[Monat, Tag, Stunde, Minute)

Beispiel: REVERB\_06091557, ST REV\_06091558

#### **Bibliothek für Moduleinstellungen**

Modulbezeichnung [Monat, Tag, Stunde, Minute] Beispiel: CH1\_06091557, Vocal\_06091558

#### **Anmerkung**

**• Wenn die Bezeichnung beim Speichern mit der vorhandenen Bezeichnung übereinstimmt, erscheint der folgende Hinweis:**

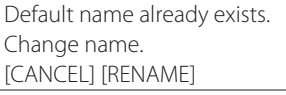

("Vorgabebezeichnung bereits vohanden. Ändern Sie die Bezeichnung.")

**• Wenn der Speicherplatz nicht leer ist, erscheint ein Bestätigungsdialog:**

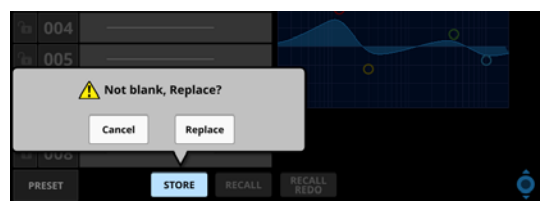

**Tippen Sie auf** Replace**, um den vorhandenen Einstellungssatz zu überschreiben.**

#### 9**Schaltfläche RECALL**

• In der Bibliothek für Moduleinstellungen:

Wählen Sie einen Einstellungssatz aus, und tippen Sie dann auf diese Schaltfläche, um die Einstellungen zu laden. Ein Auswahldialog erscheint.

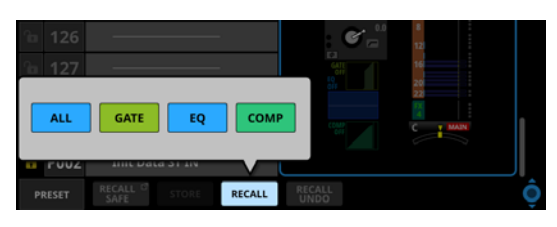

Tippen Sie auf die Schaltfläche der gewünschten Einstellungen. Ein Bestätigungsdialog erscheint.

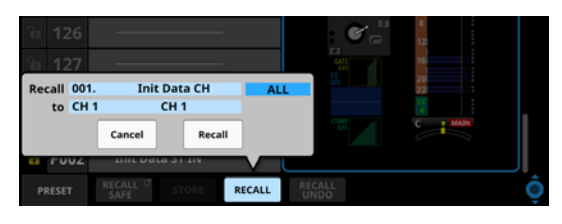

Tippen Sie auf Recall, um die gewählten Einstellungen in das aktuell ausgewählte Modul zu laden. Die entsprechende Modulseite erscheint wieder.

 $\bullet$  In den Bibliotheken für GATE/EXP/DE-ESSER, EQ, COMP/ DUCKER, FX und GEQ:

Wählen Sie einen Einstellungssatz aus, und tippen Sie dann auf diese Schaltfläche, um die Einstellungen zu laden. Ein Bestätigungsdialog erscheint.

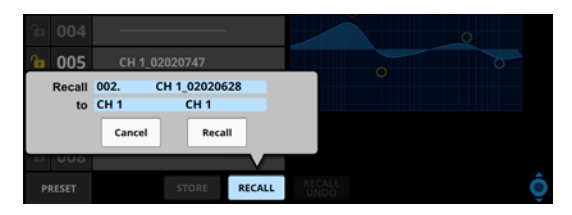

Tippen Sie auf Recall, um die Einstellungen in das aktuell ausgewählte Modul zu laden. Die entsprechende Modulseite erscheint wieder.

Wenn kein oder ein leerer Speicherplatz ausgewählt ist, ist die Schaltfläche abgeblendet und ohne Funktion.

#### 0**Schaltfläche RECALL UNDO/REDO**

Tippen Sie auf diese Schaltfläche, um das zuletzt ausgeführten Laden für diese Bibliothek rückgängig zu machen oder zu wiederholen.

Rückgängigmachen und Wiederholen sind nur mit dem Modul möglich, das zuletzt für den Abruf mit dieser Bibliothek verwendet wurde. Wenn Sie ein anderes Modul auswählen oder seit dem Einschalten des Mischpults keine Einstellungen geladen haben, ist die Schaltfläche Undo abgeblendet und ohne Funktion.

#### q**Scroll-Regler und Bildlaufleiste**

Ziehen Sie die Bildlaufleiste, um die Seite zu scrollen. Sie können auch über die Liste nach oben und unten wischen oder mit dem Drehgeber 8 scrollen.

# <span id="page-192-0"></span>**Die MODULE RECALL SAFE-Seiten**

Auf den folgenden Seiten können Sie die Einstellungen auswählen, die beim Laden aus der Bibliothek vor dem Überschreiben geschützt sein sollen.

• Schutzfähige Einstellungen für Eingänge

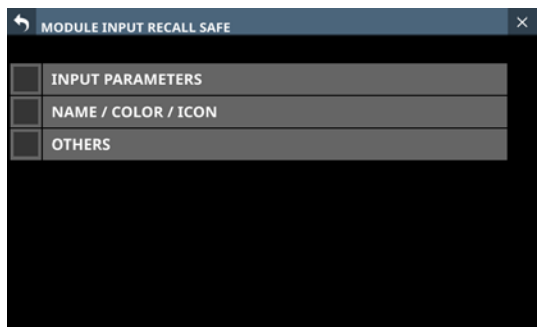

• Schutzfähige Einstellungen für Effekt-Returns

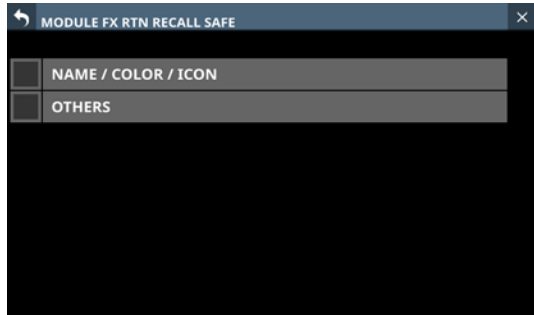

• Schutzfähige Einstellungen für Ausgänge

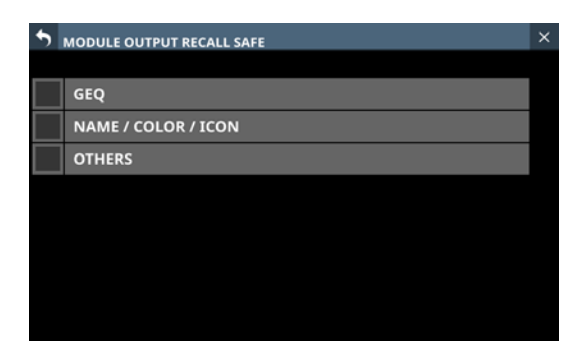

Diese Seiten erscheinen, wenn Sie im jeweiligen Modul auf RECALL SAFE tippen.

#### **In INPUT PARAMETERS enthaltene Einstellungen:**

- Analoge Eingangsverstärkung
- Stereokopplung der Eingangspegelregler (GANG)
- Phantomspeisung ein/aus
- PAD ein/aus
- Phase
- Digitale Pegelanpassung (D.Trim)
- Frequenz der Hochpassfilter
- Hochpassfilter ein/aus

Routing-Einstellungen werden nicht in der Bibliothek gespeichert.

# **Die Seite ALL SYSTEM DATA**

Auf dieser Seite können Sie für sämtliche Einstellungen für das Mischpult einschließlich aller Snapshots und anderen in Bibliotheken gespeicherten Einstellungen folgende Aktionen ausführen:

- Speichern aller Systemdaten als Datei im internen Speicher
- Laden aller Systemdaten aus dem internen Speicher (und Anwenden auf das Mischpult)
- Sichern aller Systemdaten als Datei auf einer SD-Karte oder einem USB-Stick (Exportieren)
- Wiederherstellen aller Systemdaten von einer Datei auf einer SD-Karte oder einem USB-Stick (Importieren)

#### **Anmerkung**

**Das Passwort wird beim Sichern und Wiederherstellen aller Systemdaten ausgeschlossen.**

Die Seite erreichen Sie im Menü unter System Setup > All System Data.

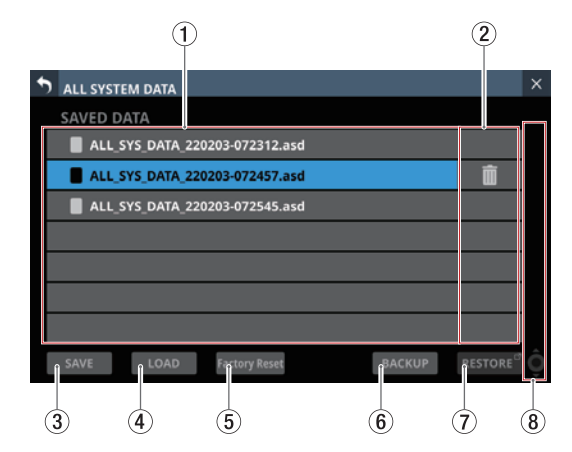

#### 1**Liste der gespeicherten Dateien**

Hier erscheinen die Dateien mit allen Systemdaten, die im Mischpult gespeichert wurden.

Die ausgewählte Datei wird hervorgehoben.

#### 2**Papierkorb-Schaltfläche ( )**

Dieses Symbol erscheint nur für die ausgewählte Datei. Tippen Sie darauf, um die Datei zu löschen. Ein Bestätigungsdialog erscheint.

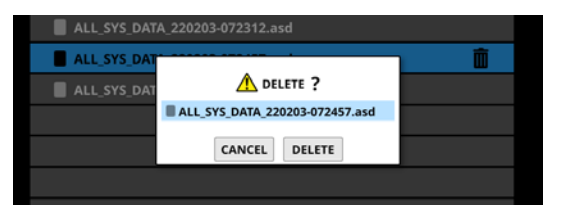

Tippen Sie auf DELETE, um die Datei endgültig aus dem internen Speicher zu löschen.

#### 3**Schaltfläche SAVE**

Hiermit speichern Sie alle Systemdaten im internen Speicher des Mischpults. (Siehe "Alle Systemdaten in einer Datei [speichern" auf Seite 194.\)](#page-193-0)

#### 4**Schaltfläche LOAD**

Hiermit laden Sie alle in der ausgewählten Datei enthaltenen Systemdaten in das Mischpult. (Siehe "Alle Systemdaten aus [einer Datei laden" auf Seite 195.\)](#page-194-0)

Wenn keine Datei ausgewählt ist, ist die Schaltfläche abgeblendet und ohne Funktion.

#### 5**Schaltfläche Factory Reset**

Hiermit setzen Sie das Mischpult auf seine Werkseinstellungen zurück. Dabei werden auch alle intern gespeicherten Benutzerdaten gelöscht.

(Siehe "Auf Werkseinstellungen zurücksetzen" auf [Seite 198.\)](#page-197-0)

#### 6**Schaltfläche BACKUP**

Hiermit sichern Sie eine Datei mit allen Systemdaten auf einem externen Speichergerät. Ein Bestätigungsdialog erscheint. (Siehe "Eine Datei mit allen Systemdaten auf [einem externen Medium sichern" auf Seite 195.\)](#page-194-1)

Wenn keine Datei ausgewählt ist, ist die Schaltfläche abgeblendet und ohne Funktion.

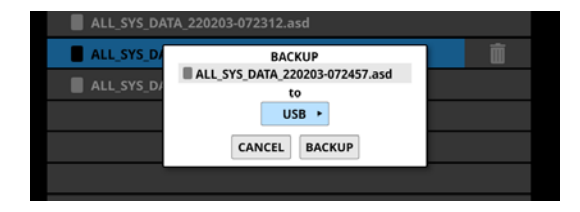

#### 7**Schaltfläche RESTORE**

Tippen Sie auf diese Schaltfläche, um alle Systemdaten aus einer Sicherung wiederherzustellen. (Siehe "Alle [Systemdaten aus einer Datei laden" auf Seite 195.\)](#page-194-0)

#### 8**Scroll-Regler und Bildlaufleiste**

Wenn nicht alle Dateien auf eine Seite passen, erscheint die Bildlaufleiste und der Scroll-Regler wird farblich hervorgehoben.

Ziehen Sie die Bildlaufleiste, um die Seite zu scrollen. Sie können auch über die Dateiliste nach oben und unten wischen oder mit dem Drehgeber 8 scrollen.

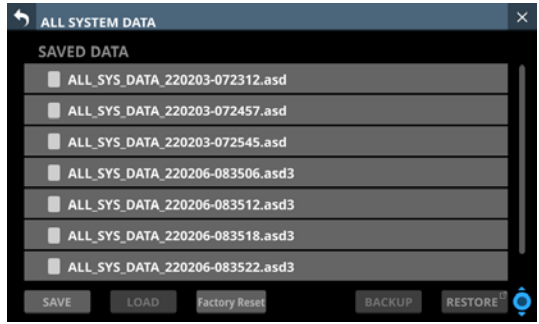

### <span id="page-193-0"></span>**Alle Systemdaten in einer Datei speichern**

Führen Sie die folgenden Schritte aus, um alle Systemdaten im Mischpult zu speichern.

- **1. Tippen Sie auf** SAVE **am unteren Rand.** 
	- Ein Bestätigungsdialog erscheint.

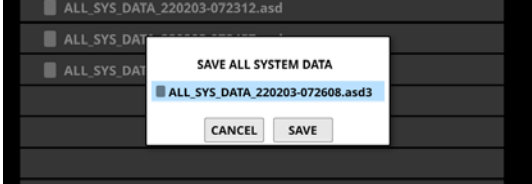

**2. Tippen Sie auf** SAVE**, um alle Systemdaten unter dem angegebenen Dateinamen im Mischpult zu speichern.**

**1.**

## <span id="page-194-0"></span>**Alle Systemdaten aus einer Datei laden**

Führen Sie die folgenden Schritte aus, um alle Systemdaten aus einer im Mischpult gespeicherten Datei zu laden.

**1. Wählen Sie die gewünschte Datei aus, und tippen Sie auf**   $I$  $OAD$ .

Ein Bestätigungsdialog erscheint.

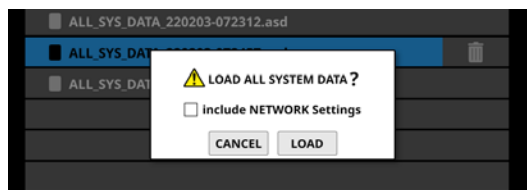

#### **Anmerkung**

**Um auch die Netzwerkeinstellungen zu laden, setzen Sie ein Häkchen vor** Include NETWORK Settings **im Bestätigungsdialog.**

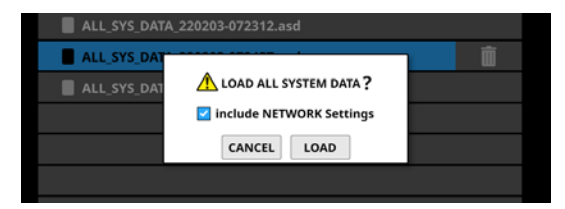

**2. Tippen Sie auf** LOAD**, um mit dem Laden aller Systemdaten zu beginnen.** 

Während dem Laden erscheint der folgende Hinweis:

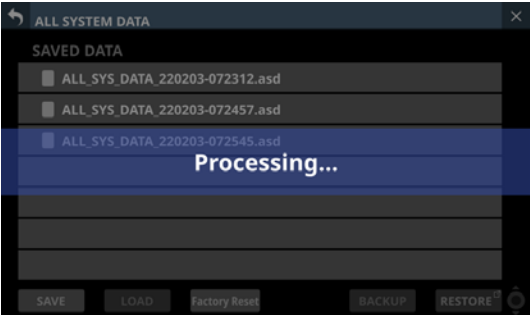

#### **Wichtig**

- **Seien Sie vorsichtig, denn durch das Laden aller Systemdaten werden sämtliche Snapshot- und Bibliothekseinstellungen durch die geladenen Daten ersetzt. Um zu den aktuellen Einstellungen später noch einmal zurückkehren zu können, speichern Sie diese vor dem Laden.**
- i **Das Laden aller Systemdaten ist nicht möglich, wenn eine IF-MTR32 (Mehrspurrecorder) gerade aufnimmt oder wiedergibt. Stoppen Sie den Mehrspurrecorder, bevor Sie die Daten laden.**

### <span id="page-194-1"></span>**Eine Datei mit allen Systemdaten auf einem externen Medium sichern**

Sie können im Mischpult gespeicherte Systemdaten-Dateien auf einer SD-Karte oder einem USB-Stick sichern (als Datei exportieren).

- **1. Legen Sie für die Sicherung eine SD-Karte ein oder schließen Sie einen USB-Stick an.**
- **2. Wählen Sie die zu sichernde Datei aus.**

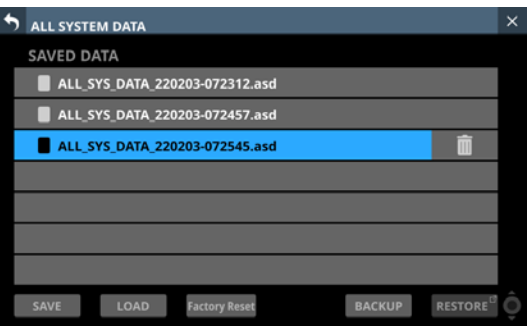

**3. Tippen Sie auf** BACKUP**.**

Ein Bestätigungsdialog erscheint.

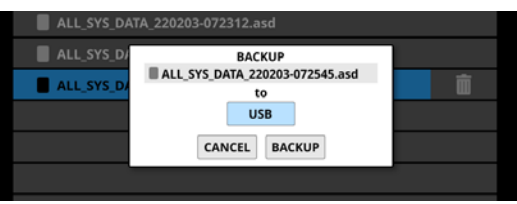

Wenn sowohl eine SD-Karte als auch ein USB-Stick angeschlossen sind, tippen Sie auf die mit einem Pfeil ( $\blacktriangleright$ ) gekennzeichnete Schaltfläche, und wählen Sie das Medium aus, das für die Sicherung verwendet werden soll.

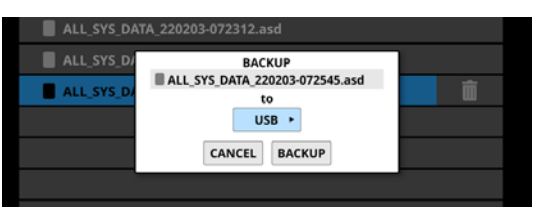

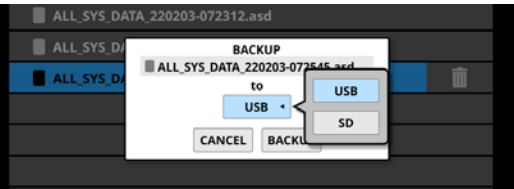

#### **4. Tippen Sie auf** BACKUP**, um mit dem Sichern aller Systemdaten zu beginnen.**

Die Sicherung wird im folgenden festgelegten Ordner auf dem für die Sicherung verwendeten Medium gespeichert.

\\TASCAM\SONICVIEW\ALL\_SYSTEM\_DATA

Wenn ein Ordner mit diesem Namen nicht vorhanden ist, wird er erstellt.

Wenn auf dem Speichermedium bereits eine Datei mit demselben Namen vorhanden ist, erscheint ein Bestätigungsdialog:

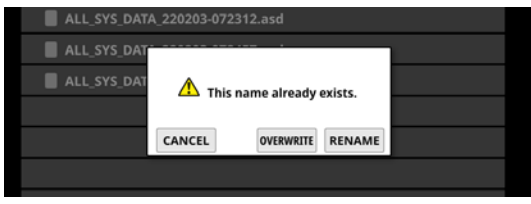

- Tippen Sie auf OVERWRITE, um die vorhandene Datei zu überschreiben.
- Tippen Sie auf RENAME, um die Datei mit einem anderen Namen zu speichern.
- Wenn es sich bei dem Speichermedium um eine schreibgeschützte SD-Karte handelt, erscheint der folgende Hinweis:

Cannot Backup. SD card Locked.

("Datensicherung nicht möglich. SD-Karte schreibgeschützt.")

• Wenn zu wenig Speicherplatz auf dem Medium vorhanden ist, erscheint einer der folgenden Hinweise:

Cannot Backup. SD card is full.

("Datensicherung nicht möglich. SD-Karte ist voll.")

Cannot Backup. USB memory is full.

("Datensicherung nicht möglich. USB-Stick ist voll.")

Tippen Sie auf CANCEL, um den Dialog zu schließen.

### **Eine Datei mit allen Systemdaten von einem externen Medium wiederherstellen**

Sie können die in einer Datei auf einer SD-Karte oder einem USB-Stick gesicherten Systemdaten in das Mischpult importieren.

### **Wichtig**

**Wenn ein Snapshot, der auf einem Gerät mit der Haupt-Firmwareversion 1.1.0 oder höher erstellt wurde, von einem Gerät mit der Firmware-Version 1.0.x geladen wird, ist ein ordnungsgemäßer Betrieb nicht möglich. Daher gilt die folgende Einschränkung:**

**Systemdaten, die auf Geräten mit der Haupt-Firmwareversion 1.1.0 oder höher gesichert wurden, können nicht von Geräten mit Firmware-Version 1.0.x wiederhergestellt werden. (Systemdaten, die von Geräten mit Firmware-Version 1.0.x gesichert wurden, können von Geräten mit der Haupt-Firmwareversion 1.1.0 oder höher wiederhergestellt werden).**

#### **Anmerkung**

**Beim Wiederherstellen wird nur die Datei vom externen Medium in den Speicher des Mischpults importiert. Einstellungen werden dabei nicht geändert.**

**Um die wiederhergestellten Systemdaten als aktuelle Mischpulteinstellungen anzuwenden, müssen Sie die Datei aus dem**  internen Speicher laden. (Siehe "Alle Systemdaten aus einer **[Datei laden" auf Seite 195.\)](#page-194-0)**

- **1. Legen Sie das Speichermedium mit den Systemdaten ein (SD-Karte) beziehungsweise schließen Sie es an (USB-Stick).**
- **2. Tippen Sie auf** RESTORE**.**

Eine Liste der Dateien mit Systemdaten erscheint.

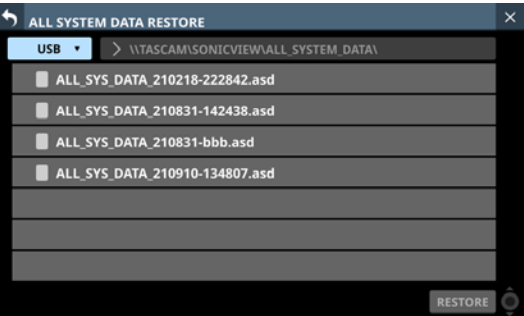

#### **Anmerkung**

**Wenn kein externes Medium erkannt wurde, erscheint die folgende Meldung:**

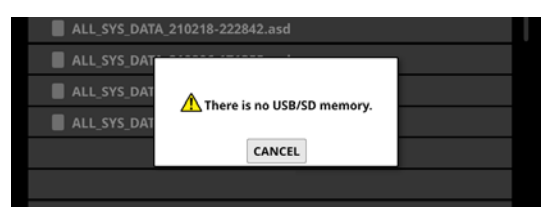

**3. Wählen Sie das Speichermedium mit den Systemdaten aus.**

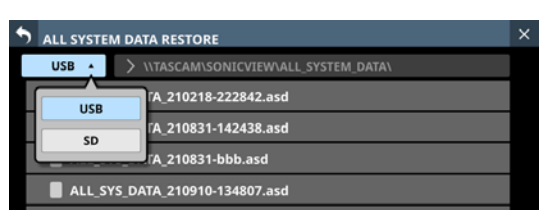

#### **Anmerkung**

**Die Auswahlschaltfläche erscheint nur, wenn beide Speichermedien (SD, USB) erkannt wurden.**

- **4. Wenn die Datei mit den wiederherzustellenden Daten im Ordner nicht enthalten ist, tippen Sie auf die Schaltfläche zur Ordnerauswahl rechts neben der Schaltfläche zur Medienauswahl, um ein Pulldown-Menü für die Ordnerauswahl zu öffnen.**
	- Wenn das gesamte Menü nicht auf den Bildschirm passen, nutzen Sie Drehgeber 8, die Bildlaufleiste oder Wischgesten, um zu scrollen.
	- Tippen Sie auf den nach rechts weisenden Pfeil  $($   $>$  ) links neben einem Ordner, um seinen Inhalt anzuzeigen.
	- Tippen Sie auf den nach unten weisenden Pfeil ( $\vee$ ) links neben einem Ordner, um ihn zu schließen.
	- Tippen Sie auf einen Ordner, um ihn auszuwählen.
	- Die Bezeichnung des ausgewählten Ordners wird in der Ordnerauswahlschaltfläche angezeigt.

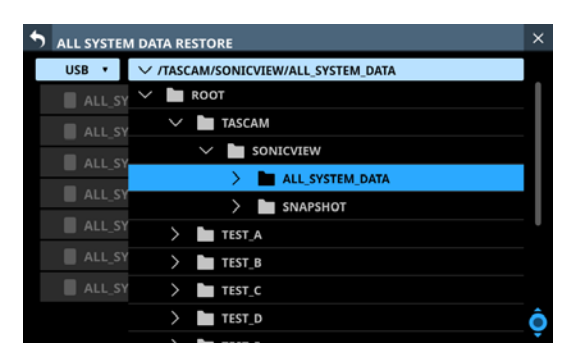

Beispiel einer aufgeklappten Ordnerstruktur

**5. Nachdem Sie den gewünschten Ordner ausgewählt haben, tippen Sie auf den nach unten weisenden Pfeil (**j**) am linken Ende der Ordnerauswahlschaltfläche, um das Pulldown-Menü für die Ordnerauswahl zu schließen.** **6. Wählen Sie die wiederherzustellende Datei aus, und tippen Sie auf** RESTORE**.** Ein Bestätigungsdialog erscheint.

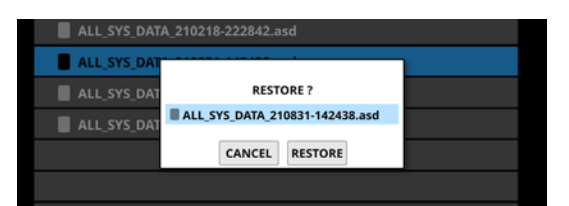

**7. Tippen Sie auf** RESTORE **im Dialog, um die Datei wiederherzustellen.**

Wenn bereits eine Datei mit demselben Namen vorhanden ist, erscheint ein Bestätigungsdialog.

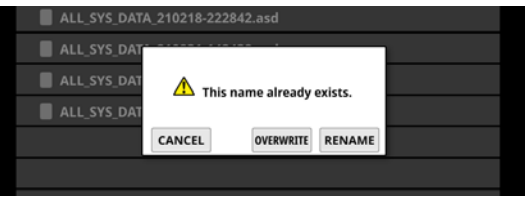

- Tippen Sie auf OVERWRITE, um die vorhandene Datei zu überschreiben.
- Tippen Sie auf RENAME, um die Datei mit einem anderen Namen zu speichern. Die Seite RENAME erscheint. Geben Sie einen Dateinamen ein, der noch nicht existiert. Tippen Sie anschließend auf Enter, um die Datei wiederherzustellen und zur vorhergehenden Seite zurückzukehren.
- Wenn zu wenig Speicherplatz im Mischpult vorhanden ist, erscheint der folgende Hinweis:

Cannot Restore. Internal memory is full.

("Wiederherstellen nicht möglich. Interner Speicher ist voll.")

Wie Sie gespeicherte Systemdaten laden können, lesen Sie im Abschnitt "Alle Systemdaten aus einer Datei laden" auf [Seite 195](#page-194-0).

### <span id="page-197-0"></span>**Auf Werkseinstellungen zurücksetzen**

Sie können das Mischpult auf seine Werkseinstellungen zurücksetzen. Dabei werden auch die folgenden, intern gespeicherten Benutzerdaten gelöscht:

- gespeicherte Systemdaten (All System Data)
- gespeicherte Snapshots
- alle in Bibliotheken gespeicherten Einstellungen

#### **Wichtig**

- **Sichern Sie Ihre Einstellungen zuvor, wenn Sie sie später noch verwenden wollen.**
- **Die Netzwerkeinstellungen werden ebenfalls zurückgesetzt und eine mögliche Verbindung zu Sonicview Control wird getrennt.**
- **1. Tippen Sie auf der Seite** All System Data **auf die Schaltfläche** Factory Reset **(**5**).**

Der folgende Bestätigungsdialog erscheint:

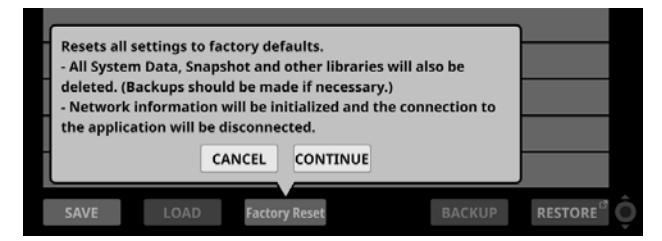

**2. Um fortzufahren, tippen Sie auf** CONTINUE**.** Eine zusätzliche Sicherheitsabfrage erscheint:

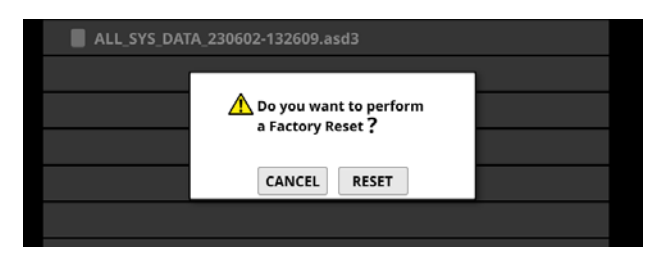

#### **3. Tippen Sie auf** RESET**, um alles zurückzusetzen.**

Während dem Zurücksetzen erscheint der folgende Hinweis:

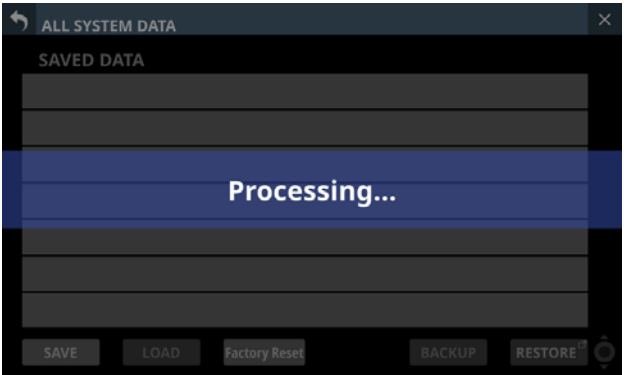

Der Hinweis verschwindet, sobald der Vorgang abgeschlossen ist.

# **Die Seite INFORMATION**

Auf dieser Seite werden verschiedene System- und Fehlerinformationen angezeigt.

Sie erreichen es im Menü unter System Setup > Info.

Wenn das Gerät beim Aufrufen dieser Seite fehlerfrei funktioniert, erscheint die zuletzt angezeigte Registerkarte.

Wenn ein Fehler oder ein anderes relevantes Ereignis vor dem Aufrufen dieser Seite aufgetreten ist, erscheint die Registerkarte ERROR.

# **Registerkarte STATUS**

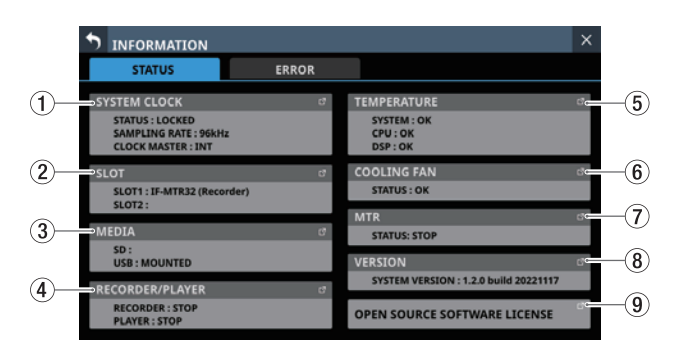

#### 1**SYSTEM CLOCK**

Hier werden Systemstatus, Abtastrate und aktuell verwendeter Systemtakt angezeigt.

Tippen Sie auf diesen Bereich, um die Seite SYNC CLOCK aufzurufen. [\(Siehe "Die Seite SYNC CLOCK" auf Seite 34.\)](#page-33-0)

#### 2**SLOT**

Hier erscheinen die Bezeichnungen der Erweiterungskarten, die in den beiden Schächten SLOT 1 und SLOT 2 eingebaut sind.

Tippen Sie auf diesen Bereich, um die Seite SLOT SETUP aufzurufen. [\(Siehe "Die Seite SLOT SETUP" auf Seite 99.\)](#page-98-0) Die Felder sind leer, wenn keine Karte eingebaut ist.

#### 3**MEDIA**

Zeigt den Status von SD-Karte und USB-Stick an. Tippen Sie auf diesen Bereich, um die Seite MEDIA MANAGE aufzurufen. (Siehe "Die Seite MEDIA MANAGE" auf [Seite 207.\)](#page-206-0)

#### 4**RECORDER/PLAYER**

Zeigt den Status des eingebauten Recorders/Players an. Tippen Sie auf diesen Bereich, um die Seite RECORDER/ PLAYER aufzurufen. (Siehe "Die Seite RECORDER/PLAYER" auf [Seite 210.\)](#page-209-0)

#### 5**TEMPERATURE**

Zeigt die aktuellen Temperaturen des Systems, der CPU und des DSP an.

Tippen Sie auf diesen Bereich, um die Seite PREFERENCES aufzurufen. [\(Siehe "Die Seite PREFERENCES \(Voreinstel](#page-36-0)[lungen\)" auf Seite 37.\)](#page-36-0)

#### 6**COOLING FAN**

Zeigt den Status des eingebauten Lüfters an. Tippen Sie auf diesen Bereich, um die Seite PREFERENCES aufzurufen. [\(Siehe "Die Seite PREFERENCES \(Voreinstel](#page-36-0)[lungen\)" auf Seite 37.\)](#page-36-0)

#### 7**MTR**

Zeigt den Betriebsstatus einer in **SLOT 1** oder **SLOT 2** auf der Rückseite installierten Erweiterungskarte IF-MTR32 (Mehrspurrecorder) an.

Tippen Sie auf diesen Bereich, um die Hauptseite des installierten Mehrspurrecorders aufzurufen (siehe "Die Hauptseite [des MTR \(MULTI TRACK RECORDER\)" auf Seite 223\)](#page-222-0).

#### 8**VERSION**

Zeigt Informationen zur installierten Firmwareversion und Buildnummer an.

Tippen Sie auf diesen Bereich, um die Seite Version Information aufzurufen. (Siehe "Die Seite Version [Information" auf Seite 208.\)](#page-207-0)

#### 9**OPEN SOURCE SOFTWARE LICENSE**

Zeigt Informationen zu Open-Source-Lizenzen an.

Tippen Sie auf diesen Bereich, um die Seite OPEN SOURCE SOFTWARE LICENSE aufzurufen. (Siehe "Die Seite OPEN [SOURCE SOFTWARE LICENSE" auf Seite 202.\)](#page-201-0)

### **Registerkarte ERROR**

Wenn Fehler oder relevante Ereignisse aufgetreten sind, werden sie in dieser Liste aufgeführt (siehe "Liste aller Fehlermeldungen [und Ereignisse" auf Seite 203](#page-202-0)).

Die Liste wird beim Ausschalten des Mischpults geleert.

### $\widehat{6}$ ALL CLEAR 2021/09/01 05:44 **WORD clock regained** の 021/09/01 05:44 WORD clock is locke  $01.05 - 44$ 21/09/01 05:44 WORD clock is locked  $\circled{3}$  $\circled{4}$ (5)

#### 1**Anzeigebereich für Fehlermeldungen und Hinweise**

Wenn ein Fehler oder eine relevantes Ereignis auftritt, erscheint oben auf jedem Touchscreen ein Hinweis. [\(Siehe](#page-200-0)  ["Anzeige von Fehlermeldungen/Hinweisen während des](#page-200-0)  [Betriebs" auf Seite 201.\)](#page-200-0)

#### 2**Liste der Fehler**

Wenn Fehler oder relevante Ereignisse auftreten, erscheinen sie in dieser Liste in der Reihenfolge ihres Auftretens von oben nach unten.

Datum und Uhrzeit: JJJJ/MM/TT HH:MM

Die Hintergrundfarben der Elemente unterscheiden sich je nach Fehlerstatus:

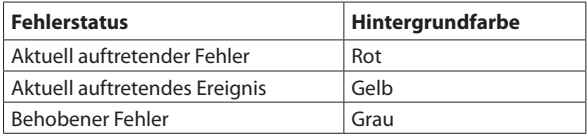

Behobene Fehler haben einen grauen Hintergrund. Dazu gehören Gerätetemperaturfehler und andere Fehler, die automatisch behoben werden, sowie Fehler des Systemtakts und andere Fehler, die manuell behoben wurden.

#### 3**Detail-Schaltflächen ( )**

Hiermit rufen Sie Details zum jeweiligen Fehler/Ereignis auf.

#### 4**Entfernen-Schaltflächen ( )**

Entfernt eine Fehlermeldung oder einen Hinweis aus der Liste.

#### **Anmerkung**

**Bei aktuell auftretenden Fehlern erscheint diese Schaltfläche nicht, da solche Hinweise nicht aus der Liste entfernt werden können.** 

#### 5**Scroll-Regler und Bildlaufleiste**

Diese Elemente erscheinen, wenn nicht alle Fehlermeldungen/Hinweise gleichzeitig auf das Display passen. Ziehen Sie die Bildlaufleiste, um die Seite zu scrollen. Sie können auch über die Liste nach oben und unten wischen oder mit dem Drehgeber 8 scrollen.

#### 6**Schaltfläche ALL CLEAR**

Hiermit leeren Sie die Liste. Ein Bestätigungsdialog erscheint.

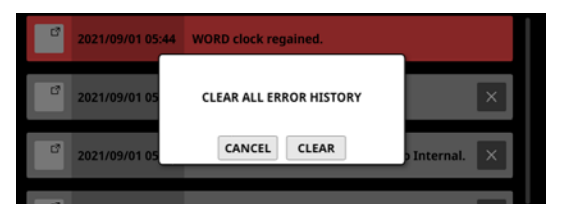

Tippen Sie auf CLEAR, um alle Fehlermeldungen und Hinweise zu entfernen.

#### **Anmerkung**

**Aktuell auftretende Fehler werden nicht aus der Liste entfernt.**

# <span id="page-200-0"></span>**Anzeige von Fehlermeldungen/ Hinweisen während des Betriebs**

Wenn während des Betriebs ein Fehler oder ein relevantes Ereignis auftritt, wird oben auf jedem Touchscreen ein Hinweis angezeigt (siehe auch "Liste aller Fehlermeldungen und [Ereignisse" auf Seite 203](#page-202-0)).

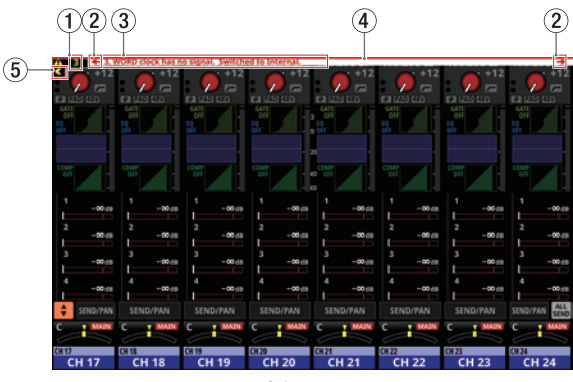

Hinweis auf der Hauptseite

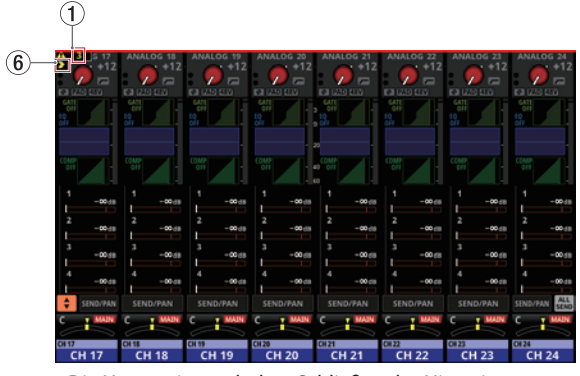

Die Hauptseite nach dem Schließen des Hinweises

#### 1**Anzahl der Fehlermeldungen/Hinweise**

Hier erscheint die Anzahl der aktuell auftretenden Fehler und Ereignisse.

#### 2**Auswahlschaltflächen für vorhergehenden/ nächsten Hinweis**

Diese erscheinen, wenn aktuell mehrere Fehler/Ereignisse auftreten.

Tippen Sie auf die jeweilige Schaltfläche, um den vorhergehenden beziehungsweise nächsten Hinweis anzuzeigen.

#### 3**Anzeigebereich für Fehlermeldungen und Hinweise**

Hier erscheint die aktuelle Fehlermeldung oder der aktuelle Hinweis. Die Nummer am Anfang steht für die Reihenfolge des Auftretens.

Tippen Sie auf diesen Bereich, um Einzelheiten zu dem Fehler oder Ereignis anzuzeigen.

#### 4**Blinkende Fehlerleiste**

Bis Fehler und Ereignisse behoben sind, wird oben auf jedem Touchscreen eine blinkende rote Leiste angezeigt.

#### 5**Ausblenden-Schaltfläche**

Hiermit blenden Sie den Anzeigebereich für Fehlermeldungen/Hinweise vorübergehend aus.

#### **Anmerkung**

**Sobald ein neues Problem auftritt, blendet sich der Anzeigebereich automatisch wieder ein.**

#### 6**Einblenden-Schaltfläche**

Hiermit blenden Sie den ausgeblendeten Anzeigebereich für Fehlermeldungen/Hinweise wieder ein.

Wenn ein Ereignis auftritt, erscheint außerdem auf dem rechten Touchscreen ein Dialog (siehe auch "Liste aller [Fehlermeldungen und Ereignisse" auf Seite 203\)](#page-202-0).

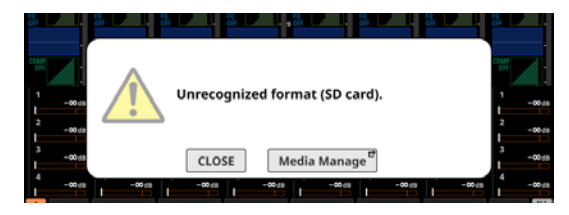

Tippen Sie auf CLOSE, um den Dialog zu schließen. Oder tippen Sie auf die andere Schaltfläche, um die Seite aufzurufen, auf der Sie das Problem überprüfen oder beheben können.

# <span id="page-201-0"></span>**Die Seite OPEN SOURCE SOFTWARE LICENSE**

Diese Seite enthält Informationen zu den Lizenzen der verwendeten Open-Source-Software. Tippen Sie auf der Seite INFORMATION auf OPEN SOURCE SOFTWARE LICENSE, um diese Seite aufzurufen.

OPEN SOURCE SOFTWARE LICENSE adwaita-icon-theme-symbolic alsa-conf  $\overline{2}$  $\bigoplus$ alsa-lib alsa-plugins-pulseaudio-conf alsa-state Ų alsa-states alsa-tools alsa-utils

#### 1**Liste der Lizenzen**

Diese Liste enthält die Lizenzvereinbarungen der verwendeten Open-Source-Software.

Tippen Sie rechts auf das jeweilige Pfeilsymbol (b), um die Lizenzvereinbarung für die entsprechende Software einzublenden.

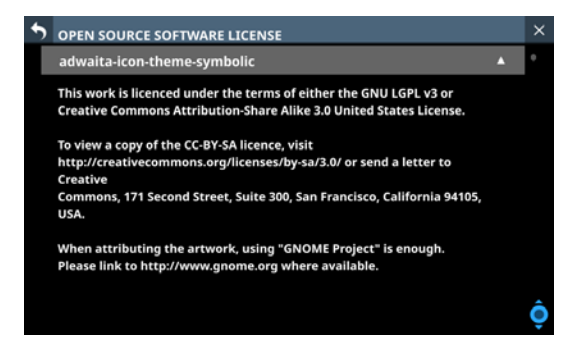

Um den Text wieder auszublenden, tippen Sie auf das Pfeilsymbol (▲).

#### 2**Scroll-Regler und Bildlaufleiste**

Diese Elemente erscheinen, wenn nicht der gesamte Inhalt auf das Display passt.

Ziehen Sie die Bildlaufleiste, um zu scrollen. Sie können auch über die Liste nach oben und unten wischen oder mit dem Drehgeber 8 scrollen.

# <span id="page-202-0"></span>**Liste aller Fehlermeldungen und Ereignisse**

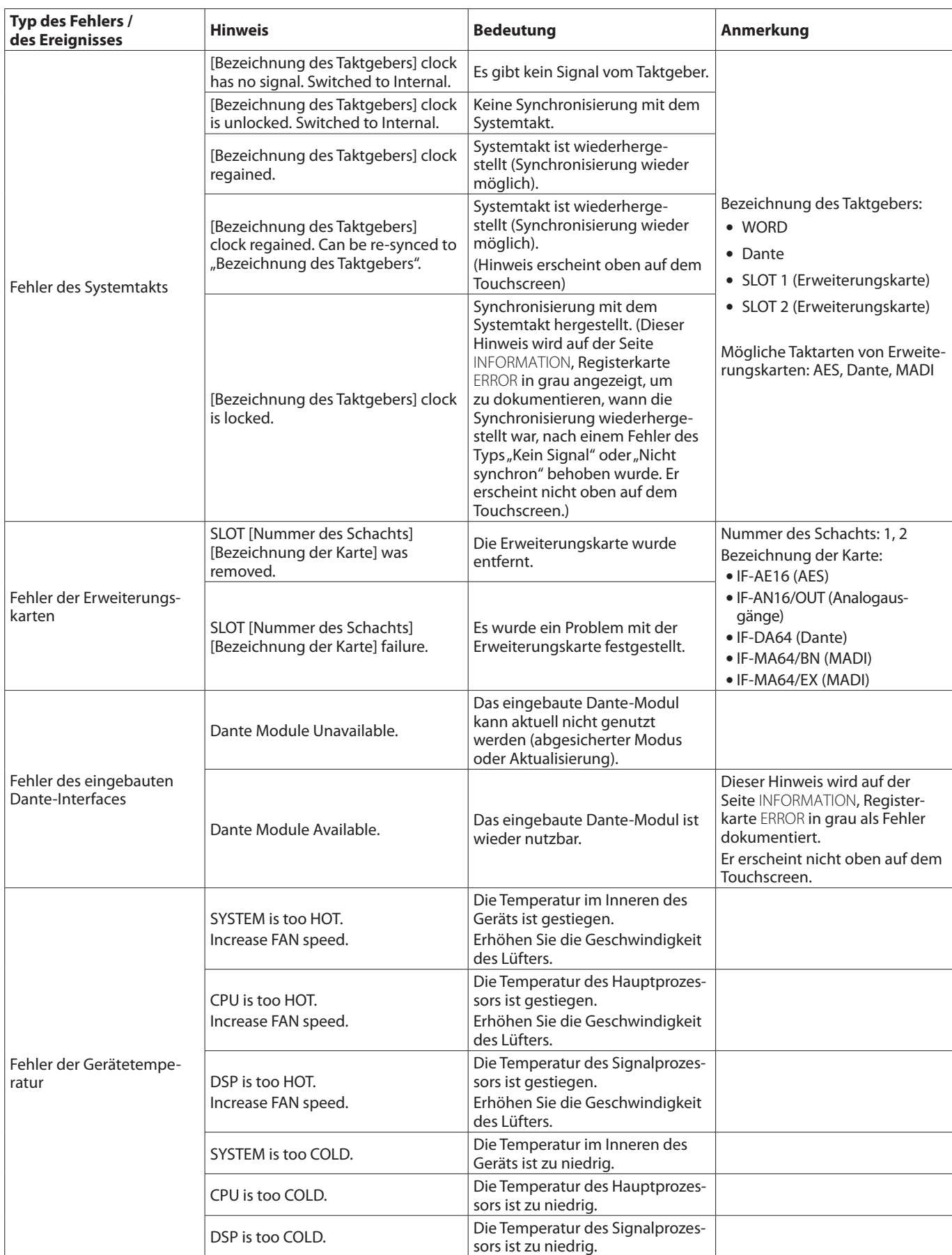

# **9 – Verschiedene Informationsanzeigen**

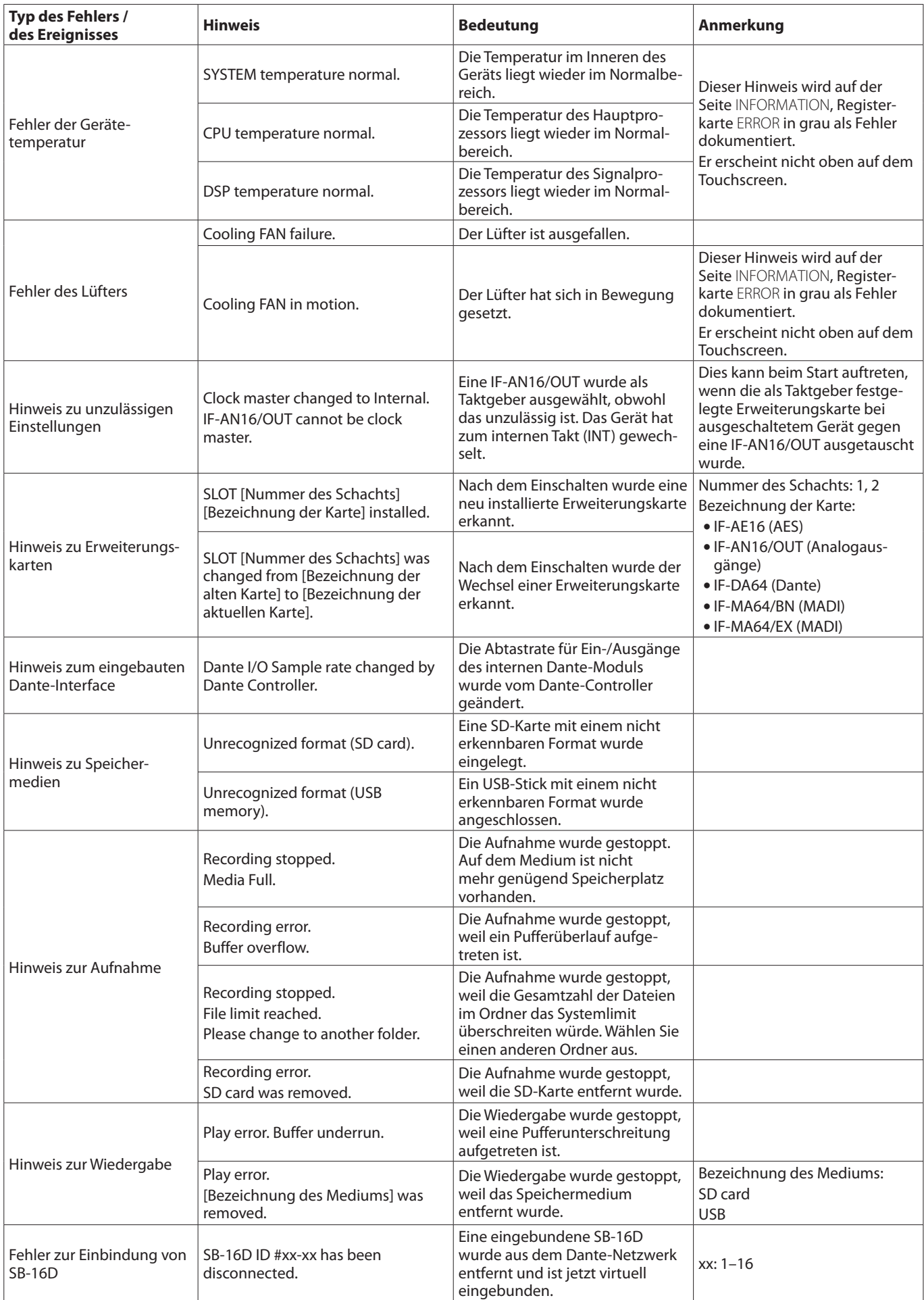

# **9 – Verschiedene Informationsanzeigen**

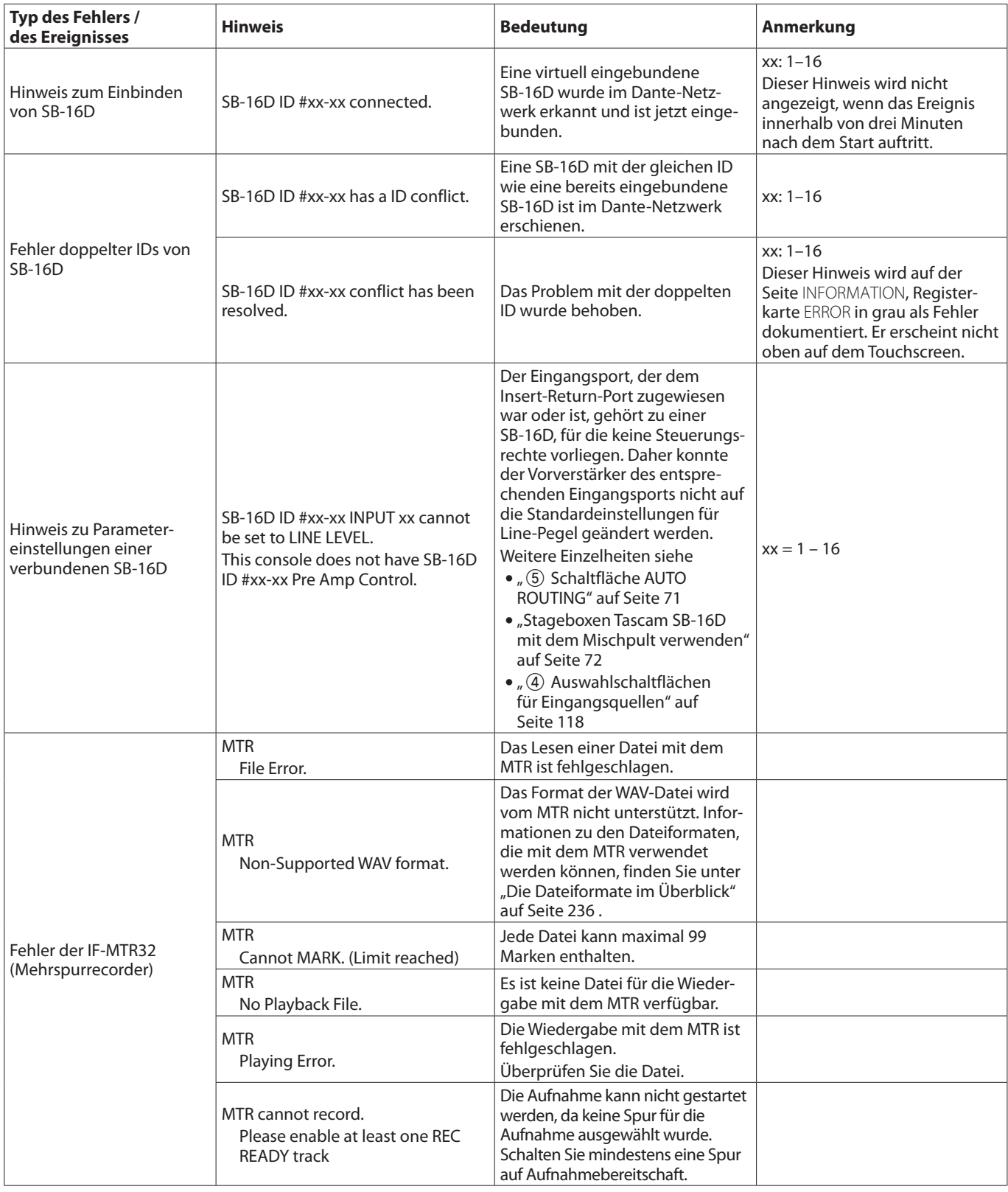

# **9 – Verschiedene Informationsanzeigen**

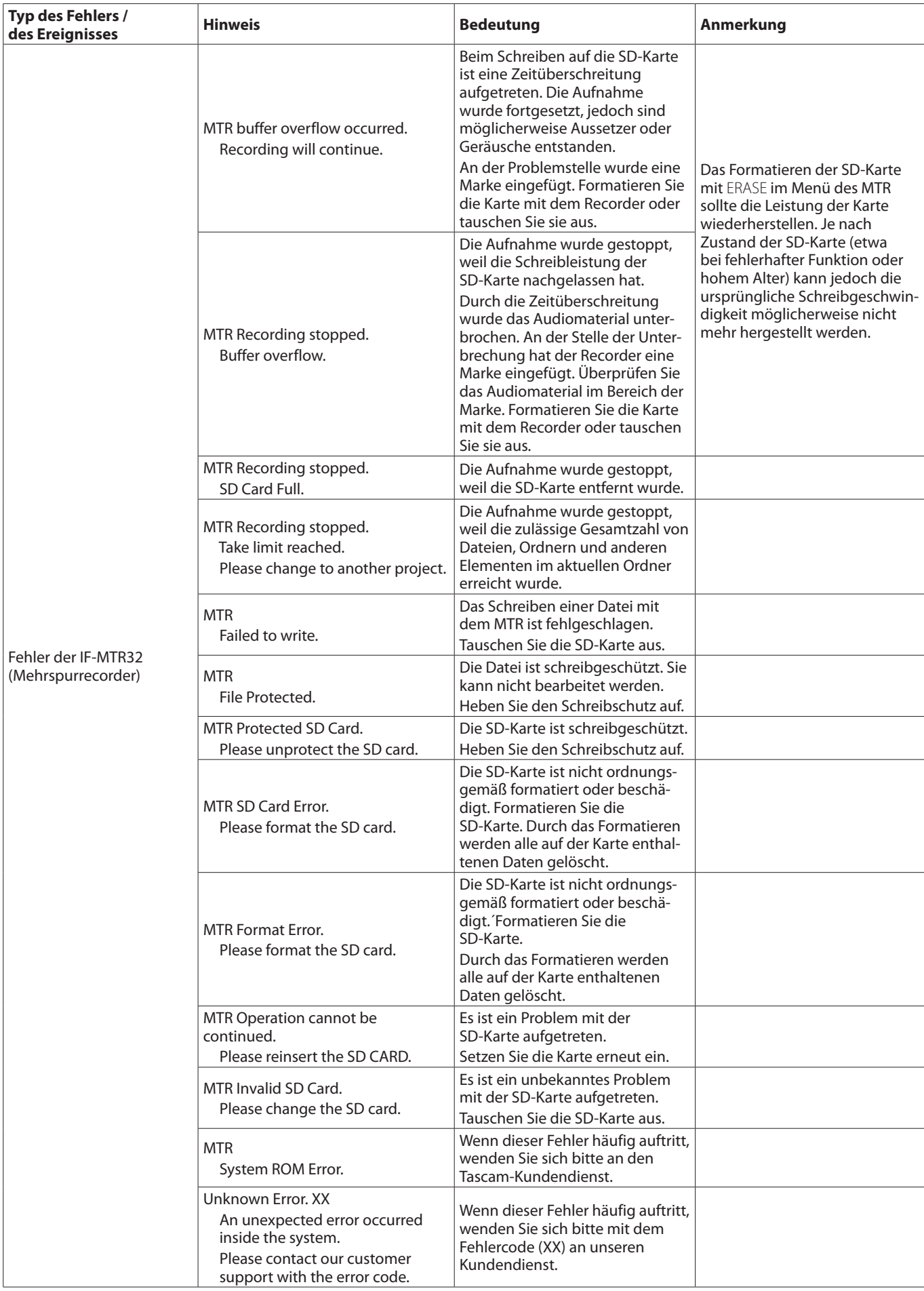

# <span id="page-206-0"></span>**Die Seite MEDIA MANAGE**

Hier erscheinen Informationen zu den erkannten Speichermedien, die Sie hier auch formatieren können.

Wählen Sie im Menü System Setup > Media Manage, um diese Seite aufzurufen.

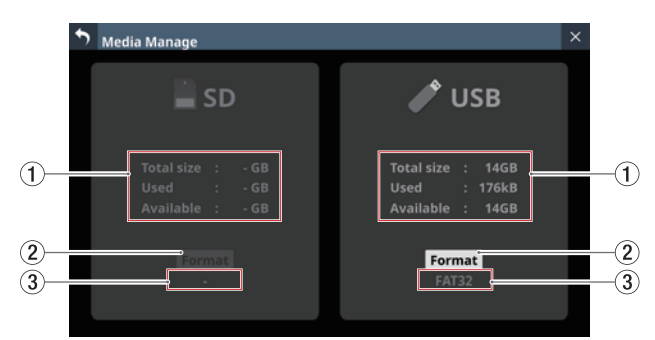

#### 1**Informationen zum jeweiligen Speichermedium**

Hier werden die folgenden Informationen angezeigt:

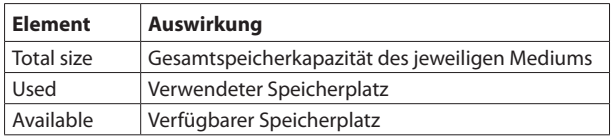

#### 2**Schaltfläche Format**

Mit dieser Schaltfläche starten Sie die Formatierung. [\(Siehe](#page-206-1)  ["Speichermedien formatieren" auf Seite 207.\)](#page-206-1)

#### **Anmerkung**

**Wenn eine schreibgeschützte SD-Karte eingelegt ist, wird oberhalb der dann abgeblendeten Schaltfläche "LOCKED" angezeigt, und das Formatieren ist nicht möglich.**

#### 3**Formattyp**

Hier wird die Bezeichnung des Dateisystemformats angezeigt, das vom jeweiligen Speichermedium verwendet wird.

#### **Anmerkung**

**Wenn kein Medium erkannt wurde, ist das Feld abgeblendet.**

### <span id="page-206-1"></span>**Speichermedien formatieren**

#### **Wichtig**

- **Schreibgeschützte SD-Karten lassen sich nicht formatieren. Entfernen Sie zuvor den Schreibschutz der Karte. [\(Siehe](#page-32-0)  ["Schreibschutz der Karte" auf Seite 33.\)](#page-32-0)**
- **Durch das Formatieren gehen alle Daten auf dem Speichermedium unwiderruflich verloren. Vergewissern Sie sich, dass das in Ordnung ist, bevor Sie fortfahren.**
- i **Speichermedien, die Sie mit dem Sonicview verwenden wollen, müssen immer mit dem Gerät selbst formatiert werden. SD-Karten und USB-Sticks, die auf einem Computer oder einem anderen Gerät formatiert wurden, können den Betrieb des Mischpults beeinträchtigen.**

#### **1. Tippen Sie auf** Format.

• Beim Formatieren einer SD-Karte erscheint der folgende Bestätigungsdialog:

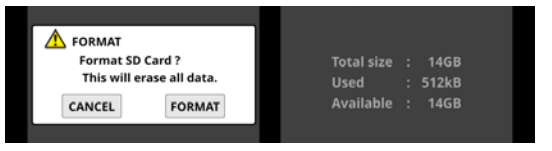

• Beim Formatieren eines USB-Sticks erscheint ein Dialog für die Auswahl des Dateisystems:

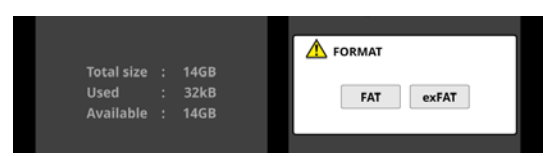

Wählen Sie das Dateisystem aus, mit dem Sie formatieren wollen.

#### **Anmerkung**

**Beim Formatieren einer SD-Karte wird das Dateisystem automatisch anhand ihrer Speicherkapazität ausgewählt (FAT32 für SDHC-Karten, exFAT für SDXC-Karten)**

**2. Tippen Sie auf** Format**, um mit dem Formatieren zu beginnen.**

Während dem Formatieren wird der folgende Hinweis angezeigt.

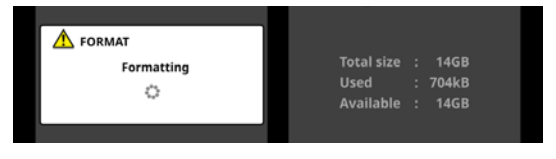

Der Hinweis verschwindet, sobald der Vorgang abgeschlossen ist.

# <span id="page-207-0"></span>**Die Seite Version Information**

Hier werden die Versions- und Buildnummern der im Mischpult installierten Firmware sowie der installierten Erweiterungskarten angezeigt.

Wählen Sie im Menü System Setup > Version Information, um diese Seite aufzurufen.

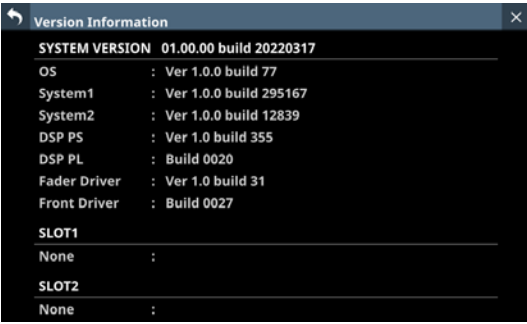

# **Die Firmware aktualisieren**

### **Wichtig**

**Wenn ein Snapshot, der auf einem Gerät mit der Haupt-Firmwareversion 1.1.0 oder höher erstellt wurde, von einem Gerät mit der Firmware-Version 1.0.x geladen wird, ist ein ordnungsgemäßer Betrieb nicht möglich. Daher gelten die folgenden Einschränkungen:**

- **Ein Downgrade der Haupt-Firmware (MAIN) auf Version 1.0.x ist nicht möglich.**
- i **Snapshots und Systemdaten, die auf Geräten mit der Haupt-Firmwareversion 1.1.0 oder höher gesichert wurden, können nicht von Geräten mit Firmware-Version 1.0.x importiert/wiederhergestellt werden. (Snapshots und Systemdaten, die von Geräten mit Firmwareversion 1.0.x gesichert wurden, können von Geräten mit der Haupt-Firmwareversion 1.1.0 oder höher importiert/ wiederhergestellt werden).**
- **1. Laden Sie die neueste Firmware von der deutschsprachigen Tascam-Website herunter (https://tascam.de/ downloads/).** Falls die heruntergeladene Datei in einem Archivformat

(z. B. ZIP) vorliegt, entpacken Sie sie.

- **2. Kopieren Sie die entpackte Firmwaredatei von Ihrem Computer in das Stammverzeichnis (die oberste Ebene) eines USB-Sticks oder einer SD-Karte.**
- **3. Verbinden Sie den so vorbereiteten USB-Stick mit der USB-Buchse auf dem oberen Bedienfeld. Oder setzen Sie die vorbereitete SD-Karte in den SD-Kartenschacht ein.**
- **4. Wählen Sie im Menü** System Setup **>** Firmware Update**.**  Die folgende Seite erscheint:

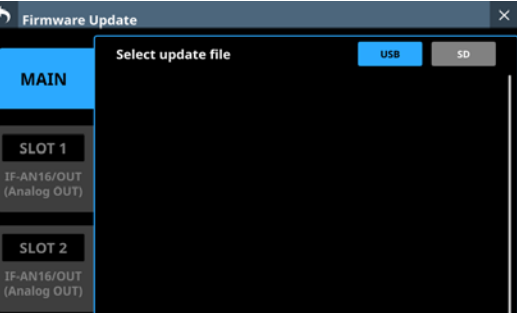

**5. Wählen Sie die Registerkarte des Geräteteils, dessen Firmware Sie aktualisieren wollen.**

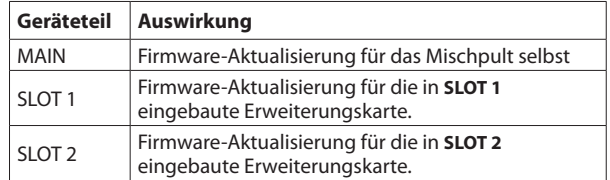

#### **Anmerkung**

**Die Registerkarten für Erweiterungsschächte erscheinen nur, wenn eine Karte eingebaut ist.**

**6. Tippen Sie oben rechts auf** USB **oder** SD**, um das in Schritt 3 angeschlossene Medium auszuwählen.**

Sobald das Speichermedium mit der Aktualisierungsdatei überprüft wurde, werden die enthaltenen Dateien angezeigt.

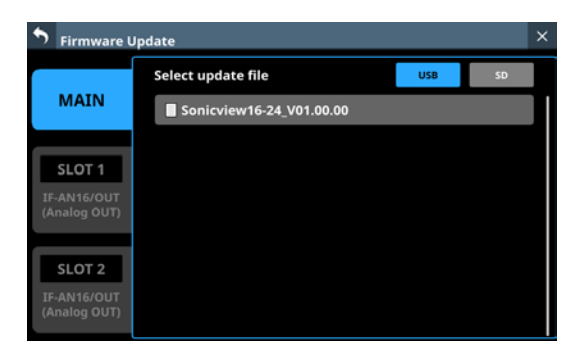

#### **Anmerkung**

- **Die Abbildung oben zeigt eine Liste mit den Firmware-Aktualisierungsdateien, die im Stammverzeichnis des Speichermediums gefunden wurden. Hier sollte die in Schritt 2 kopierte Firmwaredatei angezeigt werden.**
- i **Es können maximal fünf Zeilen für Firmwaredateien gleichzeitig angezeigt werden. Wenn sich auf dem Stick mehr Dateien befinden, scrollen Sie die Liste durch Wischen nach oben und unten.**
- **Die abgebildete Seite dient lediglich als Beispiel. Die tatsächlich angezeigten Informationen weichen davon ab.**
- **7. Tippen Sie auf die Firmware, die für die Aktualisierung verwendet werden soll, um sie auszuwählen.**  Auf dem Display erscheint ein Bestätigungsdialog ähnlich dem folgenden:

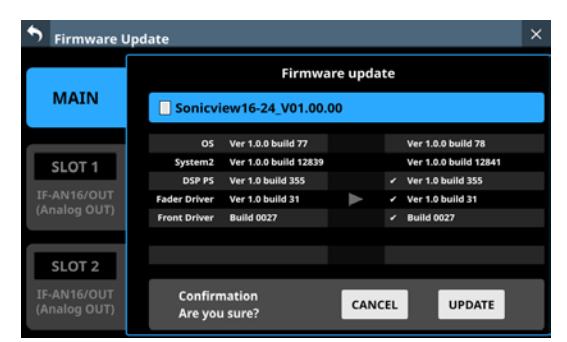

Die aktuell installierte Firmwareversion erscheint links des Pfeils. Die Version der Aktualisierungsdatei sehen Sie rechts davon.

#### **Anmerkung**

**Die abgebildete Seite dient lediglich als Beispiel. Die tatsächlich angezeigten Informationen weichen davon ab.** **8. Tippen Sie im Bestätigungsdialog auf** UPDATE**.**

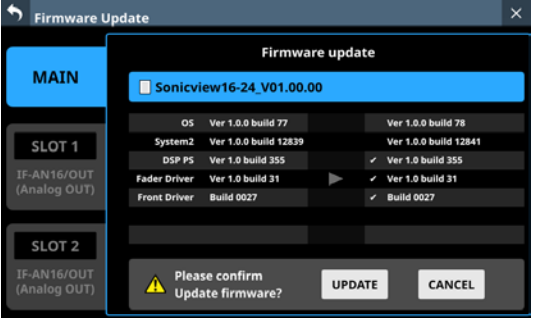

#### **Anmerkung**

- i **Die Schaltfläche** UPDATE **erscheint nicht, wenn die Aktualisierung unnötig ist.**
- **Tippen Sie auf CANCEL, um zur Liste der Dateien zurückzukehren.**
- **9. Wenn ein weiterer Bestätigungsdialog erscheint, tippen Sie auf** UPDATE**.**

Die Begrüßungsseite erscheint kurz, anschließend beginnt die Aktualisierung.

#### **Wichtig**

- **Sorgen Sie dafür, dass während der Aktualisierung die Stromversorgung nicht unterbrochen wird.**
- **Andernfalls kann es passieren, dass sich das Mischpult nicht mehr starten lässt.**

Sobald die Aktualisierung abgeschlossen ist, nimmt die Seite folgendes Aussehen an:

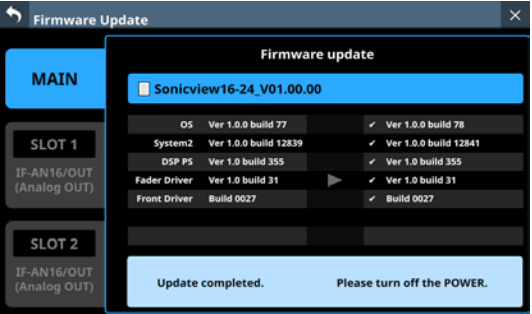

**10. Schalten Sie das Mischpult mit dem Schalter POWER auf der Geräterückseite einmal aus und wieder ein.** 

#### **Wichtig**

**Auch wenn in den Versionen 1.0.2 und früher der MAIN-Firmware eine Schaltfläche** RESTART **angezeigt wird, tippen Sie nicht darauf. Nutzen Sie immer den Netzschalter auf der Rückseite, um das Gerät neu zu starten.**

- **11. Vergewissern Sie sich nach dem Neustart, dass die**  neueste Firmware verwendet wird (siehe "Die Seite **[Version Information" auf Seite 208](#page-207-0)).** Damit ist die Aktualisierung der Firmware abgeschlossen.
- **12. Löschen Sie die Firmware-Aktualisierungsdatei vom Speichermedium.**

# 10 – Aufnehmen und Wiedergeben

Sonicview enthält einen 2-Spur-WAV-Recorder (SD-Karte) und einen 2-Spur-WAV/MP3/AAC-Player (SD-Karte/USB-Stick). Aufnahmedateien haben das folgende Format: WAV: 48 kHz oder 96 kHz, 24 Bit, 2 Kanäle

Die Aufnahme erfolgt mit der Abtastrate, die mit der Schaltfläche Sync Clock auf der Seite SYNC CLOCK festgelegt wurde. [\(Siehe "Die Abtastrate festlegen" auf Seite 35.\)](#page-34-0)

Folgende Formate können wiedergegeben werden:

- · BWF/WAV: 48 kHz oder 96 kHz, 16 oder 24 Bit, 2 Kanäle
- MP3: 44,1 kHz oder 48 kHz, 32-320 kbit/s, 2 Kanäle
- AAC: 44,1 kHz oder 48 kHz, 64-320 kbit/s, 2 Kanäle

# <span id="page-209-0"></span>**Die Seite RECORDER/PLAYER**

Hier steuern Sie den eingebauten Stereo-Recorder/Player. Wählen Sie im Menü Recorder/Player > Recorder/Player, um diese Seite aufzurufen.

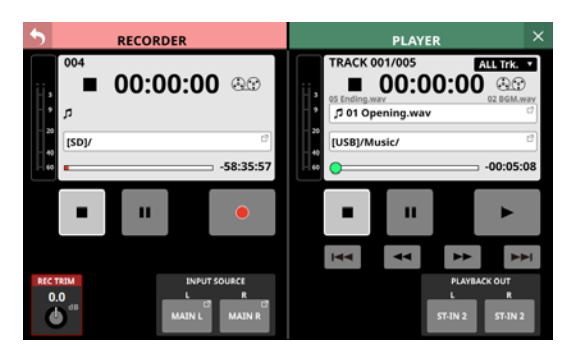

# **RECORDER-Sektion**

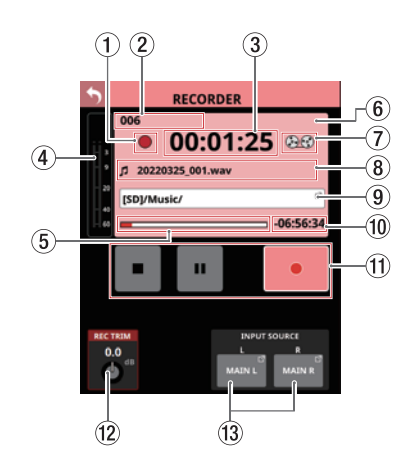

#### 1**Status des Audiotransports**

Dieses Symbol zeigt den aktuellen Zustand des Audiotransports an.

#### 2**Gesamtzahl der aufgezeichneten Dateien**

Hier erscheint die Zahl aller aufgezeichneten Audiodateien.

#### **Anmerkung**

**In einem Ordner können maximal 999 Aufnahmen erstellt werden. Bei Ordnern, die bereits 999 Dateien oder Dateien**  mit der Endung "999.wav" enthalten, wird im Namens**bereich des Aufnahmeordners "Rec Limit" angezeigt und Aufnahmen sind nicht mehr möglich.**

**Wechseln Sie für weitere Aufnahmen in einen anderen Ordner.**

#### 3**Verstrichene Aufnahmezeit**

Hier erscheint die verstrichene Zeit der aktuellen Aufnahme. Wenn kein Speichermedium verfügbar ist, werden nur Striche angezeigt (--:--:--).

#### 4**Eingangspegelanzeigen**

Diese zeigen die Eingangspegel am eingebauten Recorder an.

#### 5**Kapazitätsanzeige**

Diese zeigt den bereits belegten Speicherplatz im Verhältnis zum gesamten Speicherplatz auf dem Medium. Mit fortschreitender Aufnahme füllt sich der Balken von links.

#### 6**Anzeigebereich für Informationen**

Während der Aufnahme wird der Hintergrund dieses Bereichs hellrot, um deutlich zu machen, dass die Aufnahme läuft.

#### 7**Bandspulensymbol**

Während der Aufnahme drehen sich diese Bandspulen, um die laufende Aufnahme zu verdeutlichen.

#### 8**Name der Aufnahmedatei**

Während der Aufnahme und Aufnahmepause wird hier der Name der Aufnahmedatei angezeigt.

Nach dem Stoppen der Aufnahme erscheint hier der Name der zuletzt aufgezeichneten Datei.

Dateinamen von Aufnahmen setzen sich wie folgt zusammen: JJJJMMTT\_nnn.wav

JJJJ: Jahr MM: Monat

TT: Tag

nnn: Dreistellige fortlaufende Zahl

#### **Anmerkung**

**Unmittelbar nach dem Start des Geräts, dem Laden von Medien oder der Auswahl eines Ordners wird nichts angezeigt.**

#### 9**Name des aktuellen Ordners**

Hier erscheint der Pfad des Aufnahmeordners.

Tippen Sie auf diesen Bereich, um die BROWSE-Seite aufzurufen, auf der Sie den Ordner für die Aufnahme auswählen können. (Siehe "Einen Ordner für die Aufnahme [auswählen" auf Seite 213.\)](#page-212-0)

Zudem können folgende Hinweise erscheinen:

- "No Media": Es ist keine SD-Karte eingelegt.
- · "No free space": Die SD-Karte ist voll.
- "Unrecognized": Die SD-Karte kann nicht eingelesen werden. Tippen Sie auf diesen Hinweis, um die Seite Media Manage zu öffnen. (Siehe "Die Seite MEDIA MANAGE" auf [Seite 207.\)](#page-206-0)

#### **Anmerkung**

**Wenn sich mehr als 999 Dateien und Unterordner im Ordner befinden, werden Dateien und Ordner möglicherweise nicht richtig angezeigt.**

#### 0**Verbleibende Aufnahmezeit**

Hier wird normalerweise die auf dem Speichermedium verfügbare Aufnahmezeit entsprechend des gewählten Aufnahmeformats angezeigt.

Wenn eine Aufnahme nicht möglich ist, weil beispielsweise kein Speichermedium verfügbar ist oder das Medium keinen freien Speicherplatz hat, werden nur Striche angezeigt  $(--:-:-).$ 

#### q**Schaltflächen und Anzeigen für den Audiotransport**

Hiermit steuern Sie den Recorder.

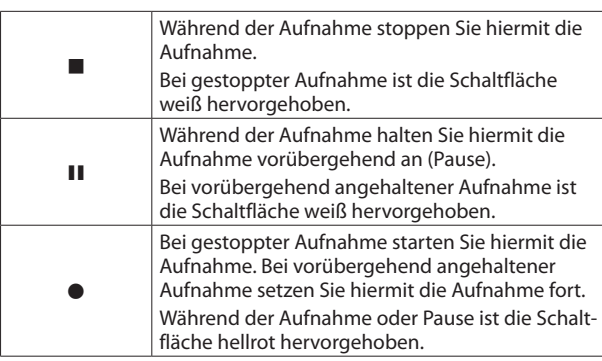

#### w**Regler REC TRIM**

Nutzen Sie Drehgeber 1, um den Eingangspegel am Recorder anzupassen.

Einstellbereich: –20 dB bis +20 dB (in 0,1-dB-Schritten, Voreinstellung: 0 dB)

#### |**Auswahlschaltflächen für Eingangsquellen**

Hier erscheinen die Bezeichnungen der zugewiesenen Eingangsquellen. Wenn nichts zugewiesen ist, wird "No assign" angezeigt.

Tippen Sie auf diese Schaltflächen, um eine Eingangsquelle für das Modul festzulegen. Die Seite RECORDER INPUT SOURCE SELECT erscheint.

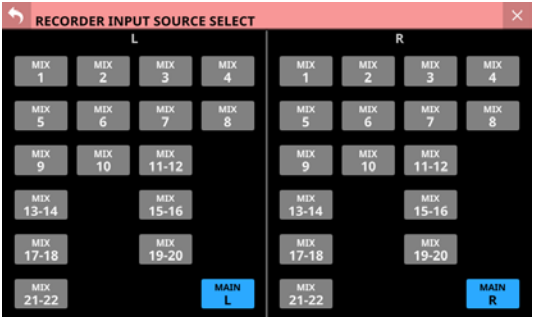

Hier können Sie Busse MIX 1–22 und die Stereosumme (MAIN L/R) als Quellen jeweils für den linken und rechten Kanal des Recorders auswählen (Voreinstellung: MAIN L/R).

## **PLAYER-Sektion**

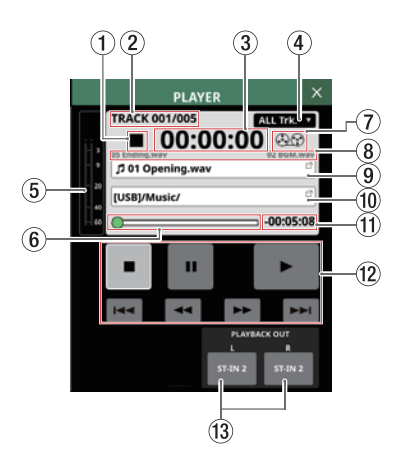

#### 1**Status des Audiotransports**

Dieses Symbol zeigt den aktuellen Zustand des Audiotransports an.

2**Nummer der aktuellen Datei / Anzahl aller Dateien** Zeigt die Nummer der aktuell wiedergegebenen Datei und die Gesamtzahl aller Dateien an.

#### 3**Verstrichene Wiedergabezeit**

Zeigt die seit dem Beginn der Datei verstrichene Zeit an. Wenn kein Speichermedium verfügbar ist, werden nur Striche angezeigt (--:--:--).

#### 4**Wiedergabemodus**

Zeigt den aktuellen Wiedergabemodus an. Tippen Sie auf dieses Auswahlfeld, um einen anderen Wiedergabemodus festzulegen.

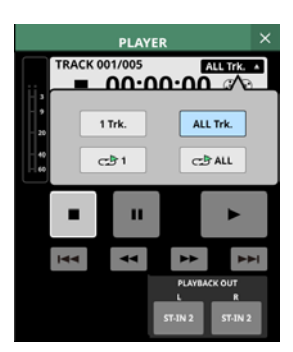

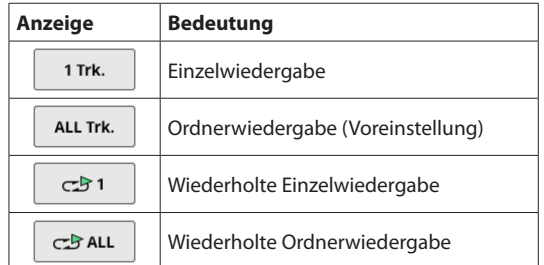

#### 5**Ausgangspegelanzeigen**

Diese zeigen die Signalpegel an den Ausgängen des Players an.

#### 6**Zeitleiste**

Zeigt die aktuelle Wiedergabeposition im Verhältnis zur Länge der Datei an.

Ziehen Sie den Knopf auf der Leiste an die gewünschte Stelle, um eine andere Wiedergabeposition anzusteuern.

# **10 – Aufnehmen und Wiedergeben**

#### 7**Bandspulensymbol**

Während der Wiedergabe drehen sich diese Bandspulen, um die laufende Wiedergabe zu verdeutlichen.

#### 8**Dateinamen der vorhergehenden und nächsten Audiodatei**

Der Name der vorhergehenden Datei wird auf der linken Seite angezeigt. Der Name der nächsten Datei erscheint rechts.

#### 9**Name der aktuellen Datei**

Hier wird der Name der aktuell wiedergegebenen Datei angezeigt.

Tippen Sie hierauf, um die BROWSE-Seite aufzurufen, auf der Sie den Ordner und die Datei für die Wiedergabe auswählen können. (Siehe "Medium, Ordner und Datei für [die Wiedergabe auswählen" auf Seite 215.\)](#page-214-0)

#### 0**Name des Wiedergabeordners**

Hier erscheint die Bezeichnung des Speichermediums zusammen mit dem Pfad zum aktuellen Wiedergabeordner.

Tippen Sie hierauf, um die BROWSE-Seite aufzurufen, auf der Sie den Ordner und die Datei für die Wiedergabe auswählen können. (Siehe "Medium, Ordner und Datei für [die Wiedergabe auswählen" auf Seite 215.\)](#page-214-0)

#### q**Verbleibende Wiedergabezeit**

Zeigt die verbleibende Wiedergabezeit der aktuell wiedergegebenen Datei an.

#### w**Schaltflächen und Anzeigen für den Audiotransport** Hiermit steuern Sie den Player.

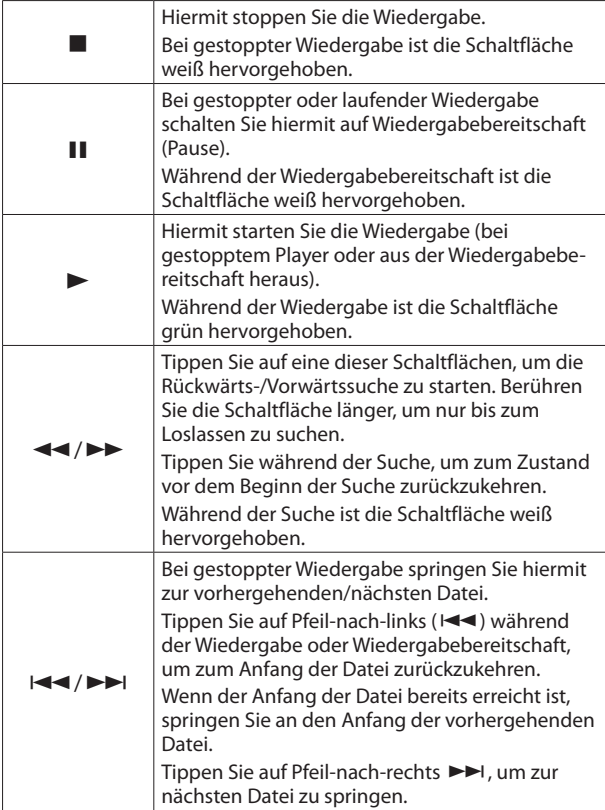

#### e**Auswahlschaltflächen für die Ausgabe**

Hier erscheinen die Bezeichnungen der Eingangsmodule, denen die Ausgänge des Players zugewiesen sind. Wenn nichts zugewiesen ist, wird "No assign" angezeigt. Wenn sie mehreren Eingangsmodulen zugewiesen sind, erscheinen diese nach Kanalnummern in aufsteigender Folge sortiert.

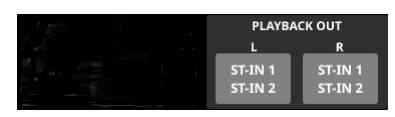

# **Die BROWSE-Seite (Dateimanager)**

## <span id="page-212-0"></span>**Einen Ordner für die Aufnahme auswählen**

Um einen bestimmten Ordner für die Aufnahme auszuwählen, tippen Sie in der RECORDER-Sektion auf den Pfad des Aufnahmeordners. Die BROWSE-Seite erscheint.

Wählen Sie einen vorhandenen Ordner aus oder erstellen Sie einen neuen. Tippen Sie dann auf die erscheinende Schaltfläche Set REC FOLDER (Set[S] RECOFOLDER)

um den ausgewählten Ordner für das Speichern neuer Aufnahmen festzulegen.

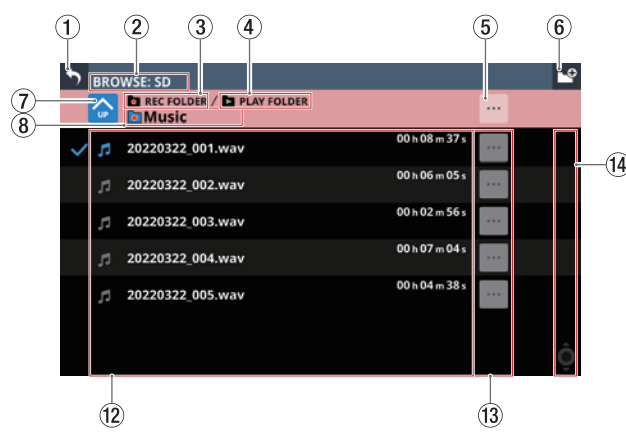

In diesem Beispiel ist der Ordner Music als Aufnahmeordner festgelegt

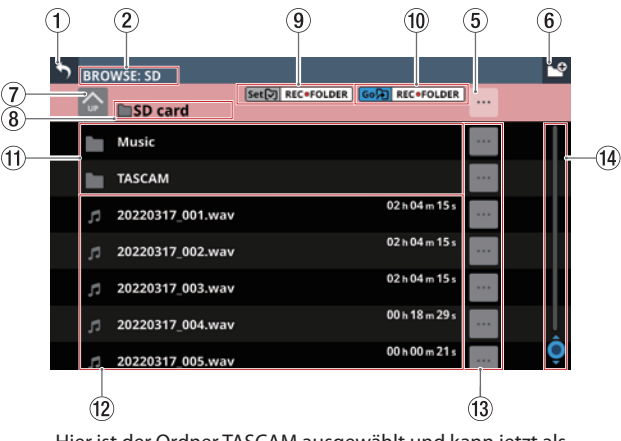

Hier ist der Ordner TASCAM ausgewählt und kann jetzt als Aufnahmeordner festgelegt werden

#### **Anmerkung**

- i **Als Aufnahmemedium können nur SD-Karten verwendet werden. Die Aufnahme auf USB-Sticks ist nicht möglich.**
- **Wenn sich mehr als 999 Dateien und Unterordner im Ordner befinden, werden Dateien und Ordner möglicherweise nicht richtig angezeigt.**

#### 1**Zurück-Schaltfläche ( )**

Tippen Sie auf die Schaltfläche, um zur Seite RECORDER/ PLAYER zurückzukehren.

2**Bezeichnung des Speichermediums** Die Bezeichnung des gerade angezeigten Mediums.

#### 3**Symbol REC FOLDER**

Dieses Symbol erscheint, wenn der ausgewählte Ordner als Aufnahmeordner festgelegt ist.

#### 4**Symbol PLAY FOLDER**

Dieses Symbol erscheint, wenn der ausgewählte Ordner als Wiedergabeordner festgelegt ist.

#### 5**Kontextmenü-Schaltfläche ( )**

Hiermit rufen Sie ein Einblendmenü mit weiteren Funktionen für die ausgewählte Ordnerebene auf.

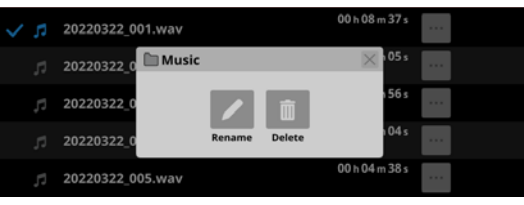

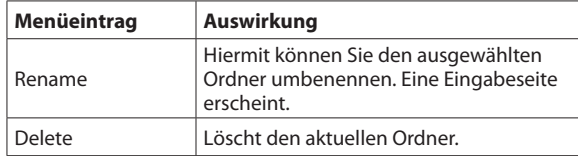

Dieser Vorgang ist während der Aufnahme und Wiedergabe nicht möglich.

Wenn die oberste Ebene der SD-Karte ausgewählt ist, werden hiermit Informationen zum Speichermedium angezeigt:

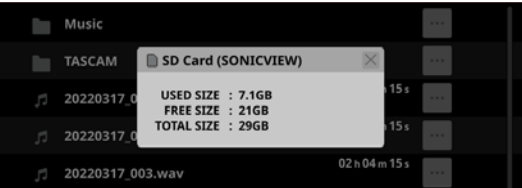

• Datenträgerbezeichnung der SD-Karte

• Informationen zum Speicherplatz auf der SD-Karte

#### 6**Schaltfläche "Neuer Ordner" ( )**

Hiermit erstellen Sie einen neuen Ordner auf der aktuellen Ebene. Eine Eingabeseite erscheint.

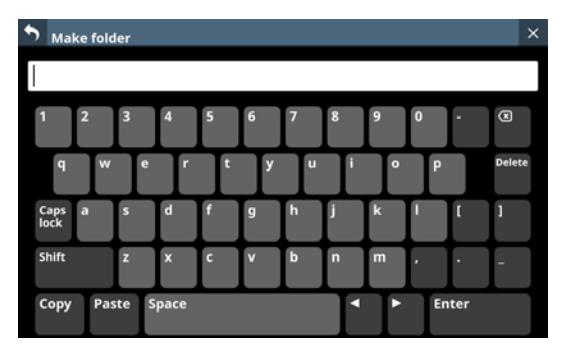

Um Großbuchstaben und Sonderzeichen einzugeben, nutzen Sie die Umschalttaste (Shift) und die Feststelltaste (Caps lock). Weitere Einzelheiten zur Bedienung der Tastatur finden Sie im Abschnitt ["Großbuchstaben und Sonderzei](#page-172-0)[chen eingeben" auf Seite 173](#page-172-0).

#### **(7)** Schaltfläche "Eine Ebene nach oben" ( $\bullet$ )

Hiermit gehen Sie eine Ordnerebene nach oben.

#### **Anmerkung**

**Auf der obersten Ebene der SD-Karte ist diese Schaltfläche abgeblendet und ohne Funktion.**

#### 8**Bezeichnung der ausgewählten Ebene**

Zeigt die Bezeichnung der ausgewählten Ebene zusammen mit einem Symbol an.

#### 9**Schaltfläche Set REC FOLDER**

Tippen Sie hierauf, um den ausgewählten Ordner zum Aufnahmeordner zu machen. Wenn der aktuelle Ordner als Aufnahmeordner festgelegt ist, werden diese Schaltfläche und die Schaltfläche Go REC FOLDER (10) ausgeblendet und das Symbol REC FOLDER (3) erscheint.

Einzelheiten zum Festlegen des Aufnahmeordners finden Sie im Abschnitt "Den Aufnahmeordner festlegen" auf [Seite 217.](#page-216-0)

#### 0**Schaltfläche Go REC FOLDER**

Hiermit springen Sie zum Aufnahmeordner.

#### q**Ordner auf dem Speichermedium**

Hier werden die Ordner auf der aktuellen Ebene nach Namen sortiert angezeigt. Tippen Sie auf einen Ordner, um ihn zu öffnen.

#### w**Liste der Dateien**

Hier werden die Namen und zeitlichen Längen der abspielbaren Dateien auf der aktuellen Ebene nach Namen sortiert angezeigt.

#### e**Kontextmenü-Schaltflächen ( )**

Tippen Sie auf eine dieser Schaltflächen, um ein Einblendmenü mit verschiedenen Informationen zur jeweiligen Datei und folgenden Funktionen anzuzeigen:

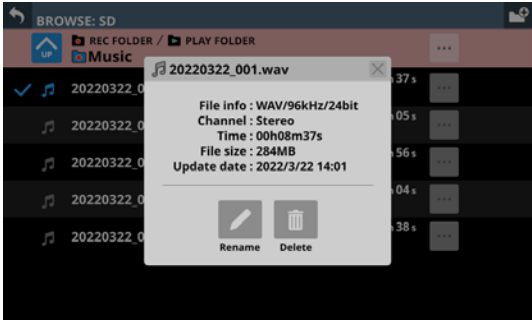

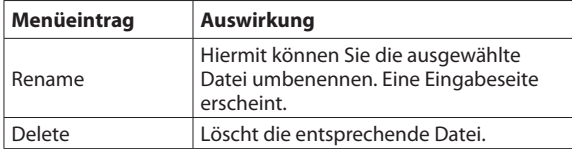

Dieser Vorgang ist während der Aufnahme und Wiedergabe nicht möglich.

Wenn Sie bei einem Ordner auf dieses Symbol tippen, erscheint ein Einblendmenü mit folgenden Funktionen:

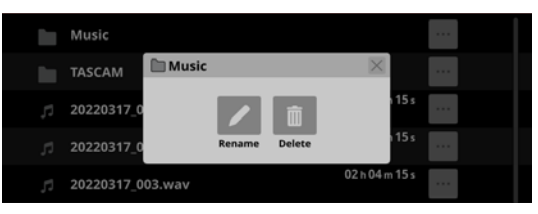

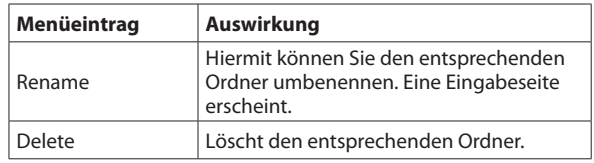

Dieser Vorgang ist während der Aufnahme und Wiedergabe nicht möglich.

#### r**Scroll-Regler und Bildlaufleiste**

Diese Elemente erscheinen, wenn nicht der gesamte Inhalt des Speichermediums auf das Display passt.

Ziehen Sie die Bildlaufleiste, um die Seite zu scrollen. Sie können auch über die Liste nach oben und unten wischen oder mit dem Drehgeber 8 scrollen.

# **10 – Aufnehmen und Wiedergeben**

## <span id="page-214-0"></span>**Medium, Ordner und Datei für die Wiedergabe auswählen**

Tippen Sie auf den Namen des Wiedergabeordners oder der Wiedergabedatei in der PLAYER-Sektion. Die BROWSE-Seite erscheint, in dem Sie das Medium, den Ordner und die Datei für die Wiedergabe auswählen können.

Gehen Sie zu dem Ordner auf dem Datenträger, der die gewünschte Datei für die Wiedergabe enthält. Tippen Sie dann auf die erscheinende Schaltfläche Set PLAY FOLDER

(Set<br />
play>FOLDER), um den ausgewählten Ordner als Wiedergabeordner festzulegen.

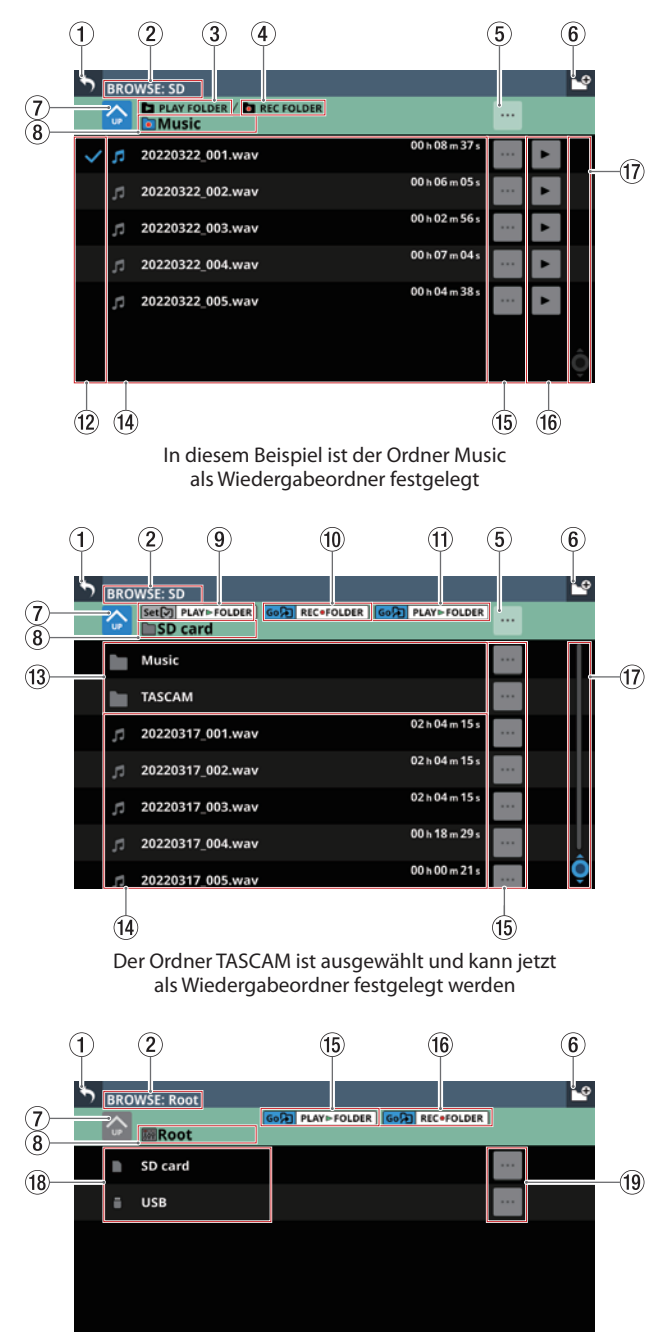

Das Stammverzeichnis des Mischpults erlaubt die Auswahl des Speichermediums

#### **Anmerkung**

**Wenn sich mehr als 999 Dateien und Unterordner im Ordner befinden, werden Dateien und Ordner möglicherweise nicht richtig angezeigt.**

#### 1**Zurück-Schaltfläche ( )**

Tippen Sie auf die Schaltfläche, um zur Seite RECORDER/ PLAYER zurückzukehren.

2**Bezeichnung des Speichermediums**

Die Bezeichnung des gerade angezeigten Mediums.

#### 3**Symbol PLAY FOLDER**

Dieses Symbol erscheint, wenn der ausgewählte Ordner als Wiedergabeordner festgelegt ist.

#### 4**Symbol REC FOLDER**

Dieses Symbol erscheint, wenn der ausgewählte Ordner als Aufnahmeordner festgelegt ist.

#### 5**Kontextmenü-Schaltfläche ( )**

Hiermit rufen Sie ein Einblendmenü mit weiteren Funktionen für die ausgewählte Ordnerebene auf.

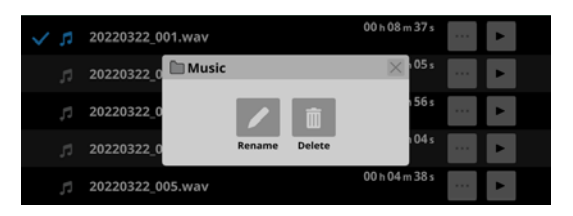

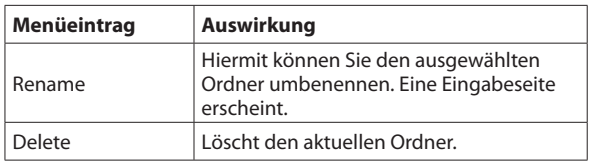

Dieser Vorgang ist während der Aufnahme und Wiedergabe nicht möglich.

Wenn die oberste Ebene eines Speichermediums

ausgewählt ist, werden hiermit Informationen zum Speichermedium angezeigt.

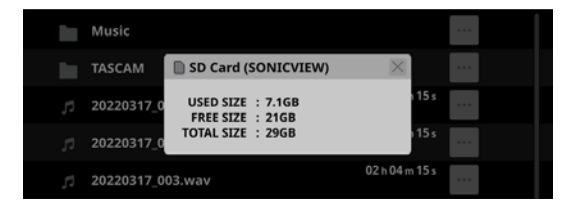

- Datenträgerbezeichnung des Mediums
- Informationen zum Speicherplatz auf dem Medium

#### 6**Schaltfläche "Neuer Ordner" ( )**

Hiermit erstellen Sie einen neuen Ordner auf der aktuellen Ebene. Eine Eingabeseite erscheint.

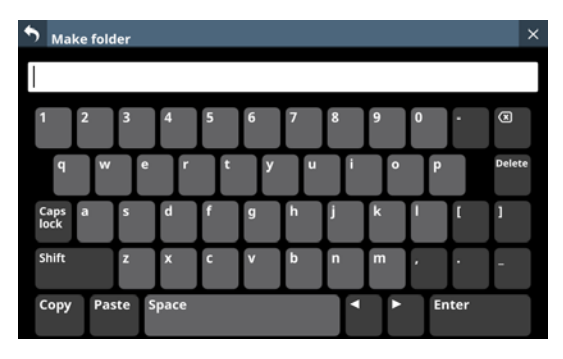

Um Großbuchstaben und Sonderzeichen einzugeben, nutzen Sie die Umschalttaste (Shift) und die Feststelltaste (Caps lock). Weitere Einzelheiten zur Bedienung der Tastatur finden Sie im Abschnitt ["Großbuchstaben und Sonderzei](#page-172-0)[chen eingeben" auf Seite 173](#page-172-0).

#### **(7)** Schaltfläche "Eine Ebene nach oben" ( $\bullet$ )

Hiermit gehen Sie eine Ordnerebene nach oben.

#### **Anmerkung**

**Auf der obersten Ebene (Root) ist diese Schaltfläche abgeblendet und ohne Funktion.**

#### 8**Name der ausgewählten Ebene**

Zeigt die den Namen der ausgewählten Ebene zusammen mit einem Symbol an.

#### 9**Schaltfläche Set PLAY FOLDER**

Tippen Sie hierauf, um den ausgewählten Ordner zum Wiedergabeordner zu machen.

Wenn der aktuelle Ordner als Wiedergabeordner festgelegt ist, werden diese Schaltfläche und die Schaltfläche Go PLAY FOLDER (16) ausgeblendet und das Symbol PLAY FOLDER (3) erscheint.

Einzelheiten zum Festlegen des Wiedergabeordners finden Sie im Abschnitt "Den Wiedergabeordner festlegen" auf [Seite 217.](#page-216-1)

#### 0**Schaltfläche Go REC FOLDER**

Hiermit springen Sie zum Aufnahmeordner.

#### q**Schaltfläche Go PLAY FOLDER**

Hiermit springen Sie zum Wiedergabeordner.

w**Auswahlmarkierungen für die Wiedergabe** Tippen Sie auf diesen Bereich, um Audiodateien auszuwählen und durch Setzen von Häkchen für die Wiedergabe zu markieren.

#### e**Ordner auf dem Speichermedium**

Hier werden die Ordner auf der aktuellen Ebene nach Namen sortiert angezeigt. Tippen Sie auf einen Ordner, um ihn zu öffnen.

#### r**Liste der Dateien**

Hier werden die Namen und zeitlichen Längen der abspielbaren Dateien auf der aktuellen Ebene nach Namen sortiert angezeigt. Tippen Sie auf diesen Bereich, um Audiodateien auszuwählen und durch Setzen von Häkchen für die Wiedergabe zu markieren.

#### t**Kontextmenü-Schaltflächen ( )**

Tippen Sie auf eine dieser Schaltflächen, um ein Einblendmenü mit verschiedenen Informationen zur jeweiligen Datei und folgenden Funktionen anzuzeigen:

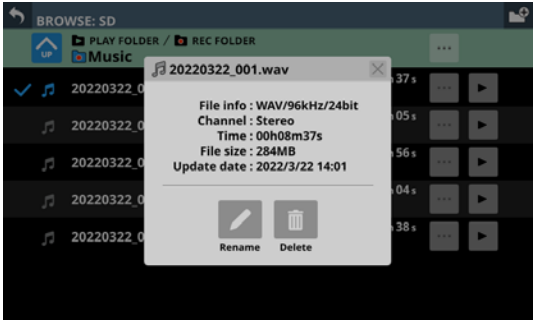

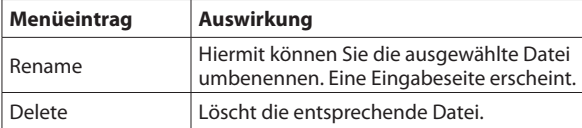

Dieser Vorgang ist während der Aufnahme und Wiedergabe nicht möglich.

Wenn Sie bei einem Ordner auf dieses Symbol tippen, erscheint ein Einblendmenü mit folgenden Funktionen:

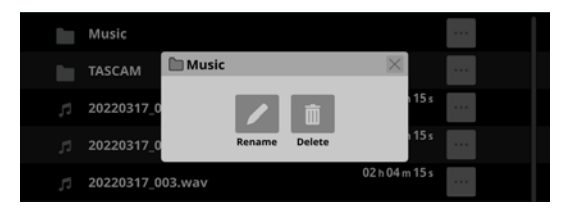

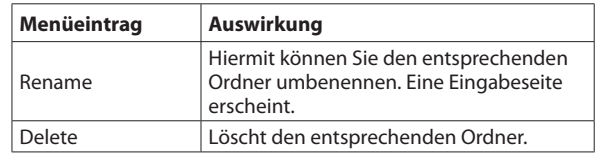

Dieser Vorgang ist während der Aufnahme und Wiedergabe nicht möglich.

#### y**Wiedergabe-Schaltflächen ( )**

Tippen Sie auf eine dieser Schaltflächen, um eine Audiodatei auszuwählen und die Wiedergabe zu starten. Die Schaltfläche wird grün hervorgehoben.

Tippen Sie erneut, um die Wiedergabe zu stoppen.

#### u**Scroll-Regler und Bildlaufleiste**

Diese Elemente erscheinen, wenn nicht der gesamte Inhalt des Speichermediums auf das Display passt.

Ziehen Sie die Bildlaufleiste, um die Seite zu scrollen. Sie können auch über die Liste nach oben und unten wischen oder mit dem Drehgeber 8 scrollen.

#### i**Liste der Speichermedien**

Hier erscheinen die erkannten Speichermedien. Tippen Sie auf ein Speichermedium, um es zu öffnen.

#### o**Kontextmenü für Speichermedien ( )**

Tippen Sie auf eine dieser Schaltflächen, um Informationen zum jeweiligen Speichermedium anzuzeigen:

- Datenträgerbezeichnung des Mediums
- Informationen zum Speicherplatz auf dem Medium
# **Den Aufnahmeordner festlegen**

**1. Wählen Sie im Menü** Recorder/Player **>** Recorder/Player**, um den Recorder/Player aufzurufen.**

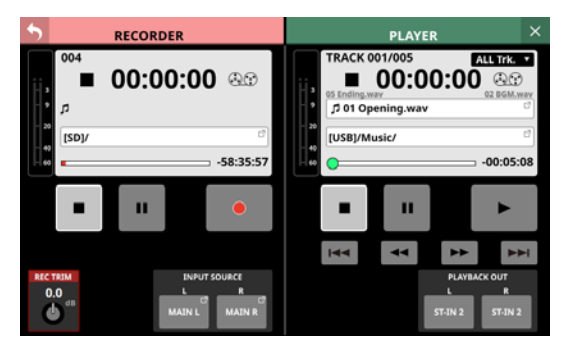

**2. Tippen Sie in der** RECORDER**-Sektion auf den Pfad des Aufnahmeordners.** 

Die BROWSE-Seite des Recorders erscheint.

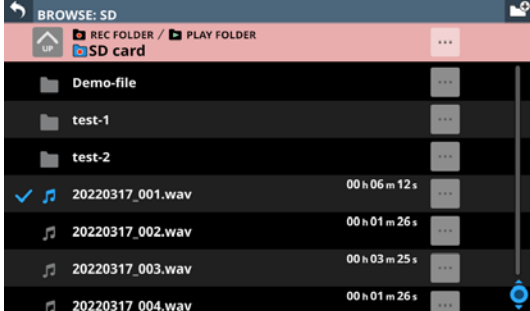

**3. Wählen Sie den Ordner aus, der als Aufnahmeordner dienen soll.**

Der Inhalt des Ordners wird angezeigt.

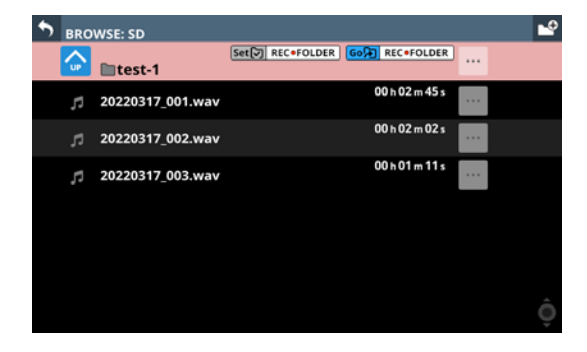

**4. Tippen Sie auf die Schaltfläche** Set REC FOLDER**.** Damit ist der aktuelle Ordner als Aufnahmeordner festgelegt, und das Symbol REC FOLDER erscheint.

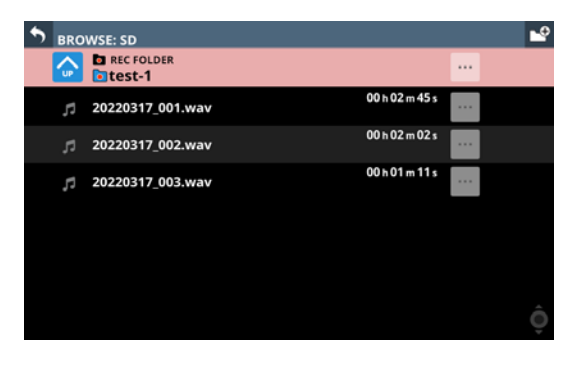

# **Den Wiedergabeordner festlegen**

**1. Wählen Sie im Menü** Recorder/Player **>** Recorder/Player**, um den Recorder/Player aufzurufen.**

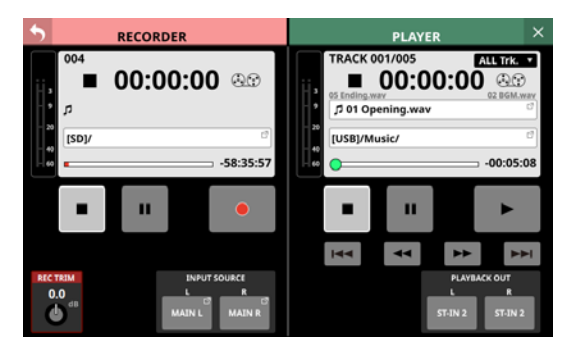

**2. Tippen Sie in der** PLAYER**-Sektion auf den Namen der Wiedergabedatei oder den Pfad des Wiedergabeordners.**  Die BROWSE -Seite des Players erscheint.

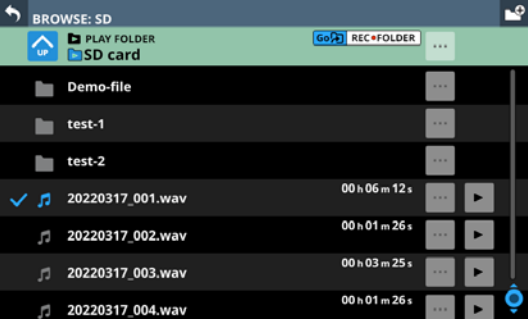

**3. Wählen Sie den Ordner aus, der als Wiedergabeordner dienen soll.**

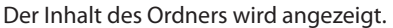

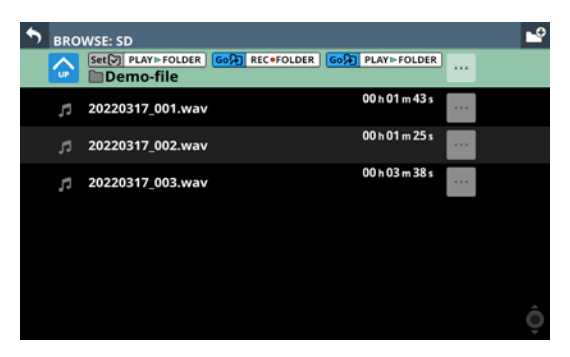

**4. Tippen Sie auf die Schaltfläche** Set PLAY FOLDER**.** Damit ist der aktuelle Ordner als Wiedergabeordner festgelegt, und das Symbol PLAY FOLDER erscheint.

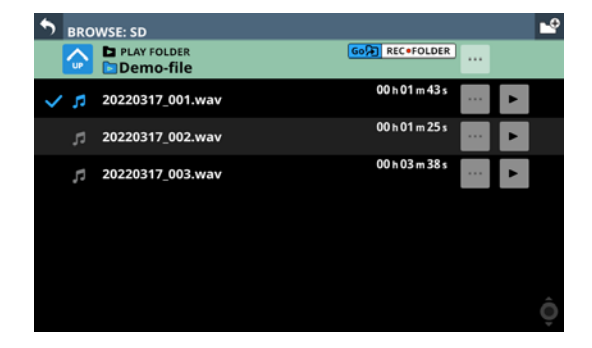

# 11 – Funktionen als USB-Audiointerface

# **Die Windows-Gerätesoftware installieren**

Dieses Kapitel beschreibt die Verwendung des Sonicview als USB-Audiointerface für einen Windows-Computer. Dazu müssen Sie die passende Software auf dem Computer installieren. Bei einem Mac wird der Standardtreiber des Betriebssystems genutzt. Hier muss keinerlei Software installiert werden. Um die Gerätesoftware für einen Windows-Computer zu installieren, führen Sie die folgenden Schritte aus.

#### **Wichtig**

- **Bevor Sie mit der Installation beginnen, beenden Sie alle anderen Anwendungen.**
- **Schließen Sie in jedem Fall zuerst die unten beschriebene Installation der Windows-Gerätesoftware ab, bevor Sie das Sonicview zum ersten Mal via USB mit dem Computer verbinden.**
- **Falls Sie das Sonicview vor der Installation über das USB-Kabel mit dem Computer verbunden haben und Windows den Hardwareassistenten startet, brechen Sie den Vorgang ab. Ziehen Sie anschließend das USB-Kabel heraus.**
- **1. Laden Sie die neueste Software von der deutschsprachigen Tascam-Website herunter.** <https://tascam.de/downloads/Sonicview+16> <https://tascam.de/downloads/Sonicview+24>
- **2. Entpacken Sie die Software (Zip-Datei) auf den Desktop oder in ein beliebiges Verzeichnis.**
- **3. Doppelklicken Sie in dem Ordner, der beim Entpacken angelegt wurde, auf die Datei "TASCAM Sonicview USB. exe".**

Die Installation beginnt.

#### **Wichtig**

**Wenn Sie eine Zip-Datei öffnen, ohne sie zu entpacken, und im geöffneten Ordner auf die Installationsdatei doppelklicken, startet die Installation nicht. Entpacken Sie die Datei beispielsweise über das Kontextmenü und doppelklicken Sie erst dann auf die ausführbare Datei.**

- **4. Wenn ein Fenster mit einem Sicherheitshinweis oder der Benutzerkontensteuerung erscheint, klicken Sie auf**  "Ausführen" beziehungsweise "Ja".
- **5. Lesen Sie sich die Lizenzvereinbarung durch. Wenn Sie damit einverstanden sind, wählen Sie die Option "Ich nehme die Lizenzvereinbarung an". Klicken Sie auf "Fortfahren".**

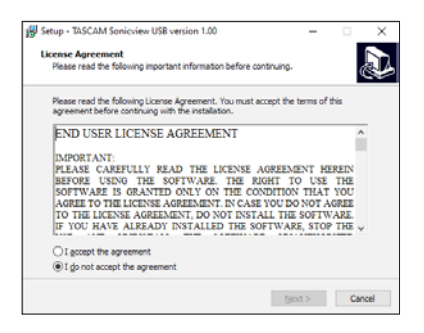

**Klicken Sie auf "Installieren"** 

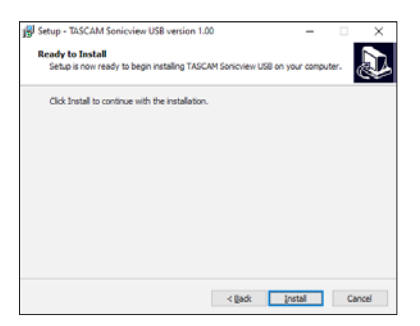

Sobald die Installation abgeschlossen ist, erscheint das folgende Fenster.

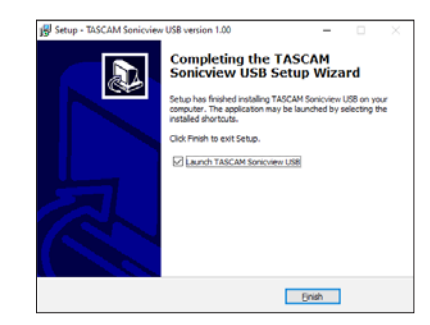

**7.** Klicken Sie auf "Fertigstellen".

Nach Abschluss der Installation startet das Einstellungsprogramm.

#### **Anmerkung**

**Wenn Sie das Gerät nach der Installation der Software zum ersten Mal mit dem Computer verbinden, installiert dieser den Gerätetreiber. Es kann eine Weile dauern, bis das Gerät erkannt wird, weil hierzu auch Windows-Update durchsucht wird. Wenn der Computer das Gerät auch nach längerer Zeit nicht erkennt, rufen Sie das Treiberinstallationsfenster im Anzeigebereich rechts unten auf**  dem Bildschirm auf. Klicken Sie dort auf "Treibersuche mit **Windows Update überspringen", um die Suche zu stoppen.**

# **Die Windows-Gerätesoftware deinstallieren**

#### **Anmerkung**

**Normalerweise ist es nicht notwendig, die Gerätesoftware von Ihrem Computer zu entfernen. Falls aber ein Problem auftritt oder Sie das Sonicview nicht mehr weiter mit dem Computer nutzen wollen, gehen Sie wie im Folgenden beschrieben vor.**

- 1. Öffnen Sie den Dialog "Programme hinzufügen oder **entfernen" in Ihrem Betriebssystem (Windows 11, Windows 10).**
- **2. Wählen Sie "Tascam Sonicview USB" aus der Liste aus, und doppelklicken Sie darauf.**
- **3. Folgen Sie dann den Anweisungen auf Ihrem Bildschirm.**

# **Die Windows-Gerätesoftware starten**

Wählen Sie im Windows-Startmenü "Alle Programme" > "TASCAM" > "TASCAM SV".

# **Die Eingangslatenz unter Windows anpassen**

Sie können über den ASIO-Treiber die Latenzzeit für Audio-Eingangs- und -Ausgangssignale, die zum und vom Windows-Computer übertragen werden, anpassen.

Kleinere Werte verringern zwar die Laufzeit des Audiosignals, erfordern aber auch eine höhere Rechenleistung des Computers.

Falls der Computer die Audiodaten nicht mehr schnell genug verarbeiten kann, beispielsweise wegen anderer Hintergrundprozesse, so kommt es zu Störgeräuschen und schließlich zu Aussetzern.

Ein größerer Wert sorgt für einen stabileren Programmablauf und vermindert negative Auswirkungen auf das Audiosignal, erhöht aber die Verzögerung der Audiosignale beim Austausch zwischen Gerät und Computer.

Passen Sie den Wert für die Latenz an Ihre Erfordernisse an.

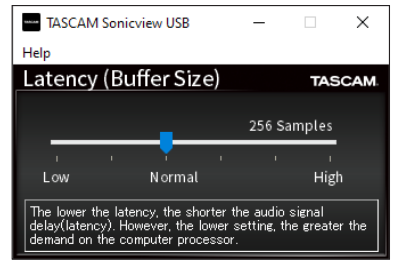

Voreinstellung: Normal (256 Samples)

#### **Anmerkung**

**Unter macOS passen Sie den Wert über die Anwendungseinstellungen an.**

# **Die Soundeigenschaften des Windows-Computers festlegen**

#### **1. Rufen Sie die Windows-Systemsteuerung auf.**

- Windows 11: Klicken Sie auf das Windows-Startsymbol, wählen Sie "Windows Tools" und dann "Systemsteuerung".
- Windows 10: Klicken Sie auf das Windows-Startsymbol und geben Sie "Systemsteuerung" in die Suchleiste ein. Klicken Sie dann auf den Eintrag "Systemsteuerung".
- 2. Doppelklicken Sie auf "Sound", um die Audioeinstel**lungen aufzurufen.**

#### **Anmerkung**

**In der Symboldarstellung der Systemsteuerung ist der Eintrag mit einem Lautsprechersymbol versehen.**

**3.** Klicken Sie auf der Registerkarte "Wiedergabe" mit der rechten Maustaste auf "Sonicview 16/24", und klicken Sie auf die Schaltfläche "Als Standard".

Der Eintrag sollte nun mit einem grünen Haken markiert sein.

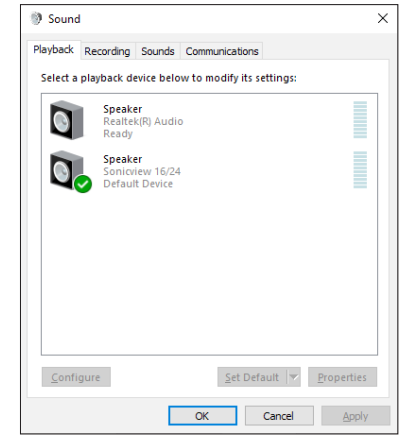

Auswahl des Standardgeräts unter Windows 10

#### **Anmerkung**

Legen Sie auf der Registerkarte "Aufnahme" das **verwendete Gerät auf die gleiche Weise als Standardgerät**  fest wie auf der Registerkarte "Wiedergabe".

- **4.** Wenn Sie fertig sind, klicken Sie auf "OK".
- **5. Starten Sie den Windows Media Player und spielen Sie eine Audiodatei ab, um das Wiedergabesignal vom Computer an die Kanäle** USB IN 1 **und** 2 **des Sonicview zu leiten.**

### **Anmerkung**

- **Wenn Sie die Sound-Einstellung ändern, während der Windows Media Player ausgeführt wird, ist die Änderung zunächst nicht wirksam. Beenden Sie in diesem Fall den Windows Media Player und starten Sie ihn neu. Sollten Sie anschließend noch immer nichts hören können, starten Sie den Computer neu.**
- **Wenn Sie die hier beschriebene Einstellung vornehmen, erfolgt die Audioausgabe über das Mischpult und nicht mehr über die Audioausgänge des Computers.**

# **11 – Funktionen als USB-Audiointerface**

# **Gleichzeitige Wiedergabe über ASIO- und WDM-Treiber**

Der Windows-Treiber für das Sonicview kann Audiomaterial gleichzeitig über ASIO (etwa von einer DAW) und über WDM (beispielsweise vom Windows Media Player) wiedergeben. Die Abtastraten beider Quellen müssen auf denselben Wert eingestellt sein, damit die gleichzeitige Wiedergabe möglich ist. Außerdem muss die Abtastrate in den Windows-Sound-Eigenschaften für Wiedergabe und Aufnahme denselben Wert aufweisen.

## **Wenn die Abtastraten gleich sind**

Beispiel: Windows (WDM) mit 48000 Hz, ASIO mit 48000 Hz Das Windows- und das ASIO-Signal werden gemischt und gleichzeitig ausgegeben.

## **Wenn die Abtastraten unterschiedlich sind**

Beispiel: Windows (WDM) mit 48000 Hz, ASIO mit 96000 Hz Nur das Signal von einer DAW und anderen ASIO-Quellen wird ausgegeben. Tonmaterial des Windows Media Players und anderer WDM-Quellen wird nicht ausgegeben. Wenn Sie die DAW beispielsweise beenden und keine weiteren ASIO-Quellen mehr aktiv sind, werden der Windows Media Player und andere WDM-Quellen hörbar.

# **Einstellungen für die Verwendung mit OBS Studio und anderen Streaming-Anwendungen**

Nehmen Sie die folgenden Einstellungen vor, bevor Sie die Streaming-Anwendung starten.

### **Toneinstellungen für Windows-Computer**

Wählen Sie Ein- und Ausgabegerät, Abtastrate, Wortbreite (Bit) und Anzahl der Kanäle entsprechend Ihrem Projekt.

**1. Rufen Sie die Sound-Einstellungen von Windows auf.**

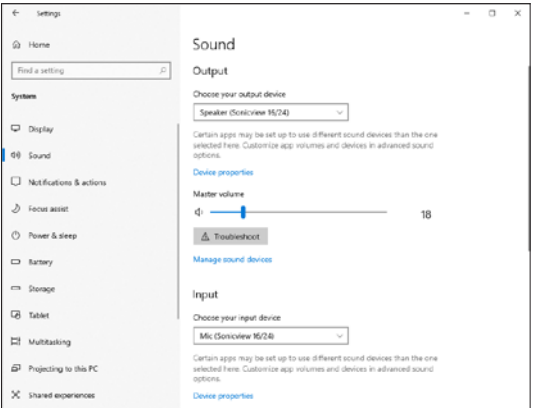

#### **Anmerkung**

**Sie erreichen dieses Fenster am schnellsten, wenn Sie auf das Lautsprechersymbol in der Taskleiste rechtsklicken und dort die Option "Sound-Einstellungen öffnen" auswählen.**

- **2. Wählen Sie als Ausgabegerät: "Lautsprecher (Sonicview 16/24)"**
- **3. Wählen Sie als Eingabegerät: "Mikrofon (Sonicview 16/24)"**
- 4. Wählen Sie "Sound-Systemsteuerung", um das Sound-**Fenster aufzurufen.**

**5.** Wählen Sie auf der Registerkarte "Aufnahme" die Option **"Sonicview 16/24" aus.**

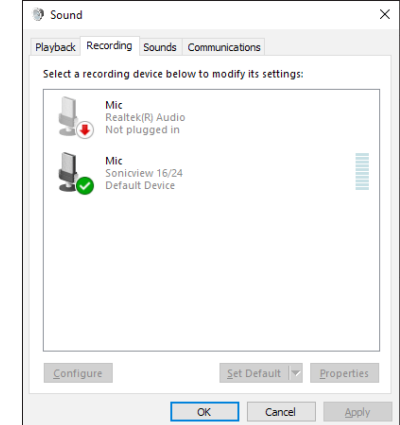

- 6. Klicken Sie auf "Eigenschaften", um das Fenster "Eigen**schaften von Mikrofon" aufzurufen.**
- 7. Wählen Sie die Registerkarte "Erweitert", um die Vorgabe**einstellungen festzulegen.**

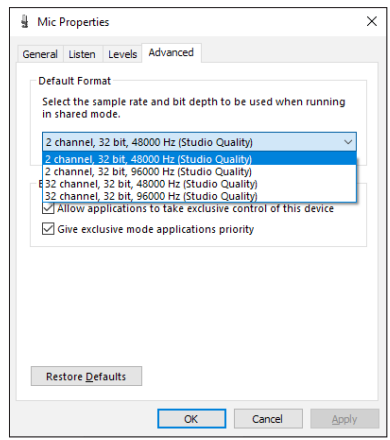

Wählen Sie eine zweikanalige Option aus, wenn Sie OBS Studio oder ein anderes Programm verwenden, das nur zweikanalige Audiogeräte unterstützt. Andernfalls wählen Sie eine 32-kanalige Option aus.

Wählen Sie als "Standardformat" dieselbe Abtastrate, die Ihr Programm für das Streaming verwendet.

8. Wählen Sie auf der Registerkarte "Wiedergabe" die **Option "Lautsprecher Sonicview 16/24" aus.**

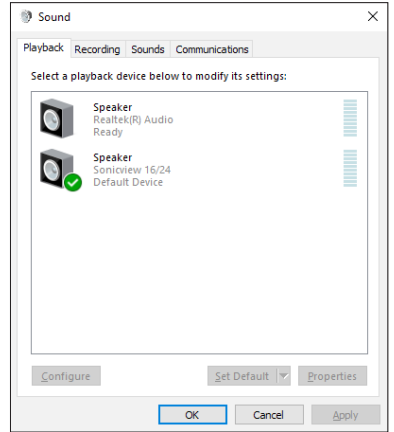

9. Klicken Sie auf "Eigenschaften", um das Fenster "Eigen**schaften von Mikrofon" aufzurufen.**

10. Wählen Sie die Registerkarte "Erweitert", um die Vorgabe**einstellungen festzulegen.**

Stellen Sie die Abtastrate und die Bitbreite für das Standardgerät auf der Registerkarte "Wiedergabe" auf dieselben Werte ein, die Sie auf der Registerkarte "Aufnahme" festgelegt haben.

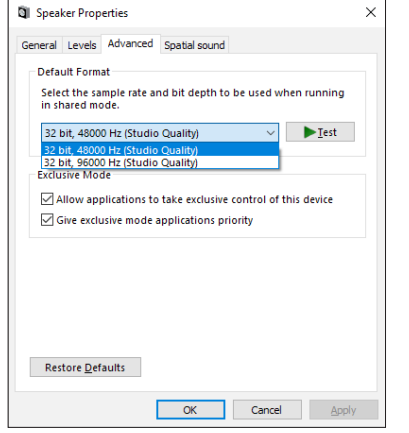

- **11. Starten Sie die Streaming-Anwendung und fahren Sie mit dem Streaming und anderen Funktionen fort.**
- **12. Stellen Sie nach Ende des Streamings die Mehrkanal-Einstellungen wieder her, um mit anderen Anwendungen mehrere Kanäle verwenden zu können.** Wählen Sie dazu wie in Schritt **7** für die Mikrofoneigenschaften die 32-kanalige Option aus.

Sie können mit dem Sonicview Mehrspuraufnahmen erstellen, indem Sie eine Erweiterungskarte des Typs IF-MTR32 in **SLOT 1** oder **SLOT 2** auf der Rückseite des Geräts einbauen. Die IF-MTR32 ist ein Mehrspurrecorder (im Folgenden mit MTR abgekürzt), der bei einer Abtastrate von 48 kHz bis zu 32 Spuren aufnehmen kann. Folgende Dateiformate stehen für die Aufnahme/Wiedergabe zur Verfügung:

- Dateiformat: BWF/WAV (Aufnahme immer BWF), monophon
- Abtastrate: 48 kHz oder 96 kHz
- Wortbreite der Quantisierung
- Aufnahme: 24 Bit oder 32 Bit
- Wiedergabe: 16 Bit\*, 24 Bit oder 32 Bit
- \* Wortbreite der Quantisierung: 16 Bit

Die Wiedergabe von importierten Dateien mit dieser Wortbreite wird nur im LIVE RECORDING MODE oder VIRTUAL SOUND CHECK MODE unterstützt. Die Aufnahme mit 16 Bit wird nicht unterstützt. Außerdem ist Punch-in/out bei importierten 16-Bit-Dateien nicht möglich, so dass sie sich im OVERDUB MODE nicht auswählen lassen.

Die Aufnahme erfolgt mit der im Menü des MTR eingestellten Abtastrate ( $(2)$  [auf Seite 223](#page-222-0)).

#### **Anmerkung**

**Es kann immer nur eine IF-MTR32-Karte verwendet werden. Wenn zwei IF-MTR32-Karten installiert sind, ist nur die Karte in SLOT 1 verwendbar.**

# **Maximale Aufnahmezeit**

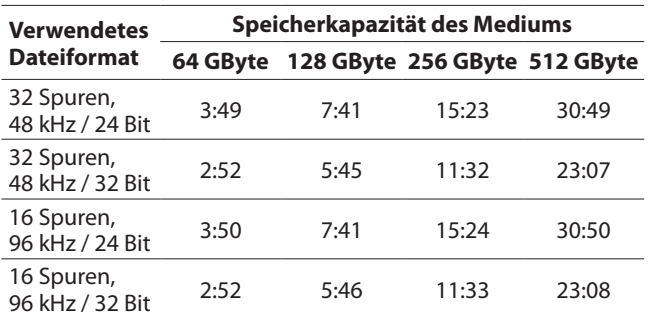

• Die angegebenen Zeiten sind Näherungswerte. Sie können in der Praxis abweichen.

• Die angegebenen Zeiten stehen nicht durchgängig für eine Aufnahme zur Verfügung, sondern geben die gesamte Aufnahmezeit auf dem jeweiligen Medium an.

#### **Anmerkung**

**Sobald die Dateigröße einer Aufnahme 4 GB erreicht, erstellt der Recorder eine neue Take und setzt die Aufnahme mit dieser unterbrechungsfrei fort.**

# **Eine SD-Karte formatieren**

Die optimale Leistung während der Aufnahme ist nur mit SD-Karten gewährleistet, die mit der IF-MTR32 selbst formatiert wurden. Nutzen Sie dazu die entsprechende Funktion im Menü der IF-MTR32 (siehe "6) Schaltflächen Format" [auf Seite 233](#page-232-0)) SD-Karten, die auf einem Computer oder einem anderen Gerät formatiert wurden, können Fehler verursachen.

# **Projekte und Takes (Begriffsdefinition)**

Bei diesem MTR werden gleichzeitig aufgenommene Dateien als Takes bezeichnet. Ordner, die aufgenommene Takes enthalten, bezeichnen wir als Projekte.

# **MTR-Betriebsarten**

Der MTR kann in einer der drei folgenden Betriebsarten genutzt werden.

Diese wählen Sie über eine Schaltfläche (4) am oberen Rand der Hauptseite des MTR (siehe "Die Betriebsart des MTR [auswählen" auf Seite 229](#page-228-0)).

# **LIVE RECORDING MODE (Live-Aufnahme)**

In dieser Betriebsart können Sie einzelne Takes aufzeichnen und mehrere Takes in einem Projekt nacheinander wiedergeben.

### **VIRTUAL SOUND CHECK MODE (Virtueller Soundcheck)**

In dieser Betriebsart beschränkt sich das Routing zum MTR auf die Erfordernisse für einen virtuellen Soundcheck.

Dabei lassen sich die einzelnen Klangquellen über den jeweiligen Direktausgang der INPUT-Module aufnehmen, um sie anschließend für einen Soundcheck ohne die Künstler nach Bedarf wiedergeben zu können.

Mit der Schaltfläche SOUND CHECK (20 [auf Seite 225](#page-224-0)) wechseln Sie zwischen Soundcheck-Aufnahme (nicht hervorgehoben) und Soundcheck-Wiedergabe (hervorgehoben).

#### **Anmerkung**

**In dieser Betriebsart ist der Abgriffpunkt für die Direktausgänge (**DIRECT OUT POINT**) fest auf** INPUT **eingestellt.**

# **OVERDUB MODE (Overdub)**

In dieser Betriebsart beschränkt sich das Routing zum MTR auf die Einschleifwege (INSERT SEND/RETURN).

In dieser Betriebsart ist Overdubbing, einschließlich Punch-in/ out, mit einzelnen, bereits aufgenommenen Takes möglich. Diese Betriebsart lässt sich nicht einstellen, wenn das ausgewählte Projekt keine Takes enthält.

# **Die Hauptseite des MTR (MULTI TRACK RECORDER)**

Auf dieser Seite können Sie Einstellungen vornehmen und den Status der in **SLOT 1** oder **SLOT 2** installierten IF-MTR32 anzeigen (zu erreichen im Menü unter Recorder/Player > Multi Track Recorder). Diese Seite erscheint auch, wenn Sie auf der Seite SLOT SETUP auf Recorder/Player: MTR  $\rightarrow$  für den Steckplatz mit der installierten IF-MTR32 tippen.

#### **Anmerkung**

**Während der Initialisierung der IF-MTR32 ist der Untermenüpunkt** Multi Track Recorder **abgeblendet und ohne Funktion. Warten Sie, bis die Karte bereit ist.**

## **Darstellung im LIVE RECORDING MODE oder VIRTUAL SOUND CHECK MODE**

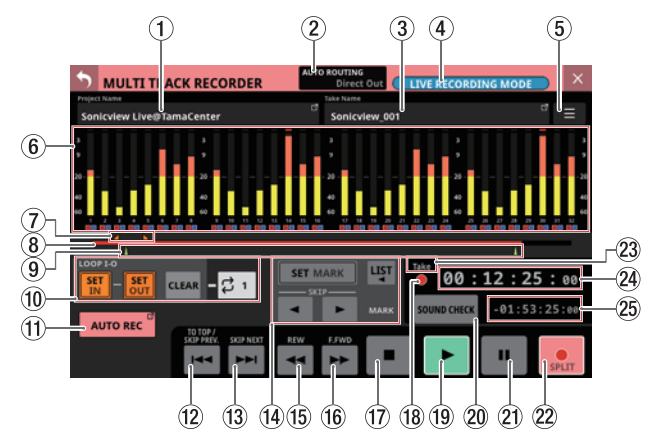

Die Übersichtsseite des MTR im LIVE RECORDING MODE (Live-Aufnahme)

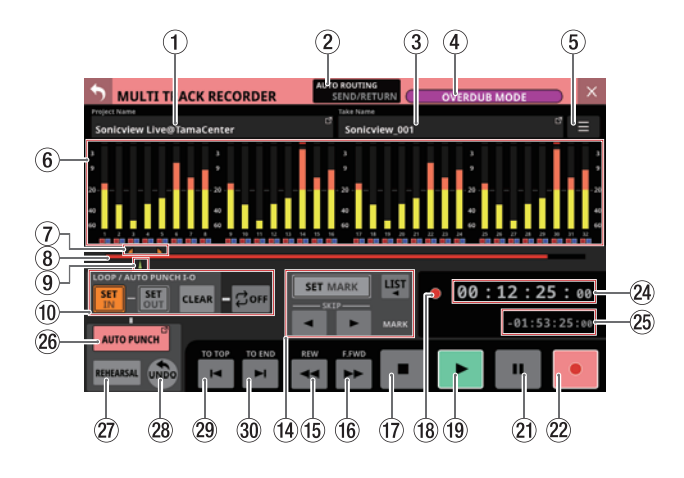

### 1**Projektbezeichnung**

- <span id="page-222-0"></span>• Zeigt die Bezeichnung des gerade geöffneten Projekts an.
- Tippen Sie bei gestopptem MTR auf diesen Bereich, um den Projektmanager (die Seite BROWSE MTR) aufzurufen, der eine Liste der Projekte enthält (siehe "Ein Projekt [auswählen" auf Seite 237\)](#page-236-0).

#### 2**Schaltfläche AUTO ROUTING**

<span id="page-222-3"></span>Tippen Sie bei gestopptem MTR auf diese Schaltfläche, um Routing-Einstellungen zum MTR automatisch festzulegen (siehe, Das automatische Routing nutzen" auf Seite 228).

#### 3**Bezeichnung des Takes**

Zeigt die Bezeichnung des gerade geöffneten Takes an. Tippen Sie bei gestopptem MTR auf diesen Bereich, um den Projektmanager (die Seite BROWSE MTR) aufzurufen, der eine Liste der Projekte enthält (siehe "Der Projektmanager im [Überblick \(BROWSE MTR\)" auf Seite 234](#page-233-0)).

#### 4**Auswahlschaltfläche für die Betriebsart**

<span id="page-222-1"></span>Zeigt die aktuelle Betriebsart des MTR an:

- LIVE RECORDING MODE (Live-Aufnahme)
- VIRTUAL SOUND CHECK MODE (Virtueller Soundcheck)
- OVERDUB MODE (Overdub)

Tippen Sie bei gestopptem MTR auf diese Schaltfläche, um die Auswahlseite für die Betriebsart aufzurufen (siehe"Das [automatische Routing nutzen" auf Seite 228](#page-227-0)).

#### 5**Menü-Schaltfläche ( )**

Tippen Sie bei gestopptem MTR auf diese Schaltfläche, um das Menü für den MTR aufzurufen (siehe "Das Menü des MTR [im Überblick" auf Seite 232\)](#page-231-0).

#### <span id="page-222-2"></span>6**Anzeigebereich für Pegelanzeigen, Aufnahmebereitschaft und Eingangsmonitor**

In diesem Bereich werden die Pegelanzeigen und der Status von REC READY/INPUT MONITOR für jede Spur angezeigt.

Wie viele Spuren hier zu sehen sind, hängt von der gewählten Abtastrate des MTR ab. Diese wählen Sie im MTR-Menü unter Sampling Rate (Max Tracks) (siehe "Das [Menü des MTR im Überblick" auf Seite 232\)](#page-231-0):

- 48 kHz / 32 tracks: 32 Spuren
- 96 kHz / 16 tracks: 16 Spuren

Jede Pegelanzeige hat ganz oben eine Übersteuerungsanzeige. Diese leuchtet rot auf, wenn der jeweilige Signalpegel einen Wert von –0,00026 dBFS (16-Bit-Fullscale-Wert) erreicht oder überschreitet. Wenn der Pegel übersteuert, leuchtet die gesamte Pegelanzeige rot auf.

Der Bereich unter –60 dBFS am unteren Rand der Pegelanzeigen leuchtet oberhalb von –70 dBFS.

Bei aktivierter Aufnahmebereitschaft erscheint ein rotes Quadrat unterhalb der Spur ( $\Box$ ). Bei aktiviertem Eingangsmonitor erscheint ein blaues Quadrat unterhalb der Spur ( ). Tippen Sie auf diesen Bereich, um Einstellungen für Aufnahmebereitschaft und Eingangsmonitoring für die entsprechenden acht Spuren vorzunehmen (siehe ["Einstel](#page-229-0)[lungen für Aufnahmebereitschaft und Eingangsmonitoring](#page-229-0)  [vornehmen" auf Seite 230\)](#page-229-0).

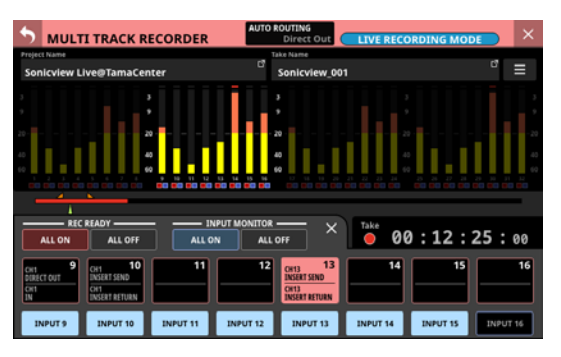

### 7**Anzeigebereich für IN/OUT-Marken**

Die IN- (2) und OUT-Punkte ( $\Box$ ) des Takes erscheinen oberhalb der Fortschrittsanzeige.

#### 8**Fortschrittsanzeige**

Während der Aufnahme wird hier der bereits belegte Speicherplatz im Verhältnis zum gesamten Speicherplatz auf dem Medium als roter Balken dargestellt. Mit fortschreitender Aufnahme füllt sich der Balken von links nach rechts.

Während der Wiedergabe wird die aktuelle Wiedergabeposition in Bezug auf die Länge des abgespielten Projekts oder Takes (je nach Zeitanzeigemodus) als grüner Balken dargestellt. Ziehen Sie ihn, um die Wiedergabeposition zu ändern.

#### 9**Markenanzeigebereich**

Die im Take enthaltenen Marken (▲) erscheinen unterhalb der Fortschrittsanzeige.

Wenn als Zeitanzeigemodus PROJECT gewählt ist, werden nur die Marken des gerade wiedergegebenen Takes angezeigt.

#### 0**Einstellbereich für die Punkte IN und OUT**

In diesem Bereich können Sie IN/OUT-Punkte und den Wiederholungsmodus festlegen.

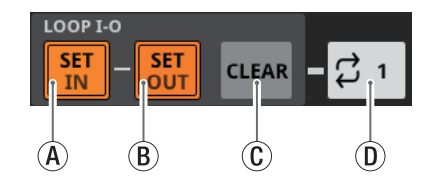

(A) Schaltfläche SET IN

Setzt den IN-Punkt auf die aktuelle Aufnahme-/Wiedergabezeit. Wenn bereits ein IN-Punkt vorhanden ist, tippen Sie, um ihn zurückzusetzen.

Im LIVE RECORDING MODE oder VIRTUAL SOUND CHECK MODE markiert dieser Punkt den Beginn einer Wiederholung.

Im OVERDUB MODE markiert dieser Punkt entweder den Beginn einer Wiederholung oder den Einstiegspunkt für Auto-Punch-in/out.

BSchaltfläche SET OUT

Setzt den OUT-Punkt auf die aktuelle Aufnahme-/ Wiedergabezeit. Wenn bereits ein OUT-Punkt vorhanden ist, tippen Sie, um ihn zurückzusetzen.

Im LIVE RECORDING MODE oder VIRTUAL SOUND CHECK MODE markiert dieser Punkt das Ende einer Wiederholung.

Im OVERDUB MODE markiert dieser Punkt entweder das Ende einer Wiederholung oder den Ausstiegspunkt für Auto-Punch-OUT/out.

C<sub>O</sub>Schaltfläche CLEAR

Entfernt die Punkte IN und OUT.

- DAuswahlschaltfläche für den Wiederholungsmodus Legt die Funktionsweise der wiederholten Wiedergabe fest.
	- $\bullet$  Im LIVE RECORDING MODE oder VIRTUAL SOUND CHECK MODE wechseln Sie hiermit zwischen den in der Tabelle aufgeführten Optionen.
	- Im OVERDUB MODE stehen nur die Optionen OFF, 1 und I-O zur Auswahl. Die wiederholte Wiedergabe ist jedoch nicht möglich, wenn AUTO PUNCH eingeschaltet (ON) ist.

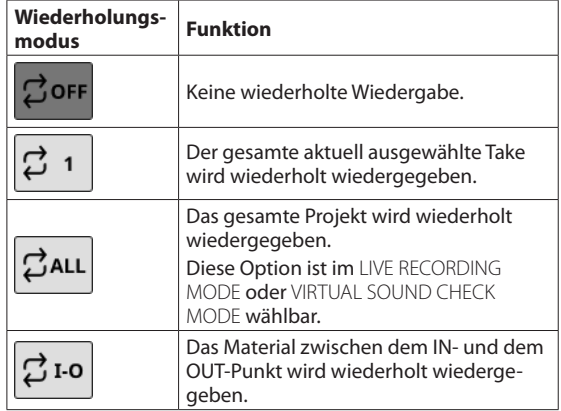

### **Anmerkung**

**• Setzen Sie den IN- und den OUT-Punkt im Abstand von mindestens 200 Millisekunden. Wenn das Intervall weniger kleiner ist, erscheint die folgende Meldung und der spätere Punkt wird nicht gesetzt.**

Invalid I/O. Interval too short.

("I/O ungültig. Abschnitt zu kurz.")

**• Beim Versuch, den Ausstiegspunkt vor dem Einstiegspunkt oder den Einstiegspunkt nach dem Ausstiegspunkt zu setzen, erscheint die folgende Meldung. Setzen Sie die Punkte so, dass sich der IN-Punkt vor dem OUT-Punkt befindet.**

Invalid I/O. Please set IN and OUT in order.

("I/O ungültig. Setzen Sie IN und OUT in der richtigen Reihenfolge.")

i **Wenn als Wiederholungsmodus** ALL **gewählt ist, und Sie wechseln in den** OVERDUB MODE**, schaltet sich die Wiederholfunktion automatisch aus.**

#### q**Schaltfläche AUTO REC**

Bei gestopptem MTR rufen Sie hiermit das Menü auf, um Einstellungen für die Auto-Aufnahme vorzunehmen. Bei eingeschalteter Auto-Aufnahme erscheint die Schaltfläche hellrot.

#### w**Schaltfläche** . **(TO TOP/SKIP PREV.)**

Während der Wiedergabe oder Wiedergabebereitschaft springen Sie hiermit an den Anfang des Takes. Wenn der Anfang des Takes bereits erreicht ist, springen Sie

stattdessen an den Anfang des vorhergehenden Takes. Während dem Berühren erscheint die Schaltfläche weiß.

#### e**Schaltfläche** / **(SKIP NEXT)**

Im gestoppten Zustand sowie während der Wiedergabe oder Wiedergabebereitschaft springen Sie hiermit an den Anfang des nächsten Takes.

Während dem Berühren erscheint die Schaltfläche weiß.

### r**Einstellbereich für Marken (MARK)**

Hier nehmen Sie Einstellungen für Marken vor.

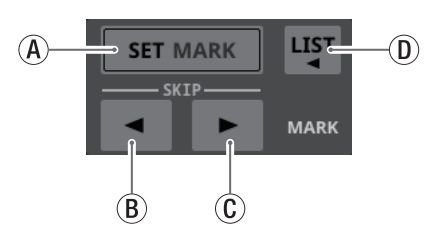

- ASchaltfläche SET MARK Setzt eine Marke an der aktuellen Aufnahme-/Wiedergabezeit.
- $\overline{B}$  Schaltfläche  $\blacktriangleleft$  MARK SKIP Hiermit springen Sie zur vorherigen Marke.
- $\circledR$  Schaltfläche  $\blacktriangleright$  MARK SKIP Hiermit springen Sie zur nächsten Marke.
- DSchaltfläche LIST Tippen Sie hierauf, um eine Liste der Marken anzuzeigen.

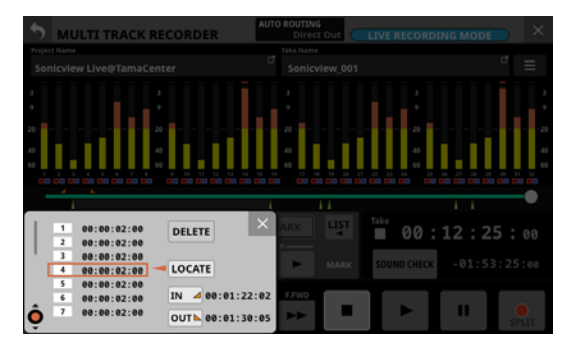

Einzelheiten hierzu finden Sie im Abschnitt "Takes [bearbeiten" auf Seite 245.](#page-244-0)

#### **(15)** Schaltfläche <<<<r (REW)

Tippen Sie auf diese Schaltfläche (im gestoppten Zustand, während der Wiedergabe oder Wiedergabebereitschaft), um die Rückwärtssuche zu starten. Berühren Sie die Schaltfläche länger, um nur bis zum Loslassen zu suchen.

Tippen Sie während der Suche, um zum Zustand vor dem Beginn der Suche zurückzukehren.

Während dem Suchen erscheint die Schaltfläche weiß.

#### $\circ$ **6** Schaltfläche ▶▶ (F.FWD)

Tippen Sie auf diese Schaltfläche (im gestoppten Zustand, während der Wiedergabe oder Wiedergabebereitschaft), um die Rückwärtssuche zu starten. Berühren Sie die Schaltfläche länger, um nur bis zum Loslassen zu suchen.

Tippen Sie während der Suche, um zum Zustand vor dem Beginn der Suche zurückzukehren.

Während dem Suchen erscheint die Schaltfläche weiß.

#### u**Stopp-Schaltfläche (**8**)**

Stoppt die Aufnahme oder Wiedergabe. Im gestoppten Zustand erscheint die Schaltfläche weiß.

#### i**Statusanzeige für den Audiotransport**

Dieses Symbol zeigt den aktuellen Zustand des MTR an.

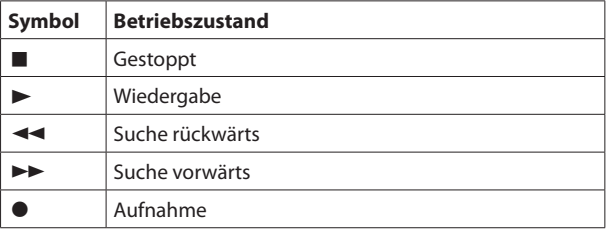

#### o**Wiedergabe-Schaltfläche (**7**)**

Hiermit starten Sie die Wiedergabe (bei gestopptem MTR oder aus der Pause heraus). Tippen Sie während der Aufnahmepause noch einmal, um die Aufnahme fortzusetzen.

Während der Aufnahme oder Wiedergabe erscheint die Schaltfläche grün.

#### p**Schaltfläche SOUND CHECK**

<span id="page-224-0"></span>Bei gestopptem MTR wechseln Sie hiermit zwischen einem Routing für Aufnahmen und einem Routing für Soundchecks (MTR-Wiedergabe).

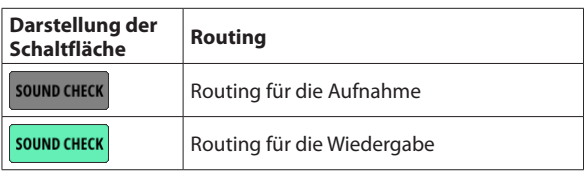

### **Anmerkung**

Wenn die Schaltfläche grün ist, ist keine Aufnahme möglich.

Der MTR muss gestoppt werden, um den SOUND CHECK-Status zu ändern. Wenn Sie versuchen, den SOUND CHECK-Status zu ändern, während der MTR läuft, erscheint die folgende Meldung:

To change, the MTR must be stopped.

("Stoppen Sie den MTR, um die Einstellung zu ändern.")

Beim Tippen auf die Schaltfläche erscheint ein Dialog zur Bestätigung der Routing-Änderung:

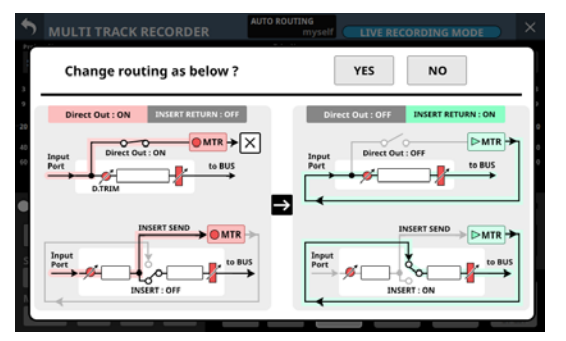

Beispiel für einen Bestätigungsdialog beim Einschalten von SOUND CHECK

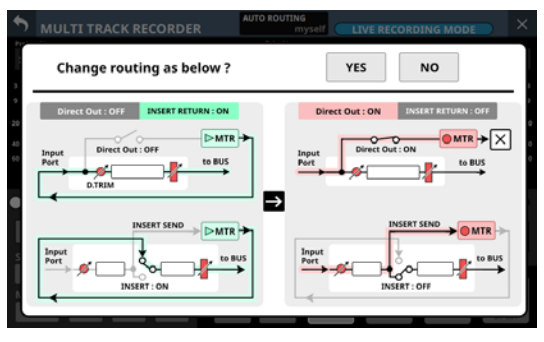

Beispiel für einen Bestätigungsdialog beim Ausschalten von SOUND CHECK

Tippen Sie auf **YES**, um den Routingstatus zu ändern.

#### **Anmerkung**

**Das Routing kann durch Ein-/Ausschalten mit der Schaltfläche** SOUND CHECK **auch dann geändert werden, wenn die Routing-Einstellungen beispielsweise auf der Seite**  MODULE (INPUT) **oder** INPUT SOURCE SELECT **gesperrt sind.** Routing von Kanal-Direktausgängen zum MTR (Abgriffpunkt INPUT)

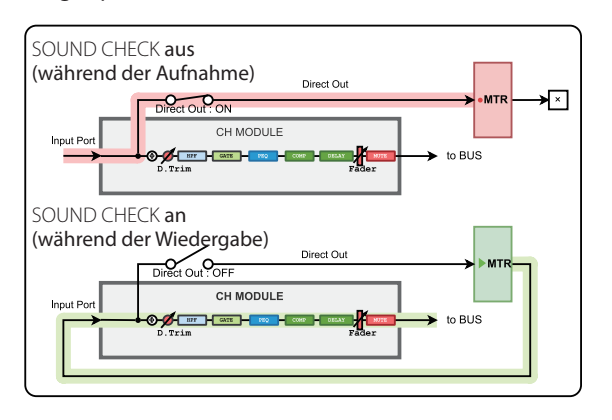

Routing von Kanal-Einschleifwegen zum MTR (Einschleifpunkt PRE EQ)

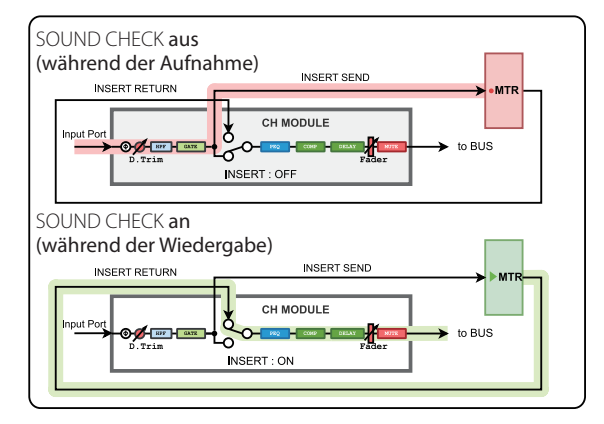

#### Routing von Bus-Einschleifwegen zum MTR

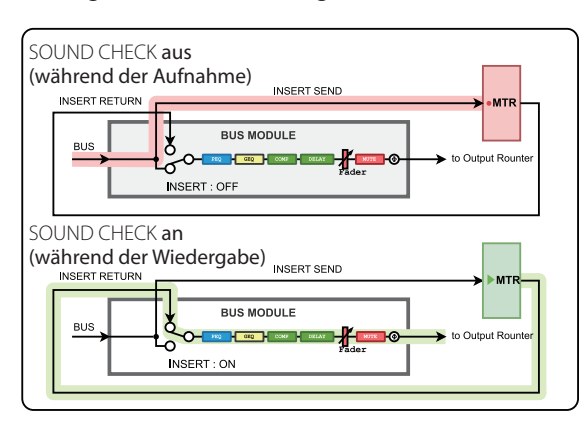

#### Routing von Busausgängen zum MTR

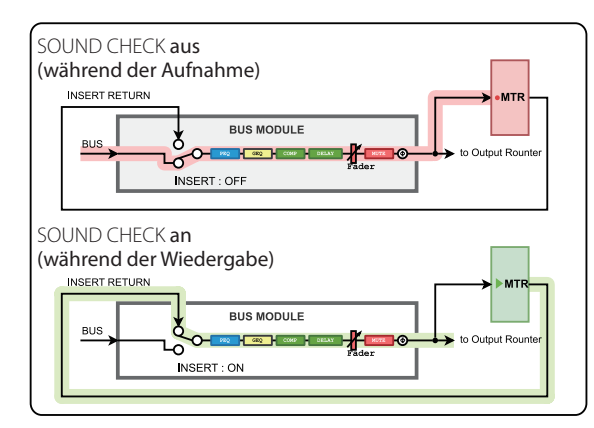

#### Mögliche Probleme:

• Bei der Aufnahme vom Direktausgang, wenn als Abgriffpunkt POST HPF ausgewählt ist\*

Seien Sie vorsichtig, denn wenn Phase/D.Trim/HPF während der Aufnahme aktiviert ist, durchläuft das Signal beim Soundcheck (Wiedergabe) erneut Phase/D.Trim/HPF.

• Bei der Aufnahme vom Direktausgang, wenn als Abgriffpunkt POST FADER ausgewählt ist<sup>\*</sup>

Seien Sie vorsichtig, denn wenn Phase/D.Trim/HPF/GATE/EQ/ COMP/DELAY während der Aufnahme aktiviert ist, durchläuft das Signal beim Soundcheck (Wiedergabe) erneut Phase/D. Trim/HPF/GATE/EQ/COMP/DELAY.

- \* Probleme wie die oben genannten treten nicht auf, wenn als Abgriffpunkt für den Direktausgang INPUT eingestellt ist.
- Bei der Aufnahme vom Busausgang

Seien Sie vorsichtig, denn wenn EQ/GEQ/COMP/DELAY/ Phase während der Aufnahme vom Busausgang aktiviert ist, durchläuft das Signal beim Soundcheck (Wiedergabe) erneut EQ/GEQ/COMP/DELAY/Phase.

Um die doppelte Verarbeitung der Signale bei der Aufnahme und bei der Wiedergabe mit dem Busmodul zu vermeiden, wählen Sie für das Routing vom Busmodul zum MTR die Einstellung INSERT SEND.

#### a**Pause-Schaltfläche (**9**)**

Hiermit schalten Sie auf Pause (im gestoppten Zustand oder während der Wiedergabe).

Im LIVE RECORDING MODE oder VIRTUAL SOUND CHECK MODE schalten Sie hiermit während der Aufnahme auf Aufnahmepause. Im OVERDUB MODE ist dies während der Aufnahme nicht möglich.

Während der Aufnahme- oder Wiedergabepause erscheint die Schaltfläche weiß.

### s**Aufnahme-Schaltfläche (**0**)**

Startet aus dem gestoppten Zustand heraus die Aufnahme, wenn mindestens eine Spur auf Aufnahmebereitschaft geschaltet ist.

Im LIVE RECORDING MODE oder VIRTUAL SOUND CHECK MODE wird eine laufende Aufnahme durch Antippen dieser Schaltfläche nicht unterbrochen, sondern der aktuelle Take beendet und ein neuer Take begonnen (Take-Splitting).

Im LIVE RECORDING MODE oder VIRTUAL SOUND CHECK MODE tippen Sie während der Aufnahmepause auf diese Schaltfläche, um einen neuen Take zu beginnen (Aufnahmepause bleibt bestehen).

Wenn im OVERDUB MODE mindestens eine Spur auf Aufnahmebereitschaft geschaltet ist, tippen Sie während der Wiedergabe hierauf, um in die Aufnahme einzusteigen (Punch-in).

Während der Aufnahme oder Pause erscheint die Schaltfläche hellrot.

#### d**Modus der Laufzeitanzeige**

Hier erscheint der aktuelle Modus der Laufzeitanzeige. Tippen Sie auf diesen Bereich, um einen anderen Modus zu wählen.

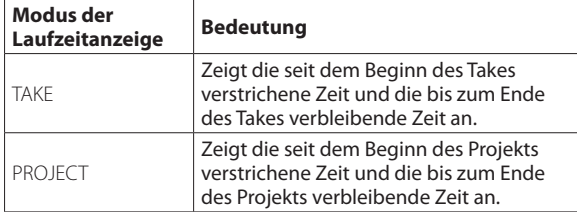

#### f**Anzeige für die verstrichene Zeit**

Zeigt die verstrichene Aufnahme-/Wiedergabezeit im Format Stunde : Minute : Sekunde : 1/100 Sekunde an.

Tippen Sie auf die Anzeige, um Zifferntasten für die Zeiteingabe und eine LOCATE-Schaltfläche anzuzeigen. Tippen Sie auf LOCATE, um direkt zur eingegebenen Zeit position im Audiomaterial zu springen.

Tippen Sie oben rechts auf die Schließen-Schaltfläche (×), um das Eingabefenster zu schließen.

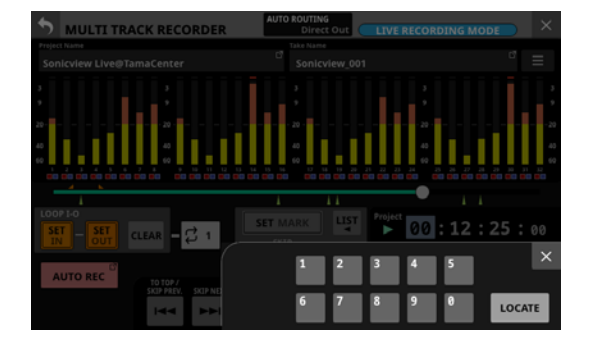

#### g**Anzeige für die verbleibende Zeit**

Im LIVE RECORDING MODE oder VIRTUAL SOUND CHECK MODE:

- i Während der Wiedergabe wird hier die verbleibende Zeit bis zum Ende des Takes oder Projekts entsprechend dem gewählten Anzeigemodus im Format Stunde : Minute : Sekunde : 1/100 Sekunde angezeigt.
- Während der Aufnahme erscheint die verbleibende Aufnahmezeit

Im OVERDUB MODE erscheint hier die verbleibende Aufnahmezeit.

#### h**Schaltfläche AUTO PUNCH**

Tippen Sie auf diese Schaltfläche, um Einstellungen für das automatische Ein- und Aussteigen bei der Aufnahme vorzunehmen (siehe "Punch-Aufnahmen automatisieren [\(AUTO PUNCH\)" auf Seite 243](#page-242-0)).

Bei eingeschaltetem Auto-Punch erscheint die Schaltfläche hellrot.

#### j**Schaltfläche REHEARSAL**

Hiermit schalten Sie den Probemodus für Auto-Punch ein/aus (siehe "Eine Auto-Punch-Aufnahme proben" auf [Seite 244](#page-243-0)). Die Schaltfläche blinkt, wenn der Probemodus eingeschaltet ist.

Diese Schaltfläche funktioniert nur, wenn AUTO PUNCH eingeschaltet ist.

#### k**Schaltfläche UNDO/REDO**

Wenn diese Schaltfläche leuchtet, dient sie zum Rückgängigmachen und Wiederherstellen des letzten Arbeitsschritts. UNDO erscheint, wenn etwas rückgängig gemacht werden kann. REDO erscheint, wenn etwas rückgängig gemachtes wiederhergestellt werden kann.

Wenn die Schaltfläche grau erscheint, ist keine der beiden Funktionen verfügbar.

#### l**Schaltfläche (TO TOP)**

Im gestoppten Zustand, während der Wiedergabe oder Wiedergabebereitschaft springen Sie hiermit an den Anfang des Takes.

Während dem Berühren erscheint die Schaltfläche weiß.

#### **30 Schaltfläche ► (TO END)**

Im gestoppten Zustand, während der Wiedergabe oder Wiedergabebereitschaft springen Sie hiermit an das Ende des Takes.

Während dem Berühren erscheint die Schaltfläche weiß.

# <span id="page-227-0"></span>**Das automatische Routing nutzen**

Tippen Sie auf AUTO ROUTING (2) am oberen Rand der Hauptseite des MTR, um das Routing vom Mixer zum MTR zu vereinfachen. Ein Dialogfenster erscheint.

#### **Anmerkung**

- **AUTO ROUTING ist nicht möglich, wenn** SOUND CHECK **eingeschaltet ist (Wiedergabe-Routing aktiviert). Schalten Sie** SOUND CHECK **zuvor aus.**
- i **Das Routing lässt sich mit** AUTO ROUTING **auch dann ändern, wenn die Routing-Einstellungen beispielsweise auf den Seiten** MODULE (INPUT) **und** INPUT SOURCE SELECT **gesperrt sind.**

# **Im LIVE RECORDING MODE**

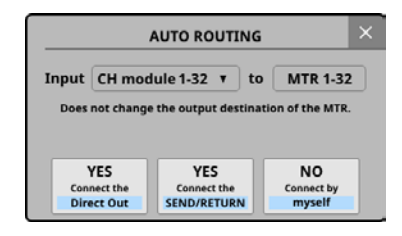

Wählen Sie oben im Dialogfenster, welche Module zum MTR geroutet werden sollen (CH module 1–32 oder CH module 9–40). Wenn im Menü unter Sampling Rate (Max Tracks) die Option 96 kHz / 16 tracks ausgewählt ist, können Sie zwischen CH module 1–16 und CH module 25–40 wählen.

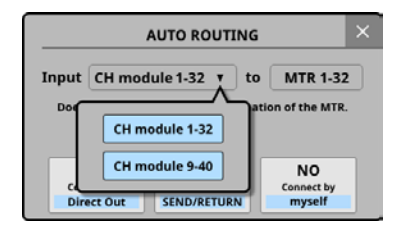

• Tippen Sie auf die Schaltfläche YES Connect the Direct Out, um die Direktausgänge (DIRECT OUT) der ausgewählten Gruppe von Kanalmodulen an die Eingänge 1–32 der installierten IF-MTR32 zu leiten.

Wenn im Menü unter Sampling Rate (Max Tracks) die Option 96 kHz / 16 tracks ausgewählt ist, wird stattdessen auf die Eingänge 1–16 der Karte geroutet.

Tippen Sie auf die Schaltfläche YES Connect the SEND/ RETURN, um die Einschleifwege (INSERT SEND/RETURN) der ausgewählten Gruppe von Kanalmodulen an die Eingänge 1–32 der installierten IF-MTR32 zu leiten.

Wenn im Menü unter Sampling Rate (Max Tracks) die Option 96 kHz / 16 tracks ausgewählt ist, wird stattdessen auf die Eingänge 1–16 der Karte geroutet.

In diesem Fall werden die Pegelmesspunkte der Kanalmodulgruppen automatisch entsprechend den Einstellungen für die Einschleifpunkte umgeschaltet, wie unten dargestellt.

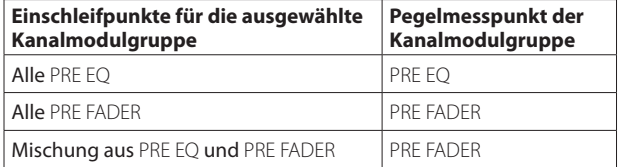

• Wenn Sie die Option NO Connect by myself wählen, bleiben die aktuellen Routing-Einstellungen erhalten, so dass Sie die erforderlichen Änderungen am Routing manuell vornehmen müssen.

# **Im VIRTUAL SOUND CHECK MODE**

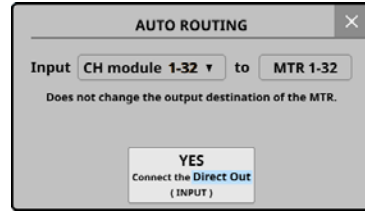

Wählen Sie oben im Dialogfenster, welche Module zum MTR geroutet werden sollen (CH module 1–32 oder CH module 9–40). Wenn im Menü unter Sampling Rate (Max Tracks) die Option 96 kHz / 16 tracks ausgewählt ist, können Sie zwischen CH module 1–16 und CH module 25–40 wählen.

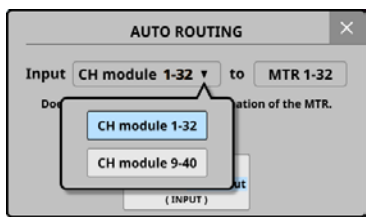

Tippen Sie auf die Schaltfläche YES Connect the Direct Out (INPUT), um die Direktausgänge der ausgewählten Gruppe von Kanalmodulen, deren Abgriffpunkt auf INPUT eingestellt ist, an die Spuren 1–32 des MTR zu leiten.

Wenn im Menü unter Sampling Rate (Max Tracks) die Option 96 kHz / 16 tracks ausgewählt ist, wird stattdessen auf die Eingänge 1–16 der Karte geroutet.

# **Im OVERDUB MODE**

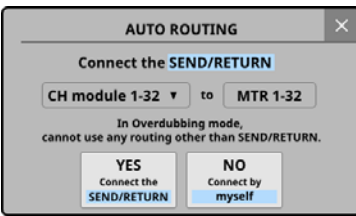

Wählen Sie oben im Dialogfenster, welche Module zum MTR geroutet werden sollen (CH module 1–32 oder CH module 9–40). Wenn im Menü unter Sampling Rate (Max Tracks) die Option 96 kHz / 16 tracks ausgewählt ist, können Sie zwischen CH module 1–16 und CH module 25–40 wählen.

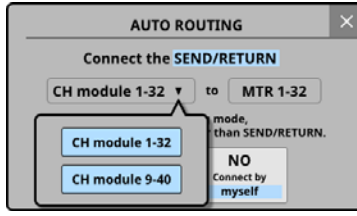

• Tippen Sie auf die Schaltfläche YES Connect the SEND/ RETURN, um die Einschleifwege (INSERT SEND/RETURN) der ausgewählten Gruppe von Kanalmodulen an die Eingänge 1–32 der installierten IF-MTR32 zu leiten.

Wenn im Menü unter Sampling Rate (Max Tracks) die Option 96 kHz / 16 tracks ausgewählt ist, wird stattdessen auf die Eingänge 1–16 der Karte geroutet.

In diesem Fall werden die Pegelmesspunkte der Kanalmodulgruppen automatisch entsprechend den Einstellungen für die Einschleifpunkte umgeschaltet, wie unten dargestellt.

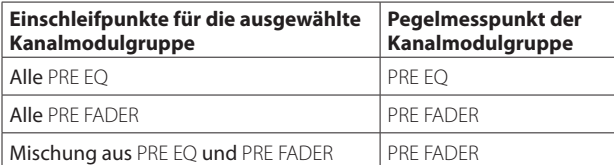

• Wenn Sie die Option NO Connect by myself wählen, bleiben die aktuellen Routing-Einstellungen erhalten, so dass Sie die erforderlichen Änderungen am Routing manuell vornehmen müssen.

#### **Anmerkung**

**Routen Sie im** OVERDUB MODE **immer** INSERT SEND/RETURN **zwischen Mixer und MTR. Normale Punch-in/out-Aufnahmen sind mit anderen Routing-Einstellungen nicht möglich.**

# <span id="page-228-0"></span>**Die Betriebsart des MTR auswählen**

Um zwischen den drei Betriebsarten des MTR zu wechseln, tippen Sie bei gestopptem MTR auf die dafür vorgesehene Schaltfläche am oberen Rand der Hauptseite ( $\widehat{4}$ ) auf [Seite 223](#page-222-1)).

Das folgende Auswahlfenster erscheint.

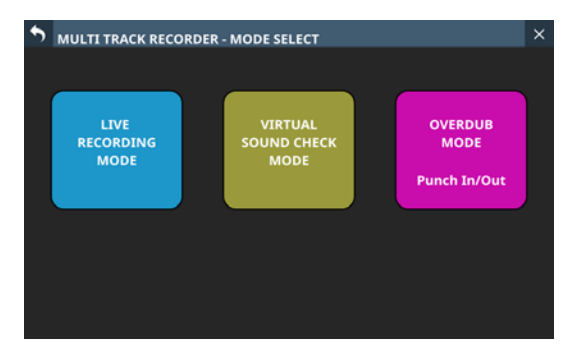

Tippen Sie auf die Schaltfläche für die gewünschte Betriebsart. Das Dialogfenster AUTO ROUTING erscheint (siehe "Das automa[tische Routing nutzen" auf Seite 228](#page-227-0)).

#### **Anmerkung**

- **Der OVERDUB MODE ist für eine künftige Firmwareversion geplant.**
- i **Um die Betriebsart ändern zu können, muss der MTR gestoppt sein. Wenn Sie versuchen die Betriebsart bei laufendem MTR zu ändern, erscheint die folgende Meldung:**

To change, the MTR must be stopped.

("Stoppen Sie den MTR, um die Einstellung zu ändern.")

**• Um die Betriebsart ändern zu können, muss SOUND** CHECK **ausgeschaltet sein (**OFF**). Wenn Sie versuchen die Betriebsart zu ändern, wenn** SOUND CHECK **eingeschaltet ist, erscheint die folgende Meldung:**

To change, SOUND CHECK must be OFF.

("Schalten Sie SOUND CHECK aus, um die Einstellung zu ändern.")

i **Für die Aufnahme im Overdub-Modus ist mindestens ein Take erforderlich. Wenn das aktuelle Projekt keine Takes hat, erscheint daher beim Wechsel in den Overdub-Modus folgende Meldung ("Für Overdub ist ein Take erforderlich. Neuen Take erstellen?"):**

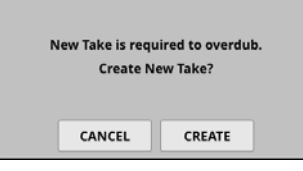

**Tippen Sie auf die Schaltfläche** CREATE**.** 

**Der folgende Dialog erscheint:**

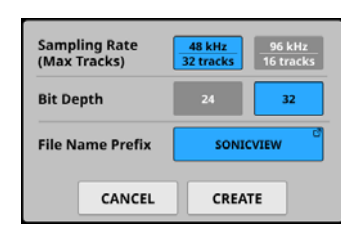

**Wählen Sie eine Abtastrate, Wortbreite und einen Basisdateinamen. Tippen Sie auf** CREATE**, um den Take zu erstellen. Wenn Sie mit CANCEL abbrechen, erscheint zunächst trotzdem die Hauptseite des MTR. Sobald Sie allerdings versuchen die Aufnahme zu starten, erscheint erneut der Hinweis, dass ein Take erstellt werden muss.**

# <span id="page-229-0"></span>**Einstellungen für Aufnahmebereitschaft und Eingangsmonitoring vornehmen**

Tippen Sie auf der Hauptseite des MTR auf den Bereich unterhalb der Pegelanzeigen (6) [auf Seite 223](#page-222-2)), um Einstellungen für Aufnahmebereitschaft und Eingangsmonitoring für die entsprechenden acht Spuren vorzunehmen.

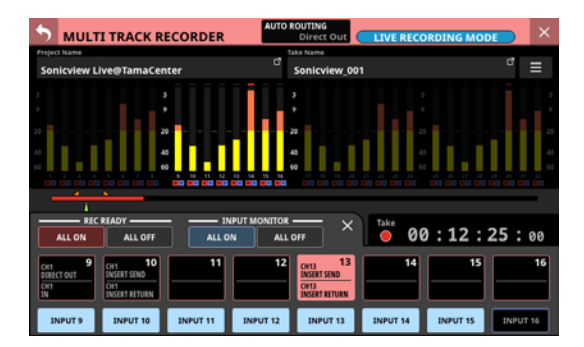

Die Aufnahmebereitschaft der gewählten acht Spuren schalten Sie mit den größeren, hellrot umrandeten Schaltflächen ein/ aus. Um das Eingangsmonitoring der acht Spuren ein-/auszuschalten, nutzen Sie die kleineren, hellblau umrandeten Schaltflächen.

Die Schaltflächen für die Aufnahmebereitschaft zeigen außerdem die Routing-Einstellungen der Spuren wie folgt an:

- Obere Zeile: Quelle des Eingangssignals
- Untere Zeile: Ziel des Ausgangssignals

Wenn Sie fertig sind, tippen Sie oben rechts im Einstellungsfenster auf die Schließen-Schaltfläche, um es zu schließen. Wenn das Eingangsmonitoring eingeschaltet ist, wird das Eingangssignal der entsprechenden Spur an den Ausgang durchgeleitet, und zwar unabhängig vom Transportstatus des MTR (Aufnahme, Wiedergabe, Stopp) und von der Aufnahmebereitschaft der Spur (ein/aus).

Wenn die Aufnahmebereitschaft (REC READY) eingeschaltet ist:

- Im gestoppten Zustand oder während der Aufnahme wird das an den MTR geleitete Signal unverändert vom MTR ausgegeben.
- Während der Wiedergabe gibt der MTR das Wiedergabesignal aus.

Nutzen Sie die Schaltflächen REC READY ALL ON / ALL OFF, um die Aufnahmebereitschaft für alle Spuren ein-/auszuschalten. Die Schaltflächen ALL ON und ALL OFF stellen die jeweilige Einstellung wie folgt dar:

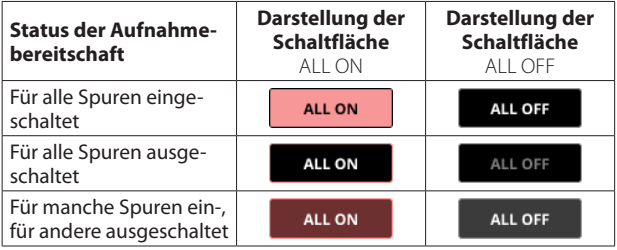

Nutzen Sie die Schaltflächen INPUT MONITOR ALL ON / ALL OFF, um das Eingangsmonitoring für alle Spuren ein-/auszuschalten. Die Schaltflächen ALL ON und ALL OFF stellen die jeweilige Einstellung wie folgt dar:

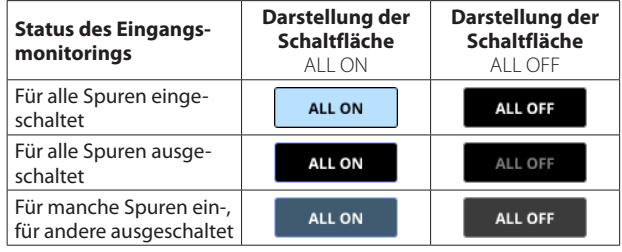

# **Ausgabe des MTR entsprechend den Einstellungen für Aufnahmebereitschaft und Eingangsmonitoring**

**Darstellung im** LIVE RECORDING MODE **oder** VIRTUAL SOUND CHECK MODE

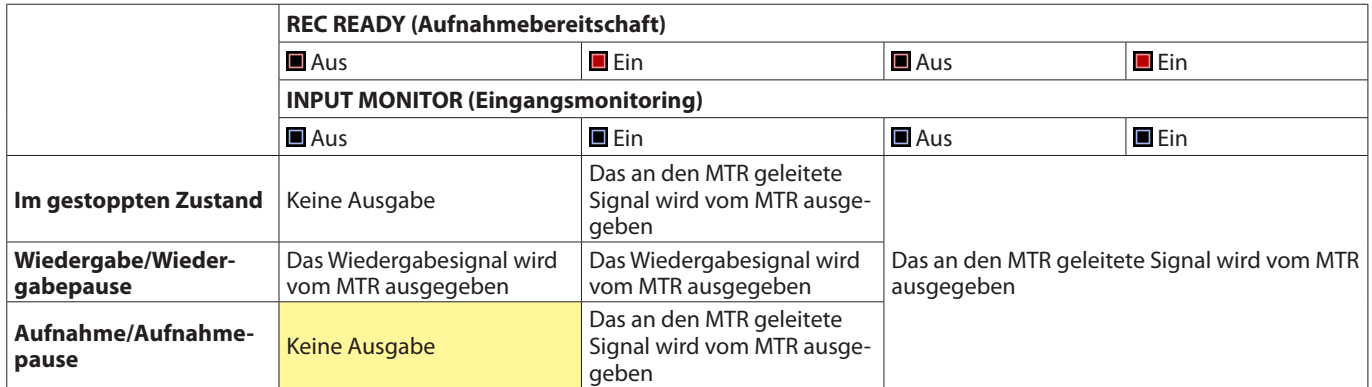

#### **Im** OVERDUB MODE

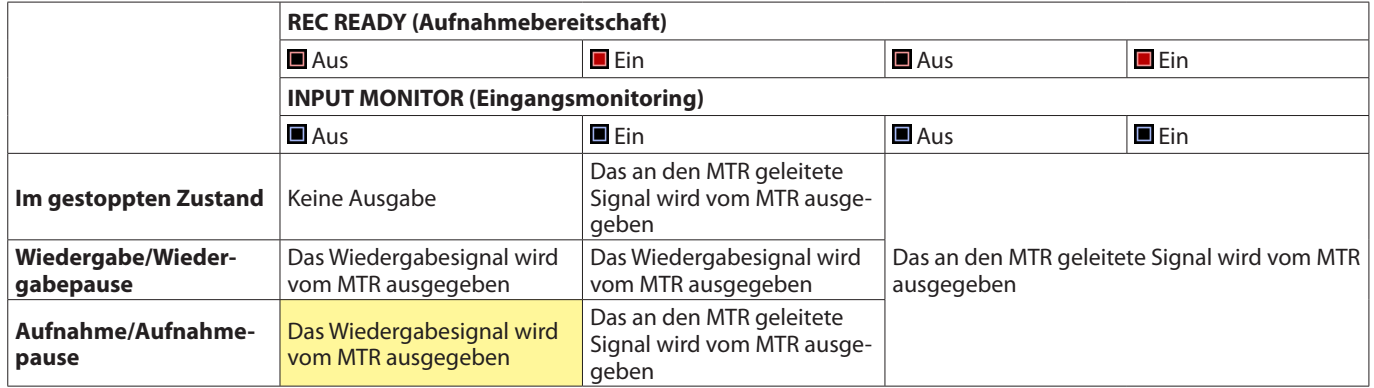

Gelbe Zellen: Einstellungskombinationen, die im LIVE RECORDING MODE / VIRTUAL SOUND CHECK MODE und im OVERDUB MODE unterschiedliche Ergebnisse haben

# <span id="page-231-0"></span>**Das Menü des MTR im Überblick**

Im Menü des MTR können Sie verschiedene Einstellungen für die in **SLOT 1** oder **SLOT 2** installierte IF-MTR32 vornehmen. Rufen Sie es auf, indem Sie auf der Hauptseite des MTR oben rechts auf das Menüsymbol  $($ 

# **Das Menü des MTR im LIVE RECORDING MODE**

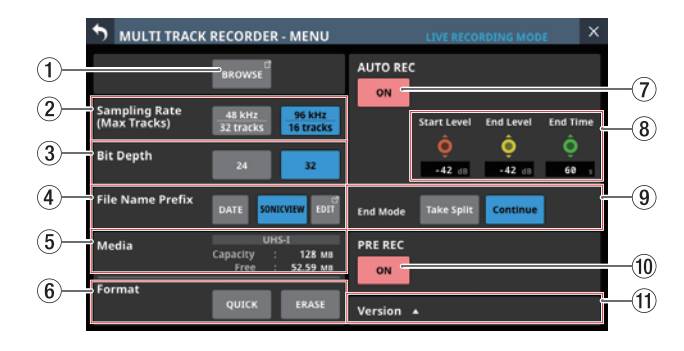

# **Das Menü des MTR im OVERDUB MODE**

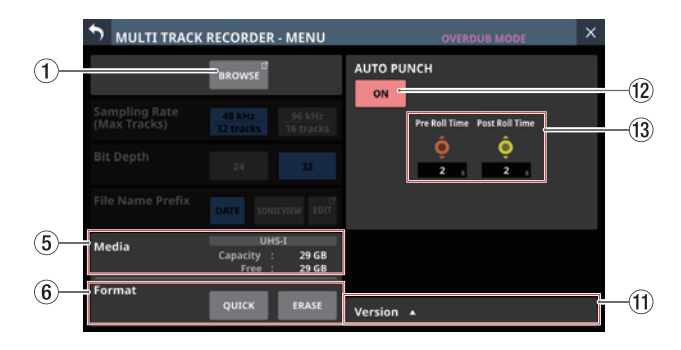

### 1**Schaltfläche BROWSE**

Hiermit rufen Sie den Projektmanager auf (siehe "Der [Projektmanager im Überblick \(BROWSE MTR\)" auf](#page-233-0)  [Seite 234\)](#page-233-0).

2**Schaltflächen Sampling Rate (Max Tracks)**

Hiermit legen Sie die Abtastrate des MTR und damit die maximale Anzahl verfügbarer Spuren fest, wenn der MTR im LIVE RECORDING MODE oder VIRTUAL SOUND CHECK MODE arbeitet.

Ausgewählte Schaltflächen werden hellblau hervorgehoben. Auswahlmöglichkeiten:

48 kHz / 32 tracks (Voreinstellung), 96 kHz / 16 tracks

#### **Anmerkung**

**Die Abtastrate für die IF-MTR32 kann auf einen anderen Wert eingestellt werden als die Abtastrate (**Sync Clock**) des Sonicview 16/24, in das sie eingebaut ist.**

**Da sich die Anzahl der verfügbaren Spuren ändert, wenn Sie diese Einstellung ändern, erscheint der Dialog** AUTO ROUTING**, mit dem Sie das Routing neu festlegen (siehe ["Das automatische Routing nutzen" auf Seite 228](#page-227-0)):** 

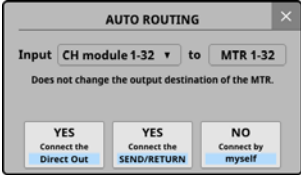

Dialog beim Wechsel zu 48 kHz / 32 Spuren

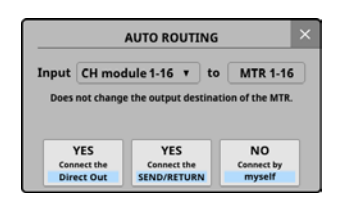

Dialog beim Wechsel zu 96 kHz / 16 Spuren

#### 3**Schaltflächen Bit Depth (Wortbreite)**

Hiermit legen Sie die im LIVE RECORDING MODE oder VIRTUAL SOUND CHECK MODE verwendete Wortbreite fest.

Ausgewählte Schaltflächen werden hellblau hervorgehoben. Auswahlmöglichkeiten: 24 Bit, 32 Bit (Voreinstellung)

#### 4**Schaltflächen File Name Prefix**

Hiermit legen Sie den Basisdateinamen für Aufnahmen im LIVE RECORDING MODE oder VIRTUAL SOUND CHECK MODE fest.

Ausgewählte Schaltflächen werden hellblau hervorgehoben.

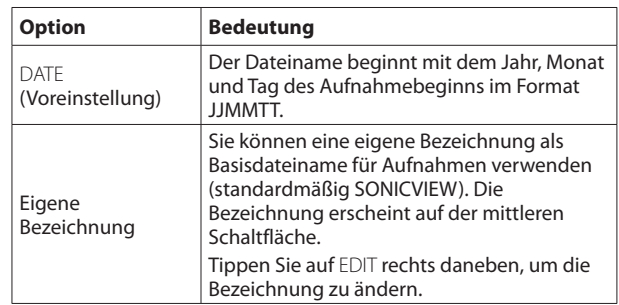

#### 5**Statusanzeigen des Speichermediums**

Hier erscheinen Informationen zu der vom MTR verwendeten SD-Karte.

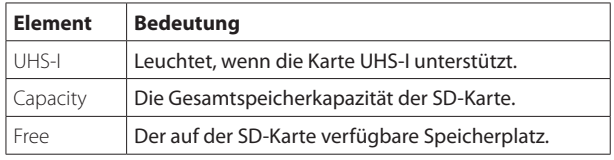

#### 6**Schaltflächen Format**

<span id="page-232-0"></span>Hiermit können Sie die SD-Karte des MTR formatieren.

- Mit der Schaltfläche QUICK formatieren Sie nur den Bereich der Anwendungsverwaltung auf dem Speichermedium.
- Tippen Sie auf ERASE, um die vollständige Formatierung zu starten.

Wir empfehlen, SD-Karten mit der Option ERASE zu formatieren, wenn Sie sie zum ersten Mal mit dem MTR verwenden.

## **Wichtig**

**Durch das Formatieren werden alle auf der Karte enthaltenen Daten gelöscht. Sichern Sie die Daten beispielsweise auf einem Computer, bevor Sie die Karte formatieren.**

#### **Anmerkung**

- i **Das Formatieren mit** ERASE **dauert länger als mit** QUICK**. Formatieren Sie am besten dann, wenn Sie genügend Zeit haben.**
- **Die Schreibgeschwindigkeit von SD-Karten und anderen Medien, die Flash-Speichermodule verwenden, neigen dazu langsamer zu werden, wenn sie wiederholt beschrieben werden. Eine geringere Schreibgeschwindigkeit kann einen negativen Effekt auf die Aufnahme haben.**

**Mit der** ERASE**-Formatierung sollte sich die ursprüngliche Schreibgeschwindigkeit der SD-Karte wiederherstellen lassen.\* Aus diesem Grund raten wir dazu, die** ERASE**-Formatierung in folgenden Situationen auszuführen:**

• Wenn die folgende Meldung während der Aufnahme erscheint ("Fehler MTR-Aufnahme. Pufferüberlauf.")

MTR Recording Error. Buffer overflow.

- Immer dann, wenn die Karte vollständig beschrieben wurde
- In regelmäßigen Abständen (etwa einmal im Monat)
- Vor dem Erstellen wichtiger Aufnahmen
- Je nach Zustand der Karte (etwa bei fehlerhafter Funktion oder hohem Alter) kann die ursprüngliche Schreibgeschwindigkeit möglicherweise nicht mehr hergestellt werden.

#### 7**Schaltfläche AUTO REC**

Hiermit schalten Sie Auto-Aufnahme ein/aus (Voreinstellung: aus). Wenn eingeschaltet, erscheint die Schaltfläche rot. Einzelheiten hierzu siehe "Die Auto-Aufnahme nutzen" [auf Seite 241.](#page-240-0)

#### 8**Einstellbereich für die Auto-Aufnahme**

Hier legen Sie Pegel und Zeit für die Auto-Aufnahme fest.

#### • Regler Start Level

Legt den Pegel fest, bei dem die Aufnahme automatisch beginnen soll. Nutzen Sie den rot beleuchteten Drehgeber 6 für diese Einstellung (siehe "Die Auto-Aufnahme nutzen" auf [Seite 241](#page-240-0)).

#### Auswahlmöglichkeiten:

OFF\*, –72 dBFS bis –24 dBFS (in 6-dBFS-Schritten, Voreinstellung: -42 dBFS)

\* Wenn OFF gewählt ist, startet die Aufnahme beim Drücken der Aufnahmeschaltfläche (0) auf der Hauptseite des MTR.

#### • Regler End Level

Legt den Pegel fest, bei dem die Aufnahme automatisch enden soll. Nutzen Sie den gelb beleuchteten Drehgeber 7 für diese Einstellung (siehe ["Die Auto-Aufnahme nutzen" auf](#page-240-0)  [Seite 241](#page-240-0)).

#### Auswahlmöglichkeiten:

OFF\*, –72 dBFS bis –24 dBFS (in 6-dBFS-Schritten, Voreinstellung: -42 dBFS)

- \* Wenn OFF gewählt ist, stoppt die Aufnahme beim Drücken der Stoppschaltfläche (8) auf der Hauptseite des MTR.
- Regler End Time

Legt die Zeit fest, die bis zum Stoppen der Aufnahme verstreichen soll, nachdem der Eingangspegel den End Level unterschritten hat. Nutzen Sie den grün beleuch-teten Drehgeber 8 für diese Einstellung (siehe ["Die Auto-](#page-240-0)[Aufnahme nutzen" auf Seite 241\)](#page-240-0).

Wenn das Eingangssignal während dieser Zeit den End Level wieder überschreitet, läuft die Aufnahme weiter.

Einstellbereich: 1–60 Sekunden (Voreinstellung: 5 Sek.)

#### 9**Schaltflächen End Mode**

Tippen Sie auf eine dieser Schaltflächen, um festzulegen, was geschehen soll, wenn die automatische Aufnahme begonnen hat und die Endzeit abgelaufen ist, nachdem der Eingangspegel am MTR unter den Endpegel gesunken ist (siehe ["Die Auto-Aufnahme nutzen" auf Seite 241\)](#page-240-0).

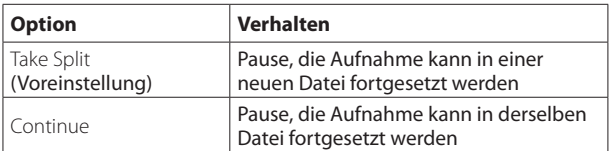

Ausgewählte Schaltflächen werden hellblau hervorgehoben.

#### 0**Schaltfläche PRE REC**

Hiermit schalten Sie Vorgezogene Aufnahme ein/aus (Voreinstellung: aus). Wenn eingeschaltet, erscheint die Schaltfläche rot. Einzelheiten hierzu siehe "Die vorgezogene [Aufnahme nutzen" auf Seite 242.](#page-241-0)

#### q**Schaltfläche Version**

Tippen Sie hierauf, um Informationen zur Firmware der IF-MTR32 anzuzeigen.

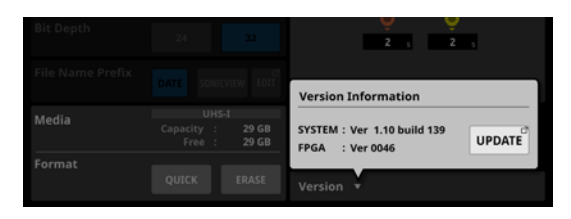

Tippen Sie auf UPDATE, um die Seite für die Firmware-Aktualisierung für den Steckplatz zu öffnen, in dem die IF-MTR32 installiert ist.

#### $(12)$  Schaltfläche AUTO PUNCH

Hiermit schalten Sie das automatische Ein- und Aussteigen bei der Aufnahme ein/aus (Auto-Punch-in/out, Voreinstellung: aus). Wenn eingeschaltet, erscheint die Schaltfläche rot. Einzelheiten hierzu siehe ["Punch-Aufnahmen automati](#page-242-0)[sieren \(AUTO PUNCH\)" auf Seite 243](#page-242-0).

#### e**Einstellbereich für AUTO PUNCH**

Hier legen Sie Einstellungen für das automatische Ein- und Aussteigen bei der Aufnahme fest (siehe "Punch-Aufnahmen [automatisieren \(AUTO PUNCH\)" auf Seite 243](#page-242-0)).

• Regler Pre Roll Time

Legt die Vorlaufzeit vor dem automatischen Aufnahmebeginn (Punch-in) fest. Nutzen Sie den rot beleuchteten Drehgeber 6 für diese Einstellung.

Einstellbereich: 0–10 Sekunden (Voreinstellung: 2 Sek.)

• Regler Post Roll Time

Legt die Nachlaufzeit nach dem automatischen Aufnahmeende (Punch-out) fest. Nutzen Sie den gelb beleuchteten Drehgeber 7 für diese Einstellung.

Einstellbereich: 0–10 Sekunden (Voreinstellung: 2 Sek.)

# <span id="page-233-0"></span>**Der Projektmanager im Überblick (BROWSE MTR)**

Mit dem Projektmanager können Sie die Projekte und Takes auf der vom MTR verwendeten SD-Karte bearbeiten. Rufen Sie ihn auf, indem Sie auf der Hauptseite des MTR oben

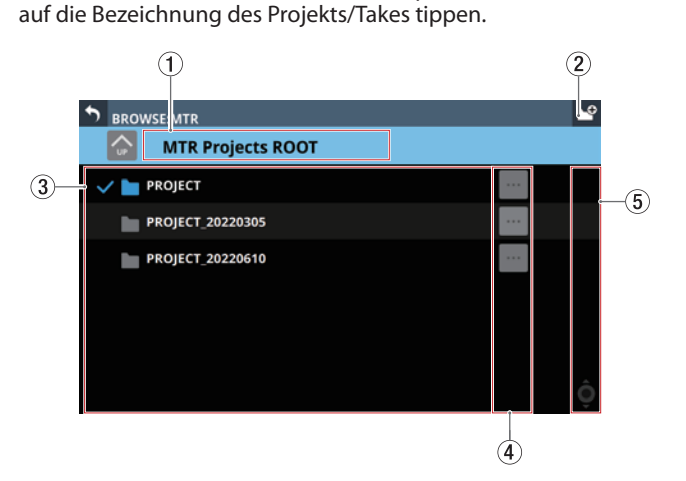

Hier zeigt der Projektmanager eine Liste der Projekte an

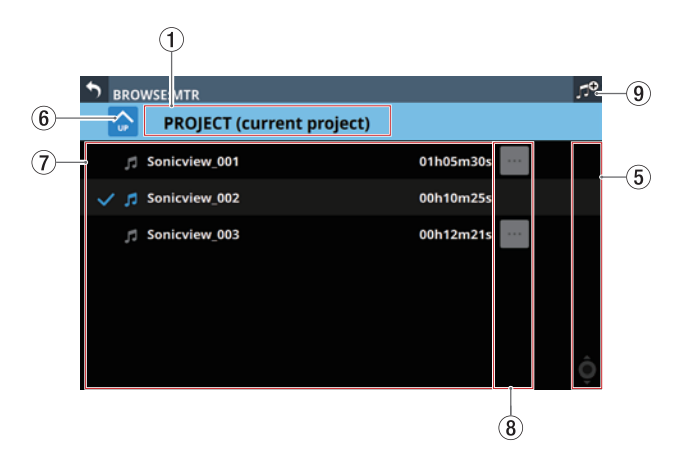

Hier zeigt der Projektmanager eine Liste der Takes an

#### 1**Bezeichnung der ausgewählten Ebene**

Hier erscheint die Bezeichnung der ausgewählten Ebene zusammen mit einem Symbol. Für das Stammverzeichnis der Projekte wird "MTR Projects Root" angezeigt.

Wenn die Take-Liste offen ist, erscheint hier die Bezeichnung des Projekts, das die Takes enthält. Beim aktuell ausgewählten Projekt erscheint (current project) hinter der Bezeichnung.

### 2**Schaltfläche Neuer Ordner ( )**

Hiermit erstellen Sie einen neuen Projektordner auf der aktuellen Ebene. Eine Eingabeseite erscheint.

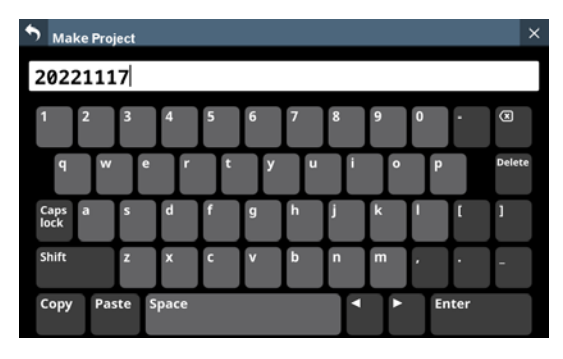

Um Großbuchstaben und Sonderzeichen einzugeben, nutzen Sie die Umschalttaste (Shift) und die Feststelltaste (Caps lock).

Weitere Einzelheiten zur Bedienung der Tastatur finden Sie im Abschnitt "Großbuchstaben und Sonderzeichen [eingeben" auf Seite 173.](#page-172-0)

#### 3**Liste der Projekte**

Hier werden die Projektbezeichnungen im Stammverzeichnis der SD-Karte nach Namen sortiert angezeigt. Tippen Sie auf ein Projekt, um es als aktuelles Projekt auszuwählen (es wird mit einem Häkchen versehen).

#### 4**Menüschaltflächen für Projekte ( )**

Tippen Sie hierauf, um ein Menü aufzurufen, das die folgenden Aktionen für den links angezeigten Projektordner ermöglicht.

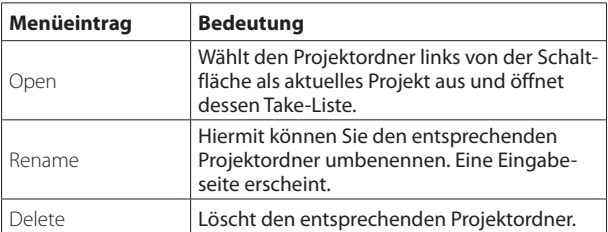

#### **Anmerkung**

- i **Während der Wiedergabe oder Aufnahme können Sie das Menü nicht nutzen.**
- i **Das aktuelle Projekt lässt sich weder umbenennen, noch löschen.**

#### 5**Bildlaufleiste**

Diese Elemente erscheinen, wenn nicht der gesamte Inhalt des Speichermediums auf das Display passt.

Ziehen Sie die Bildlaufleiste, um die Seite zu scrollen. Sie können auch über die Liste nach oben und unten wischen oder mit dem Drehgeber 8 scrollen.

#### **6** Schaltfläche "Eine Ebene nach oben" ( $\bullet$ )

Hiermit gelangen Sie zurück in die Projektübersicht.

#### **Anmerkung**

**Auf der obersten Ebene (**MTR Projects Root**) ist diese Schaltfläche abgeblendet und ohne Funktion.**

#### 7**Liste der Takes**

Hier erscheinen die Bezeichnungen und zeitlichen Längen der Takes im aktuell ausgewählten Projektordner. Tippen Sie auf einen Take, um ihn als aktuellen Take auszuwählen (er wird mit einem Häkchen versehen).

#### 8**Menüschaltflächen für Takes ( )**

Tippen Sie hierauf, um ein Menü aufzurufen, das die folgenden Aktionen für den links angezeigten Take ermöglicht.

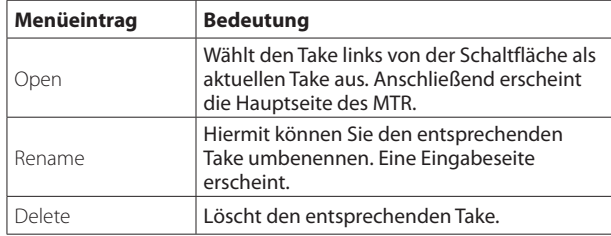

#### **Anmerkung**

**Während der Wiedergabe oder Aufnahme können Sie das Menü nicht nutzen.**

9**Schaltfläche "Neuer Take" (nur Overdub-Modus)**

Hiermit erstellen Sie einen neuen Take. Der folgende Bestätigungsdialog erscheint:

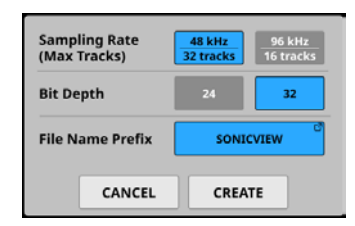

Wählen Sie eine Abtastrate, Wortbreite und einen Basisdateinamen. Tippen Sie anschließend auf CREATE, um den Take zu erstellen.

# **Die Ordnerstruktur im Überblick**

Der MTR organisiert Audiodateien in Projektordnern. Die SD-Karte enthält den Ordner PROJECT, den der MTR standardmäßig auf der Karte anlegt, sowie selbst erstellte Projektordner. Die Projektordner wiederum enthalten Audiodateien, die wir als Takes bezeichnen (Dateien, die aus einzelnen Aufnahmen resultieren).

Die Abbildung unten zeigt die Ordner- und Dateistruktur auf der SD-Karte. Sie lässt sich beispielsweise mit einem Computer mit SD-Kartenleser einsehen.

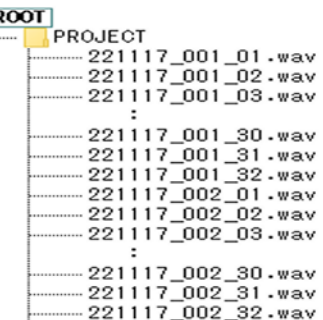

#### **Anmerkung**

 $\Box$ 

- i **Es werden auch andere Ordner und Dateien für die Verwaltung erstellt.**
- **Nur Ordner in der obersten Ebene (im Stammverzeichnis) einer SD-Karte können als aktueller Ordner ausgewählt werden. Ordner an anderen Speicherorten lassen sich nicht als aktueller Ordner auswählen.**

# **Dateinamen der Aufnahmen**

Die Dateinamen von Aufnahmen setzen sich wie folgt zusammen:

[6–9-stelliges Dateinamen-Präfix]\_[3-stellige Takenummer]\_ [2-stellige Spurnummer].wav

# **Die Dateiformate im Überblick**

Der MTR kann die folgenden Formate aufzeichnen und wiedergeben:

- · Dateiformat: BWF/WAV1
- i Abtastrate: 48 kHz oder 96 kHz
- Wortbreite der Quantisierung: 16 Bit<sup>2</sup>, 24 Bit, 32 Bit
- Anzahl der Audiokanäle: 1
	- 1 Normale WAV-Dateien können mit diesem Gerät nicht aufgezeichnet, jedoch wiedergegeben werden.
	- 2 Die Aufnahme mit 16 Bit ist nicht möglich. Außerdem ist Punch-in/ out bei Takes, die 16-Bit-Spuren enthalten, nicht möglich. Aus diesem Grund lassen sich Takes, die 16-Bit-Spuren enthalten, im OVERDUB MODE nicht auswählen.

#### **Anmerkung**

- **Einkanalige WAV-Dateien mit der Bezeichnung "[Dateinamen-Präfix]\_[2-stellige Spurnummer].wav" und den Nummern 32 und darunter bei einer Abtastfrequenz von 48 kHz (16 und darunter bei einer Abtastfrequenz von 96 kHz) werden als ein einzelner Take erkannt.**
- **Einstellige Spurnummern werden mit einer vorange**stellten Null zweistellig angegeben (z. B. "01" und "02").
- **WAV-Dateien mit den folgenden zweistelligen Spurnummern in ihren Bezeichnungen werden als einzelne Takes erkannt.**
	- i **Abtastrate 48 kHz: 33 und höher**
	- i **Abtastrate 96 kHz: 17 und höher**
- **WAV-Dateien ohne zweistelligen Spurnummern in ihren Bezeichnungen werden als einzelne Takes erkannt.**

# **Mit Projekten arbeiten**

Bei diesem MTR bezeichnen wir gleichzeitig aufgezeichnete Dateien als Takes. Die Ordner, die aufgezeichnete Takes enthalten, werden als Projekte behandelt, und die Daten werden für jeden Projektordner separat verwaltet.

Bevor Sie Ihre Arrangements aufnehmen oder produzieren können, müssen Sie also entweder einen bereits erstellten Projektordner auswählen oder einen neuen Projektordner erstellen.

In diesem Kapitel werden Funktionen beschrieben, die von grundlegenden Funktionen wie dem Auswählen von Projekten und dem Erstellen neuer Projekte bis hin zu verschiedenen Projekt-Verwaltungsfunktionen reichen.

#### **Anmerkung**

**Um die WAV-Dateien eines Projekts in einer DAW oder anderem Programm weiterzuverwenden, kopieren Sie sie auf einen Computer. Verwenden Sie die Dateien auf der SD-Karte nicht direkt.**

# **Projekt- und Take-Listen anzeigen**

Um eine Liste der auf der SD-Karte gespeicherten Projekte/ Takes zu öffnen, tippen Sie oben auf der Hauptseite des MTR auf die Bezeichnung des Projekts oder Takes. Der Projektmanager erscheint. Den Projektmanager erreichen Sie auch über die Schaltfläche BROWSE im Menü des MTR (siehe ["Der Projektma](#page-233-0)[nager im Überblick \(BROWSE MTR\)" auf Seite 234](#page-233-0)).

# **Aktionen für Projekte ausführen**

Tippen Sie im Projektmanager auf die Menü-Schaltfläche am rechten Ende der Projektbezeichnung (, um ein Kontextmenü mit verschiedenen Aktionen aufzurufen.

Tippen Sie auf die Schaltfläche der Aktion, die Sie ausführen wollen.

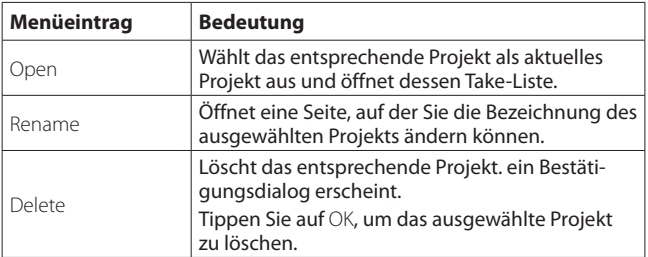

### **Anmerkung**

- i **Während der Wiedergabe oder Aufnahme können Sie das Menü nicht nutzen.**
- i **Das aktuelle Projekt lässt sich weder umbenennen, noch löschen.**

# **Ein neues Projekt erstellen**

Um mit dem MTR aufzunehmen oder wiederzugeben, müssen Sie ein Projekt erstellen und auswählen.Gehen Sie dazu wie folgt vor:

**1. Rufen Sie den Projektmanager auf, wenn der MTR gestoppt ist.**

(Siehe "Der Projektmanager im Überblick (BROWSE MTR)" [auf Seite 234\)](#page-233-0).

**2. Tippen Sie auf die Schaltfläche Doben rechts.** Es erscheint eine Seite, auf der Sie die Bezeichnung des zu erstellenden Projekts eingeben können.

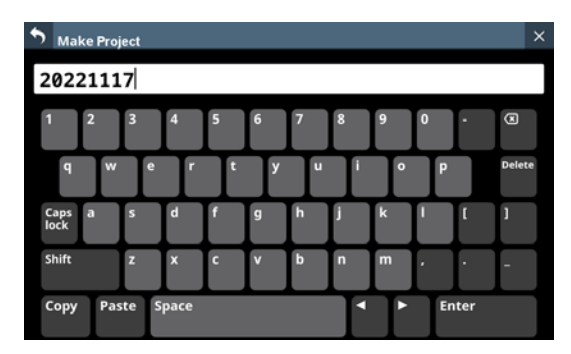

Um Großbuchstaben und Sonderzeichen einzugeben, nutzen Sie die Umschalttaste (Shift) und die Feststelltaste (Caps lock). Weitere Einzelheiten zur Bedienung der Tastatur finden Sie im Abschnitt ["Großbuchstaben und Sonderzei](#page-172-0)[chen eingeben" auf Seite 173.](#page-172-0)

#### **Tipp**

- **Sie können das Projekt auch später noch umbenennen.**
- **3. Tippen Sie auf** Enter**, um das neue Projekt zu erstellen und den Dialog zu schließen.**

#### **Anmerkung**

- i **Um zurückzukehren, ohne ein Projekt zu erstellen, tippen Sie auf die Zurück-Schaltfläche ( ) oben links.**
- **Projektbezeichnungen müssen mindestens ein und dürfen höchstens 11 Zeichen lang sein.**
- i **Die Projekte werden im Stammverzeichnis der SD-Karte erstellt.**
- **Wenn ein Ordner mit der gleichen Bezeichnung bereits vorhanden ist, wenn Sie auf die Eingabetaste tippen, erscheint die folgende Meldung. Geben Sie eine andere Bezeichnung ein.**

This name already exists. Please enter another name.

("Diese Bezeichnung ist bereits vorhanden. Geben Sie eine andere Bezeichnung ein.")

# <span id="page-236-0"></span>**Ein Projekt auswählen**

Gehen Sie wie folgt vor, um das Projekt auszuwählen, mit dem Sie arbeiten wollen.

**1. Rufen Sie den Projektmanager auf, wenn der MTR gestoppt ist.**

(Siehe "Der Projektmanager im Überblick (BROWSE MTR)" [auf Seite 234\)](#page-233-0).

Das aktuell ausgewählte Projekt ist mit einem Häkchen gekennzeichnet.

**2. Tippen Sie auf das gewünschte Projekt, um es als aktuelles Projekt auszuwählen.** Alternativ wählen Sie im Kontextmenü des Projekts ( Open, um es als aktuelles Projekt festzulegen und seine Take-Liste zu öffnen.

# **Projekte löschen**

Sie können nicht mehr benötigte Projekte löschen. Durch das Löschen unnötiger Projekte können Sie Speicherplatz freigeben.

### **Anmerkung**

- i **Das aktuelle Projekt kann nicht gelöscht werden.**
- **· Für die Verwendung der UNDO-Funktion im OVERDUB** MODE **werden möglicherweise Dateien auf der SD-Karte gespeichert. Diese Dateien werden gelöscht, sobald Sie die SD-Karte entfernen und wieder einlegen.**
- **1. Rufen Sie den Projektmanager auf, wenn der MTR gestoppt ist.** (Siehe "Der Projektmanager im Überblick (BROWSE MTR)" [auf Seite 234\)](#page-233-0).
- **2. Tippen Sie auf die Menü-Schaltfläche am rechten Ende der Projektbezeichnung ( ), um das Kontextmenü aufzurufen.**
- **3. Tippen Sie auf** Delete**.**  Ein Bestätigungsdialog erscheint.
- **4. Tippen Sie auf** OK**, um das ausgewählte Projekt zu löschen.**

# **Eine bestehende Projektbezeichnung ändern**

**1. Rufen Sie den Projektmanager auf, wenn der MTR gestoppt ist.** (Siehe "Der Projektmanager im Überblick (BROWSE MTR)"

[auf Seite 234\)](#page-233-0).

- **2. Tippen Sie auf die Menü-Schaltfläche am rechten Ende der Projektbezeichnung ( ), um das Kontextmenü aufzurufen.**
- **3. Tippen Sie auf** Rename**.**

Es erscheint eine Seite, auf der Sie die Bezeichnung des ausgewählten Projekts ändern können.

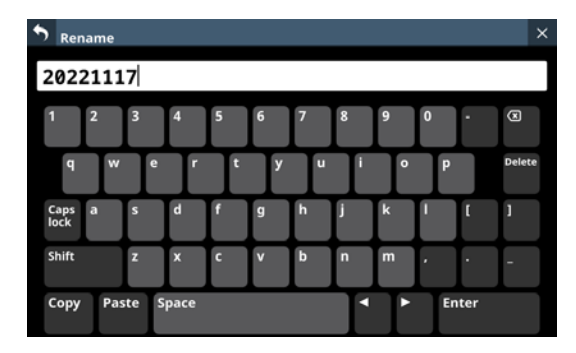

**4. Geben Sie eine Bezeichnung ein.**

Weitere Einzelheiten zur Bedienung der Tastatur finden Sie im Abschnitt "Großbuchstaben und Sonderzeichen [eingeben" auf Seite 173.](#page-172-0)

**5. Tippen Sie auf** Enter**, um die Bezeichnung zu ändern und den Dialog zu schließen.**

### **Anmerkung**

- **Projektbezeichnungen müssen mindestens ein und dürfen höchstens 11 Zeichen lang sein.**
- **Die Bezeichnung des aktuellen Projekts kann nicht geändert werden.**
- **Wenn ein Ordner mit der gleichen Bezeichnung bereits vorhanden ist, wenn Sie auf die Eingabetaste tippen, erscheint die folgende Meldung. Geben Sie eine andere Bezeichnung ein.**

This name already exists. Please enter another name.

("Diese Bezeichnung ist bereits vorhanden. Geben Sie eine andere Bezeichnung ein.")

# **Grundlegende Aufnahmefunktionen**

# **Die Eingangsquellen wählen**

Die für die Aufnahme mit dem MTR verwendeten Eingangsquellen lassen sich entweder automatisch oder manuell wählen.

## **Automatisches Routing zwischen Mixer und MTR**

Tippen Sie auf AUTO ROUTING (2) [auf Seite 223\)](#page-222-3) am oberen Rand der Hauptseite des MTR. Der folgende Einstellungsdialog erscheint:

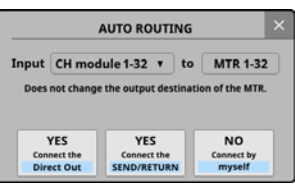

- Wählen Sie unter Input eine Gruppe von Kanalmodulen aus.
- Tippen Sie auf die Schaltfläche YES Connect the Direct Out, um die Direktausgänge (DIRECT OUT) der ausgewählten Kanalmodule an die Ausgänge 1–32 des Erweiterungsschachts zu leiten, in dem die IF-MTR32 installiert ist.
- Tippen Sie auf die Schaltfläche YES Connect the SEND/ RETURN, um die Einschleifwege (INSERT SEND/RETURN) der ausgewählten Kanalmodule an die Ausgänge 1–32 des Erweiterungsschachts zu leiten, in dem die IF-MTR32 installiert ist.
- Wenn Sie die Option NO Connect by myself wählen, bleiben die aktuellen Routing-Einstellungen erhalten, so dass Sie die erforderlichen Änderungen am Routing manuell vornehmen müssen.

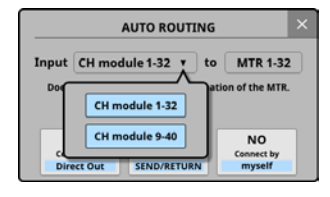

• Tippen Sie auf die Schließen-Schaltfläche (
i. um den Dialog zu verlassen. Die gewählten Routing-Einstellungen bleiben dabei erhalten.

# **Manuelles Routing zum MTR**

Audiosignale gelangen an die Eingänge des MTR, wenn Sie die gewünschten Signale den Ausgangsports des Erweiterungsschachts zuweisen, in dem die IF-MTR32 installiert ist.

- Um das Audiosignal eines Kanalmoduls an den MTR zu leiten, wählen Sie "1-32" des entsprechenden Erweiterungsschachts für die folgenden Ausgänge:
	- · DIRECT OUT (Schaltfläche DIRECT OUT aktiviert)
	- **· INSERT SEND**

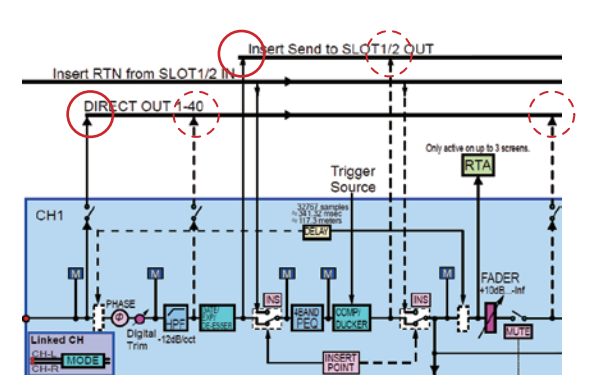

- Um das Audiosignal eines Busmoduls an den MTR zu leiten, wählen Sie "1-32" des entsprechenden Erweiterungsschachts für die folgenden Ausgänge:
	- INSERT SEND
	- Ausgangsport

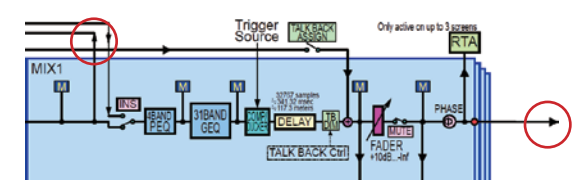

#### **Anmerkung**

**Die Audiosignale von Eingangsports können nicht an den MTR geleitet werden, ohne sie einem Kanalmodul zuzuweisen.**

#### **Vorsichtsmaßnahmen**

• Bei der Aufnahme vom Direktausgang, wenn als Abgriffpunkt POST HPF ausgewählt ist:

Seien Sie vorsichtig, denn wenn Phase, D.Trim und/oder HPF während der Aufnahme aktiviert ist, durchläuft das Signal diese beim Soundcheck (Wiedergabe) erneut.

• Bei der Aufnahme vom Direktausgang, wenn als Abgriffpunkt POST FADER ausgewählt ist:

Seien Sie vorsichtig, denn wenn Phase, D.Trim, HPF, GATE, EQ, COMP und/oder DELAY während der Aufnahme aktiviert ist, durchläuft das Signal diese beim Soundcheck (Wiedergabe) erneut.

#### **So vermeiden Sie diese Probleme**

Um die doppelte Verarbeitung der Signale bei der Aufnahme und bei der Wiedergabe mit dem Busmodul zu vermeiden, wählen Sie für das Routing vom Busmodul zum MTR eine der folgenden Einstellungen:

- DIRECT OUT (DIRECT OUT POINT eingestellt auf INPUT)
- **INSERT SEND**
- Bei der Aufnahme vom Busausgang:

Seien Sie vorsichtig, denn wenn EQ, GEQ, COMP, DELAY und/oder Phase während der Aufnahme vom Busausgang aktiviert ist, durchläuft das Signal diese beim Soundcheck (Wiedergabe) erneut.

#### **So vermeiden Sie dieses Problem**

Um die doppelte Verarbeitung der Signale bei der Aufnahme und bei der Wiedergabe mit dem BUS-Modul zu vermeiden, wählen Sie für das Routing vom BUS-Modul zum MTR die Einstellung INSERT SEND.

# **Aufnehmen**

Mit der IF-MTR32 können Sie bis zu 32 Spuren gleichzeitig aufnehmen. Die folgenden Schritte erklären die Vorgehensweise bei der erstmaligen Aufnahme mit dem IF-MTR32.

- **1. Setzen Sie eine SD-Karte in die IF-MTR32 ein.**
- **2. Verwenden Sie die Funktion Erase im Menü des MTR, um die SD-Karte zu formatieren (siehe** 6**[auf Seite 233](#page-232-0)).**
- **3. Tippen Sie auf die Schaltfläche für die Betriebsart oben auf der Hauptseite des MTR (siehe** 4**[auf Seite 223\)](#page-222-1), und wählen Sie** LIVE RECORDING MODE **oder** VIRTUAL SOUND CHECK MODE**.**
- **4. Schalten Sie die aufzunehmenden Spuren auf Aufnahmebereitschaft.** Die Aufnahmebereitschaftsanzeigen der entsprechenden Spuren beginnen rot zu blinken.
- **5. Passen Sie die Eingangspegel der aufzunehmenden Kanäle an.**
- **6. Tippen Sie auf der Hauptseite des MTR auf Aufnahme (**0**), um auf Aufnahmepause zu schalten.**
- **7. Sobald Sie auf die Schaltfläche** 7 **tippen, beginnt die Aufnahme und die Schaltflächen** 0 **und** 7 **leuchten.** Die Aufnahmebereitschaftsanzeigen hören auf zu blinken und leuchten stetig.
- **8. Um die Aufnahme zu beenden, tippen Sie auf Stopp (**8**).**

# **Die Aufnahme überprüfen (Wiedergeben)**

**1. Ändern Sie wie folgt das Routing für die Wiedergabe:** Tippen Sie auf die Schaltfläche SOUND CHECK und bestätigen Sie die erscheinende Meldung. Die Schaltfläche leuchtet auf und die MTR-Ausgänge werden über die Returns der Einschleifwege an die Eingänge der aufgenommenen Kanäle geleitet, um das Abhören des Wiedergabesignals zu ermöglichen.

Einzelheiten zum Umschalten des Routings finden Sie unter 20 [auf Seite 225.](#page-224-0)

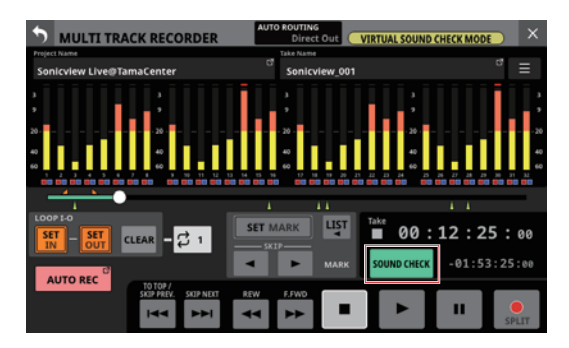

**Nutzen Sie die Suchschaltflächen <</a><br>
<b>42.** und die **Stoppschaltfläche** 8**, um beispielsweise eine andere Stelle der Aufnahme zu überprüfen.**

#### **Anmerkung**

**Näheres zur Locator-Funktion finden Sie im Abschnitt ["Wiedergabepositionen ansteuern \(Locator-Funktion\)" auf](#page-239-0)  [Seite 240.](#page-239-0)**

**3. Tippen Sie auf Wiedergabe (**7**), um die aufgenommenen Spuren abzuspielen.**

#### **Anmerkung**

**Um Teile von Spuren zu ersetzen, wechseln Sie in den**  OVERDUB MODE **und nehmen Sie die gewünschten**  Abschnite mit Punch-in/out neu auf (siehe ["Die Punch-Auf](#page-241-1)[nahmefunktion nutzen" auf Seite 242](#page-241-1) und ["Punch-Auf](#page-242-0)**[nahmen automatisieren \(AUTO PUNCH\)" auf Seite 243\)](#page-242-0).**

# **Weitere Funktionen**

# <span id="page-239-0"></span>**Wiedergabepositionen ansteuern (Locator-Funktion)**

Der MTR bietet die folgenden Möglichkeiten, eine bestimmte Wiedergabeposition anzusteuern. Alle genannten Verfahren können Sie sowohl bei gestopptem MTR als auch bei laufender Wiedergabe anwenden.

- Die Fortschrittsanzeige nach links oder rechts ziehen. Damit können Sie schnell eine ungefähre Position ansteuern.
- Den grün beleuchteten Drehgeber 8 auf der Hauptseite drehen.

Mit jeder Raste des LCD-Drehgebers 8 verschieben Sie die Wiedergabeposition um 50–70 Millisekunden. Wenn Sie den Drehgeber dabei gedrückt halten, beträgt die Änderung etwa zehn Sekunden.

- Die Suchschaltflächen <<<<rr/> oder >>
Letwas länger berühren.
- Eine Zeitposition eingeben.

## **Eine Wiedergabeposition durch Eingabe eines Zeitwerts ansteuern**

Sie können eine bestimmte Wiedergabeposition sehr genau ansteuern, indem Sie einen Zeitwert eingeben.

**1. Tippen Sie auf die Anzeige der verstrichenen Zeit, um Zifferntasten für die Zeiteingabe und eine** LOCATE**-Schaltfläche anzuzeigen.**

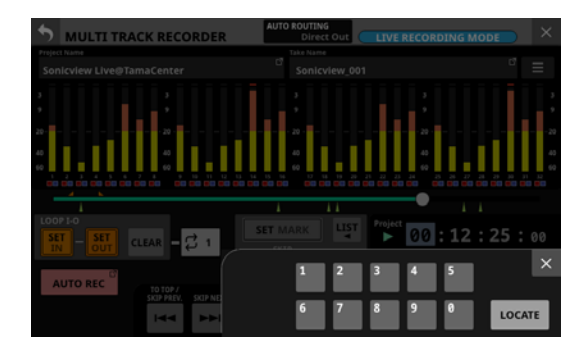

- **2. Geben Sie den gewünschten Zeitwert ein.**
- **3. Tippen Sie auf** LOCATE**, um direkt zur eingegebenen Zeitposition im Audiomaterial zu springen.**

# **Wiederholte Wiedergabe**

Die Wiederholungsfunktion dient dazu, einen bestimmten Bereich mehrmals wiederzugeben.

Tippen Sie auf die Schaltfläche für den Wiederholungsmodus, um eine der verfügbaren Optionen auszuwählen.

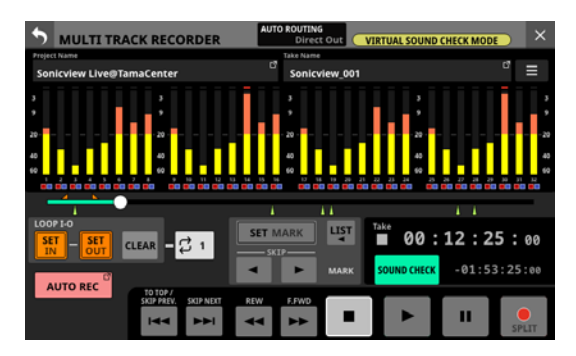

- . Im LIVE RECORDING MODE oder VIRTUAL SOUND CHECK MODE wechseln Sie hiermit zwischen den in der Tabelle aufgeführten Optionen.
- Im OVERDUB MODE stehen nur die Optionen OFF, 1 und I-O zur Auswahl. Die wiederholte Wiedergabe ist jedoch nicht möglich, wenn AUTO PUNCH eingeschaltet ist (ON).

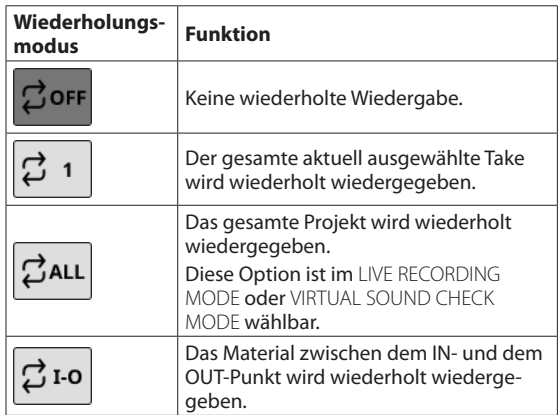

#### **Anmerkung**

**Wenn als Wiederholungsmodus** ALL **gewählt ist, und Sie wechseln in den** OVERDUB MODE**, schaltet sich die Wiederholfunktion automatisch aus.**

# <span id="page-240-0"></span>**Die Auto-Aufnahme nutzen**

Mithilfe der Auto-Aufnahme können Sie eine Aufnahme automatisch starten lassen.

Dabei startet die Aufnahme automatisch, sobald der Pegel des Eingangssignals eine bestimmte Schwelle überschreitet. Zudem können Sie veranlassen, dass die Aufnahme beim Unterschreiten eines bestimmten Eingangspegels in derselben Datei anhält (Aufnahmepause), oder eine neue Datei erstellt wird. Die erforderlichen Einstellungen nehmen Sie im Menü des MTR vor.

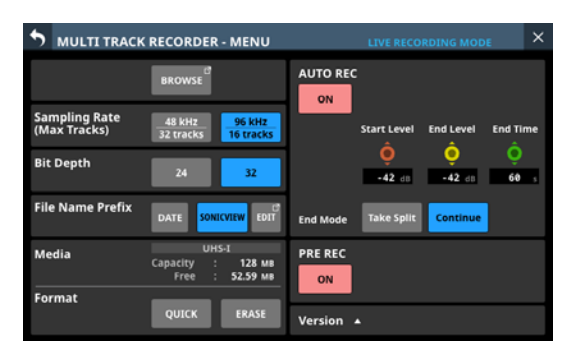

## **Anmerkung**

**Diese Option ist im** LIVE RECORDING MODE **oder** VIRTUAL SOUND CHECK MODE **wählbar.**

# **Schaltfläche AUTO REC**

Hiermit schalten Sie Auto-Aufnahme ein/aus (Voreinstellung: aus). Wenn eingeschaltet, erscheint diese Taste rot und die Aufnahme erfolgt gemäß den folgenden Einstellungen.

# **Regler Start Level**

Legt den Pegel fest, bei dem die Aufnahme automatisch beginnen soll. Nutzen Sie den rot beleuchteten Drehgeber 6 für diese Einstellung.

Auswahlmöglichkeiten:

OFF\*, –72 dBFS bis –24 dBFS (in 6-dBFS-Schritten, Voreinstellung:  $-42$  dBFS)

Wenn OFF gewählt ist, startet die Aufnahme beim Drücken der Aufnahmeschaltfläche (0) auf der Hauptseite des MTR.

# **Regler End Level**

Legt den Pegel fest, bei dem die Aufnahme automatisch enden soll. Nutzen Sie den gelb beleuchteten Drehgeber 7 für diese Einstellung.

Auswahlmöglichkeiten:

OFF\*, –72 dBFS bis –24 dBFS (in 6-dBFS-Schritten, Voreinstellung: –42 dBFS)

\* Wenn OFF gewählt ist, stoppt die Aufnahme beim Drücken der Stoppschaltfläche (8) auf der Hauptseite des MTR.

# **Regler End Time**

Legt die Zeit fest, die bis zum Stoppen der Aufnahme verstreichen soll, nachdem der Eingangspegel den End Level unterschritten hat. Nutzen Sie den grün beleuchteten Drehgeber 8, um den Wert zu ändern.

Wenn das Eingangssignal während dieser Zeit den End Level wieder überschreitet, läuft die Aufnahme weiter.

Einstellbereich: 1–60 Sekunden (Voreinstellung: 5 Sekunden)

# **Schaltflächen End Mode**

Tippen Sie auf eine dieser Schaltflächen, um festzulegen, was geschehen soll, wenn die automatische Aufnahme begonnen hat und die Endzeit abgelaufen ist, nachdem der Eingangspegel am MTR unter den Endpegel gesunken ist.

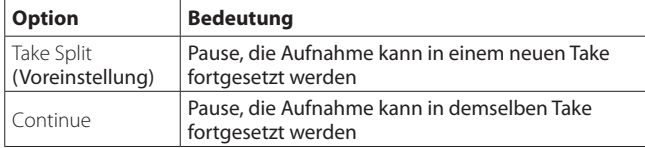

Ausgewählte Schaltflächen werden hellblau hervorgehoben.

# <span id="page-241-0"></span>**Die vorgezogene Aufnahme nutzen**

Bei der vorgezogenen Aufnahme werden bereits während der Aufnahmebereitschaft laufend bis zu zwei Sekunden des Eingangssignals aufgezeichnet und der Aufnahme vorangestellt, sobald Sie diese mit der Aufnahmetaste starten.

Die erforderlichen Einstellungen nehmen Sie im Menü des MTR vor.

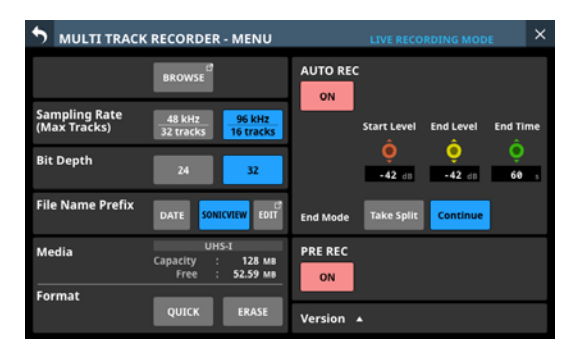

#### **Anmerkung**

**Diese Option ist im** LIVE RECORDING MODE **oder** VIRTUAL SOUND CHECK MODE **wählbar.**

# **Schaltfläche PRE REC**

Schaltet die vorgezogene Aufnahme ein/aus (Voreinstellung: aus). Wenn eingeschaltet, erscheint die Schaltfläche rot.

# <span id="page-241-1"></span>**Die Punch-Aufnahmefunktion nutzen**

Unter einer Punch-Aufnahme versteht man ein Verfahren, mit dem sich Teile vorhandener Aufnahmespuren ersetzen lassen. Sie starten zunächst die Wiedergabe, und schalten dann auf Aufnahme um, sobald der zu ersetzende Teil erreicht ist (Punch-In). Wenn das Ende des zu ersetzenden Teils erreicht ist, schalten Sie wieder zurück auf Wiedergabe (Punch-out), und stoppen.

#### **Anmerkung**

- **Dieses Verfahren können Sie nur im OVERDUB MODE nutzen.**
- i **Wählen Sie im** OVERDUB MODE **immer die Option** INSERT SEND/RETURN **für das Routing zwischen Mixer und MTR. Normale Punch-in/out-Aufnahmen sind mit anderen Routing-Einstellungen nicht möglich.**
- **1. Überlegen Sie sich vorher, welchen Teil Sie ersetzen wollen.** Wählen Sie einen Punkt, an dem sich das neue Signal gut in

das vorhandene einfügt.

- **2. Aktivieren Sie die Aufnahmebereitschaft der Spur(en) mit dem zu ersetzenden Teil (die jeweilige Anzeige blinkt rot).**
- **3. Starten Sie die Wiedergabe vor dem zu ersetzenden Teil.**
- **4. Sobald der zu ersetzende Teil erreicht ist, tippen Sie auf Aufnahme (**0**).**

Der MTR schaltet auf Aufnahme (Punch-in) und nimmt die Eingangssignale der entsprechenden Kanäle auf.

- **5. Sobald das Ende des zu ersetzenden Teils erreicht ist, tippen Sie auf Stopp (**8**) oder Wiedergabe (**7**).**
	- Tippen Sie auf Stopp ( $\blacksquare$ ), um die Aufnahme zu beenden.
	- Tippen Sie auf Wiedergabe ( $\blacktriangleright$ ), um auf Wiedergabe zu schalten.

# **Einen Fußschalter für Punch-in/out verwenden**

Wenn Sie den empfohlenen Fußschalter Tascam RC-1F (separat erhältlich) an die Buchse **FOOTSWITCH** auf der Rückseite des Sonicview anschließen, können Sie den Punch-in/out über einen Fußschalter steuern.

Damit der Fußschalter diesen Zweck erfüllen kann, müssen Sie ihm zuvor die Funktion Punch IN/OUT unter MTR zuweisen. [\(Siehe "Registerkarte Foot Switch" auf Seite 55.\)](#page-54-0)

Drücken Sie in Schritt 4 oben den Fußschalter anstelle der Aufnahmeschaltfläche 0 und drücken Sie ihn erneut in Schritt 5 anstelle der Wiedergabeschaltfläche  $\blacktriangleright$ .

#### **Anmerkung**

**Für die korrekte Funktion müssen Sie einen nicht-rastenden Fußschalter verwenden (Kontakt nur während des Drückens).**

# **12 – Mehrspurrecorder (optional)**

# <span id="page-242-0"></span>**Punch-Aufnahmen automatisieren (AUTO PUNCH)**

Die Auto-Punch-Funktion ermöglicht Ihnen, eine Punch-Aufnahme zu automatisieren, sodass diese an zuvor gewählten Punkten automatisch startet und endet.

Um eine Auto-Punch-Aufnahme ausführen zu können, muss die Wiedergabe ein Stück weit vor dem Einstiegspunkt starten. Sie können diesen Punkt von Hand ansteuern oder eine so genannte Vorlaufzeit festlegen, die der Recorder automatisch berücksichtigt (siehe weiter unten).

Die Aufnahme endet, wenn der Punch-out-Punkt erreicht ist. Die Wiedergabe wird jedoch über die Dauer der Nachlaufzeit fortgesetzt, bevor der Recorder stoppt.

#### **Anmerkung**

**Dieses Verfahren können Sie nur im** OVERDUB MODE **nutzen.**

# **Die Punkte für den Einstieg (Punch-in) und Ausstieg (Punch-out) setzen**

**1. Vergewissern Sie sich, dass die Hauptseite des MTR angezeigt wird.**

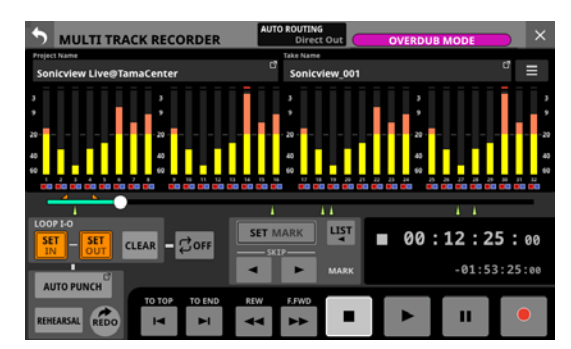

- **2. Tippen Sie auf Wiedergabe (▶).** Die Wiedergabe beginnt.
- **3. Tippen Sie auf** SET IN **am Einstiegspunkt und auf** SET OUT **am Ausstiegspunkt.**

Die entsprechenden Zeitpositionen erscheinen oberhalb der Fortschrittsanzeige (Symbole und ).

#### **Anmerkung**

- **Sie können die Punkte auch im gestoppten Zustand setzen.**
- **Setzen Sie den IN- und den OUT-Punkt im Abstand von mindestens 200 Millisekunden. Wenn das Intervall kürzer ist, erscheint die folgende Meldung und der spätere Punkt wird nicht gesetzt.**

Invalid I/O. Interval too short.

("I/O ungültig. Abschnitt zu kurz.")

**• Beim Versuch, den Ausstiegspunkt vor dem Einstiegspunkt oder den Einstiegspunkt nach dem Ausstiegspunkt zu setzen, erscheint die folgende Meldung. Setzen Sie die Punkte so, dass sich der IN-Punkt vor dem OUT-Punkt befindet.**

Invalid I/O. Please set IN and OUT in order.

("I/O ungültig. Setzen Sie IN und OUT in der richtigen Reihenfolge.")

**• Um die gesetzten Punkte zu entfernen, tippen Sie auf CLEAR.**

- **4. Um die Wiedergabe zu beenden, tippen Sie auf Stopp (**8**).**
- **5. Tippen Sie auf** AUTO PUNCH**, um die Funktion einzuschalten.**  Das Menü erscheint.

MULTI TRACK RECORDER - MENU **AUTO PUNCK** on iampling Ra<br>Max Tracks **Rit Dent** ÷. Media 29 GB<br>29 GB Format ERASE Version  $\rightarrow$ 

**6. Überprüfen Sie die Einstellungen und ändern Sie sie bei Bedarf, wie in den folgenden Abschnitten beschrieben.**

#### **Anmerkung**

- **Wenn Sie nur den Punch-In-Punkt setzen, können Sie die Aufnahme mit automatischem Einstieg starten und dann die Aufnahme fortsetzen, bis Sie auf Stopp (**8**) oder Wiedergabe (**7**) tippen.**
- i **Wenn Sie nur den Punch-Out-Punkt setzen, können Sie die Aufnahme durch Tippen auf Aufnahme (**0**) starten und dann die Aufnahme mit automatischem Ausstieg beenden.**

# <span id="page-242-1"></span>**Vorlauf- und Nachlaufzeiten festlegen (Pre-roll, Post-roll)**

Sie können für die Auto-Punch-Aufnahme eine Vorlaufzeit (Dauer der Wiedergabe vor dem Einstieg in die Aufnahme) und eine Nachlaufzeit (Dauer der Wiedergabe vor dem Stoppen) festlegen.

**1. Rufen Sie bei gestopptem MTR das Menü auf.**

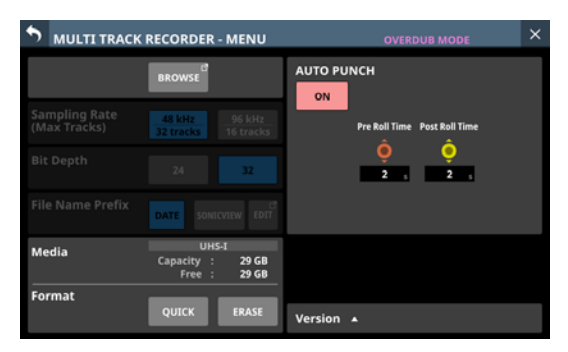

**2. Nutzen Sie den rot beleuchteten Drehgeber 6 und den gelb beleuchteten Drehgeber 7, um Zeitwerte für die Vorlaufzeit (**Pre Roll Time**) beziehungsweise Nachlaufzeit (**Post Roll Time**) festzulegen.**

Pre Roll Time: 0–10 Sekunden (Voreinstellung: 2 Sekunden) Post Roll Time: 0–10 Sekunden (Voreinstellung: 2 Sekunden)

**3. Tippen Sie oben links auf die Zurück-Schaltfläche ( ), um das Menü zu verlassen.**

# <span id="page-243-0"></span>**Eine Auto-Punch-Aufnahme proben**

Sie können die Auto-Punch-Aufnahme vor dem Ausführen proben. Dabei wird nichts aufgenommen, Sie hören aber die Signale wie bei einer Aufnahme.

- **1. Vergewissern Sie sich, dass** AUTO PUNCH **eingeschaltet ist (die Schaltfläche leuchtet hellrot).**
- **2. Tippen Sie auf** REHEARSAL**, um die Probefunktion einzuschalten (Schaltfläche leuchtet).**
- **3. Aktivieren Sie die Aufnahmebereitschaft der gewünschten Spur(en).** Siehe "Einstellungen für Aufnahmebereitschaft und [Eingangsmonitoring vornehmen" auf Seite 230](#page-229-0).

#### **4. Tippen Sie auf Aufnahme (**0**).**

Die Auto-Punch-Probeaufnahme beginnt.

Die Wiedergabe setzt mit der festgelegten Vorlaufzeit ein. Sie hören das Wiedergabesignal zusammen mit den Eingangssignalen der aufnahmebereiten Spuren (siehe ["Vorlauf- und Nachlaufzeiten festlegen \(Pre-roll, Post-roll\)"](#page-242-1)  [auf Seite 243\)](#page-242-1).

Sobald der Einstiegspunkt erreicht ist, hören Sie nur noch das Eingangssignal der aufnahmebereiten Spuren. Die Aufnahmeschaltfläche (0) blinkt um anzuzeigen, dass Sie sich im Probemodus befinden.

Beim Erreichen des Ausstiegspunkts hören Sie wieder Wiedergabesignal und Eingangssignale. Die Aufnahmeschaltfläche ( $\bullet$ ) erscheint wieder grau.

Sobald nach dem Aussteigen die eingestellte Nachlaufzeit abgelaufen ist, stoppt die Wiedergabe automatisch und die Wiedergabeschaltfläche (>) blinkt (siehe "Vorlauf- und [Nachlaufzeiten festlegen \(Pre-roll, Post-roll\)" auf Seite 243](#page-242-1)).

Sie können die Probeaufnahme wiederholen.

# **Die Auto-Punch-Aufnahme ausführen**

Führen Sie die folgenden Schritte aus, um mit automatischem Ein- und Ausstieg aufzunehmen.

- **1. Vergewissern Sie sich, dass** AUTO PUNCH **eingeschaltet ist (die Schaltfläche leuchtet hellrot).**
- **2. Tippen Sie auf** REHEARSAL**, um die Probefunktion auszuschalten (Schaltfläche erscheint grau).**
- **3. Aktivieren Sie die Aufnahmebereitschaft der gewünschten Spur(en).** Siehe "Einstellungen für Aufnahmebereitschaft und [Eingangsmonitoring vornehmen" auf Seite 230](#page-229-0).

#### **4. Tippen Sie auf Aufnahme (●).**

Die Wiedergabe setzt mit der festgelegten Vorlaufzeit ein. Sie hören das Wiedergabesignal zusammen mit den Eingangssignalen der aufnahmebereiten Spuren (siehe ["Vorlauf- und Nachlaufzeiten festlegen \(Pre-roll, Post-roll\)"](#page-242-1)  [auf Seite 243\)](#page-242-1).

Sobald der Einstiegspunkt erreicht ist, hören Sie nur noch das Eingangssignal der aufnahmebereiten Spuren, und die Aufnahmeschaltfläche (●) leuchtet.

Beim Erreichen des Ausstiegspunkts hören Sie wieder Wiedergabesignal und Eingangssignale. Die Aufnahmeschaltfläche ( $\bullet$ ) erscheint wieder grau.

Sobald nach dem Aussteigen die eingestellte Nachlaufzeit abgelaufen ist, stoppt die Wiedergabe automatisch und die Wiedergabeschaltfläche ( $\blacktriangleright$ ) blinkt (siehe "Vorlauf- und [Nachlaufzeiten festlegen \(Pre-roll, Post-roll\)" auf Seite 243](#page-242-1)).

#### **Anmerkung**

i **Wenn Sie versuchen die Auto-Punch-Aufnahme zu starten, obwohl noch keine Ein- und Ausstiegspunkte festgelegt sind, erscheint die folgende Meldung.**

**Setzen Sie die Punkte, bevor Sie die Aufnahme starten.**

Cannot execute AUTO PUNCH. Set both I/O points.

("Kann Auto-Punch nicht ausführen. Ein-/Ausstiegspunkte setzen.")

**• Wenn Sie versuchen die Auto-Punch-Aufnahme aus der Wiedergabe heraus zu starten, erscheint die folgende Meldung.**

#### **Stoppen Sie zuerst die Wiedergabe.**

Cannot execute AUTO PUNCH. Stop the MTR.

("Kann Auto-Punch nicht ausführen. MTR stoppen.")

# **Punch-Aufnahmen rückgängig machen (UNDO)**

Wenn Sie mit der zuletzt ausgeführten Punch-Aufnahme nicht zufrieden sind, können Sie ihn rückgängig machen.

Wenn Sie ein Projekt laden oder das Gerät ausschalten, gehen die Informationen über frühere Aktionen verloren, so dass sie sich nicht mehr rückgängig machen oder wiederholen lassen.

#### **Anmerkung**

**Für das Rückgängigmachen werden manchmal Dateien auf der SD-Karte gespeichert. Diese Dateien werden gelöscht, sobald Sie die SD-Karte entfernen und wieder einlegen.**

### **Die letzte Punch-Aufnahme rückgängig machen**

Tippen Sie auf UNDO, um den Vorgang rückgängig zu machen. Ein Hinweis erscheint.

Sobald das Rückgängigmachen abgeschlossen ist, befindet sich das Audiomaterial wieder im vorherigen Zustand und die Meldung verschwindet.

# **Einen rückgängig gemachten Vorgang wiederholen**

Tippen Sie auf REDO, um den rückgängig gemachten Vorgang zu wiederholen. Ein Hinweis erscheint.

Sobald das Wiederholen abgeschlossen ist, befindet sich das Audiomaterial wieder im vorherigen Zustand und die Meldung verschwindet.

# <span id="page-244-0"></span>**Takes bearbeiten**

# **Eine Takebezeichnung ändern**

**1. Rufen Sie den Projektmanager auf, wenn der MTR gestoppt ist.**

Siehe "Der Projektmanager im Überblick (BROWSE MTR)" [auf Seite 234.](#page-233-0)

- **2. Tippen Sie auf die Menü-Schaltfläche am rechten Ende der Take-Bezeichnung ( ), um das Kontextmenü aufzurufen.**
- **3. Tippen Sie auf** Rename**.**

Es erscheint eine Seite, auf der Sie die Bezeichnung des ausgewählten Takes ändern können.

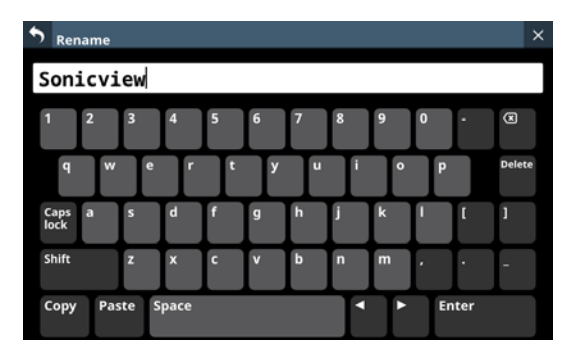

#### **4. Geben Sie eine Bezeichnung ein.**

Weitere Einzelheiten zur Bedienung der Tastatur finden Sie im Abschnitt "Großbuchstaben und Sonderzeichen [eingeben" auf Seite 173.](#page-172-0)

**5. Tippen Sie auf** Enter**, um die Bezeichnung zu ändern und den Dialog zu schließen.**

### **Anmerkung**

- i **Take-Bezeichnungen müssen mindestens ein und dürfen höchstens 16 Zeichen lang sein.**
- **Wenn ein Take mit der gleichen Bezeichnung im Projekt bereits vorhanden ist, wenn Sie auf die Eingabetaste tippen, erscheint die folgende Meldung. Geben Sie eine andere Bezeichnung ein.**

This name already exists. Please enter another name.

("Diese Bezeichnung ist bereits vorhanden. Geben Sie eine andere Bezeichnung ein.")

# **Takes löschen**

Sie können überflüssige Takes löschen und dadurch Speicherplatz auf der SD-Karte freigeben.

### **Anmerkung**

**Für die Verwendung der** UNDO**-Funktion im** OVERDUB MODE **werden möglicherweise Dateien auf der SD-Karte gespeichert. Diese Dateien werden gelöscht, sobald Sie die SD-Karte entfernen und wieder einlegen.**

- **1. Rufen Sie den Projektmanager auf, wenn der MTR gestoppt ist.** Siehe "Der Projektmanager im Überblick (BROWSE MTR)" [auf Seite 234.](#page-233-0)
- **2. Tippen Sie auf die Menü-Schaltfläche am rechten Ende der Take-Bezeichnung ( ), um das Kontextmenü aufzurufen.**
- **3. Tippen Sie auf** DELETE**.**  Ein Bestätigungsdialog erscheint.
- **4. Tippen Sie auf** OK**, um den ausgewählten Take zu löschen.**

# **Mit anderen Geräten aufgezeichnete Audiodateien importieren**

Sie können Audiodateien, die die folgenden Bedingungen erfüllen, importieren und als Takes abspielen. Außerdem können Sie Dateien, die mit einer IF-MTR32 erstellt wurden und die folgenden Bedingungen erfüllen, unverändert wiedergeben.

- Dateiformat: BWF/WAV
- Abtastrate: 48 kHz oder 96 kHz
- i Wortbreite der Quantisierung: 16 Bit, 24 Bit, 32 Bit
- **Anzahl der Audiokanäle: 1**

# **Dateinamenformat**

[Erste Hälfte des Dateinamens]\_[2-stellige Spurnummer].wav

Beispiele:

…

- SONICVIEW\_001\_01.wav (Datei von Spur 1)
- SONICVIEW\_001\_02.wav (Datei von Spur 2)
- SONICVIEW\_001\_31.wav (Datei von Spur 31)
- SONICVIEW\_001\_32.wav (Datei von Spur 32)

#### **Wichtig**

**Punch-in/out ist mit Takes, die 16-Bit-Spuren enthalten, nicht möglich. Aus diesem Grund lassen sich Takes, die 16-Bit-Spuren enthalten, im** OVERDUB MODE **nicht auswählen.**

#### **Anmerkung**

- **WAV-Dateien, die nach dem oben genannten Schema benannt sind, werden als einzelne Takes erkannt.**
- **Einstellige Spurnummern werden mit einer vorange**stellten Null zweistellig angegeben (z. B. "01" und "02").
- **WAV-Dateien mit den folgenden zweistelligen Spurnummern in ihren Bezeichnungen werden als einzelne Takes erkannt.**
	- i **Abtastrate 48 kHz: 33 und höher**
	- i **Abtastrate 96 kHz: 17 und höher**
- **WAV-Dateien ohne zweistelligen Spurnummern in ihren Bezeichnungen werden als einzelne Takes erkannt.**

# **Vorbereitende Schritte vor dem Importieren**

Wir empfehlen, SD-Karten vor dem ersten Gebrauch immer mit einer IF-MTR32 zu formatieren. Nur so ist die optimale Leistung des MTR gewährleistet.

Wenn Sie eine Karte verwenden, die auf einem Computer oder einem anderen Gerät formatiert wurde, können Fehler auftreten.

**1. Verwenden Sie die Funktion** Erase **im Menü des MTR, um die SD-Karte zu formatieren (siehe** 6**[auf Seite 233\)](#page-232-0).**

#### **Anmerkung**

**Beim Formatieren mit einer IF-MTR32 wird automatisch der Ordner PROJECT im Stammverzeichnis angelegt. Solange Sie keine eigenen Projekte nutzen, speichert der MTR neu aufgezeichnete Takes in diesem Ordner.**

- **2. Nehmen Sie die formatierte SD-Karte heraus und legen Sie sie in ein an einen Computer angeschlossenes SD-Kartenlesegerät ein.**
- **3. Wenn eine Karte mit einem IF-MTR32 formatiert wurde, wird sie vom Computer als Laufwerk mit der Bezeichnung IF-MTR32 erkannt.**
- **4. Kopieren Sie die Audiodateien, die Sie importieren wollen, in einen Ordner auf dem Wechseldatenträger IF-MTR32.**
- **5. Anschließend entfernen Sie die Karte und legen Sie sie in die IF-MTR32 ein.**

# **Importierte Dateien mit dem MTR verwenden**

- Wenn dem aktuellen Projekt Audiodateien hinzugefügt wurden, werden diejenigen, die abgespielt werden können, automatisch als Takes erkannt.
- i Wurden Audiodateien außerhalb des aktuellen Projekts hinzugefügt, werden die abspielbaren Dateien automatisch als Takes erkannt, sobald Sie den hinzugefügten Ordner als aktuelles Projekt im Projektmanager auswählen.

# **Mit Marken arbeiten**

Marken ermöglichen es beispielsweise, bestimmte Stellen bei der Wiedergabe schnell aufzufinden. Neben der Verwendung mit dem MTR können Sie in Audiodateien gespeicherte Marken auch beispielsweise mit Software verarbeiten, die das BWF-Format unterstützt.

# **Marken setzen**

Tippen Sie während der Wiedergabe oder Aufnahme auf SET, um an der aktuellen Stelle eine Marke zu setzen.

Die Nummer der gesetzten Marke wird vorübergehend auf dem Display eingeblendet. Marken erkennen Sie auch anhand der Symbole (5) unterhalb der Fortschrittsanzeige.

Während der Aufnahme oder Wiedergabe gesetzte Marken speichert der MTR automatisch in der Audiodatei, sobald die Aufnahme/Wiedergabe endet.

Im gestoppten Zustand gesetzte Marken speichert der MTR in folgenden Situationen automatisch in der Audiodatei:

- Wenn Sie nach dem Setzen die Wiedergabe starten und dann stoppen
- Wenn Sie zu einem anderen Take wechseln

#### **Anmerkung**

**Punch-in/out-Punkte sind zwar auch Marken, unterscheiden sich aber wie folgt von Marken, die mit** SET MARK **gesetzt werden:**

- **Mit SET MARK gesetzte Marken werden in der WAV/ BWF-Datei gespeichert.**
- i **Punch-in/out-Punkte werden nicht in der WAV/BWF-Datei gespeichert und durch folgende Aktionen verworfen:**
	- **Wechsel der MTR-Betriebsart**
	- **Wechsel des Projekts oder Takes**
	- **Extern einer Aufnahme im LIVE RECORDING MODE oder** VIRTUAL SOUND CHECK MODE
	- **Ausschalten des Mischpults**

# **Marken ansteuern**

Die beiden folgenden Möglichkeiten stehen zur Auswahl:

# **Marken einzeln rückwärts/vorwärts ansteuern**

Um zur vorhergehenden oder nächsten Marke im Take zu springen, tippen Sie auf MARK SKIP  $\blacktriangleleft$  oder  $\blacktriangleright$  im gestoppten Zustand, während der Pause oder während der Wiedergabe.

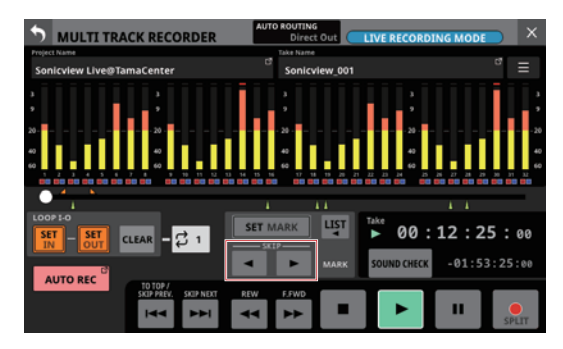

# **Marken durch Auswahl aus einer Liste ansteuern**

**1. Tippen Sie im gestoppten Zustand, während der Pause oder während der Wiedergabe auf die Schaltfläche** LIST **( ).** 

Ein Einblendfenster mit einer Liste der Marken erscheint.

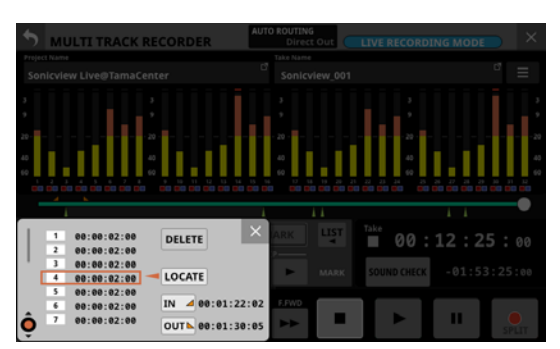

- **2. Wählen Sie mit Drehgeber 1 die gewünschte Marke aus.**
- **3. Tippen Sie auf** LOCATE**, um zur Zeitposition der ausgewählten Marke zu springen.**

#### **Anmerkung**

**Wenn Sie auf** IN **oder** OUT **im Einblendfenster tippen, springen Sie direkt zum IN- beziehungsweise OUT-Punkt.**

# **Marken entfernen**

Sie können einzelne Marken im gestoppten Zustand, während der Pause oder während der Wiedergabe entfernen. Die beiden folgenden Möglichkeiten stehen zur Auswahl:

### **Aus einer Liste auswählen und entfernen**

**1. Tippen Sie im gestoppten Zustand, während der Pause oder während der Wiedergabe auf die Schaltfläche** LIST **( ).** 

Ein Einblendfenster mit einer Liste der Marken erscheint.

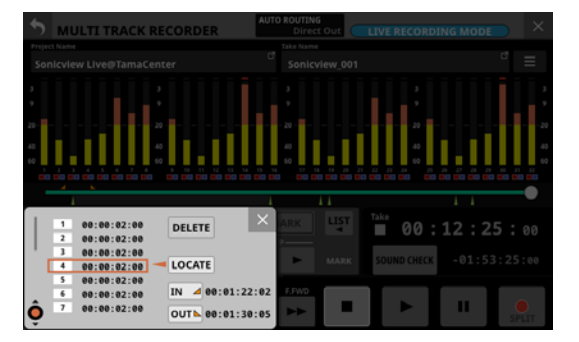

- **2. Wählen Sie mit dem Drehgeber 1 die zu entfernende Marke aus.**
- **3. Tippen Sie auf** DELETE**, um die Marke zu entfernen.**

#### **Anmerkung**

**Um mehrere Marken zu entfernen, wiederholen Sie die Schritte 2–3.**

### **Ansteuern und entfernen**

Gehen Sie an die Position der zu löschenden Marke und tippen Sie auf SET MARK, um diese Marke zu löschen. Beim Entfernen einer Marke wird vorübergehend ihre Nummer auf dem Display eingeblendet.

# 13 – Kurzbefehle

### **Parameter auf ihren Standardwert zurücksetzen (mit Taste HOME)**

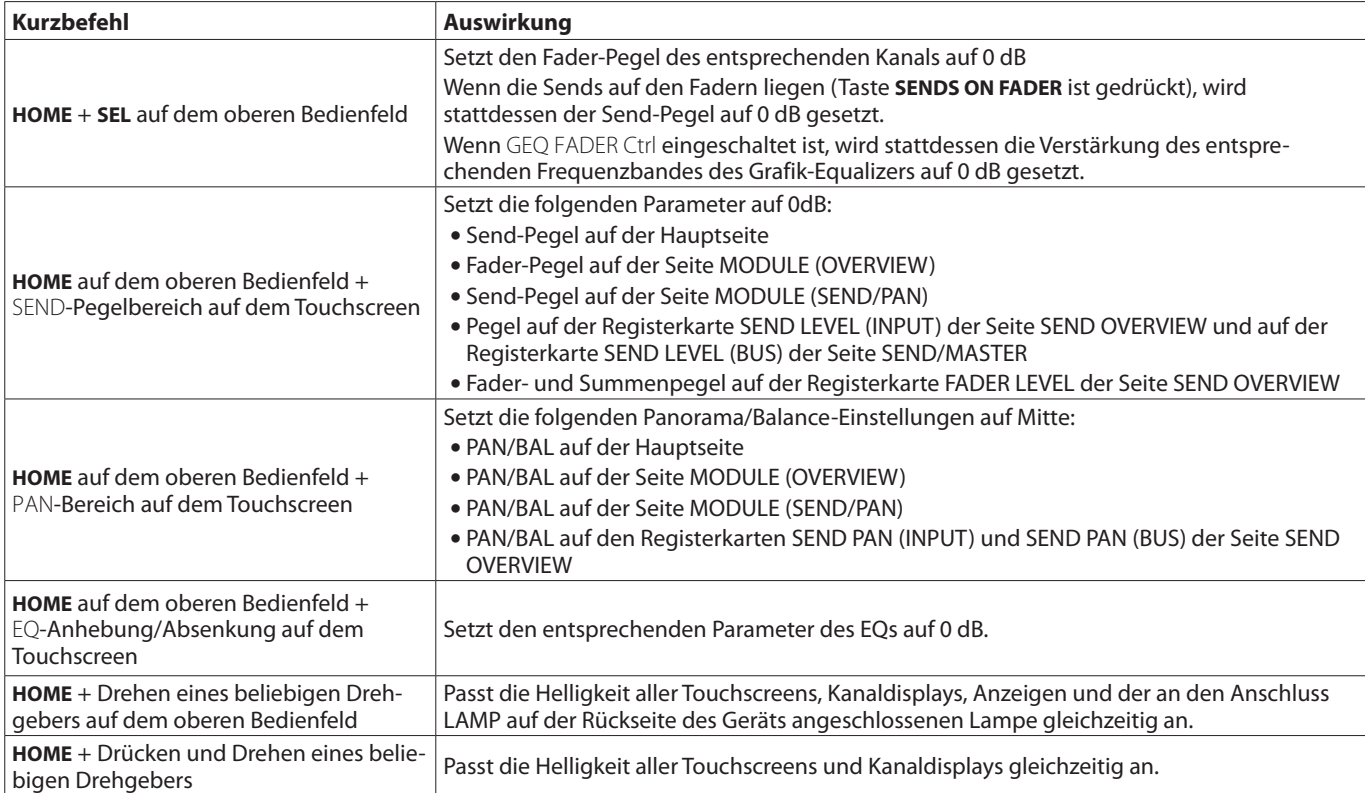

## **Die dazugehörige Einstellungsseite aufrufen (mit Taste MENU)**

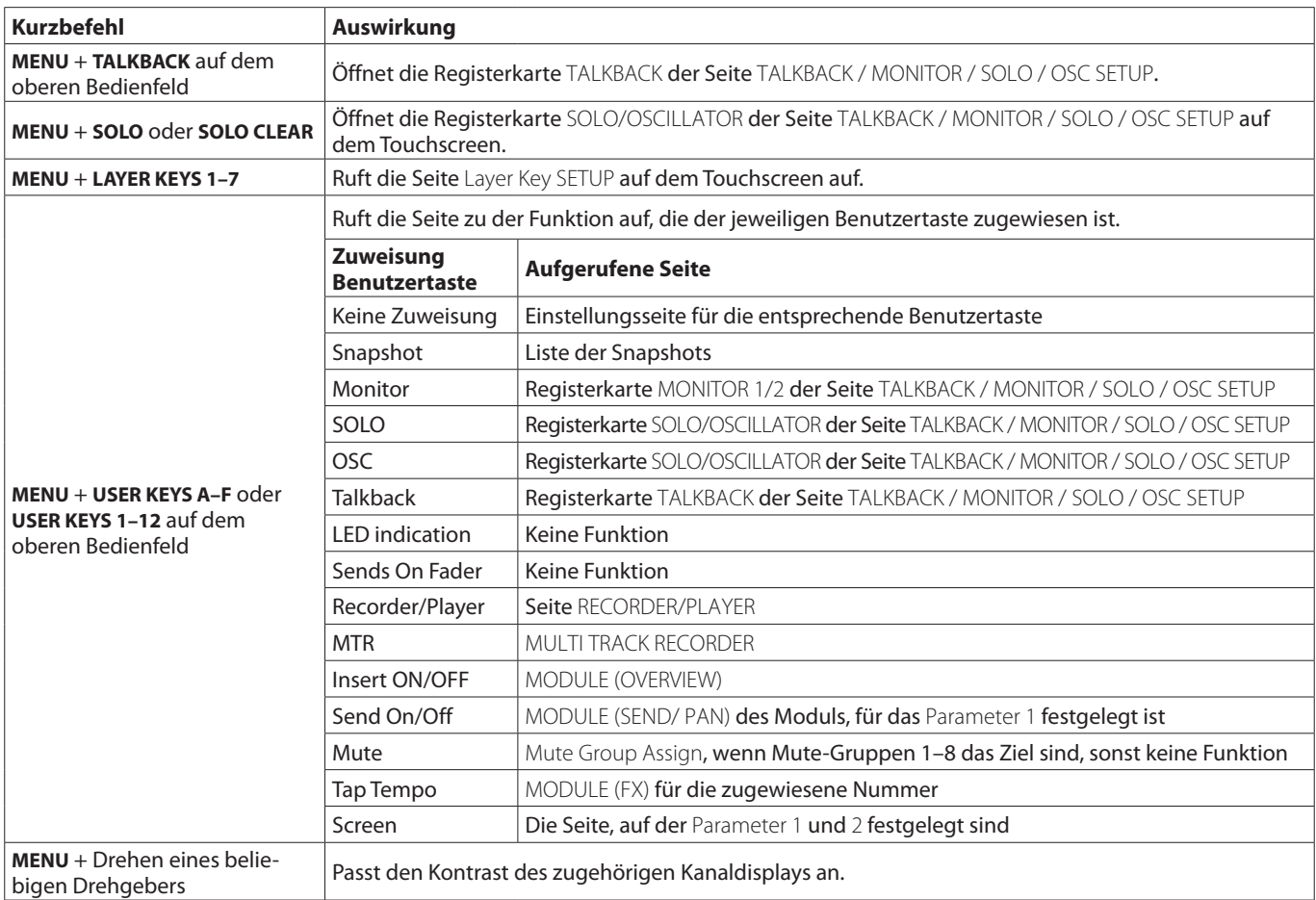

Sollten Sie bei der Benutzung dieses Geräts auf Schwierigkeiten stoßen, probieren Sie bitte zunächst die folgenden Lösungsvorschläge aus, bevor Sie es zur Reparatur einliefern. Wenn Sie das Problem damit nicht beheben konnten, wenden Sie sich bitte an Ihren Fachhändler oder an einen Tascam-Servicepartner.

## **Das Gerät lässt sich nicht einschalten**

Vergewissern Sie sich, dass das Netzkabel fest in der Anschlussbuchse sitzt und mit einer Strom führenden Steckdose verbunden ist.

# **Keine Tonausgabe**

- Vergewissern Sie sich, dass die Eingangs- und Ausgangs-Routings sowie die Buszuordnungen korrekt sind.
- Überprüfen Sie die Kabelverbindung Ihres Kopfhörer oder Ihrer Abhöranlage. Stellen Sie sicher, dass die Lautstärkeregler des Verstärkers aufgedreht sind.
- Vergewissern Sie sich, dass die Abhörquellen richtig ausgewählt sind (siehe "4) [Auswahlschaltflächen für Abhör](#page-65-0)[quellen" auf Seite 66\)](#page-65-0).
- Sind die Kanalfader entsprechend weit hochgezogen?
- i Vergewissern Sie sich, dass der der Stereosumme (**MASTER**) zugewiesene Fader auf einem geeigneten Wert steht.
- Vergewissern Sie sich, dass die Lautstärke für den Kopfhörer beziehungsweise der Pegel für die **MONITOR OUT**-Anschlüsse auf einem geeigneten Wert steht.
- **·** Überprüfen Sie die Stellung der Tasten MUTE (Stummschaltung) und **SOLO** (Vorhören).

# **Es treten Störgeräusche auf**

Überprüfen Sie, ob möglicherweise eines der Verbindungskabel defekt ist.

# **Geänderte Einstellungen gehen verloren**

Das Mischpult speichert seine Einstellungen in Intervallen von einer Minute.

Wenn Sie vor dem Ausschalten sichergehen wollen, dass auch die letzten Änderungen erhalten bleiben, wählen Sie zuerst im Menü die Option Save Current Settings.

### **Die Touchscreens reagieren nicht**

Wenn das System erkennt, dass die Touchscreen-Bedienung nicht mehr funktioniert, erscheint die folgende Meldung auf den Kanaldisplays:

#### **Sonicview 16**

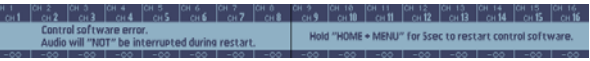

#### **Sonicview 24**

Befolgen Sie die Anweisungen in der Meldung und halten Sie die Tasten **HOME** und **MENU** mindestens fünf Sekunden lang gedrückt, um das System neu zu starten und die Touchscreen-Funktion wiederherzustellen.

Der Ton wird weiterhin ohne Unterbrechung ausgegeben, aber die Fader und Stummschaltung lassen sich während des Neustarts nicht bedienen. Da der Neustart einige Zeit in Anspruch nehmen wird, sollten Sie ihn durchführen, wenn er keine Probleme verursacht.

# **Fader, Tasten und Drehgeber reagieren nicht**

• Wenn das System erkennt, dass diese Bedienelemente nicht mehr funktionieren, erscheint die folgende Meldung auf dem Touchscreen:

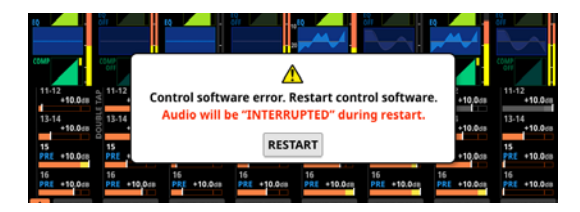

Tippen Sie auf RESTART. Ein Bestätigungsdialog erscheint.

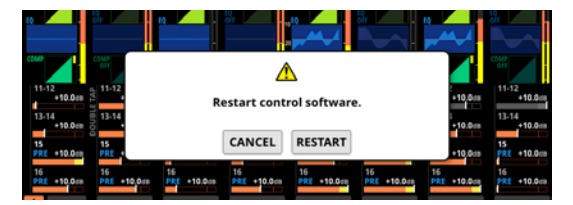

Tippen Sie auf RESTART im Bestätigungsdialog, um das System neu zu starten und die Funktion der Fader, Tasten und Drehgeber wiederherzustellen.

Beachten Sie, dass hierbei die Tonausgabe unterbrochen wird.

Da der Neustart einige Zeit in Anspruch nehmen wird, sollten Sie ihn durchführen, wenn er keine Probleme verursacht.

# **Parameter auf dem Touchscreen können bedient werden, haben aber keinen Einfluss auf den Klang**

Möglicherweise ist ein Problem mit dem Signalverarbeitungsprozessor aufgetreten. Wenn das System ein Problem mit der Signalverarbeitung erkennt, erscheinen die folgenden Meldungen auf dem Touchscreen und den Kanaldisplays:

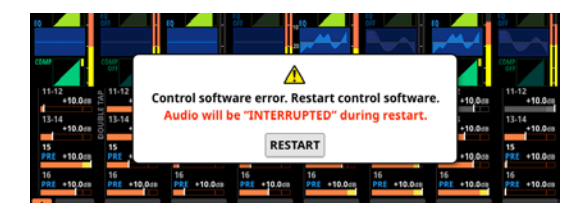

**Sonicview 16**

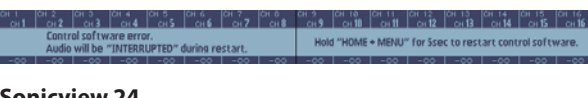

**Sonicview 24**

est case of Products<br>Control Palivance events<br>And White Control Products

Tippen Sie auf RESTART. Ein Bestätigungsdialog erscheint.

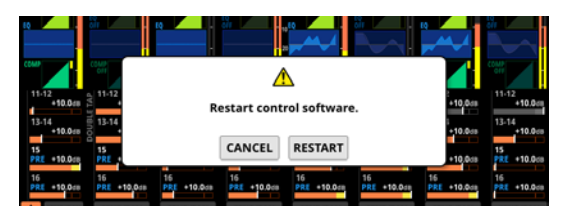

Tippen Sie auf RESTART im Bestätigungsdialog, um das System neu zu starten und die einwandfreie Funktion der Signalverarbeitung wiederherzustellen. Alternativ können Sie die Anweisungen auf den Kanaldisplays befolgen: Halten Sie die Tasten **HOME** und **MENU** mindestens fünf Sekunden lang gedrückt, um das System neu zu starten.

Beachten Sie, dass hierbei die Tonausgabe unterbrochen wird. Da der Neustart einige Zeit in Anspruch nehmen wird, sollten Sie ihn durchführen, wenn er keine Probleme verursacht.

# **Interne Verarbeitung**

# **Möglichkeiten gleichzeitiger Verarbeitung**

- $\bullet$  Eingänge: 52
	- $•$  Mono: 40
	- Stereo: 2 Paare
	- Effekt-Returns: 4 Stereopaare
- $\bullet$  Busse: 32
	- Mix-Busse (schaltbar Aux/Gruppe): 22
	- Summenbus: 1 Stereopaar
	- Effekt-Send-Busse: 4 Paare
- Eingebaute Effekte: 4

# **Auswählbare Signalquellen**

96 kHz: 160 (Sonicview 24),

- 152 (Sonicview 16)
- 48 kHz: 256 (Sonicview 24), 248 (Sonicview 16)
- Mikrofon/Line (XLR): 24 (Sonicview 24), 16 (Sonicview 16)
- Line (Cinch): 4 (2 Stereopaare)
- i Dante: 32 (96 kHz), 64 (48 kHz)
- Schnittstellenkarten:  $2 \times 32$  (96 kHz),  $2 \times 64$  (48 kHz)
- USB-Audio: 32
- Eingebauter Player: 2 (1 Stereopaar)
- Oszillator: 1
- Talkback: 1

# **Auswählbare Ausgangsziele**

96 kHz: 148 maximal

- 48 kHz: 244 maximal
- $\bullet$  Line (XLR): 16
- Dante: 32 (96 kHz), 64 (48 kHz)
- Schnittstellenkarten:  $2 \times 32$  (96 kHz),  $2 \times 64$  (48 kHz)
- $\bullet$  USB-Audio: 32
- Monitorausgänge (analog): 2 (1 Stereopaar)
- Eingebauter Recorder: 2 (1 Stereopaar)

## **Eingangs- und Ausgangsanschlüsse**

- Analoge Einschleifwege: 2
	- Mikrofon-/Line-Eingänge 15/16 (Sonicview 24) Mikrofon-/Line-Eingänge 7/8 (Sonicview 16)

# **Signalverarbeitung**

- Mischsystem: 54-Bit-Gleitkommaverarbeitung, 96 kHz Abtastrate
- A/D-Wandler: 32 Bit, 96 kHz
- D/A-Wandler: 24 Bit, 96 kHz
- Abtastrate Digital-Eingänge/-Ausgänge: 96 kHz, 48 kHz

# **Signallaufzeit**

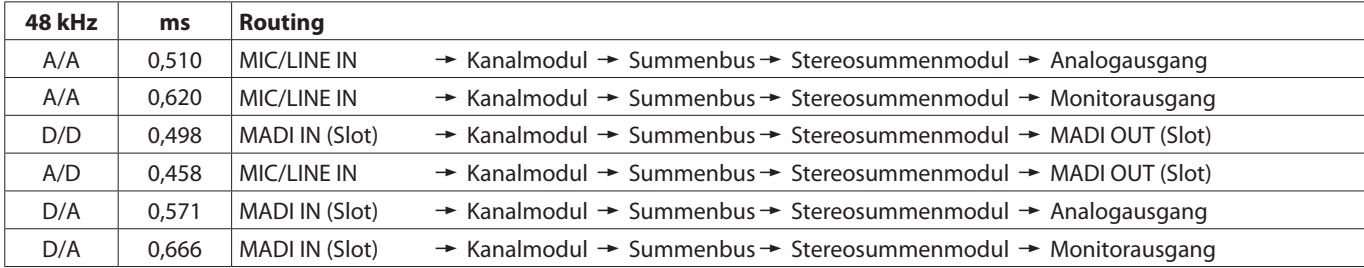

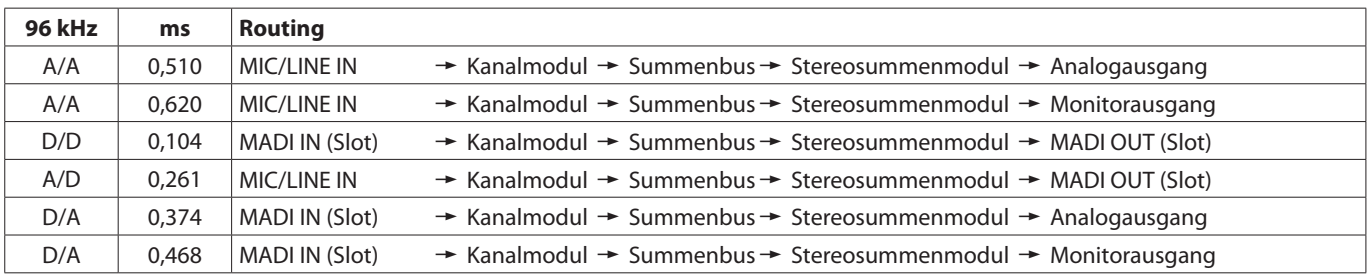

# **Leistungsdaten Audio**

0 dBu = 0,775 Vrms Ref(D): Digitaler Bezugspegel

#### **Äquivalentes Eingangsrauschen der Mikrofonvorverstärker**

≤–128 dBu

## **Frequenzbereich**

Mikrofon-/Line-Eingang bis Analogausgang 20 Hz – 40 kHz, +0 dB / –1,0 dB (JEITA)

# **Dynamikumfang**

≥108 dB

(Mikrofon-/Line-Eingang bis Analogausgang, PAD aus, Ref(D) = –20 dBFS, TRIM-Regler in Minimalstellung, interner Taktgenerator, JEITA)

≥110 dB

(Mikrofon-/Line-Eingang bis Dante-Ausgang, PAD aus, TRIM-Regler in Minimalstellung, JEITA)

≥112 dB

(Dante-Eingang bis Analogausgang, interner Taktgenerator, JEITA)

### **Verzerrung**

≤0,002 %

(Mikrofon/Line-Eingang bis Analogausgang, +4 dBu Eingangspegel, PAD aus, TRIM auf Minimum, JEITA) ≤0,002 %

(Mikrofon/Line-Eingang bis Dante-Ausgang, +4 dBu Eingangspegel, PAD aus , TRIM auf Minimum, JEITA) ≤0,002 %

(Dante-Eingang bis Analogausgang, 0 dBFS am Ausgang, JEITA)

# **Übersprechdämpfung**

≥100 dB

(Mikrofon-/Line-Eingang bis Analogausgang, 1 kHz Sinuston, JEITA)

# **Analoge Audioeingänge und -ausgänge**

0 dBu =  $0.775$  Vrms, 0 dBV = 1 Vrms

## **Mikrofon-/Line-Eingänge (MIC/LINE, symmetrisch)**

Sonicview 16: Kanäle 1–16, Sonicview 24: Kanäle 1–24 Anschlusstyp: äquivalent zu XLR-3-31 (1: Masse, 2: Heiß (+), 3: Kalt (–)) Eingangspegel, Pegelabsenkung (PAD) aus Maximaler Eingangspegel: +12 dBu (TRIM-Regler in Minimalstellung) Minimaler Eingangspegel: –62 dBu (TRIM-Regler in Maximalstellung) Eingangspegel, Pegelabsenkung (PAD) ein Maximaler Eingangspegel: +32 dBu (TRIM-Regler in Minimalstellung) Minimaler Eingangspegel: –42 dBu (TRIM-Regler in Maximalstellung) Eingangsimpedanz: ≥5 kΩ

### **Anmerkung**

**Phantomspeisung (48 Volt) ist jedem Mikrofoneingang separat zuschaltbar.**

# **Line-Eingänge (LINE IN (BAL), symmetrisch)**

Sonicview 16: Kanäle 9–16, Sonicview 24: Kanäle 17–24 Anschlusstyp: 6,3-mm-Klinkenbuchse, 3-polig (Spitze: heiß (+), Ring: kalt (–), Hülse: Masse) Eingangspegel, Pegelabsenkung (PAD) aus Maximaler Eingangspegel: +12 dBu (TRIM-Regler in Minimalstellung) Minimaler Eingangspegel: –62 dBu (TRIM-Regler in Maximalstellung) Eingangspegel, Pegelabsenkung (PAD) ein Maximaler Eingangspegel: +32 dBu (TRIM-Regler in Minimalstellung) Minimaler Eingangspegel: –42 dBu (TRIM-Regler in Maximalstellung) Eingangsimpedanz: ≥5 kΩ

# **Einschleifwege (INSERT)**

Sonicview 16: Kanäle 7–8, Sonicview 24: Kanäle 15–16 Anschlusstyp: 6,3-mm-Klinkenbuchse, 3-polig (Spitze: Send, Ring: Return, Hülse: Masse) Maximaler Eingangspegel: +18 dBu Nominaler Eingangspegel: –2 dBu Eingangsimpedanz: ≥5 kΩ Maximaler Ausgangspegel: +18 dBu Nominaler Ausgangspegel: –2 dBu Ausgangsimpedanz: ≤100 Ω
## **Eingang für Ansagemikrofon (TALKBACK)**

Anschlusstyp: äquivalent zu XLR-3-31 (1: Masse, 2: Heiß (+), 3: Kalt (–)) Maximaler Eingangspegel: +10 dBu Minimaler Eingangspegel: –65 dBu Eingangsverstärkungsbereich: 0–55 dB Eingangsimpedanz: ≥5 kΩ

#### **Anmerkung**

**Phantomspeisung (48 Volt) zuschaltbar**

#### **Stereoeingang 1–2 (ST IN 1–2 L/R)**

Anschlusstyp: Cinchbuchsen Maximaler Eingangspegel: +6 dBV Nominaler Eingangspegel: –10 dBV Übersteuerungsreserve: 16 dB Eingangsimpedanz: ≥10 kΩ

#### **Analogausgänge 1–16 (OUTPUT, symmetrisch)**

Anschlusstyp: äquivalent zu XLR-3-32 (1: Masse, 2: Heiß (+), 3: Kalt (–)) Ausgangsimpedanz: ≤100 Ω Nominaler Ausgangspegel: +6 dBu (Ref(D) = –9 dBFS, Ref(A) = +6 dBu) +4 dBu (Ref(D) = –14/–16/–18/–20 dBFS, Ref(A) = +4 dBu) 0 dBu (Ref(D) =  $-18/-20$  dBFS, Ref(A) = 0 dBu) Maximaler Ausgangspegel: +15 dBu (Ref(D) = –9 dBFS, Ref(A) = +6 dBu)  $+18$  dBu (Ref(D) =  $-18$  dBFS, Ref(A) = 0 dBu)  $+20$  dBu (Ref(D) =  $-20$  dBFS, Ref(A) = 0 dBu) +18 dBu (Ref(D) = –14 dBFS, Ref(A) = +4 dBu)  $+20$  dBu (Ref(D) =  $-16$  dBFS, Ref(A) =  $+4$  dBu) +22 dBu (Ref(D) = –18 dBFS, Ref(A) = +4 dBu)  $+24$  dBu (Ref(D) = -20 dBFS, Ref(A) =  $+4$  dBu)

Ref(D): Digitaler Bezugspegel Ref(A): Analoger Bezugspegel

#### **Stereo-Monitorausgang (MONITOR OUT L/R)**

Anschlusstyp: XLR-3-32 equivalent (1: Masse, 2: Heiß (+), 3: Kalt (–)) Maximaler Ausgangspegel: +24 dBu Nominaler Ausgangspegel: +4 dBu Ausgangsimpedanz: ≤100 Ω

#### **Kopfhörerausgänge (PHONES)**

Anschlusstyp: 6,3-mm-Stereoklinkenbuchse, 3,5-mm-Stereo-Miniklinkenbuchse Maximale Ausgangsleistung: 100 mW + 100 mW (an 32 Ω, ein Kopfhörer angeschlossen)

# **Digitale Audioeingänge und -ausgänge**

#### **Dante-Anschlüsse PRIMARY, SECONDARY**

Anschlusstyp: kompatibel mit etherCON\* CAT5e Übertragungsprotokoll: Dante Gigabit-Ethernet-Standard: 1000BASE-T (IEEE 802.3ab) Kabel: STP-Kabel entsprechend Cat 5e oder besser

\* etherCON ist eine eingetragene Marke der Neutrik AG.

#### **USB-Audiodaten**

Abtastrate: 48 kHz, 96 kHz Wortbreite: 32 bit Eingänge: 32 Kanäle (entgegengenommen vom Sonicview 16/24) Ausgänge: 32 Kanäle (bereitgestellt vom Sonicview 16/24)

# **Steuerungseingänge und -ausgänge**

#### **Fußschalteranschluss (FOOTSWITCH)**

Anschlusstyp: 6,3-mm-Klinkenbuchse, 2-polig (Spitze: heiß (+), Hülse: Masse)

Welche Funktionen der Fußschalter beeinflusst, legen Sie im Menü unter USER DEFINED CONTROL > Foot Switch fest (siehe ["Registerkarte Foot Switch" auf Seite 55\)](#page-54-0).

#### **Netzwerkanschluss (ETHERNET)**

Anschlusstyp: RJ45-Buchse Kompatible Standards: 100BASE-TX, 1000BASE-T

#### **Universalschnittstelle (GPIO)**

Anschlusstyp: Sub-D-Buchse, 25-polig (8 Eingänge, 8 Ausgänge, Zollgewinde) Einzelheiten zum GPIO-Anschluss und Zuweisungen siehe "Die Universalschnittstelle (GPIO) im Überblick" auf [Seite 16.](#page-15-0)

# **Weitere Eingänge und Ausgänge**

#### **USB-Anschluss (Geräteoberseite)**

Anschlusstyp: 4-polige USB-Buchse, Typ C Protokoll: USB 2.0 High Speed (480 MBit/s)

#### **USB-Anschluss (Rückseite)**

Anschlusstyp: USB, Typ B Protokoll: USB 2.0 High Speed (480 MBit/s)

#### **Lampenanschluss (LAMP)**

Anschlusstyp: 4-polige XLR-Buchse (Pin 4: +12 Volt, Pin 3: Masse) Versorgungsspannung: DC 0–12 V Maximale Ausgangsleistung: 5 W

#### **Wordclock-Eingang (WORD IN)**

Anschlusstyp: BNC Eingangspegel: 0,5–5 Vpp Eingangsimpedanz: 75 Ω ±10 % (abgeschlossen)\* Eingangsfrequenz: 48 kHz, 96 kHz

Zulässige Frequenzabweichung: ±100 ppm

Einzelheiten zum Ein-Ausschalten des Abschlusswiderstands siehe "(4) WORD OUT Mode button" im Abschnitt "Die Seite SYNC [CLOCK" auf Seite 34.](#page-33-0)

#### **Wordclock-Ausgang/Durchgang (WORD THRU/OUT)**

Anschlusstyp: BNC

Ausgangspegel: 5 V (TTL)

Ausgangsfrequenz: 48 kHz, 96 kHz

• Einzelheiten zum Umschalten zwischen Ausgang und Durchgang siehe "(4) WORD OUT Mode button" im Abschnitt ["Die Seite SYNC CLOCK" auf Seite 34.](#page-33-0)

# **Aufnahme/Wiedergabe**

#### **Aufnahmemedien**

SDHC-Karten (8–32 GByte, Class 10 oder schneller) SDXC-Karten (64–128 GByte, Class 10 oder schneller) USB-Sticks (8–128 GByte, nur Wiedergabe)

#### **Anmerkung**

**Eine Liste der mit dem Recorder erfolgreich getesteten SD-Karten finden Sie auf unserer Website (https:// tascam.de/downloads). Bei Bedarf hilft Ihnen auch der Tascam-Kundendienst weiter.**

#### **Dateisystem**

SDHC-Karte: FAT32 SDXC-Karte: exFAT USB-Sticks: FAT32/exFAT

#### **Aufnahme- und Wiedergabeformate**

BWF/WAV

Aufnahme: 48 kHz oder 96 kHz, 24 Bit, 2 Kanäle Wiedergabe: 48 kHz oder 96 kHz, 16 Bit oder 24 Bit, 2 Kanäle MP3 Wiedergabe: 44,1 kHz oder 48 kHz, 32–320 kBit/s, 2 Kanäle AAC

Wiedergabe: 44,1 kHz oder 48 kHz, 64–320 kBit/s, 2 Kanäle

# **Systemanforderungen Computer**

Aktualisierte Hinweise zur Kompatibilität mit verschiedenen Betriebssystemen finden Sie gegebenenfalls auf unserer Website (https://tascam.de/).

#### **Wichtig**

 **Ds Gerät wurde mit handelsüblichen Computersystemen getestet, die den unten genannten Anforderungen entsprechen. Das ist jedoch keine Garantie dafür, dass es mit jedem Computer funktioniert, der diese Anforderungen erfüllt.**

#### **Windows**

#### **Unterstützte Betriebssysteme**

Windows 11, 64 Bit Windows 10, 64 Bit

#### **Hardware-Anforderungen**

Windows-Computer mit einem USB-Anschluss (2.0 oder höher)\*

\* Der Betrieb des Tascam-Treibers mit ARM64-CPUs ist nicht garantiert.

#### **Mac**

#### **Unterstützte Betriebssysteme**

macOS Ventura (13) macOS Monterey (12) macOS Big Sur (11) macOS Catalina (10.15)

#### **Hardware-Anforderungen**

Mac mit einem USB-Anschluss (2.0 oder höher)

## **Stromversorgung und sonstige Daten**

#### **Stromversorgung**

AC 100–240 V, 50–60 Hz

#### **Leistungsaufnahme**

Sonicview 16: 65 W Sonicview 24: 85 W

#### **Abmessungen (B × H × T)**

Sonicview 16: 472 mm × 228 mm x 554 mm Sonicview 24: 691 mm × 228 mm x 554 mm

#### **Gewicht**

Sonicview 16: 13 kg Sonicview 24: 18 kg

#### **Zulässiger Betriebstemperaturbereich**

0–40 °C

- Abbildungen können teilweise vom tatsächlichen Erscheinungsbild des Produkts abweichen.
- Änderungen an Konstruktion und technischen Daten vorbehalten.

# **Maßzeichnungen**

## **Sonicview 16**

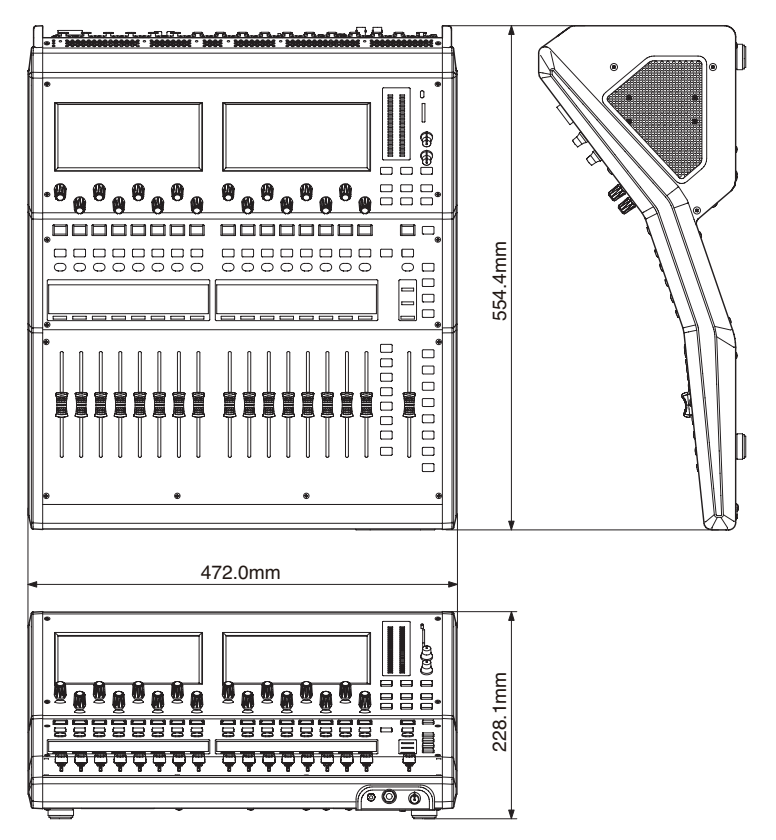

## **Sonicview 24**

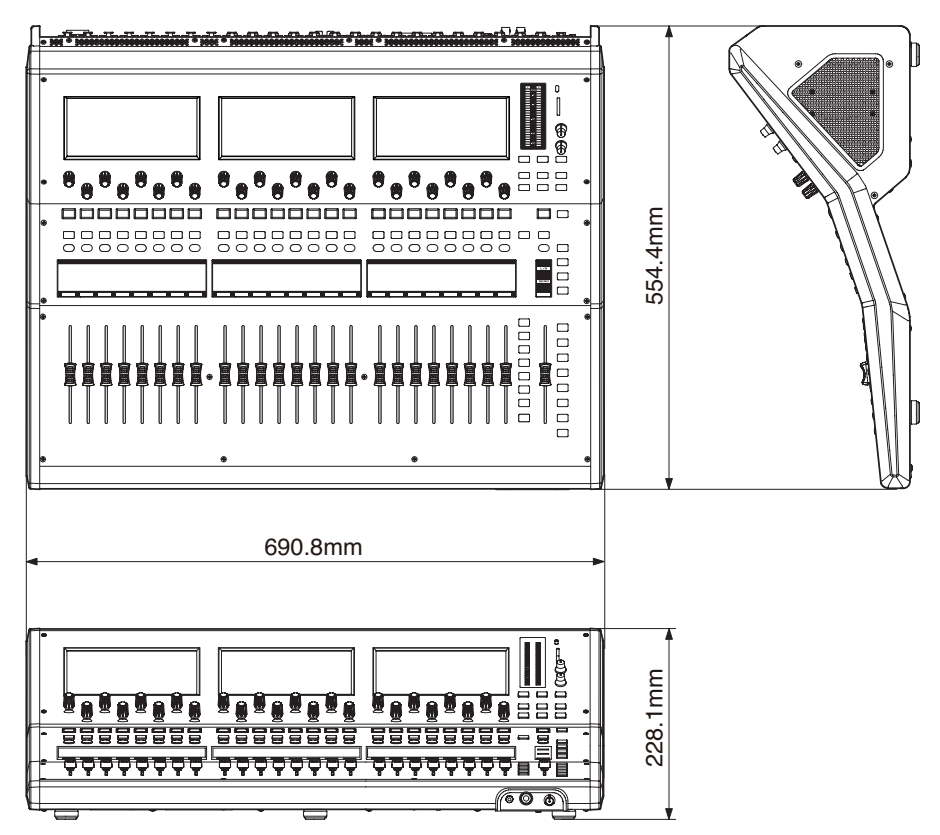

# 16 – Blockschaltbild

**Sonicview V1.5.0**

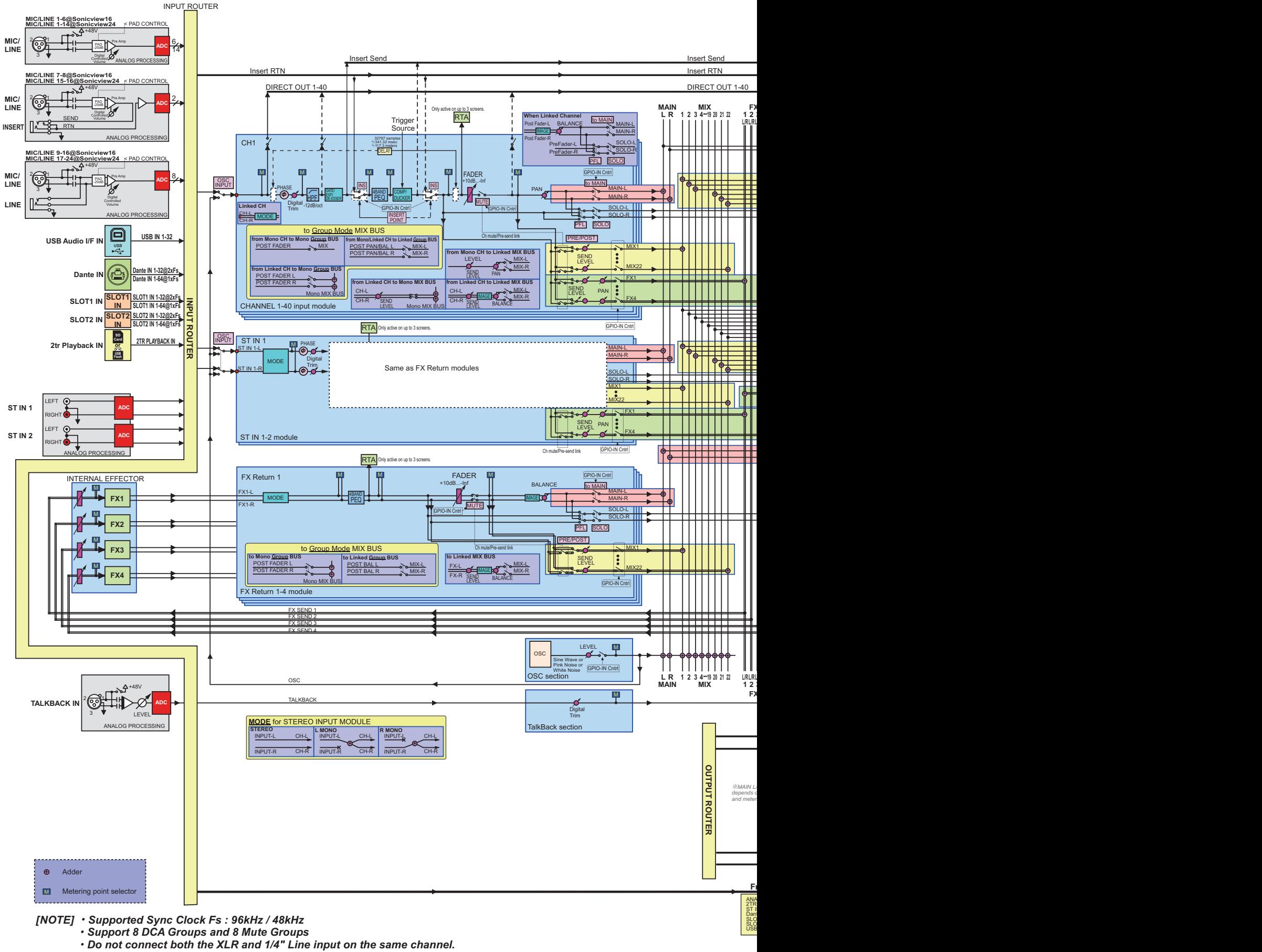

- - *Comp Key-in Trigger Source : SELF, CH1-40 Pre Comp, MIX1-22 Pre Comp, MAIN L/R Pre Comp Ducker Key-in Trigger Source : none, CH1-40 Post Fader, MIX1-22 Post Fader, MAIN L/R Post Fader*

**Sonicview 16/Sonicview 24** 

# **16 – Blockschaltbild**

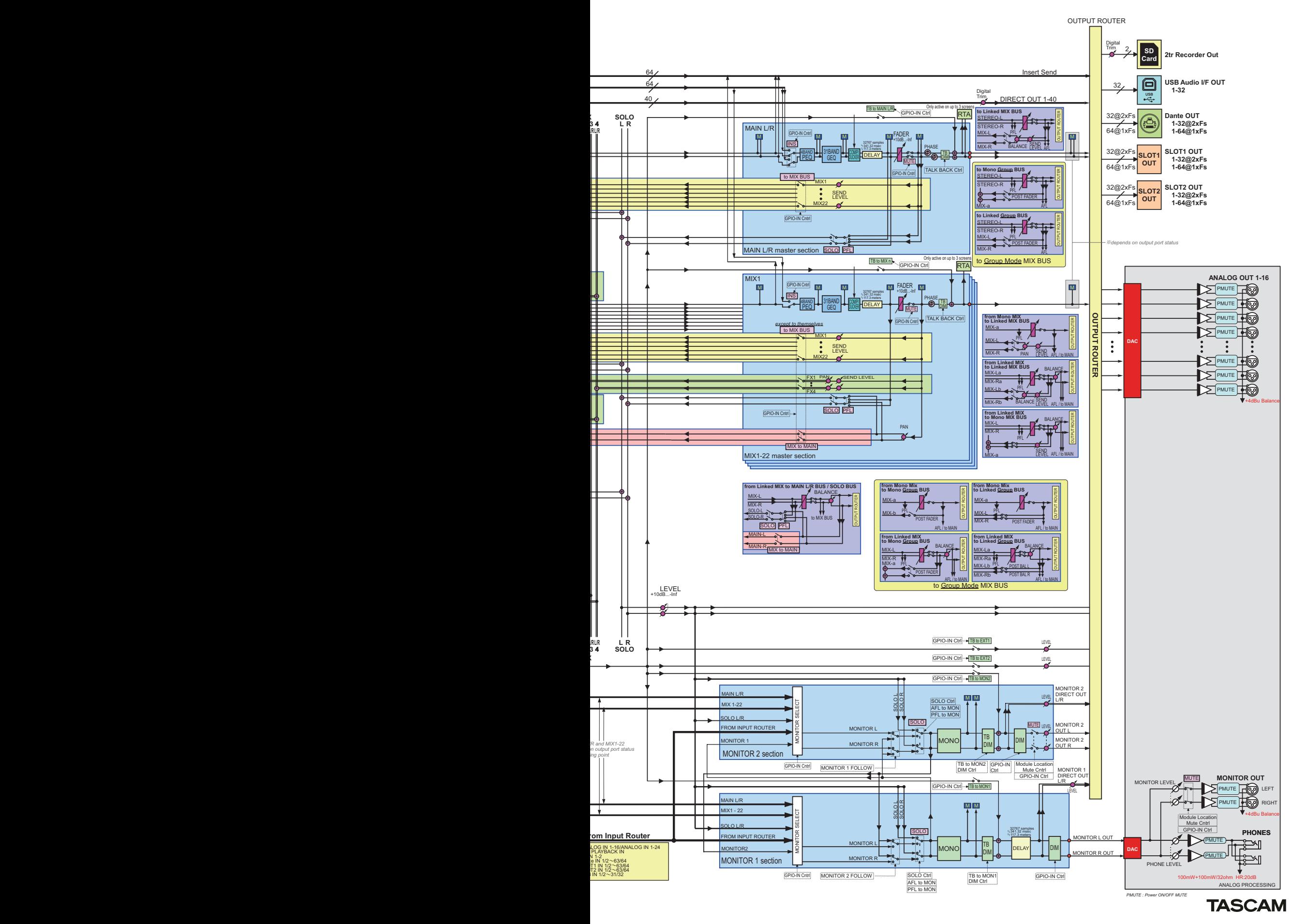

#### **/ Mixer Audio Block Diagram**

# **Grundlegende Parameter des Sonicview 16/24**

## **Alle Bibliotheken**

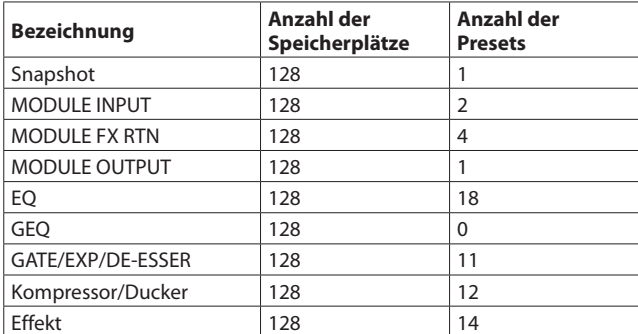

## **Eingangsmodule**

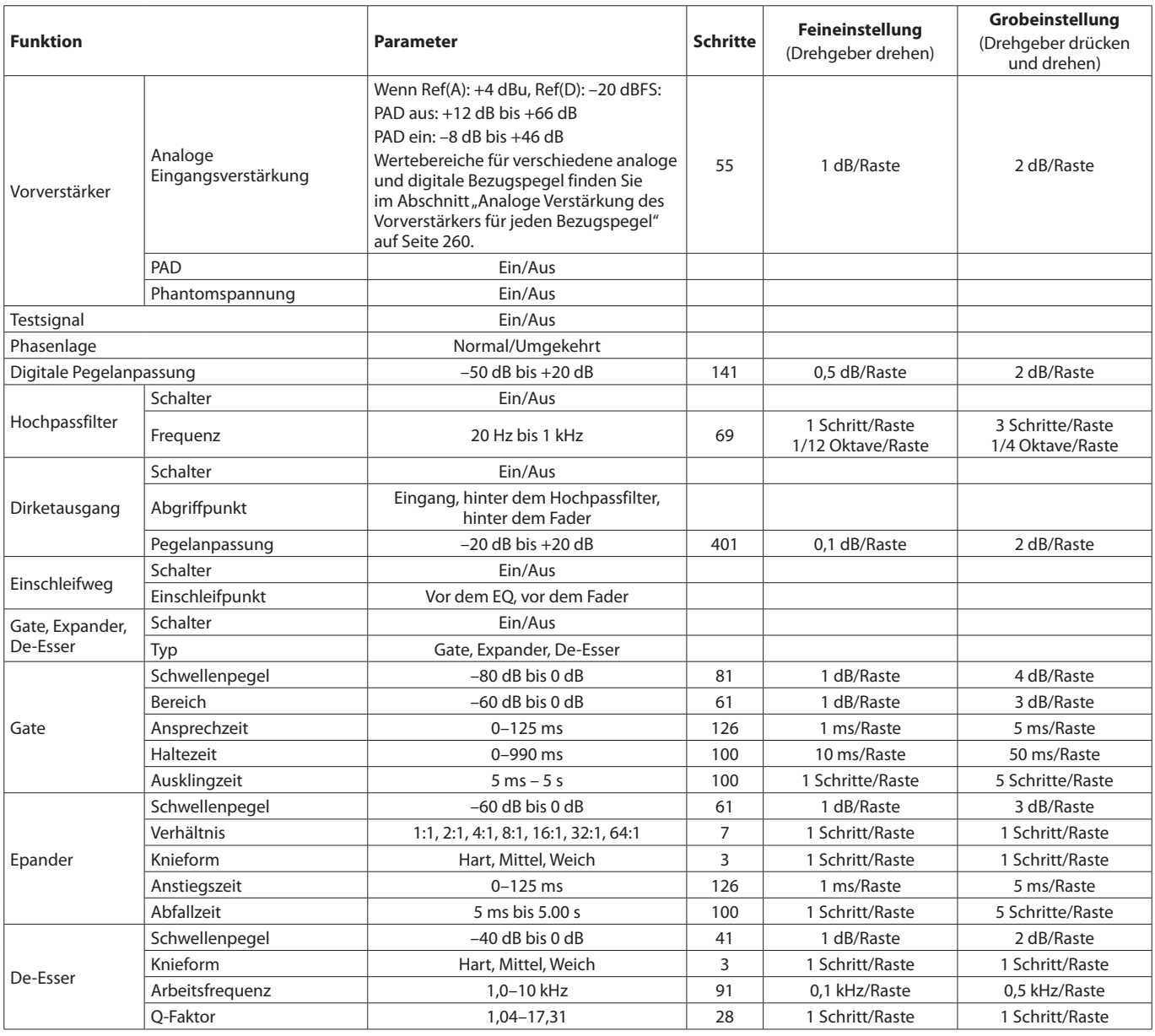

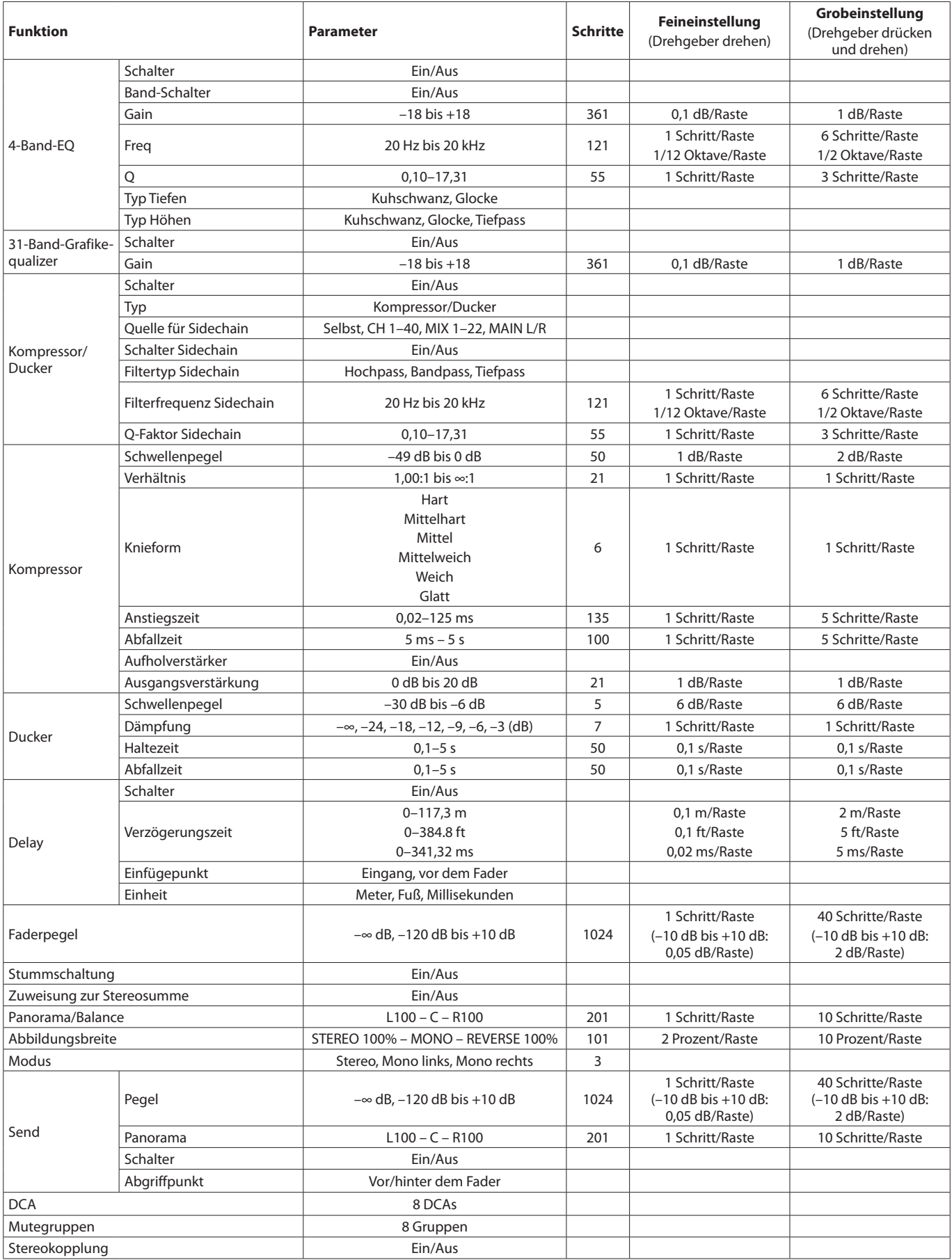

## <span id="page-259-0"></span>**Analoge Verstärkung des Vorverstärkers für jeden Bezugspegel**

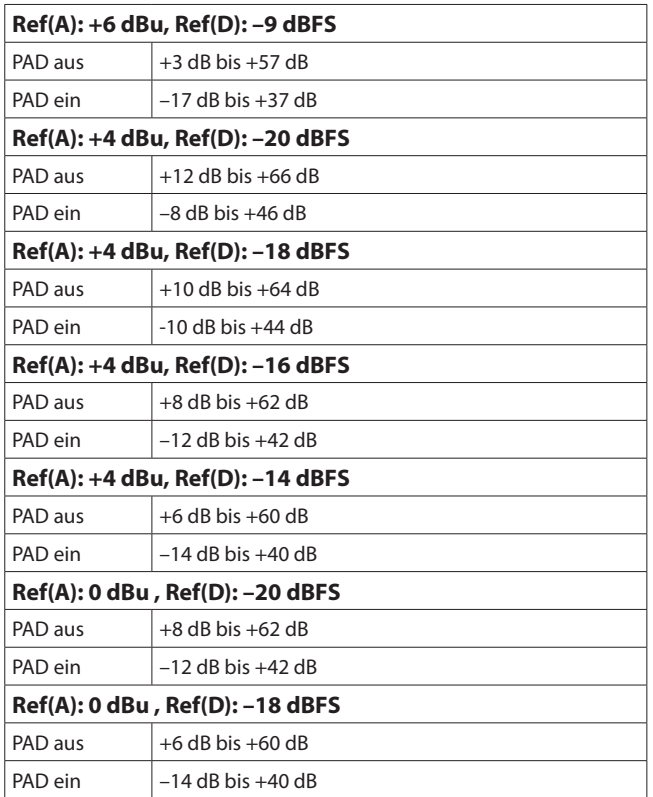

### **Ausgangsmodule**

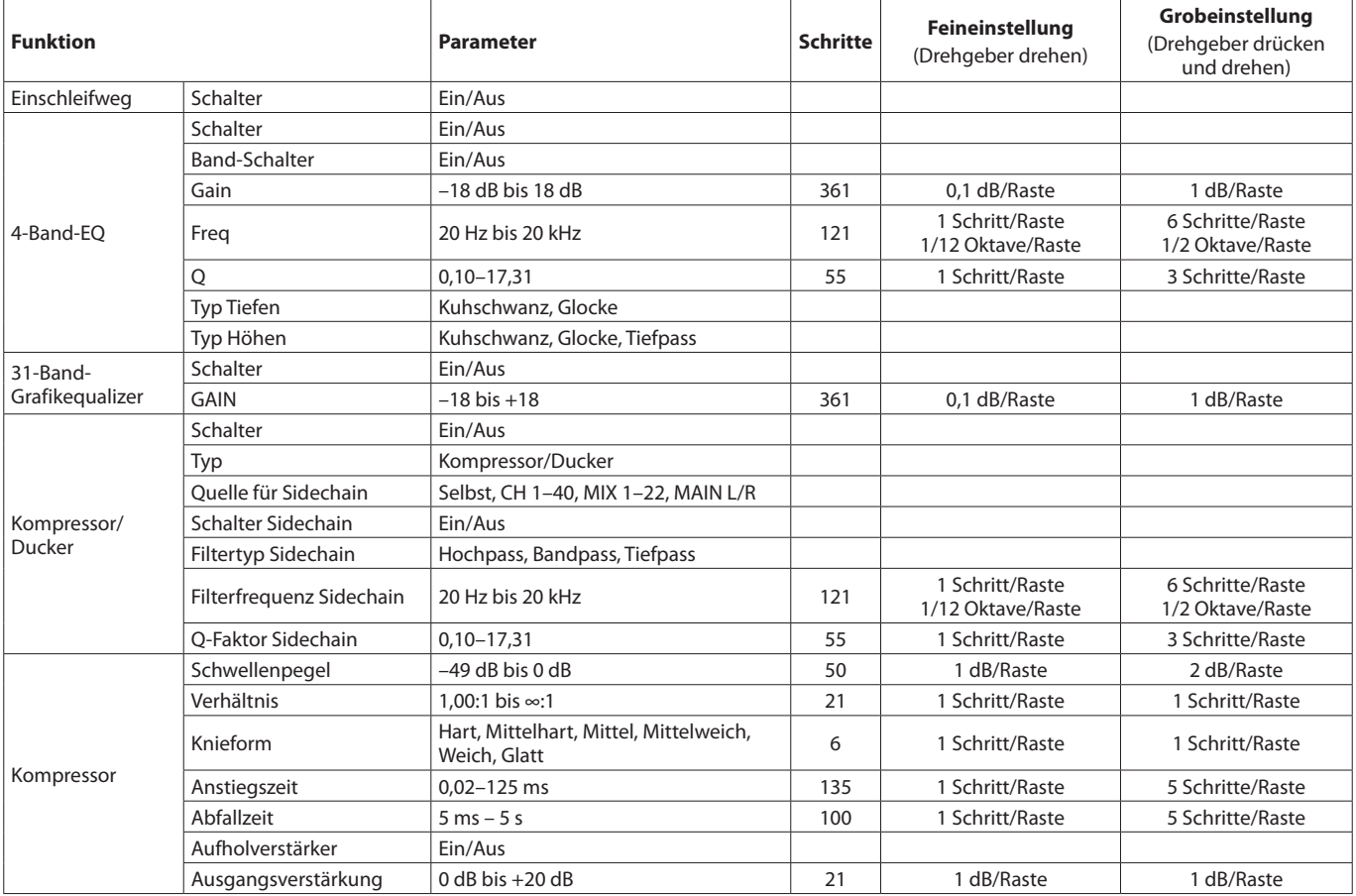

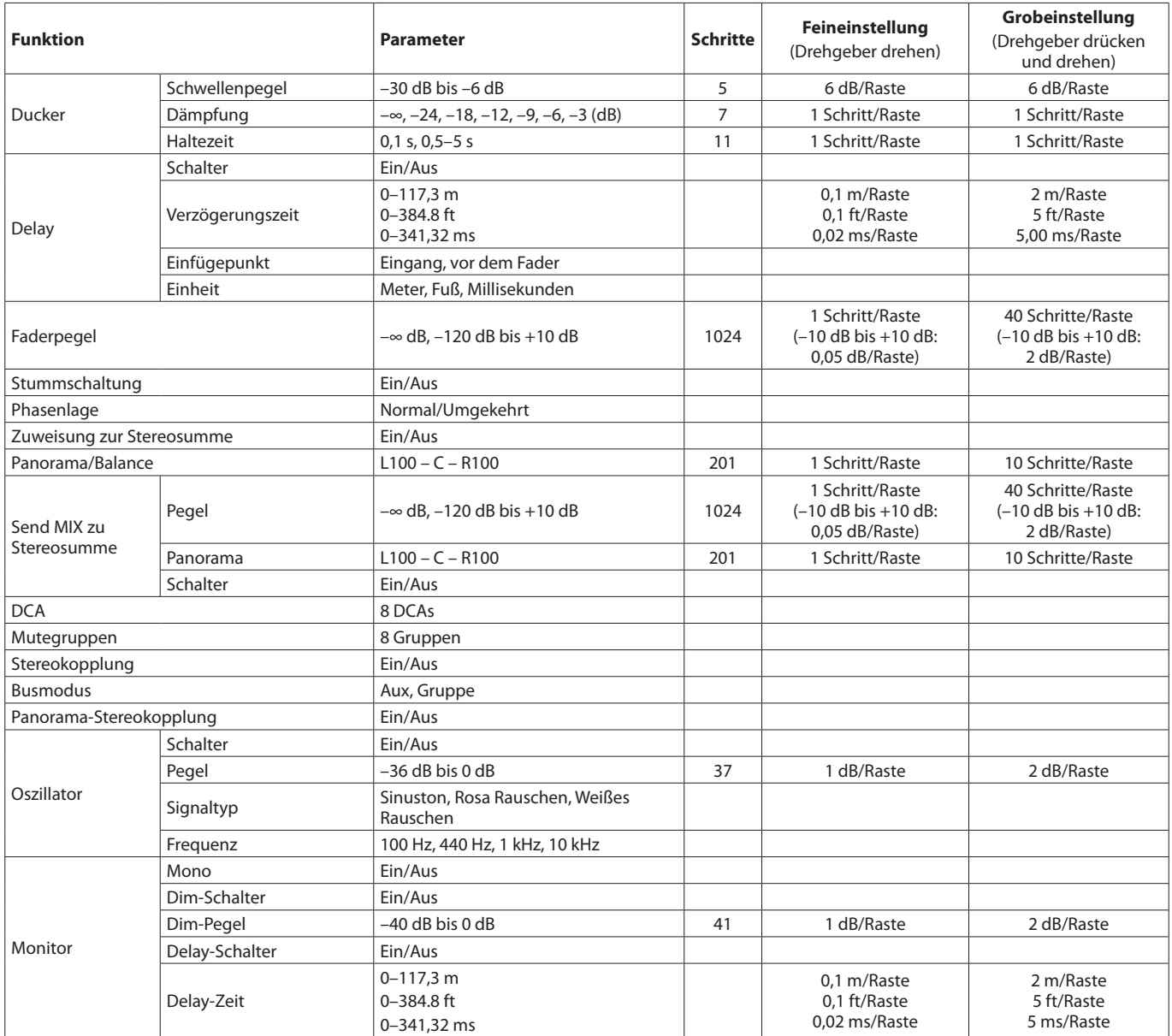

# **Grundlegende Effektparameter des Sonicview 16/24)**

#### **Gemeinsame Parameter**

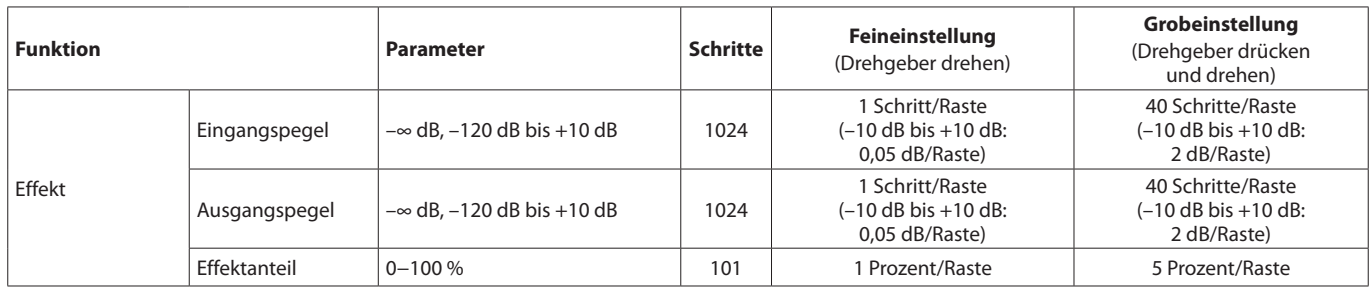

#### **Effekte**

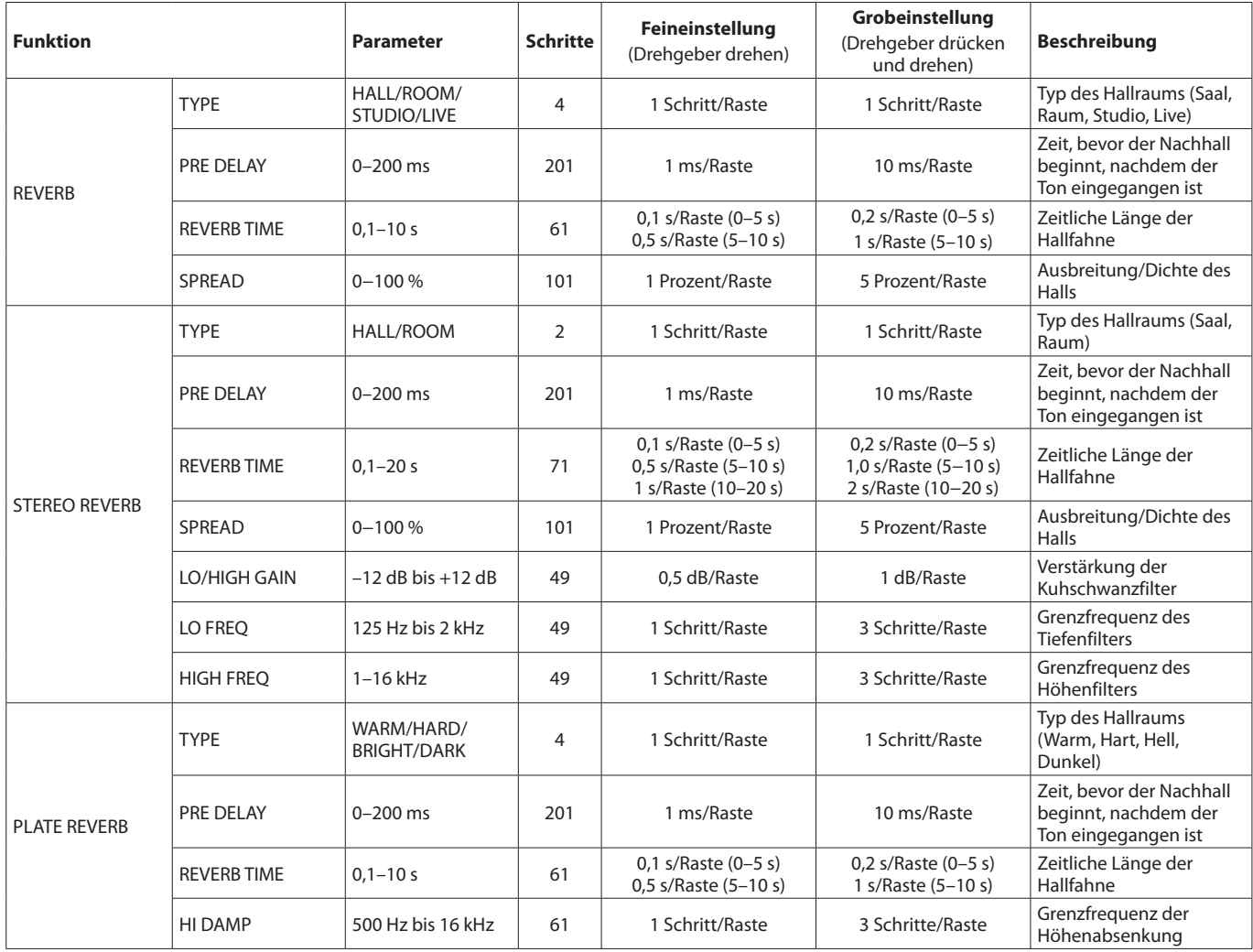

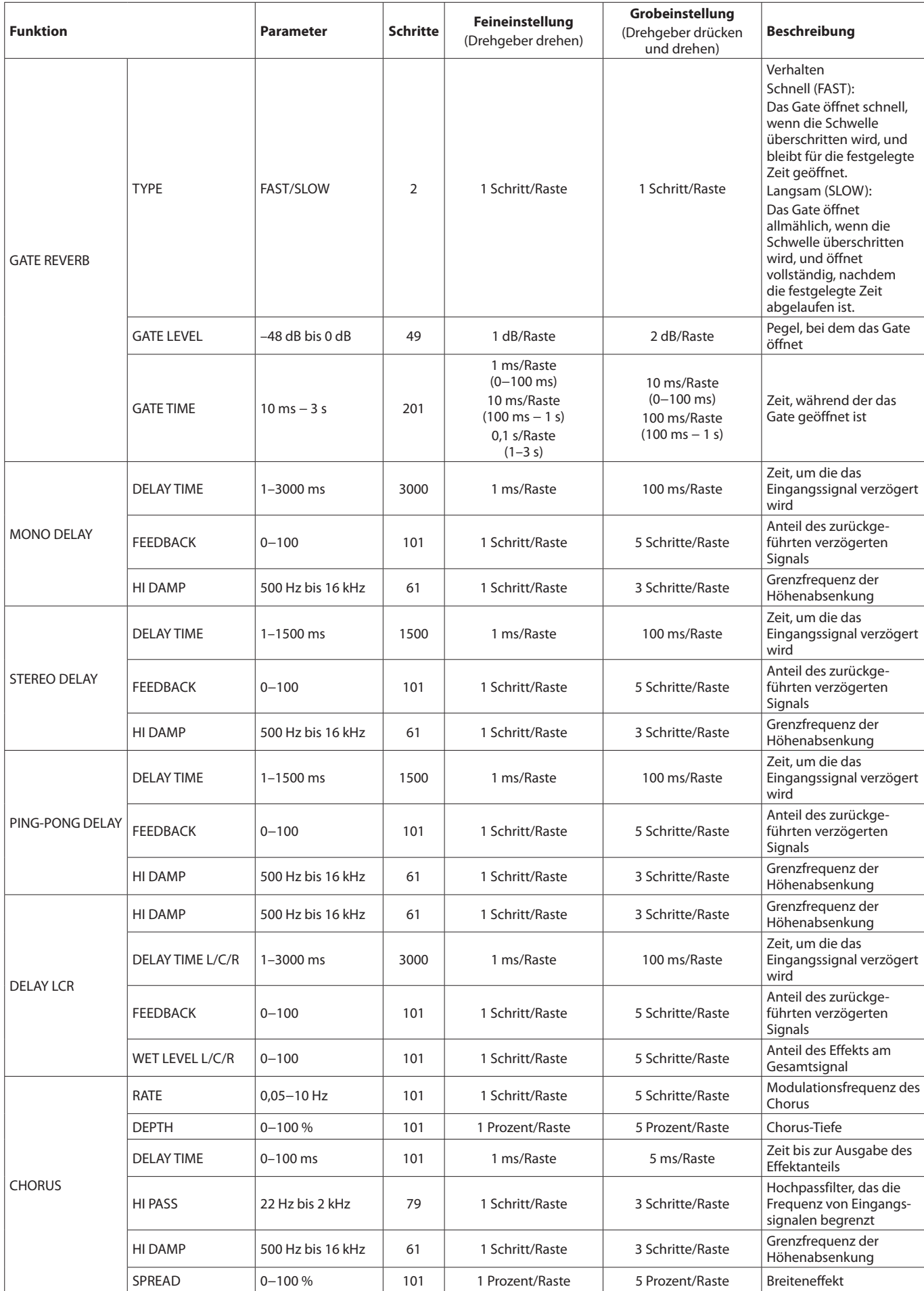

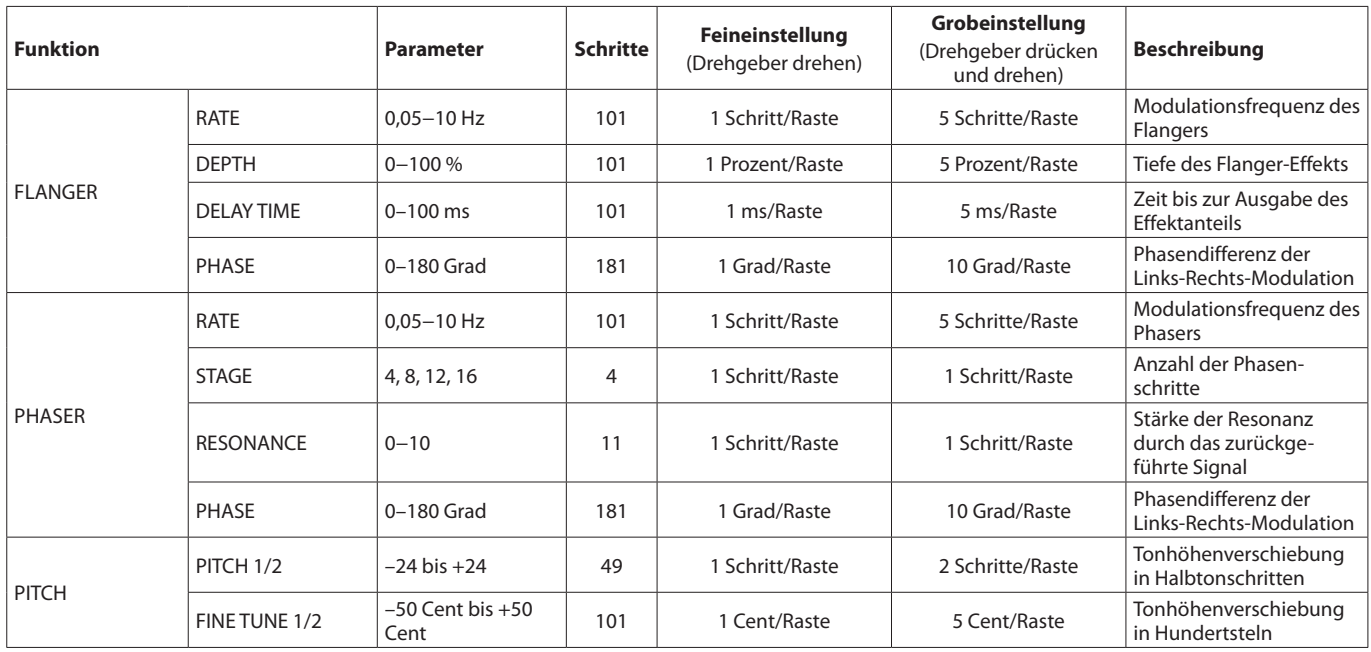

## **Presets**

#### **Bibliotheken-Presets**

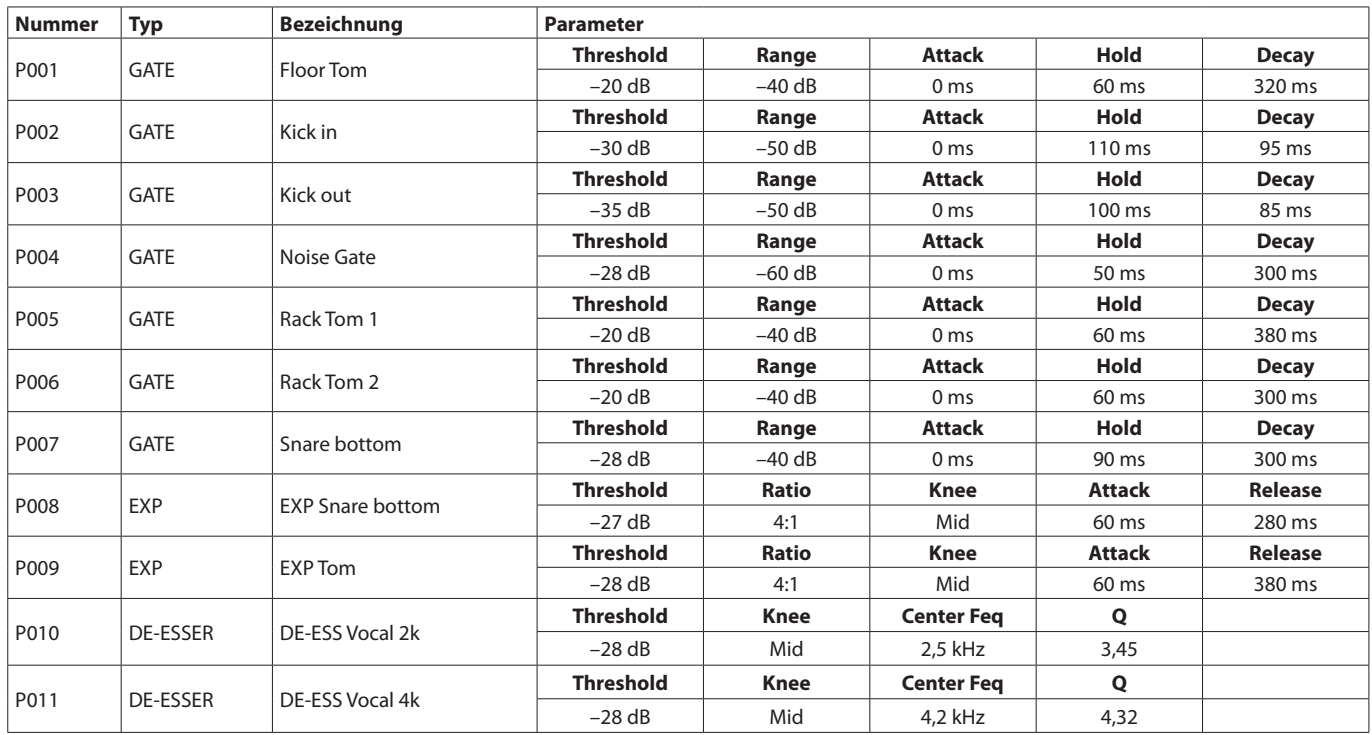

## **EQ-Presets**

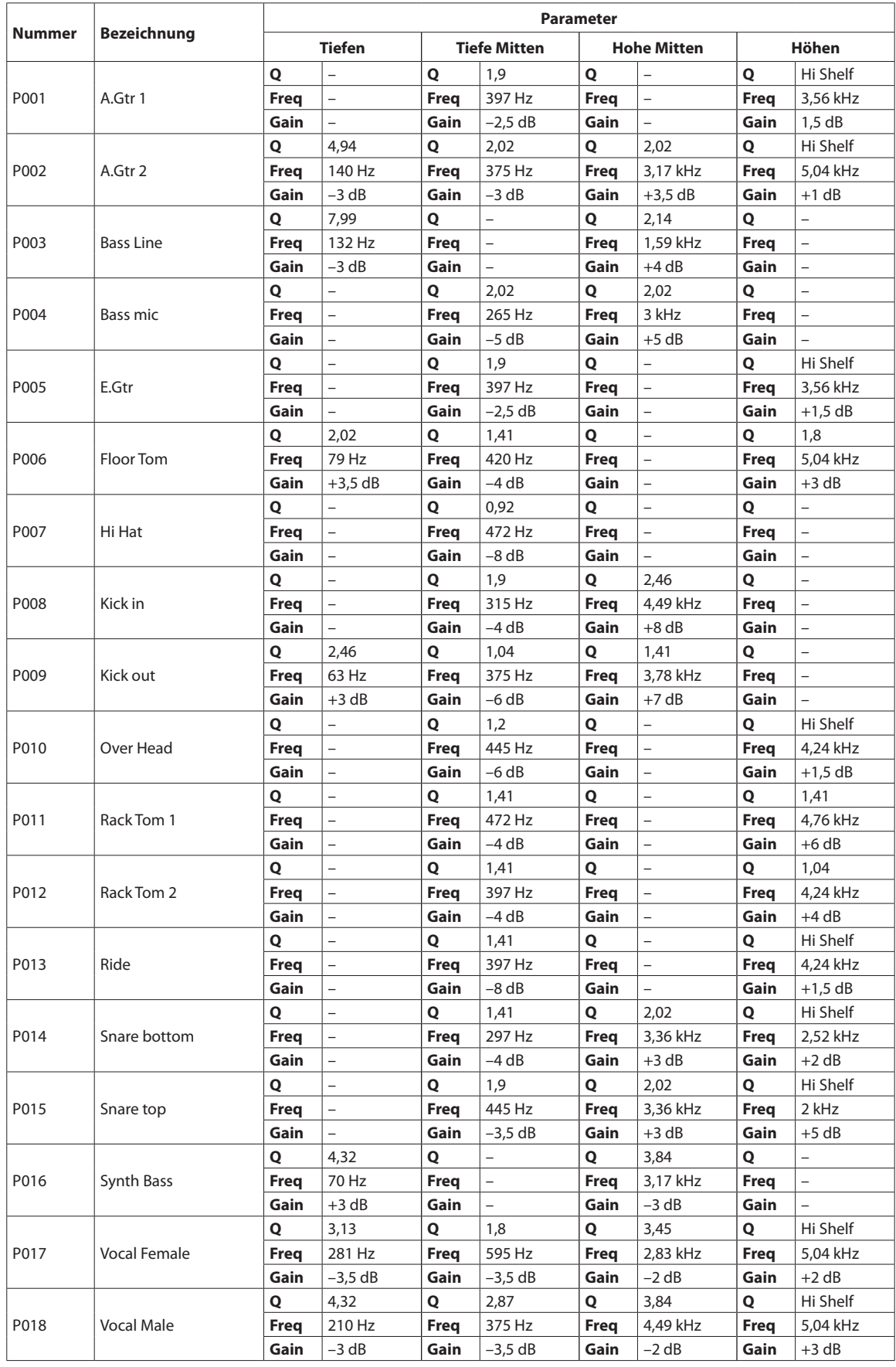

## **Kompressor-Presets**

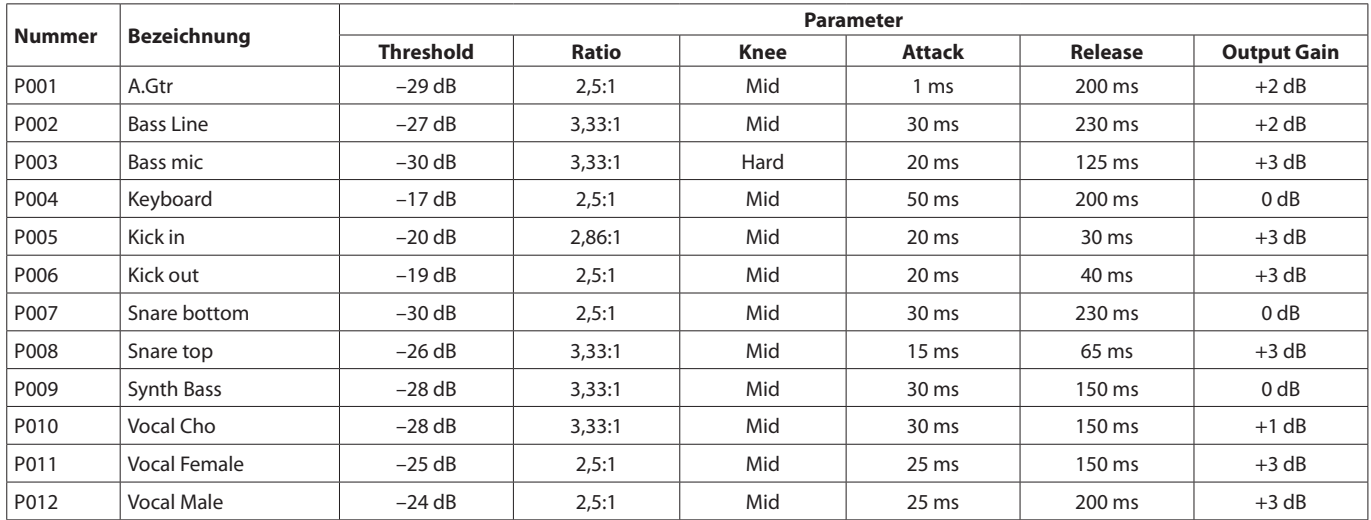

## **Effekt-Presets**

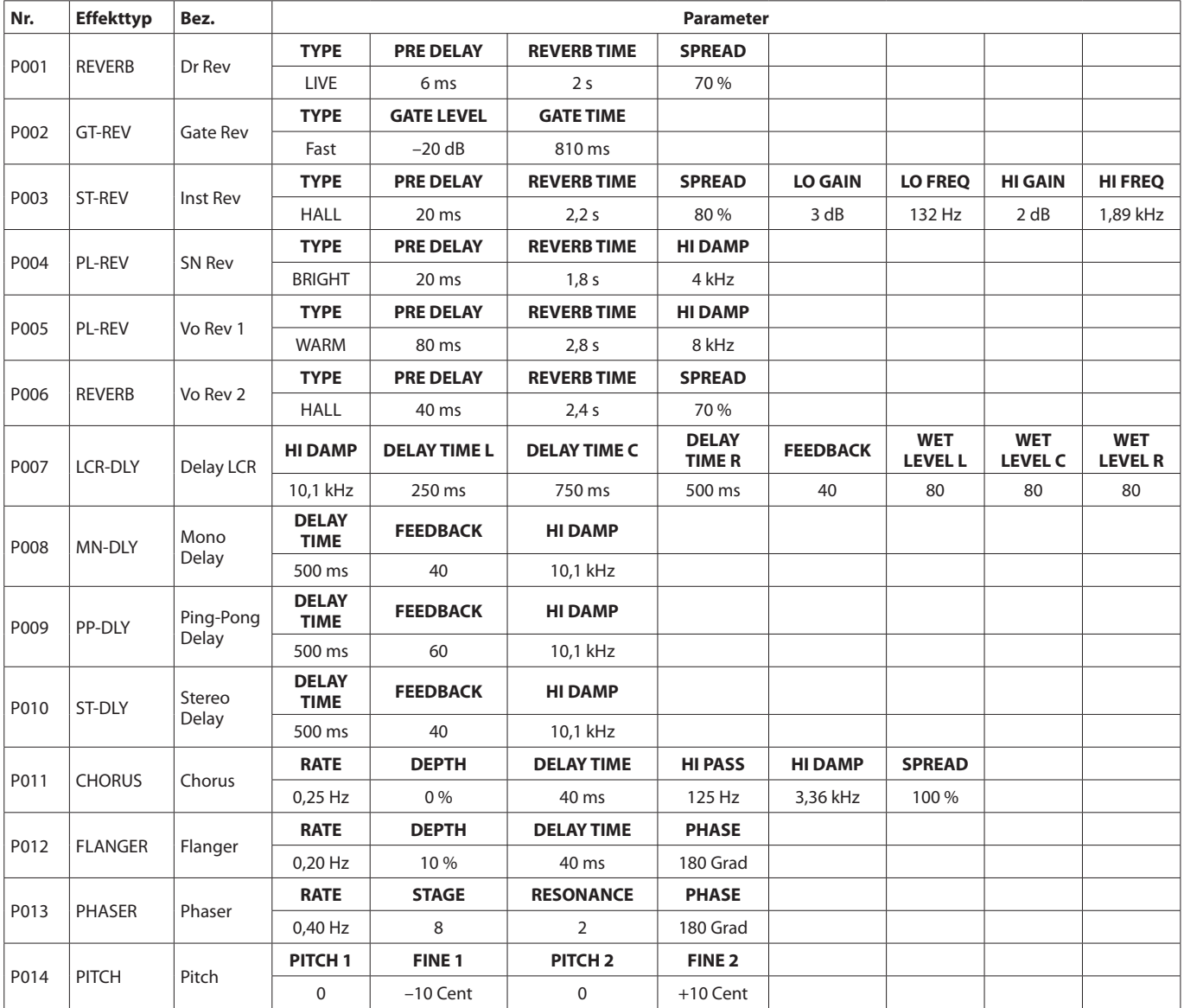

# **TASCAM** Sonicview 16 Sonicview 24

TEAC CORPORATION https://tascam.jp/jp/ Phone: +81-42-356-9143 1-47 Ochiai, Tama-shi, Tokyo 206-8530, Japan

TEAC AMERICA, INC. https://tascam.com/us/ Phone: +1-323-726-0303 10410 Pioneer Blvd., Unit #1, Santa Fe Springs, California 90670, USA

TEAC UK Ltd. https://tascam.eu/ Phone: +44-1923-797205 Luminous House, 300 South Row, Milton Keynes, Buckinghamshire MK9 2FR, UK

TEAC EUROPE GmbH **https://tascam.de/** Telefon: +49-611-71580 Bahnstrasse 12, 65205 Wiesbaden-Erbenheim, Deutschland

TEAC SALES & TRADING (SHENZHEN) CO., LTD https://tascam.cn/cn/ Phone: +86-755-88311561~2 Room 817, Xinian Center A, Tairan Nine Road West, Shennan Road, Futian District, Shenzhen, Guangdong Province 518040, China